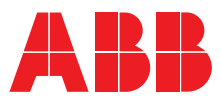

OFFENE NIEDERSPANNUNGS-LEISTUNGSSCHALTER EMAX E1.2-E2.2-E4.2-E6.2

# **SACE Emax 2**

Betriebsanleitungen für den Planer

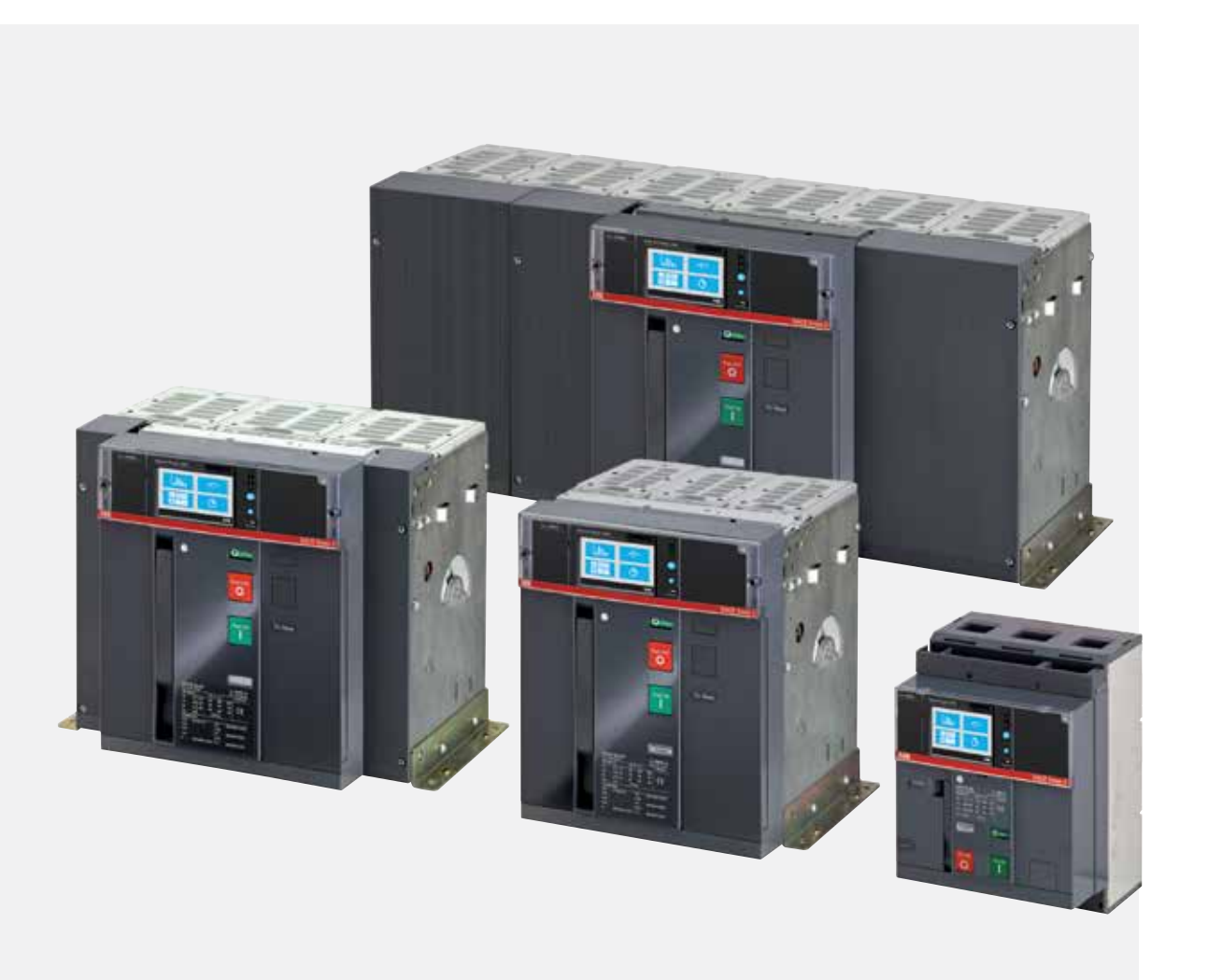

### Inhaltsverzeichnis

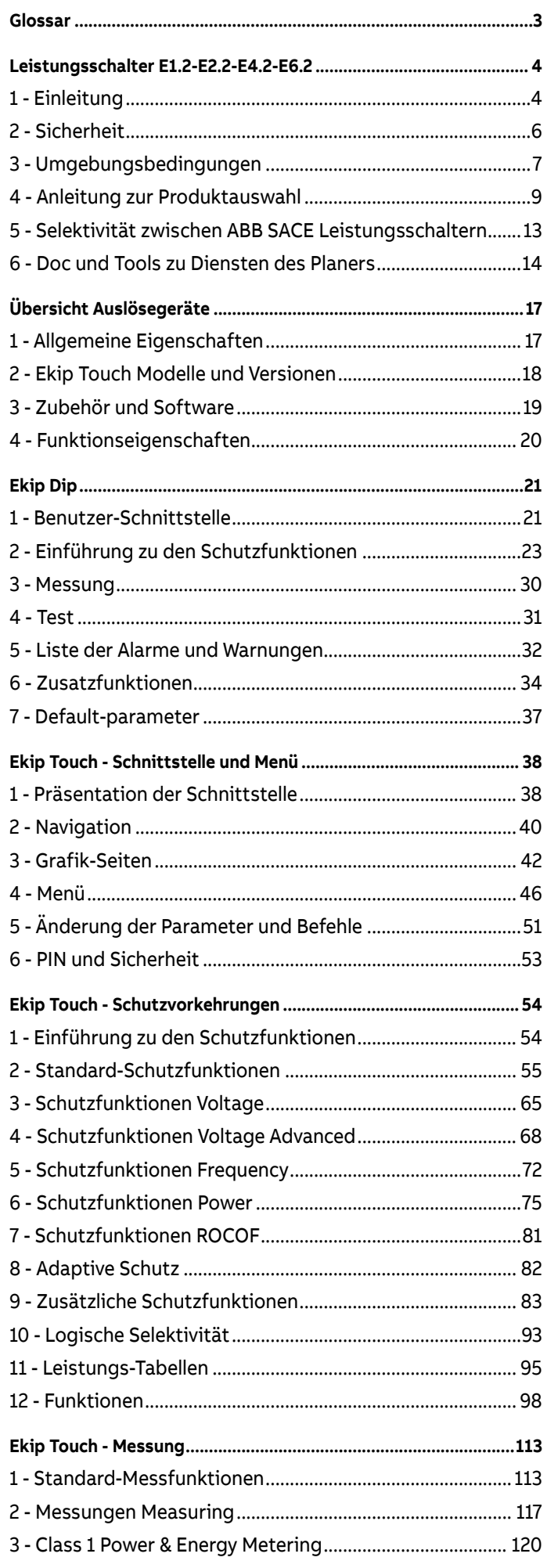

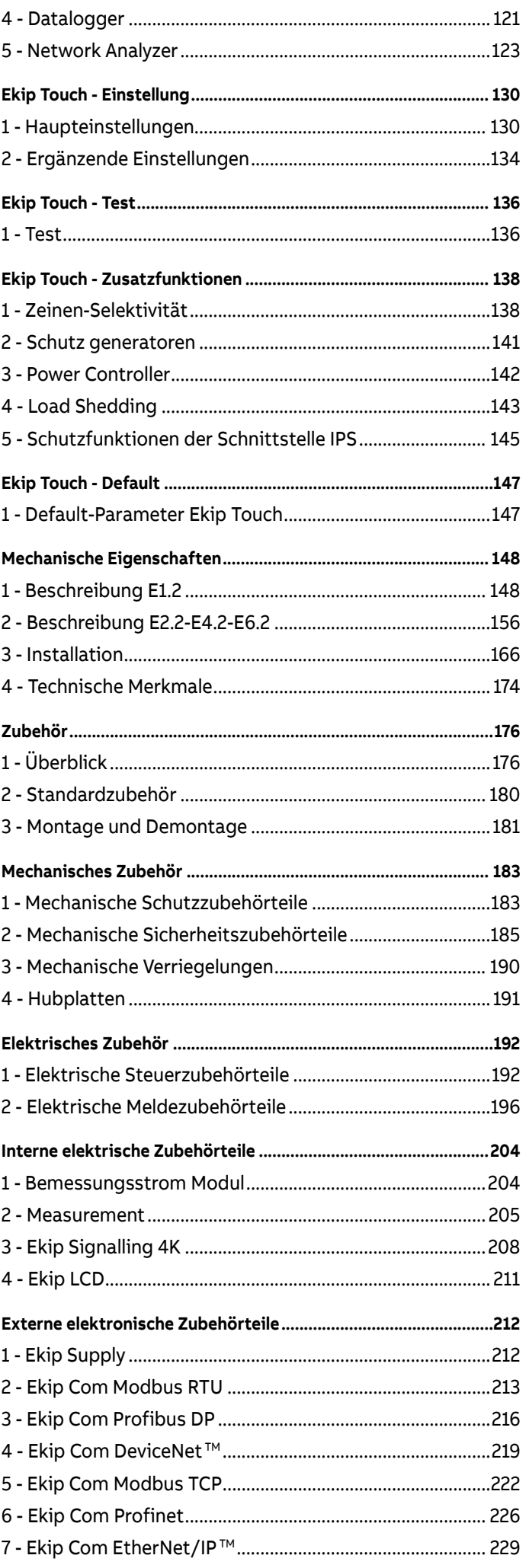

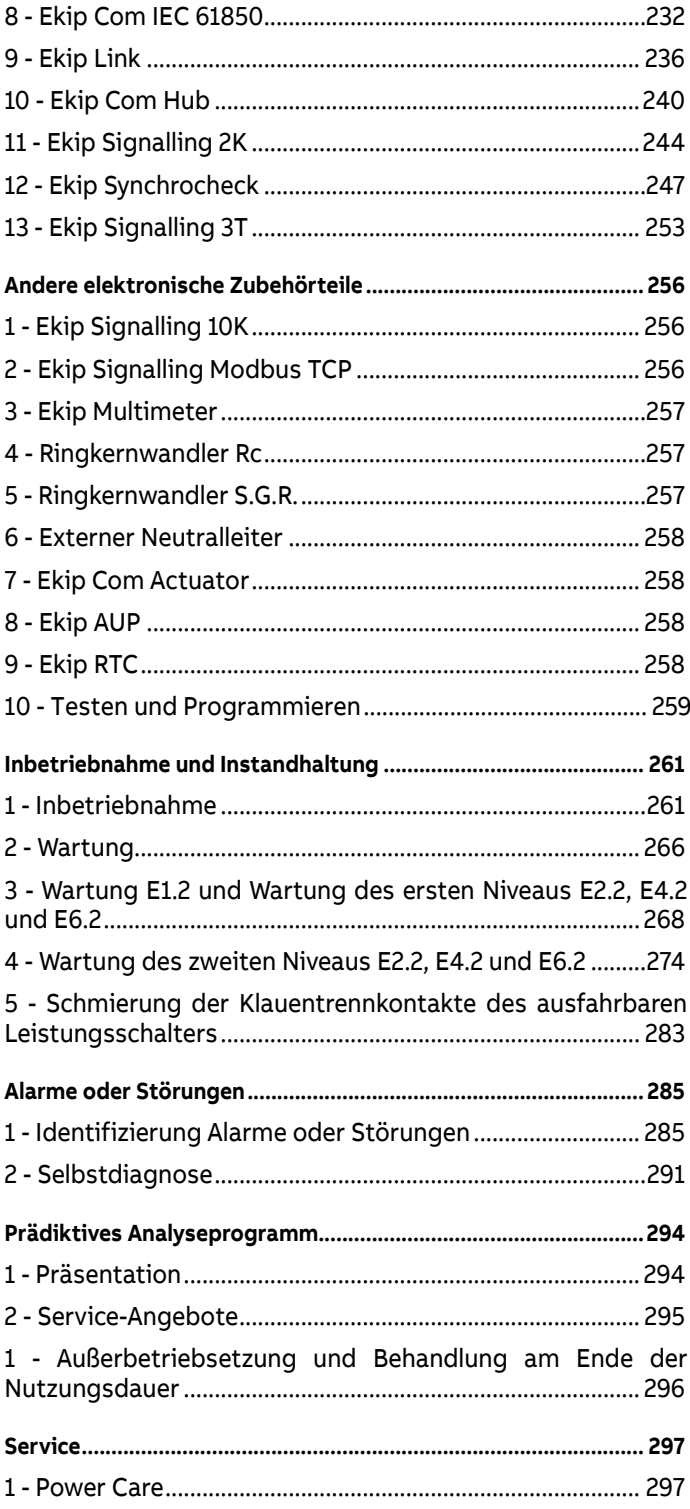

# <span id="page-5-0"></span>Glossar

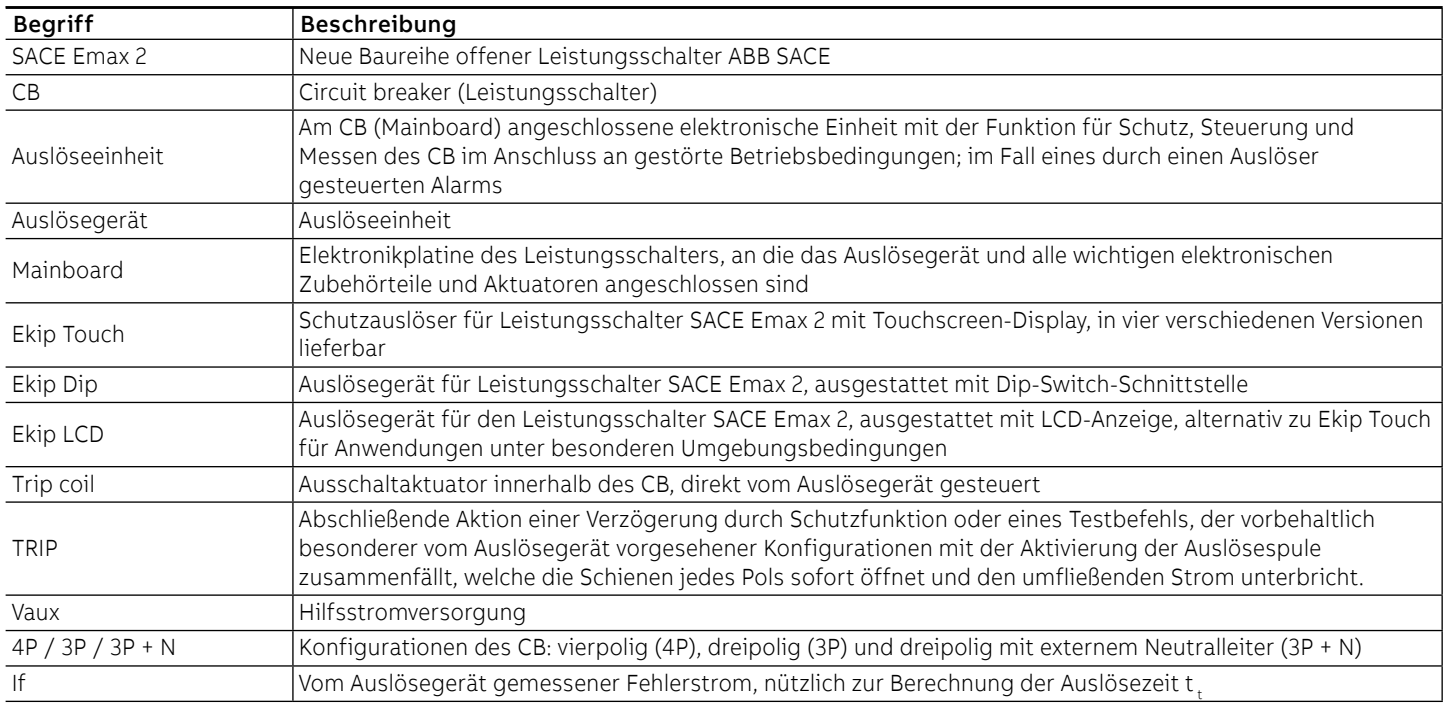

# <span id="page-6-0"></span>1 - Einleitung

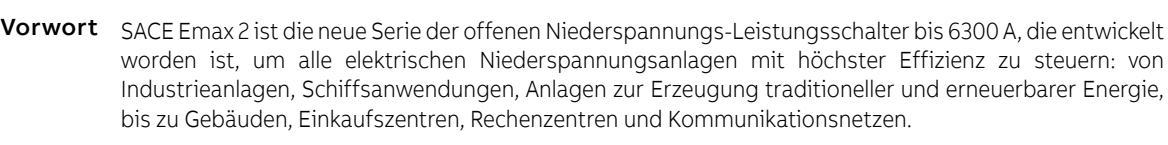

Überblick Dieses Handbuch enthält alle nützlichen Informationen:

- Zur Vereinfachung der Auswahl des Produkts und der gewünschten Funktionen.
- Zum schnellen Auffinden aller Informationen, die für eine korrekte Planung erforderlich sind.
- Für die korrekte Benutzung aller Funktionen, die mit den elektronischen Schutzauslösern zur Verfügung stehen.
- Für die gesamte Bezugsdokumentation.
- Für die Links zur Management-Software.

- Empfänger In diesem Handbuch wird im Sinne der Norm IEC 60050 auf zwei Benutzerprofile Bezug genommen:
	- Elektrofachkraft (IEV 195-04-01): Person, die aufgrund ihrer Ausbildung und Erfahrung befähigt ist, Risiken zu erkennen und Gefährdungen durch Elektrizität zu vermeiden
	- Elektrotechnisch unterwiesene Person (IEV 195-04-02): Person, die durch Elektrofachkräfte ausreichend informiert oder überwacht und damit befähigt wird, Risiken zu erkennen und Gefährdungen durch Elektrizität zu vermeiden

**WICHTIG: In diesem Handbuch werden die Vorgänge, die von elektrotechnisch unterwiesenen Personen ausgeführt werden können, besonders angegeben. Alle restlichen Vorgänge, die in diesem Handbuch beschrieben werden, müssen von Elektrofachkräften ausgeführt werden. ABB haftet nicht für Sach- und Personenschäden infolge der Nichtbeachtung der in diesem Dokument stehenden Anweisungen.**

Vorschriften und Für eine optimale Installation und Konfiguration des Leistungsschalters Emax 2 sind die Informationen zu Bezugsdokumente lesen, die in diesem Handbuch und in der technischen Produktdokumentation stehen. Diese wird mit dem Leistungsschalter geliefert und ist verfügbar auf der Website ABB LIBRARY

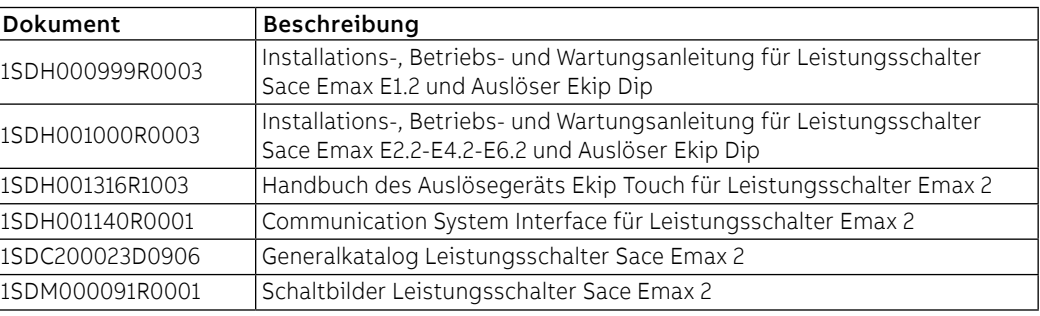

Konstruktionshinweise Die in diesem Dokument stehenden Informationen sind in italienischer Sprache geschrieben und dann in andere Sprachen übersetzt worden, um den gesetzlichen und/oder kommerziellen Produkterfordernissen gerecht zu werden.

- Normen Die Leistungsschalter der Serie Emax 2 und ihr Zubehör entsprechen den internationalen Normen:
	- IEC 60947
	- EN 60947
	- IEC EN 60947
	- IEC 61000
	- UL 1066

Sie entsprechen den folgenden EG-Richtlinien:

- "Niederspannungs-Richtlinie" (LVD) Nr. 2006/95/EG
- "Elektromagnetische Verträglichkeits-Richtlinie" (EMV) Nr. 2004/108/EG

Die Leistungsschalter der Serie Emax 2 verfügen auch über eine Baureihe, den nach den folgenden Normen zertifiziert wird:

- Russisch GOST (Russia Certificate of Conformity)
- Chinesisch China CCC (China Compulsory Certification)

# <span id="page-8-0"></span>2 - Sicherheit

Hinweise

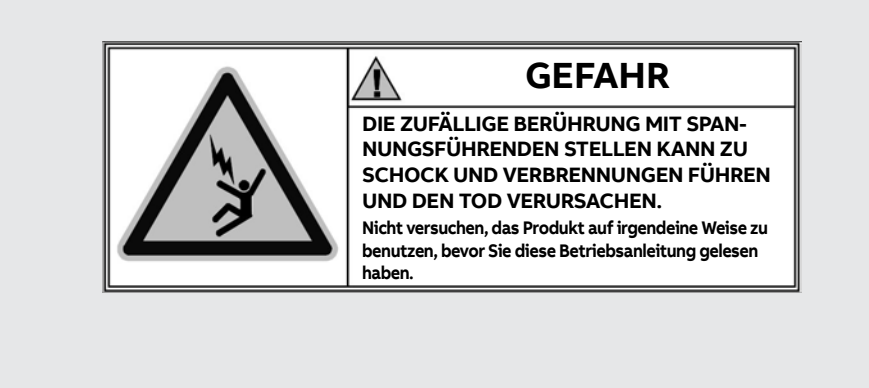

### Abbildung 1

Hier folgen die zu beachtenden Hinweise:

- **LESEN SIE DIE BETRIEBSANLEITUNG AUFMERKSAM DURCH, BEVOR SIE VERSUCHEN, DEN LEISTUNGSSCHALTER ZU INSTALLIEREN, ZU SCHALTEN ODER ZU REPARIEREN.**
- Diese Anweisungen zusammen mit den anderen Betriebs-, Wartung- und Installationsanleitungen, den Zeichnungen und Beschreibungen, die den Leistungsschalter betreffen, ablegen.
- Diese Dokumente während der Installation, des Betriebs und der Instandhaltung des Geräts verfügbar halten. Die Benutzung dieser Anweisungen vereinfacht die korrekte Instandhaltung des Geräts.
- den Leistungsschalter unter Beachtung der Auslegungsgrenzwerte installieren, die in der zusammen mit dem Gerät zu Versand gebrachten Betriebsanleitung beschrieben sind. Diese Leistungsschalter sind für den Betrieb mit den Spannungs- und Stromwerten ausgelegt, die innerhalb der Bemessungsgrenzwerte liegen, die auf dem Typenschild stehen. Diese Geräte nicht in Anlagen einbauen, die mit Werten funktionieren, die außerhalb dieser Bemessungsgrenzwerte liegen.
- immer die Sicherheitsverfahren beachten, die von Ihrer Firma angegeben werden.
- Abdeckungen oder Türen nicht öffnen und nicht an den Einrichtungen arbeiten, bevor alle Stromkreise spannungsfrei geschaltet worden sind und nachdem der spannungsfreie Zustand mit einem Messgerät nachgewiesen worden ist.

### $\bigwedge$ **ACHTUNG!**

- Ausführliche Beschreibungen der Standardverfahren für Instandsetzung, Gebrauch, Instandhaltung und Grundsätze für sicheres Arbeiten sind hier nicht vorhanden. Es ist wichtig festzuhalten, dass dieses Dokument Sicherheits- und Vorsichtsmaßnahmen gegen bestimmte Verfahrensweisen (für Installation, Gebrauch und Wartung) beschreibt, die für das Personal schädlich sein und die Einrichtungen beschädigen oder unsicher machen könnten.
- Diese Hinweise und Alarme enthalten weder alle Verfahrensweisen, die man sich zur Ausführung von Installation, Gebrauch und Instandhaltung vorstellen kann, von ABB empfohlen oder nicht, die ausgeführt werden könnten, noch die möglichen Folgen und Komplikationen jeder vorstellbaren Verfahrensweise und ABB wird auch keine Untersuchungen zu allen diesen Verfahrensweisen anstellen.
- jeder, der Verfahren oder Einrichtungen zur Instandhaltung benutzt, seien sie von ABB empfohlen oder nicht, muss sorgfältig prüfen, dass weder die Personensicherheit noch die Sicherheitseinrichtungen durch die Installations-, Betriebs- oder Instandhaltungsweise oder die benutzten Instrumente gefährdet werden können. Für weitere Informationen, Erläuterungen oder spezifische Probleme wenden Sie sich bitte an die nächste ABB Vertretung.
- Dieses Handbuch ist nur für qualifiziertes Personal bestimmt. Es ist nicht als Ersatz für einen angemessenen Schulungskurs oder die Erfahrung für die Sicherheitsverfahren dieser Einrichtung zu verstehen.
- Für die Produkte, die eine Kommunikation gestatten, sind der Käufer, der Installateur oder der Endbenutzer dafür verantwortlich, alle die Daten betreffenden Sicherheitsmaßnahmen anzuwenden, um Risiken zu vermeiden, die sich aus dem Anschluss an Kommunikationsnetze ergeben. Zu diesen Risiken gehören unter anderem die Benutzung des Produkts seitens Unbefugten, Manipulationen seines normalen Betriebs, der Zugriff und die Änderung der Informationen.
- Der Käufer, der Installateur oder der Endbenutzer sind dafür verantwortlich, dass Sicherheitsschilder und Sicherheitshinweise angebracht werden und dass außerdem alle Zugriffsstellen und Schalteinrichtungen auf sichere Weise verriegelt werden, wenn die Schaltanlage auch nur vorübergehend im unbewachten Zustand gelassen wird.
- Alle in diesem Dokument stehenden Informationen basieren auf den neuesten Informationen, die im Augenblick der Drucklegung zur Verfügung stehen. Änderungen am Dokument im Zuge der technischen Weiterentwicklung sind vorbehalten.

# <span id="page-9-0"></span>3 - Umgebungsbedingungen

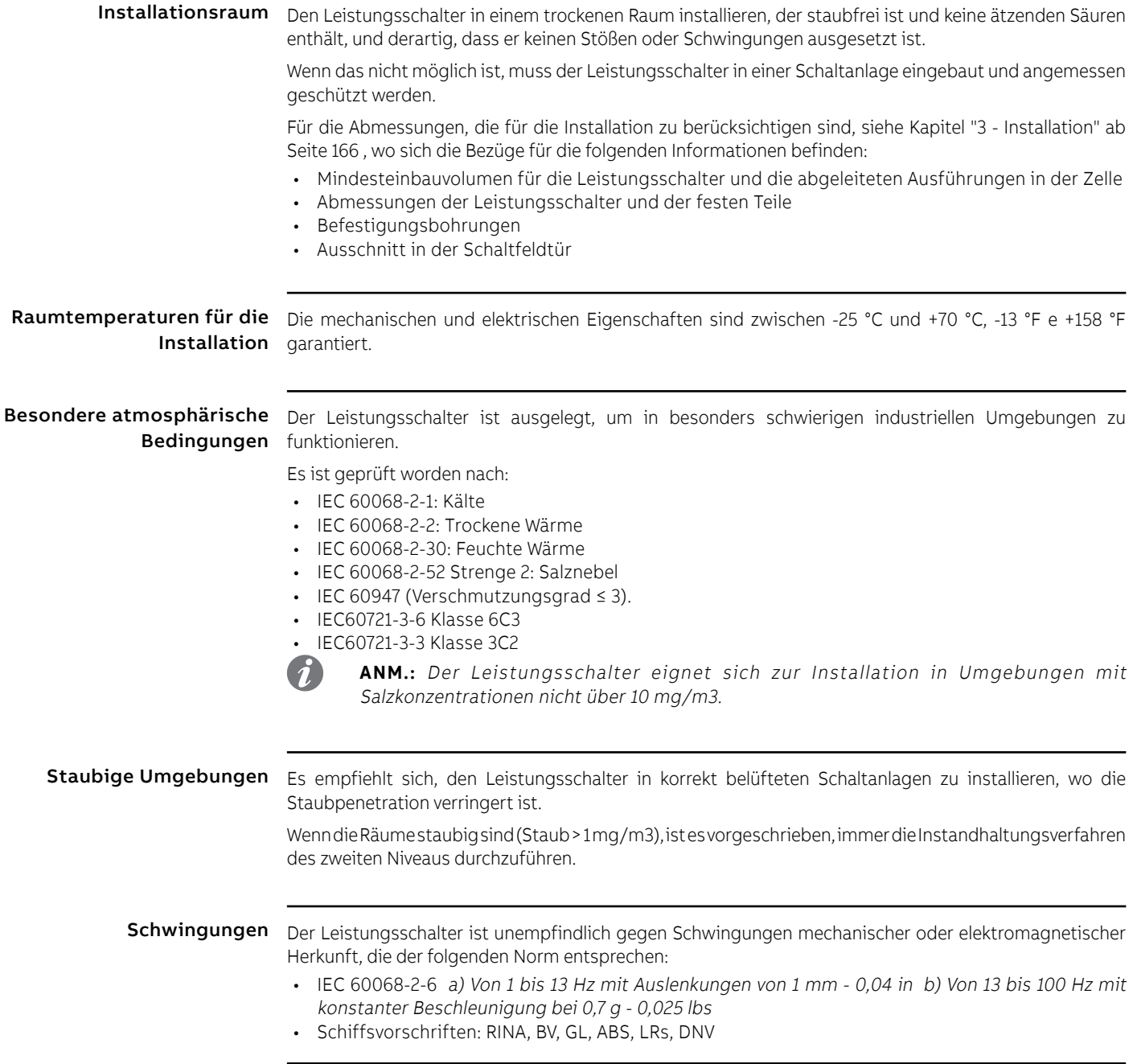

Höhenlage Der Leistungsschalter behält seine nominalen Betriebseigenschaften bis zu einer Höhenlage von 2000 m bei.

> Nach Überschreitung dieser Höhe ist es erforderlich, die Verringerung der Durchschlagsfestigkeit und das verringerte Kühlvermögen der Luft zu berücksichtigen.

> Hier folgen die in Prozentsatz ausgedrückten Korrekturwerte, die je nach der Höhenlage an den Parametern anzuwenden sind:

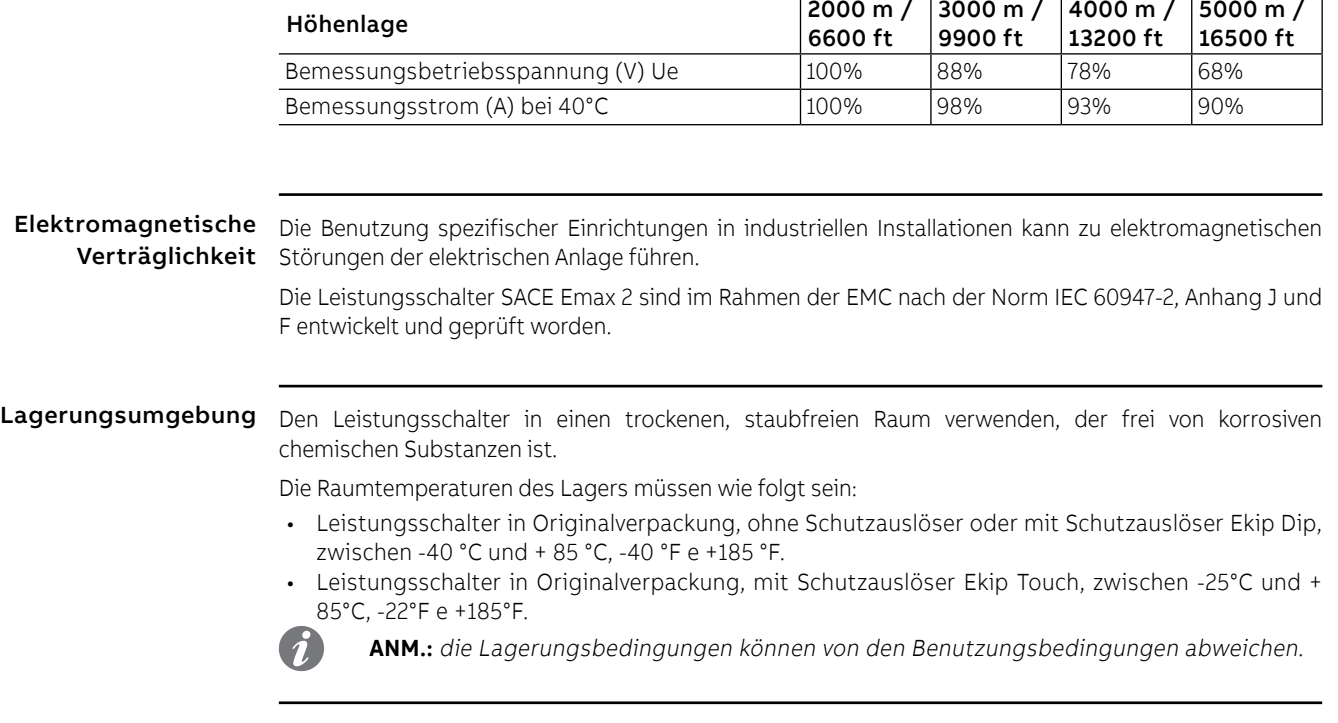

# <span id="page-11-0"></span>4 - Anleitung zur Produktauswahl

Vorwort Der Leistungsschalter muss die an ihn angeschlossenen Anlagenelemente bei Schäden und Betriebsstörungen schützen und steuern. Um diese Funktion auszuüben, bieten die Leistungsschalter Emax 2 eine Reihe von Optionen, die der Anwender je nach den anlagenspezifischen Erfordernissen auswählen kann.

> Für eine gute Auslegung ist es erforderlich, die wichtigsten Eigenschaften und die Kriterien zur Auswahl der Komponenten sorgfältig zu wählen.

> Um die Aufgabe der Planer bei der Wahl der Leistungsschalter Emax2 zu vereinfachen, wird hier ein Datenblatt mit den wichtigsten Auslegungskriterien der offenen Leistungsschalter wiedergegeben. Der Planer kann dieses Datenblatt (teilweise oder ganz) ausfüllen, um die anschließenden, die Planung betreffenden Entscheidungen zu orientieren, und der Auftraggeber kann es anschließend für die Ausschreibung der Arbeiten benutzen. Außerdem ist das Formular ein nützliches Instrument für die schnelle Konfiguration in der Auslegungssoftware CAT (weiter unten beschrieben).

### Vorrichtung

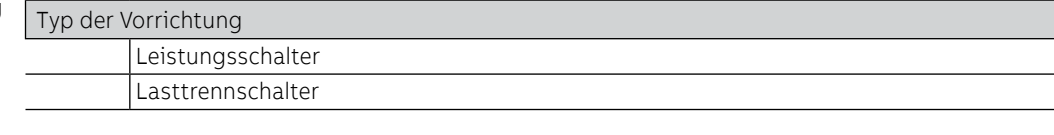

## Standard  $\sqrt{R}$

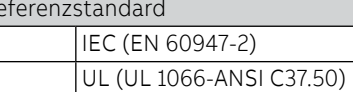

### Mechanische Eigenschaften

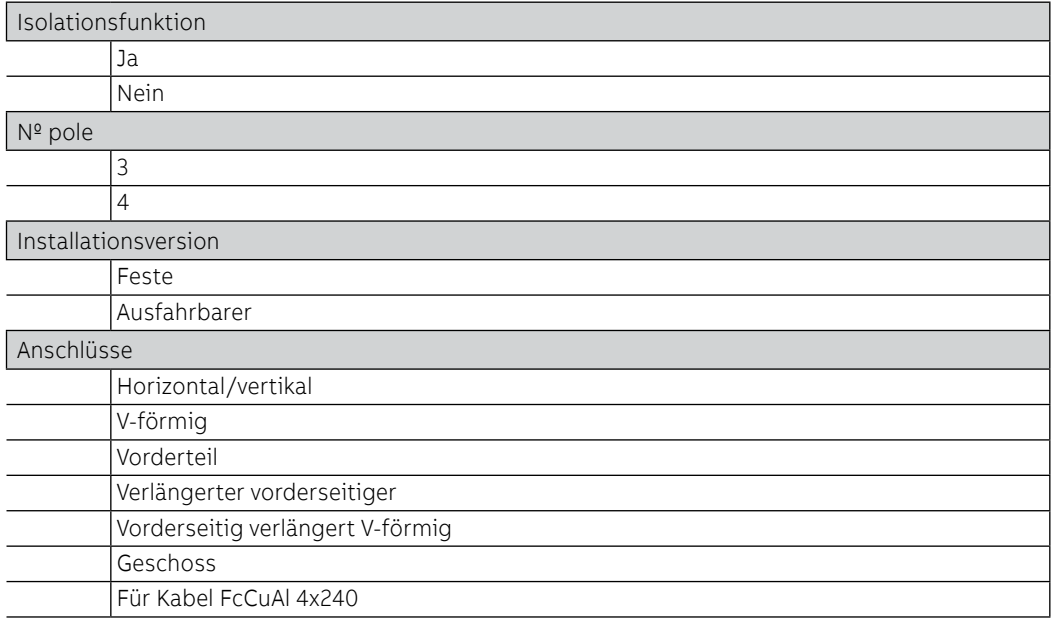

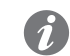

**ANM.:** Für die Details der Anschlüsse siehe den technischen Katalog.

### Elektrische Eigenschaften

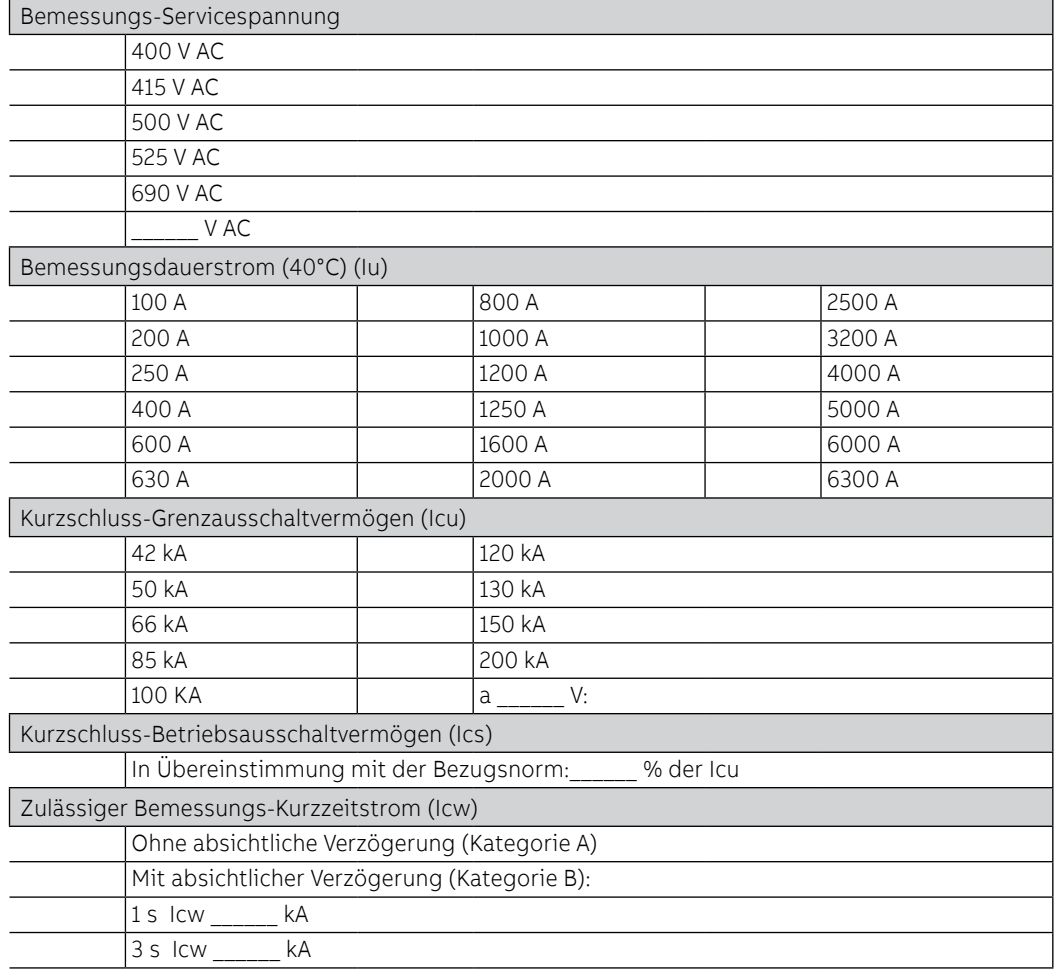

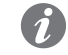

**ANM.:** Prüfen, dass die Kombination aller gewählten elektrischen Werte lieferbar ist. Für weitere Details im technischen Katalog nachschlagen.

Schutzfunktionen

Elektronische Ekip Dip ist mit den folgenden Schutzfunktionen konfigurierbar:

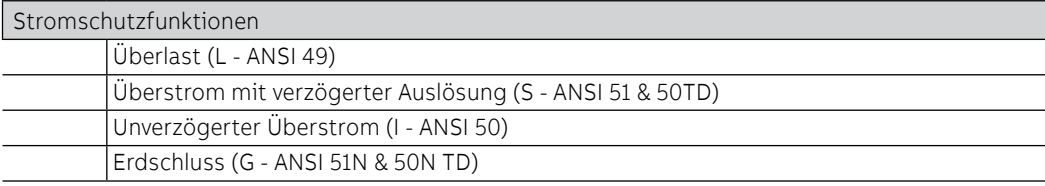

Ekip Touch ist mit den folgenden Schutzfunktionen konfigurierbar:

7

**ANM.:** Je nach Modell und Version des Auslösegeräts sind die Schutzfunktionen standardmäßig vorhanden oder erfordern die Installation eines zusätzlichen Pakets (für Details siehe Übersicht Auslösegeräte)

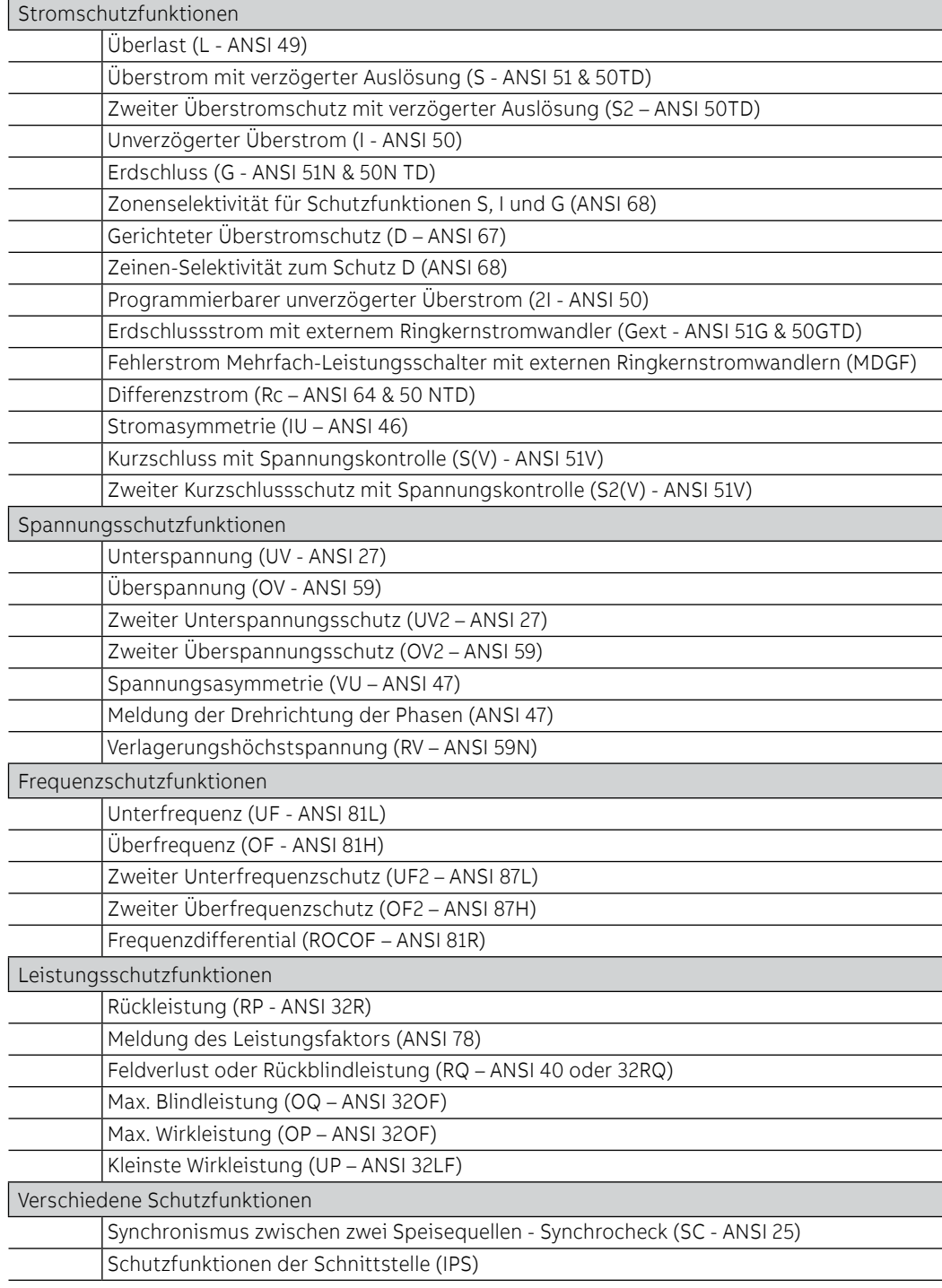

Elektrischen und mechanischen Zubehörteile

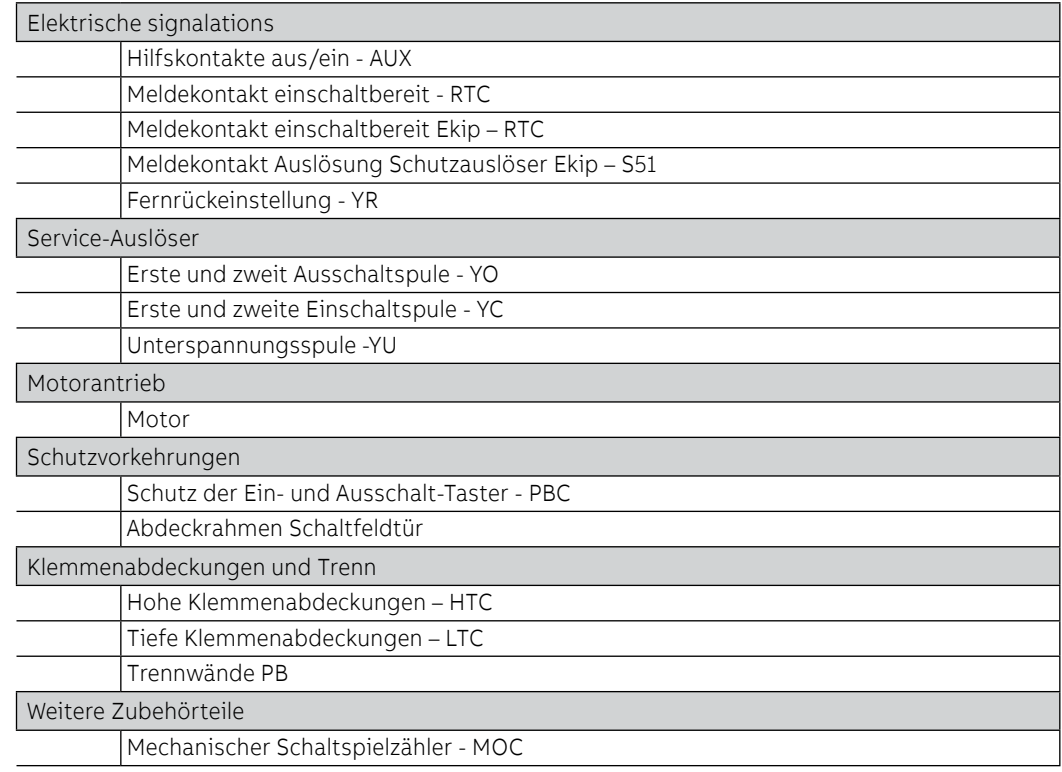

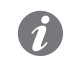

**ANM.:** für alle Details der elektrischen und mechanischen Zubehörteile von Emax 2 siehe das Kapitel " **Elektrisches Zubehör**" ab Seite **192.**

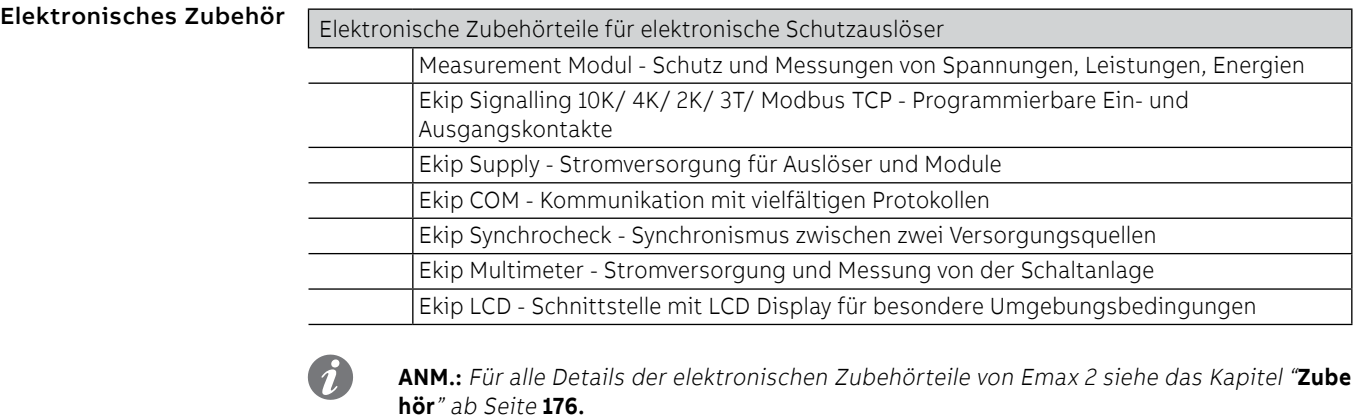

# <span id="page-15-0"></span>5 - Selektivität zwischen ABB SACE Leistungsschaltern

Vorwort Die Selektivität zwischen den ABB SACE Leistungsschaltern (darunter Emax 2) kann geplant werden.

In einer Anlage ist Selektivität vorhanden, wenn es bei Überlast oder Kurzschluss möglich ist, die Überlastoder Fehlerstelle zu identifizieren und zu isolieren, indem man nur einige Leistungsschalter ausschaltet, ohne die Stromversorgung der restlichen Anlage auszuschalten.

 $\tilde{\mathbf{u}}$ 

**ANM.:** Die Selektivität empfiehlt sich für alle Anlagen, an die mehrere Schaltanlagen oder Leistungsschalter angeschlossen sind, beispielsweise mit Kaskaden- oder Baumstruktur (mit einem Hauptleistungsschalter stromauf und anderen Leistungsschaltern stromab zum Schutz der untergeordneten Bereiche), damit nur der Leistungsschalter sofort stromauf von der Überlast oder dem Fehler ausgeschaltet wird, ohne die noch weiter stromauf befindlichen Leistungsschalter auszuschalten.

Selektivitätstypen Mit elektronischen Auslösern von ABB SACE kann man folgende Selektivität erhalten:

- **Stromselektivität**, die im Fall von Überstrom durchgeführt wird und bei der die Schutzfunktionen der Auslöser mit unterschiedlichen Stromschwellen eingestellt werden, und zwar nach dem Grundsatz, dass der Strom desto höher ist, je näher sich die Fehlerstelle an der Einspeisung befindet.
- **Zeitselektivität**, im Fall von Kurzschluss durchgeführt, wobei in der Regel die Schutz S ausgelöst wird und bei der die Schutzfunktionen der Auslöser mit unterschiedlichen Auslösezeiten eingestellt werden, damit die Leistungsschalter weiter stromab sich vor den Leistungsschaltern weiter stromauf ausschalten, wenn die Leistungsschalter nach dem Kaskadenprinzip angeordnet sind.
- **Zeit-Strom-Selektivität**, was eine Kombination der beiden vorherigen Typen ist und bei der die Schutzfunktionen der Auslöser so eingestellt sind, dass die Auslösezeiten und die Stromschwellen sich mit zunehmender Annäherung an die Einspeisestelle erhöhen.
- **Energieselektivität**, die strombegrenzende Leistungsschalter benutzt, die sich im Kurzschlussfall durch extrem kurze Auslösezeiten kennzeichnen, um zu vermeiden, dass der Strom den Spitzenwert erreicht (was die ABB SACE Leistungsschalter betrifft, sind beispielsweise alle Kompaktleistungsschalter der Serie Tmax und einige offene Leistungsschalter der Serie Emax strombegrenzend).
- **Zeinen-Selektivität**, die eine Weiterentwicklung der Zeitselektivität darstellt und in der ein Dialog zwischen den Auslösern mittels Sperrsignalen im Ausgang und im Eingang geschaffen worden ist. Für nähere Informationen zur Zonenselektivität mit ABB SACE Leistungsschaltern und insbesondere Emax 2 siehe das Kapitel "1 - Zeinen-Selektivität" ab Seite 138.

Bezugsdokumente Für jeden Selektivitätstyp müssen die Schutzfunktionen so eingestellt werden, dass sie nur die Leistungsschalter ausschalten, die in der Lage sind, die Überlast oder den Fehler zu isolieren, ohne dass der Rest der Anlage von der Stromversorgung getrennt wird. Begriffe, Betriebsprinzipien, Anwendungsbereiche, Vor- und Nachteile, Anforderungen, Angaben zur Einstellung der Schutzfunktionen und Anwendungsbeispiele dazu befinden sich im technischen Anwendungshandbuch QT1 [1SDC007100G0101](http://search.abb.com/library/ABBLibrary.asp?DocumentID=1SDC007100G0101&Action=Launch) "Die Selektivität bei Niederspannung mit den ABB Leistungsschaltern"

# <span id="page-16-0"></span>6 - Doc und Tools zu Diensten des Planers

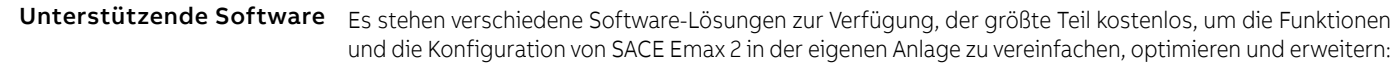

### <span id="page-16-1"></span>**Ekip Connect 3**

ABB Software zum Anschluss an Ekip Touch und andere Niederspannungsgeräte (LINK)

### **EPiC**

ABB APP zum Anschluss an Ekip Touch über Smartphone / Tablet via Bluetooth (LINK)

### **Ekip View**

ABB Software zur Überwachung des Kommunikationsnetzes analysiert den Verlauf der elektrischen Werte und überwacht die Anlagenbedingungen. (LINK)

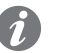

**ANM.:** Der Link startet den Download des Software-Pakets, das circa 1,3 GB Platz beansprucht.

### **e-Design**

ABB Software-Suite (LINK) zu der die folgenden Instrumente gehören:

- DOC, zum Planen von Übersichtsschaltbildern von elektrischen Niederspannungs- und Mittelspannungsanlagen, zur Wahl von Schalt- und Schutzgeräten und zum Prüfen und Koordinieren der Schutzfunktionen.
- CAT, für die technisch/kommerziellen Kostenvoranschläge der ABB Produkte
- Curves, zum Zeichnen, Eichen und Drucken der Auslösekennlinien der Schutzgeräte.
- OTC, um das thermische Verhalten der Schaltanlagen zu prüfen und die Baugröße der Lüfter und Klimageräte der Schaltanlage auszulegen.
- UniSec, für die Konfiguration der Mittelspannungs-Schaltanlagen.

### **Front CAD**

Software, die Bibliotheken mit Grafikblöcken zu Produkten für ABB Schaltanlagen liefert, die zusammen mit AutoCAD, AutoCAD LT, IntelliCAD in den letzten verfügbaren Versionen zu benutzen sind. [\(Link\)](http://search-ext.abb.com/library/Download.aspx?DocumentID=9AKK105713A6062&Action=Launch)

### **Slide Rules**

App für die Dimensionierung von Niederspannungs-Stromkabeln nach den Verlegemethoden, die von den geltenden Normen und dem praktischen Anlagenbau angegeben werden.

Mehr Informationen zur Dokumentation stehen im Apple Store zur Verfügung, insbesondere: SLIDE RULES.

### Bezugsdokumente Mehrere Dokumente, die in den ABB-Bibliotheken kostenlos zur Verfügung stehen, beschreiben SACE Emax 2 und die unterstützten Funktionen:

### **Broschüre: Einleitende Übersicht**

Haupteigenschaften der Leistungsschalter SACE Emax 2 [\(1SDC200023B0101\)](http://search.abb.com/library/Download.aspx?DocumentID=1SDC200023B0101&Action=Launch)

### **Broschüre: Geschichte der offenen Leistungsschalter**

Präsentation des Ursprungs und der Entwicklung der offenen Leistungsschalter ABB SACE für Niederspannungs-Anwendungen [\(1SDC200024B0201\)](http://search.abb.com/library/Download.aspx?DocumentID=1SDC200024B0201&Action=Launch)

### **Brochure: retrofitting kit**

Übersicht zu den Nachrüstungssätzen für Leistungsschalter New Emax [\(1SDC200034L0202\)](http://search.abb.com/library/Download.aspx?DocumentID=1SDC200034L0202&Action=Launch)

### **Product note für Berater**

Allgemeine Übersicht zu den Eigenschaften der Leistungsschalter Emax 2, spezifisch für Berater [\(1SDC200032L0101\)](http://search.abb.com/library/Download.aspx?DocumentID=1SDC200032L0101&Action=Launch)

### **Product note für Schaltanlagenbauer**

Allgemeine Übersicht zu den Eigenschaften der Leistungsschalter Emax 2, spezifisch für Schaltanlagenbauer [\(1SDC200028L0101\)](http://search.abb.com/library/Download.aspx?DocumentID=1SDC200028L0101&Action=Launch)

### **Product note für Ekip Link Systeme**

Einleitung zum neuen Schaltanlagensteuersystem Ekip Link [\(1SDC200031L0101\)](http://search.abb.com/library/Download.aspx?DocumentID=1SDC200031L0202&Action=Launch)

### **Product note für Power Controller**

Einleitung zum neuen Lastmanagementsystem Power Controller [\(1SDC200030L0101\)](http://search.abb.com/library/Download.aspx?DocumentID=1SDC200030L0101&Action=Launch)

### **Product note für Generatorschutzeinrichtungen**

Allgemeine Eigenschaften für neue Generatorschutzfunktionen, die mit den Schutzauslösern für Emax 2 erhältlich sind [\(1SDC200035L0202\)](http://search.abb.com/library/Download.aspx?DocumentID=1SDC200035L0202&Action=Launch)

### **Product note: Migration zu Emax 2**

Vorteile und Details der Migration von Leistungsschaltern New Emax zu Emax 2 [\(1SDC200036L0201\)](http://search.abb.com/library/Download.aspx?DocumentID=1SDC200036L0201&Action=Launch)

### **White Paper für den Generatorschutz**

White Paper der Generatorschutzfunktionen [\(1SDC007409G0202\)](http://search.abb.com/library/Download.aspx?DocumentID=1SDC007409G0202&Action=Launch)

### **White Paper für Ekip Power Controller**

White Paper der Funktion Power Controller [\(1SDC007410G0202\)](http://search.abb.com/library/Download.aspx?DocumentID=1SDC007410G0202&Action=Launch)

### **White Paper für Kommunikations**

Weißbuch der Kommunikationsmodule für Emax 2 [\(1SDC007412G0201\)](http://search.abb.com/library/Download.aspx?DocumentID=1SDC007412G0201&Action=Launch)

Fortsetzung auf der nächsten Seite

### **Product Note für IEC 61850**

Überblick über das neue Kommunikationsmodul IEC 61850 [\(1SDC200038L0201\)](http://search.abb.com/library/Download.aspx?DocumentID=1SDC200038L0201&Action=Launch)

### **Product note für Network Analyzer**

<span id="page-18-0"></span>Einleitung zum neuen Mess- und Analysesystem Network Analyzer [\(1SDC200037L0202\)](http://search.abb.com/library/Download.aspx?DocumentID=1SDC200037L0202&Action=Launch)

### **Katalog**

Generalkatalog Emax 2 [\(1SDC200023D0109\)](http://search.abb.com/library/Download.aspx?DocumentID=1SDC200023D0109&Action=Launch)

### **Handbook**

Der Zweck dieses Handbuchs für die elektrischen Anlagen ist es, dem Planer und dem Benutzer von elektrischen Anlagen ein Arbeitsinstrument zu liefern, das schnell zur Hand ist. [\(1SDC010002D0206\)](http://search.abb.com/library/Download.aspx?DocumentID=1SDC010002D0206&Action=Launch)

### **IPS**

White Paper des Schnittstellenschutzsystems (IPS) und der Schnittstelleneinrichtung (DDI) [\(1SDC007117G0202\)](http://search-ext.abb.com/library/Download.aspx?DocumentID=1SDC007117G0202&Action=Launch)

### **Lastabwurf**

White paper Load Shedding - Priorität beim Lastabwurf [\(1SDC007119G0201\)](http://search-ext.abb.com/library/Download.aspx?DocumentID=1SDC007119G0201&Action=Launch)

### **Synchronismus und Wiedereinschaltung**

White paper für Synchronisierungslösungen Synchro reclosing [\(1SDC007118G0201\)](http://search-ext.abb.com/library/Download.aspx?DocumentID=1SDC007118G0201&Action=Launch)

## <span id="page-19-0"></span>1 - Allgemeine Eigenschaften

Familien SACE Emax 2 kann mit zwei Familien von Auslösegeräten konfiguriert werden:

- Ekip Dip mit Schnittstelle mit DIP Schalter
- Ekip Touch mit Touchscreen-Display

Beide Familien üben Schutz- und Messfunktionen aus, die sich auf die Anlagenmeldungen beziehen, und sind in unterschiedlichen Modellen und Versionen verfügbar.

Ekip Dip ist in drei Versionen lieferbar:

- Ekip Dip LI
- **Ekip Dip LSI**
- Ekip Dip LSIG

Ekip Touch ist in vier Modellen lieferbar:

- Ekip Touch (LSI, LSIG)
- Ekip Hi-Touch (LSI, LSIG)
- Ekip G Touch (LSIG)
- Ekip G-Hi Touch (LSIG)

Alle Modelle von Ekip Touch sind auch in der Version mit LCD-Display für Installationen unter besonders aggressiven Umgebungsbedingungen erhältlich.

### Hauptfunktionen Das Auslösegerät Ekip Touch garantiert die folgenden Funktionen:

Ekip Dip und Ekip Touch garantiert die folgenden Funktionen:

- 1. Messen: Messung unterschiedlicher Größen, darunter: Ströme, Spannungen, Leistungen, Energien
- 2. Schutz: Je nach den gefundenen Messwerten und den vom Anwender konfigurierten Parametern prüft das Auslösegerät das Vorhandensein eines Alarms und steuert das Ausschalten des Leistungsschalters, wenn das erforderlich ist.
- 3. Melden: Verwaltung von Kontakten und Kommunikationsnetzen, um die Anlageneffizienz, die Kommunikation zwischen verschiedenen Leistungsschaltern und andere Funktionen zu optimieren

Die Funktionen werden sowohl durch Messaufnehmer und Aktuatoren innerhalb des Leistungsschalters wie auch durch eine umfangreiche Reihe von externen Zubehörteilen garantiert.

### Präsentation

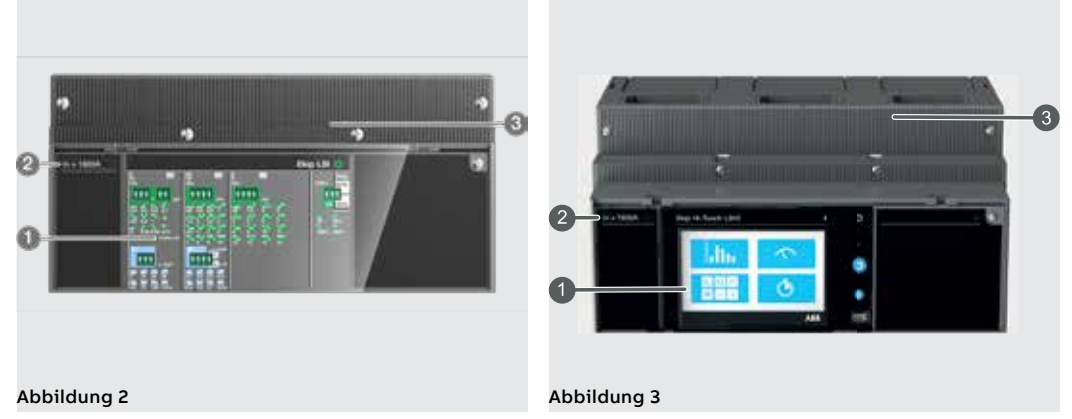

<span id="page-19-2"></span><span id="page-19-1"></span>Ekip Dip [\(Abbildung 2\)](#page-19-1) verfügt über eine Dip-Schalter-Schnittstelle (**1**) zur Konfiguration und Überprüfung der wichtigsten Schutzfunktionen und Parameter (Seite 21).

Ekip Touch [\(Abbildung 3\)](#page-19-2) verfügt über ein Touchscreen-Display (**1**) für den Zugriff zu den Konfigurations-Menüs und zur Prüfung der Parameter, Messwerte, Informationen. (Seite 38).

Frontal ist es möglich, die Bemessungsbaugröße des Rating Plugs (**2**) zu prüfen.

Alle externen Anschlüsse, darunter die Speise- und Kommunikationsmodule, die externen Sensoren und die mechanischen Zubehöreinrichtungen, sind auf der oberen Klemmenleiste (**3**) verfügbar (Seite 19 für die Übersicht über das elektronische Zubehör).

# <span id="page-20-0"></span>2 - Ekip Touch Modelle und Versionen

Default und Erweiterungen Jedes Modell von Ekip Touch hat als Default Schutz- und Messfunktionen, die mit der Hilfe der zusätzlichen Softwarepakete erweitert werden können.

> Die Erweiterungen (zusätzliche SW-Pakete) können sowohl bei der Bestellung des Leistungsschalters als auch danach vorgesehen werden,im letzteren Fall über ABB Ability Marketplace™

### Überblick

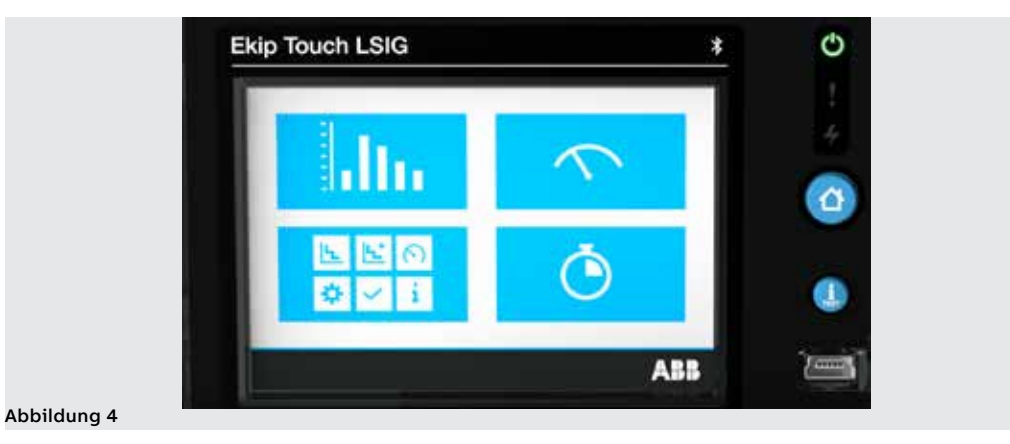

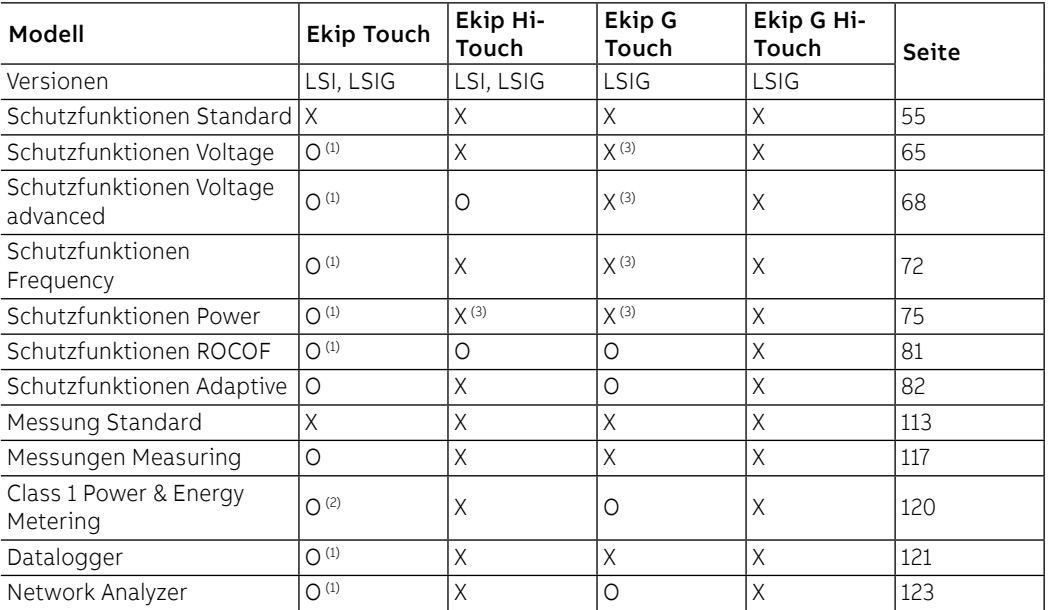

X = Standardmäßig verfügbar; O = Optional

 $(1)$  Konfigurierbar, wenn das Messpaket Measuring vorhanden ist

(2) Nur in der Bestellphase des Leistungsschalters erhältlich

(3) Standardmäßig sind einige Schutzfunktionen des gesamten Pakets verfügbar; der Rest kann auf Anfrage aktiviert werden

# <span id="page-21-0"></span>3 - Zubehör und Software

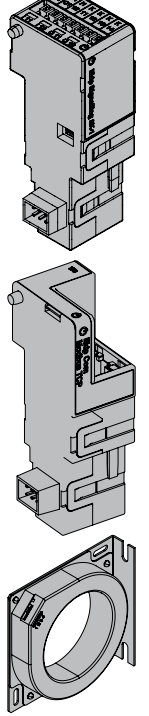

Internes und externes Zubehör Die Funktionen von Ekip Touch können mit weiteren internen und externen Zubehörteilen erweitert werden, die sich nach Funktion und Einbauposition unterscheiden; Einige Zubehörteile können auch mit Ekip Dip konfiguriert werden.

Interne Module

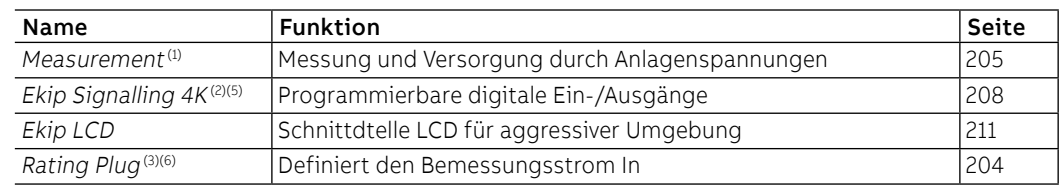

Externe Module für die Montage an der oberen Klemmenleiste<sup>(5)</sup>:

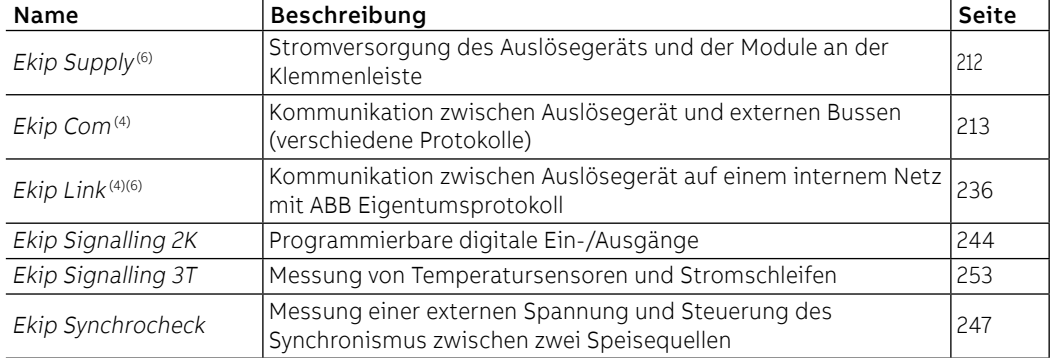

Andere Module und externe Zubehörteile:

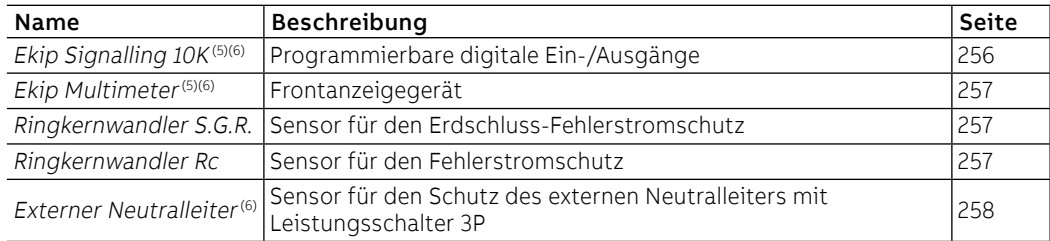

Die Funktionen Überwachung, Konfiguration und Reporting werden außerdem durch andere Module zur vorübergehenden Speisung und Kommunikation garantiert:

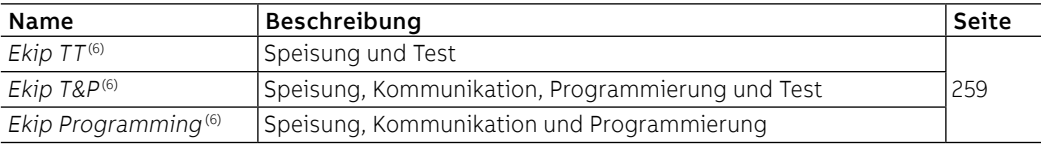

(1) Version und Verfügbarkeit des Moduls hängen vom Modell des Auslösegeräts und von der Aktivierung der Messpakete ab

(2) Konfigurierbar mit den Leistungsschaltern E2.2, E4.2 und E6.2

(3) Standardmäßig zum Zeitpunkt der Bestellung montiert, kann später durch ein Modell unterschiedlicher Baugröße ersetzt werden

(4) Wird immer mit Kontakten Ekip AUP und Ekip RTC geliefert

(5) Vorhandensein von Hilfsstromversorgung und - für die Module an der Klemmenleiste - von Ekip Supply erforderlich

(6) Zubehör, das auch mit Ekip Dip erhältlich und kompatibel ist

Zusatzfunktionen Ekip Touch kann mit weiteren Software-Konfigurationen ausgestattet werden, die unterschiedlichen funktionellen Anwendungen entsprechen:

- Power Controller
- Load Shedding • Schutzfunktionen der Schnittstelle (IPS)
- Synchro reclosing
- Embedded ATS

Für weitere Details im technischen Katalog nachschlagen oder die Übersichtsdokumente jeder Funktion verwenden (Seite [14\)](#page-16-1).

# <span id="page-22-0"></span>4 - Funktionseigenschaften

### Einleitung Ekip Dip und Ekip Touch sind entwickelt und zertifiziert worden, um unter besonderen elektrischen, mechanischen und umgebungsbedingten Verhältnissen zu arbeiten; alle Informationen stehen im |i|technischen Katalog|II| zur Verfügung. (Seite [16](#page-18-0)).

Die folgenden Abschnitte beschränken sich darauf, die elektrischen und Versorgungseigenschaften für die korrekte Funktion von Trip unit und der dazugehörigen elektronischen Zubehöreinrichtungen zu beschreiben.

Elektrische Eigenschaften Die in diesem Dokument beschriebenen Mess- und Schutzfunktionen von Ekip Touch und Ekip Dip sind bei Primärströmen und -spannungen in den folgenden Bemessungsbereichen gewährleistet:

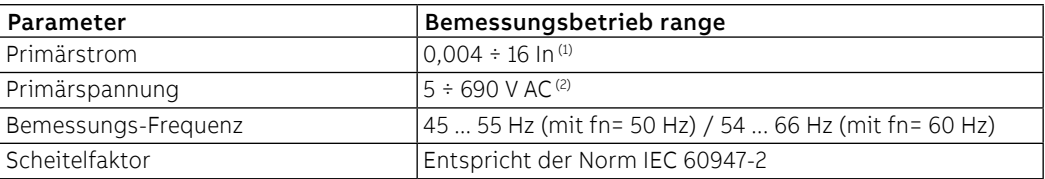

(1) auf jede Phase bezogener Bereich; In ist die Bemessungsbaugröße, die vom Bemessungsstrommodul Rating Plug festgelegt wird, das auf dem Auslösegerät montiert ist, das in Modellen von 100 A bis 6300 A erhältlich ist, soweit es zu dem genutzten Leistungsschalter passt (2) für Ekip Touch verkettete Bemessungs-Höchstspannung, die direkt an das Auslösegerät angeschlossen ist, auch mit internen Abgriffen im Leistungsschalter; für höhere Spannungen ist die Benutzung von externen Wandlern erforderlich, siehe das Kapitel, das den Modulen Measurement gewidmet ist.

Eigenspeisung Die internen Stromsensoren sind in der Lage, das Auslösegerät direkt zu versorgen; Ekip Touch in den Versionen Hi-, G, G Hi- ist auch mit dem Modul Measurement Enabler with Voltage Sockets ausgestattet, wodurch das Auslösegerät auch über die Anlagenspannungen versorgt werden kann:

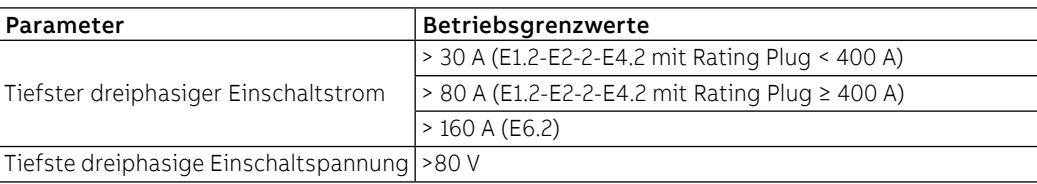

Hilfsstromversorgung Ekip Dip und Ekip Touch können an eine externe Hilfsstromversorgungsquelle angeschlossen werden, was nützlich ist, um einige Funktionen wie die Kommunikation auf dem lokalen Bus, die Registrierung der manuellen Schaltungen, einige Messfunktionen und den Datenlogger zu aktivieren, sofern sie verfügbar sind.

> Die Hilfsstromversorgung kann von den Modulen der Reihe Ekip Supply oder mit direktem Anschluss an die Klemmenleiste geliefert werden.

Der direkte Anschluss muss die folgenden Betriebsbedingungen garantieren:

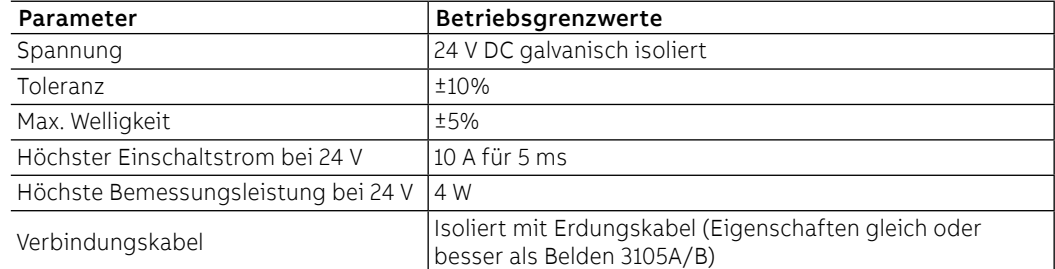

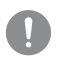

**WICHTIG: Beim direktem Anschluss muss die Speisung galvanisch isoliert sein und die Isolationseigenschaften gewährleisten, die von der Norm IEC 60950 (UL 1950) oder den mit ihr gleichwertigen verlangt werden.**

# <span id="page-23-0"></span>1 - Benutzer-Schnittstelle

Einleitung Die Benutzer-Schnittstelle der Schutzauslöser Ekip Dip gestattet Folgendes:

- Die Parameter zu den verfügbaren Schutzfunktionen einstellen.
- Anzeigen des Zustands der Auslöser und der Alarme.
- <span id="page-23-1"></span>• Anschließen an frontalen Steckverbinder für Kommunikation und Ausführung des Ausschalttests.

Komponenten der Schnittstelle Die Benutzer-Schnittstelle von Ekip Dip sieht folgendermaßen aus:

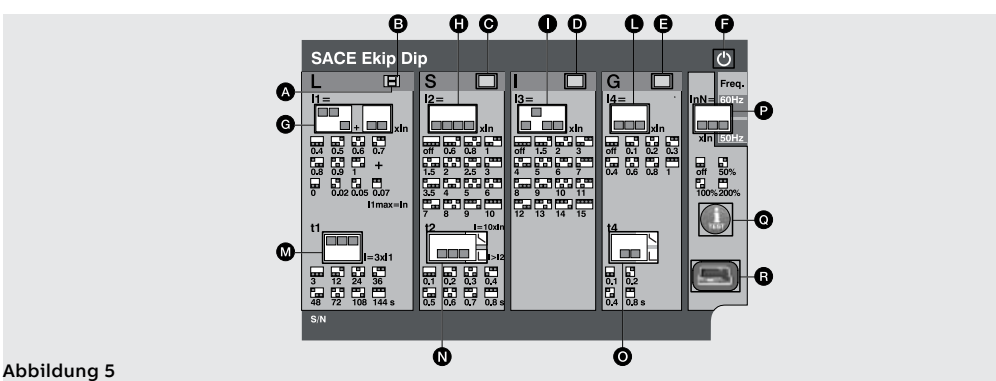

Die folgende Tabelle enthält die Beschreibung der Bestandteile der Schnittstelle:

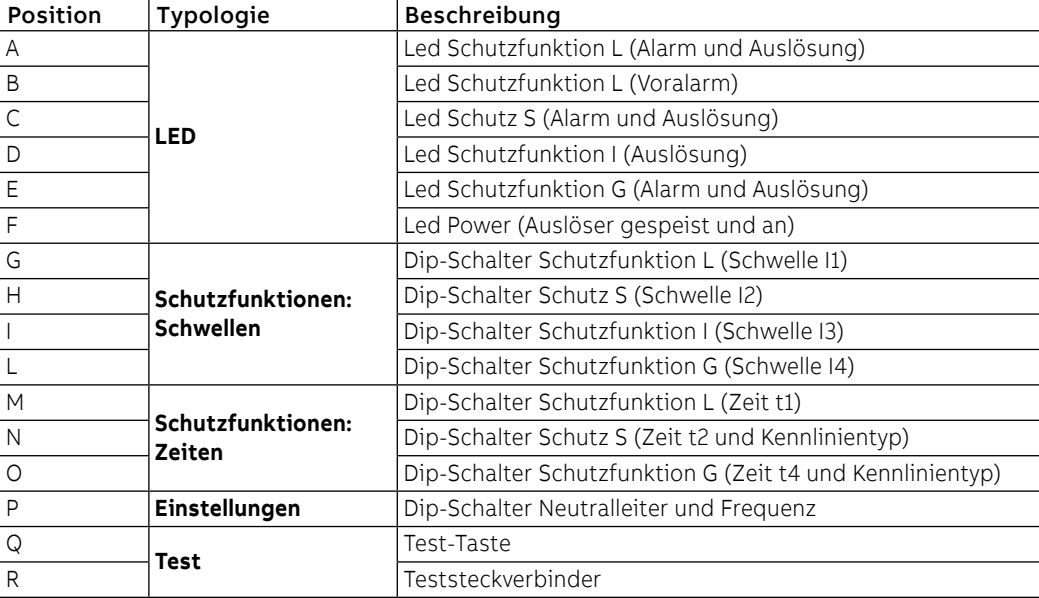

**WICHTIG: die obige Abbildung bezieht sich auf ein Ekip Dip in Version LSIG. Im Fall von Ekip Dip in Version LI oder LSI sind Leds und Dip-Schalter nur zu den vorhandenen Schutzfunktionen verfügbar.**

LED Die Leds sind auf Ekip Dip nützlich, um die verschiedenen Informationen zu den Schutzauslösern, dem Leistungsschalter und den Zustand der Leitungsströme zu finden und zu identifizieren.

### **Operativität**

Die Betriebsfähigkeit der LEDs wird durch die Speisebedingungen aus Auslösers festgelegt:

- Mit gespeistem Auslöser (von Stromsensoren oder von Hilfsstromversorgung oder von Ekip TT oder von Ekip T&P) sind die LEDs für alle Meldungen funktionstüchtig.
- Die ausgeschaltetem Auslöser sind die LEDS auf die Meldung des letzten Ausschaltung oder Auslösung beschränkt (in Kombination mit der Kontrolle mit iTest, so wie weiter unten beschrieben).

Fortsetzung auf der nächsten Seite

Fortsetzung von der vorherigen Seite

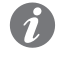

**ANM.:** Mit ausgeschaltetem Auslöser ist der Betrieb der LEDs gewährleistet, wenn die Batterie innerhalb des Auslösers korrekt funktioniert.

### **Uber**

Die LEDs, die mit den Schutzfunktionen kombiniert sind, liefern unterschiedliche Informationen mit unterschiedlichen Aufleucht- und Blinkkombinationen.

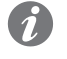

**ANM.:** Alle Kombinationen zu den Meldungen der Schutz-Leds sind im Kapitel **Selbstdiagnose und Meldungen** beschrieben, auf Seite **32.**

<span id="page-24-0"></span>Die Einschaltungs-Led informiert zum Einschaltzustand des Schutzauslösers:

- LED an mit Dauerlicht (Default-Konfiguration) oder blinkend meldet Auslöser eingeschaltet.
- LED aus meldet Auslöser ausgeschaltet.

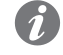

**ANM.:** Mit das Modul Ekip T&P und der Software Ekip Connect ist es möglich, die Funktion der Einschaltungs-Led einzustellen (Led mit Dauerlicht oder blinkend).

Schutzfunktionen: Die Schwellen aller Schutzfunktionen können mit verschiedenen DIP-Switches geändert werden, so wie es Schwellenwerte der Siebdruck auf der Schnittstelle zeigt.

> Die Werte der Schutzfunktionen nehmen Bezug auf den Strom In, den Bemessungswert, der vom Rating Plug festgelegt wird.

**WICHTIG:**

- **Die Änderung der Schwelle muss vorgenommen werden, wenn kein Alarm von der Schutzfunktion vorliegt.**
- **Die Änderungen, die unter Alarmbedingungen vorgenommen werden, werden von Auslöser angenommen, wenn der Ruhezustand zurückkehrt (kein Vorliegen von Schutzalarmen).**

Schutzfunktionen: Zeiten Die Zeiten und die Kennlinien der Schutzfunktionen können mit verschiedenen DIP-Switches geändert werden, so wie es der Siebdruck auf der Schnittstelle zeigt.

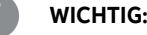

- **Die Änderung der Zeiten muss vorgenommen werden, wenn kein Alarm von der Schutzfunktion vorliegt.**
- **Die Änderungen, die unter Alarmbedingungen vorgenommen werden, werden von Auslöser angenommen, wenn der Ruhezustand zurückkehrt (kein Vorliegen von Schutzalarmen).**

Einstellungen Es sind zwei weitere Einstellungen erhältlich:

• **Neutralleiter** gestattet das Einstellen der Schutzfunktionen auf dem Pol des Neutralleiters.

• **Frequenz** Gestattet die Wahl der Frequenz der Anlage.

iTest-Taste Die Taste iTest ist für drei Vorgänge nützlich:

- Ausführen der Tests (Ausschalttest des Leistungsschalters und der Tests der LEDs), siehe Kapitel 4 - Test auf Seite 31.
	- Rückstellen der Meldung der nach einem Trip-Ereignis ausgelösten Schutzfunktion; der Vorgang ist sowohl mit ausgeschaltetem wie auch mit eingeschaltetem Leistungsschalter und bei vorhandenen Strömen möglich, wenn man die Taste für circa 1 Sekunde drückt (die Meldung verschwindet beim Loslassen der Taste).
	- Mit ausgeschaltem Auslöser der Information zum Ausschalt- oder Auslöseereignis prüfen.
		- **ANM.:** Drückt man iTest bei ausgeschaltetem Auslöser, leuchtet für 4 Sekunden folgende Leuchtdiode auf:
			- Die Einschaltungs-Led, wenn der Auslöser wegen eines Energieeinbruchs ausgeschaltet wurde (Primärstrom unter dem tiefsten Betriebsniveau, Ausfall der Hilfsspannungsversorgung mit ausgeschaltetem Leistungsschalter etc.).
			- Die Led der ausgelösten Schutzfunktion, wenn der Auslöser infolge einer Schutzauslösung ausgeschaltet worden ist.

Teststeckverbinder Der Test-Steckverbinder gestattet den Anschluss der Module Ekip TT und Ekip T&P, um die folgenden Vorgänge auszuführen:

- Vorrübergehende Speisung des Auslösers zur Prüfung des Zustandes und Ausführung des Auslöser test (Option, die mit allen frontalen Schnittstellen-Modulen möglich ist).
- Analyse, Überwachung und Parametrierung von Zusatzparametern über die externe Test-Kommunikationseinheit (Ekip T&P).

# <span id="page-25-0"></span>2 - Einführung zu den Schutzfunktionen

Betriebsprinzip Die Schutzfunktionen sind verfügbar mit allen Versionen von Ekip Dip:

- 1. Wenn das Signal die eingestellte **Schwelle** überschreitet, aktiviert sich der spezifische Schutz (Bedingung von Voralarm und/oder **Alarm**).
- 2. Der **Alarm** wird auf dem Display angezeigt und kann sich je nach den eingestellten Schutzparametern nach einem Zeitintervall (Verzögerung t.) in einen **Ausschaltbefehl (TRIP)** an in Auslösespule im Leistungsschalter umwandeln.

### **ANM.:**

- Wenn das gemessene Signal wieder unter die eingestellte Schwelle zurückkehrt, bevor die Auslösezeit abgelaufen ist, verlässt Ekip Dip den Alarm- und/oder Verzögerungszustand und kehrt in den normalen Betriebszustand zurück.
- Alle Schutzfunktionen haben eine Default-Konfiguration: Die Parameter prüfen und vor der Inbetriebnahme gemäß den eigenen Anlagenerfordernissen ändern
- Um die Auslösung des Leistungsschalters mit einer spezifischen Schutzfunktion zu steuern, muss die Schutzfunktion selbst freigegeben sein

Schutz L Die Schutzfunktion L schützt gegen Überlast.

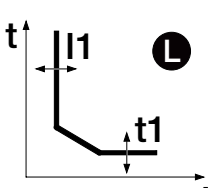

### Nach Überschreiten der Aktivierungsschwelle wird die Schutzfunktion in einer Zeit ausgelöst, die mit der Erhöhung des abgelesenen Stroms abnimmt.

### **Parameter**

 $\mathcal{C}$ 

Alle Parameter, die der Bediener ändern kann, wirken sich auf die Antwortkennlinie und die entsprechenden Auslösezeiten aus.

**ANM.:** Die Schutzfunktion ist für alle Versionen des Auslösers verfügbar und aktiv.

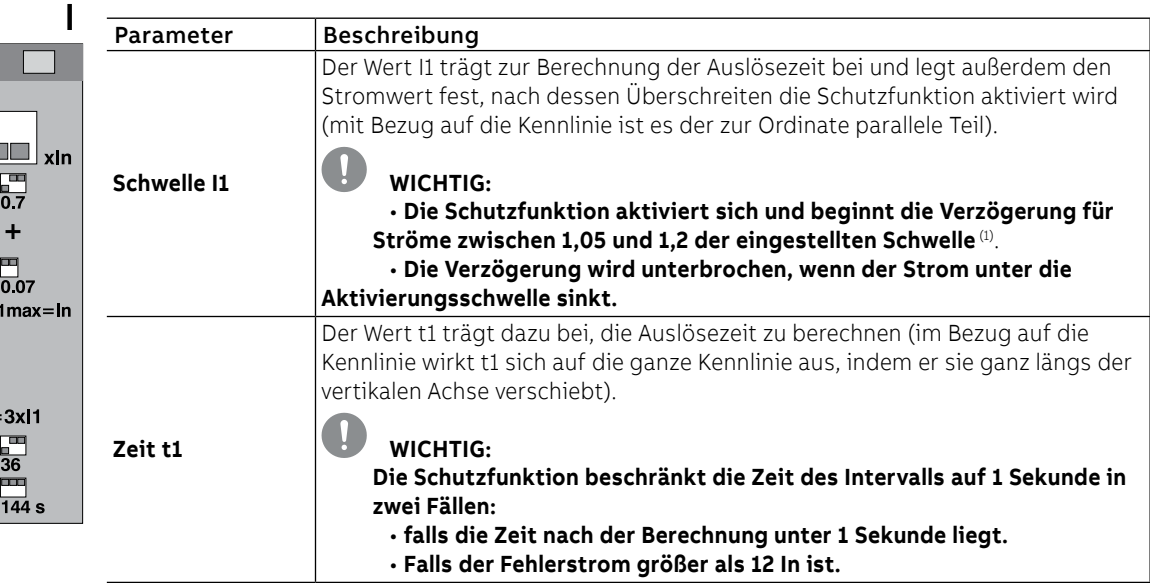

(1) Beispiel (mit I1, das auf 400 A eingestellt ist): Die Schutzfunktion aktiviert sich für abgelesene Ströme zwischen 420 A und 480 A.

Mit das Modul Ekip T&P und mit der Software Ekip Connect besteht die Möglichkeit zur Aktivierung der Funktion **Thermisches Gedächtnis**, und das Regeln der Schwelle von **Voralarm**.

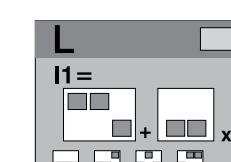

**PELERE**  $<sup>11</sup>$ </sup> m ni

Schutz S Die Schutz S schützt gegen den selektiven Kurzschluss.

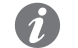

**ANM.:** Die Schutzfunktion ist für Versionen des Auslösers LSI und LSIG erhältlich.

 $\mathfrak{t}^\dagger$  ||2  $\bullet$ t2

Nach Überschreiten der Aktivierungsschwelle wird die Schutzfunktion in einer festen oder dynamischen Zeit ausgelöst (die Zeit nimmt mit der Erhöhung des abgelesenen Stroms ab).

### **Parameter**

Alle Parameter, die der Bediener ändern kann, wirken sich auf die Antwortkennlinie und die entsprechenden Auslösezeiten aus.

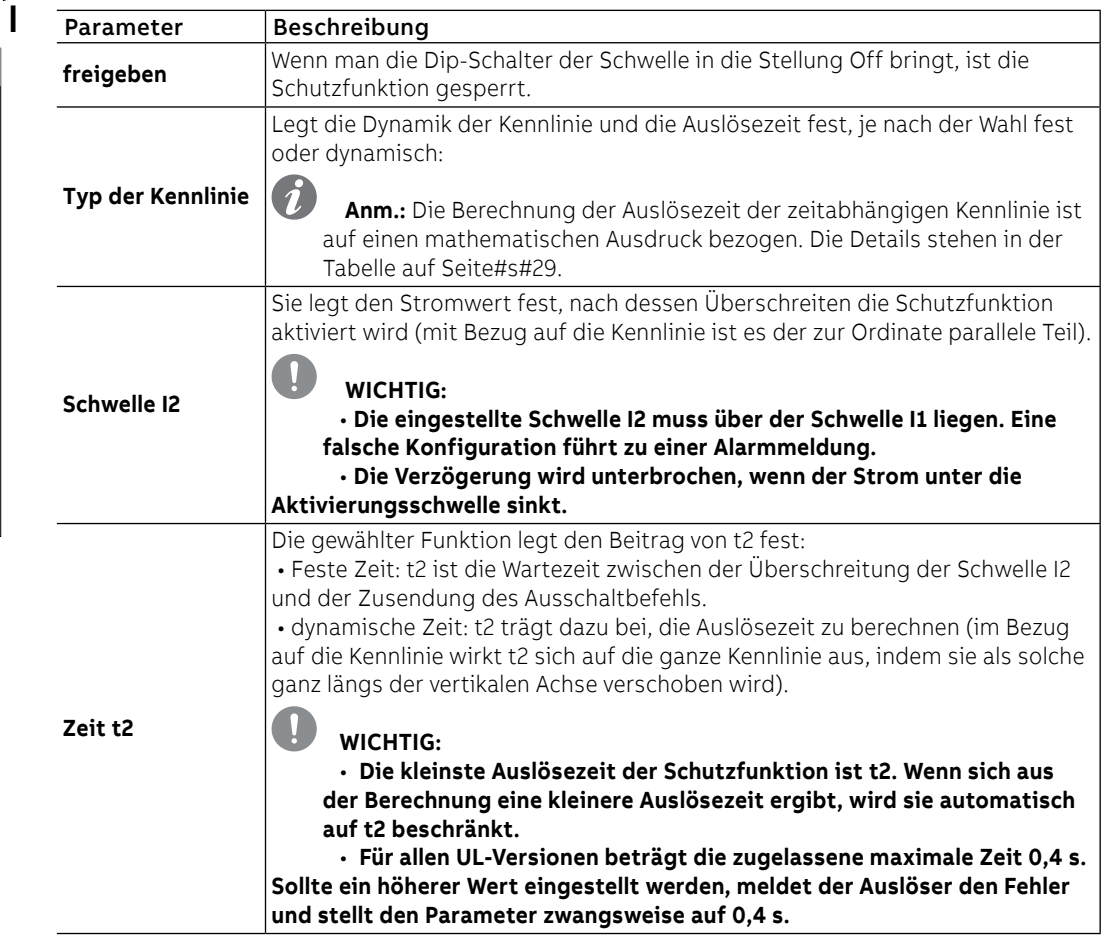

Mit das Modul Ekip T&P und mit der Software Ekip Connect besteht die Möglichkeit zur Aktivierung der Funktion **Thermisches Gedächtnis**.

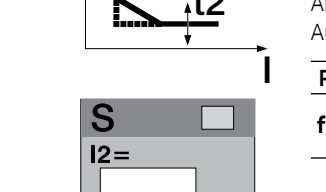

N SI S

 $\Box$  $\Box$  $\overline{\mathsf{a}}$ 

C٠

xln

Schutzfunktion I Die Schutzfunktion I schützt gegen den unverzögerten Kurzschluss.

Nach der Überschreitung der Aktivierungsschwelle spricht die Schutzfunktion mit einer nicht einstellbaren Zeit an.

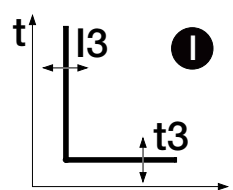

I

**Parameter**

# $13 =$ п **The State The Contract of the Contract of the Contract of the Contract of the Contract of the Contract of the Contract o** xln  $\frac{1}{15}$   $\frac{1}{2}$   $\frac{1}{3}$  $\overline{\mathbf{a}}$

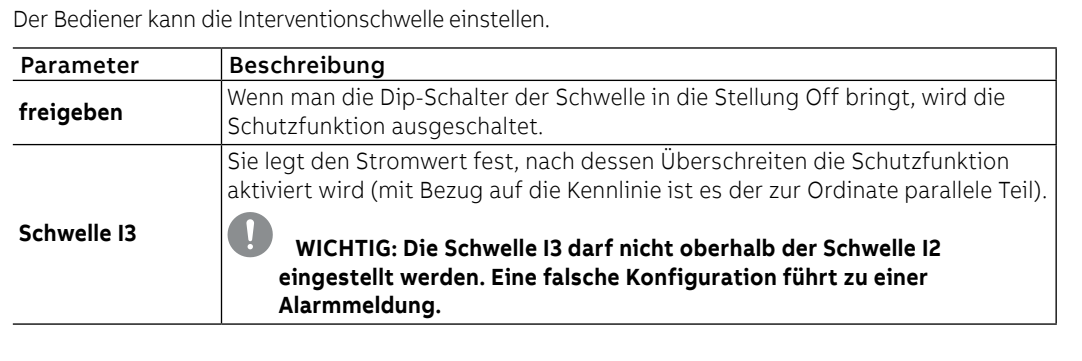

Schutzfunktion G Die Schutzfunktion G schützt gegen den Erdschluss.

 $\mathcal{I}$ 

**ANM.:** Die Schutzfunktion ist für Auslöser in Version LSIG erhältlich.

 $^{\dagger}$  ||4 **@ Parameter**

t4

Nach Überschreiten der Aktivierungsschwelle wird die Schutzfunktion in einer festen oder dynamischen Zeit ausgelöst (die Zeit nimmt mit der Erhöhung des abgelesenen Stroms ab).

Alle Parameter, die der Bediener ändern kann, wirken sich auf die Antwortkennlinie und die entsprechenden Auslösezeiten aus.

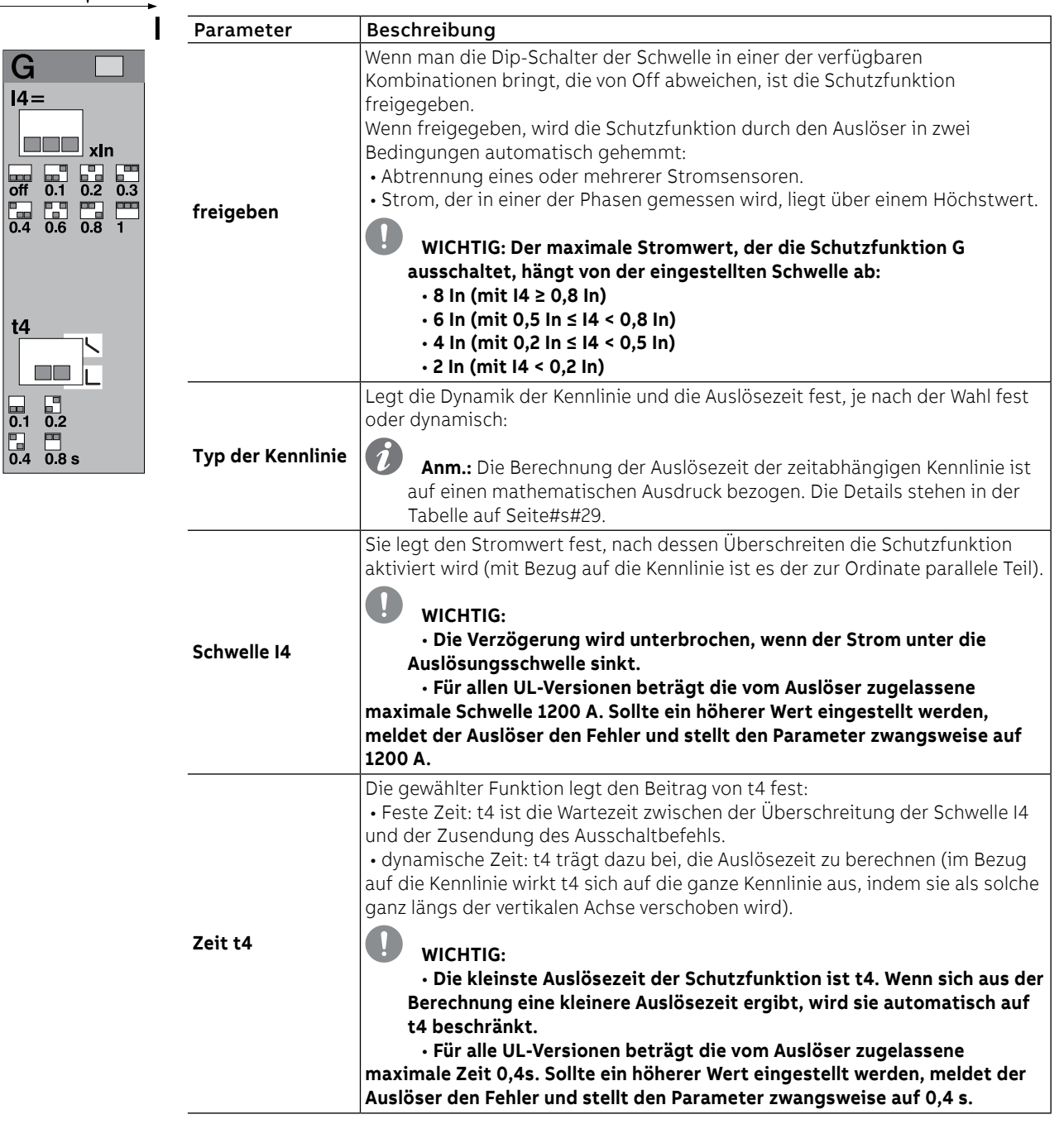

Mit das Modul Ekip T&P und mit der Software Ekip Connect besteht die Möglichkeit zur Einstellung der Schwelle von **Voralarm**.

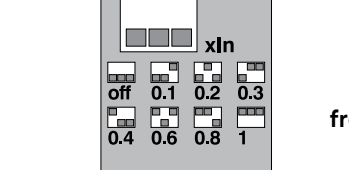

G  $|4$ 

 $t\underline{4}$ 

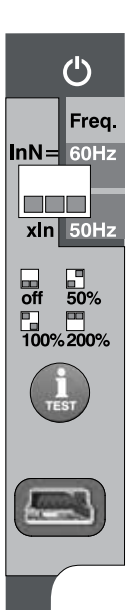

Neutralleiter und frequenz Die Regelung der Einstellung des Neutralleiters dient zur Kennzeichnung der Schutzfunktionen L, S und I auf dem Pol des Neutralleiters mit Steuerfaktor, der von dem der anderen Phasen abweicht.

> **ANM.:** Die Regelung des Stellwerts des Neutralleiters nur mit den Leistungsschaltern vieroder dreipolige mit externem Neutralleiter benutzen: Mit Leistungsschaltern dreipolige und aktivem Neutralleiterschutz meldet der Auslöser das Nichtvorhandensein des Stromsensors.

Die Einstellung der Frequenz dient zur Einstellung der Anlagenfrequenz (zwischen 50 und 60 Hz).

### **Parameter des neutralleiters**

Der Anwender kann die Schutz aktivieren und den Prozentwert für die Berechnung der Schutzschwellen einstellen.

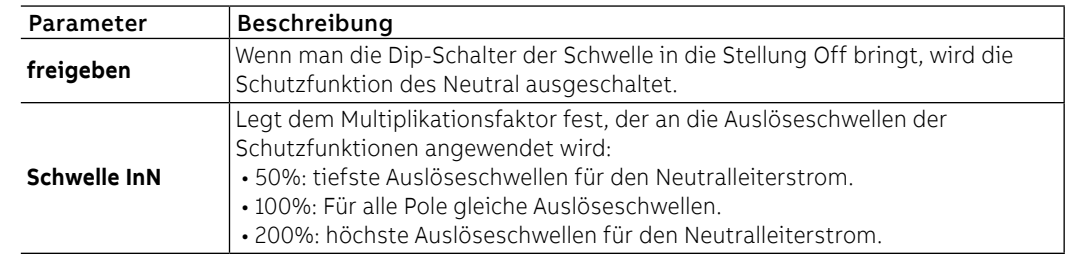

### **Einschränkungen**

Die Einstellung der Schwelle des Neutralleiters auf Werte von 200 % ist unter Berücksichtigung der folgenden Formel vorzunehmen: (I1 \* InN) ≤ Iu.

I1 gibt die Schutzschwelle L in ampere an (Beispiel: In = 1000 A; I1 = 0,45 In = 450 A), InN ist die Schwelle des Neutralleiters ausgedrückt als Multiplikationsfaktor (Beispiel: 2), Iu steht für die Baugröße des Leistungsschalters (Beispiel: 1000 A).

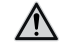

**ACHTUNG! Bei Schwellenwert 200% und mit gemessenem Neutralleiterstrom über 16In stellt das Auslösegerät den Schutz automatisch auf 100% zurück**

Zusätzliche Schutzfunktionen Die Module Ekip T&P und die Software Ekip Connect gestatten das Einstellen einiger Schutzfunktionen, die über die Dip-Schalter nicht verfügbar sind:

- Thermisches Gedächtnis
- T Schutz
- Unterhalb der voralarmschwelle
- Hardware auslösen

### **Thermisches Gedächtnis**

Die für die Schutzfunktionen L und S verfügbare Funktion gestattet es, die Überhitzung der an den Leistungsschalter angeschlossenen Kabel zu vermeiden: Im Fall nahe beieinander liegender Auslösungen betrachtet die Einheit die zwischen den Schaltungen verstrichene Zeit und das Ausmaß der Fehler, um die Ausschaltzeit zu verringern.

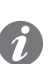

**WICHTIG: Für die Schutz S ist die Funktion aktivierbar, wenn die gewählte Kennlinie zeitabhängig ist. ANM.:** Die Funktion verringert die Ausschaltzeit auch im Fall von Überlastungen, die nicht

zum Ausschaltbefehl geführt haben (mehr als 100ms).

### **T Schutz**

Die T Schutz schützt den Leistungsschalter vor anomalen Temperaturen, die vom Schutzauslöser registriert werden.

Die T Schutz ist immer aktiv; über Ekip Connect ist es möglich, die Auslösung Öffnungsbefehl die für Temperaturen t < -40 °C oder t > 85 °C erfolgt.

### **Voralarm**

Der Voralarm, der sowohl für die Schutz L als auch G verfügbar ist, dient als Information, dass der gemessene Primärstrom sich der Aktivierungsschwelle der Schutzfunktion selbst nähert.

Es ist möglich, die Voralarmschwelle einzustellen, um die Werte zur Aktivierung des Voralarms festzulegen; die Voralamschwelle wird als Prozentwert im Bezug zu den Schutzschwellen (I1 und I4) angegeben und ist zwischen 50% und 90% (Default-Wert) einstellbar.

Beispiel: Mit I1 = 0.6 In und Voralarmschwelle L=50 % ist der Voralarm für Ströme über 0.3 In aktiv.

Der Zustand des Voralarms wird für Ströme aktiviert, die über der eingestellten Schwelle liegen, und wird ausgeschaltet für:

- Strom unterhalb der Voralarmschwelle.
- Strom oberhalb der Aktivierungsschwelle der Schutzfunktion.

### **Hardware auslösen**

Die Schutzfunktion aktiviert sich, falls sie freigeben ist, wenn eine oder mehrere Trennungen der Stromsensoren, des Rating Plug, der Auslösespule oder ein interner Alarm des Gerätes erfasst werden.

Die Schutzfunktion spricht mit einem TRIP an, wenn die Trennungen länger als eine Sekunde andauern; im Falle einer Trennung der Auslösespule steuert das Gerät nur die Alarmmeldung.

### **linst**

Diese Schutzfunktion hat den Zweck, die Unversehrtheit des Leistungsschalters und der Anlage bei besonders hohen Strömen beizubehalten, die kürzere Reaktionszeiten im Vergleich zu denen verlangen, die vom unverzögerten Kurzschlussschutz gewährleistet werden.

Die Schutzfunktion kann nicht gesperrt werden und die Schwelle und die Auslösezeit werden von ABB festgelegt.

### Übersichtstabelle der Schutzfunktionen

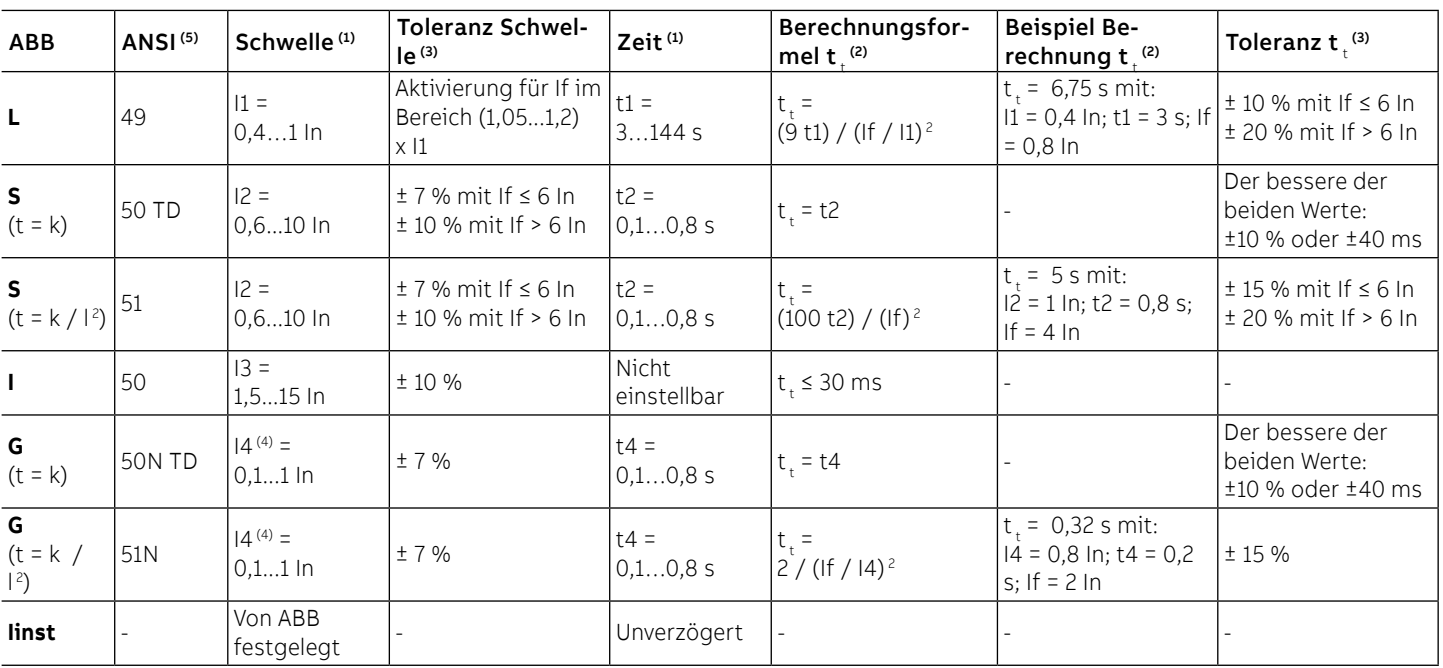

(1) Siehe Siebdruck für die verfügbaren Kombinationen.

(2) Die Berechnung von t, gilt für alle Werte von If, die über der Auslöseschwelle der Schutzfunktion liegen; wie im Beispiel gezeigt, für die Berechnung von t, die Werte der Fehlerströme und der Schwellen benutzen, die in In ausgedrückt sind.

(3) Toleranzen, für mit Auslöser gelten, der normal oder mit Hilfsspannung gespeist wird, Auslösezeit ≥ 100 ms, Temperatur und Ströme innerhalb der Betriebsgrenzwerte. Wenn die Bedingungen nicht garantiert sind, gelten die Toleranzen der folgenden Tabelle.

(4) Beim Vorhandensein der Hilfsstromversorgung ist es möglich, alle Schwellenwerte zu wählen. Bei Eigenspeisung ist die untere Schwelle beschränkt auf: 0,3 In (mit In = 100 A), 0,25 In (mit In = 400 A) oder 0,2 In (für alle anderen Baugrößen). (5) Verschlüsselt nach ANSI / IEEE C37-2.

### **Zeichenerklärung**

- (t=k) Stromunabhängige Kennlinie.
- $(t = k/\ell)$  Kennlinie mit dynamischer Zeit.
- $t_{\text{t}}$  Auslösezeit.
- If Primärer Fehlerstrom.

### **Toleranzen in Sonderfällen**

Wenn die Bedingungen, die von Punkt<sup>(3)</sup> der obigen Tabelle festgelegt werden, nicht garantiert sind, gelten die folgenden Toleranzen:

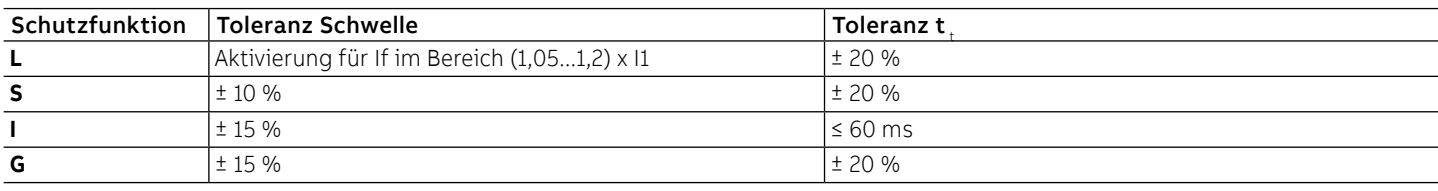

# <span id="page-32-0"></span>3 - Messung

Auflistung Ekip Dip ist in der Lage, mehrere Messungen durchzuführen, die alle über Ekip Connect verfügbar sind:

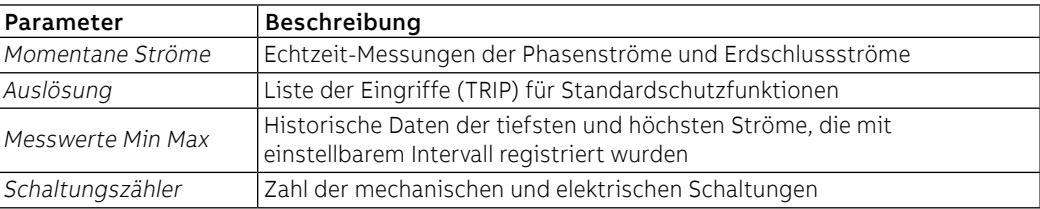

Alle Informationen sind mit das Modul Ekip T&P und der Software Ekip Connect verfügbar; Momentanmessungen sind außerdem mit dem Schaltanlagengerät Ekip Multimeter möglich.

Momentane Ströme Die momentanen Ströme, die auf den Seiten Messungen zur Verfügung stehen, sind die Echtzeit-Messungen der Phasenströme und der Erdschlussströme, ausgedrückt als Effektivwert; der Messzeitraum und die Leistungen hängen vom Bemessungsstrom ab, der vom Rating Plug (In) festgelegt wird:

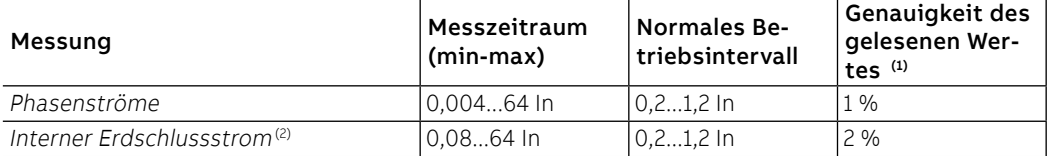

(1) Genauigkeiten mit Bezug auf die normalen Betriebsintervalle gemäß IEC 61557-12 (2) verfügbar mit Versionen LSIG

Höchst- und Mindestströme Der Auslöser ist in der Lage, den größten und kleinsten Strom zu registrieren, der innerhalb eines vom Benutzer programmierbaren Intervalls gemessen wird.

Jede registrierte Messung wird durch die folgenden Informationen begleitet:

- Registrierungsintervall.
- Phase und Wert des gemessenen kleinsten und größten Stroms.
- Datum und Uhrzeit der Registrierung (auf interne Uhr bezogen).

**ANM.:** Im Fall des kleinsten Stroms wird der Wert, wenn er unter die Schwelle von 0,03 In sinkt, registriert und mit dem Symbol "…" im Feld Messung dargestellt.

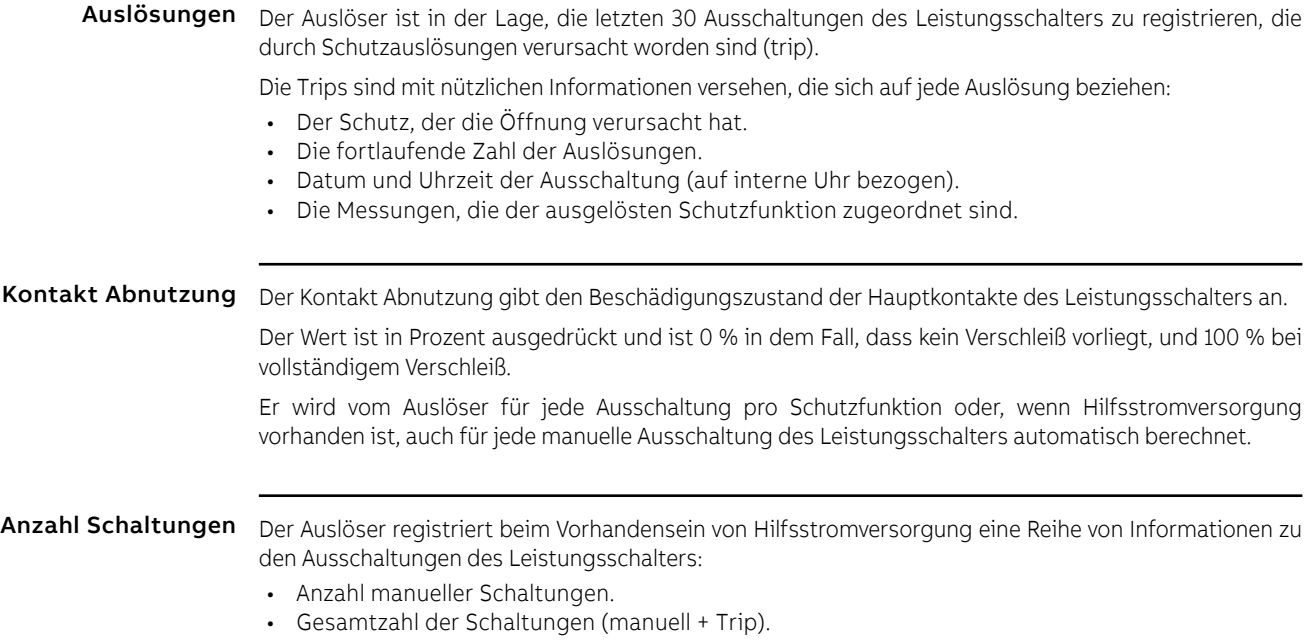

## <span id="page-33-0"></span>4 - Test

Präsentation Die Module Ekip TT und Ekip T&P gestatten bei Anschluss an Ekip Dip das Ausführen unterschiedlicher Tests:

- Test der LEDs des Auslösers.
- Prüfung auf Vorhandensein interner Batterie.<br>• Test der Ausschaltung des Leistungsschalter
- Test der Ausschaltung des Leistungsschalters (Auslöser test).
- Test der Schutzfunktionen.

Test der LEDs Der Test der LEDs kann direkt auf Ekip Dip ausgeführt werden:

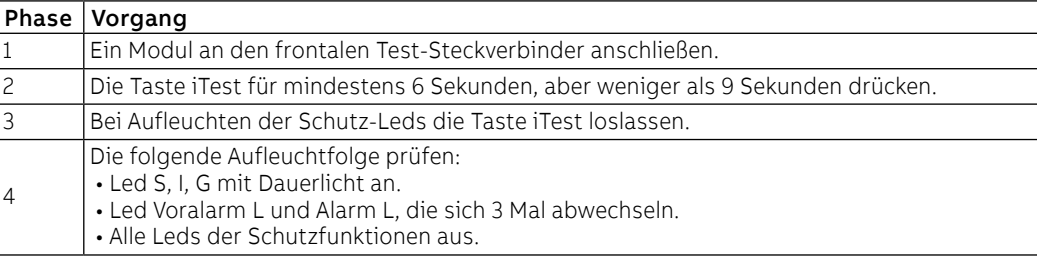

Batterietest Die Prüfung der Batterie ist in das Prüfverfahren der Leds integriert, vorbehaltlich der Meldung von Batteriefehler:

- Wenn die Batterie fehlt oder nicht funktioniert, wird die Störung nach dem Drücken von iTest durch
- Wenn die Batterie vorhanden ist und funktioniert, läuft der Test des Leds wie nach normalem Verfahren ab.

Test der Schutzfunktionen Um den Test der Schutzfunktionen auszuführen, sind die folgenden Angaben zu beachten:

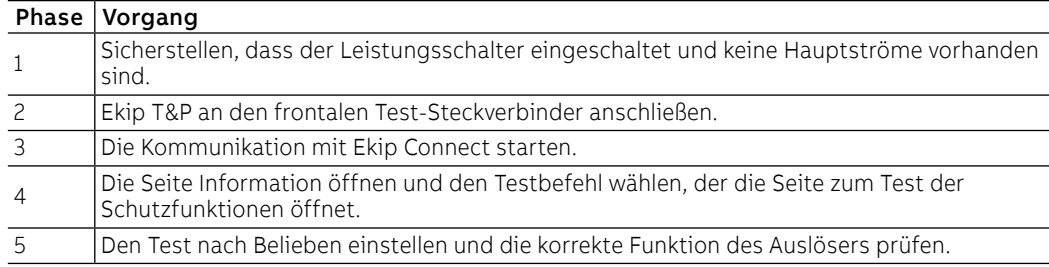

Ausschalttests Der Test der Ausschaltung kann direkt auf dem Auslöser oder von Ekip Connect ausgeführt werden. Um den Test vorzunehmen:

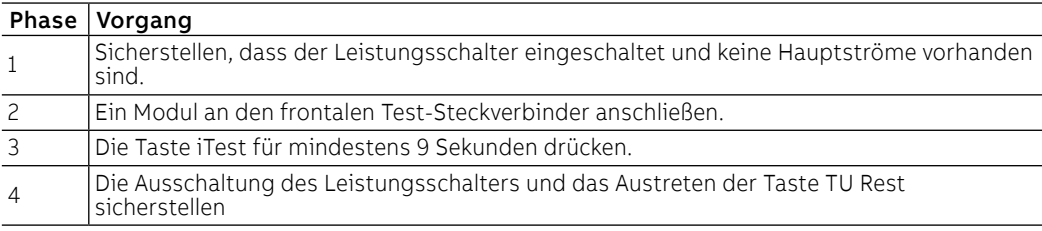

Um den Test von Ekip Connect vorzunehmen:

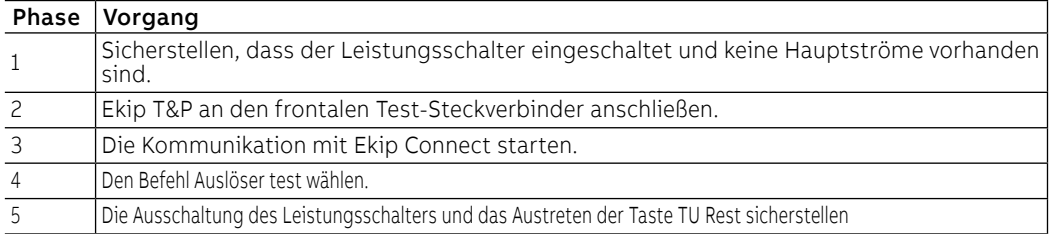

Weitere Informationen zu Ekip Connect finden Sie auf der Website http://www.abb.com/abblibrary/ DownloadCenter/, insbesondere mit dem Handbuch [1SDH000891R0002](http://search.abb.com/library/Download.aspx?DocumentID=1SDH000891R0001&Action=Launch).

# <span id="page-34-0"></span>5 - Liste der Alarme und Warnungen

### Ansicht Led

Ekip Dip überwacht ständig den eigenen Betriebszustand und aller Einrichtungen, an die er angeschlossen ist. Alle Meldungen stehen mit den LEDs auf der Frontseite zur Verfügung. Die Leds der Schutzfunktionen liefern Informationen mit unterschiedlichen Kombinationen auf Aufleuchtund Blinkvorgängen, während dieEinschalt-Led, die auf der Seite [22](#page-24-0) beschrieben ist, den Einschaltzustand des Auslösers angibt.

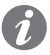

**ANM.:** Die Zahl der Leds hängt von der Version von Ekip Dip ab (LI, LSI, LSIG).

### Übersichtstabelle der LED-Meldungen

Hier folgt die Übersichtstabelle der Meldungen, die mit den Leds der Schutzfunktionen verfügbar sind, und der Vorgänge, die im Bezug auf gemeldete Alarme oder Störsituationen zu befolgen sind.

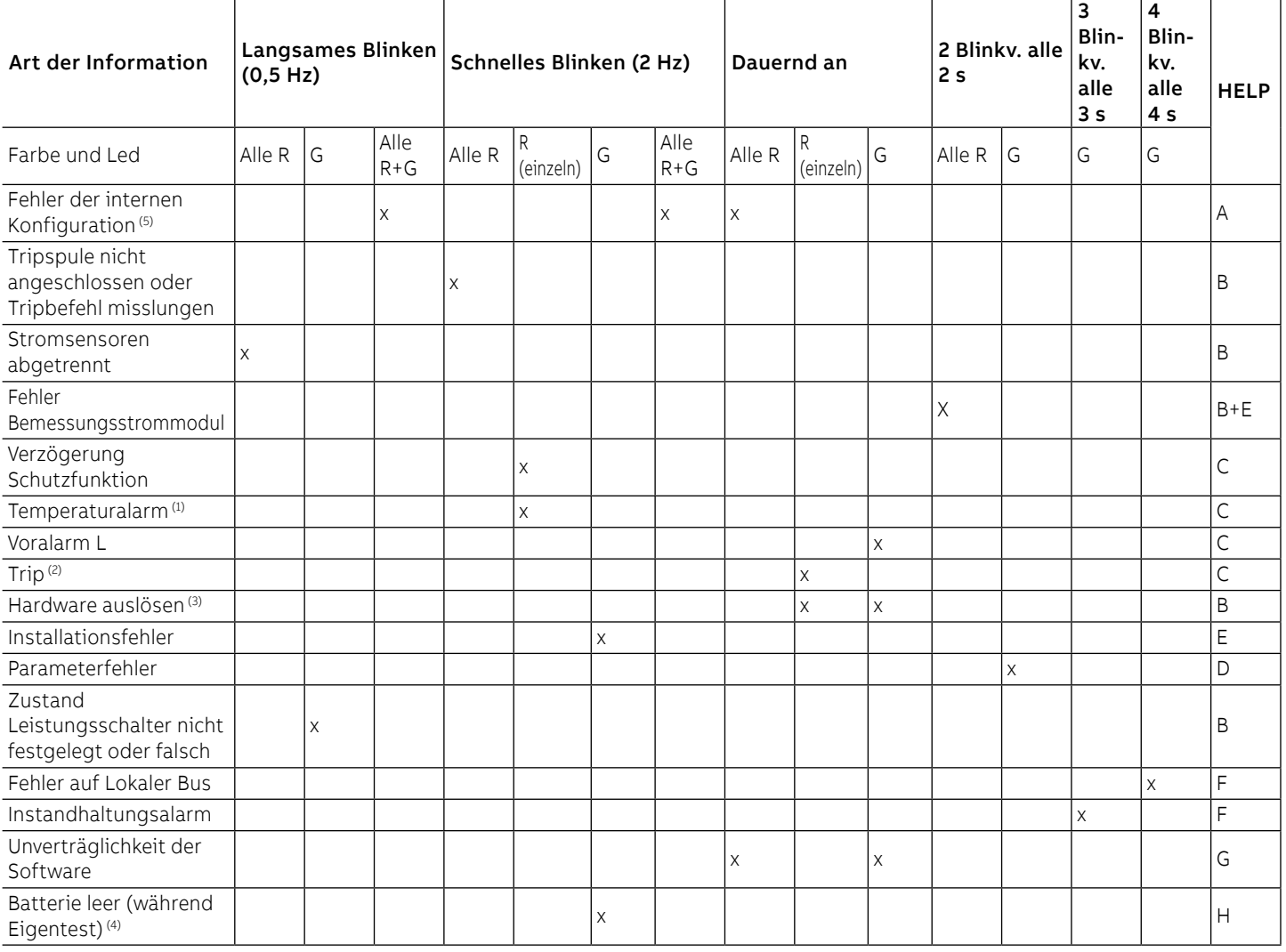

 $(1)$  Der Temperaturalarm wird durch das Aufleuchten der roten Leds der Schutzfunktionen L und I gemeldet.

(2) Die letzten Auslösung kann auch mit ausgeschaltetem Auslöser angezeigt werden, wenn man die iTest-Taste drückt.

(3) Der Hardware auslösen wird durch das Aufleuchten der gelben voralarm-led L und der roten Schutz-led I gemeldet.

(4) Fünf Blinkvorgänge, wenn der Eigentest gestartet ist.

(5) Fehler vorhanden mit einer der drei Blinkoptionen, die hier neben vorgeschlagen werden.

### **Legende der LED-Farben**

In der obigen Tabelle stehen die Farben der LEDs, die wie folgt zu deuten sind:

- $\cdot$  R = rote LED (alarm-led L, S, I, G).
- G = gelbe LED (Voralarm-LED L).

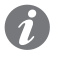

**ANM.:** Für weitere Einzelheiten ist Bezug auf die Tabelle zu nehmen, in der die Komponenten der Schnittstelle stehen, siehe Seite **[21](#page-23-1).**

### **HELP**

Einige Led-Meldungen erfassen Anschluss- oder Betriebsfehler, die Korrekturmaßnahmen oder Instandhaltung verlangen. Hier folgen die Empfehlungen zur Kontrolle, die sich auf die vorherige Led-Tabelle beziehen:

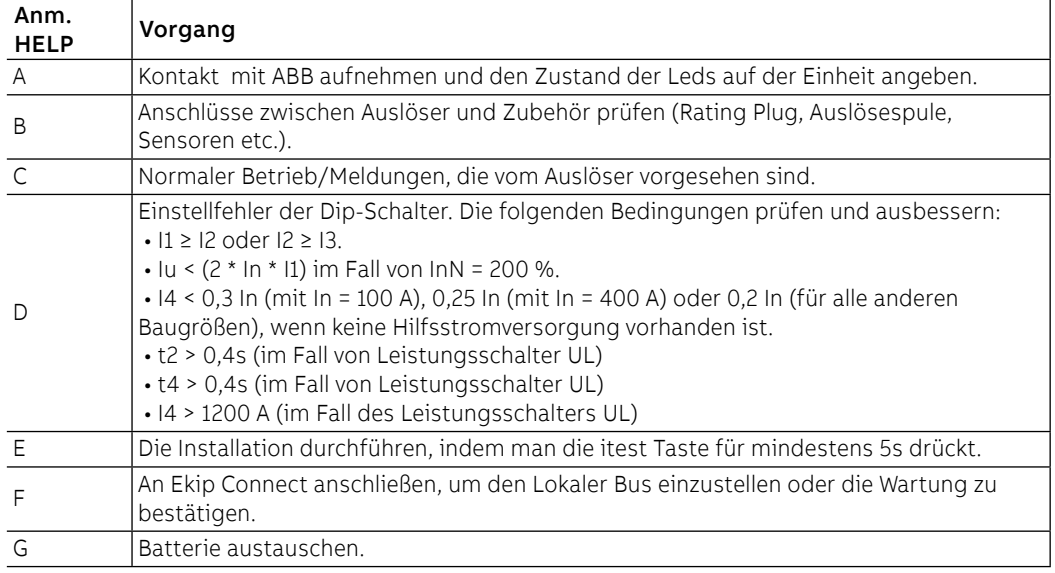
# 6 - Zusatzfunktionen

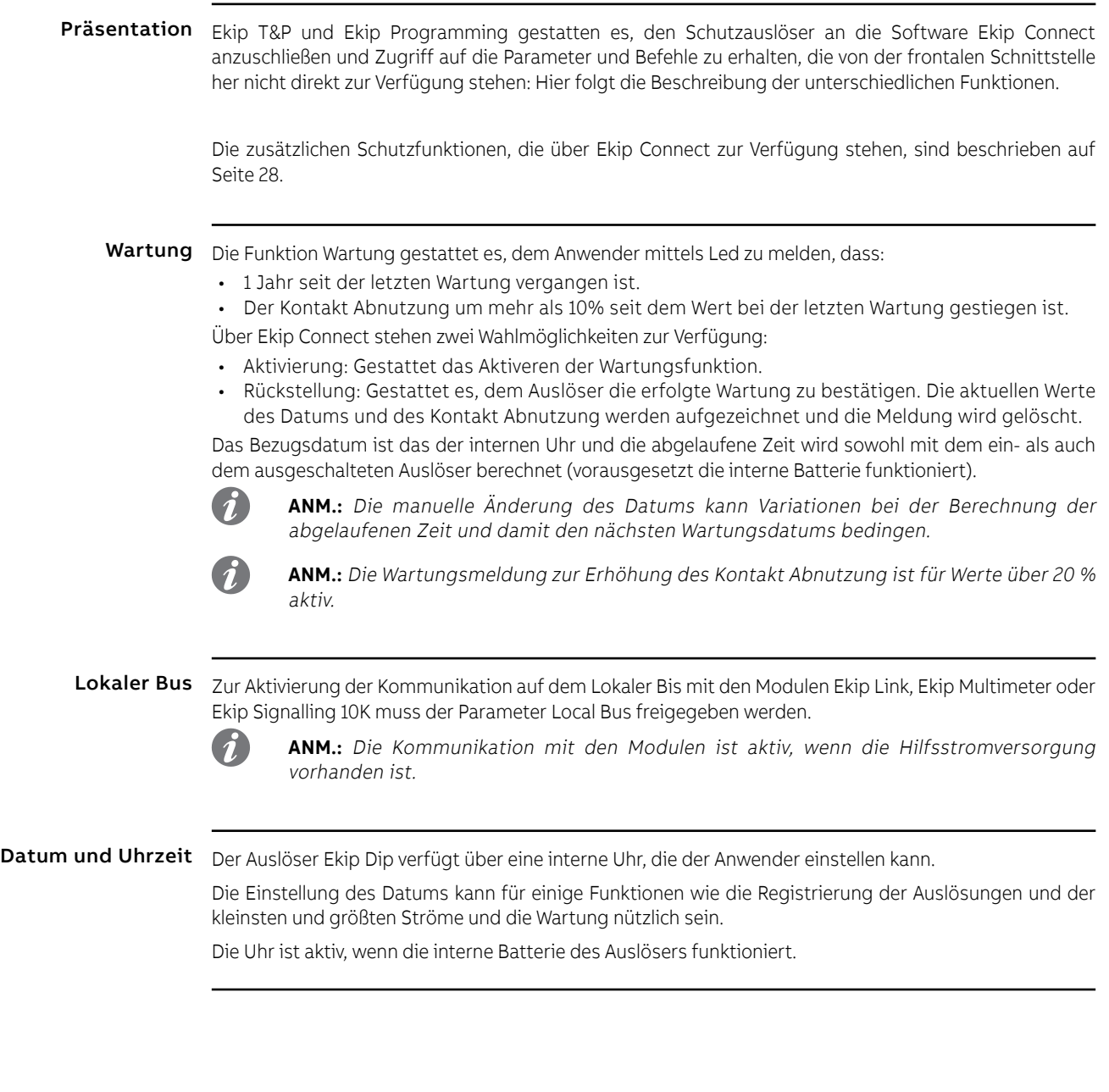

Programmierbare Zustände Es gibt sechzehn voneinander unabhängige programmierbare Zustände, die durch die Buchstaben A, B, C, D, E, F, G, H, I, L, M, N, O, P, Q, R gekennzeichnet werden und unterschiedliche Lösungen zur Ereigniskontrolle gestatten.

> Jeder programmierbare Zustand kann den Wert "Richtig" oder "Falsch" annehmen und hat verschiedene Konfigurationsparameter zur Verfügung:

- **Trigger**: Ereignis oder Kombination mehrerer Ereignisse (bis zu 24, in logischer Konfiguration AND oder OR) zur Aktivierung des Zustands.
- **Verzögerung On**: Verzögerung der Aktivierung des Zustands, ab dem Vorhandensein des Triggers berechnet.
- **Verzögerung Off**: Verzögerung der Ausschaltung des Zustands, ab der Abwesenheit des Triggers berechnet.
	- **ANM.:** Der Zustand wird aktiviert, wenn der Trigger eine Zeit vorhanden ist, die über der eingestellten Verspätung On liegt, und er wird deaktiviert, wenn der Trigger eine Zeit lang abwesend ist, die über der eingestellten Verspätung Off liegt.

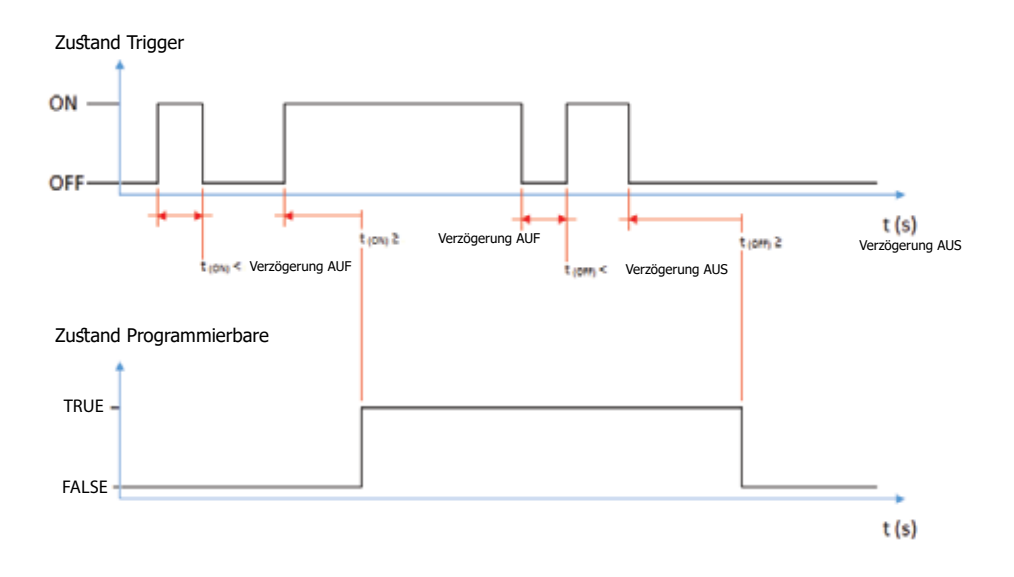

Die Zustände können mit den externen Modul Ekip Signalling 10K, auf Link Bus oder mit den programmierbaren Funktionen benutzt werden, um die gewünschte Meldekombination auf den Kontakten wiederzugeben.

Programmierbaren Funktionen Ekip Dip gestattet es, fünf Befehle so zu programmieren, dass sie sich je nach dem Zustand der Meldungen oder der vom Anwender gewählten Ereignisse automatisch aktivieren. Die Befehle sind:

- Trip
- Reset der Ausschaltungsmeldung.
- Reset Meldekontakte des Moduls Ekip Signalling 10K.
- Befehl an Ausschaltspule (YO).
- Befehl an Einschaltspule (YC).

Jeder Befehl sieht zwei Programmierparameter vor:

- Aktivierungsfunktion: Ereignis oder mehrere Ereignisse (bis zu acht, in logischer Konfiguration AND oder OR) zur Aktivierung des Befehls.
- Verzögerung: Verzögerung der Zusendung des Befehls, die ab dem Vorhandensein des Aktivierungsereignisses berechnet wird.

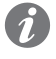

**ANM.:** Der Befehl wird gesendet, wenn das Ereignis für eine Zeit vorhanden ist, die über der eingestellten Verzögerung liegt.

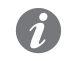

**ANM.:** Die Befehle an YO und YC werden gesteuert, wenn die Spulen und Ekip Actuator vorhanden sind und wenn alle Betriebsbedingungen vorlegen (siehe Seite **136).**

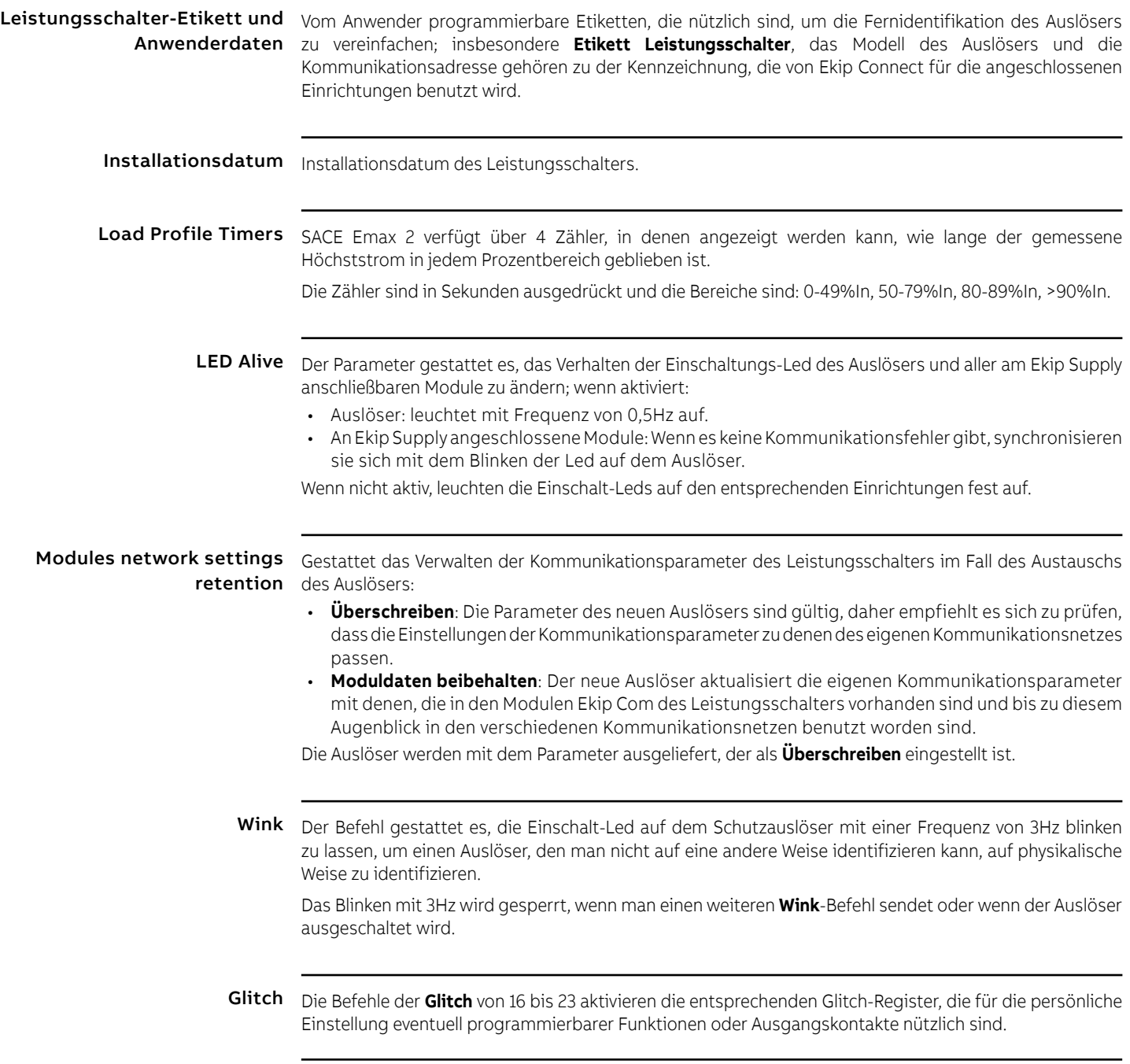

# 7 - Default-parameter

Die Auslöser Ekip Dip werden mit den folgenden Default-Parametern geliefert, einige mit frontalen DIPs einstellbar (Schutzfunktionen, Frequenz, Neutralleiter), andere über den frontalen Bis.

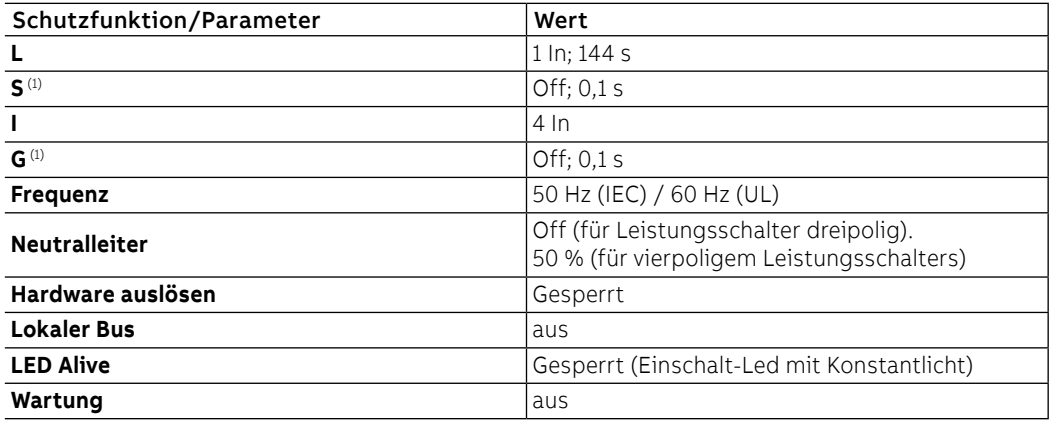

(1) Die Schutz S ist mit den Versionen LSI und LSIG des Auslösers erhältlich. Schutz G verfügbar mit Version LSIG.

## 1 - Präsentation der Schnittstelle

Funktionen Die Benutzer-Schnittstelle von Ekip Touch gestattet Folgendes:

- Anzeigen von Meldungen und Messungen zu den ablaufenden Funktionen oder registrierten Ereignissen
- Konfigurieren der Parameter, der vorhandenen Schutzfunktionen und anderer Funktionen der Einheit
- Einstellen der Parameter zu den angeschlossenen Zubehörmodulen
- Ausführen von Tests

Komponenten Die Schnittstelle von Ekip Touch hat ein LCD-Display, Tasten für den schnellen Zugriff und die Navigation im Menü, Status-LED und einen Steckverbinder für einige externe Zubehöreinrichtungen:

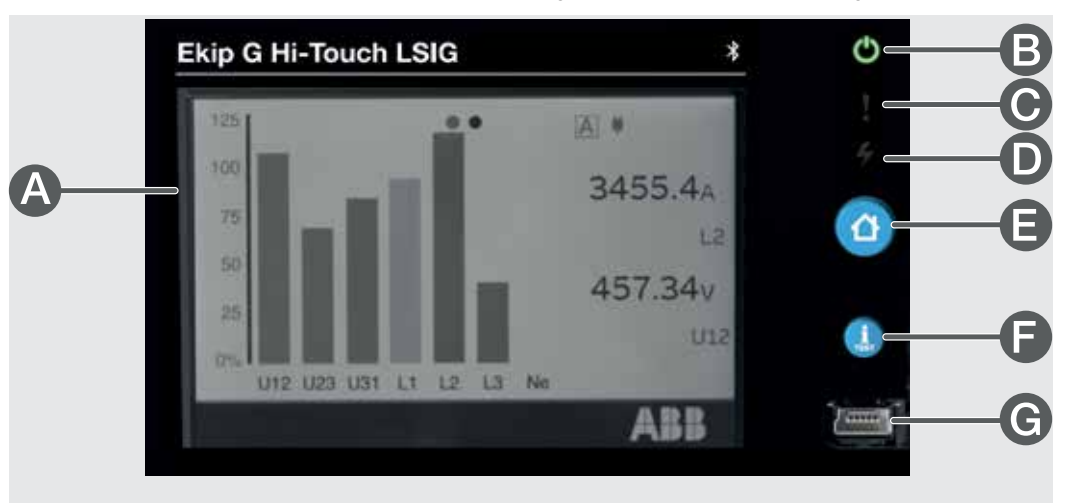

#### Abbildung 6

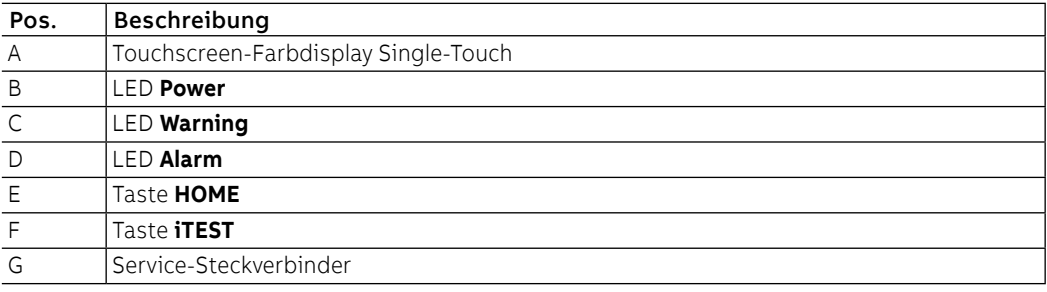

Anzeige Das Touchscreen-Display von Ekip Touch ist ein Single-Touch Farbdisplay.

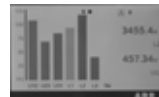

Die Touchscreen-Funktion ist aktiv, wenn das Gerät eingeschaltet ist.

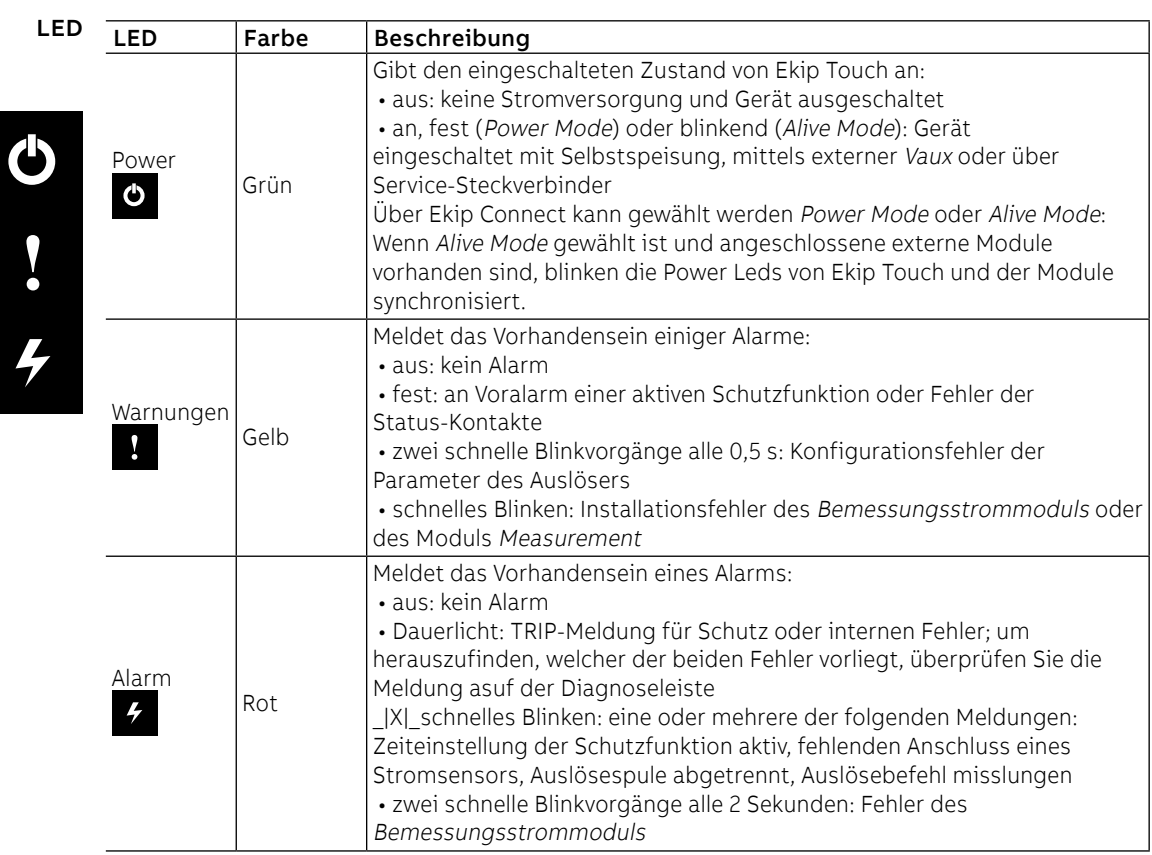

Wenn die Leds Warnung und Alarm gleichzeitig an sind, liefern sie weitere Meldungen:

- LEDs an und schnell blinkend: keine Kommunikation zwischen Auslöseeinheit und Mainboard oder Zeiteinstellung der Schutzfunktion T
- Leds an mit langsamem Blinken: interner Fehler

<span id="page-41-0"></span>In diesen Fällen ist der Eingriff von ABB erforderlich.

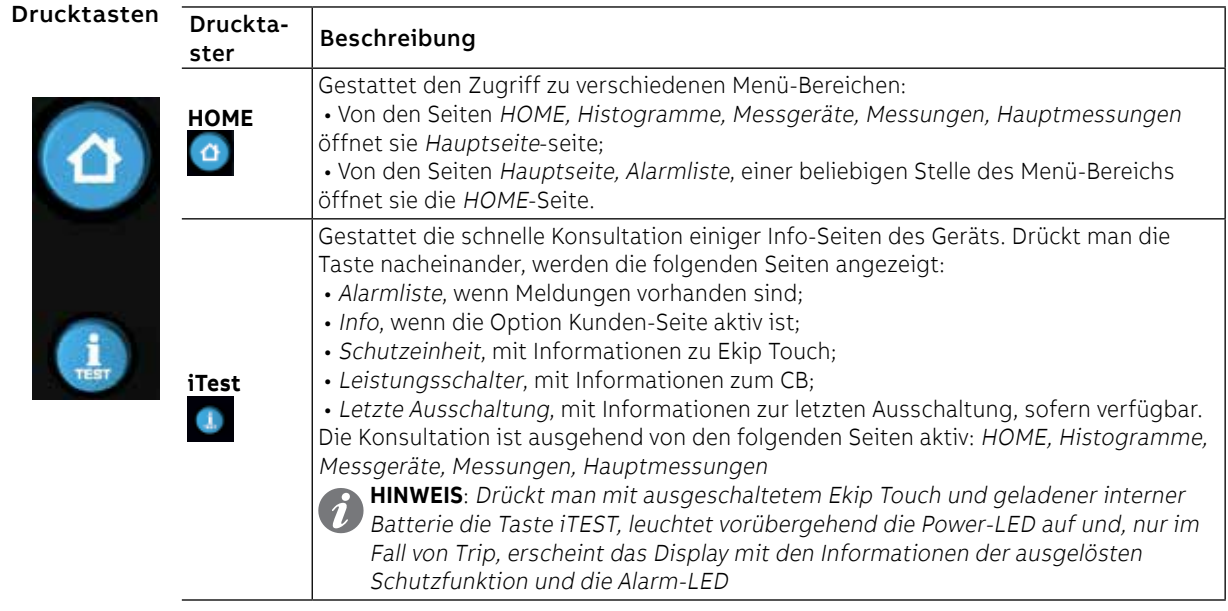

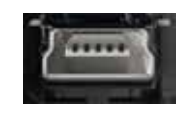

Service-Steckverbinder Der Service-Steckverbinder gestattet den Anschluss von Ekip Touch an Ekip TT, Ekip T&P und Ekip Programming und ermöglicht die zeitweilige Speisung des Geräts, die Konfiguration der Parameter vor der Inbetriebnahme, Test, Erweiterung der Konfigurationsfunktionen.

**WICHTIG: Nur von ABB gelieferte Kabel oder mit ABB Zubehöreinrichtungen benutzen**

## 2 - Navigation

### Ebenen und Seiten Das Menü von Ekip Touch ist auf mehreren Ebenen strukturiert, die alle zugänglich sind, wenn man das Touchscreen-Display und die Tasten auf dem Gerät benutzt:

#### **Niveau 1 (HOME)**

Das ist die Seite, die beim Einschalten gezeigt wird und die erscheint, wenn man die gleichnamige Taste drückt, wie beschrieben auf Seite [39;](#page-41-0) vor hier ist es möglich:

- 1. Zugriff zur HAUPTSEITE (Ebene 2) zu erhalten, wenn man die Taste **HOME** drückt
- 2. Die Alarmliste zu öffnen, wenn man die Diagnoseleiste unten drückt
- 3. Die Übersichtsseiten einiger Messungen zu öffnen, indem man auf die Ränder drückt

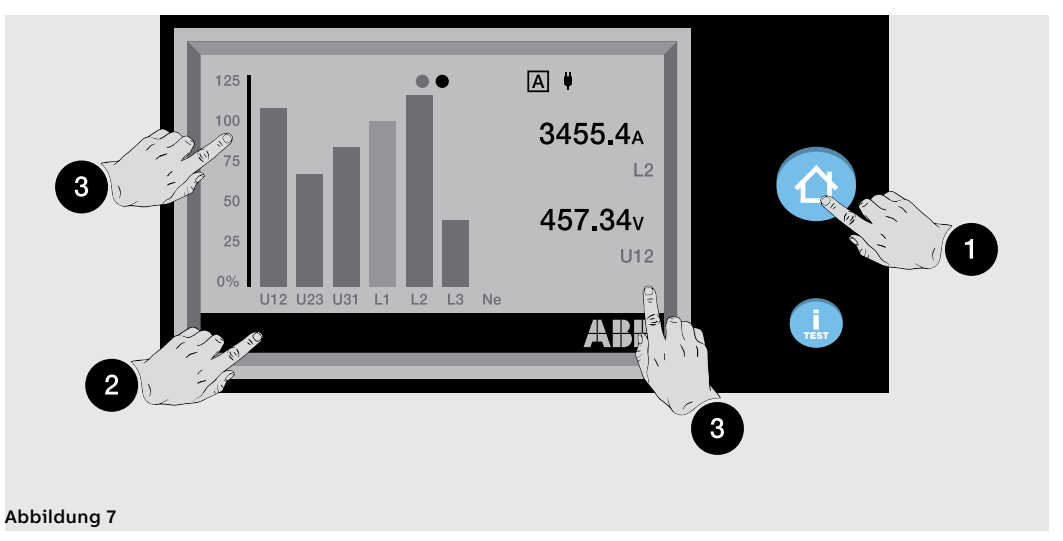

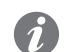

**ANM.:** Ekip Touch wird mit der Seite der Histogramme als Konfiguration der HOME PAGE geliefert; bei einer unterschiedlichen Konfiguration ist es möglich, die Histogramme als Hauptseite einzustellen, wenn man die Taste **HOME** für fünf Sekunden gedrückt halt und die Meldung auf dem Display bestätigt

### **Ebene 2 (HAUPTSEITE)**

Auf dieser Seite ist es möglich:

- 4. eine der Grafik-Seiten zu öffnen: Histogramme, Messinstrumente und Messungen
- 5. Zugriff zum MENÜ-BEREICH (Ebene 3) zu erhalten

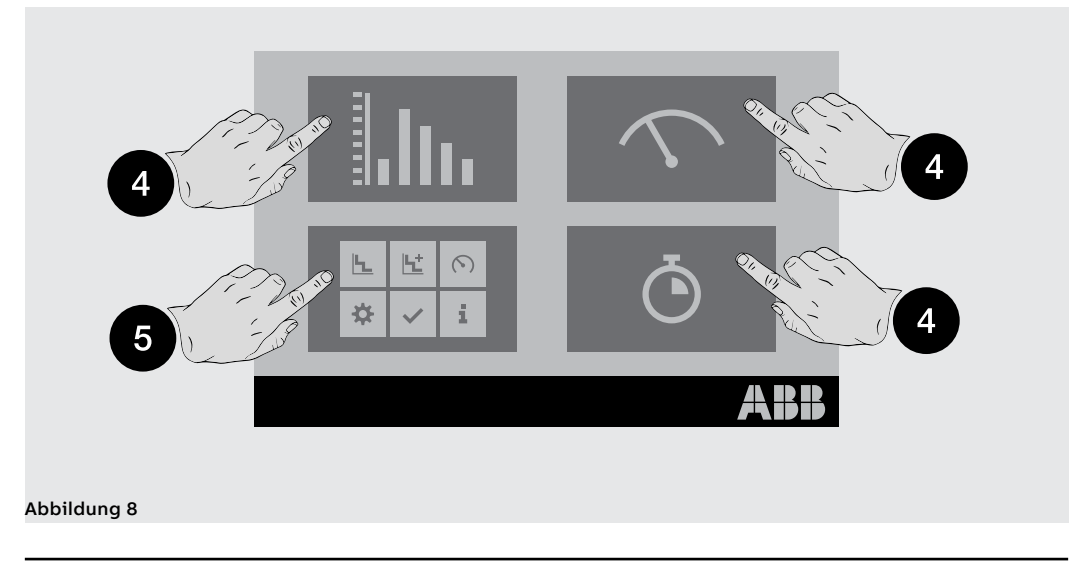

Fortsetzung auf der nächsten Seite

### **Ebene 3 (MENÜ-BEREICH)**

Auf dieser Seite ist es möglich, Zugriff zu allen Konfigurationsmenüs zu erhalten und die Parameter zu konsultieren

- 6. Schutzvorkehrungen und Erweitert
- 7. Messung
- 8. Einstellung
- 9. Test
- 10. Über

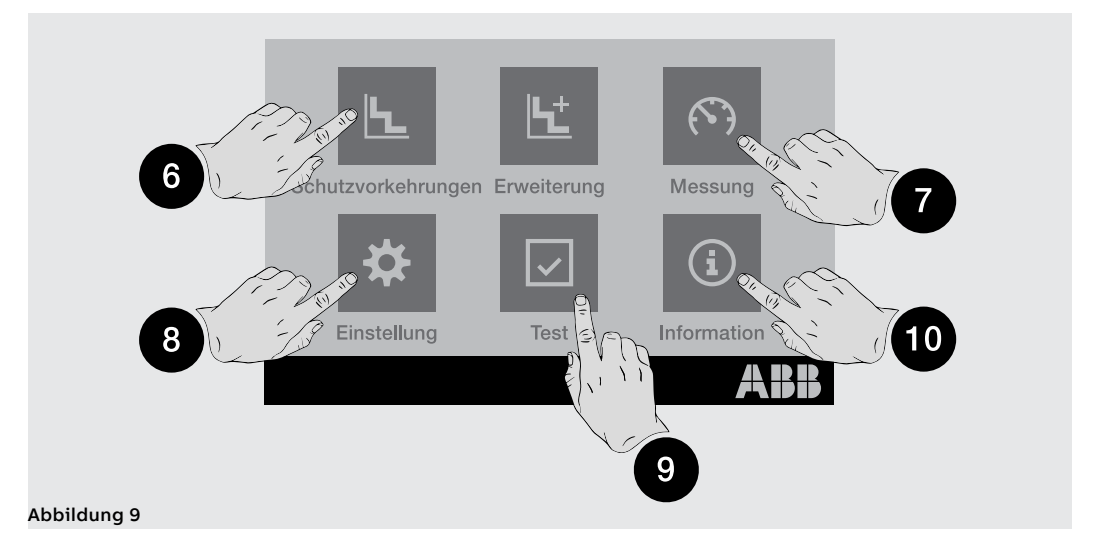

### **Ebene 4 (MENÜ und UNTERMENÜS)**

Die Wahl eines der Menüs der Ebene 3 öffnet eine Reihe von Untermenüs mit der Liste der verfügbaren Optionen, die sich auf mehreren Ebenen bis zum Detail des spezifischen Parameters entwickeln.

Jedes Untermenü weist einen Befehl auf, um zum vorherigen Menü (11) zurückzukehren; wenn die Liste mehr als fünf Optionen vorsieht, ist auch eine Bildlaufleiste (12) für die umfassende Konsultation vorhanden.

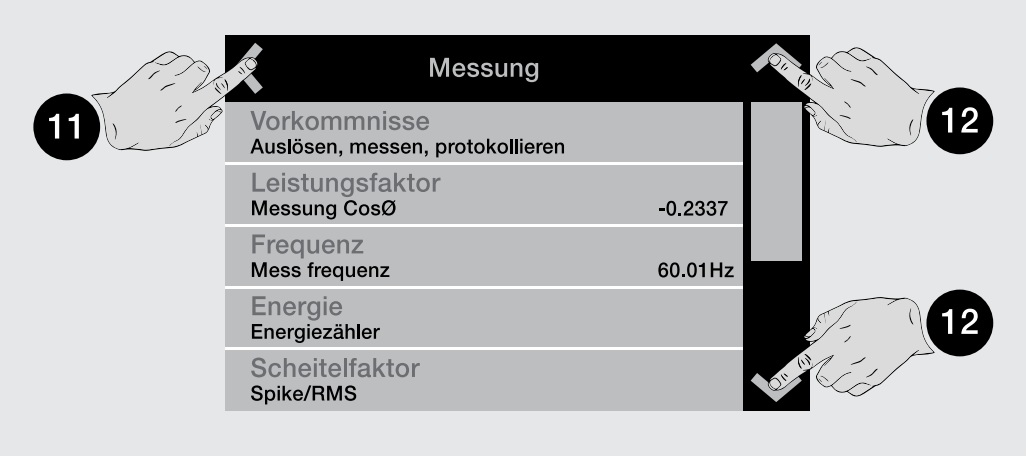

#### Abbildung 10

Für die Konsultation eines Parameters reicht es aus, ihn zu wählen.

Für die Konfiguration und die Speicherung der Parameter wird auf den spezifischen Abschnitt verwiesen. (Seite 51).

# 3 - Grafik-Seiten

Histogramme Die Seite zeigt die Histogramme der Strom- und Spannungsmessungen, die in Echtzeit erfasst wurden, und einige Status-Informationen:

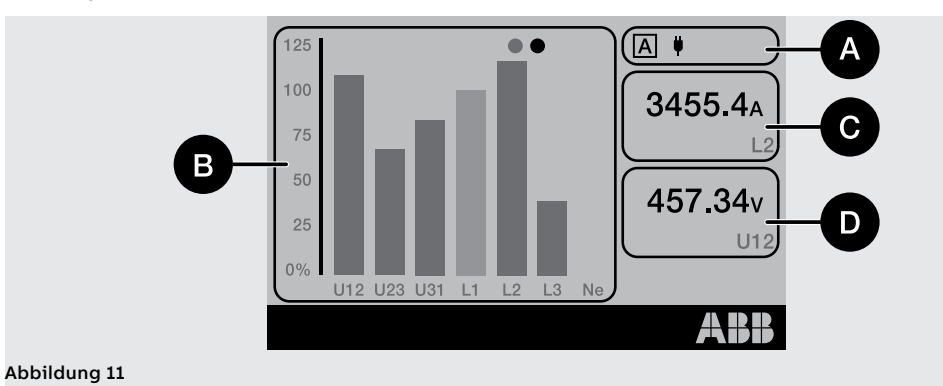

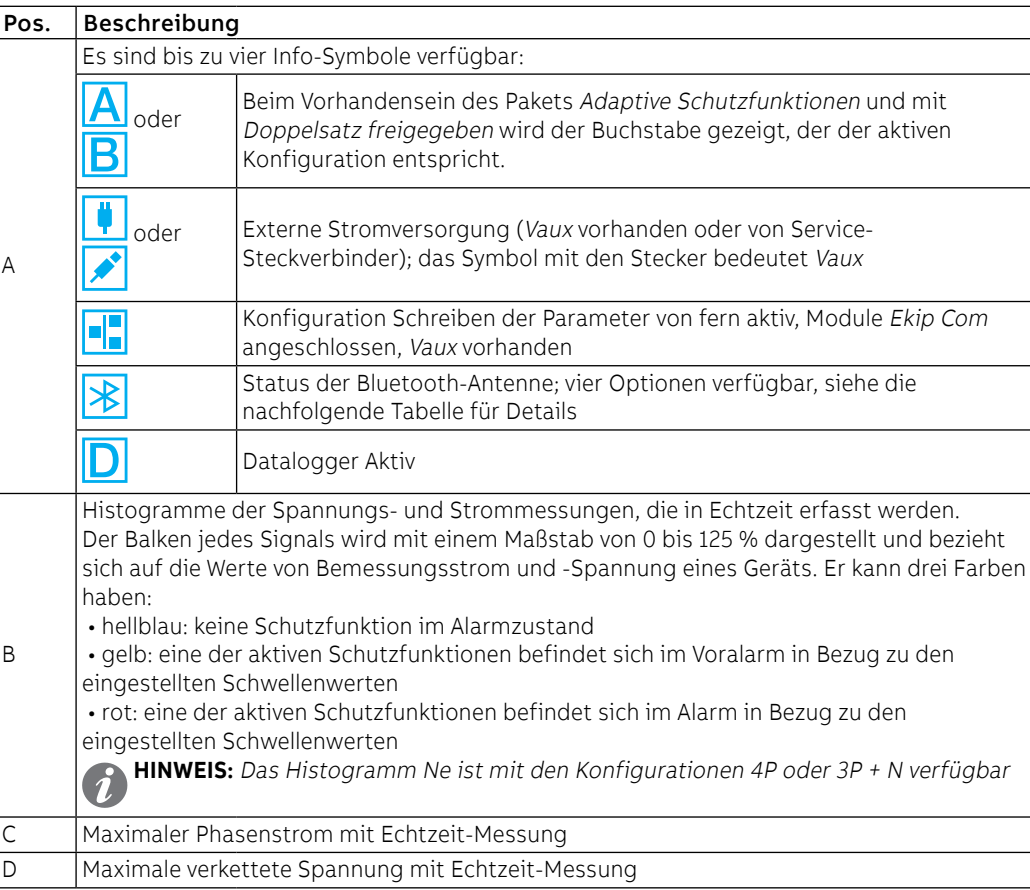

Das Bluetooth-Symbol ändert sich je nach Antenne und Status der drahtlosen Kommunikation:

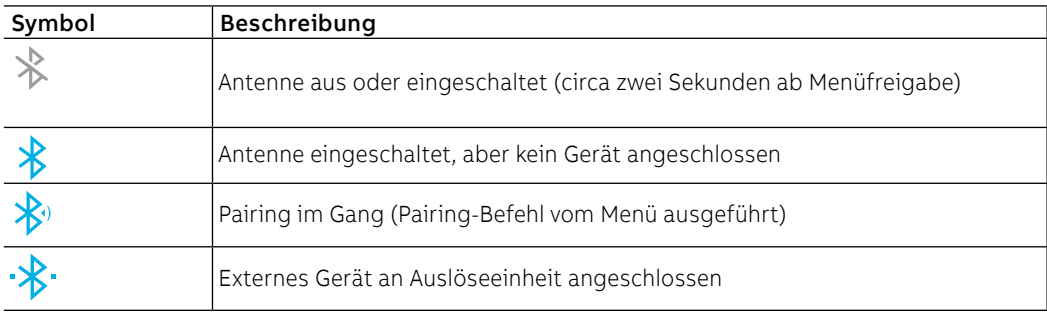

Übersichtsseite Auf der Seite Home, drückt man auf die Ränder des Displays (**1**) ist es möglich, weitere Überblickseiten zu einigen Messungen zu öffnen:

- Seite Hauptmessungen: größter Phasenstrom, größte verkettete Spannung, Leistungsfaktor, Wirk-, Blind- und Scheinleistungen insgesamt
- Seite Hauptmessungen Ekip Synchrocheck (beim Vorhandensein des Moduls): interne und externe Spannungen und Frequenzen, Phasendifferenz, Synchronimusstatus (Seite 48)

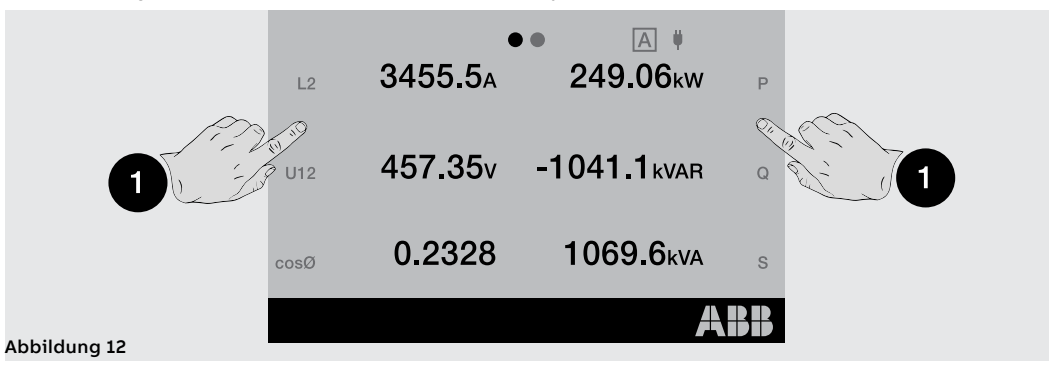

**ANM.:** Beide Seiten können als Hauptseiten eingestellt werden, wenn man die Taste **HOME** für fünf Sekunden gedrückt hält und die Meldung auf dem Display bestätigt

#### Messgeräte

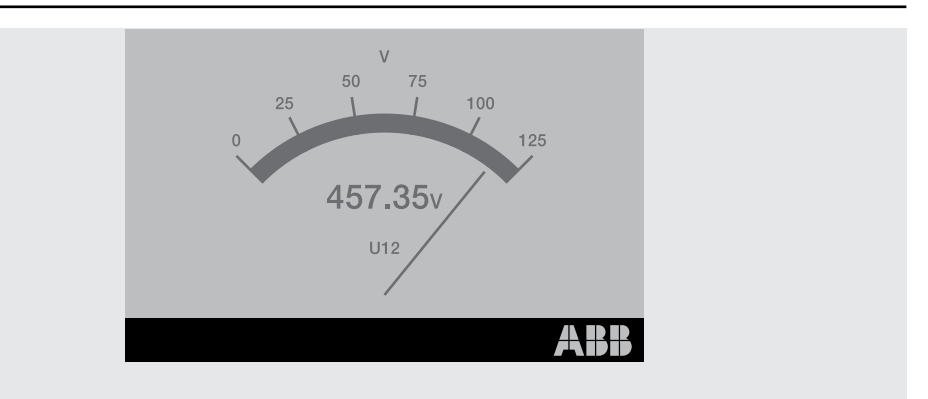

#### Abbildung 13

Auf diesen Seiten stehen, wenn sie vom Auslösermodell vorgesehen sind, einige in Echtzeit erfassten Messwerte, für die eine Darstellung mit Zeigern verwendet wird; jede Seite zeigt eine spezifische Messung an:

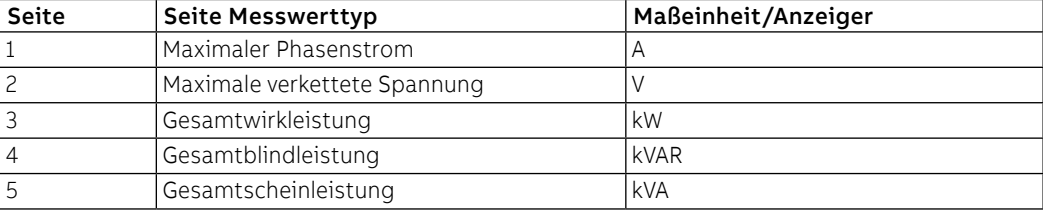

Der Darstellungsmaßstab geht von 0 bis 125 % und bezieht sich auf die eingestellten Bemessungswerte (für die Leistungen: Bemessungsstrom x Bemessungsspannung x √3).

Die Navigation auf den Seiten ist durch Drücken auf die Ränder des Displays möglich, der Absprung von der Sektion Messinstrumente ist mit der **HOME**-Taste möglich.

Die Ausrichtung der Seite (Landschaft als Default) kann über das Menü Einstellungen geändert werden.

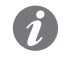

**ANM.:** Jede Seite kann als Hauptseite eingestellt werden, wenn man die **HOME** -Taste für fünf Sekunden gedrückt hält und die Meldung auf dem Display bestätigt

#### Messung

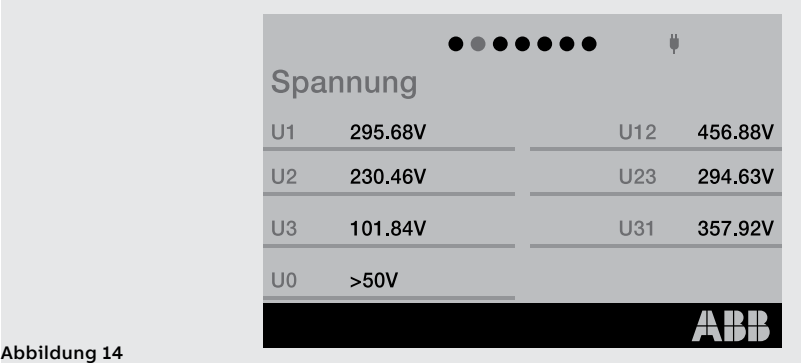

Die Seiten **Messwerte** zeigen eine Liste von Messungen an, die in Echtzeit erfasst werden, wenn sie vom Modell des Auslösers vorgesehen sind, und zwar ausgedrückt als absoluter Wert:

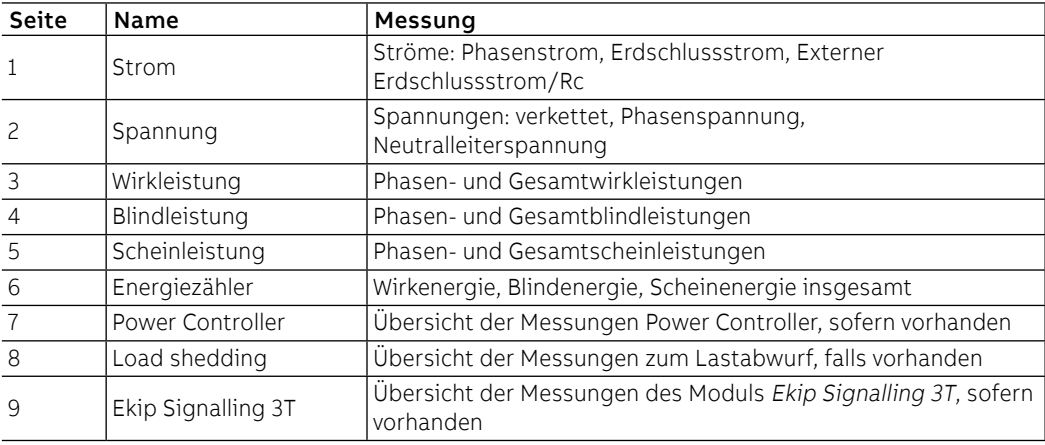

Die Konfiguration von Ekip Touch bedingt einige Ausnahmen:

- Die Messwerte des Stroms Ne ist mit den Konfigurationen 4P und 3P + N verfügbar.
- Die Messwerte der Phasenspannungen sind mit der Konfiguration 4P und 3P + aktive Spannung des externen Neutralleiters verfügbar
- Mit Konfiguration 3P sind die Seiten: Wirkleistung, Blindleistung und Scheinleistung durch die Seite Leistungen ersetzt, auf denen die Messungen der Wirkleistung, Blindleistung und Scheinleistung insgesamt stehen.
- Strom Ige/Rc mit aktiviertem externen Ringkernwandlers verfügbar
- Seite Power Controller mit aktiver Funktion Power Controller verfügbar
- SeiteLastabwurf mit aktiver Funktion Lastabwurf verfügbar

Für die Navigation zwischen den Seiten auf die Ränder des Displays drücken; zum Beenden die Taste **HOME** drücken.

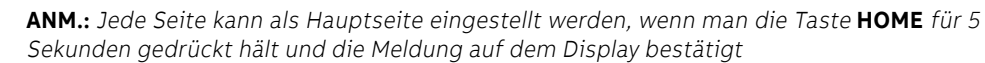

### Diagnostik-Balken und Alarmliste

Der Diagnostik-Balken gibt die Störungen wider, die von der Einheit erfasst werden. Er zeigt im Detail jeden Alarm für circa zwei Sekunden an.

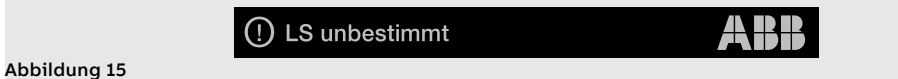

Bei der Wahl des Balkens öffnet sich die Seite Alarmliste mit der Aufstellung der vorhandenen Alarme.

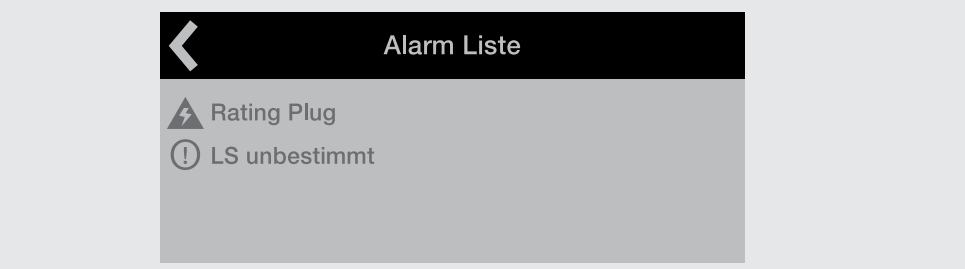

### Abbildung 16

**ANM.:** Die Seite der Alarmliste erscheint auch, wenn man die iTEST-Taste in den vorgesehenen Fällen drückt, mit Beschreibung auf Seite **[39](#page-41-0)**

Jeder Meldung folgt ein Symbol, das den Typ des Alarms kennzeichnet:

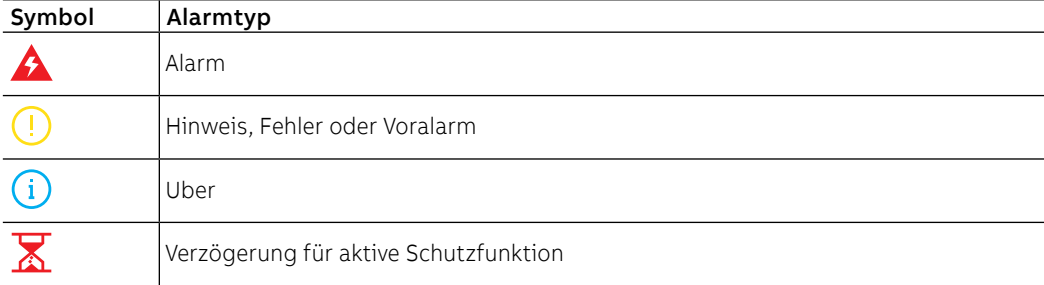

Die vollständige Liste der Alarme steht auf Seite 291.

## 4 - Menü

Einleitung Drückt man auf der Hauptseite die **Enter**-Taste oder die **ESC**-Taste, kann man Zugriff zu den verschiedenen Menüs des Auslösegeräts erhalten. Die Menüs sind die Seiten der 4. Ebene, die auf dem Display zu sehen sind und bestehen aus Listen von: • untermenü • Einstellbare Parameter • Informationen und Messdaten • Befehle, die ausgeführt werden können Die Wahl jedes Tabelleneintrags gestattet es, Zugriff zu den Untermenüs zu erhalten, die ausführlichen Informationen zu konsultieren, einen Parameter zu konfigurieren, einen Befehl auszuführen. Elemente jedes Eintrags Die in jeder Auflistung vorhandenen Einträge bestehen aus: • Hauptname (weiße Farbe) • Zusätzliche Beschreibung oder eingestellter Wert (hellblaue Farbe)

Hauptfrequenz

Abbildung 17

Menü der Schutzfunktionen Das Menü Schutzfunktionen gestattet es, die folgenden Schutzfunktionen <sup>(1)</sup> zu konfigurieren:

60 Hz

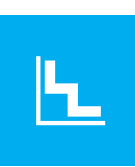

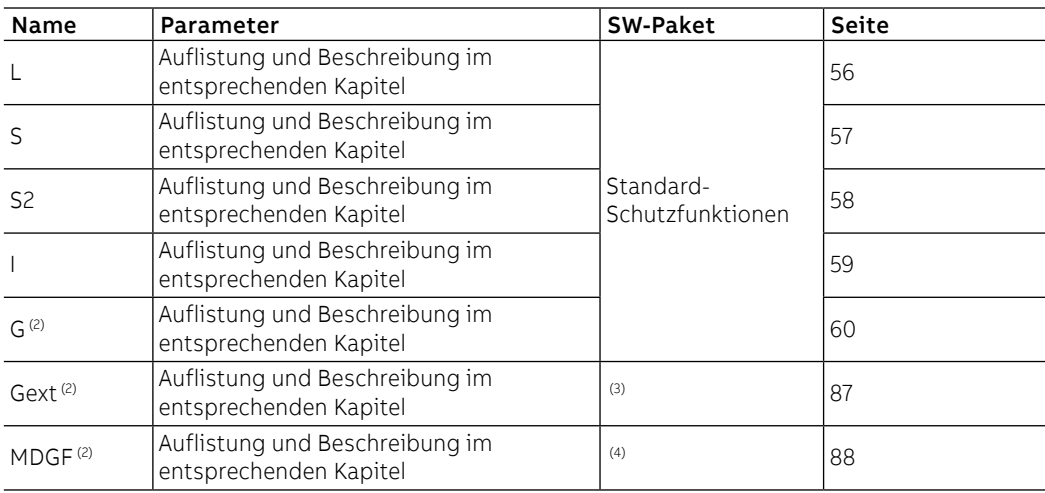

 $(1)$  Wenn das PaketAdaptive Schutzfunktionen verfügbar ist und der Doppelsatz aktiviert wurde, befindet sich vor der Liste der Schutzfunktionen ein Zwischenmenü für die Wahl des Satzes (Satz A / Satz B).

(2) Verfügbar für die Versionen LSIG

(3) Verfügbar wenn das Vorhandensein des Ringkernwandler S.G.R. Vorher aktiviert worden ist

(4) verfügbar, wenn das Vorhandensein des MDGF-Ringkernwandlers zuvor aktiviert wurde

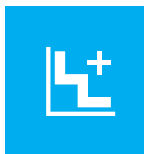

Weiterleitende Menüs Das Menü Erweiterte gestattet es, die folgenden Schutzfunktionen (1) zu konfigurieren:

<span id="page-49-0"></span>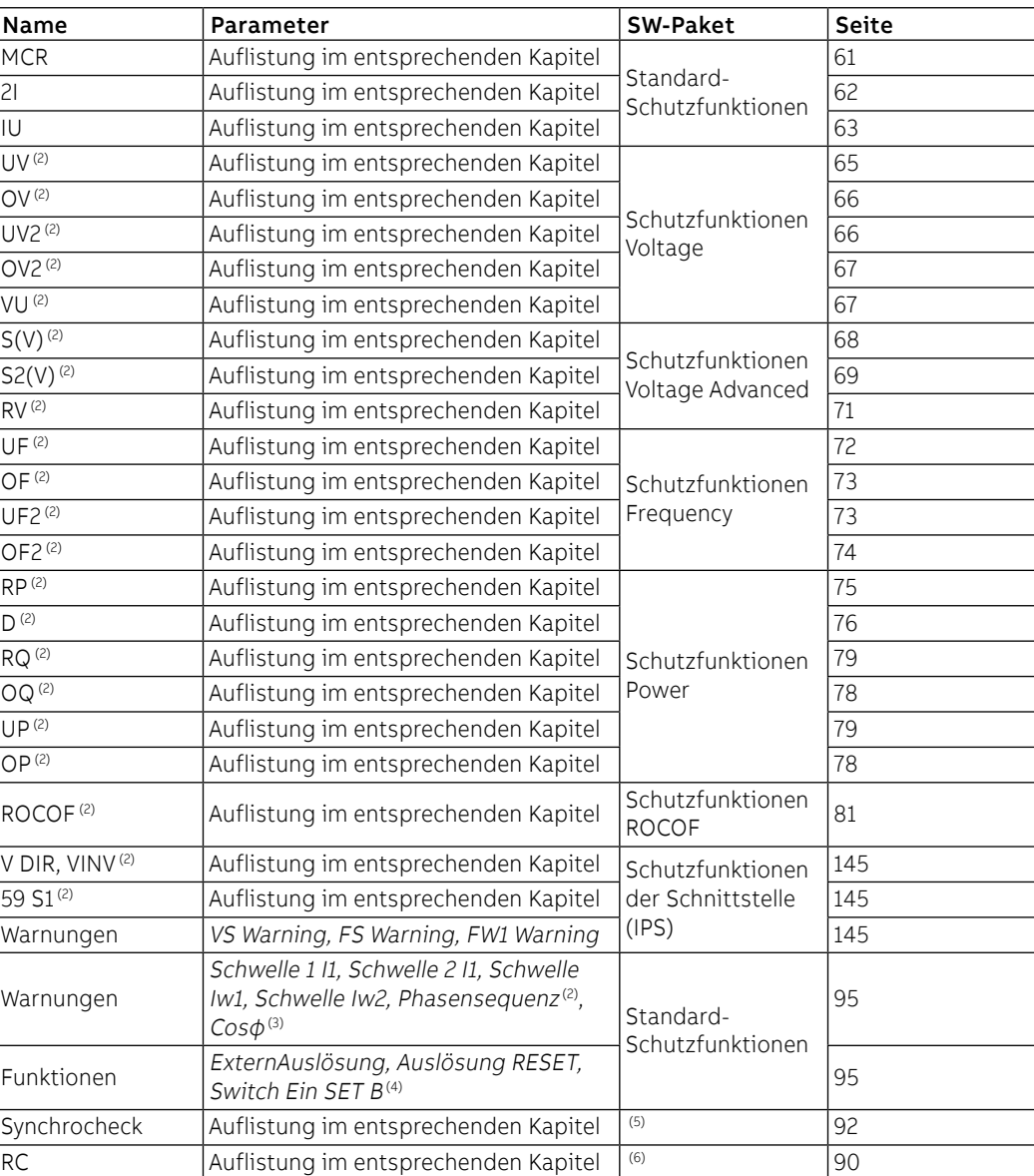

 $(1)$  Wenn das PaketAdaptive Schutzfunktionen verfügbar ist und der Doppelsatz aktiviert wurde, befindet sich vor der Liste der Schutzfunktionen ein Zwischenmenü für die Wahl des Satzes (Satz A / Satz B). Das einzige Menü von Erweiterte, das immer vorhanden ist, ist Funktionen

(2) Verfügbar, wenn es vom Auslösermodell vorgesehen ist oder wenn das entsprechende zusätzliche SW-Paket aktiviert worden ist, wo das möglich ist (Seite [17\)](#page-19-0)

(3) CosΦ verfügbar, wenn es vom Auslösermodell vorgesehen ist oder wenn das Paket Schutzfunktionen Power aktiviert worden ist

(4) SATZ B verfügbar bei Vorhandensein des Pakets Adaptive Schutzfunktionen

(5) Verfügbar bei Vorhandensein des Moduls Ekip Synchrocheck

(6) Verfügbar mit Bemessungsstrommodul Typ Rc, das auf der Einheit installiert ist, und wenn das Vorhandensein des Ringkernwandler Rc zuvor im Menü Einstellungen aktiviert worden ist.

#### Menü der Messung

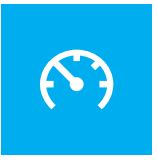

<span id="page-50-0"></span>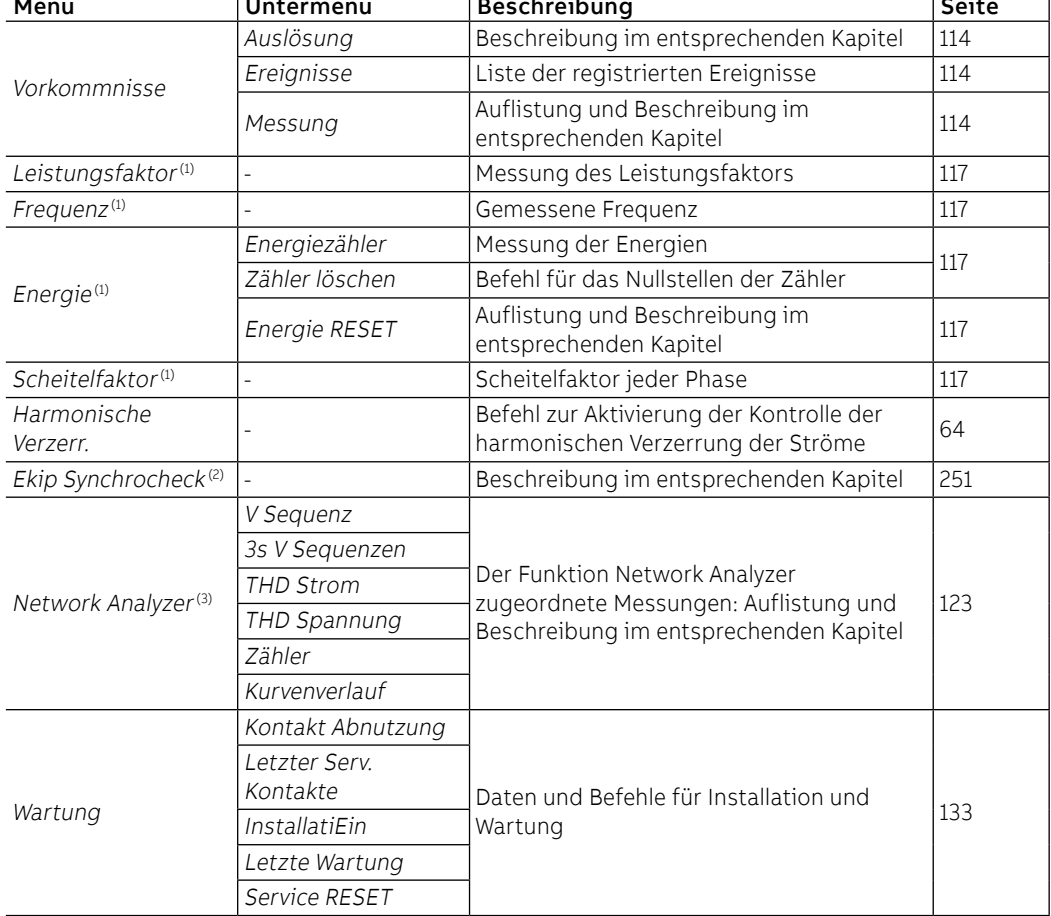

(1) Verfügbar, wenn es vom Auslösermodell vorgesehen ist oder wenn das SW-Paket Messungen Measuring aktiviert worden ist

(2) Verfügbar bei Vorhandensein des Moduls Ekip Synchrocheck

(3) Verfügbar, wenn es vom Auslösermodell vorgesehen ist oder wenn das SW-Paket Network Analyser aktiviert worden ist

#### Menü der Einstellung

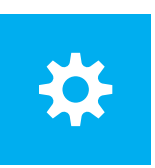

<span id="page-51-0"></span>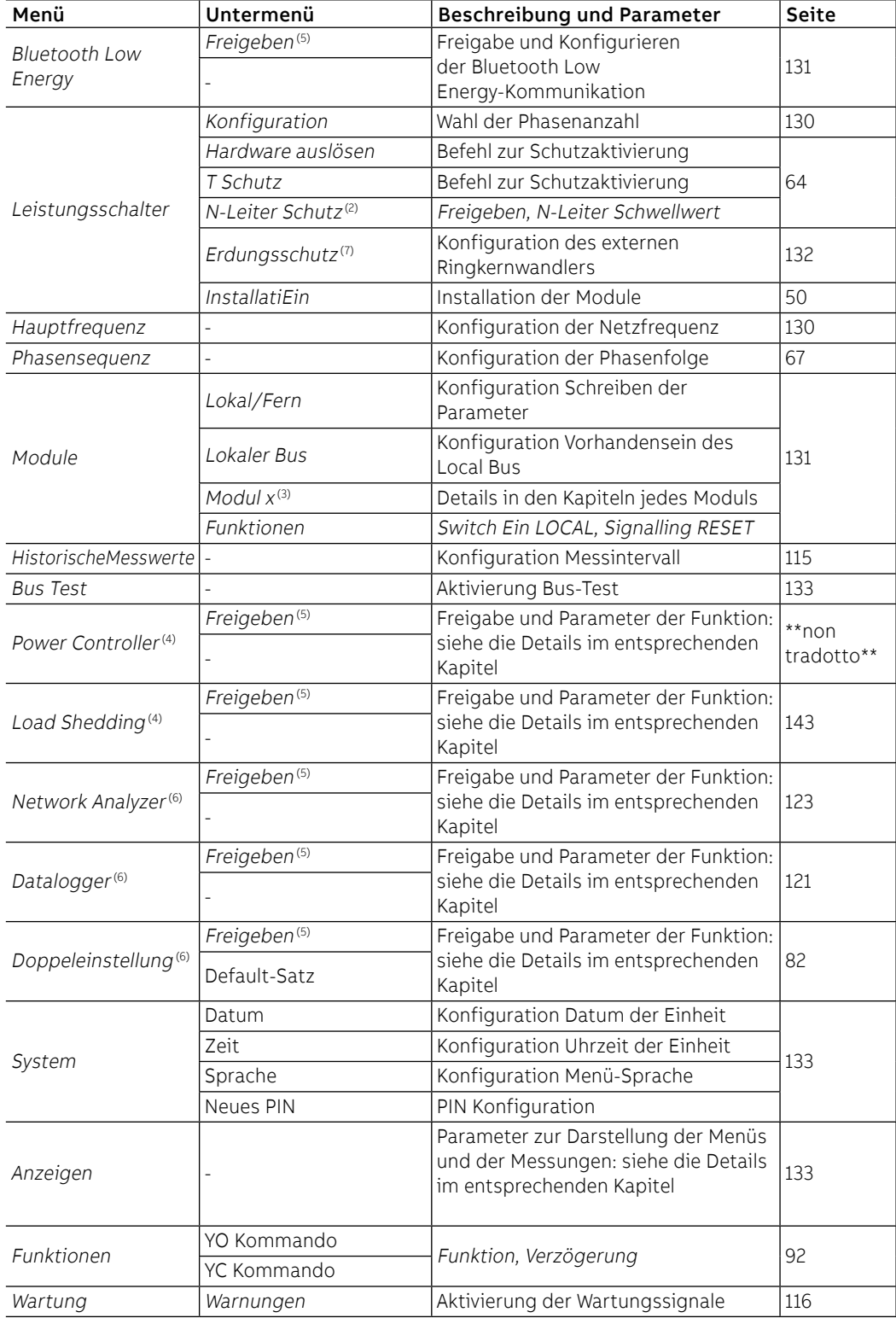

(1) Mit CB in 3P Konfiguration verfügbar

 $(2)$  Mit CB in 4P oder 3P + N Konfiguration verfügbar

(3) Das Menü füllt sich mit der Auflistung der Zubehörmodule, die von der Einheit mit aktiviertem Lokalem Bus und in den vorgesehenen Anschluss- und Versorgungsbedingungen erfasst werden. (4) Verfügbar, wenn die Funktion auf dem Auslösegerät installiert ist

(5) Die Auflistung des spezifischen Untermenüs bereichert sich nur, wenn die Funktion freigegeben ist (=On)

(6) Verfügbar, wenn es vom Auslösermodell vorgesehen ist oder wenn das entsprechende zusätzliche SW-Paket aktiviert worden ist

(7) verfügbar mit Versionen LSIG

Installations-Menü Wenn Ekip Touch ein nicht korrekt installiertes Rating Plug oder Modul Measurement erfasst, meldet es den Alarm (Seite 291) und vervollständigt das Menü Einstellungen mit der spezifischen Installationssektion:

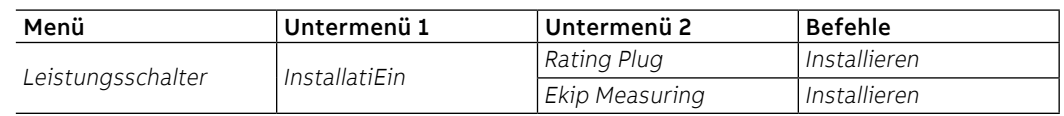

Die korrekte Ausführung der Installation wird durch eine Meldung auf dem Display und das Verschwinden der Alarmmeldung und des Installationsmenüs bestätigt.

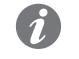

**ANM.:** Die Verfügbarkeit des Untermenüs hängt vom Modul ab, das als nicht installiert gemeldet wird

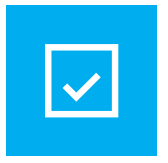

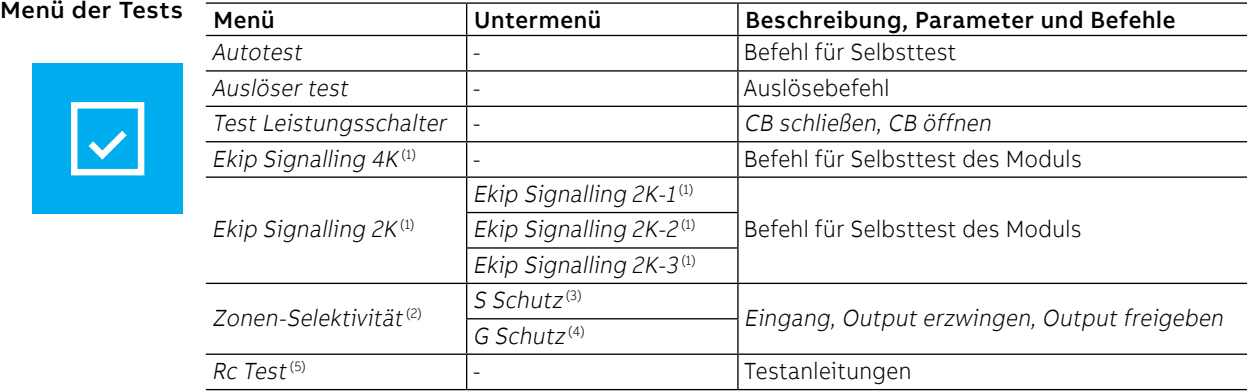

(1) Verfügbar, wenn eines oder mehrere Module Ekip Signalling angeschlossen sind und von Ekip Touch erfasst worden sind

(2) Verfügbar, wenn Ekip Touch mit Hilfsstromversorgung eingeschaltet ist

(3) verfügbar mit aktiviertem S- und/oder S2- und/oder D-Schutz, für den S-Schutz muss die Einstellkurve t=k sein

(4) Verfügbar mit freigegebener Schutzfunktion G und/oder D und Kennlinie t=kVerfügbar mit freigegebener Schutzfunktion G und/oder Gext und/oder MDGF und/oder D und Kennlinie t=k (5) verfügbar, wenn das Ekip CI Modul angeschlossen ist und von Ekip Touch erkannt wird

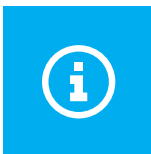

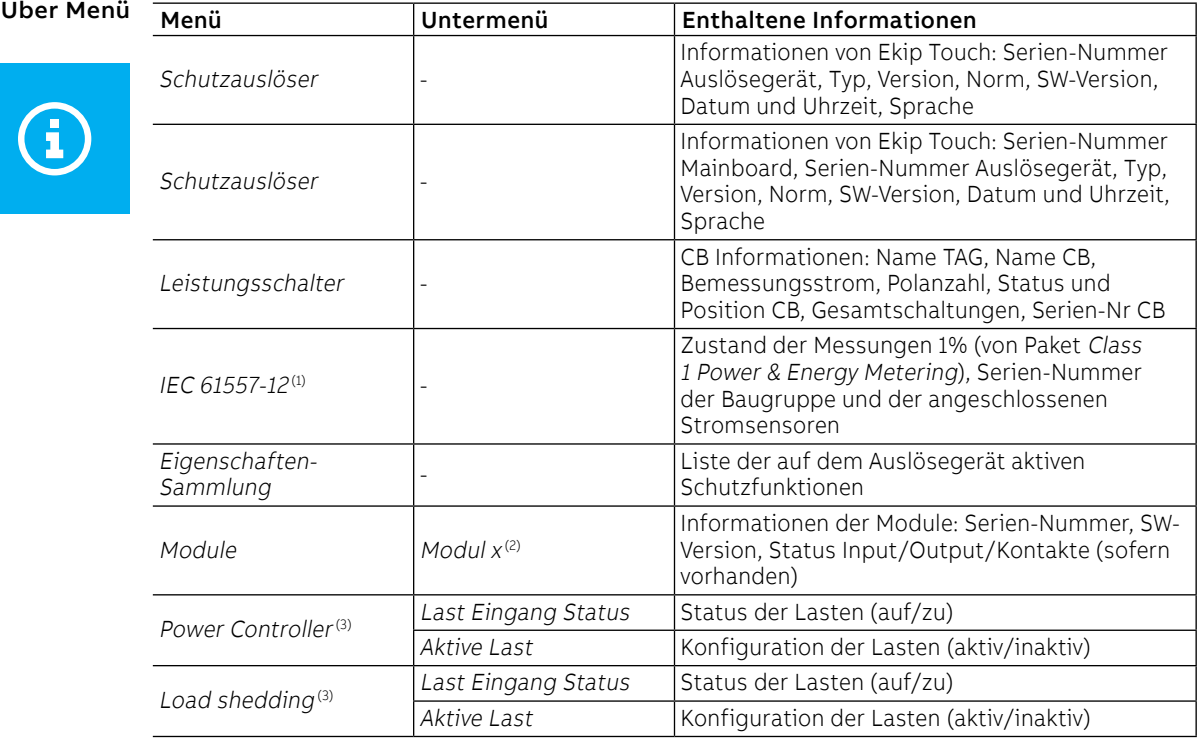

(1) Verfügbar, wenn das SW-Paket Class 1 Power & Energy Metering vom Modell des Auslösers vorgesehen ist oder wenn der Status zuvor aktiviert worden ist (2) verfügbar, wenn eines oder mehrere Module angeschlossen sind und von der Einheit erfasst

worden sind

# 5 - Änderung der Parameter und Befehle

Abbildung 19

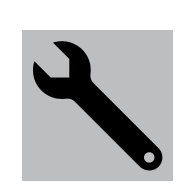

Parameteränderung Um einen oder mehrere Parameter zu ändern, das folgende Verfahren befolgen:

<span id="page-53-0"></span>**WICHTIG: Die Änderung der Parameter ist möglich, wenn der Auslöser sich im lokalen Modus befindet und keine Verzögerungsalarme vorliegen**

1. Den Parameter wählen und das PIN eingeben, sofern erforderlich

2. Den neuen gewünschten Wert aus der Liste oder mit Hilfe der Befehle der Seite wählen

3. Sofern vorhanden, den Befehl Bestätigen wählen:

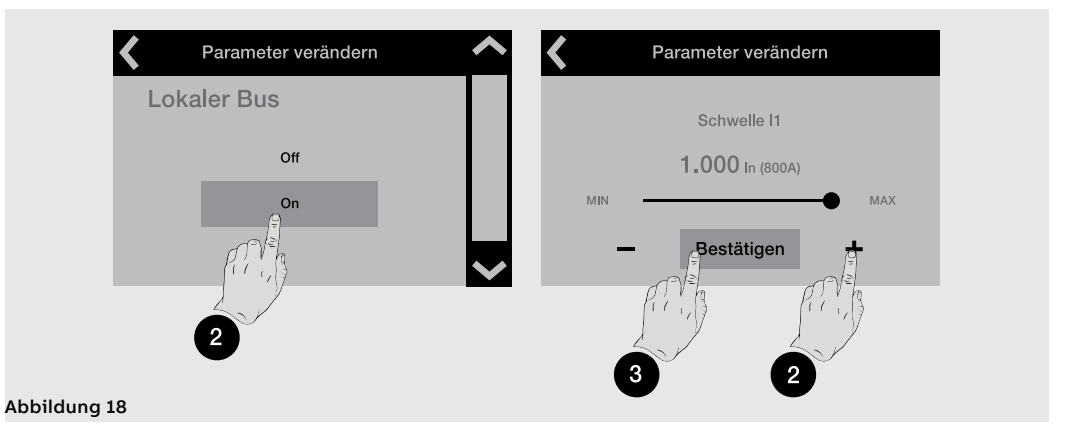

4. Wenn der neue Wert gewählt/bestätigt worden ist, öffnet sich automatisch das Menü des Parameters und der geänderte Eintrag zeigt den neuen Wert in Hellblau und ein Häkchen zur Bestätigung an:

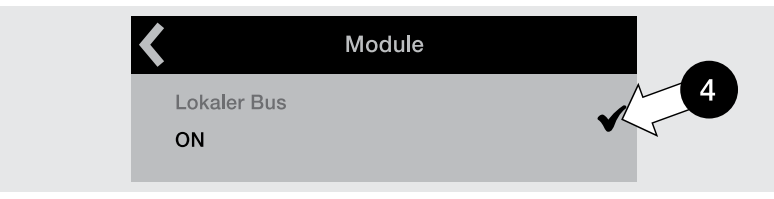

Nun ist es möglich, mit der Bestätigung der Programmierung weiterzumachen (Schritt 5) oder andere Parameter zur weiteren Bearbeitung aufzurufen (Schritt 1).

5. Den Pfeil oben links wählen, um die oberen Menüs zu öffnen, bis die Seite Programmierung erscheint:

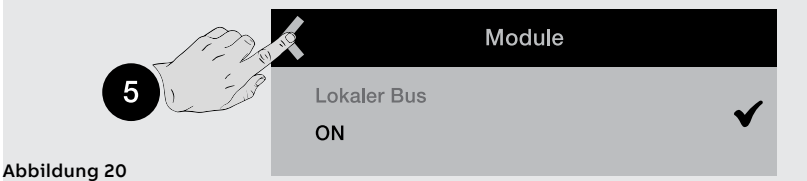

6. Die Seite Programmierung gestattet verschiedene Befehle:

- Bestätigen, um die neuen Parameter gültig zu machen und die Programmierung zu beenden
- Abbruch, um die Speicherung zu unterbrechen
- Ändern, um zum Menü zurückzukehren und den Parameter oder andere zu ändern

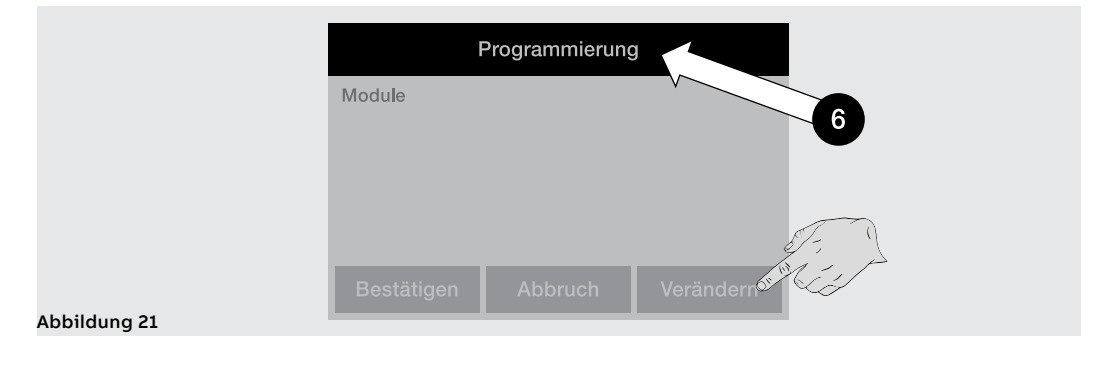

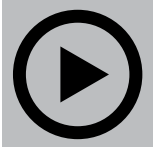

Befehle Die Wahl eines Befehls bedingt die unmittelbare Ausführung desselben oder das Erscheinen eines Zwischenfensters zur Bestätigung.

Die korrekte Ausführung wird durch ein Bestätigungsfenster begleitet, das allein auf dem Display erscheint.

Eine Ausnahme stellen einige Befehle dar, deren Wahl sofort die entsprechenden Testsequenzen aktiviert, ohne dass irgendein Bestätigungsfenster erscheint:

• Auto Test

• Befehle der Module Ekip Signalling 2K

**WICHTIG: Die auf dem Display gezeigte Bestätigung bezieht sich auf den Start des Befehls, nicht auf die Prüfung des verlangten Vorgangs, die zu Lasten des Benutzers geht, egal um welchen Befehl es sich handelt: Rest Parameter, Display, Kontakte öffnen/schließen**

Ausnahmen Bevor das Auslösegerät die Änderung eines Parameters validiert, führt es eine Kontrolle aller eigenen Parameter durch, um zu bescheinigen, dass kein Konflikt und keine Fehlerbedingung vorliegt:

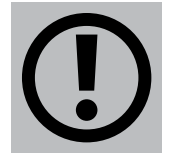

• Wenn das Auslösegerät eine Fehlerbedingung erfasst, werden auf dem Display die Einzelheiten angezeigt und die Änderung des Parameters rückgängig gemacht.

Auch bevor das Auslösegerät einen Befehl ausführt, führt es eine Kontrolle aller eigenen Parameter durch, um zu bescheinigen, dass kein Konflikt und keine Fehlerbedingung vorliegt:

• Wenn das Auslösegerät eine Fehlerbedingung erfasst, werden auf dem Display die Einzelheiten angezeigt und die Ausführung des Befehls wird unterbrochen.

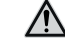

**ACHTUNG! Das Rückgängigmachen der Programmierung wirkt sich auf alle Parameter aus, die in der gleichen Sitzung geändert wurden**

# 6 - PIN und Sicherheit

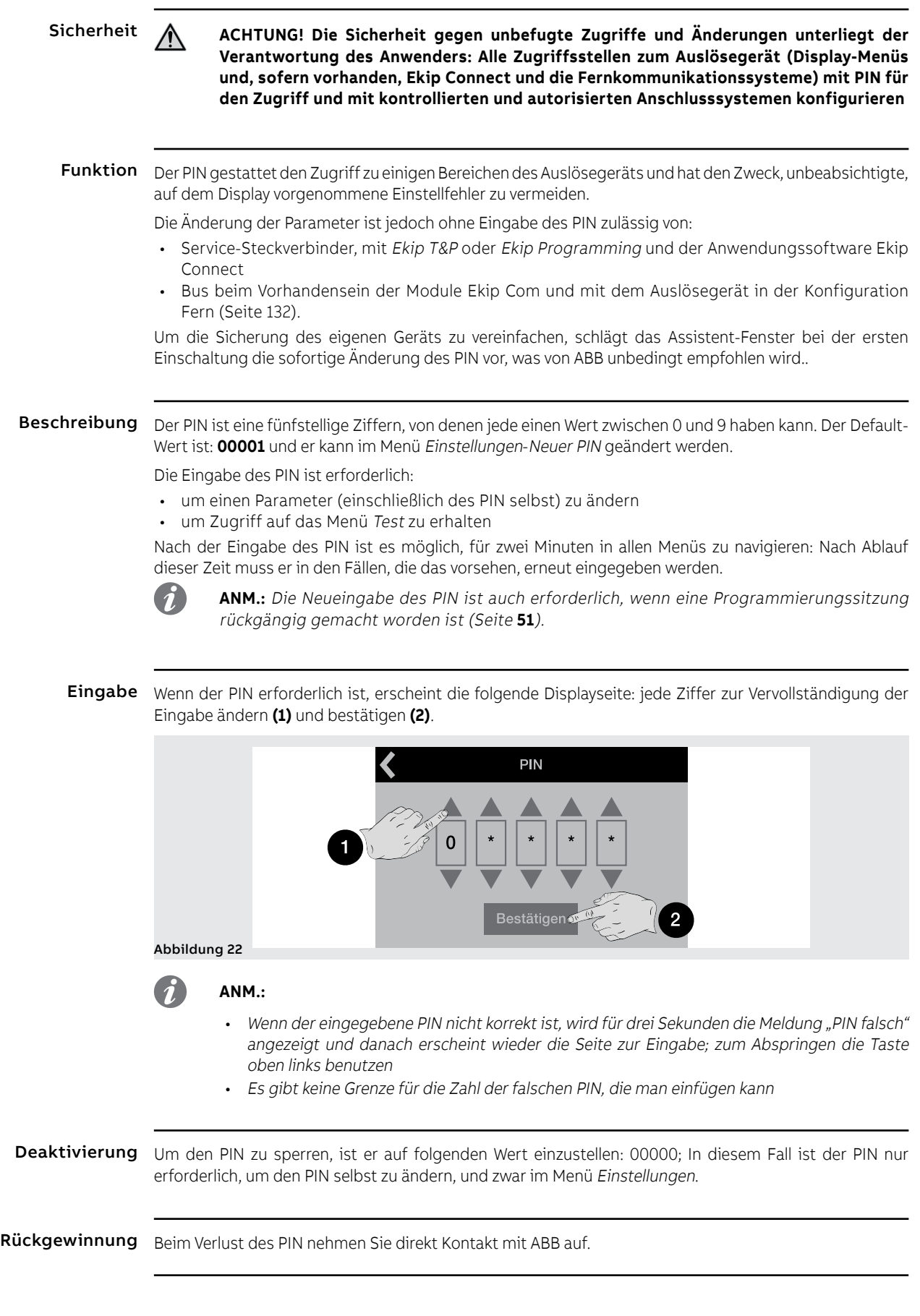

## 1 - Einführung zu den Schutzfunktionen

Betriebsprinzip Die Schutzfunktionen sind mit allen Modellen und Versionen von Ekip Touch erhältlich.

Jeder Schutz ist einem anderen Signal zugeordnet (Strom, Spannungen, Frequenzen, Leistungen etc.), aber alle haben das gleiche Betriebsprinzip:

- 1. Wenn das Signal die eingestellte **Schwelle** überschreitet, aktiviert sich der spezifische Schutz (Bedingung von Voralarm und/oder **Alarm**).
- 2. Der **Alarm** wird auf dem Display angezeigt und kann sich je nach den eingestellten Schutzparametern nach einem Zeitintervall (Verzögerung t ) in einen **Ausschaltbefehl (TRIP)** an in Auslösespule im Leistungsschalter umwandeln.

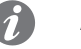

#### **ANM.:**

- Wenn das gemessene Signal wieder unter die eingestellte Schwelle zurückkehrt, bevor die Auslösezeit abgelaufen ist, verlässt Ekip Touch den Alarm- und/oder Verzögerungszustand und kehrt in den normalen Betriebszustand zurück
- Alle Schutzfunktionen haben eine Default-Konfiguration: Die Parameter prüfen und vor der Inbetriebnahme gemäß den eigenen Anlagenerfordernissen ändern

Bezüge Viele Schutzschwellen werden auf dem Display in zwei verschiedenen Größen angegeben: als absoluter und als relativer Wert.

Der relative Wert hängt vom Typ des Messwertes ab:

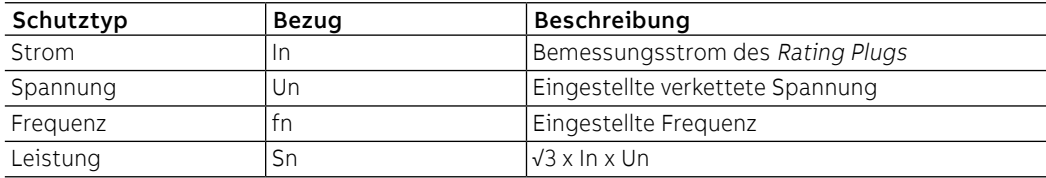

Schutzpakete Die in den folgenden Kapiteln behandelten Schutzfunktionen werden zu Paketen zusammengefasst, deren Verfügbarkeit vom Modell und der Version des Auslösegeräts abhängt wie auch von der Möglichkeit, als Zusatzpaket installiert zu werden:

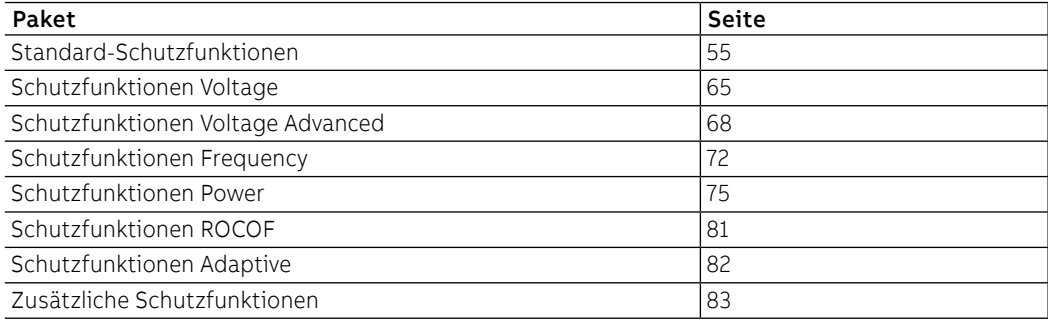

# 2 - Standard-Schutzfunktionen

Auflistung Die Standardschutzfunktionen, die für alle Modelle von Ekip Touch verfügbar sind, sind:

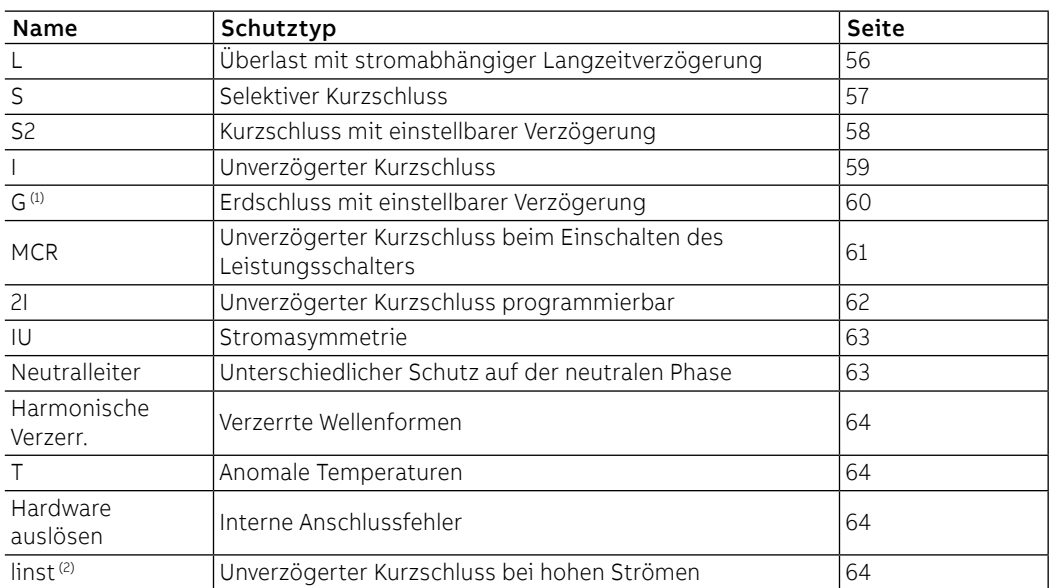

 $(1)$  Nicht verfügbar mit Ekip Touch in den Versionen LSI

(2) Nicht deaktivierbare Schutzfunktion, deren Eingriffsparameter von ABB festgelegt sind und nicht geändert werden können

#### Schutz L **Funktion**

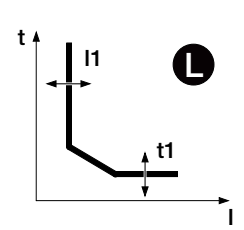

Wenn der Strom einer oder mehrerer Phasen die Schwelle I1 überschreitet, aktiviert sich der Schutz und sendet nach einer bestimmten Zeit, die vom eingelesenen Wert und den eingestellten Parametern abhängt, den TRIP-Befehl.

Um die von allen Parametern abhängigen Auslösezeiten zum prüfen und zu simulieren, sei verwiesen auf:

- Übersichtstabelle der Schutzfunktionen mit den Berechnungsformeln (Seite 95)
- Grafik mit der Auslösekennlinie (von Seite 98)

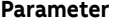

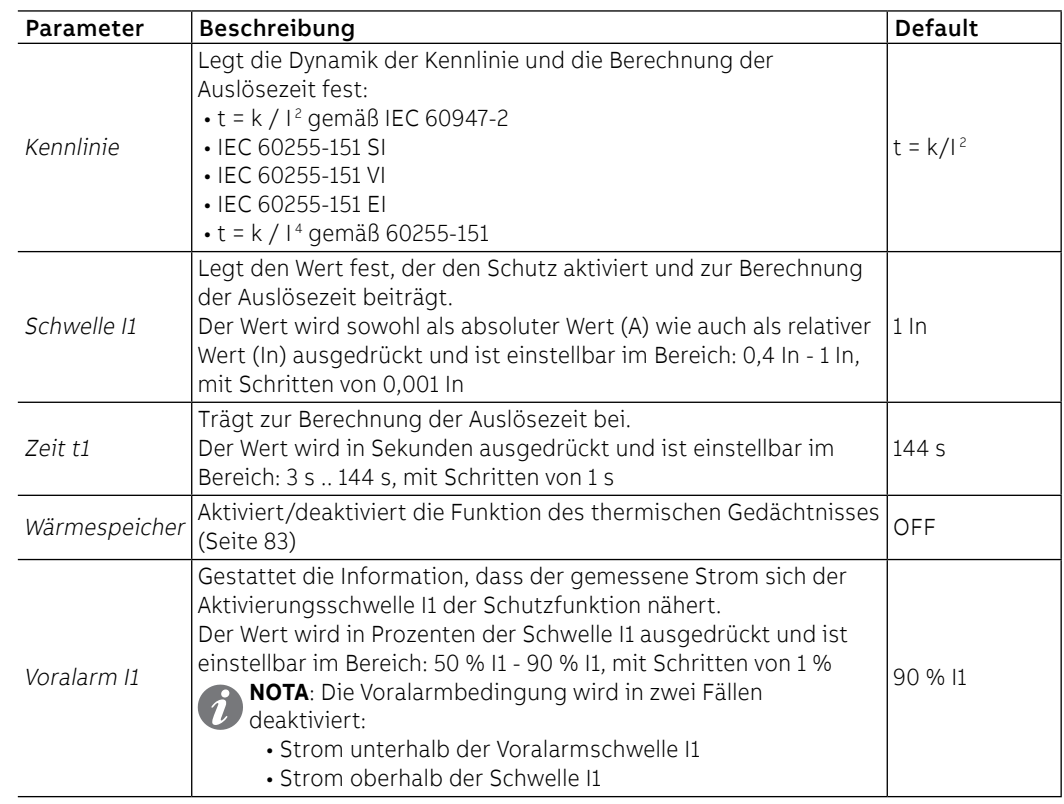

- Die Schwelle I1 muss kleiner als die Schwelle I2 sein (wenn der Schutz S aktiv ist)
- Schutzfunktion L: Die Auslösezeit der Schutzfunktion wird in den Fällen zwangsweise auf 1 s gestellt, wenn sich aus den Berechnungen ein tieferer theoretischer Wert ergibt und/oder wenn der eingelesene Strom größer als 12 In ist.
- mit CB in UL-Standardkonfiguration ist die einzige verfügbare Kurve  $t = k/l^2$

#### Schutz S **Funktion**

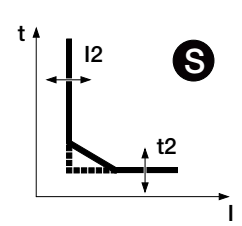

Wenn der Strom einer oder mehrerer Phasen die Schwelle I2 überschreitet, aktiviert sich der Schutz und sendet nach einer bestimmten Zeit, die vom eingelesenen Wert und den eingestellten Parametern abhängt, den TRIP-Befehl.

Um die von allen Parametern abhängigen Auslösezeiten zum prüfen und zu simulieren, sei verwiesen auf:

- Übersichtstabelle der Schutzfunktionen mit den Berechnungsformeln (Seite 95)
- Grafik mit der Auslösekennlinie (Seite 101)

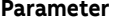

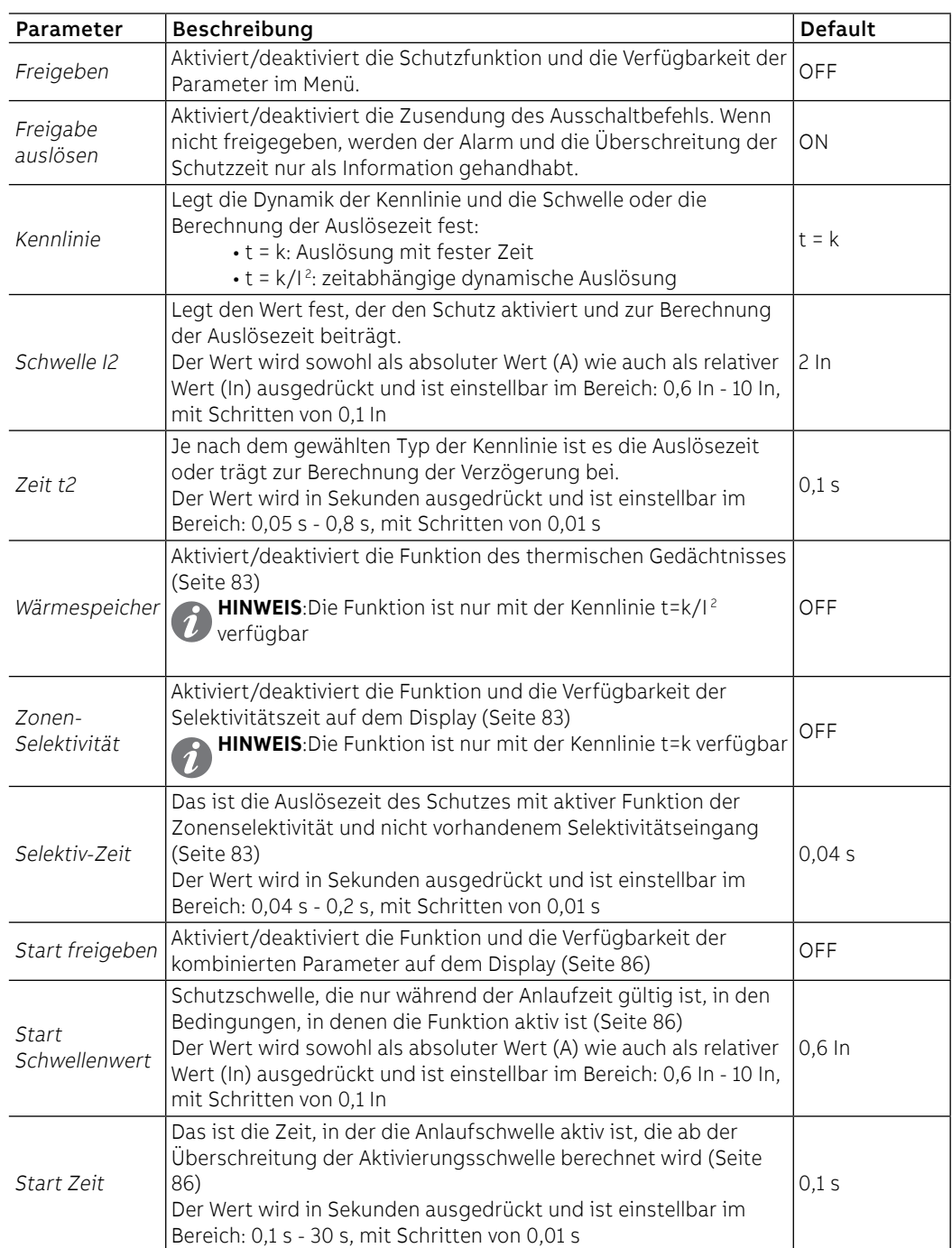

- Die Schwelle I2 muss größer als die Schwelle I1 sein (wenn der Schutz S aktiv ist)
- Mit Kennlinie t= k/I<sup>2</sup> wird die Auslösezeit der Schutzfunktion zwangsweise auf t2 gestellt, falls sich aus den Berechnungen ein theoretischer Wert ergibt, der kleiner als t2 selbst ist
- Mit dem Service-Steckverbinder (über Ekip Connect) oder mit Kommunikation vom Systembus ist es auch möglich, Zugriff zu den Sperrfunktionen und zum Selektivitätstyp zu erhalten (Seite 83)
- mit CB in UL-Standardkonfiguration beträgt der maximale Wert von t2 400 ms

#### Schutz S2 **Funktion**

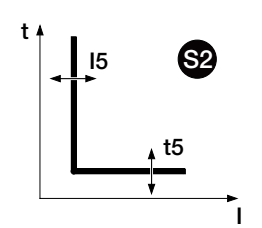

Der Schutz S2 funktioniert wie der Schutz S: Wenn der Strom einer oder mehrerer Phasen die Schwelle I5 für eine Zeit über t5 überschreitet, aktiviert sich der Schutz und sendet den TRIP-Befehl.

**ANM.:** Der Schutz S2 hat im Vergleich zum Schutz S nur eine Auslösekennlinie mit fester Zeit und hat kein thermisches Gedächtnis

Er ist unabhängig vom Schutz S und daher ist es möglich, die Schwellen und Funktionen der beiden Schutzfunktionen zu programmieren, um unterschiedliche Anlagenlösungen auszunutzen (Beispiel: Meldung mit S und Ausschaltbefehl mit S2 oder umgekehrt, oder S und S2 beide in Meldung oder in Auslösung).

Um die von allen Parametern abhängigen Auslösezeiten zum prüfen und zu simulieren, sei verwiesen auf:

- Übersichtstabelle der Schutzfunktionen mit den Berechnungsformeln (Seite 95)
- Grafik mit der Auslösekennlinie (Seite 101)

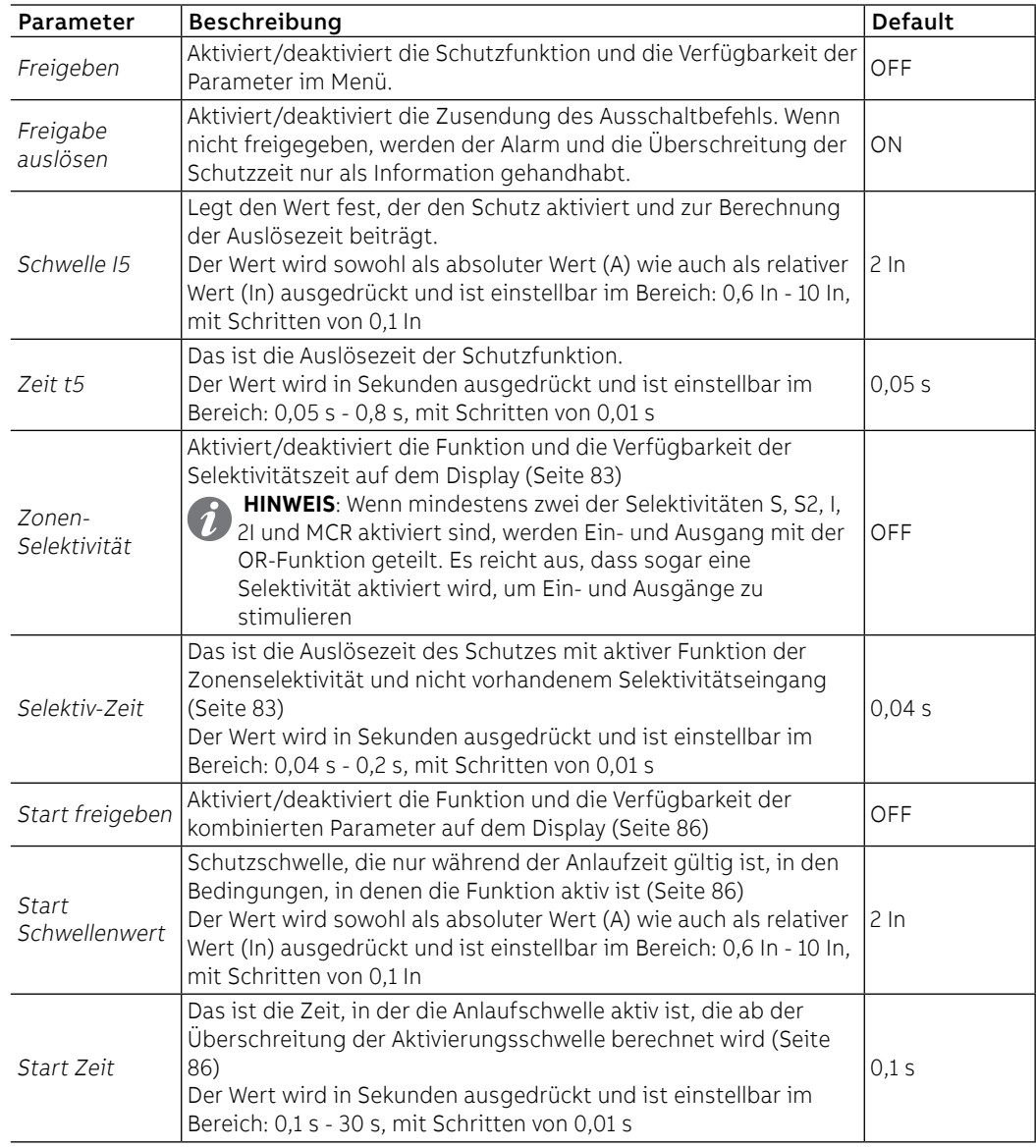

- Die Schwelle I5 muss größer als die Schwelle I1 sein (wenn der Schutz S2 aktiv ist)
- Mit dem Service-Steckverbinder (über Ekip Connect) oder mit Kommunikation vom Systembus ist es auch möglich, Zugriff zu den Sperrfunktionen und zum Selektivitätstyp zu erhalten (Seite 85)
- mit CB in UL-Standardkonfiguration beträgt der maximale Wert von t5 400 ms

### Schutzfunktion I **Funktion**

I

**Parameter**

 $\blacksquare$ t

Wenn der Strom einer oder mehrerer Phasen die Schwelle I3 überschreitet, aktiviert sich der Schutz und sendet nach einer nicht programmierbaren festen Zeit den TRIP-Befehl.

Um die von allen Parametern abhängigen Auslösezeiten zum prüfen und zu simulieren, sei verwiesen auf:

- Übersichtstabelle der Schutzfunktionen mit den Betriebseigenschaften (Seite 95)
- Grafik mit der Auslösekennlinie (Seite 102)

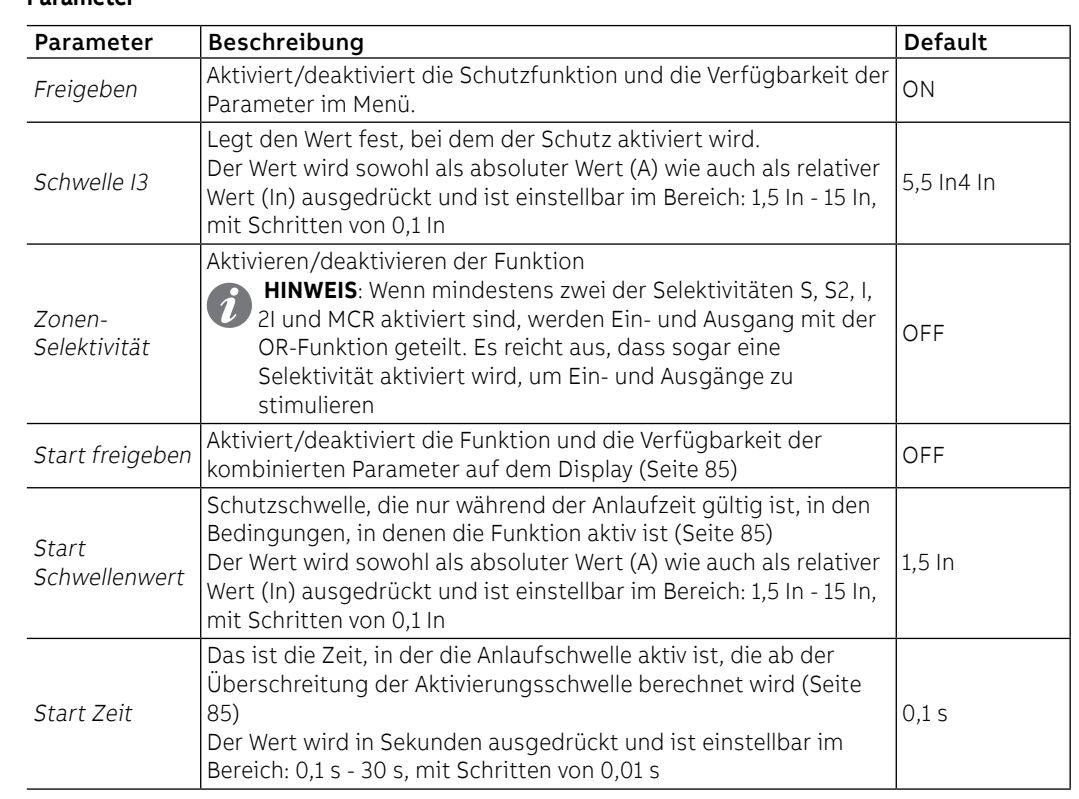

- Die Schutzfunktion ist in der Version "Non-defeatable instantaneous protection" nicht deaktivierbar; weitere Angaben dazu stehen im Katalog ([1SDC200023D0109](http://search.abb.com/library/ABBLibrary.asp?DocumentID=1SDC200023D0909&Action=Launch))
- Die Schwelle I3 muss größer als die Schwelle I2 sein (wenn die Schutzfunktionen S und I aktiv sind)
- Der Schutz I kann aktiviert werden, wenn der Schutz MCR deaktiviert ist
- Mit dem Service-Steckverbinder (über Ekip Connect) oder mit Kommunikation vom Systembus ist es auch möglich, Zugriff zu den Sperrfunktionen zu erhalten (Seite 86)

### Schutzfunktion G **Funktion**

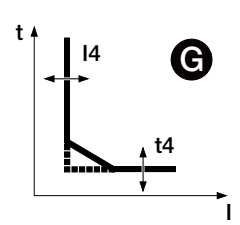

Ekip Touch bestimmt die Vektorsumme der Phasenströme (L1, L2, L3, Ne) und erhält den internen Erdschlussstrom (Ig): Wenn der Strom Ig die Schwelle I4 überschreitet, aktiviert sich der Schutz und sendet nach einer Zeit, die vom eingelesenen Wert und den eingestellten Parametern abhängt, den TRIP-Befehl.

Um die von allen Parametern abhängigen Auslösezeiten zum prüfen und zu simulieren, sei verwiesen auf:

- Übersichtstabelle der Schutzfunktionen mit den Berechnungsformeln (Seite 95)
- Grafik mit der Auslösekennlinie (Seite 103)

### **Parameter**

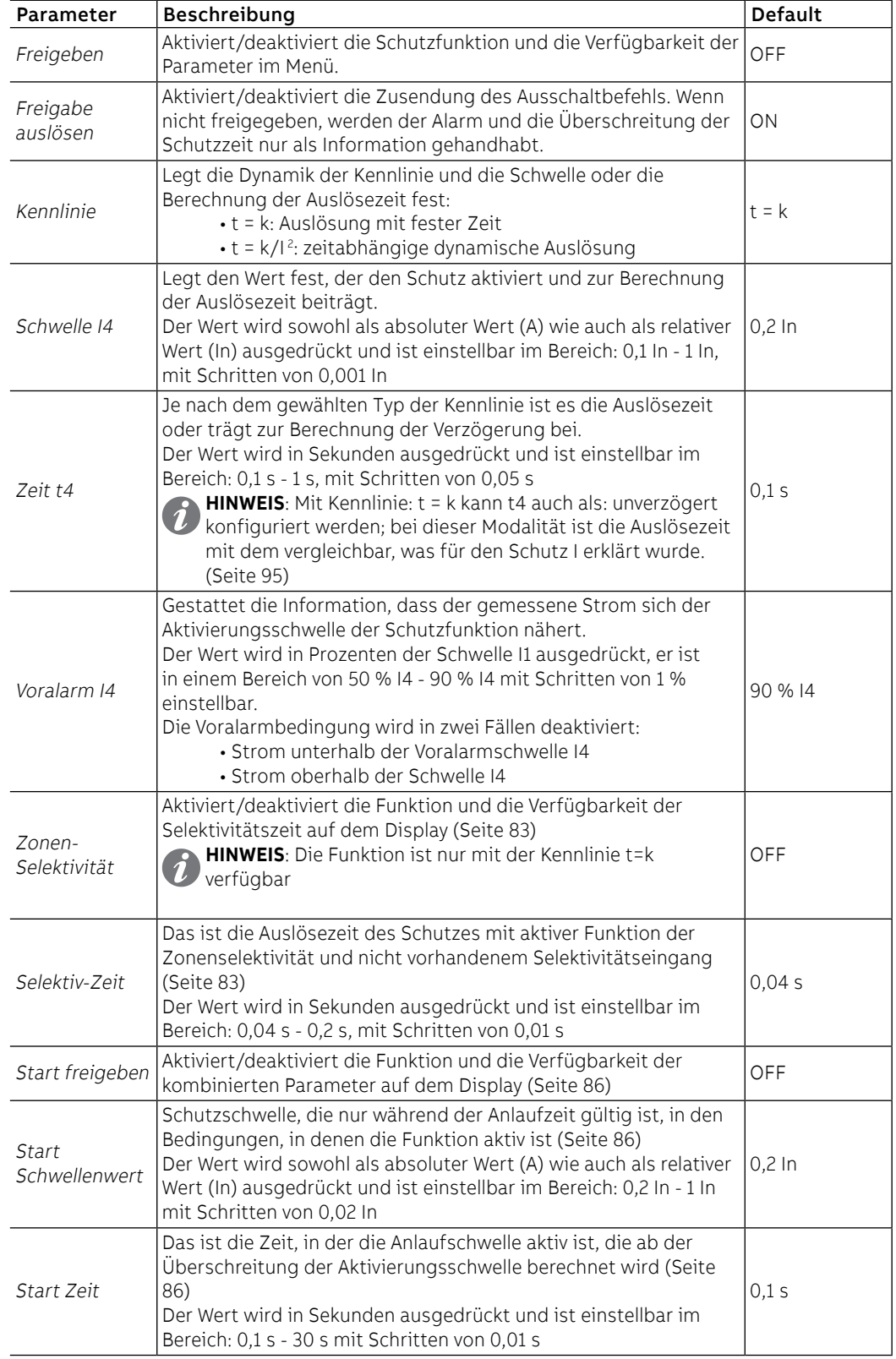

### ABB | SACE Emax 2

### **Vorschriften, Beschränkungen und Zusatzfunktionen**

- Mit Kennlinie t= k/I<sup>2</sup> wird die Auslösezeit der Schutzfunktion zwangsweise auf t4 gestellt, falls sich aus den Berechnungen ein theoretischer Wert ergibt, der kleiner als t4 selbst ist
- Beim Fehlen von Vaux beträgt die untere Schwelle 0,3 In (fur In<= 100 A), 0,25 In (fur In <= 400 A) oder 0,2 In (für allen anderen Größen); wenn tiefere Werte eingestellt sind, setzt das Auslösegerät die Schwelle zwangsweise auf den kleinsten zulässigen Wert und es erscheint der Fehler "Konfiguration"
- Je nachdem, wie die Schwelle I4 eingestellt ist, deaktiviert sich der Schutz für Ig, der größer ist als: 8 In mit Schwelle I4 ≥ 0,8 In; 6 In mit 0,8 In > I4 ≥ 0,5 In; 4 In mit 0,5 In > I4 ≥ 0,2 In; 2 In mit I4 > 0,2 In
- mit t4=unverzögert ist die Funktionsweise bei Vorhandensein von Vaux garantiert; im Modus mit Selbstversorgung setzt die Auslöseeinheit die Zeit zwangsläufig auf 100 ms und der Fehler "Configuration" erscheint
- Mit dem Service-Steckverbinder (über Ekip Connect) oder mit Kommunikation vom Systembus ist es auch möglich, Zugriff zu den Sperrfunktionen und zum Selektivitätstyp zu erhalten (Seite 83)
- bei CB in UL-Standardkonfiguration haben einige Parameter unterschiedliche Maximalwerte: I41 Maximum = 1200A, Anlaufmaximum = 1200A, t4 Maximum = 400ms

### Schutz MCR **Funktion**

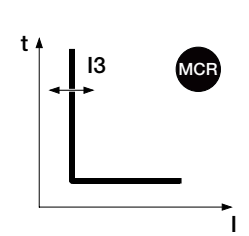

Der Schutz ist für eine Zeitspanne aktiv, die ausgehend von der Umschaltung aus - ein von CB berechnet wird, und schaltet sich dann aus.

Wenn der Strom einer oder mehrerer Phasen während dieses Intervalls die Schwelle I3 überschreitet, sendet der Schutz nach einer nicht programmierbaren festen Zeit den TRIP-Befehl.

Die Schutzfunktion MCR funktioniert nur mit Vaux.Die Schutzfunktion MCR funktioniert nur mit Vaux oder Speisung durch das Modul Measurement Enabler mit Spannungsbuchsen.

Um die von allen Parametern abhängigen Auslösezeiten zum prüfen und zu simulieren, sei verwiesen auf:

- Übersichtstabelle der Schutzfunktionen mit den Betriebseigenschaften (Seite 95)
- Grafik mit der Auslösekennlinie (Seite 102)

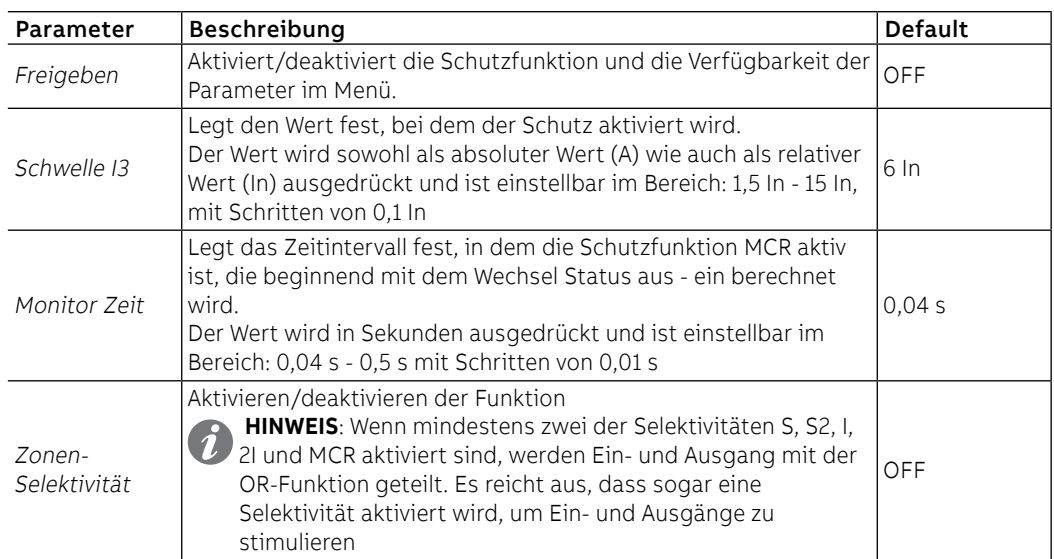

**ANM.:** Um MCR zu aktivieren, muss der Schutz I deaktiviert sein

#### **Vorschriften, Beschränkungen und Zusatzfunktionen**

Mit dem Service-Steckverbinder (über Ekip Connect) oder mit Kommunikation vom Systembus ist es auch möglich, Zugriff zu den Sperrfunktionen zu erhalten (Seite 83)

#### Schutz 2I **Funktion**

I

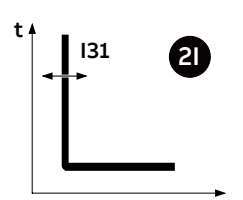

Wenn der Strom einer oder mehrerer Phasen die Schwelle I31 überschreitet und das Aktivierungsereignis vorhanden ist, sendet der Schutz nach einer nicht programmierbaren festen Zeit den TRIP-Befehl.

Um die von allen Parametern abhängigen Auslösezeiten zum prüfen und zu simulieren, sei verwiesen auf:

- Übersichtstabelle der Schutzfunktionen mit den Betriebseigenschaften (Seite 95)
	- Grafik mit der Auslösekennlinie (Seite 102)

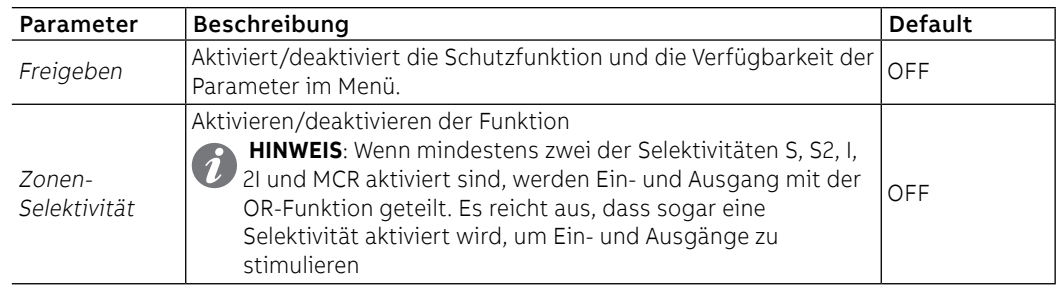

Die Freigabe der Schutzfunktion macht den Abschnitt 2I Menü im Menü Erweiterte - Funktionen zugänglich, in dem es möglich ist, das Aktivierungsereignis der Schutzfunktion zu konfigurieren:

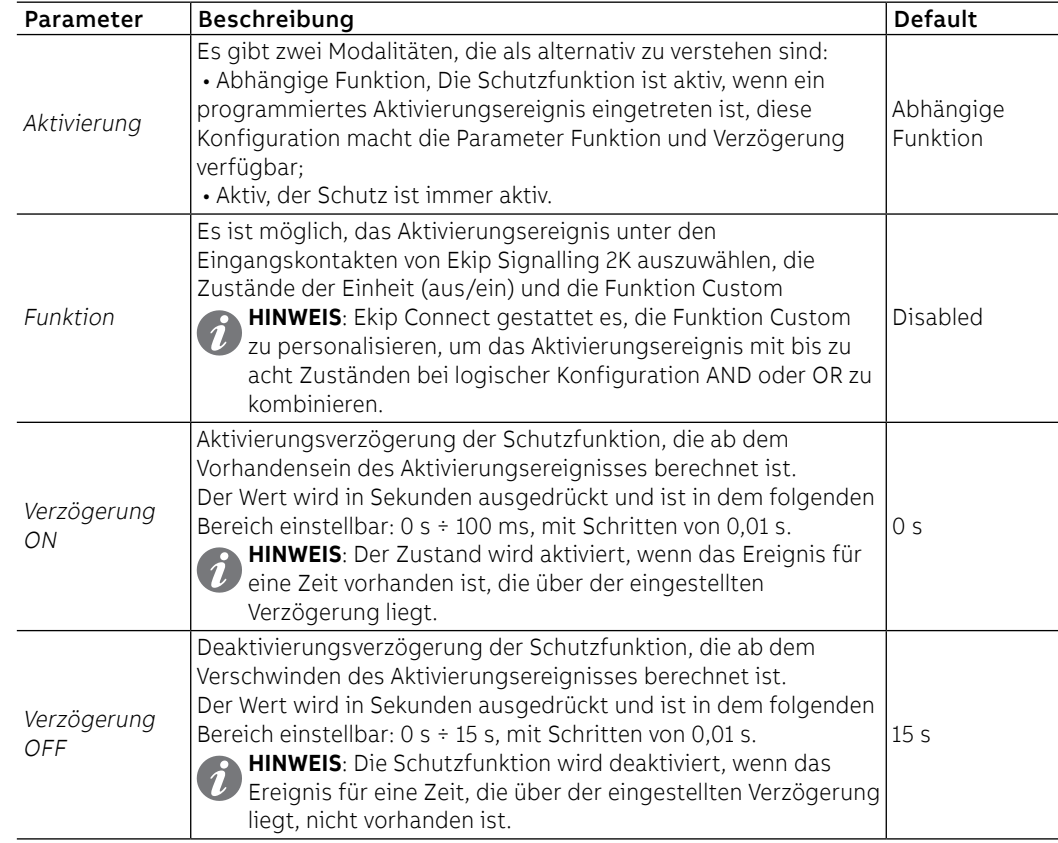

#### **RELT - Ekip signalling 2K-3**

In Anwesenheit des RELT - Ekip Signalling 2K-3 Moduls steht ein spezieller Befehl (RELT Wizard) zur Verfügung, um den 2I-Schutz und andere Parameter mit einer dedizierten Konfiguration zu programmieren; für Details siehe Seite 244.

### **Fernbefehle**

Wenn die Einheit an ein oder mehrere Module Ekip Com angeschlossen ist, stehen zwei weitere Fernbefehle zur vorübergehenden Aktivierung/Deaktivierung der Schutzfunktion zur Verfügung:

- **2I Mode ON**: schaltet die Schutzfunktion ein.
- **2I Mode OFF**: schaltet die Schutzfunktion aus.

Für nähere Details siehe das Dokument [1SDH002031A1101](http://search.abb.com/library/ABBLibrary.asp?DocumentID=1SDH002031A1101&Action=Launch)

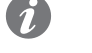

**ANM.:** Wenn die Schutzfunktion mit dem Befehl 2I Mode ON aktiviert worden ist, wird sie mit dem Befehl 2I Mode OFF oder beim Ausschalten der Einheit deaktiviert

### **Warnungen**

Wenn die Schutzfunktion 2I aktiv ist, erscheint im Diagnosebalken und auf der Seite Alarm-Liste die Meldung "2I aktiv" und die Alarm-Led leuchtet fest auf.

#### IU Schutz **Funktion**

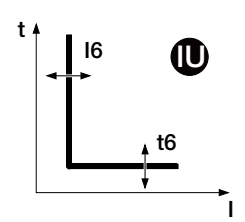

Der Schutz aktiviert sich bei einer Asymmetrie zwischen den gelesenen Strömen. Wenn die erfasste Asymmetrie die Schwelle I6 für eine Zeit über t6 überschreitet, sendet die Schutzfunktion den TRIP-Befehl.

Die Schutzfunktion schaltet sich in zwei Fällen selbsttätig aus:

- Der Messwert von mindestens einem Strom liegt über 6 In
- Der maximale Stromwert zwischen allen Phasen liegt unter 0,25 In (in der Konfiguration I Avg) oder 0,3 In (in der Konfiguration I Max)

Um die von allen Parametern abhängigen Auslösezeiten zum prüfen und zu simulieren, sei verwiesen auf:

- Übersichtstabelle der Schutzfunktionen mit den Betriebseigenschaften (Seite 95)
- Grafik mit der Auslösekennlinie (Seite 105)

#### **Parameter**

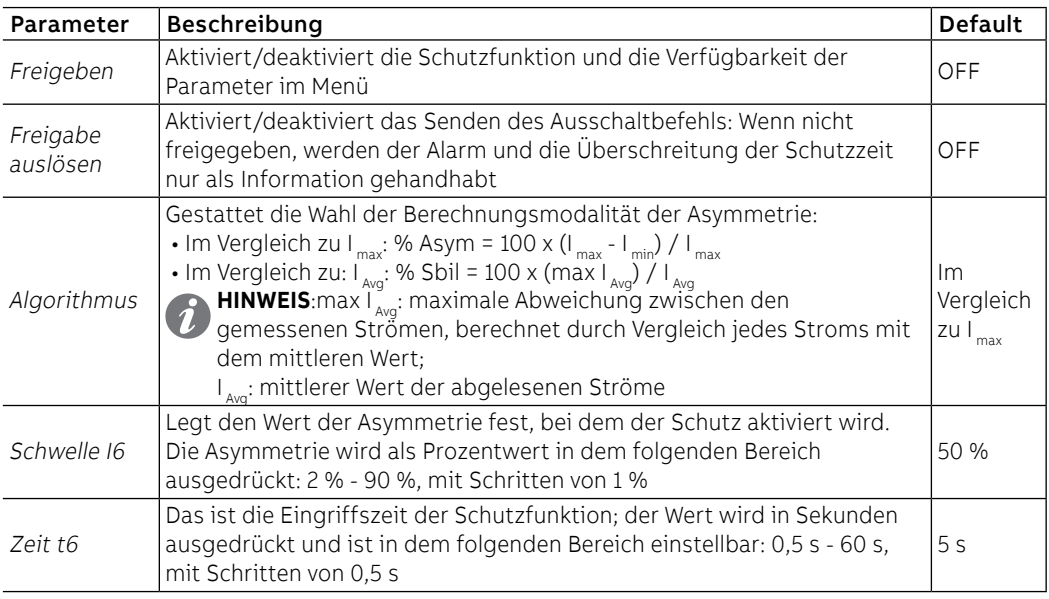

### Schutz des Neutralleiters **Funktion**

Der Neutralleiterschutz dient zur unterschiedlichen Kennzeichnung der Schutzfunktionen L, S und I auf der Phase des Neutralleiters indem ein Steuerfaktor eingeführt wird, der von dem der anderen Phasen abweicht.

Die Schutzfunktion ist bei der Konfiguration 4P und 3P + N verfügbar; die Konfigurationsparameter sind im Menü Einstellungen zugänglich (Seite [49](#page-51-0)).

#### **Parameter**

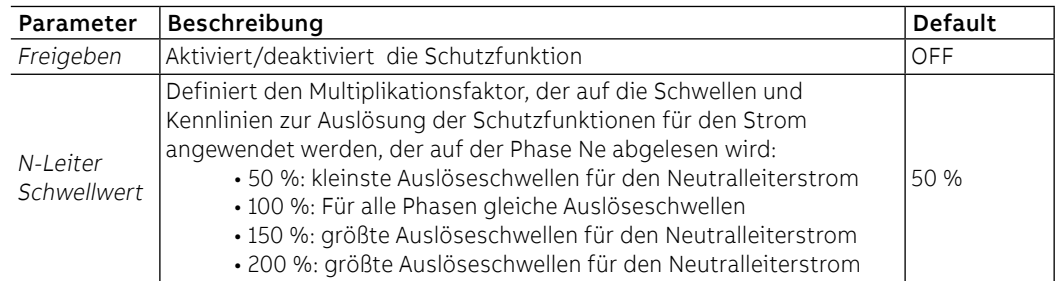

#### **Vorschriften, Beschränkungen und Zusatzfunktionen**

Ekip Touch akzeptiert die Änderung der Schwellen I1 und InN nicht, wenn nicht die folgende Vorschrift eingehalten wird: (I1 x InN) ≤ Iu

- I1 ist die Schwelle der Schutzfunktion L in ampere (Beispiel: In= 400 A und I1= 0,6 wird I1= 240 A)I1 ist die Schwelle der Schutzfunktion L in ampere (Beispiel: In= 800 A und I1= 0,6 wird I1= 480 A)
- InN ist die Schwelle des Neutralleiters ausgedrückt als Multiplikationsfaktor (Beispiel: InN= 200 % wird InN= 2)
- Iu ist die Baugröße des CB

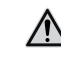

**ACHTUNG! Bei den Schwellenwerten 150% und 200% setzt das Auslösegerät, wenn der gemessene Neutralleiterstrom größer als 16In ist, den Schutz automatisch auf 100% zurück**

# Verzerrungsschutz

Harmonische Gestattet die Aktivierung eines Alarms im Fall verzerrter Wellenformen.

Im Menü Messungen ist es möglich, den Schutz freizugeben, wenn freigegeben, ist ein Alarm aktiviert (Seite [48\)](#page-50-0).

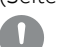

### **WICHTIG: Die Schutzfunktion steuert keine Auslösung, sondern nur die Meldung.**

T Schutz Die Schutzfunktion T schützt vor anormalen Temperaturen, die gemessen werden und sich auf den Sensor im Gerät beziehen; die Prüfung der Temperatur ist immer aktiv und hat drei Betriebszustände:

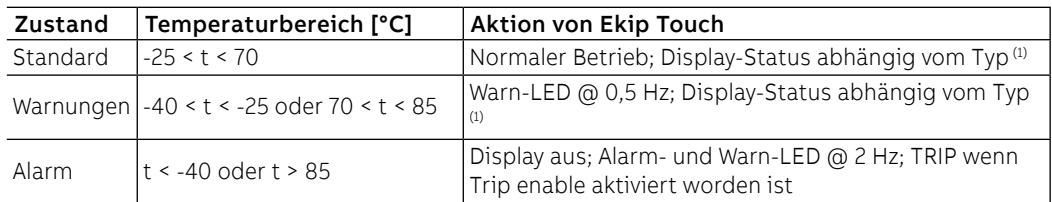

<sup>(1)</sup> Mit Ekip Touch bleibt das Display eingeschaltet im Bereich: -20°C / +70°C; mit Ekip LCD bleibt das Display eingeschaltet im Bereich: -30°C / +80°C

In allen Betriebszuständen sind alle auf dem Gerät freigegebenen Schutzfunktionen aktiv.

Um bei einem Alarm einen Ausschaltbefehl zu steuern, kann im Menü Einstellungen - Leistungsschalter - Schutz T der Parameter Trip-Freigabe freigegeben werden. (Seite [49](#page-51-0)).

Hardware-Auslöseschutz Hardware Trip schützt vor internen Anschlussfehlern an Ekip Touch und steht im Menü Einstellungen -Leistungsschalter - Hardware Trip zur Verfügung. (Seite [48\)](#page-50-0).

> Wenn sie freigegeben ist, werden mit eingeschaltetem Leistungsschalter eines oder mehrere der folgenden Ereignisse erfasst:

- Stromsensoren nicht angeschlossen (der Phase oder extern, sofern freigegeben)
- Bemessungsstrommodul nicht angeschlossen
- Trip Coil nicht angeschlossen
- Interne Probleme der Einheit

wird der Alarm angezeigt und ein TRIP-Befehl gesendet

### **WICHTIG:**

- Die Schutzfunktion wird ausgelöst, wenn die Fehlerzustände länger als eine Sekunde andauern
- bei einem Alarm zur Abschaltung der Auslösespule wird die Meldung aktiviert und bei Vorhandensein der Hilfsspannung wird der Ausgang YO so lange gesteuert, bis die Auslöseeinheit den Status "Leistungsschalter aus" erkennt (das Vorhandensein von YO, Ekip Actuator, Speisung der Spule YO sicherstellen)

Iinst Diese Schutzfunktion hat den Zweck, die Unversehrtheit des Leistungsschalters und der Anlage bei besonders hohen Strömen beizubehalten, die kürzere Reaktionszeiten im Vergleich zu denen verlangen, die vom unverzögerten Kurzschlussschutz gewährleistet werden.

Die Schutzfunktion kann nicht gesperrt werden und die Schwelle und die Auslösezeit werden von ABB festgelegt.

## 3 - Schutzfunktionen Voltage

Auflistung Die Schutzfunktionen Voltage, die als Default für die Modelle Ekip Hi-Touch, Ekip G Touch und Ekip G Hi-Touch verfügbar und auf den restlichen Modellen als zusätzliches SW-Paket konfiguriert werden können, sind:

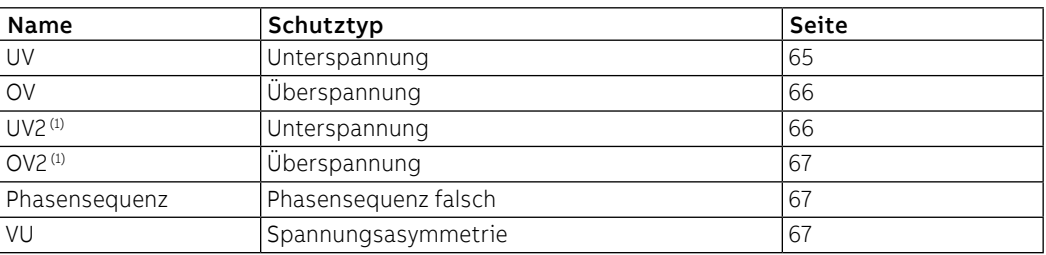

<span id="page-67-0"></span> $^{(1)}$  Mit Ekip G Touch sind die Schutzfunktionen UV2 und OV2 nicht als Default verfügbar; sie lassen sich jedoch integrieren, wenn man das entsprechende SW-Paket verlangt.

### UV Schutz **Funktion**

 $U8$ t t8 v UV

Wenn eine oder mehrere der verketteten Spannungen, die von der Einheit gelesen werden, für eine Zeitspanne über t8 unter die Schwelle U8 absinkt, sendet die Schutzfunktion den TRIP-Befehl.

Um die von allen Parametern abhängigen Auslösezeiten zum prüfen und zu simulieren, sei verwiesen auf:

- Übersichtstabelle der Schutzfunktionen mit den Betriebseigenschaften (Seite 96)
- Grafik mit der Auslösekennlinie (Seite 105)

### **Parameter**

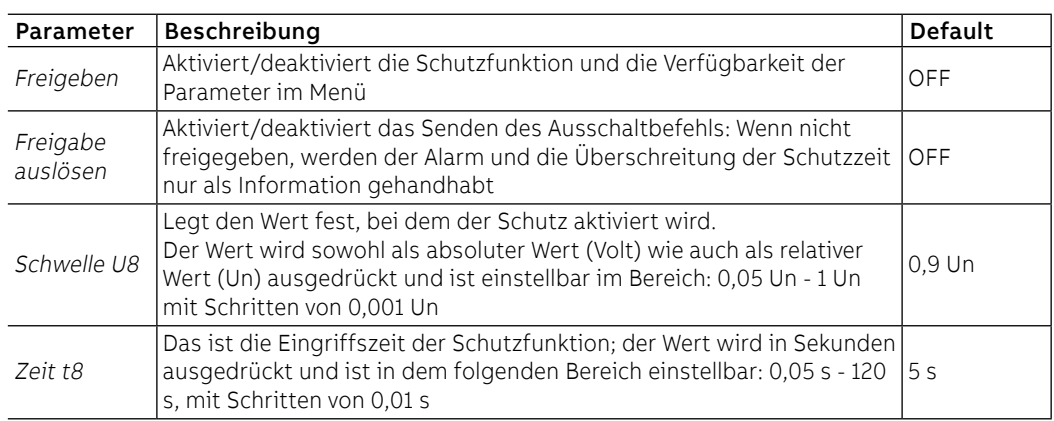

### **Vorschriften, Beschränkungen und Zusatzfunktionen**

Mit dem Service-Steckverbinder (über Ekip Connect) oder mit Kommunikation über den Systembus ist es auch möglich, Zugriff zu den Sperrfunktionen zu erhalten. (Seite 86).

#### OV Schutz **Funktion**

V

U9 t t9 **COV**  Wenn eine oder mehrere der verketteten Spannungen, die von der Einheit gelesen werden, für eine Zeitspanne über t9 die Schwelle U9 überschreiten, sendet der Schutz den TRIP-Befehl.

Um die von allen Parametern abhängigen Auslösezeiten zum prüfen und zu simulieren, sei verwiesen auf:

- Übersichtstabelle der Schutzfunktionen mit den Betriebseigenschaften (Seite 96)
- Grafik mit der Auslösekennlinie (Seite 106)

**Parameter**

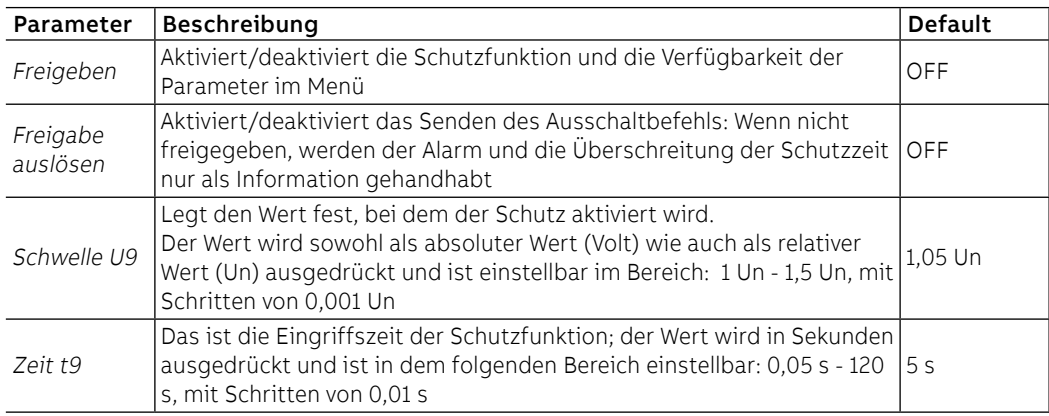

#### **Vorschriften, Beschränkungen und Zusatzfunktionen**

Mit dem Service-Steckverbinder (über Ekip Connect) oder mit Kommunikation über den Systembus ist es auch möglich, Zugriff zu den Sperrfunktionen zu erhalten. (Seite 83).

#### UV2 Schutz **Funktion**

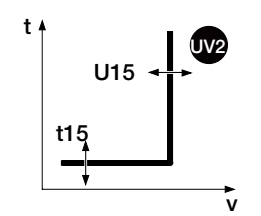

Die Schutzfunktion UV2 funktioniert wie der Schutz UV: Wenn eine oder mehrere der verketteten Spannungen, die von der Einheit gelesen werden, für eine Zeitspanne über t15 unter die Schwelle U15 absinkt, sendet die Schutzfunktion den TRIP-Befehl.

Sie ist unabhängig von der Schutzfunktion UV und daher ist es möglich, die Schwellen und Funktionen der beiden Schutzfunktionen zu programmieren, um unterschiedliche Anlagenlösungen auszunutzen (Beispiel: Meldung mit UV und Ausschaltbefehl mit UV2 oder umgekehrt beide in Meldung oder in Auslösung).

Um die von allen Parametern abhängigen Auslösezeiten zum prüfen und zu simulieren, sei verwiesen auf:

- Übersichtstabelle der Schutzfunktionen mit den Betriebseigenschaften (Seite 96)
- Grafik mit der Auslösekennlinie (Seite 105)

### **Parameter**

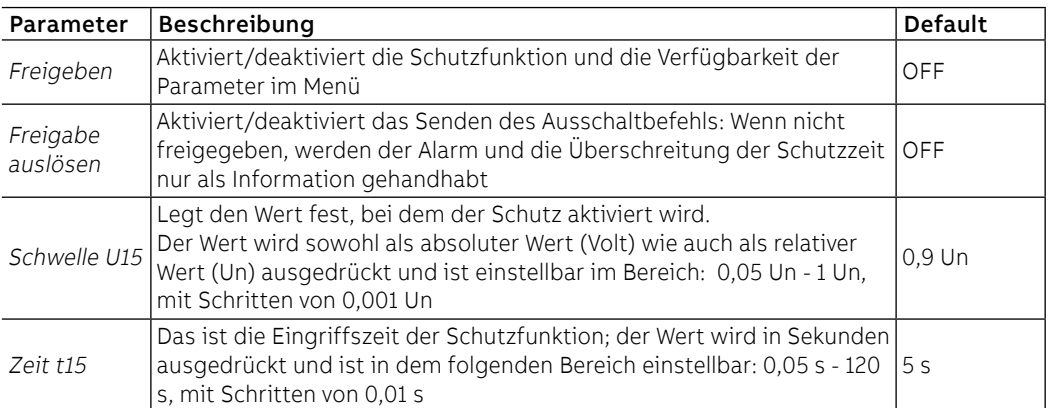

### **Vorschriften, Beschränkungen und Zusatzfunktionen**

Mit dem Service-Steckverbinder (über Ekip Connect) oder mit Kommunikation über den Systembus ist es auch möglich, Zugriff zu den Sperrfunktionen zu erhalten. (Seite 83).

#### OV2 Schutz **Funktion**

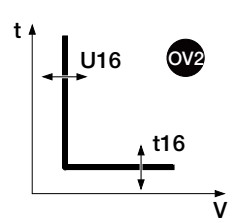

Die Schutzfunktion OV2 funktioniert wie ein Schutz OV: Wenn eine oder mehrere der verketteten Spannungen, die von der Einheit gelesen werden, für eine Zeitspanne über t16 die Schwelle U16 überschreiten, sendet die Schutzfunktion den TRIP-Befehl.

Um die von allen Parametern abhängigen Auslösezeiten zum prüfen und zu simulieren, sei verwiesen auf: • Übersichtstabelle der Schutzfunktionen mit den Betriebseigenschaften (Seite 96)

• Grafik mit der Auslösekennlinie (Seite 106)

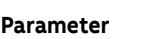

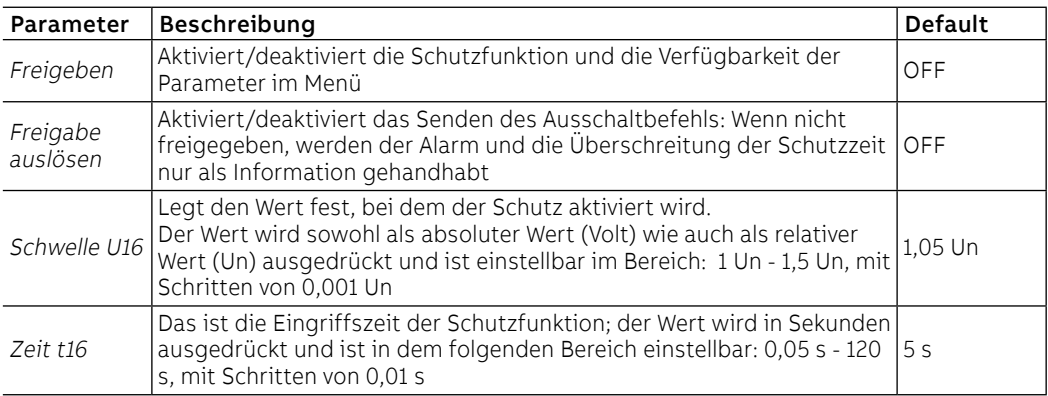

#### **Vorschriften, Beschränkungen und Zusatzfunktionen**

Mit dem Service-Steckverbinder (über Ekip Connect) oder mit Kommunikation über den Systembus ist es auch möglich, Zugriff zu den Sperrfunktionen zu erhalten. (Seite 86).

Phasenfolge Schutz Die Schutzfunktion Phasenfolge ermöglich es, einen Alarm auszulösen, wenn die Sequenz der verketteten Spannungen nicht auf die vom Anwender eingestellte Sequenz ausgerichtet ist.

> Es ist möglich, die gewünschte Sequenz im Menü Einstellungen einzustellen und den Schutz im Menü Erweiterte zu aktivieren. (Seite [49](#page-51-0) und Seite [47](#page-49-0)).

### VU Schutz **Funktion**

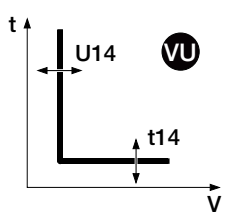

Der Schutz aktiviert sich bei einer Asymmetrie zwischen den von dem Gerät gelesenen verketteten Spannungen. Wenn die erfasste Asymmetrie die Schwelle U14 für eine Zeit über t14 überschreitet, sendet der Schutz den TRIP-Befehl.

Der Schutz schaltet sich selbsttätig aus, wenn der Höchstwert der verketteten Spannung kleiner als 0,3 Un ist.

Um die von allen Parametern abhängigen Auslösezeiten zum prüfen und zu simulieren, sei verwiesen auf:

- Übersichtstabelle der Schutzfunktionen mit den Betriebseigenschaften (Seite 96)
	- Grafik mit der Auslösekennlinie (Seite 106)

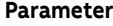

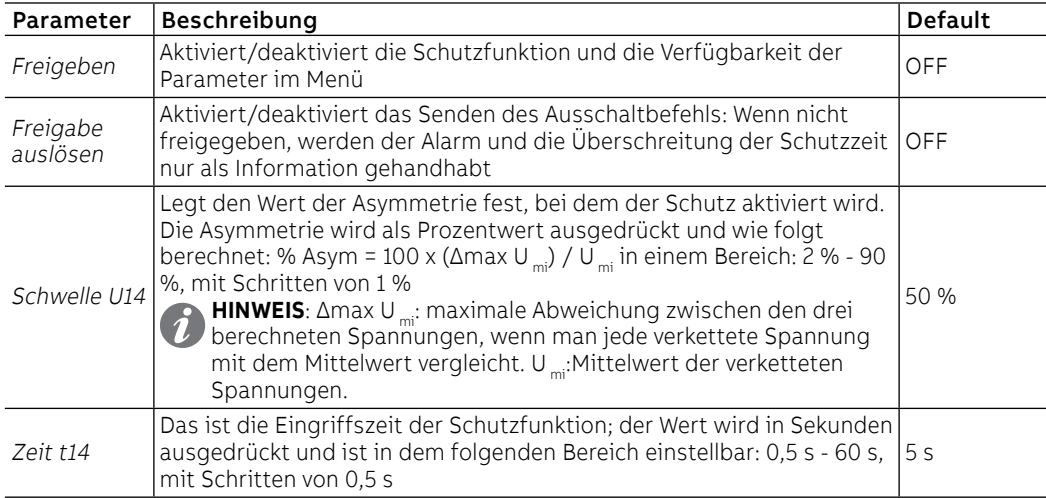

### **Vorschriften, Beschränkungen und Zusatzfunktionen**

Mit dem Service-Steckverbinder (über Ekip Connect) oder mit Kommunikation über den Systembus ist es auch möglich, Zugriff zu den Sperrfunktionen zu erhalten. (Seite 86).

## 4 - Schutzfunktionen Voltage Advanced

Auflistung Die Schutzfunktionen Voltage Advanced, die als Default für die Modelle Ekip G Touch und Ekip G Hi-Touch verfügbar und auf den restlichen Modellen als zusätzliches SW-Paket konfiguriert werden können, sind:

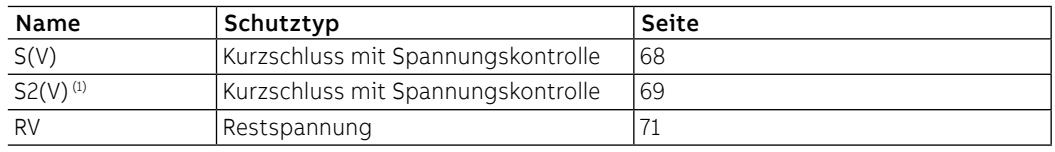

<span id="page-70-0"></span> $^{(1)}$  Mit Ekip G Touch ist die Schutzfunktion S2(V) nicht als Default verfügbar; sie lässt sich jedoch integrieren, wenn man das entsprechende SW-Paket verlangt.

#### Schutz S(V) **Funktion**

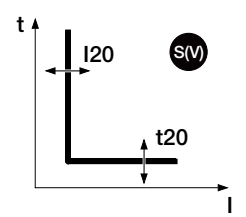

Die Schutz S(V) schützt gegen Kurzschlüsse mit einer Schwelle, die gegenüber dem Spannungswert sensibel ist.

Wenn der Strom einer oder mehrerer Phasen die Schwelle I20 für eine Zeit über t20 überschreitet, aktiviert sich der Schutz und sendet den TRIP-Befehl.

Die Schwelle I20 ändert sich nach einer Spannungssenkung mit zwei unterschiedlichen Modalitäten:

- **Scal** (Stufe) sieht eine stufenweise Variation aufgrund der Parameter Ul und Ks vor.
- **Lin** (Linear) sieht eine dynamische Variation aufgrund der Parameter Ul, Uh und Ks vor.

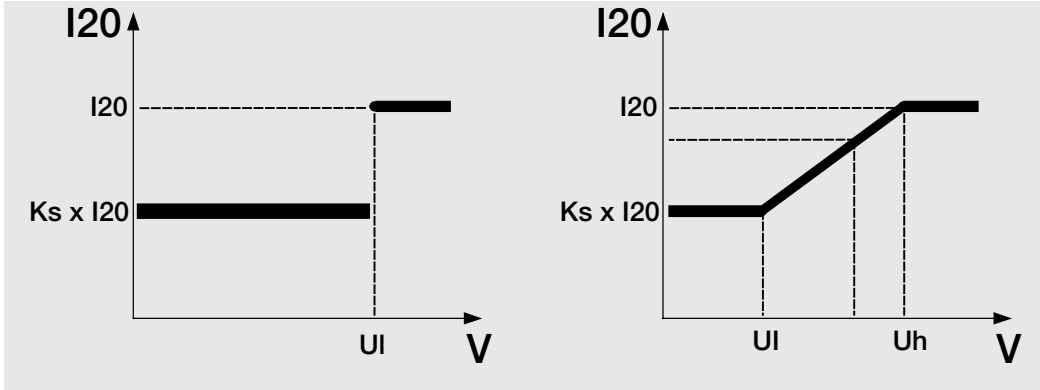

Abbildung 23

Um die von allen Parametern abhängigen Auslösezeiten zum prüfen und zu simulieren, sei verwiesen auf:

- Übersichtstabelle der Schutzfunktionen mit den Berechnungsformeln (Seite 96)
- Grafik mit der Auslösekennlinie (Seite 107)

### **Parameter**

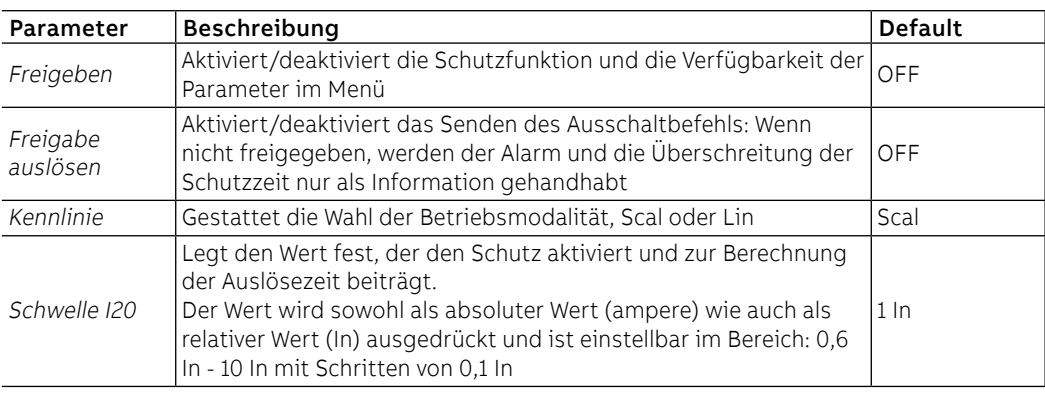

Fortsetzung auf der nächsten Seite

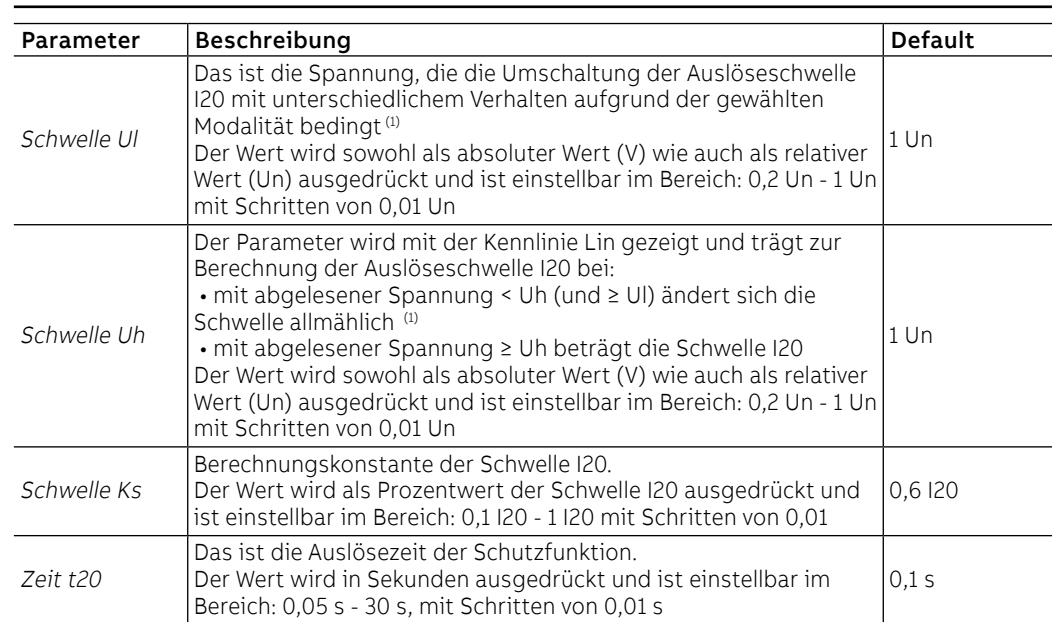

#### **(1) Auslöseschwelle (je nach der Betriebskennlinie)**

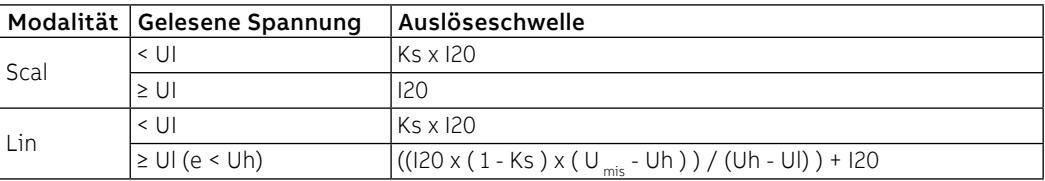

#### **Vorschriften, Beschränkungen und Zusatzfunktionen**

Mit dem Service-Steckverbinder (über Ekip Connect) oder mit Kommunikation über den Systembus ist es auch möglich, Zugriff zu den Sperrfunktionen zu erhalten. (Seite 86).

#### Schutz S2(V) **Funktion**

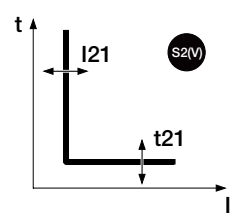

Der Schutz S2(V) funktioniert wie der Schutz S(V) und schützt gegen Kurzschlüsse mit einer Schwelle, die gegenüber dem Spannungswert sensibel ist.

Es ist unabhängig vom Schutz S(V) und daher ist es möglich, die Schwellen und Funktionen der beiden Schutzfunktionen zu programmieren, um unterschiedliche Anlagenlösungen auszunutzen (Beispiel: Meldung mit S(V) und Ausschaltbefehl mit S2(V) oder umgekehrt, oder S(V) und S2(V) beide in Meldung oder in Auslösung).

Wenn der Strom einer oder mehrerer Phasen die Schwelle I21 für eine Zeit über t21 überschreitet, aktiviert sich der Schutz und sendet den TRIP-Befehl.

Die Schwelle I21 ändert sich nach einer Spannungssenkung mit zwei unterschiedlichen Modalitäten:

- **Scal** (Stufe) sieht eine stufenweise Variation aufgrund der Parameter Ul2 und Ks2 vor;.
- **Lin** (Linear) sieht eine dynamische Variation aufgrund der Parameter Ul2, Uh2 und Ks2 vor.

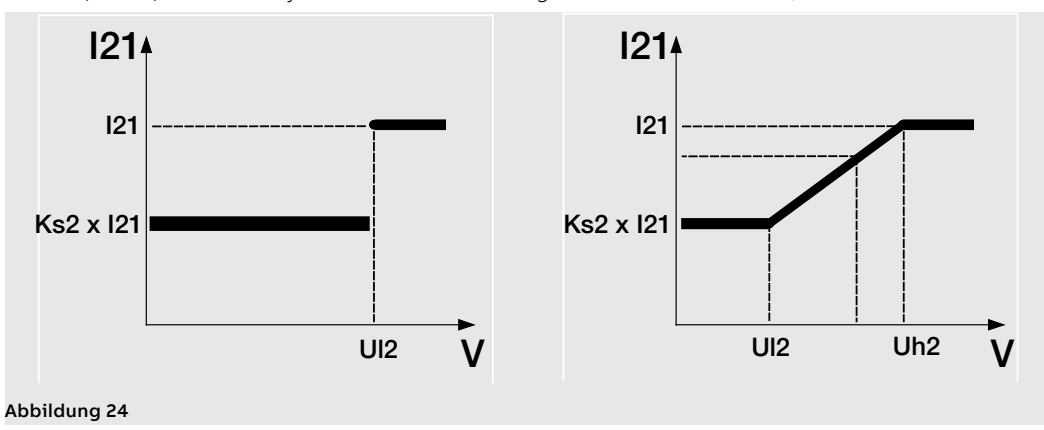

Um die von allen Parametern abhängigen Auslösezeiten zum prüfen und zu simulieren, sei verwiesen auf:

- Übersichtstabelle der Schutzfunktionen mit den Berechnungsformeln (Seite 96)
- Grafik mit der Auslösekennlinie (Seite 107)

Fortsetzung auf der nächsten Seite
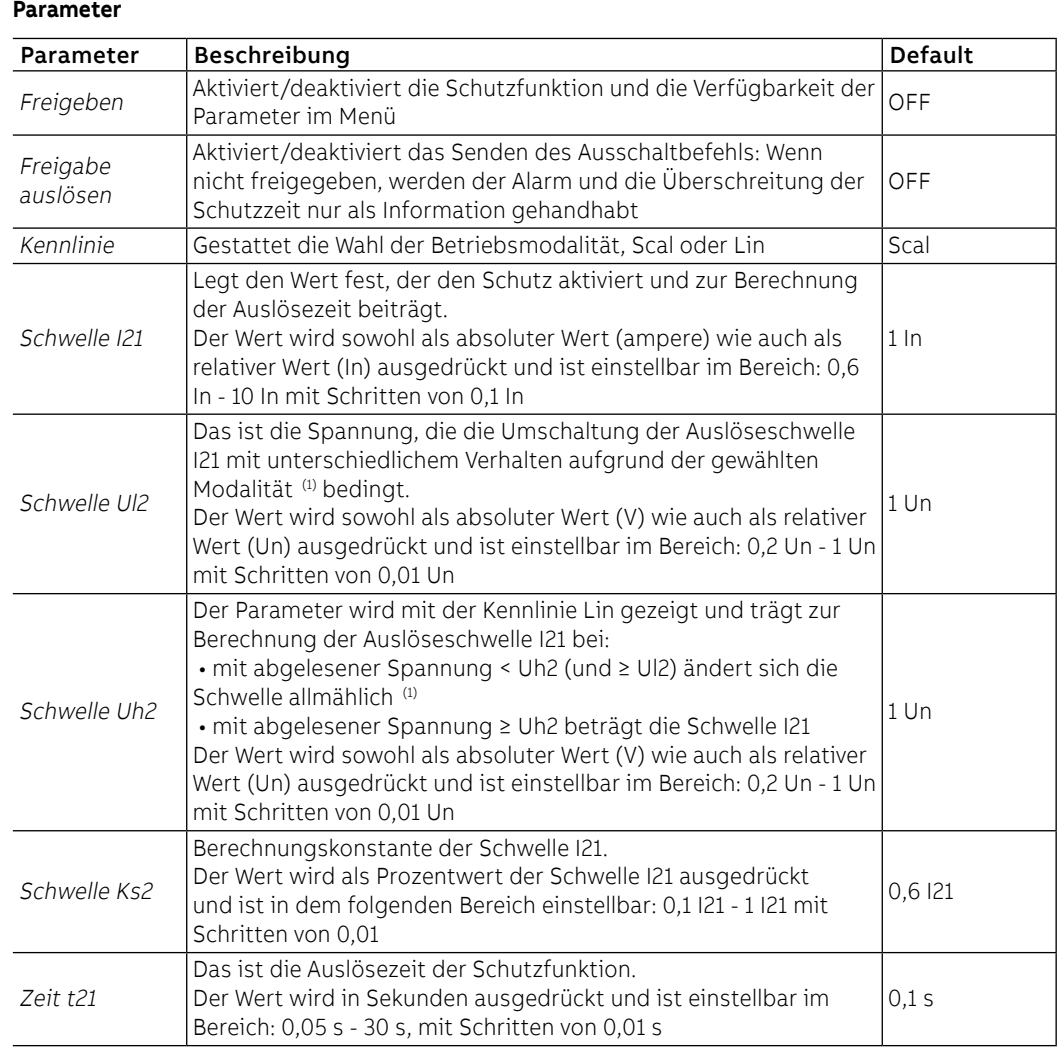

## **(1) Auslöseschwelle (je nach der Betriebskennlinie)**

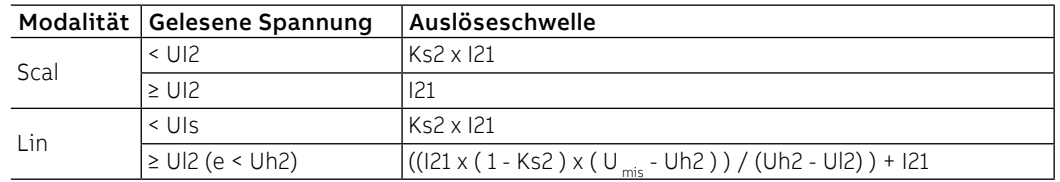

## **Vorschriften, Beschränkungen und Zusatzfunktionen**

### RV Schutz **Funktion**

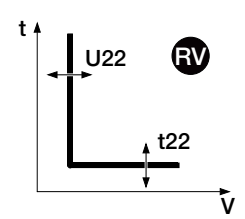

Der Schutz aktiviert sich bei einem Isolationsausfall (Prüfung der Restspannung U0). Wenn die Spannung die Schwelle U22 für eine Zeit über t2 überschreitet, sendet die Schutzfunktion den TRIP-Befehl.

Der Schutz ist in den Konfigurationen 3P und 3P + N verfügbar, indem das Vorhandensein der Neutralleiterspannung auf dem Modul Ekip Measurement aktiviert wird oder, bei Vorhandensein von Ekip Synchrocheck, in der externen V0-Konfiguration.

Um die von allen Parametern abhängigen Auslösezeiten zum prüfen und zu simulieren, sei verwiesen auf:

- Übersichtstabelle der Schutzfunktionen mit den Betriebseigenschaften (Seite 96)
- Grafik mit der Auslösekennlinie (Seite 107)

## **Parameter**

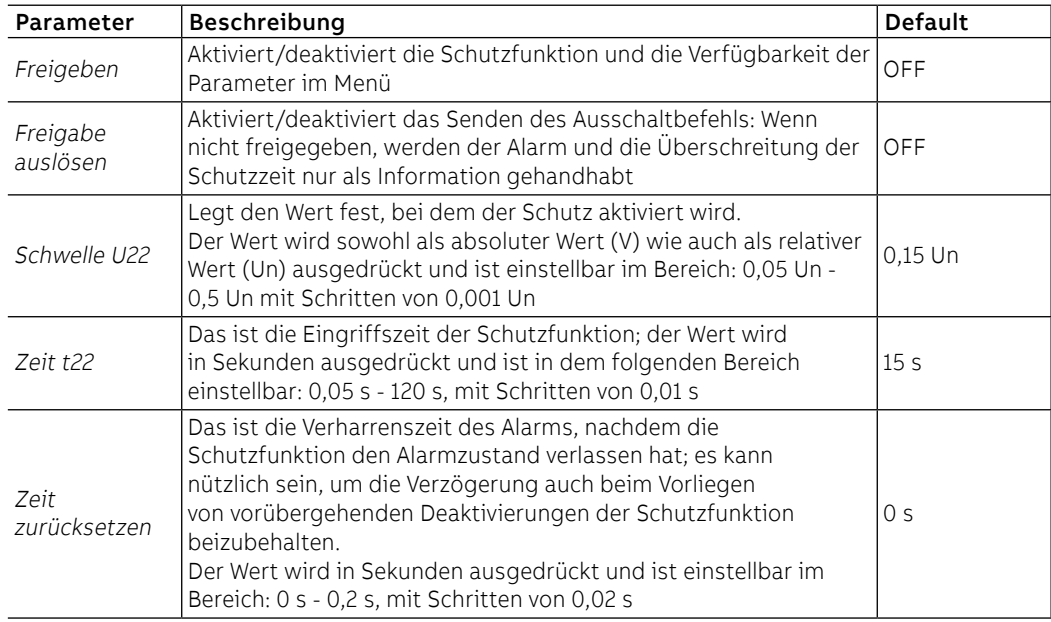

## **Vorschriften, Beschränkungen und Zusatzfunktionen**

# 5 - Schutzfunktionen Frequency

Auflistung Die Schutzfunktionen Frequency, die als Default für die Modelle Ekip Hi-Touch, Ekip G Touch und Ekip G Hi-Touch verfügbar und auf den restlichen Modellen als zusätzliches SW-Paket konfiguriert werden können, sind:

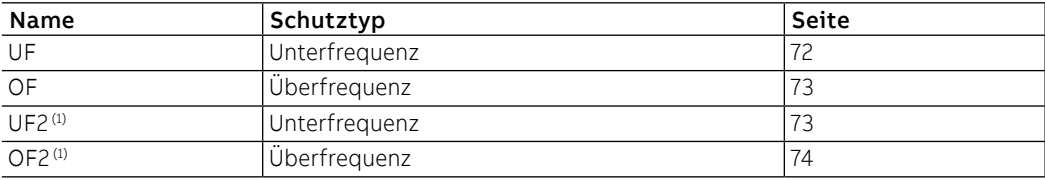

<span id="page-74-0"></span> $<sup>(1)</sup>$  Mit Ekip G Touch sind die Schutzfunktionen UF2 und OF2 nicht als Default verfügbar; sie lassen</sup> sich jedoch integrieren, wenn man das entsprechende SW-Paket verlangt.

## UF Schutz **Funktion**

f

Wenn die Netzfrequenz, die von der Einheit gelesen wird, für eine Zeitspanne über t12 unter die Schwelle f12 absinkt, sendet der Schutz den TRIP-Befehl.

 $f12$ t t12 UF ist.

Der Schutz schaltet sich selbsttätig aus, wenn der Höchstwert der verketteten Spannung kleiner als 30 V

Um die von allen Parametern abhängigen Auslösezeiten zum prüfen und zu simulieren, sei verwiesen auf:

- Übersichtstabelle der Schutzfunktionen mit den Betriebseigenschaften (Seite 96)
	- Grafik mit der Auslösekennlinie (Seite 108)

## **Parameter**

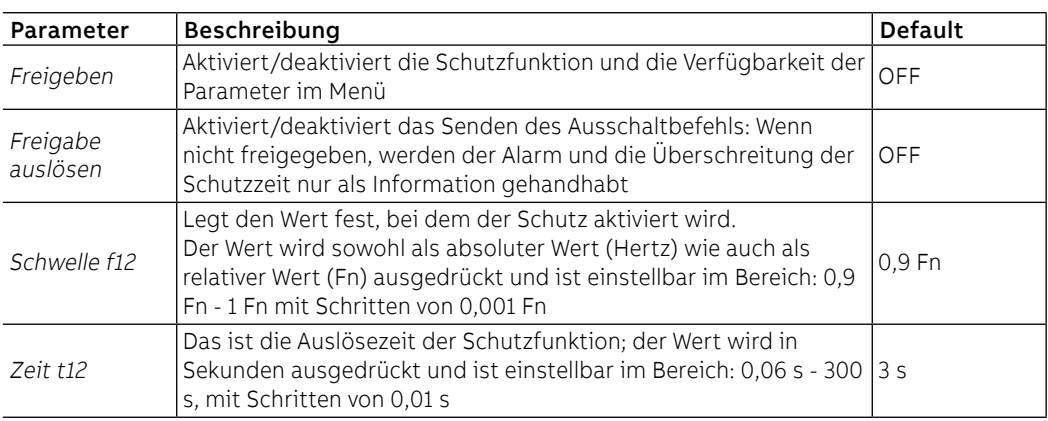

## **Vorschriften, Beschränkungen und Zusatzfunktionen**

## OF Schutzfunktion **Funktion**

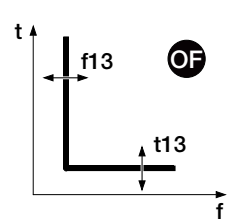

Wenn die Netzfrequenz, die von der Einheit gelesen wird, für eine Zeitspanne über t13 die Schwelle f13 überschreitet, sendet der Schutz den TRIP-Befehl.

Der Schutz schaltet sich selbsttätig aus, wenn der Höchstwert der verketteten Spannung kleiner als 30 V ist.

Um die von allen Parametern abhängigen Auslösezeiten zum prüfen und zu simulieren, sei verwiesen auf:

- Übersichtstabelle der Schutzfunktionen mit den Betriebseigenschaften (Seite 96)
- Grafik mit der Auslösekennlinie (Seite 108)

**Parameter**

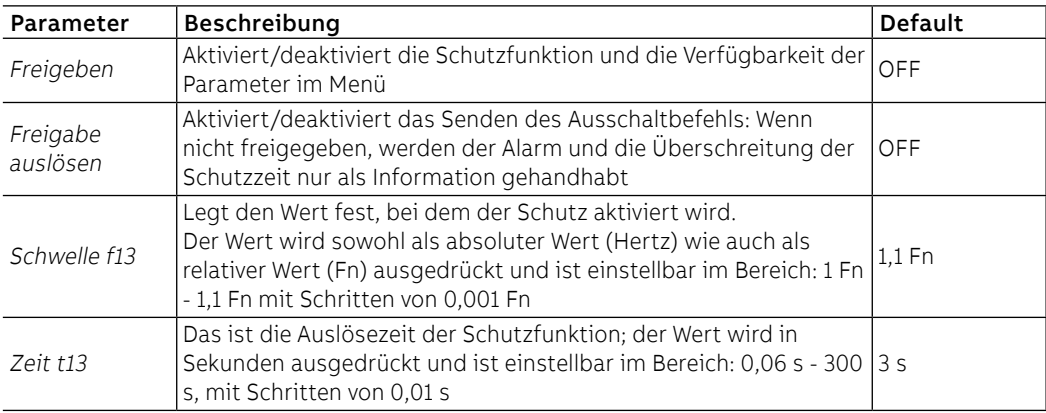

### **Vorschriften, Beschränkungen und Zusatzfunktionen**

Mit dem Service-Steckverbinder (über Ekip Connect) oder mit Kommunikation über den Systembus ist es auch möglich, Zugriff zu den Sperrfunktionen zu erhalten. (Seite 86).

### UF2 Schutz **Funktion**

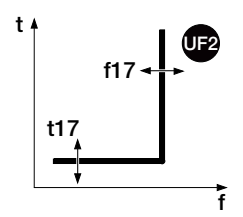

Der Schutz UF2 funktioniert wie der Schutz UF: Wenn die Netzfrequenz, die von der Einheit gelesen wird, für eine Zeitspanne über t17 unter die Schwelle f17 absinkt, sendet der Schutz den TRIP-Befehl.

Er ist unabhängig vom Schutz UF und daher ist es möglich, die Schwellen und Funktionen der beiden Schutzfunktionen zu programmieren, um unterschiedliche Anlagenlösungen auszunutzen (Beispiel: Meldung mit UF und Ausschaltbefehl mit UF2 oder umgekehrt beide in Meldung oder in Auslösung).

Der Schutz schaltet sich selbsttätig aus, wenn der Höchstwert der verketteten Spannung kleiner als 30 V ist.

Um die von allen Parametern abhängigen Auslösezeiten zum prüfen und zu simulieren, sei verwiesen auf:

- Übersichtstabelle der Schutzfunktionen mit den Betriebseigenschaften (Seite 95)
- Grafik mit der Auslösekennlinie (Seite 108)

## **Parameter**

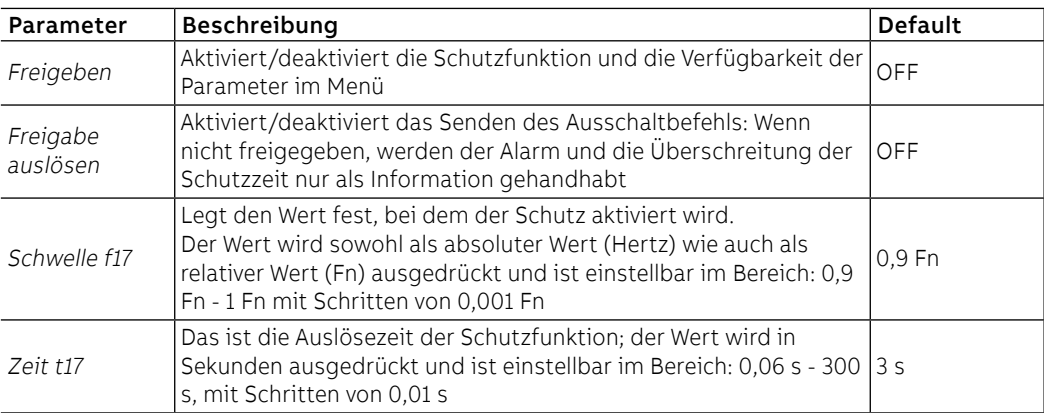

### **Vorschriften, Beschränkungen und Zusatzfunktionen**

## OF2 Schutzfunktion **Funktion**

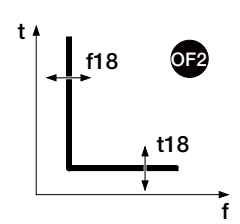

Der Schutz OF2 funktioniert wie der Schutz OF: Wenn die Netzfrequenz, die von der Einheit gelesen wird, für eine Zeitspanne über t18 die Schwelle f18 überschreitet, sendet der Schutz den TRIP-Befehl.

Er ist unabhängig vom Schutz OF und daher ist es möglich, die Schwellen und Funktionen der beiden Schutzfunktionen zu programmieren, um unterschiedliche Anlagenlösungen auszunutzen (Beispiel: Meldung mit OF und Ausschaltbefehl mit OF2 oder umgekehrt beide in Meldung oder in Auslösung).

Der Schutz schaltet sich selbsttätig aus, wenn der Höchstwert der verketteten Spannung kleiner als 30 V ist.

Um die von allen Parametern abhängigen Auslösezeiten zum prüfen und zu simulieren, sei verwiesen auf:

- Übersichtstabelle der Schutzfunktionen mit den Betriebseigenschaften (Seite 96)<br>• Grafik mit der Auslösekennlinie (Seite 108)
- Grafik mit der Auslösekennlinie (Seite 108)

## **Parameter**

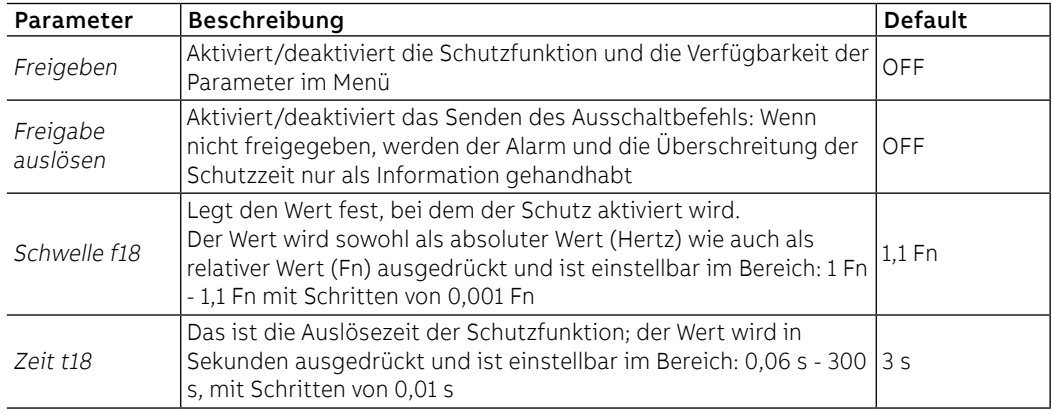

### **Vorschriften, Beschränkungen und Zusatzfunktionen**

# 6 - Schutzfunktionen Power

Auflistung Die Schutzfunktionen Power, die als Default für die Modelle Ekip Hi-Touch, Ekip G Touch und Ekip G Hi-Touch verfügbar und auf Ekip Touch als zusätzliches SW-Paket konfiguriert werden können, sind:

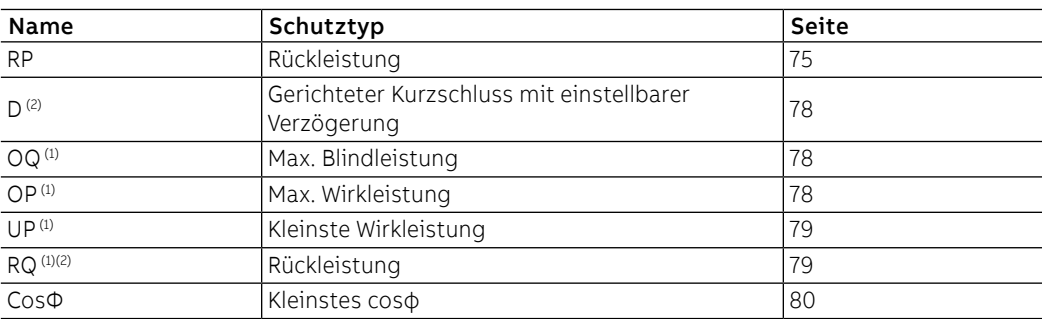

(1) Die Schutzfunktion ist mit Ekip Hi-Touch nicht als Default verfügbar; bei Bestellung des entsprechenden SW-Pakets kann sie aber integriert werden

(2) Die Schutzfunktion ist mit Ekip G Touch nicht als Default verfügbar; bei Bestellung des entsprechenden SW-Pakets kann sie aber integriert werden

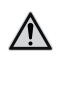

**ACHTUNG! Der Parameter** Leistungsfluss **beeinflusst das Vorzeichen der Leistungen und den Leistungsfaktor, die vom Gerät gemessen werden. Für ein korrektes Funktionieren aller Schutzfunktionen des Pakets** Schutzfunktionen Power **den** Leistungsfluss **entsprechend der eigenen Anlage konfigurieren und überprüfen**

## RP Schutz **Funktion**

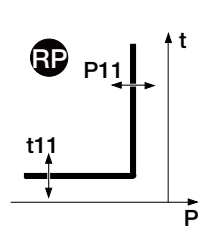

<span id="page-77-0"></span>Wenn die gesamte Rückwirkleistung für eine Zeitspanne über t1 die Schwelle P11 überschreitet, sendet der Schutz den TRIP-Befehl.

Um die von allen Parametern abhängigen Auslösezeiten zum prüfen und zu simulieren, sei verwiesen auf:

- Übersichtstabelle der Schutzfunktionen mit den Betriebseigenschaften (Seite 96)
	- Grafik mit der Auslösekennlinie (Seite 109)

## **Parameter**

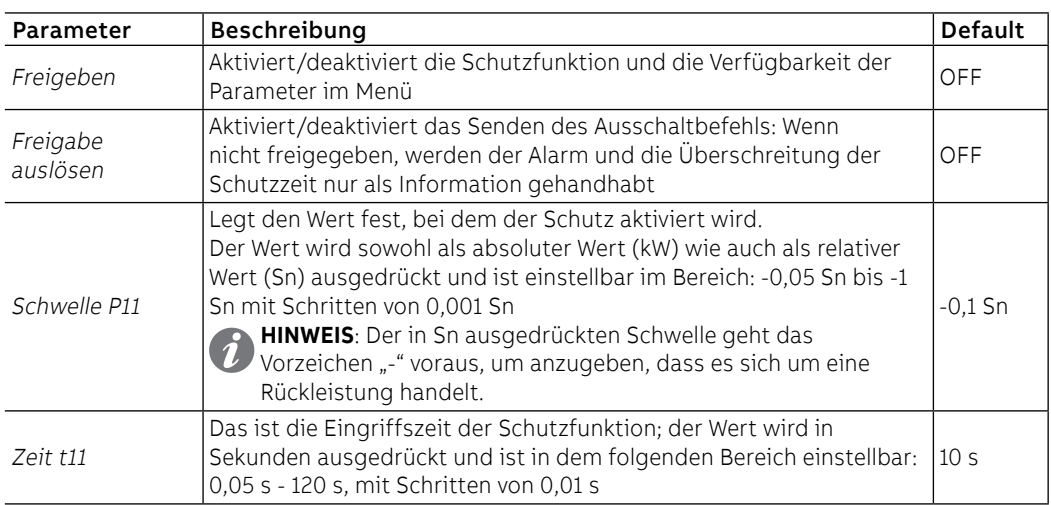

## **Vorschriften, Beschränkungen und Zusatzfunktionen**

### Schutz D **Funktion**

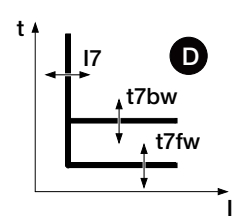

<span id="page-78-0"></span>Der Schutz D wirkt ähnlich wie der Schutz S, ist jedoch außerdem in der Lage, die Richtung des Stroms während der Fehlerzeit zu erkennen.

Die Stromrichtung gestattet es zu erkennen, ob der Fehler stromaufwärts oder stromabwärts von dem Gerät liegt, das von Ekip Touch gesteuert wird.

In Ringsystemen gestattet es der Schutz D, den Verteilungsabschnitt zu identifizieren, in dem der Fehler vorgefallen ist und ihn ohne Auswirkungen auf die Funktion der restlichen Anlage abzutrennen (bei Benutzung der Zonenselektivität).

Wenn der Strom einer oder mehrerer Phasen die Schwelle I7 (I7fw oder I7bw) für eine Zeit über t7 (t7fw oder t7bw) überschreitet, aktiviert sich der Schutz je nach der Richtung des Fehlers und sendet den TRIP-Befehl.

Die **Fehlerrichtung** wird festgelegt, indem man die **Richtung des erfassten Fehlerstroms** mit der **Bezugsrichtung** vergleicht.

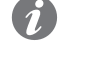

**ANM.:** Die Bezugsrichtung wird unter Berücksichtigung des für die Richtung des Leistungsflusses und der Phasenfolge (Drehrichtung der Phasen) eingestellten Wertes berechnet.

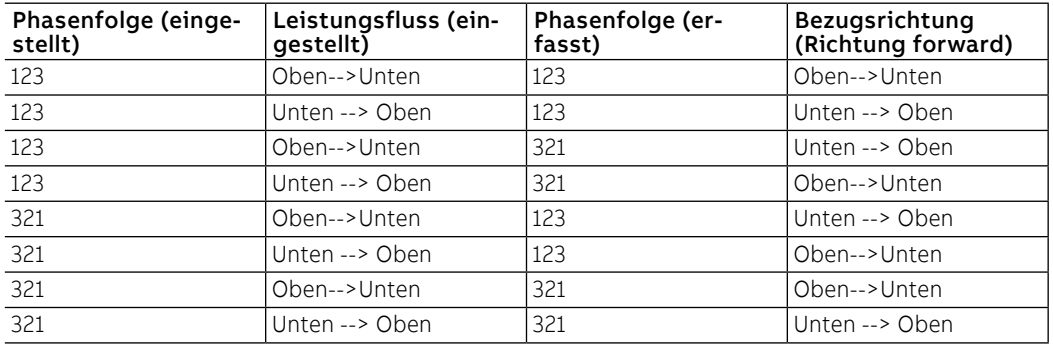

Um die von allen Parametern abhängigen Auslösezeiten zum prüfen und zu simulieren, sei verwiesen auf:

<sup>•</sup> Grafik mit der Auslösekennlinie (Seite 109)

| Parameter                             | Beschreibung                                                                                                    | <b>Default</b> |
|---------------------------------------|----------------------------------------------------------------------------------------------------|----------------|
| Freigeben                             | Aktiviert/deaktiviert die Schutzfunktion und die Verfügbarkeit der<br>Parameter im Menü                                                                                                    | OFF            |
| Freigabe<br>auslösen                  | Aktiviert/deaktiviert das Senden des Ausschaltbefehls: Wenn nicht<br>freigegeben, werden der Alarm und die Uberschreitung der Schutzzeit<br>nur als Information gehandhabt                                                                                                    | ON             |
| Schwelle I7 Fw                        | Legt den Wert fest, bei dem der Schutz mit Richtung forward aktiviert<br>wird.<br>Der Wert wird sowohl als absoluter Wert (ampere) wie auch als relativer 2 In<br>Wert (In) ausgedrückt und ist einstellbar im Bereich: 0,6 In - 10 In mit<br>Schritten von 0.1 In                                                                                                    |                |
| Schwelle i7 Bw                        | Legt den Wert fest, bei dem der Schutz mit Richtung backward<br>aktiviert wird<br>Der Wert wird sowohl als absoluter Wert (ampere) wie auch als relativer 2 In<br>Wert (In) ausgedrückt und ist einstellbar im Bereich: 0,6 In - 10 In mit<br>Schritten von 0.1 In                                                                                                    |                |
| Zeit t7 Fw                            | Das ist im Fall der Richtung forward die Auslösezeit.<br>Der Wert wird in Sekunden ausgedrückt und ist in dem folgenden<br>Bereich einstellbar: 0.1 s - 0.8 s, mit Schritten von 0.01 s                                                                                                    | 0.2s           |
| Zeit t7 Bw                            | Das ist im Fall der Richtung backward die Auslösezeit.<br>Der Wert wird in Sekunden ausgedrückt und ist in dem folgenden<br>Bereich einstellbar: 0.1 s - 0.8 s, mit Schritten von 0.01 s                                                                                                    | 0.2s           |
| Zonen-<br>Selektivität <sup>(1)</sup> | Aktiviert/deaktiviert die Funktion und die Verfügbarkeit der<br>Selektivitätszeit auf dem Display.<br>HINWEIS: Für eine korrekte Funktion der Selektivität D sind die<br>Selektivitäten S, S2, I, 2I, MCR und G auf OFF zu konfigurieren.<br><b>HINWEIS:</b> Für eine korrekte Funktion der Selektivität D sind<br>die Selektivitäten S, S2, I, 2I, MCR, G, Gext und MDGF auf OFF<br>zu konfigurieren. | OFF            |
| Selektiv-Zeit<br>FW <sup>(1)</sup>    | Das ist die Auslösezeit des Schutzes mit aktiver Funktion der<br>Zonenselektivität, Richtung forward und nicht vorhandenem<br>Selektivitätseingang fw.<br>Der Wert wird in Sekunden ausgedrückt und ist in dem folgenden<br>Bereich einstellbar: 0.1 s - 0.8 s, mit Schritten von 0.01 s                                                                                                    | 0.13s          |
| Selektiv-Zeit Bw(1)                   | Das ist die Auslösezeit des Schutzes mit aktiver Funktion der Zonenselektivität, Richtung<br>backward und nicht vorhandenem Selektivitätseingang bw.<br>Der Wert wird in Sekunden ausgedrückt und ist in dem folgenden Bereich einstellbar: 0,1<br>s - 0,8 s, mit Schritten von 0,01 s                                                                                                    | 0.13 s         |

<sup>•</sup> Übersichtstabelle der Schutzfunktionen mit den Berechnungsformeln (Seite 95)

Fortsetzung von der vorherigen Seite

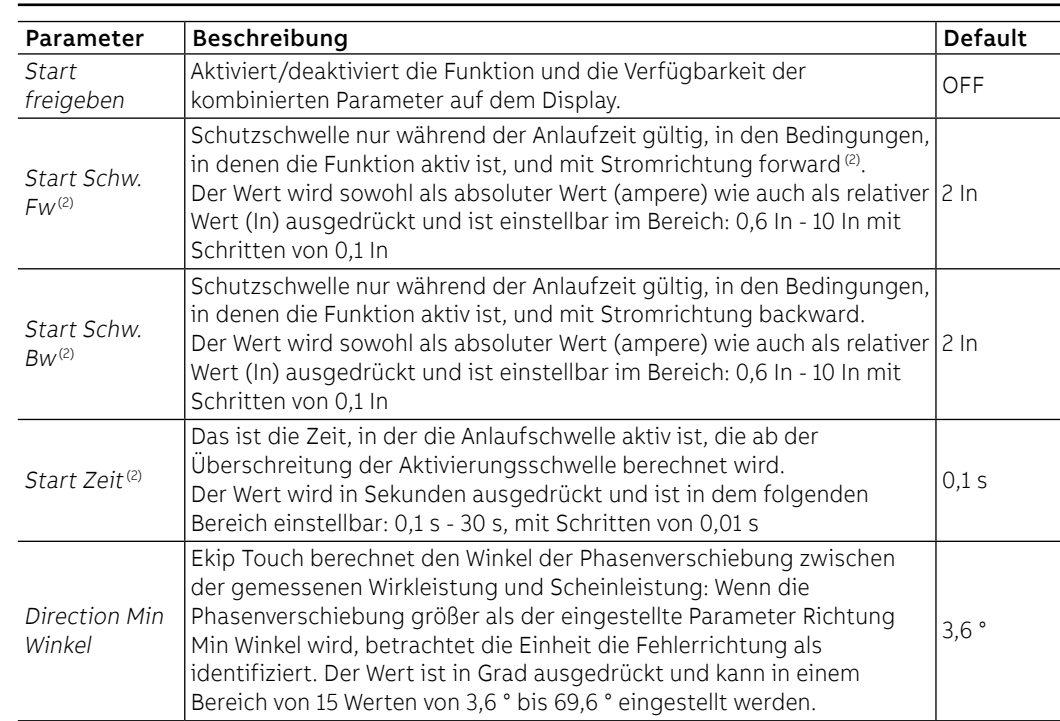

(1) Details auf Seite 84

(2) Details auf Seite 86

## **Vorschriften, Beschränkungen und Zusatzfunktionen**

Mit dem Service-Steckverbinder (über Ekip Connect) oder mit Anschluss an den Systembus ist es auch möglich, Zugriff zu den Sperrfunktionen zum Typ der Selektivität und den Parametern Trip only Forward und Trip Only Backward zu erhalten. (Seite 86).

### **Anwendungsrelevante Anmerkungen**

- Bei Aktivieren des Richtungsschutzes D wird automatisch der Alarm aktiviert, der die Phasenfolge steuert (er ist jedenfalls auch manuell ausschaltbar und aktivierbar): Es ist festzustellen, dass bei einer zyklischen Phasenfolge, die nicht dem eingestellten Wert entspricht, der Richtungsschutz die Bezugsrichtung im Fehlerfall in Bezug zu dem erwarteten invertiert; die Details der Schutzfunktion Phasenfolge stehen auf Seite [67](#page-69-0)
- das Verhalten des Richtungsschutzes wird im Fall kleiner Überströme vom Typ der Last beeinflusst: Um im Fall einer kapazitiven Last die Möglichkeit einer nicht korrekten Identifikation der Richtung des Fehlerstroms zu vermeiden, empfiehlt es sich, dass die Einstellung dieses Schutzes sich auf die tatsächlichen Fehlerbedingungen und nicht auf Überlastungen bezieht

## OQ Schutz **Funktion**

OQ

Q27

t

Wenn eine oder mehrere der Blindleistungen, die von der Einheit gelesen werden, für eine Zeitspanne über t27 die Schwelle Q27 überschreiten, sendet der Schutz den TRIP-Befehl.

- Um die von allen Parametern abhängigen Auslösezeiten zum prüfen und zu simulieren, sei verwiesen auf:
	- belle der Schutzfunktionen mit den Betriebseigenschaften (Seite 96)
	- er Auslösekennlinie (Seite 110)

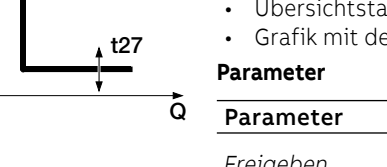

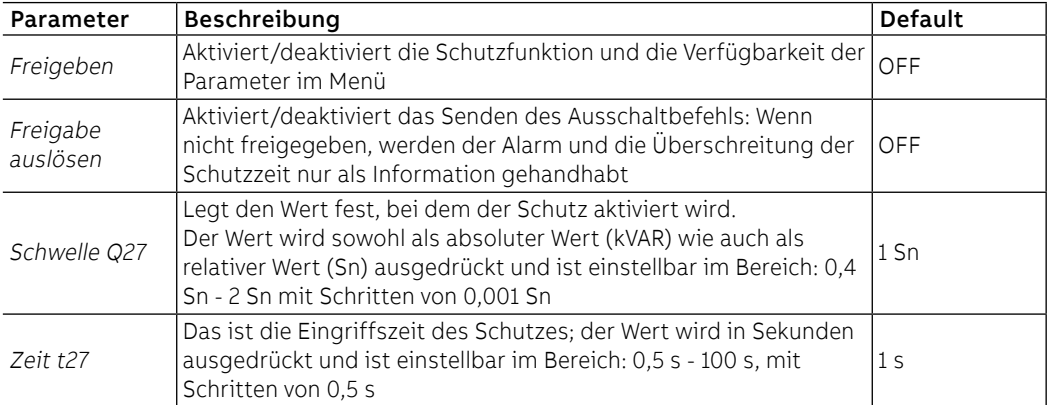

### **Vorschriften, Beschränkungen und Zusatzfunktionen**

Mit dem Service-Steckverbinder (über Ekip Connect) oder mit Kommunikation über den Systembus ist es auch möglich, Zugriff zu den Sperrfunktionen zu erhalten. (Seite 86).

### OP Schutz **Funktion**

**Parameter**

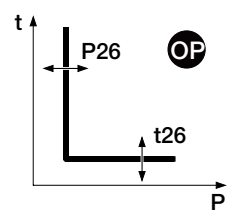

Wenn eine oder mehrere der Wirkleistungen, die von der Einheit gelesen werden, für eine Zeitspanne über t26 die Schwelle P26 überschreiten, sendet der Schutz den TRIP-Befehl.

Um die von allen Parametern abhängigen Auslösezeiten zum prüfen und zu simulieren, sei verwiesen auf:

- Übersichtstabelle der Schutzfunktionen mit den Betriebseigenschaften (Seite 96)
- Grafik mit der Auslösekennlinie (Seite 110)

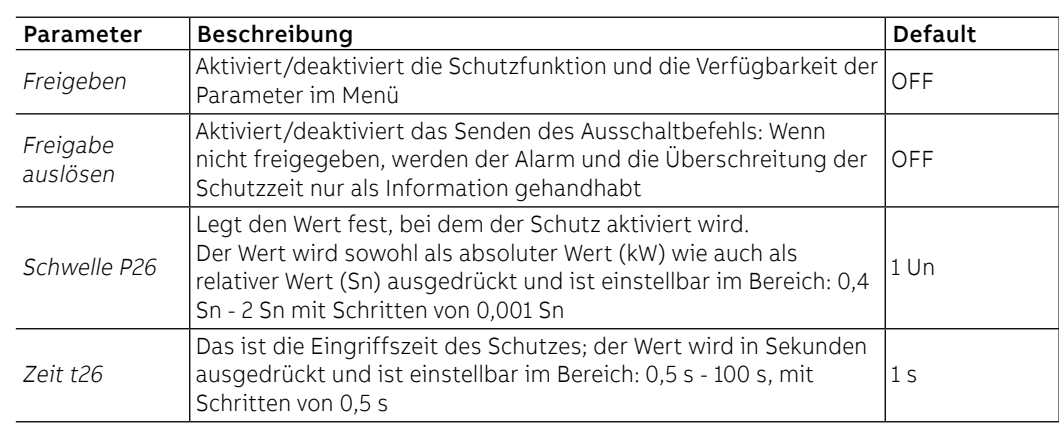

### **Vorschriften, Beschränkungen und Zusatzfunktionen**

### UP Schutz **Funktion**

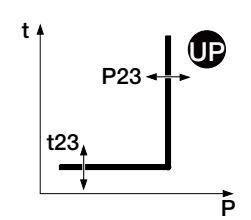

Wenn eine oder mehrere der Wirkleistungen, die von der Einheit gelesen werden, für eine Zeitspanne über t23 unter die Schwelle P23 abfallen, sendet der Schutz den TRIP-Befehl.

Die Schutzfunktion ist auch für negative Wirkleistungen (umgekehrt) aktiv, ist aber von der Schutzfunktion RP (Rückleistungsfunktion) unabhängig.

Der Schutz schaltet sich selbsttätig aus, wenn der Höchstwert der verketteten Spannung kleiner als 30 V ist.

Um die von allen Parametern abhängigen Auslösezeiten zum prüfen und zu simulieren, sei verwiesen auf:

- Übersichtstabelle der Schutzfunktionen mit den Betriebseigenschaften (Seite 96)
- Grafik mit der Auslösekennlinie (Seite 111)

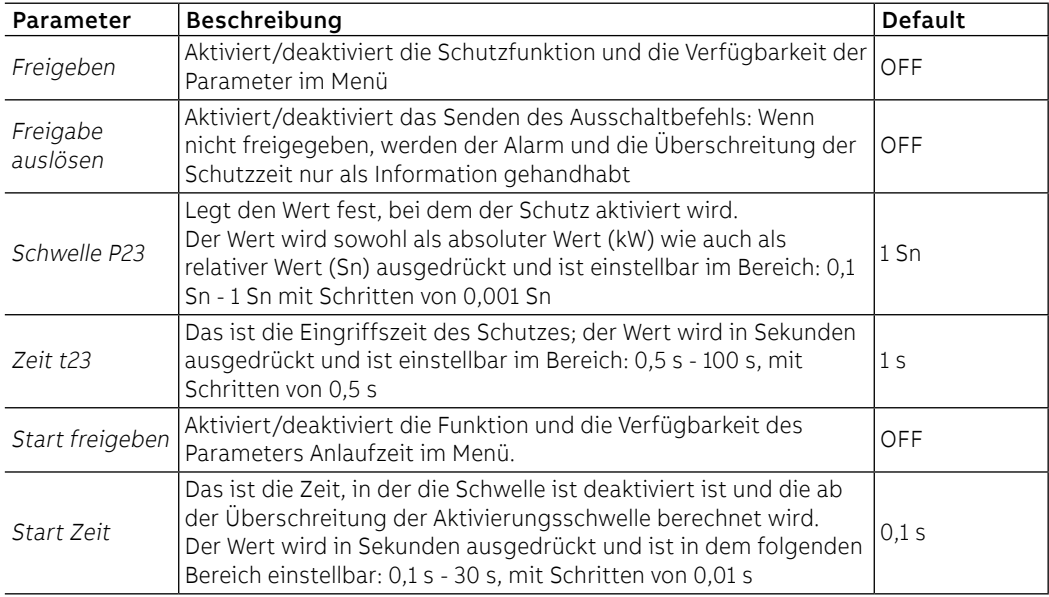

### **Vorschriften, Beschränkungen und Zusatzfunktionen**

Mit dem Service-Steckverbinder (über Ekip Connect) oder mit Kommunikation über den Systembus ist es auch möglich, Zugriff zu den Sperrfunktionen zu erhalten. (Seite 86).

## RQ Schutz **Funktion**

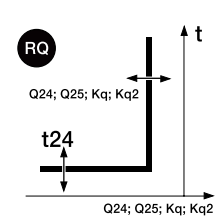

Der Schutz RQ schützt mit Schwelle, die je nach der Wirkleistung einstellbar ist, gegen die Rückleitung der Blindleistung.

Wenn die rückgeleitete Blindleistung in den TRIP-Bereich gelangt, der von den Schutzparametern und den abgelesenen Leistungen festgelegt wird, und zwar für eine längere Zeit als t24, sendet der Schutz den TRIP-Befehl.

Die Einstellung der Konstanten Kq und Kq2 gestattet es, die Auslöseschwelle des Schutzes zu ändern, die sich aus dem Schnittpunkt der beiden TRIP-Bereiche ergibt, deren Grenzen von den auf der Einheit konfigurierten Parametern abhängen.

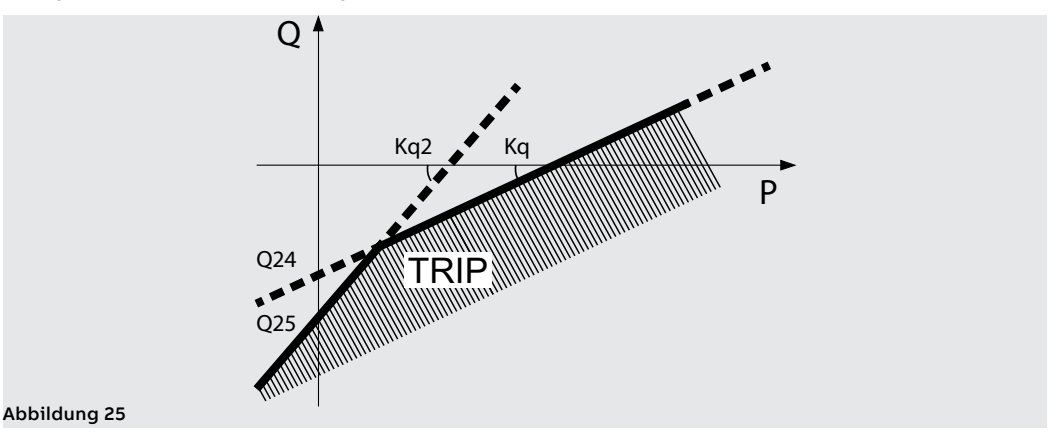

Um die von allen Parametern abhängigen Auslösezeiten zum prüfen und zu simulieren, sei verwiesen auf:

- Übersichtstabelle der Schutzfunktionen mit den Betriebseigenschaften (Seite 96)
- Grafik mit der Auslösekennlinie (Seite 111)

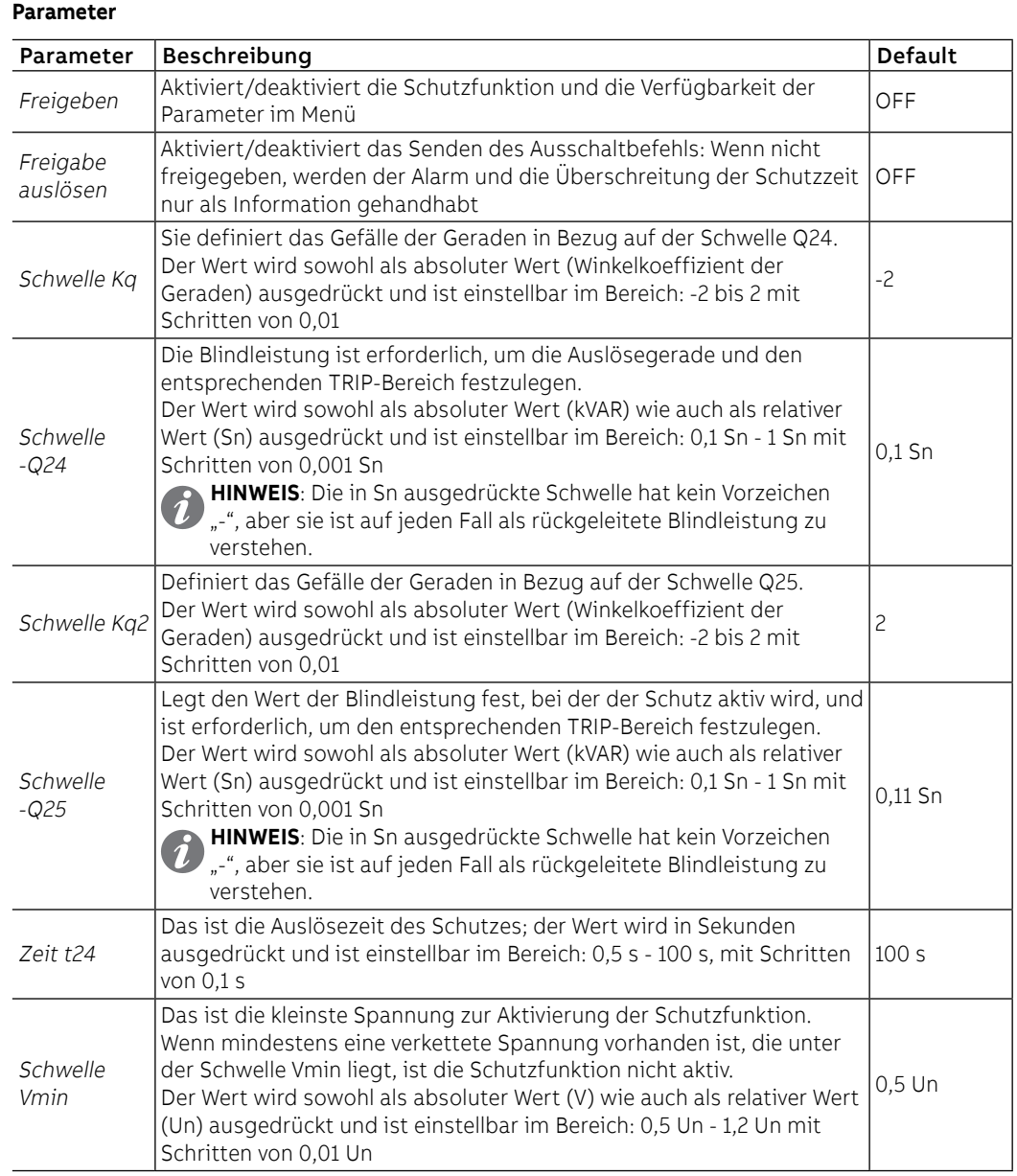

## **Vorschriften, Beschränkungen und Zusatzfunktionen**

- Ekip Touch akzeptiert Parameter in Übereinstimmung mit den folgenden Beschränkungen: Q24 < Q25 und Kq < Kq2
- Mi dem Service-Steckverbinder (über Ekip Connect) oder mit Anschluss an den Systembus ist es auch möglich, Zugriff zu den Sperrfunktionen zu erhalten. (Seite 86).

CosΦ Schutz Die Schutzfunktion aktiviert einen Alarm, wenn der Gesamtwert cosφ die eingestellte Schwelle unterschreitet.

> Der Gesamtwert cosφ wird als Verhältnis zwischen der Gesamtwirkleistung und der Gesamtscheinleistung berechnet.

## **Parameter**

Die Parameter befinden sich im Menü Erweiterte - Meldungen (Seite [47](#page-49-0))

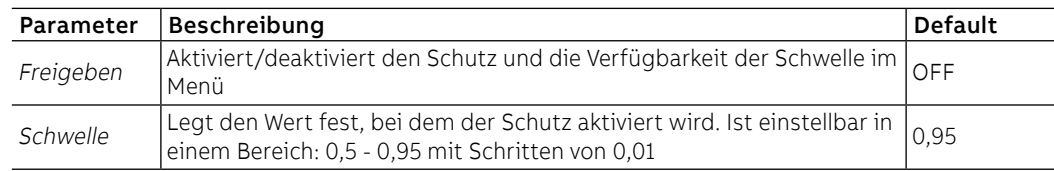

# 7 - Schutzfunktionen ROCOF

Das Schutzpaket ROCOF ist als Default für Ekip G Hi-Touch verfügbar und kann auf den restlichen Modellen als zusätzliches SW-Paket konfiguriert werden

Hier folgt der Schutz

## ROCOF Schutz **Funktion**

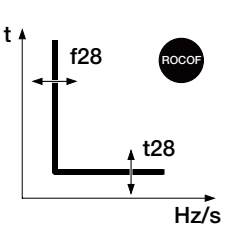

Der Schutz ROCOF schützt gegen schnelle Frequenzänderungen: Wenn die Frequenz sich für eine Zeit über t28 schneller ändert als die auf der Einheit eingestellte Steuervariation f28, sendet der Schutz den TRIP-Befehl.

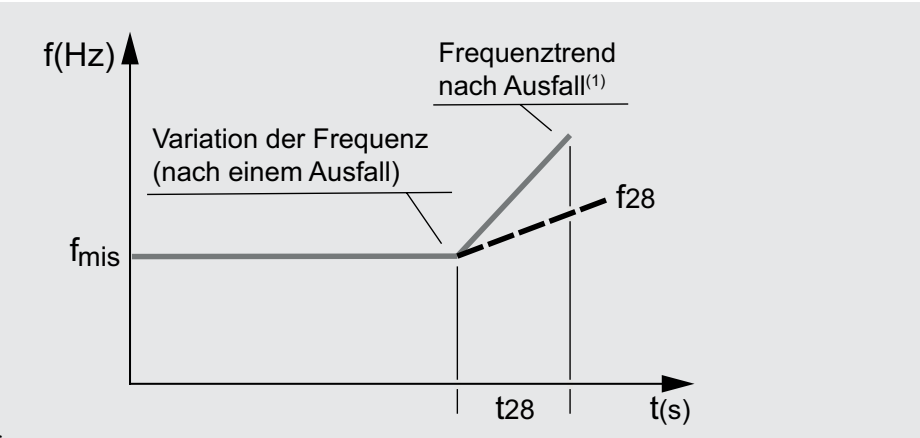

### Abbildung 26

 $^{(1)}$  Beispiel mit geradliniger positiver Variation der Frequenz, die größer als der Sollwert von f28 ist; der Schutz verwaltet auch negative Variationen.

Der Schutz schaltet sich selbsttätig aus, wenn der Höchstwert der verketteten Spannung kleiner als 30 V ist.

Um die von allen Parametern abhängigen Auslösezeiten zum prüfen und zu simulieren, sei verwiesen auf:

- Übersichtstabelle der Schutzfunktionen mit den Betriebseigenschaften (Seite 96)
- Grafik mit der Auslösekennlinie (Seite 112)

### **Parameter**

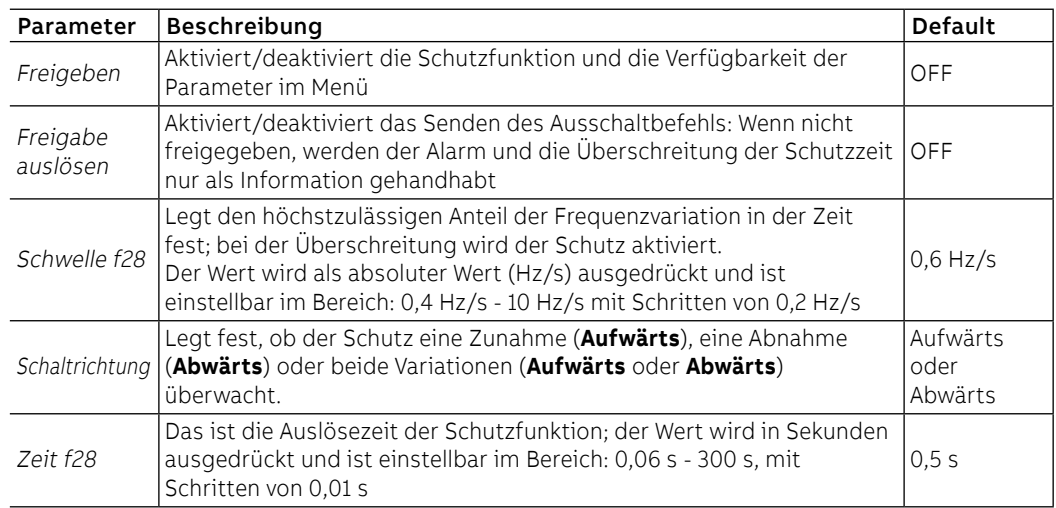

### **Vorschriften, Beschränkungen und Zusatzfunktionen**

# 8 - Adaptive Schutz

Das Paket adaptiver Schutz ist als Default für Ekip Hi-Touch und Ekip M Touch verfügbar und kann auf den restlichen Modellen als zusätzliches SW-Paket konfiguriert werden. Hier folgt der Schutz

Doppeleinstellung Die Funktion gestattet es, zwei verschiedene Schutzkonfigurationen zu haben, die zueinander alternativ sind, wobei die Satzumschaltung mit programmierbaren Ereignissen gesteuert wird.

Im Menü Einstellungen-Doppelsatz kann die Funktion aktiviert werden (Seite [49](#page-51-0))

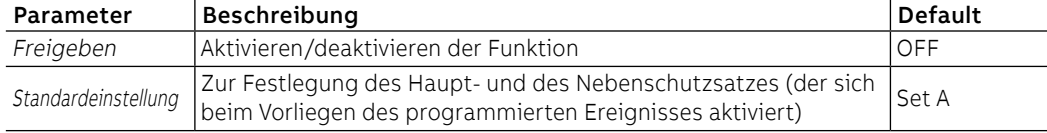

Im Menü Erweiterte - Funktionen ist es möglich, das Ereignis zu programmieren, das die Satzumschaltung verursacht (von Default auf Nebensatz), Siehe den Abschnitt Programmierbare Funktionen und Befehle (Seite 92).

# 9 - Zusätzliche Schutzfunktionen

Einleitung Einige Schutzfunktionen sind mit zusätzlichen Funktionen ausgestattet, die ihre Eigenschaften und Leistungen erweitern:

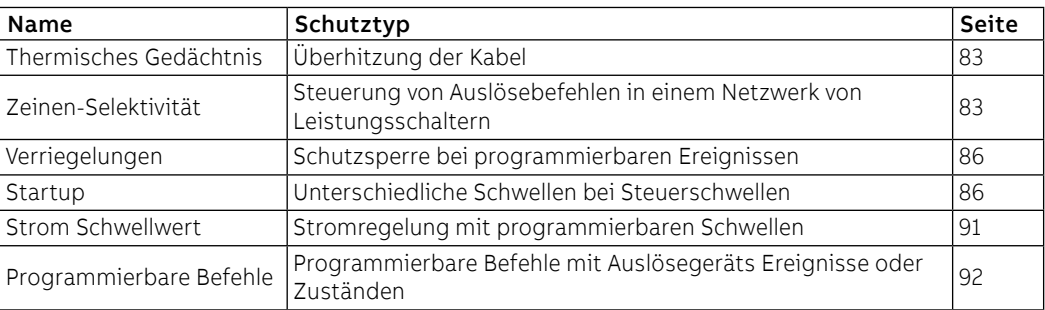

Das Vorhandensein von Zubehörmodulen gestattet es außerdem, die entsprechenden Schutzfunktionen zu aktivieren:

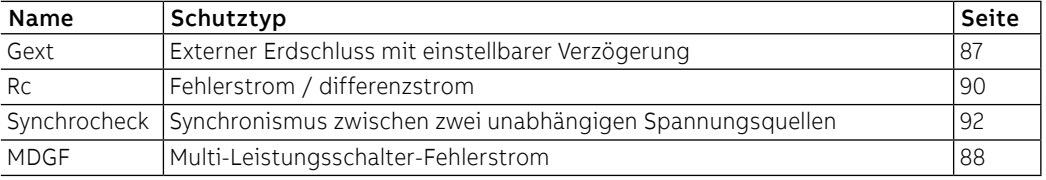

Thermisches Gedächtnis Die für die Schutzfunktionen L und S verfügbare Funktion gestattet es, die Überhitzung der an den Schutz Leistungsschalter angeschlossenen Kabel zu vermeiden: Im Fall nahe beieinander liegender Auslösungen betrachtet die Einheit die zwischen den Schaltungen verstrichene Zeit und das Ausmaß der Fehler, um die Ausschaltzeit zu verringern.

<span id="page-85-0"></span>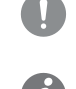

**WICHTIG: Für die Schutz S ist die Funktion aktivierbar, wenn die gewählte Kennlinie zeitabhängig ist.**

**ANM.: Die Funktion verringert die Ausschaltzeit auch im Fall von Überlastungen, die nicht zum Ausschaltbefehl geführt haben (mehr als 100 ms)**

Zonenselektivitäten S, S2, I, 2I, MCR, G SchutzZonenselektivitäten S, S2, I, 2I, MCR, G, Gext, MDGF Schutz

<span id="page-85-1"></span>Die Funktion, die für die Schutzfunktionen S, S2, I, 2I, MCR, G, Gext und MDGF aktiviert werden kann (wenn sie verfügbar und freigegeben sind), gestattet es, mehrere zur gleichen Anlage gehörige Geräte, einschließlich Ekip Touch, untereinander zu verbinden, um die Auslösebefehle im Fall der Schutzfunktionen S, S2, I, 2I, MCR, G, Gext und MDGF besser steuern zu können.

Die Funktion gestattet es, die Geräte so zu koordinieren, dass bei einem Fehler:

• Das Gerät anspricht, das dem Fehler am nächsten ist

• die anderen Geräte für eine programmierbare Zeit blockiert werden

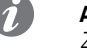

**ANM.:** Der Anschluss ist zwischen ABB Geräten möglich, die über die Funktion der Zonenselektivität verfügen

## **Eigenschaften**

Ekip Touch verfügt über fünf Selektivitätsanschlüsse, die sich auf den rückseitigen Steckverbindern des Leistungsschalters befinden:

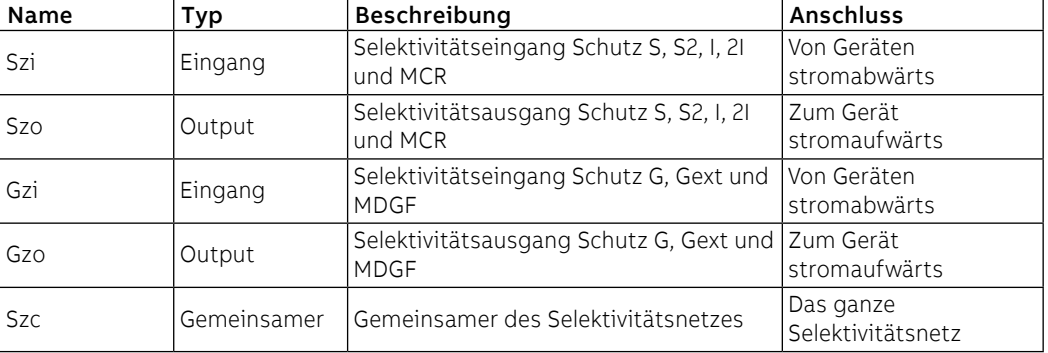

### **Konfiguration**

Für eine korrekte Konfiguration des Selektivitätsnetzes einer oder mehrerer Schutzfunktionen:

 1. Die Ausgänge der Zonenselektivität des gleichen Typs (Beispiel: Szo) der Geräte, die zu der gleichen Zone gehören, an den Eingang der Zonenselektivität des Gerätes direkt stromaufwärts anschließen (Beispiel: Szi).

2. Alle Szc der Geräte des gleichen Netzes untereinander verbinden.

 3. Die Zeit t2 muss auf einen Wert konfiguriert werden, der größer oder gleich t2 sel + 50 ms ist, ausgeschlossen das Gerät, das sich am weitesten stromabwärts im eigenen Netz befindet.

## **Logiktabelle**

Die Tabelle enthält alle Fälle, in denen es bei mit im Gerät freigegebener Zonenselektivität zu einer Alarmbedingung oder einem Signal der Zonenselektivität kommt, das von einem anderen Gerät stammt.

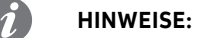

- Die Tabelle gibt das Fallbeispiel von Schutz S an, gilt aber auch die die anderen Schutzfunktionen: G, S2, I, 2I, MCR, Gext und MDGF, jede mit den entsprechenden Anschlüssen
- Wenn gleichzeitig die Schutzselektivitäten aktiv sind, die die gleichen Anschlüsse teilen (Beispiel: S, S2, I, 2I und MCR), erfolgt die Steuerung der Ein-/Ausgänge mit Logik OR

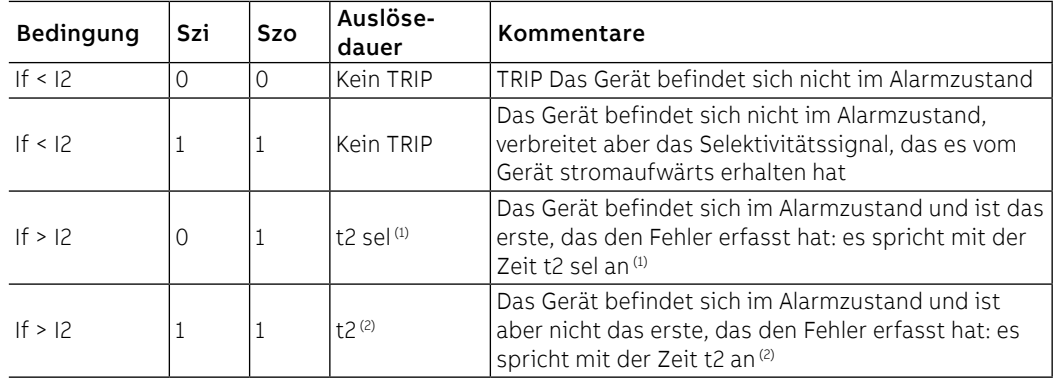

(1) beim Schutz I ist die Auslösezeit die des Schutzes

(2) beim Schutz erfolgt die Auslösung in 100ms

## Zonenselektivität D Schutz **Vorwort**

Die Funktion, die für Schutz D aktiviert werden kann (wenn er verfügbar und freigegeben ist), gestattet es, mehrere zur gleichen Anlage gehörige Geräte, einschließlich Ekip Touch, untereinander zu verbinden, um die Auslösebefehle im Fall des Schutzes D besser steuern zu können.

Sie ist besonders nützlich bei Ring- und Gitternetzwerken, bei denen neben der Festlegung der Zone auch die Festlegung der Richtung des Leistungsflusses, der den Fehler speist, von grundlegender Bedeutung ist.

Die Funktion gestattet es, die Geräte so zu koordinieren, dass bei einem Fehler:

- das Gerät anspricht, das dem Fehler am nächsten ist
- Die anderen Geräte für eine programmierbare Zeit blockiert werden

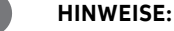

- Der Anschluss ist zwischen ABB Geräten möglich, die über die Funktion der Zonenselektivität verfügen
- Für eine korrekte Benutzung der Selektivitätsfunktion D die Zonenselektivität der Schutzfunktionen S, S2, I, 2I, MCR, G, Gext und MDGF deaktivieren

## **Eigenschaften**

Ekip Touch verfügt über fünf Selektivitätsanschlüsse die sich auf der oberen Klemmenleiste des Leistungsschalters befinden:

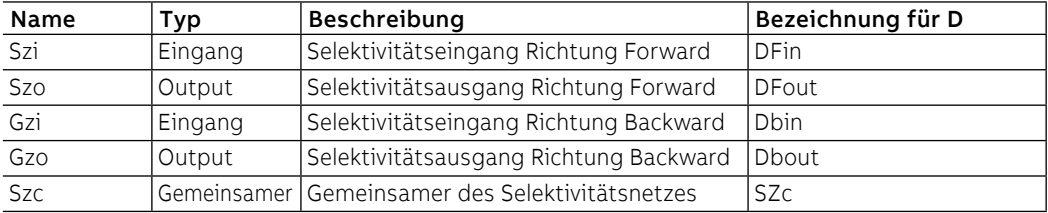

## **Konfiguration**

Für eine korrekte Konfiguration der Selektivität D in einem Ringnetzwerk:

 1. Den Selektivitätsausgang jedes Geräts (Beispiel: DFin) an den Selektivitätseingang der gleichen Richtung des sofort darauf folgenden Geräts anschließen (Beispiel: DFout).

2. Alle Szc der Geräte des gleichen Netzes untereinander verbinden.

### **Logiktabelle**

Die Tabelle enthält alle Fälle, in denen es bei mit im Gerät freigegebener Zonenselektivität zu einer Alarmbedingung oder einem Signal der Zonenselektivität kommt, das von einem anderen Gerät stammt.

Wenn die **Fehlerrichtung** gleichläufig mit der **Bezugsrichtung** ist, wird der Ausgang Forward aktiviert, wenn die Richtung dagegen gegenläufig ist, wird der Ausgang Backward aktiviert. (Seite [76\)](#page-78-0)

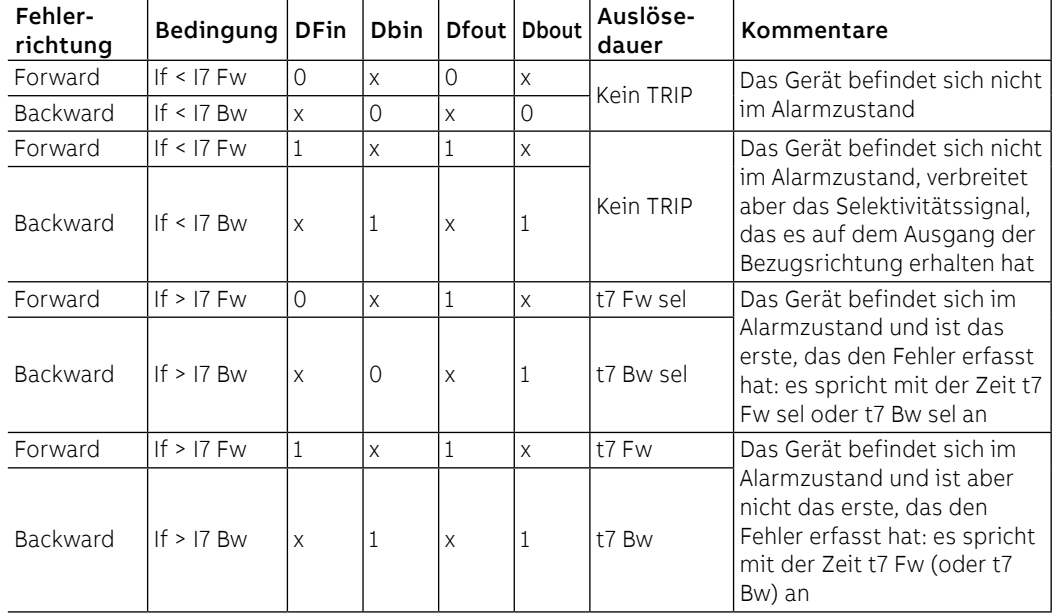

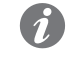

**ANM.:** Wenn mit aktivierter Zonenselektivität die Fehlerrichtung nicht festlegbar ist, spricht das Gerät an und berücksichtigt die erste Schwelle, die zwischen I7 Fw und I7 Bw überschritten wird, ohne irgendeinen Ausgang (DFout oder DBout) zu aktivieren; falls beide Schwellenwerte überschritten werden (z.B. wenn sie auf den gleichen Wert eingestellt sind), greift die Einheit mit dem niedrigeren zwischen den Zeiten t7 Fw und t7 Bw ein.

Trip Only Forward und Backward

Mit dem Service-Steckverbinder (über Ekip Connect) oder mit Kommunikation vom Systembus ist es möglich, den Schutz D (sofern verfügbar und freigegeben) zu mit 2 weiteren Parametern zu konfigurieren:

- Trip only Forward: Wenn aktiviert, steuert der Schutz D Ausschaltbefehle nur dann, wenn als Richtung Forward erfasst wird
- Trip only Backward: Wenn aktiviert, steuert der Schutz D Ausschaltbefehle nur dann, wenn als Richtung Backward erfasst wird.

<span id="page-87-0"></span>Ein etwaiger Fehler in der Gegenrichtung wird nur als Alarminformation gehandhabt.

Selektivitätstyp Mit dem Service-Steckverbinder (über Ekip Connect) oder mit Kommunikation vom Systembus ist es möglich, für die Schutzfunktionen S, S2, I, 2I, MCR, G, Gext, MDGF und D (sofern verfügbar und freigegeben) die Eingänge und einige Ausgänge der Zonenselektivität zu konfigurieren:

- Standard: Funktioniert gemäß der Standardlogik der Zonenselektivität (Default-Konfiguration)
- Personalisiert: Mit diesem Modus ist es möglich, ein Aktivierungsereignis des Eingangs oder des Ausgangs der Zonenselektivität zu wählen.

**WICHTIG: Bei der Konfiguration Personalisiert ist das einzige Ereignis zur Aktivierung der Zonenselektivität das, das eingestellt worden ist. Daher ist die Standardfunktion der Selektivität nicht aktiv (Änderung daher nur für technisches Personal mit Erfahrung ratsam)**

Startup Schutz Die Funktion, die für die Schutzfunktionen S, I, G, Gext, MDGF, S2, D, UP (sofern verfügbar und freigegeben) aktiviert werden kann, gestattet es, die Schutzschwelle (Anlaufschwelle) für eine vom Anwender einstellbare Zeitspanne (Anlaufzeit) zu ändern.

<span id="page-88-0"></span>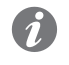

**ANM.:** Für den Schutz UP ist der Anlauf als die Zeit zu verstehen, in der die Schutzfunktion deaktiviert ist

Die Zeitspanne wird beim Überschreiten einer Schwelle (Aktivierungsschwelle) aktiviert, die der Anwender über Ekip Connect oder vom Systembus aus programmieren kann und die für alle Phasenströme gültig und geprüft ist.

Die Anlaufbedingung hört am Ende der Anlaufzeit auf und wird bei einem erneuten Überschreiten der Aktivierungsschwelle wieder aktiviert.

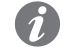

**ANM.:** Der Anlauf kommt nicht erneut vor, bis nicht mindestens ein Strom über dem Niveau der Aktivierungsschwelle bleibt

Hier folgt eine grafische Darstellung mit dem Schutz S:

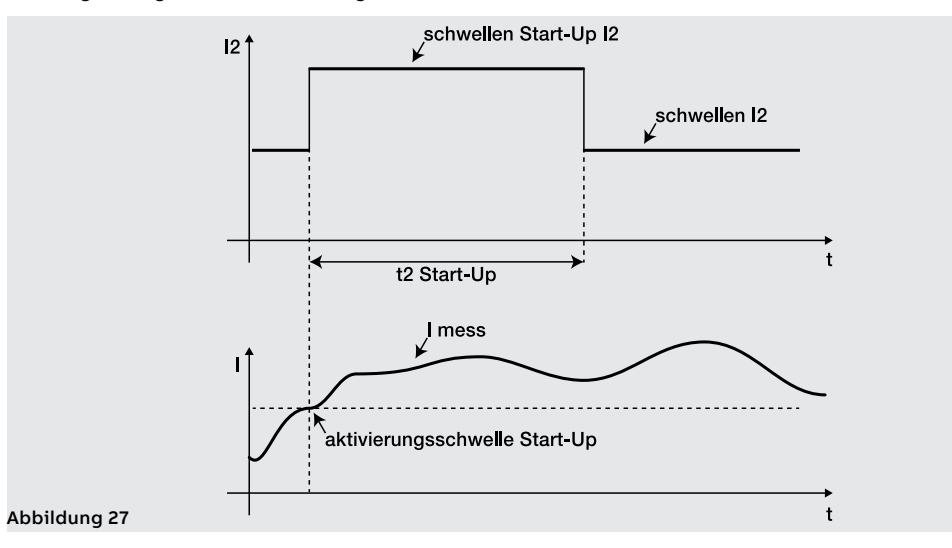

Sperrfunktionen Mit dem Service-Steckverbinder (über Ekip Connect) oder mit Kommunikation vom Systembus ist es möglich, für einige Schutzfunktionen sechs Sperren zu konfigurieren, die nützlich sind, um den Schutz je nach den programmierbaren Ereignissen zu deaktivieren:

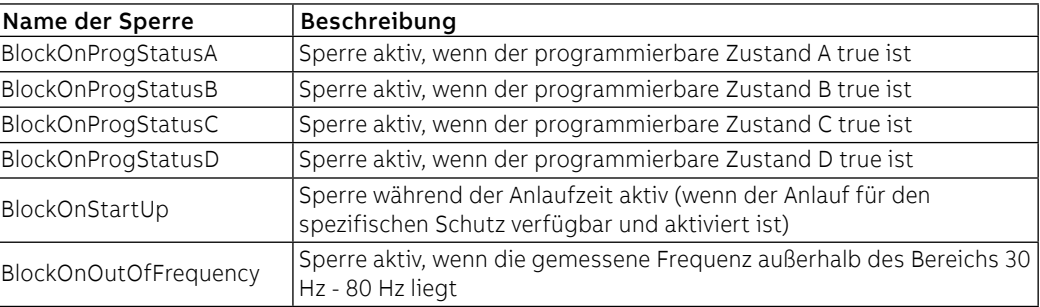

Jede Sperre ist unabhängig und hat einen eigenen Aktivierungsbefehl (Block On). Jeder Schutz kann auf jeden Fall mit mehreren Sperrbedingungen konfiguriert werden (Funktionsweise mit logischer Bedingung OR).

Die Schutzfunktionen, die über Sperren verfügen, sind: S, I, G, Gext, MDGF, MCR, S2, D, S(V), S2(V), UV, OV, VU, UV2, OV2, UP, OP, RP, RQ, OQ, RV, UF, OF, UF2, OF2, ROCOF, UC, U.

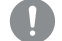

- **WICHTIG: Die Verriegelungen können verursachen:**
	- **Erhöhung der Auslösezeiten der Schutzfunktionen (max: + 30 ms), wegen der Prüfung des Ereignisses selbst (Beispiel: Frequenzsteuerung)**
- **unerwünschte Ausschaltung des Schutzes, wenn die Sperre Zuständen oder Signalen von Modulen auf dem lokalen Bus zugeordnet ist und die Hilfsspeisung nicht vorhanden ist. In diesem Fall kann es nützlich sein, das Ereignis so zu programmieren, dass auch der Zustand der Hilfsspeisung berücksichtigt wird (Supply from Vaux).**
- **unerwünschte Ausschaltung des Schutzes, wenn die Sperre Frequenzmessungen zugeordnet ist und die Spannung unter der unteren Berechnungsschwelle liegt**
- **WICHTIG: während des Anlaufs sind die Sperren, wenn die Funktion aktiviert ist, deaktiviert (mit Ausnahme von BlockOnStartup, was in diesem Zeitraum in Funktion ist)**

## Schutzfunktion Gext **Funktion**

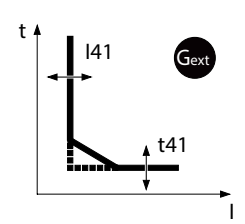

Der Schutz Gext schützt gegen Erdschluss, indem der Fehlerstrom mit dem entsprechenden externen Ringkernwandler S.G.R. erfasst wird.

Wenn der Strom des Ringkernwandlers S.G.R. die Schwelle I41 überschreitet, aktiviert sich der Schutz und sendet nach einer bestimmten Zeit, die vom gelesenen Wert und den eingestellten Parametern abhängt, den TRIP-Befehl

Um die von allen Parametern abhängigen Auslösezeiten zum prüfen und zu simulieren, sei verwiesen auf:

- Übersichtstabelle der Schutzfunktionen mit den Betriebseigenschaften (Seite 95)
	- Grafik mit der Auslösekennlinie (Seite 103)

## **Parameter**

Die Konfiguration des Ringkernwandlers ist im Menü Einstellungen verfügbar (Seite [49](#page-51-0))

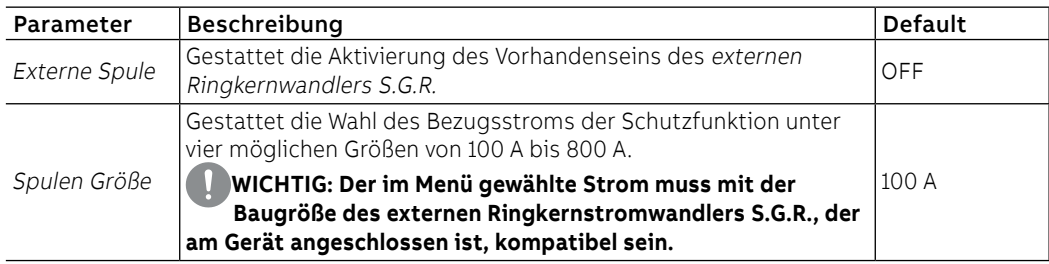

Die Konfiguration des Schutzes ist im Menü Erweiterte verfügbar (Seite [47\)](#page-49-0)

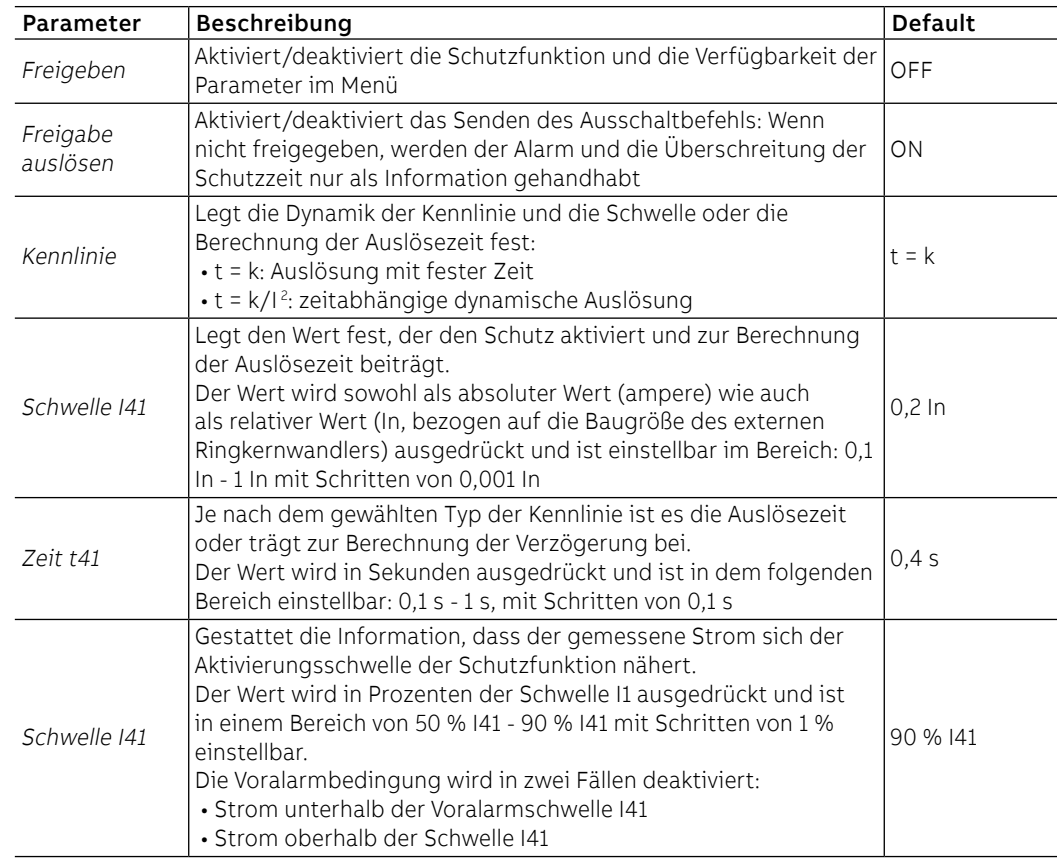

Fortsetzung auf der nächsten Seite

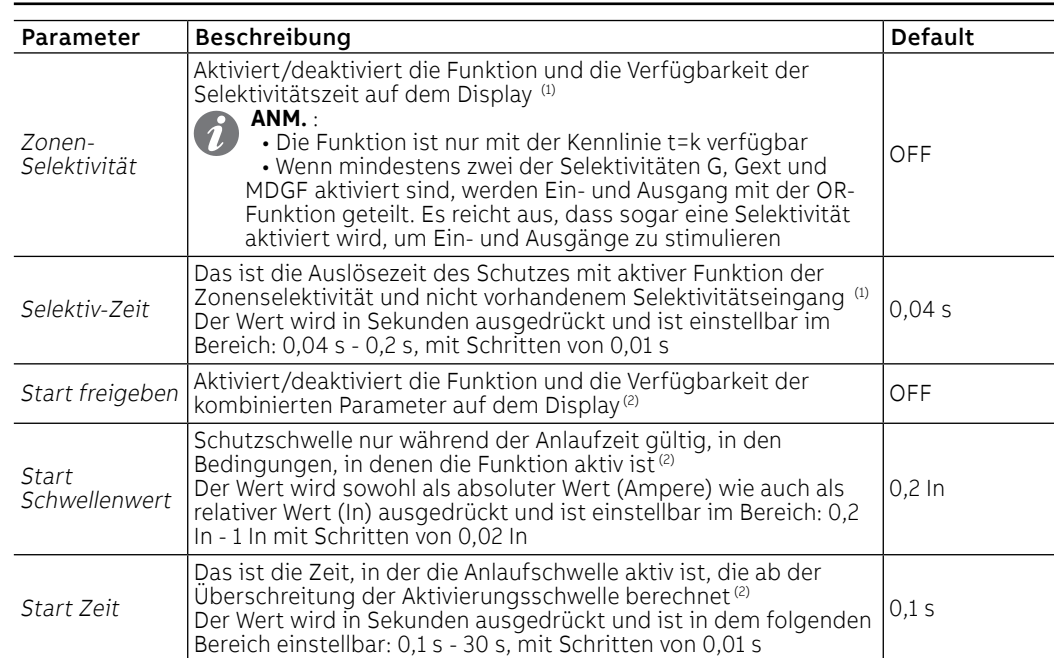

(1) Details auf Seite [83](#page-85-1)

(2) Details auf Seit[e86](#page-88-0)

## **Vorschriften, Beschränkungen und Zusatzfunktionen**

- Mit Kennlinie t=k/I2<sup>2</sup> wird die Auslösezeit der Schutzfunktion zwangsweise auf t41 gestellt, falls sich aus den Berechnungen ein theoretischer Wert ergibt, der kleiner als t41 selbst ist
- Ekip Touch aktiviert und zeigt die Parameter des Schutzes Gext, wenn das Vorhandensein des Ringkernwandlers S.G.R im Menü Einstellungen freigegeben ist (Seite [49](#page-51-0));Die Aktivierung des Schutzes beinhaltet die Kontrolle des Vorhandenseins des Ringkernstromwandlers S.G.R und bei Alarm/Abwesenheit die Meldung auf der Diagnoseleiste
- Der Schutz wird automatisch von der Einheit gehemmt, wenn das Fehlen des externen Ringkernwandlers S.G.R. erfasst wird.
- Mit dem Service-Steckverbinder (über Ekip Connect) oder mit Kommunikation vom Systembus ist es auch möglich, Zugriff zu den Sperrfunktionen und zum Selektivitätstyp zu erhalten (Seite [85\)](#page-87-0)
- bei CB in UL-Standardkonfiguration haben einige Parameter unterschiedliche Maximalwerte: I41 Maximum = 1200 A, Anlaufmaximum = 1200 A, t41 Maximum = 400 ms

## Schutzfunktion MDGF **Funktion**

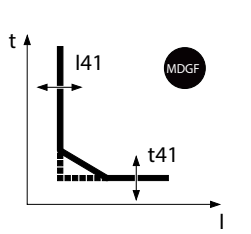

Der Schutz MDGF schützt gegen Erdschluss, indem der Fehlerstrom mit dem entsprechenden Ringkernwandler MDGF erfasst wird.

Wenn der Strom des Ringkernstromwandlers MDGF die Schwelle I41 überschreitet, aktiviert sich der Schutz und sendet nach einer bestimmten Zeit, die vom gelesenen Wert und den eingestellten Parametern abhängt, den TRIP-Befehl.

Um die von allen Parametern abhängigen Auslösezeiten zum prüfen und zu simulieren, sei verwiesen auf:

• Übersichtstabelle der Schutzfunktionen mit den Betriebseigenschaften (Seite 95) • Grafik mit der Auslösekennlinie (Seite 104)

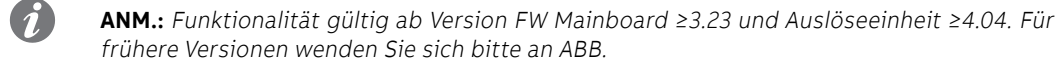

## **Parameter**

Die Konfiguration des Ringkernwandlers ist im Menü Einstellungen verfügbar (Seite [49](#page-51-0))

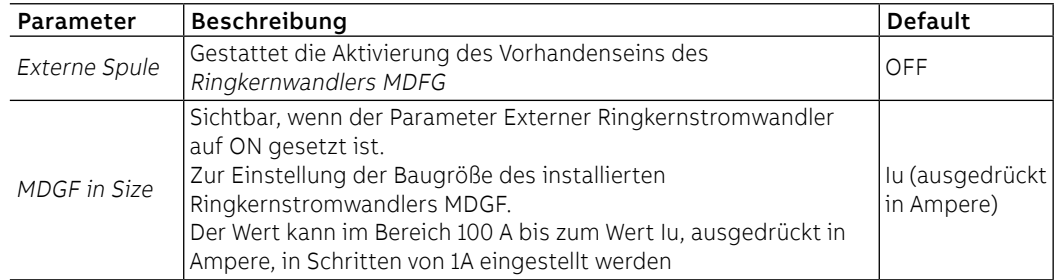

Die Konfiguration des Schutzes ist im Menü Erweiterte verfügbar (Seite [47\)](#page-49-0)

| Parameter              | <b>Beschreibung</b>                                                                                                    | <b>Default</b> |
|------------------------|----------------------------------------------------------------------------------------------------|----------------|
| Freigeben              | Aktiviert/deaktiviert die Schutzfunktion und die Verfügbarkeit der<br>Parameter im Menü                                                                                                    | OFF            |
| Freigabe<br>ausĪösen   | Aktiviert/deaktiviert das Senden des Ausschaltbefehls: Wenn nicht<br>freigegeben, werden der Alarm und die Überschreitung der Schutzzeit<br>nur als Information gehandhabt                                                                                                    | ON             |
| Kennlinie              | Legt die Dynamik der Kennlinie und die Schwelle oder die Berechnung<br>der Auslösezeit fest:<br>• t = k: Auslösung mit fester Zeit<br>$\cdot$ t = k/l <sup>2</sup> : zeitabhängige dynamische Auslösung                                                                                                    | $t = k$        |
| Schwelle 141           | Legt den Wert fest, der den Schutz aktiviert und zur Berechnung der<br>Auslösezeit beiträgt.<br>Der Wert wird sowohl als absoluter Wert (Ampere) wie auch als relativer<br>Wert (In, bezogen auf den Parameter MDGF In Size) ausgedrückt und<br>ist einstellbar im Bereich: 0,1 In - 1 In mit Schritten von 0,001 In                                                                                                    | $0,2$ In       |
| Zeit t41               | Je nach dem gewählten Typ der Kennlinie ist es die Auslösezeit oder<br>trägt zur Berechnung der Verzögerung bei.<br>Der Wert wird in Sekunden ausgedrückt und ist in dem folgenden<br>Bereich einstellbar:<br>• 0,05 s - 1 s, mit Schritten von 0,05 s für t=k<br>$\cdot$ 0,1 s - 1 s, mit Schritten von 0,05 s für t=k/l <sup>2</sup><br>HINWEIS: mit CB in UL-Konfiguration beträgt der maximal<br>einstellbare Wert von t41 0,4 s                 | 0,4s           |
| Schwelle 141           | Gestattet die Information, dass der gemessene Strom sich der<br>Aktivierungsschwelle der Schutzfunktion nähert.<br>Der Wert wird in Prozenten der Baugröße MDGF In Size ausgedrückt<br>und ist in einem Bereich von 50 % 41 - 90 % 41 mit Schritten von 1 %<br>einstellbar.<br>Die Voralarmbedingung wird in zwei Fällen deaktiviert:<br>• Strom unterhalb der Voralarmschwelle I41<br>· Strom oberhalb der Schwelle I41                             | 90 % 141       |
| Zonen-<br>Selektivität | Aktiviert/deaktiviert die Funktion und die Verfügbarkeit der<br>Selektivitätszeit auf dem Display <sup>(1)</sup><br>ANM. :<br>$\boldsymbol{d}$<br>• Die Funktion ist nur mit der Kennlinie t=k verfügbar<br>• Wenn mindestens zwei der Selektivitäten G, Gext und MDGF<br>aktiviert sind, werden Ein- und Ausgang mit der OR-Funktion<br>geteilt. Es reicht aus, dass sogar eine Selektivität aktiviert wird,<br>um Ein- und Ausgänge zu stimulieren | OFF            |
| Selektiv-Zeit          | Das ist die Auslösezeit des Schutzes mit aktiver Funktion der<br>Zonenselektivität und nicht vorhandenem Selektivitätseingang <sup>(1)</sup><br>Der Wert wird in Sekunden ausgedrückt und ist einstellbar im Bereich:<br>0,04 s - 0,2 s, mit Schritten von 0,01 s                                                                                                    | 0.04 s         |
| Start freigeben        | Aktiviert/deaktiviert die Funktion und die Verfügbarkeit der<br>kombinierten Parameter auf dem Display <sup>(2)</sup>                                                                                                    | OFF            |
| Start<br>Schwellenwert | Schutzschwelle nur während der Anlaufzeit gültig, in den Bedingungen,<br>in denen die Funktion aktiv ist <sup>(2)</sup><br>Der Wert wird sowohl als absoluter Wert (Ampere) wie auch als relativer<br>Wert (In, bezogen auf den Parameter MDGF In Size) ausgedrückt und<br>ist einstellbar im Bereich: 0,2 In - 1 In mit Schritten von 0,1 In                                                                                                    | $0,2$ In       |
| Start Zeit             | Das ist die Zeit, in der die Anlaufschwelle aktiv ist, die ab der<br>Überschreitung der Aktivierungsschwelle berechnet <sup>(2)</sup><br>Der Wert wird in Sekunden ausgedrückt und ist in dem folgenden<br>Bereich einstellbar: 0,1 s - 30 s, mit Schritten von 0,01 s                                                                                                    | 0,1 s          |

(1) Details auf Seite [83](#page-85-1)

(2) Details auf Seite [86](#page-88-0)

### **Vorschriften, Beschränkungen und Zusatzfunktionen**

- Mit Kennlinie t= k/I<sup>2</sup> wird die Auslösezeit der Schutzfunktion zwangsweise auf t41 gestellt, falls sich aus den Berechnungen ein theoretischer Wert ergibt, der kleiner als t41 selbst ist
- Ekip Touch aktiviert und zeigt die Parameter des Schutzes MDGF, wenn das Vorhandensein des Ringkernwandlers MDGF im Menü Einstellungen freigegeben ist (Seite [49](#page-51-0));
- Mit dem Service-Steckverbinder (über Ekip Connect) oder mit Kommunikation vom Systembus ist es auch möglich, Zugriff zu den Sperrfunktionen und zum Selektivitätstyp zu erhalten (Seite [85\)](#page-87-0)
- bei CB in UL-Standardkonfiguration haben einige Parameter unterschiedliche Maximalwerte: I41 Maximum = 1200 A, Anlaufmaximum = 1200 A, t41 Maximum = 400 ms
- Wenn der Wert von MDGF In Size größer als der Wert des Bemessungsstroms von CB ist, wird ein Fehler erzeugt

## RC Schutz **Funktion**

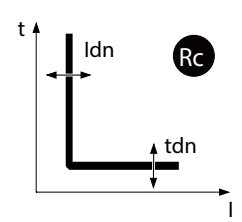

Die Schutzfunktion Rc schützt gegen den Erdfehler vom Differentialtyp, indem der Fehlerstrom mit dem entsprechenden externen Ringkernwandler Rc erfasst wird.

Wenn der Strom vom Ringkernwandler Rc für eine Zeitspanne über Tdn die Schwelle Idn überschreitet, sendet die Schutzfunktion den TRIP-Befehl.

Um die von allen Parametern abhängigen Auslösezeiten zum prüfen und zu simulieren, sei verwiesen auf:

- Übersichtstabelle der Schutzfunktionen mit den Betriebseigenschaften (Seite 95)
- Grafik mit der Auslösekennlinie (Seite 103)

**Parameter**

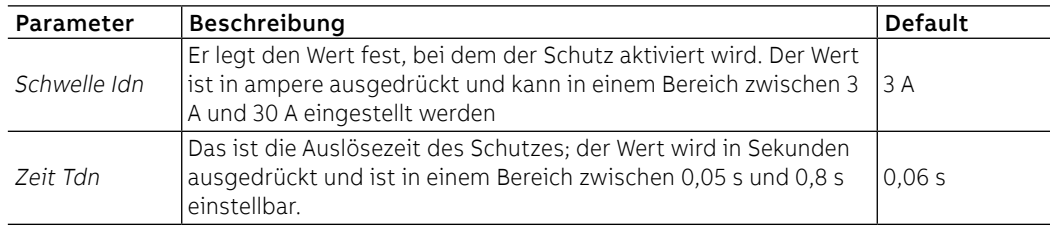

## **Vorschriften, Beschränkungen und Zusatzfunktionen**

Ekip Touch aktiviert und zeigt die Parameter des Schutzes Rc, wenn die folgenden Vorschriften beachtet werden:

- Bemessungsstrommodul Modell Rc montiert und installiert
- Modul Measurement montiert und installiert

Die Aktivierung des Schutzes beinhaltet die Steuerung des Vorhandenseins des Ringkernwandler Rc und bei Alarm/Abwesenheit die Meldung auf dem Diagnosebalken.

## Strom Schwellwert **Funktion**

Die Stromschwellen gestatten es, Steuerungen auf den Stromleitungen einzustellen, die den programmierbaren Kontakten der Module Ekip Signalling (in allen Versionen) zuzuordnen sind.

Es sind zwei programmierbare Kontaktpaare verfügbar:

- Schwelle 1 I1 und Schwelle 2 I1, mit Kontrolle im Bezug zu I1
- Schwelle Iw1 und Schwelle Iw2, mit Steuerung in Bezug zu In

Die Schwellen können im Menü Erweiterte - Meldungen freigegeben und eingestellt werden. (Seite [47\)](#page-49-0).

## **WICHTIG:**

- die Stromschwellen sehen keine Auslösung, sondern nur die Meldung vor
- Die Funktion ist nur aktiv, wenn das Auslösegerät durch Hilfsversorgung eingeschaltet wird.

### **Parameter**

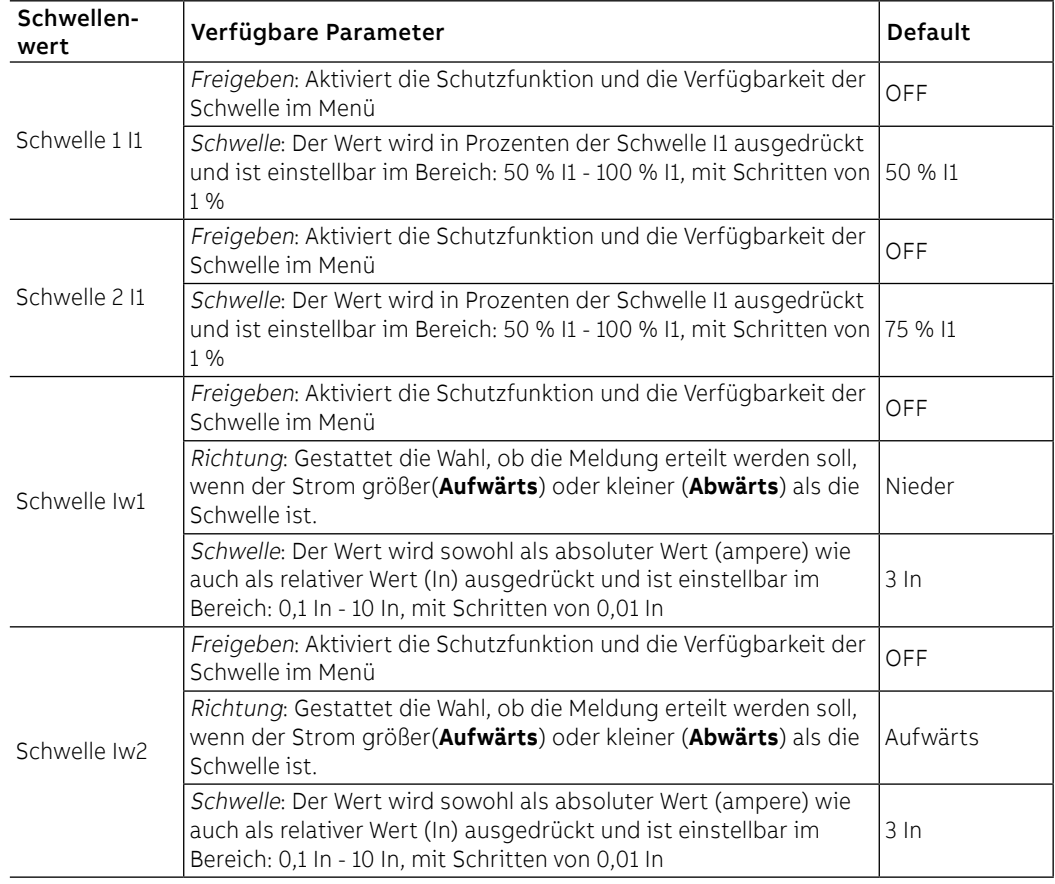

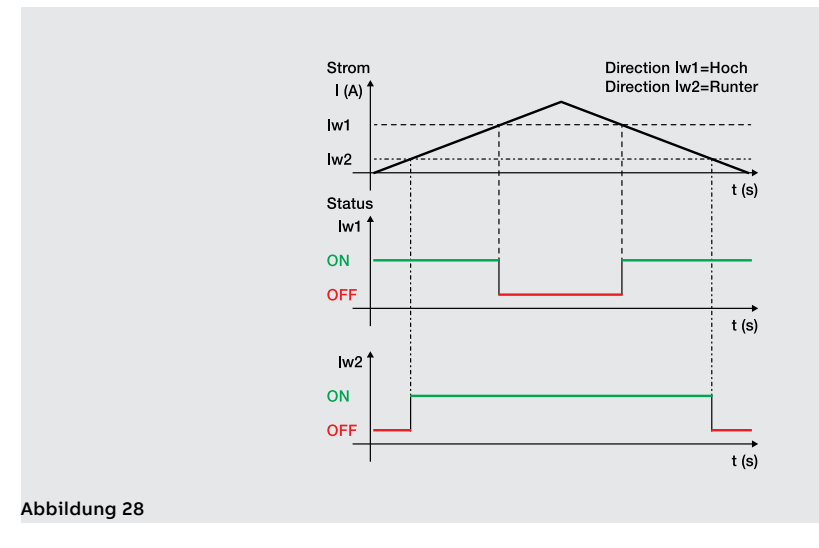

Synchrocheck Das Modul Ekip Synchrocheck erkennt und meldet, ob die Synchronismusbedingungen zwischen zwei unabhängigen Spannungsquellen vorliegen oder nicht (Beispiel: Generator + Netz) zum Einschalten des verbindenden Leistungsschalters.

> Die Beschreibung des Moduls, der Schutzfunktion und der Leistungen steht im Kapitel, die den Modulen gewidmet ist. (Seite 247).

Programmierbare Funktionen Es sind acht Befehle mit programmierbarer Aktivierung je nach den Meldungen oder Ereignissen und Befehle verfügbar. Die auf verschiedene Menüs von Ekip Touch verteilten Befehle sind:

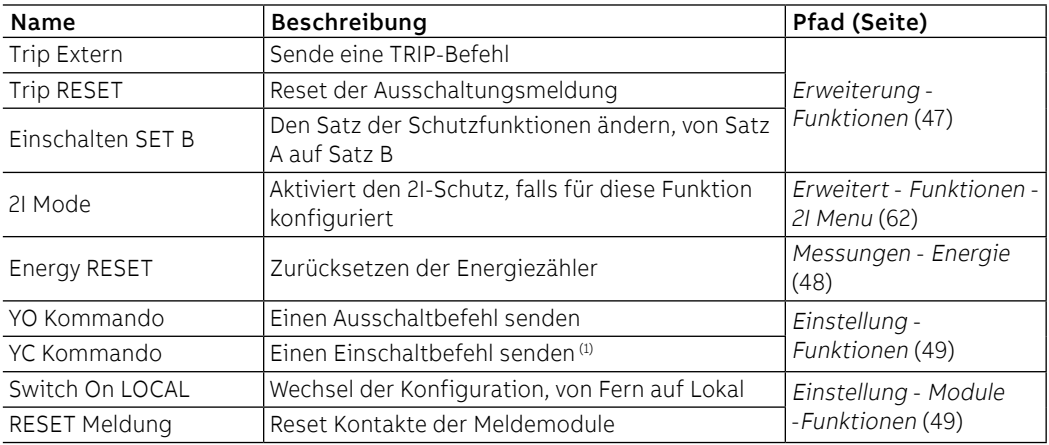

 $^{(1)}$  Das Vorhandensein des Antriebs mit Federkraftspeicher MOE-E ist erforderlich

## **Parameter**

Jeder Befehl sieht zwei Programmierparameter vor:

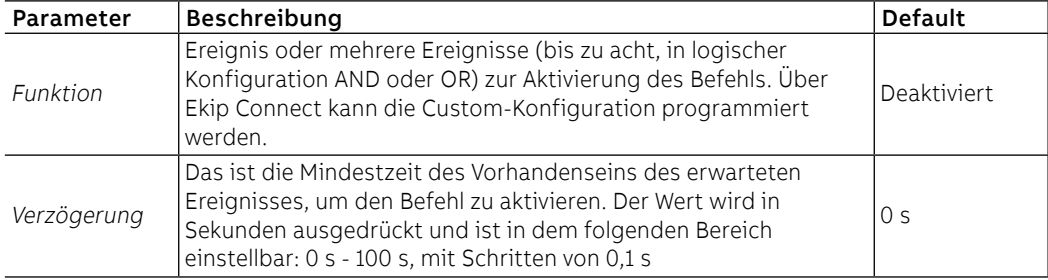

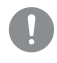

**WICHTIG: Die Befehle werden geschickt, wenn alle von der Einheit erwarteten Betriebsbedingungen vorliegen (Anschlüsse, Speisungen, Alarme etc.)**

# 10 - Logische Selektivität

Präsentation Die Zonenselektivität über Link Bus ist als logische Selektivität angegeben.

Die logische Selektivität kann für maximal 12 unter den 15 Aktoren ausgeführt werden, die Ekip Touch über Link Bus zugeordnet werden können (siehe Modul Ekip Link, seite 236).

### **Parameter**

Für jede Schutzfunktion, von der man die Zonenselektivität aktivieren will, ist der Parameter zur Freigabe der Funktion einzustellen, der unter den für die Schutzfunktion einstellbaren Parametern zur Verfügung steht.

Dann wird zusätzlich zu diesen Parametern auch die Selektivitätszeit für die Einstellung aktiviert.

In allen anderen Fällen kann die Zeinen-Selektivität nur mit der Software Ekip Connect eingestellt werden.

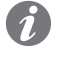

**ANM.:** Alle folgenden Parameter und Konfigurationen sind mit Ekip Connect verfügbar, wenn das Modul Ekip Link angeschlossen und eingeschaltet ist

Einstellungen Auf der Seite Konfiguration Ekip Link können einige Parameter konfiguriert werden:

Auf der Seite Erweiterte Selektivität Ekip Link sind für jeden vorhandenen Aktor die **Selektivitätsmasken** verfügbar: Die Maske gestattet die Wahl der Schutzfunktionen der Aktoren (S, I, 2I, MCR, G, D-Forward, D-Backward, S2, Gext, MDGF), die den Selektivitätseingang von Ekip Touch aktiveren (Beispiel: Aktor 1, Maske der Schutzfunktion S = S2: Die Selektivität S von Ekip Touch ist aktiv, wenn die Signale S2 des Aktors 1 vorhanden sind).

Wenn die Schutzfunktion S in dieser Konfiguration freigegeben ist und sich im Alarmzustand befindet, sind im Ausgang das Sperrsignal Hardware S/D-Forward und das Bit der logischen Selektivität S aktiviert; je nach den Sperrsignalen:

- Wenn im Eingang das Hardware-Sperrsignal S/D-Forward und der Bit der logischen Selektivität S2 das Aktor 1 nicht aktiv ist, wird der Ausschaltbefehl in Übereinstimmung mit der für die Schutzfunktion S eingestellten Selektivitätszeit gesendet
- Wenn im Eingang das Hardware-Sperrsignal S/D-Forward aktiv ist oder die gemischte Selektivität gewählt ist und der Bit der logischen Selektivität S2 das Aktor 1 aktiv ist, wird eine Zeit lang gewartet, die der Ansprechzeit der Schutzfunktion S entspricht (und der Ausschaltbefehl wird nur gesendet, wenn sich die Schutzfunktion S nach Ablauf dieser Zeit noch im Alarmzustand befindet)

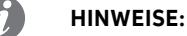

- die Bits der logischen Selektivität im Ausgang und im Eingang sind die in den Datenpaketen, die mit der Auslösern über Link Bus geteilt werden
- Der Ausgang Hardware S/D-Forward (G/D-Backward) wird nur dann aktiviert, wenn die Schutzfunktionen S oder D-Forward (G oder D-Backward) sich im Alarmzustand befinden, und der Eingang Hardware S/D-Forward (G/D-Backward) wirkt nur für die Schutzfunktionen S und D-Forward (G und D-Backward) als Sperre, und das unabhängig davon, ob die reine Hardware-Selektivität oder die gemischte Selektivität gewählt worden ist

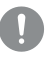

**WICHTIG: Wenn die reine Hardware-Selektivität gewählt ist, werden die Bits der logischen Selektivität im Eingang ignoriert, aber auf jeden Fall im Ausgang aktiviert**

## **Selektivitätsmasken**

In den **Selektivitätsmasken** sind auch die Programmierbaren Fernzustände A und B enthalten: Diese 2 Parameter, die auf der Seite Konfiguration Ekip Link stehen, gestatten die Wahl des Ereignisses (oder der Kombination mehrerer Ereignisse) und des Bezugsaktors, die den Selektivitätseingang aktiviert.

Es sind 2 weitere Zustände verfügbar, C und D, die aber nicht für die Zonenselektivität konfigurierbar sind; alle 4 programmierbaren Zustände sind benutzbar für die Funktion programmierbare Logik (siehe Modul Ekip Link auf Seite 236).

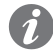

**ANM.:** Die Funktion programmierbare Logik ist unabhängig von der Funktion Zonenselektivität

Wiederholung Auf der Seite Erweitere Selektivität Ekip Link ist der Parameter **Repeat Configuration mask** verfügbar, der die Wahl der Schutzfunktionen gestattet, deren logisches Selektivitätsbit, falls es im Eingang vorhanden ist, unabhängig vom Zustand der Schutzfunktion auf der aktuellen Einheit weitergeleitet werden muss.

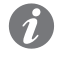

**ANM.:** Der Parameter hat nur Auswirkungen auf die Selektivitätsbits, nicht aber auf die Ausgänge

Diagnostic Bei Vorhandensein von Selektivität, sowohl Hardware als auch Logik, lässt die Diagnostik etwaige Verdrahtungsfehler der Hardware-Selektivitätssignale erkennen, indem der Durchgang geprüft wird.

> Auf der Seite Konfiguration Diagnostik Ekip Link ist folgendes möglich: Freigabe der Diagnostik, Konfiguration des Zeitintervalls zwischen einer Prüfung und der nächsten, für jeden aktiven Aktor Wahl der Eingänge, die geprüft werden sollen (S/D\_Forward, G/D\_Backward).

Dann:

- in regelmäßigen Abständen wird eine Prüfung der Hardware-Eingänge vorgenommen
- Wenn auf Ekip Touch der Eingang eines Aktors für die Diagnostik konfiguriert wird (zum Beispiel der Eingang S des Aktors 3) und der gleiche Eingang im Augenblick des Tests als nicht aktiv erfasst wird, wird der Ausgang des Aktors für eine kurze Zeitspanne erregt (zum Beispiel Aktivierung des Ausgangs S von Aktor 3): Ekip Touch betrachtet den Test als positiv, wenn er die Meldung auf seinem eignen Eingang korrekt erhält, andernfalls meldet er den Fehler
- Wenn der HW-Eingang aktiv ist, wird die Diagnostikprüfung nicht durchgeführt: Wenn der für die Diagnostik konfigurierte Eingang im Augenblick des Tests aktiv ist, wird die Diagnostikprüfung nicht ausgeführt und der Parameter **Zustand Erfassung** auf der Seite Ekip Link Status gibt an: Unbekannt

Fehler und Inkongruenz Wenn ein Hardware-Eingang aktiv ist und keines der logischen Selektivitätsbits der zugeordneten Aktoren aktiv ist, wird auf der Seite Ekip Link Status für diesen Eingang unabhängig von der Diagnostik eine Leitungsinkongruenz gemeldet.

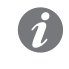

**ANM.:** Um die Leitungsinkongruenz zu prüfen, werden alle der Einheit zugeordneten Aktoren geprüft, auch die, für welche die Funktion nicht freigegeben worden ist (dem Parameter Selectivity Actor ist nicht der Wert: Wahr zugewiesen worden).

Eine Leitungsinkongruenz könnte (unabhängig von der Diagnostik) einen möglichen Konfigurationsfehler angeben (Beispiel: ein Hardware-Eingang des Auslösers ist an den Hardware-Ausgang eines nicht über Link Bus zugeordneten Gerätes oder eines Aktors angeschlossen, für den die Funktion nicht freigegeben worden ist).

• Um zu vermeiden, dass eine Leitungsinkongruenz gemeldet wird, müssen die Geräte, deren Hardware-Ausgänge an die Hardware-Eingänge von Ekip Touch angeschlossen sind, auch an den Link Bus angeschlossen und Ekip Touch zugeordnet werden, während es nicht erforderlich ist, dass die Funktion für sie freigegeben ist (es ist nicht erforderlich, dass dem Parameter Selectivity Actor der Wert: Wahr zugeordnet ist)

# 11 - Leistungs-Tabellen

- <span id="page-97-0"></span>Allgemeine Hinweise • Die in den folgenden Tabellen stehenden Leistungen gelten mit einer Ansprechzeit ≥ 100 ms, bei Temperatur und Signalen innerhalb der Betriebsgrenzen; sollten diese Einschränkungen nicht eingehalten werden, können die Toleranzen zunehmen.
	- Ekip Touch sendet den TRIP-Befehl, wenn das gelesene Signal die Schwelle für eine Zeitspanne über der eingestellten (oder der, die sich aus der Berechnungsformel ergibt) überschreitet
	- mit zeitabhängiger Auslöse-Kennlinie ist die Berechnung auf ein Signal mit während der ganzen Verzögerung konstantem Wert bezogen: Die Variation des Alarmsignals verursacht eine unterschiedliche Ansprechzeit
	- Die ergänzenden Anmerkungen folgen nach den Tabellen

### Standard-Schutzfunktionen Schutzfunktion Toleranz Anspre-<br>chschwelle<sup>(3)</sup>  $\begin{bmatrix} 1 & 0 \\ 0 & 1 \end{bmatrix}$  [Ansprechzeit t<sub>t</sub><sup>(1)</sup> Toleranz Ansprechzeit<sup>(3)</sup>  $\frac{t1x9}{}$  $\frac{df}{(1)}$ <sup>2</sup> (mit Kennlinie t = k / l<sup>2</sup>) Aktivierung für If im<br>  $\begin{array}{|l|l|}\n\hline\n\end{array}$  t1 x k x b Bereich: (1.050-1.2) mit If ≤ 6 In: ± 10 % / mit If > 6 In: L [49] Bereich: (1,05<sup>[1</sup>-1,2) ± 20 % x I1  $-1$  $\left(\frac{1}{11}\right)$ (mit Kennlinien 60255-151)  $t_t = t2$  (mit Kennlinie t<br>= k) Die beste unter ±10 % und ±40 ms  $\frac{t2 \times 100}{t^2}$  mit If  $\leq 6$  In: ± 7 % / S [50TD / 51] mit If > 6 In: ± 10 %  $t_t =$ mit If ≤ 6 In: ± 15 % / mit If > 6 In:  $If<sup>2</sup>$ ± 20 % (mit Kennlinie  $t = k / l^2$ ) S2 [50TD]  $t_{+} = t5$  mit If  $\leq 6 \ln 12 \% /$ Die beste unter ±10 % und ±40 mit If > 6 In: ± 10 % ms  $1[50]$   $t \le 30 \text{ ms}$   $\pm 10\%$  $t = t4$  (mit Kennlinie t Die beste unter ±10 % und ±40  $ms<sup>(2)</sup>$  $=$  k) G [50N TD /  $2t4$ ± 7 %  $t_t$  : 51N]  $\overline{\left(\frac{If}{I4}\right)^2}$  $+ 15 %$ (mit Kennlinie  $t = k / l^2$ ) MCR  $t<sub>t</sub> \le 30 \text{ ms}$   $\pm 10\%$  --<br>21 [50]  $(10)$   $(10)$   $\pm 10\%$ 2I [50]  $(10)$   $\pm 10 \%$  -mit t6 ≥ 5 s: ± 100 ms / mit t6 < 5 s die beste unter ± 10 % und ± IU [46]  $t_t = t6$   $\neq 10 \%$ 40 ms

## **Startup**

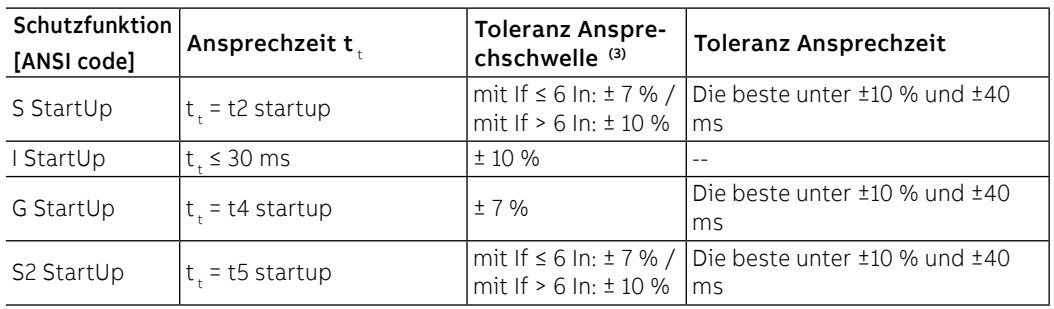

Schutzfunktionen Voltage

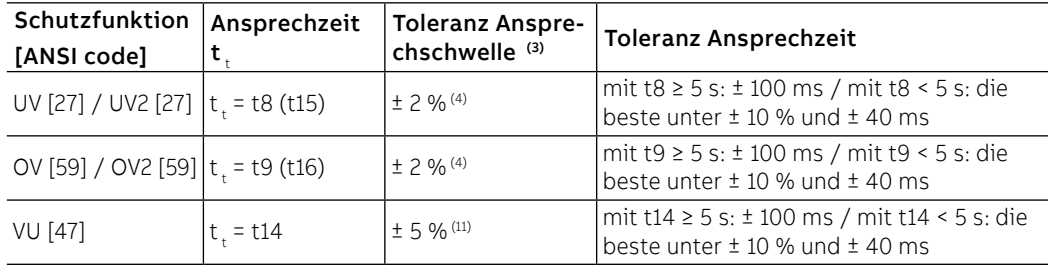

## Schutzfunktionen Voltage Advanced

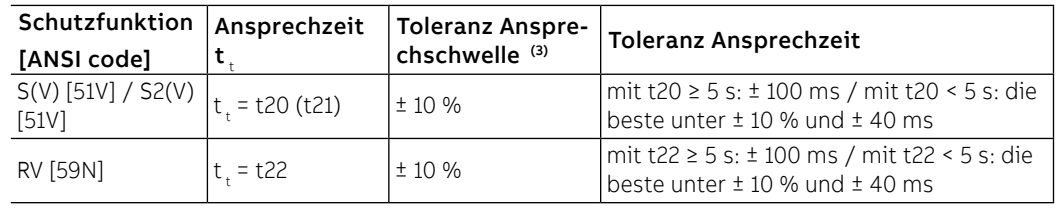

## Schutzfunktionen Frequency

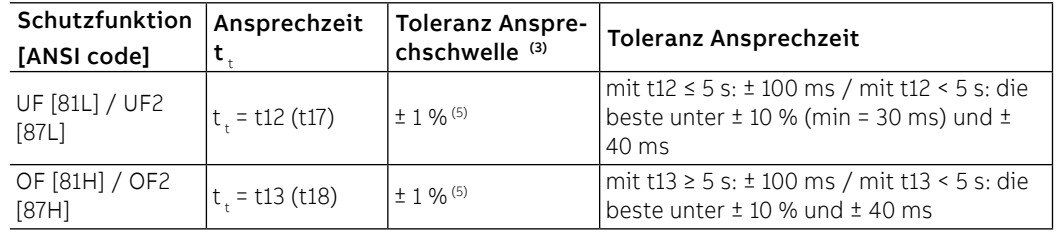

## Schutzfunktionen Power

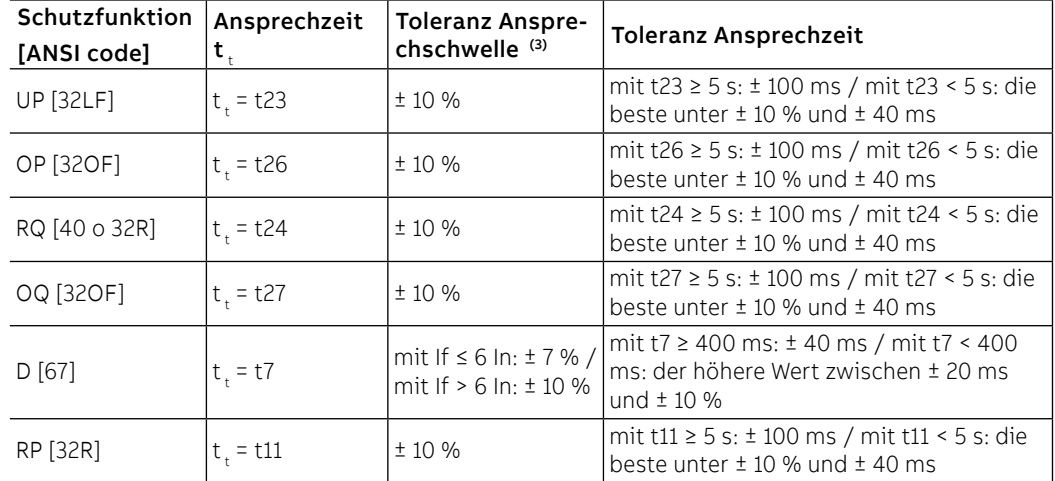

## **Startup**

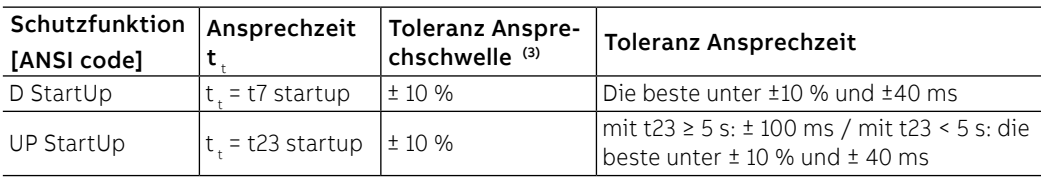

## ROCOF Schutz

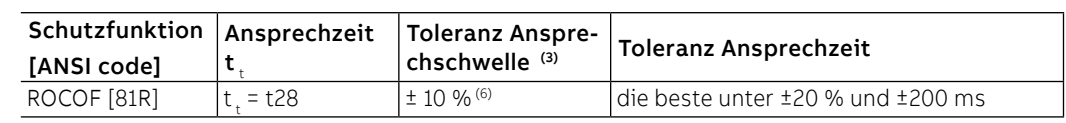

## Zusätzliche Schutzfunktionen

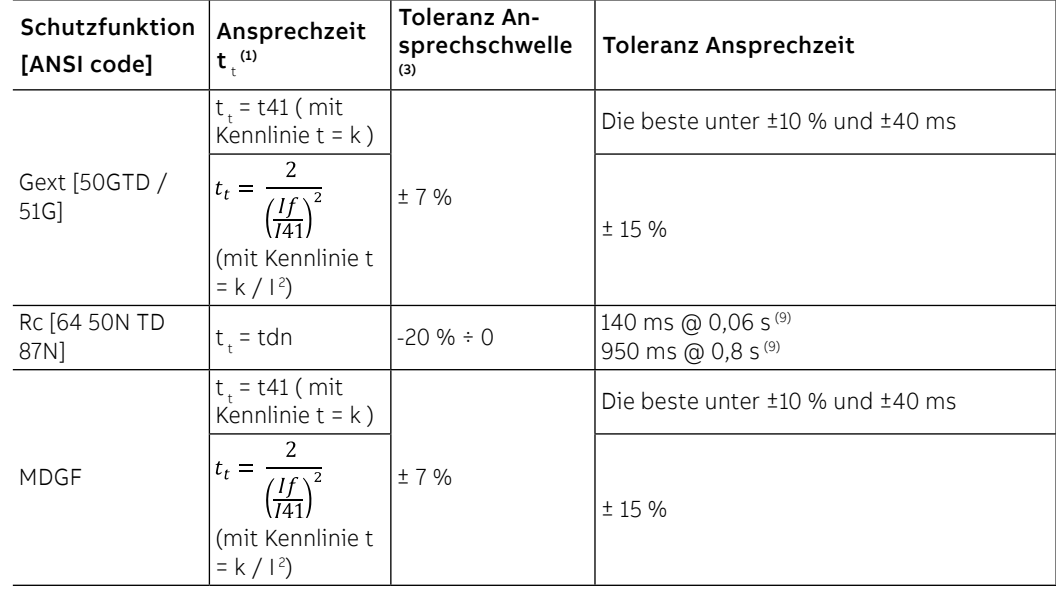

## **Startup**

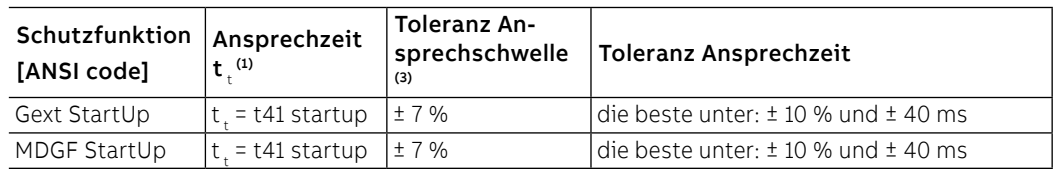

**Anmerkungen zu den**  $\ ^{(1)}$  für die Berechnung von t<sub>t</sub> die Werte der Ansprechströme und der Schwelle ausgedrückt in In **Schutzfunktionen** benutzen (Beispiel: If = 0,8 In, I1 = 0,6 In)

 $(2)$  Mit t4 = unverzögert, beträgt die maximale Toleranz 50 ms.

(3) Gültige Toleranzen mit Auslöser bei Betriebsbedingungen oder mit Hilfsstromversorgung, Auslösezeit ≥ 100 ms bei Temperatur und Meldungen innerhalb der Betriebsgrenzwerte; wenn die Bedingungen nicht garantiert sind, gelten die Toleranzen der Tabelle, die auf die Anmerkungen folgt. (4) Das Auslösegerät berücksichtigt eine Hysterese von 3% für das Verlassen der Alarmbedingung  $(5)$  Toleranz, gültig für Frequenzen im Bereich: fn  $\pm$  2%. Für Frequenzen außerhalb des Bereichs gilt

eine Toleranz von ±5 %

(6) ± 20 % für die Schwelle 0,4 Hz / s

(9) Maximale Ansprechzeit

(10) mit If  $\geq$  18 kA, t,  $\leq$  3 ms;

mit If < 18 kA und If ≥ I31 \* 3, t<sub>t</sub> ≤ 7 ms (If dreiphasig) oder t<sub>t</sub> ≤ 9 ms (If einphasig);

mit If < 18 kA und If < I31 \* 3,  $t_t \le 15$  ms.

(garantierte Betriebsparameter mit Vaux-Hilfsstromversorgung)

(11) Toleranz gültig mit Schwelle U14 > 10%; mit U14 ≤ 10% (und >6%) beträgt die Toleranz 10%; mit U14 < 5% beträgt die Toleranz 15%

### **Unter allen Betriebsbedingungen garantierte Leistungen**

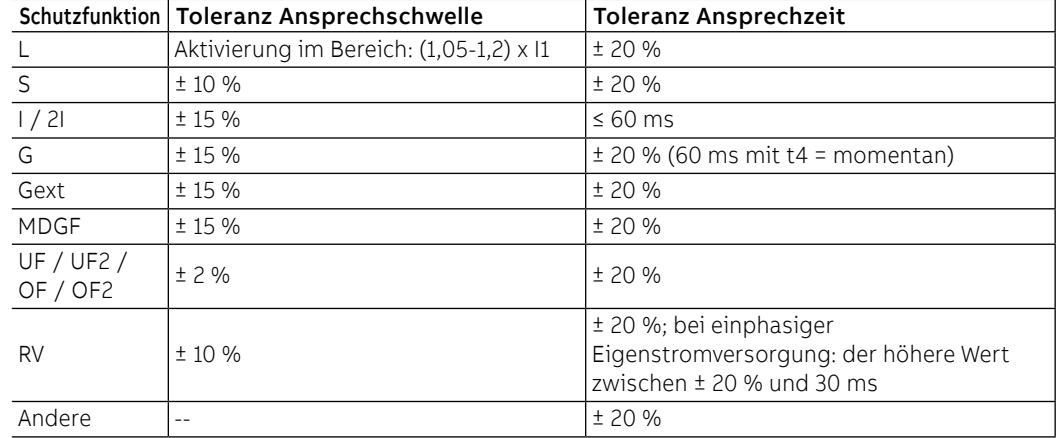

# 12 - Funktionen

Einleitung In diesem Kapitel stehen die Ansprech-Kennlinien der Schutzfunktionen, die in zwei verschiedenen Punktdiagrammen dargestellt werden:

- Die Kennlinien sind unter Berücksichtigung der größten und der kleinsten Werte der Parameter jeder Schutzfunktion dargestellt worden, einschließlich der gelieferten TRIP-Funktionen (Strom, Zeit).
- Die Schutzfunktionen, die über mehrere Kennlinien verfügen (Beispiel: der Schutz S), sind in mehreren Diagrammen dargestellt.
- Die Kennlinien berücksichtigten nicht die Effekte von Spezialparametern wie das thermische Gedächtnis und die Anläufe.

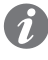

**ANM.:** Für die Berechnung der Ansprechzeit empfiehlt es sich, immer die mathematische Funktion zu verwenden, die in der Übersichtstabelle der Schutzfunktionen verfügbar ist (Seite **[95](#page-97-0)**)

In diesem Kapitel werden die elektronischen Auslösekennlinien der verfügbaren Schutzfunktionen mit allen Schutzauslösern für die Leistungsschalter SACE Emax 2 in verschiedenen Punktdiagrammen dargestellt. Einige Hinweise zum Lesen der Diagramme:

- Die Kurven werden unter Berücksichtigung der Minimal- und Maximalwerte und der Parameter der einzelnen Schutzeinrichtungen dargestellt.
- Die Kurven berücksichtigen nicht die Auswirkungen spezieller Parameter wie thermisches Gedächtnis, Anfahren usw.
- Wo keine Version angegeben ist, gelten die Kurven sowohl für IEC- als auch für UL-Versionen.

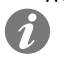

**ANM.:** Bei der Durchführung einer Koordinations- oder Lichtbogenblitzstudie sollte eine Software zur Modellierung der Auslösekurve konsultiert werden, da es sich hierbei um vereinfachte Darstellungen der Schutzkurven handelt.

## Funktionen L ( $t = k/l^2$ )

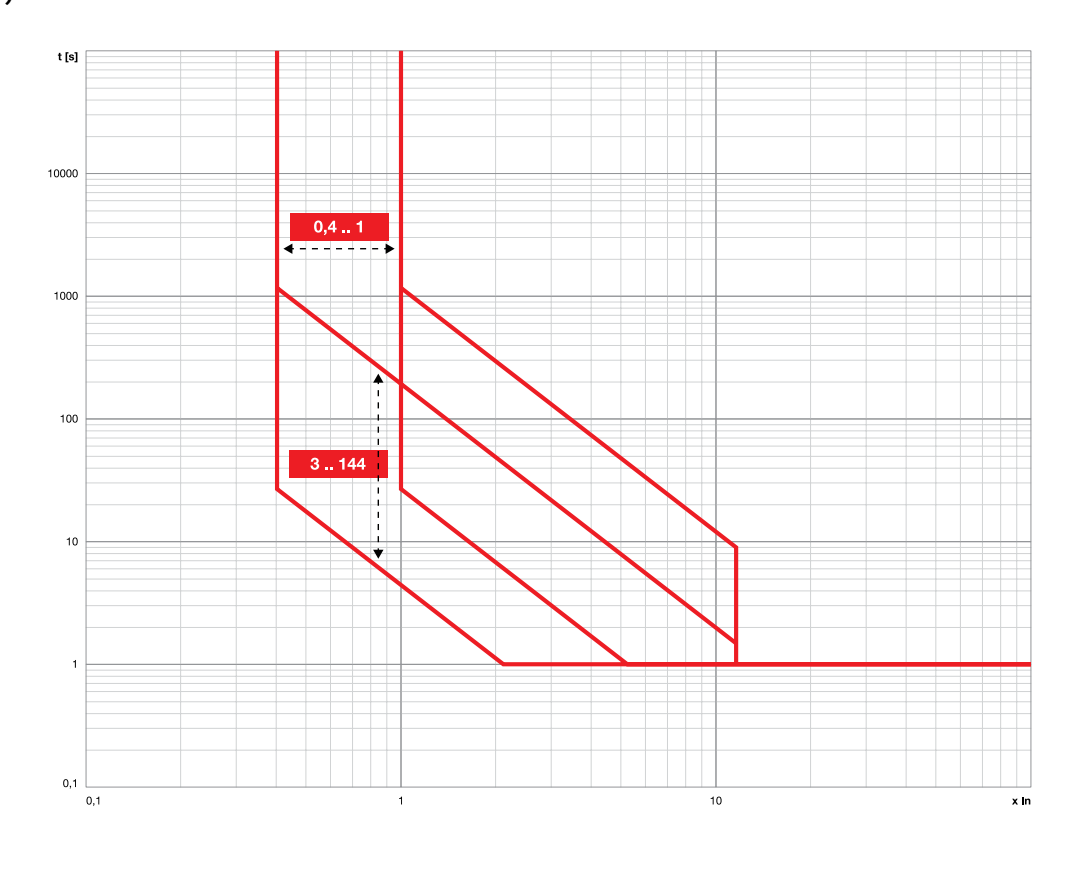

Funktionen L (IEC 60255-151 SI)

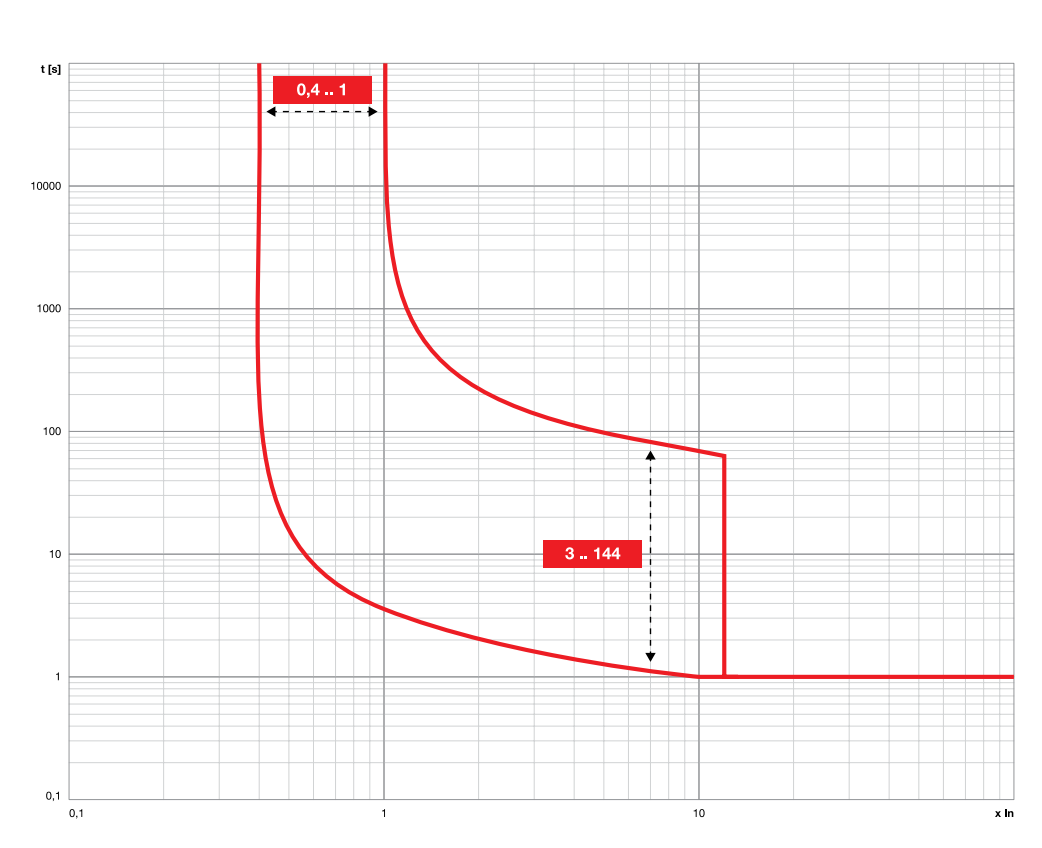

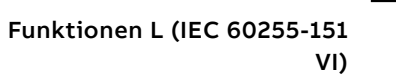

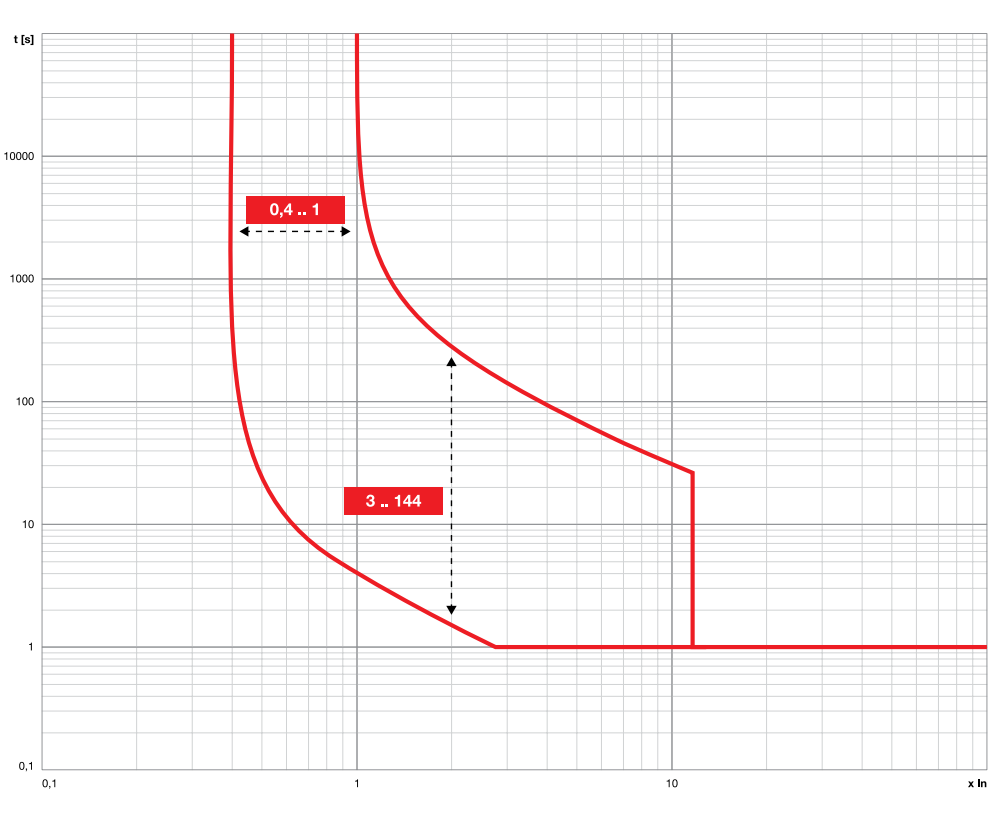

Funktionen L (IEC 60255-151 EI)

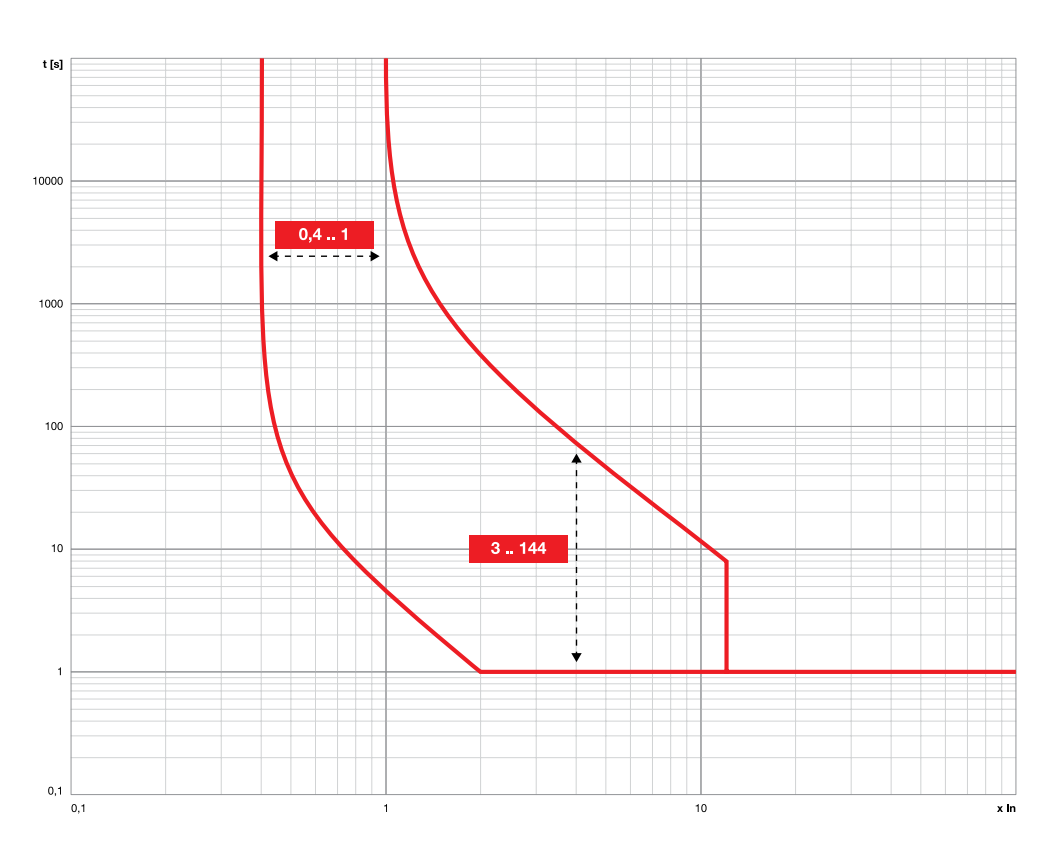

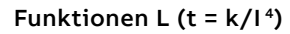

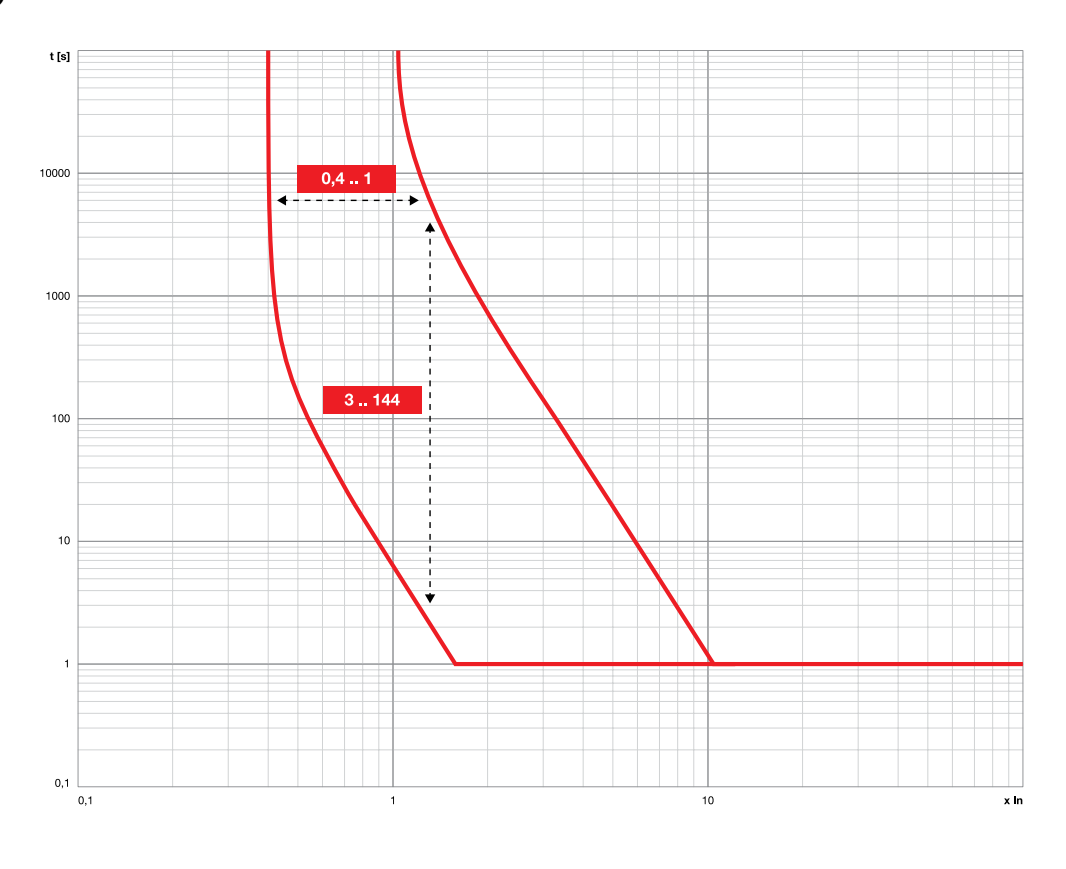

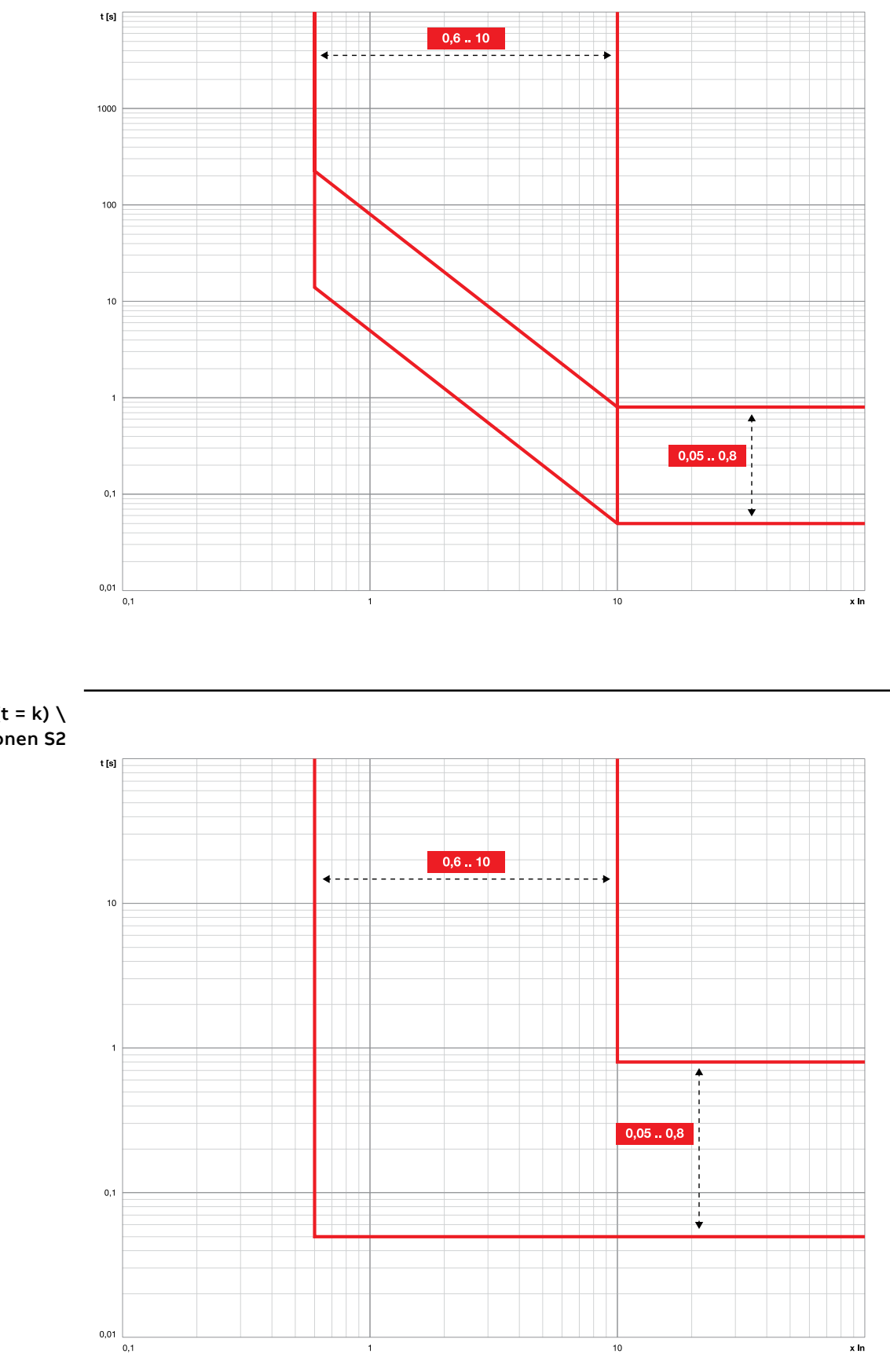

Funktionen S (t = k)  $\setminus$ Funktionen S2

## Funktionen I \ Funktionen MCR

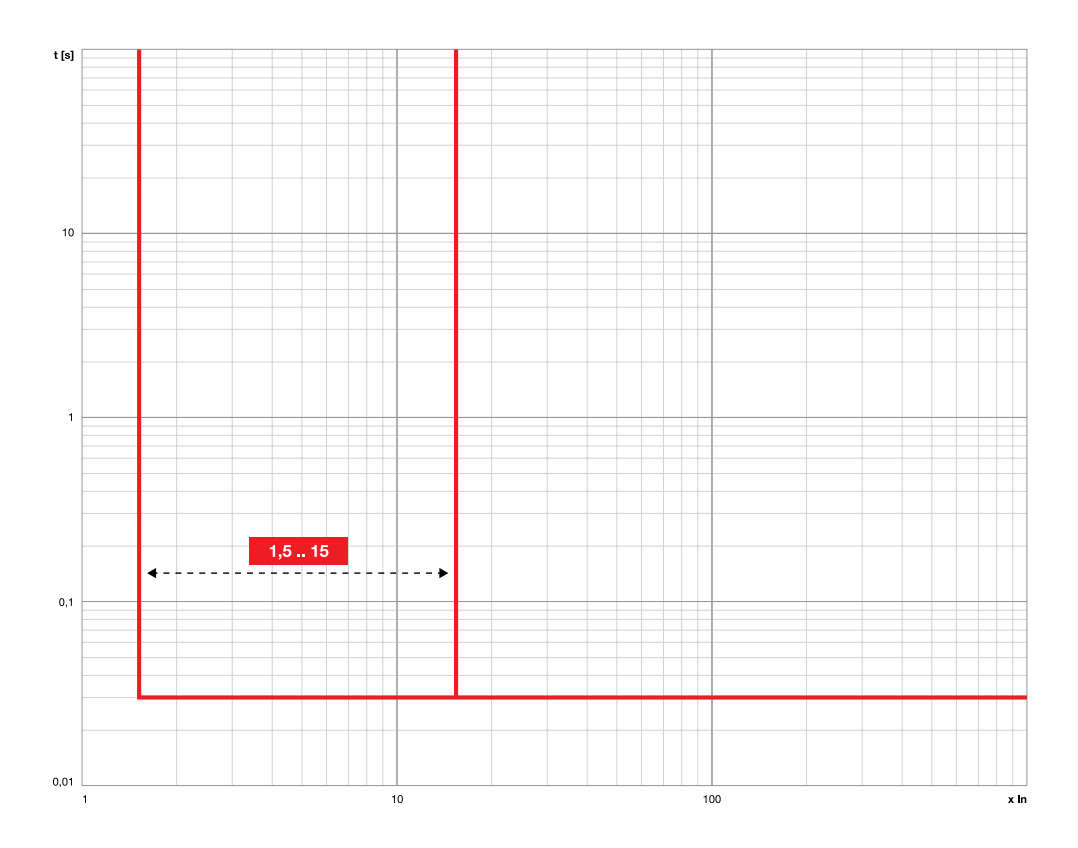

Funktionen 2I

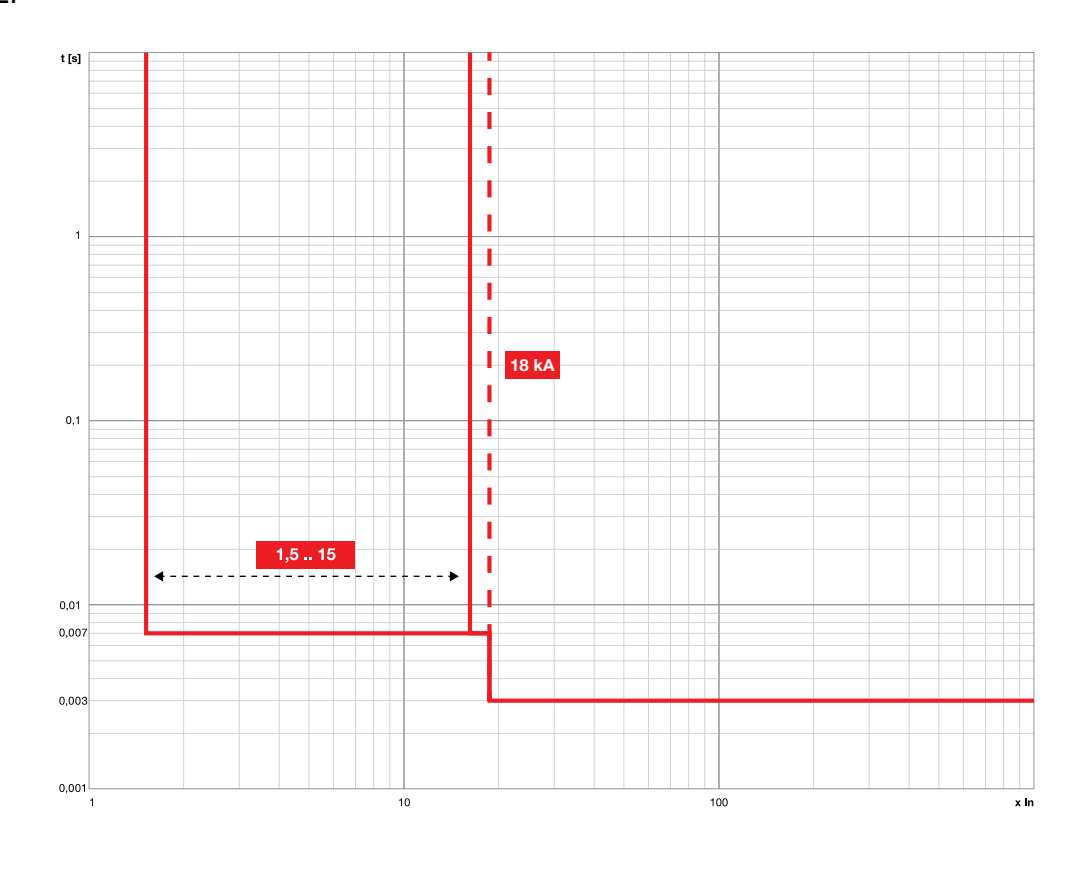

Funktionen G (t =  $k/l^2$ ) \ Funktionen Gext (t =  $k/I^2$ )

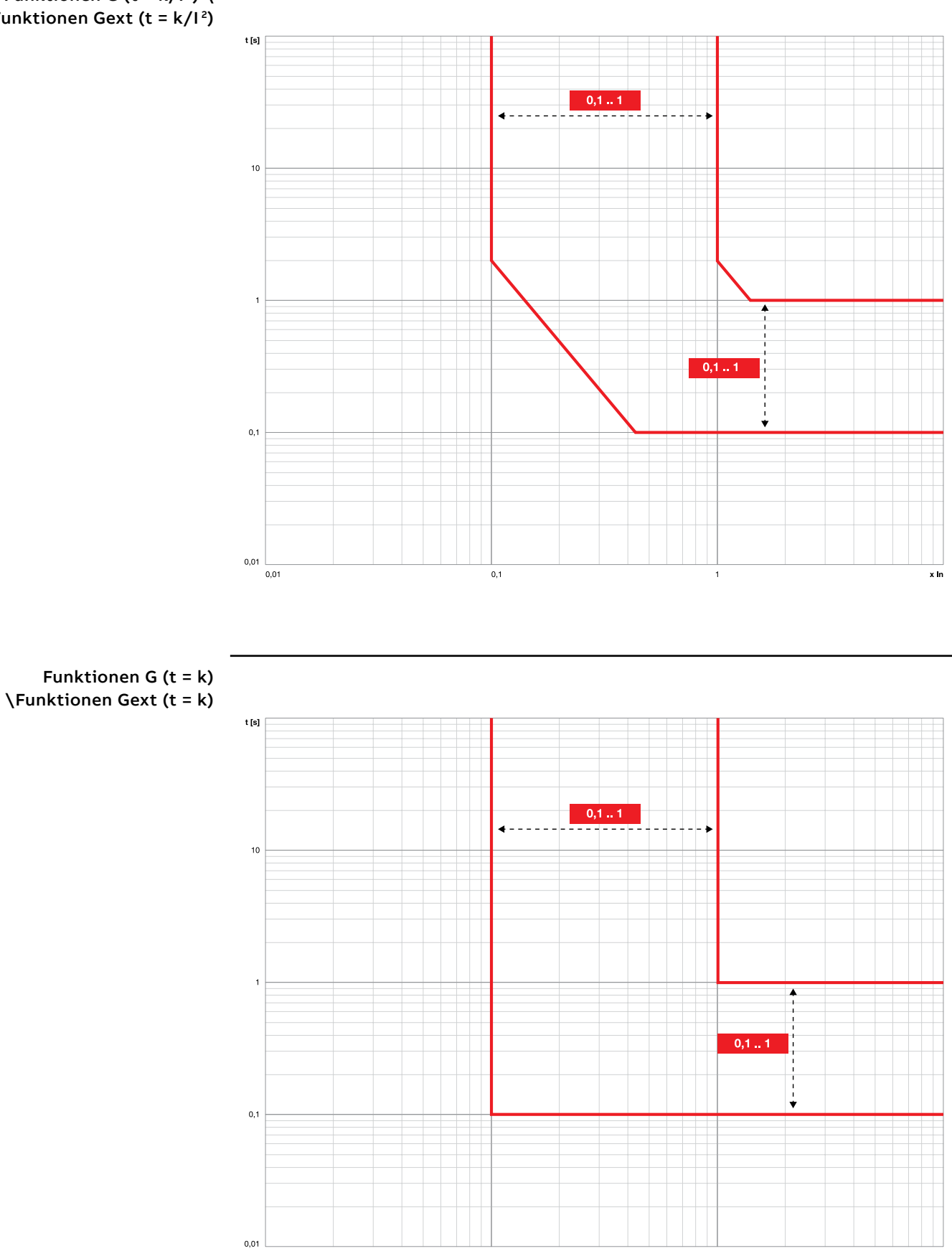

 $\overline{0,1}$ 

 $0,01$ 

 $\overline{\mathbf{x}}$  in

## Funktionen MDGF (t = k/I 2)

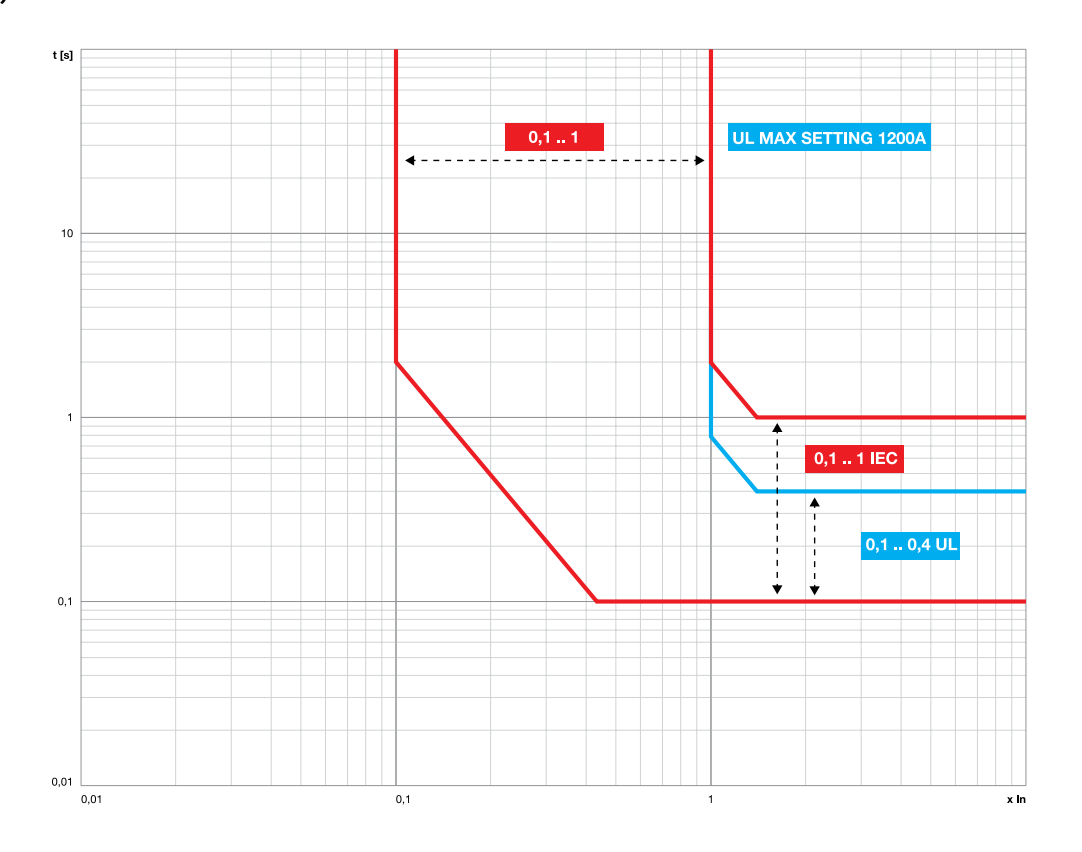

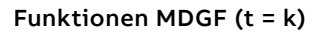

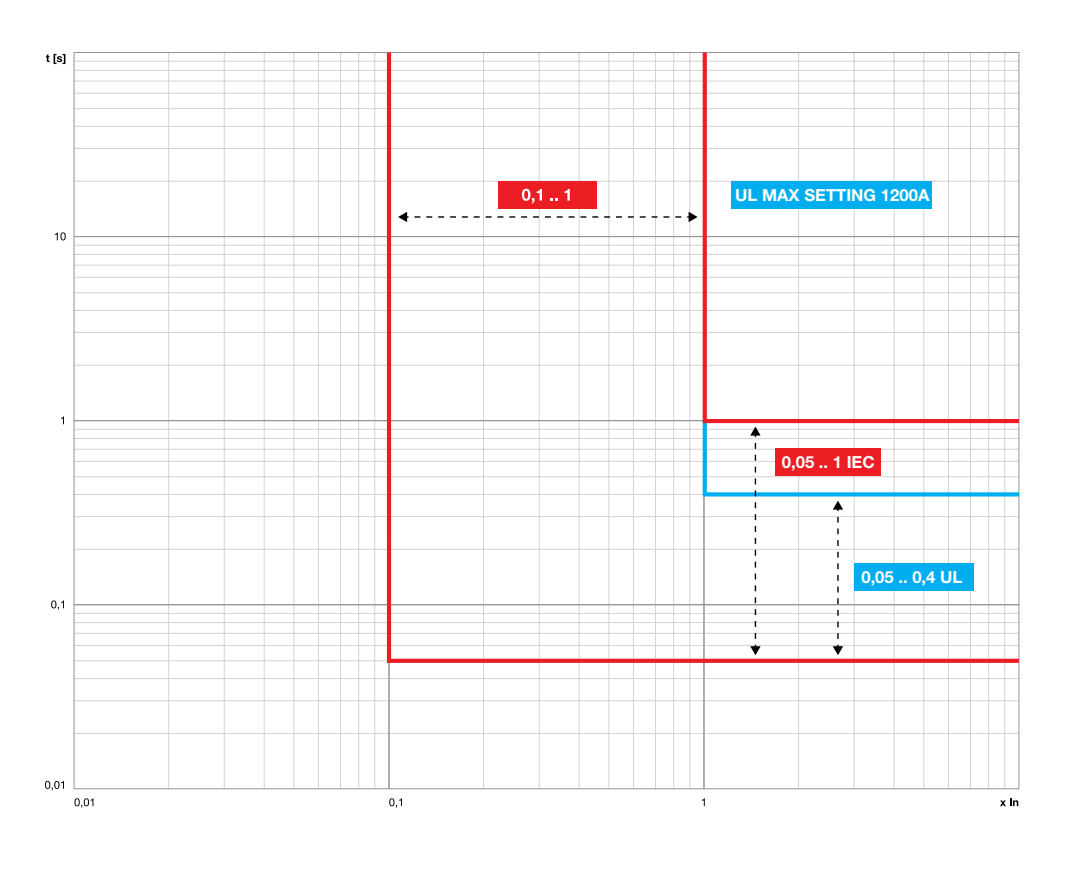

## Funktionen IU

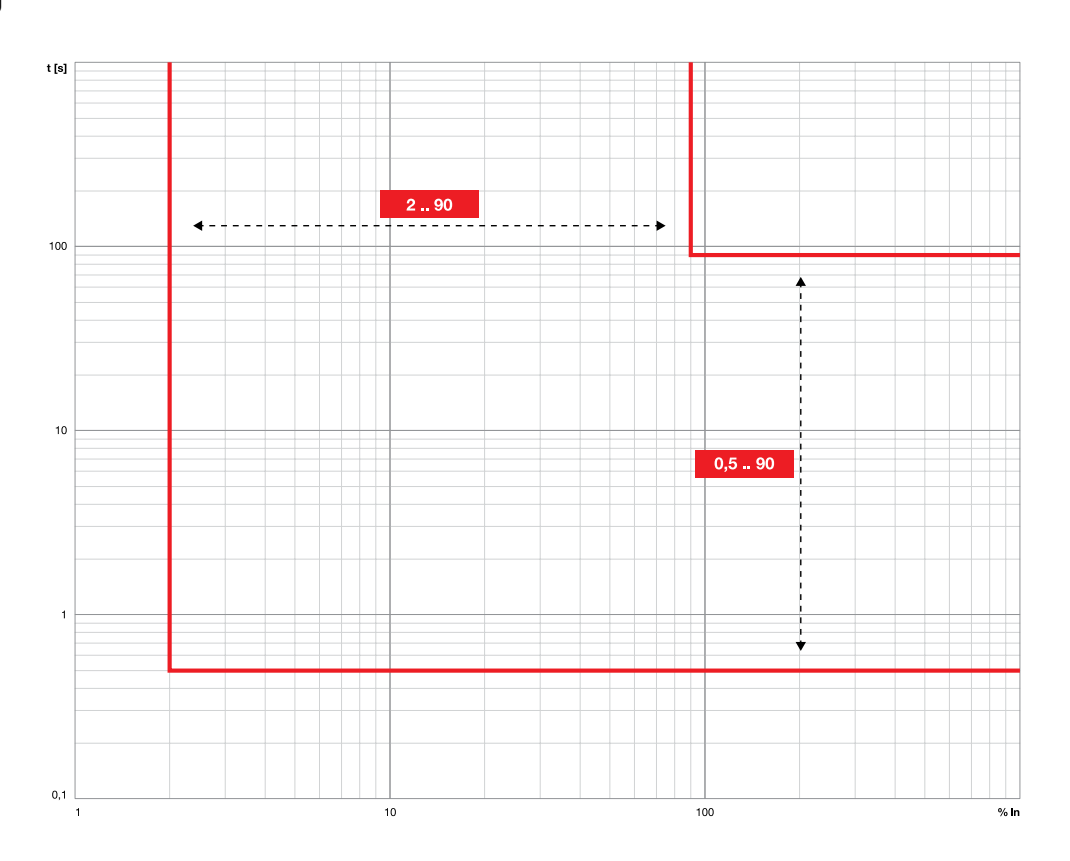

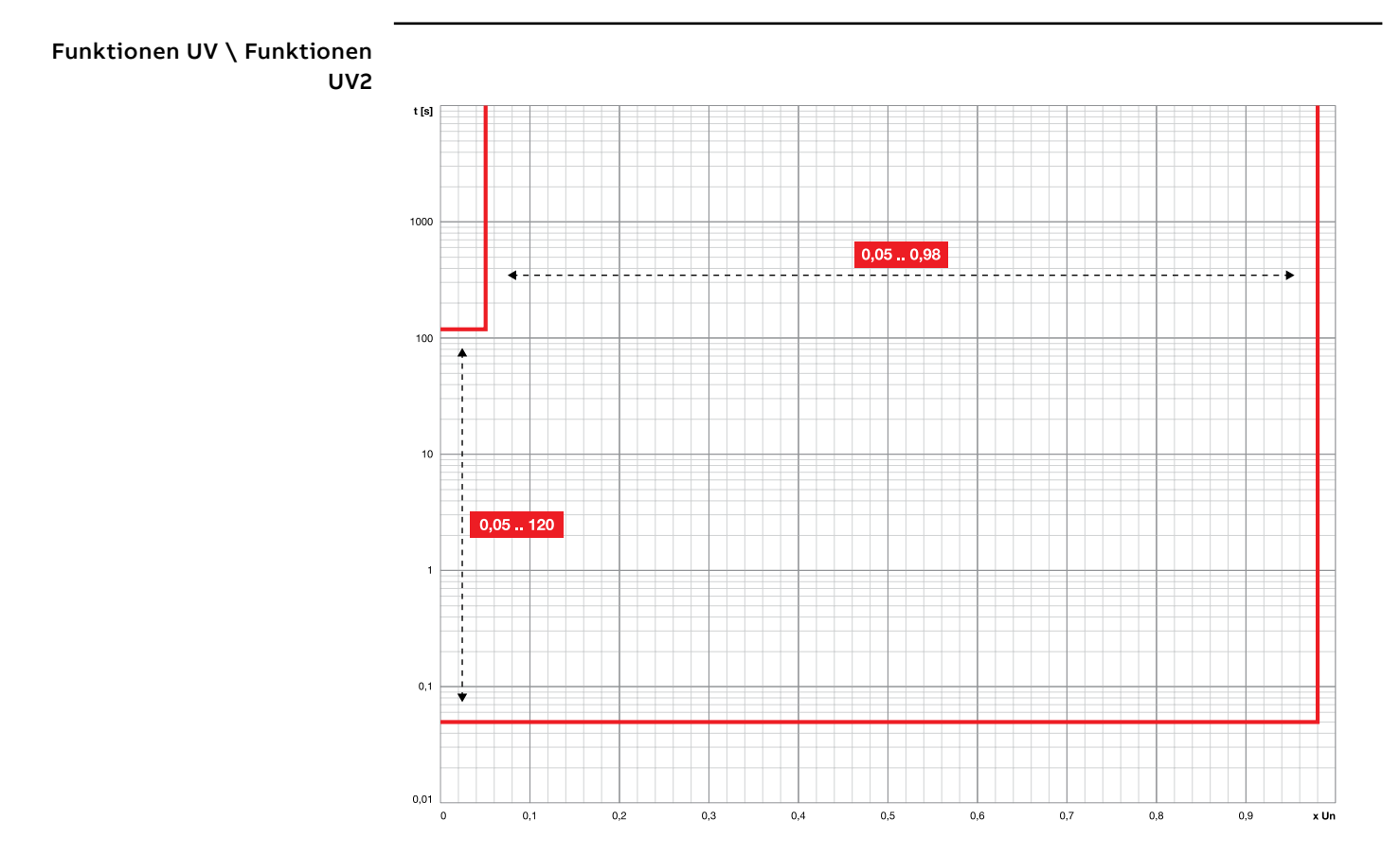
Funktionen OV \ Funktionen OV2

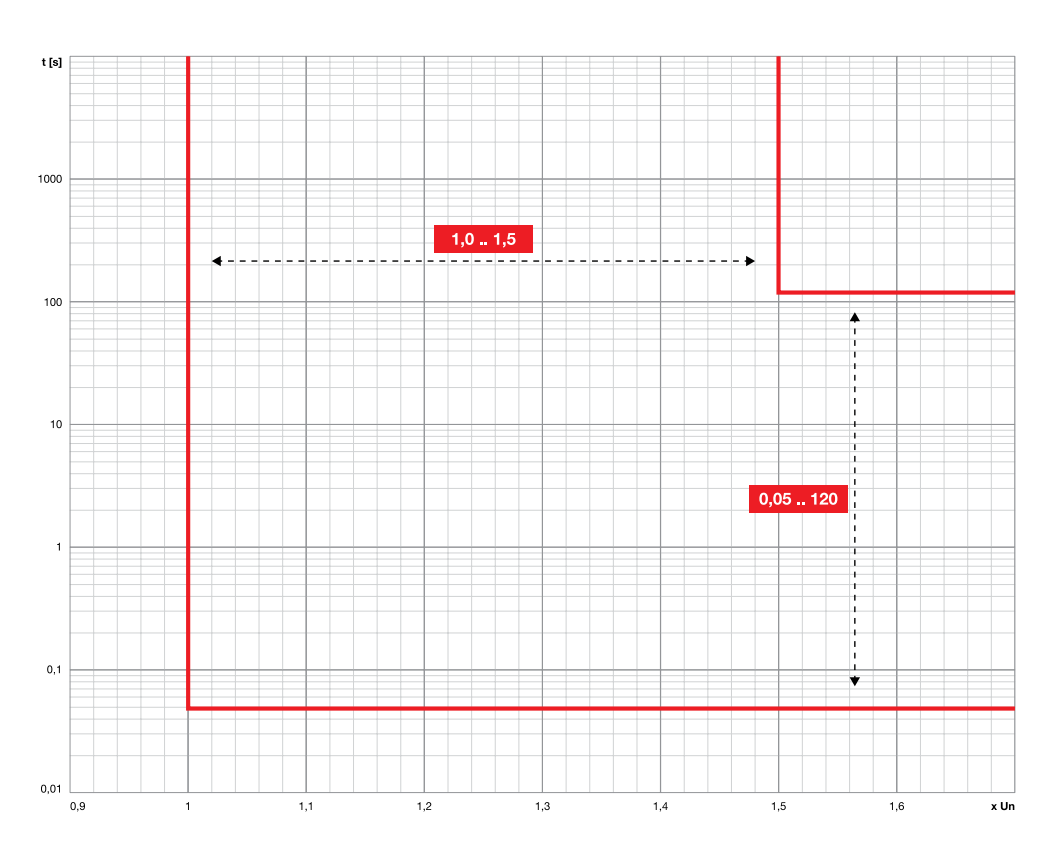

Funktionen VU

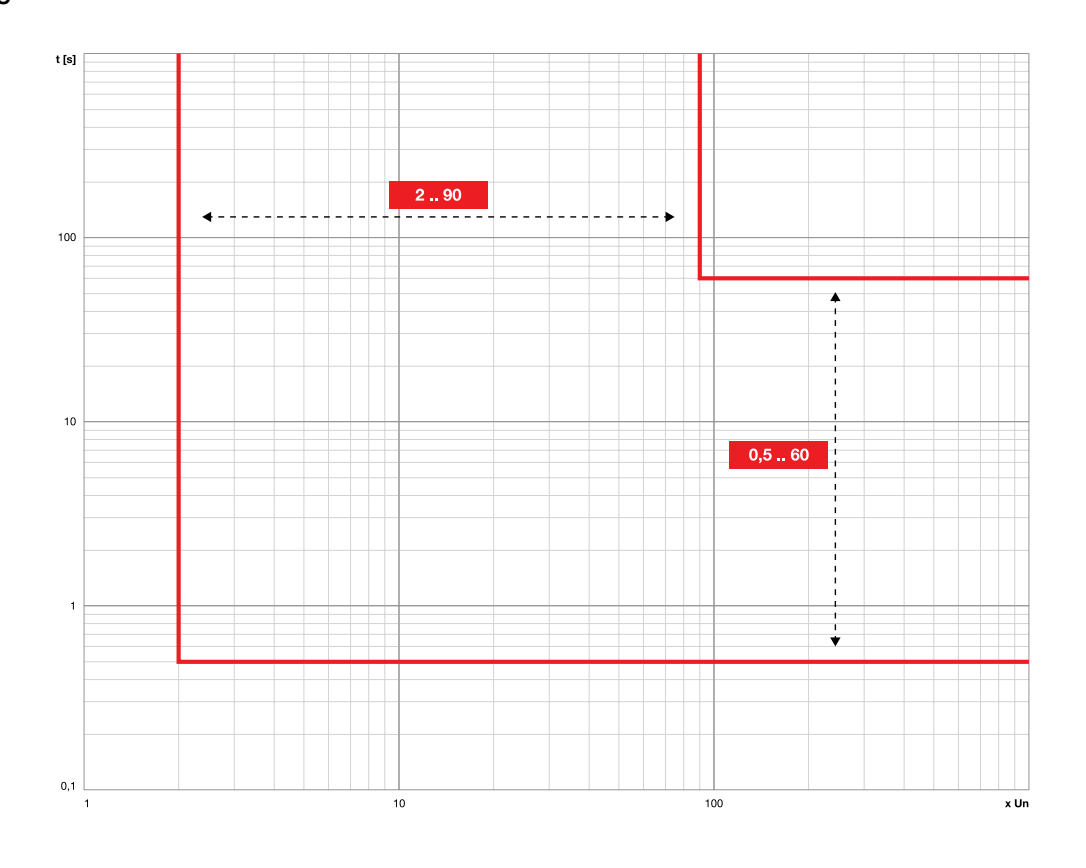

Funktionen S(V) \ Funktionen S2(V)

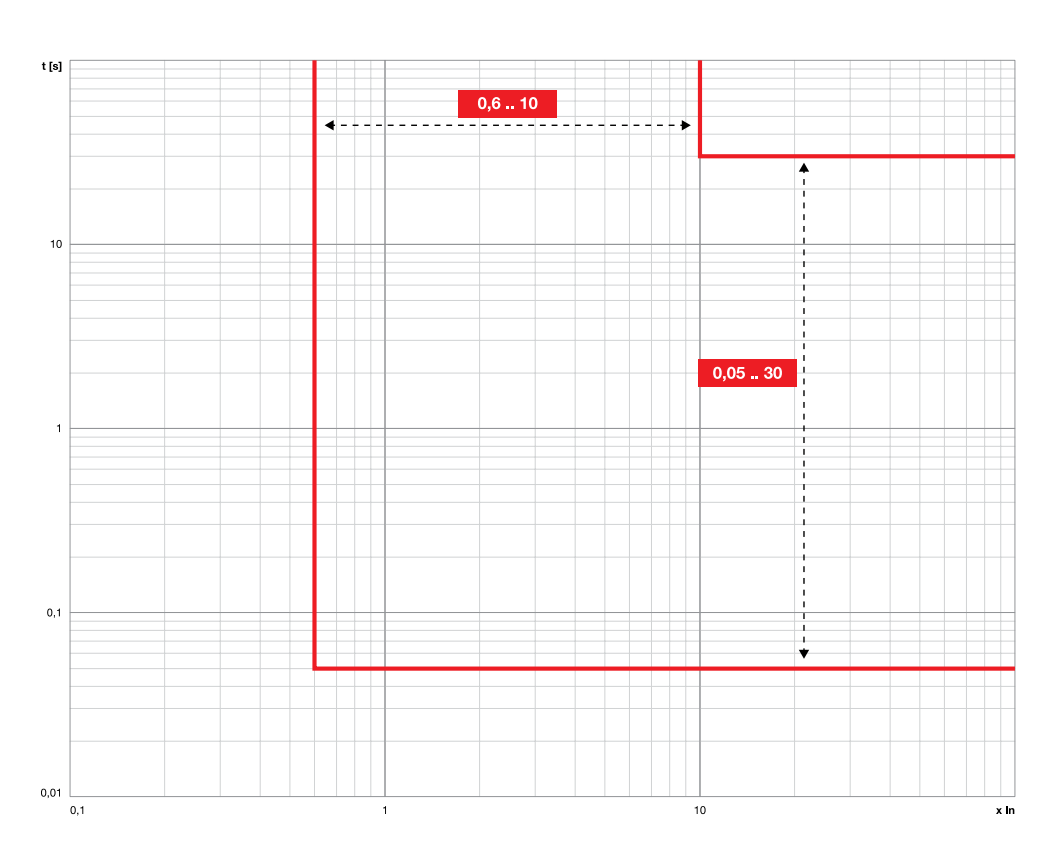

Funktionen RV

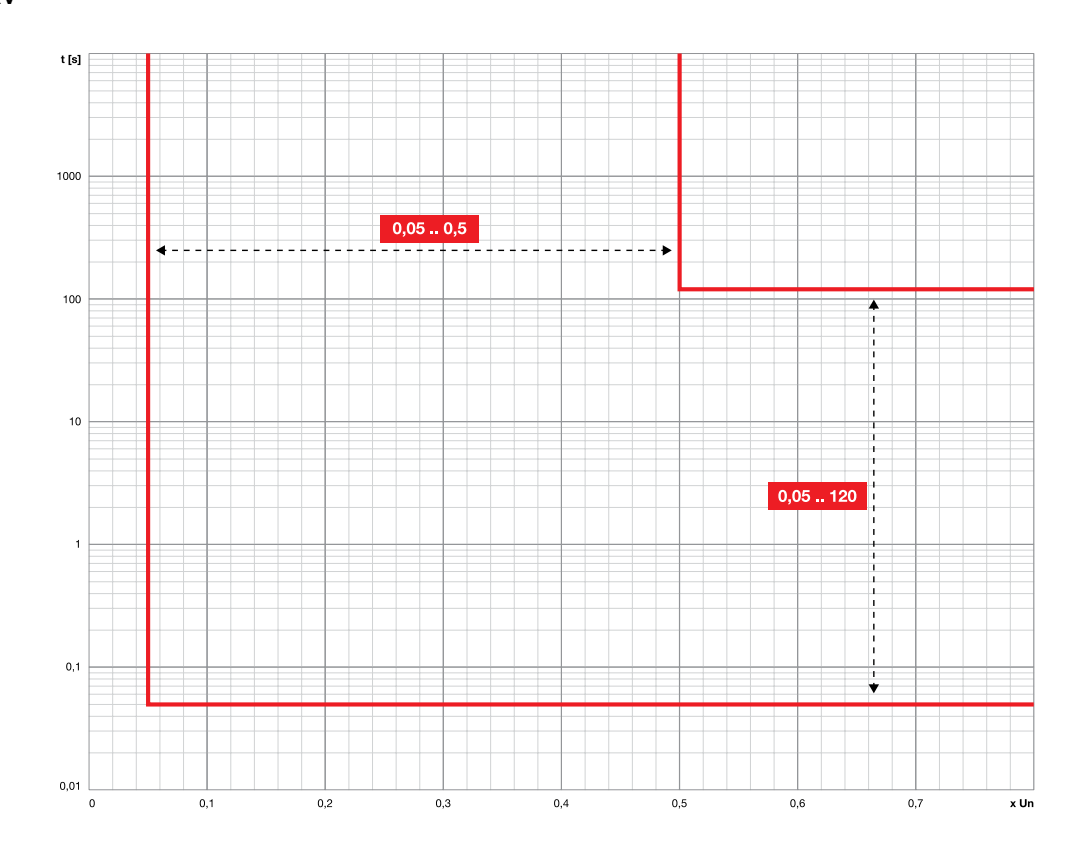

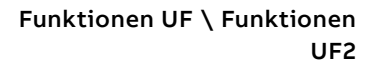

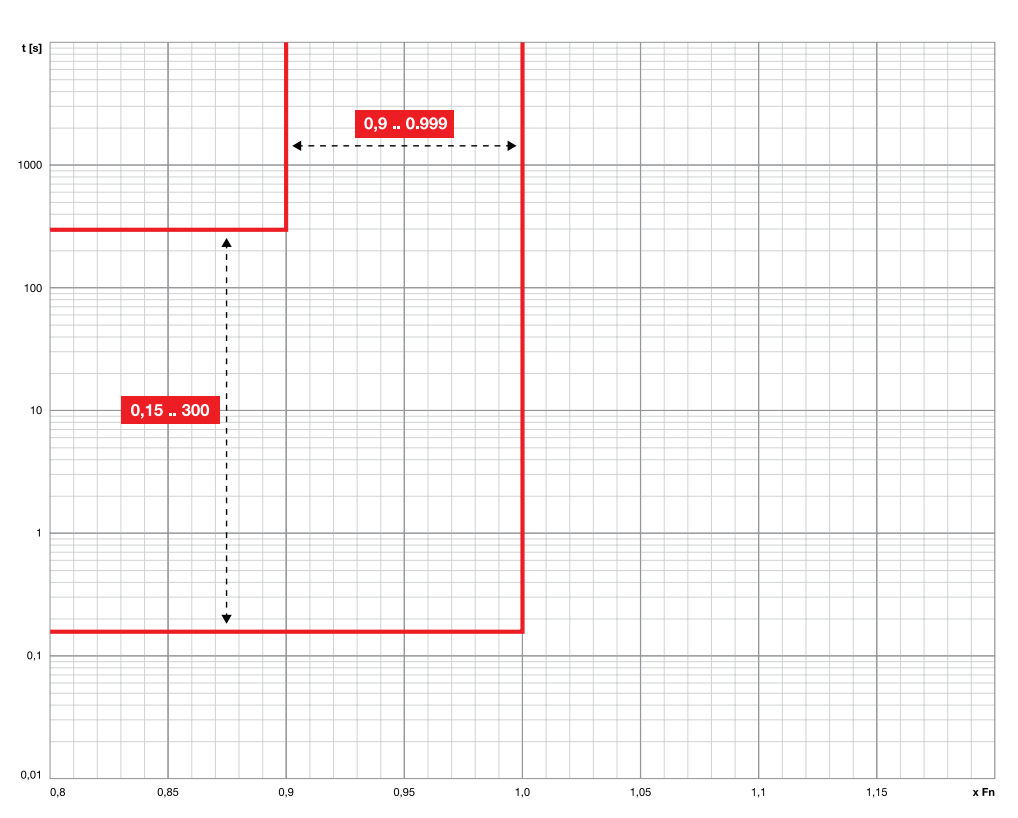

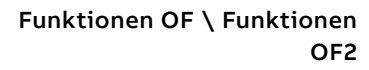

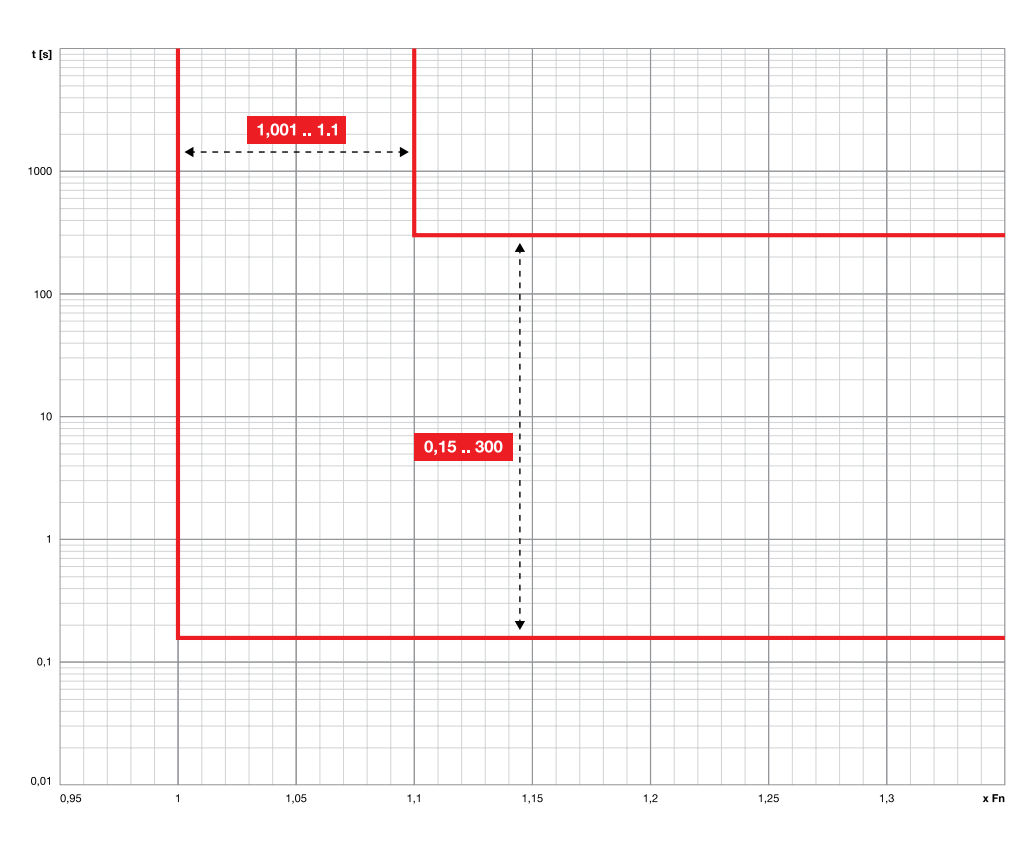

### Funktionen RP

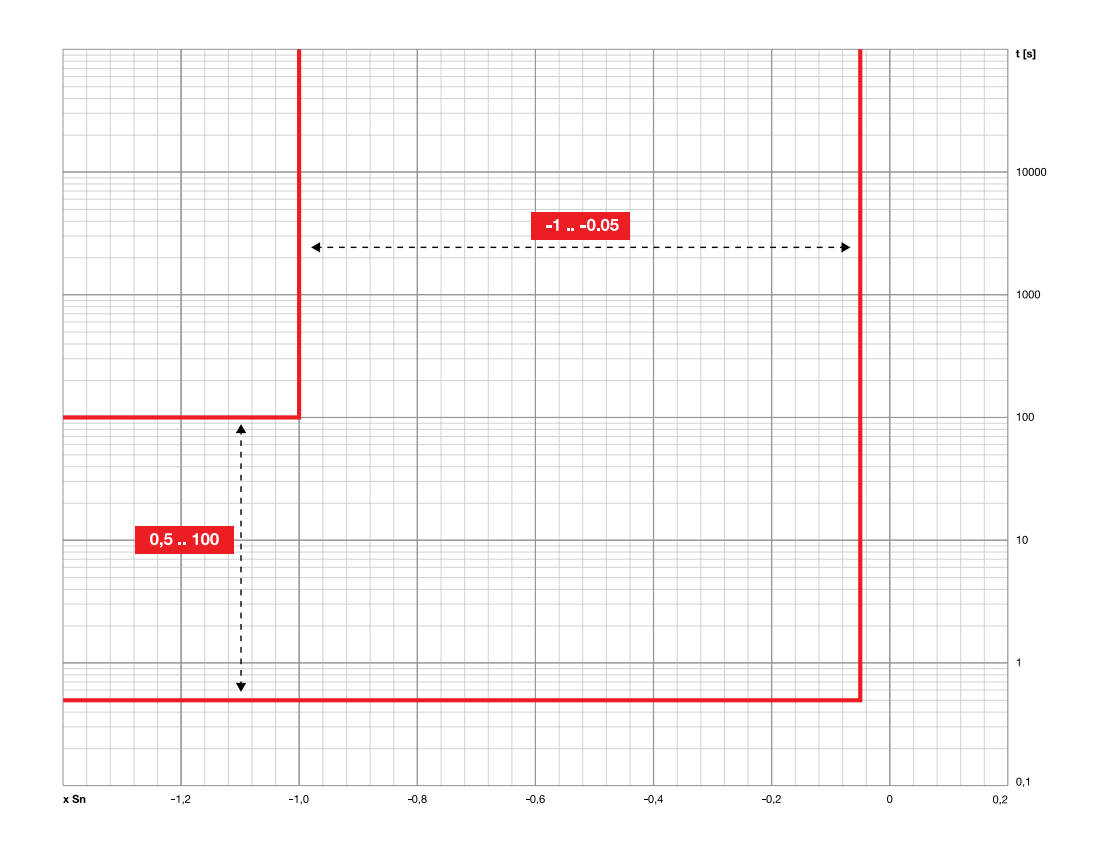

Funktionen D

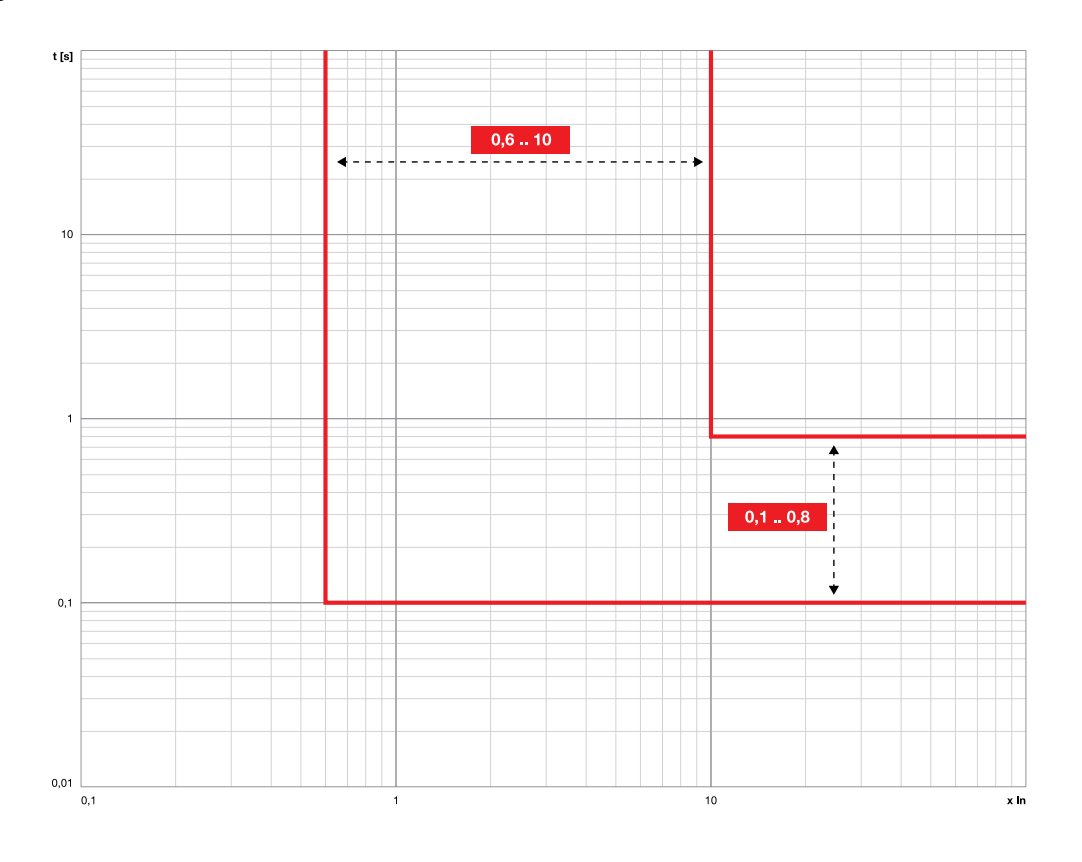

Funktionen OQ

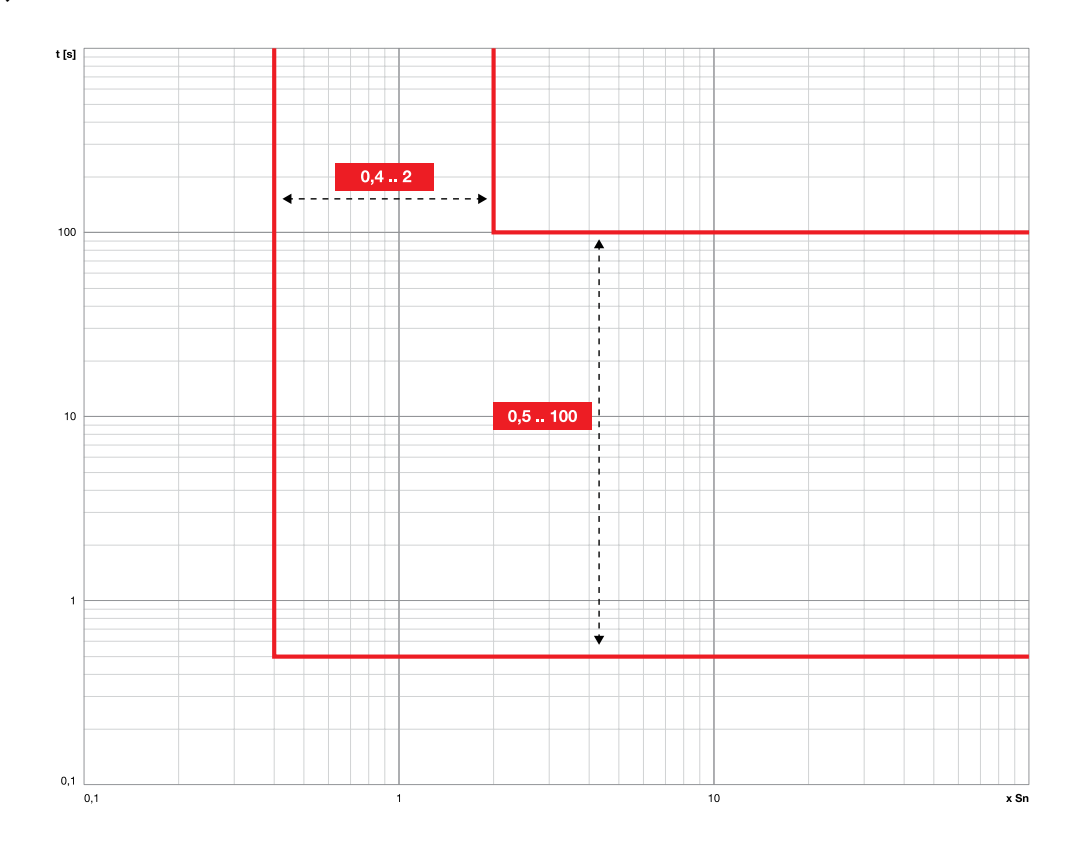

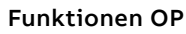

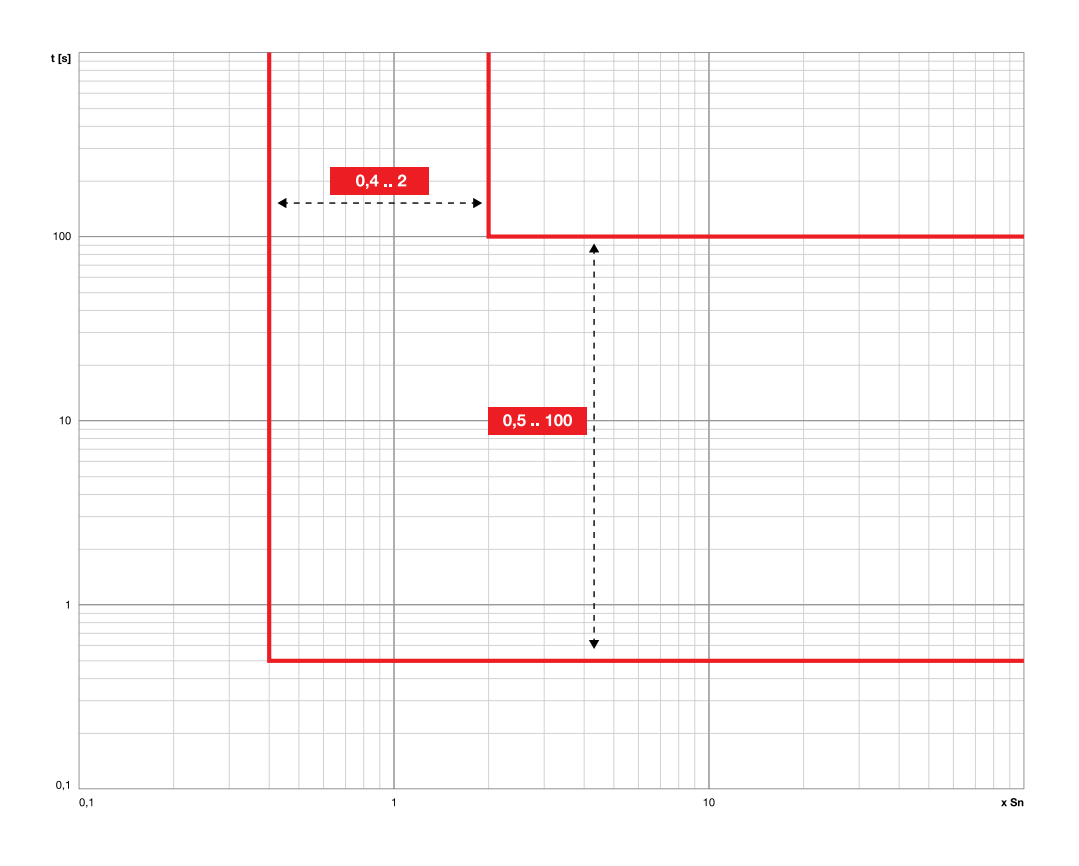

### Funktionen UP

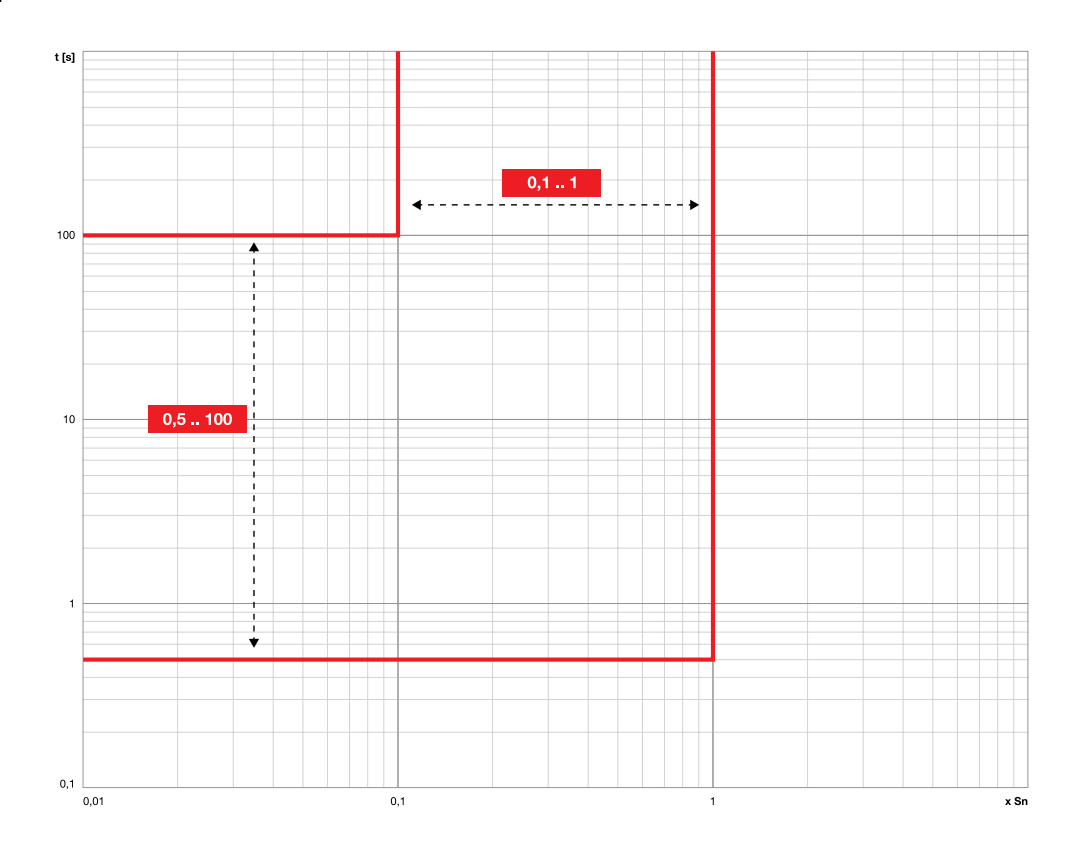

Funktionen RQ

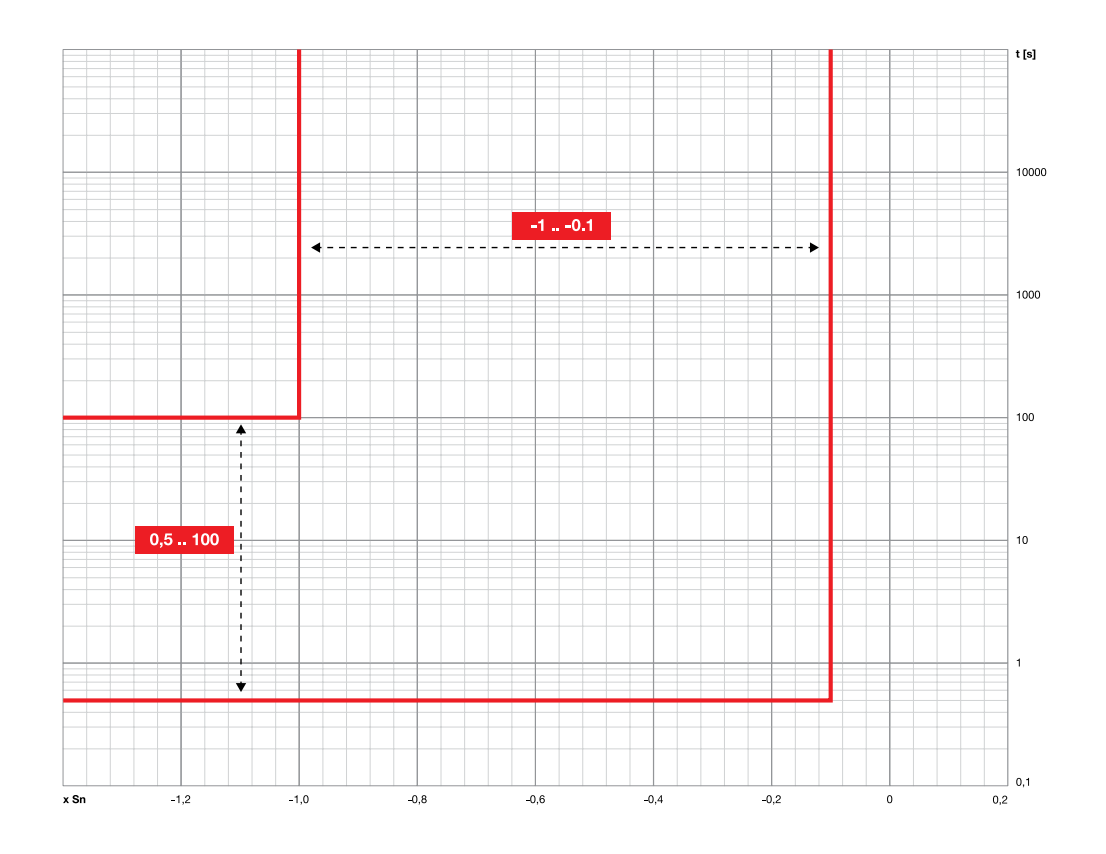

### Funktionen ROCOF

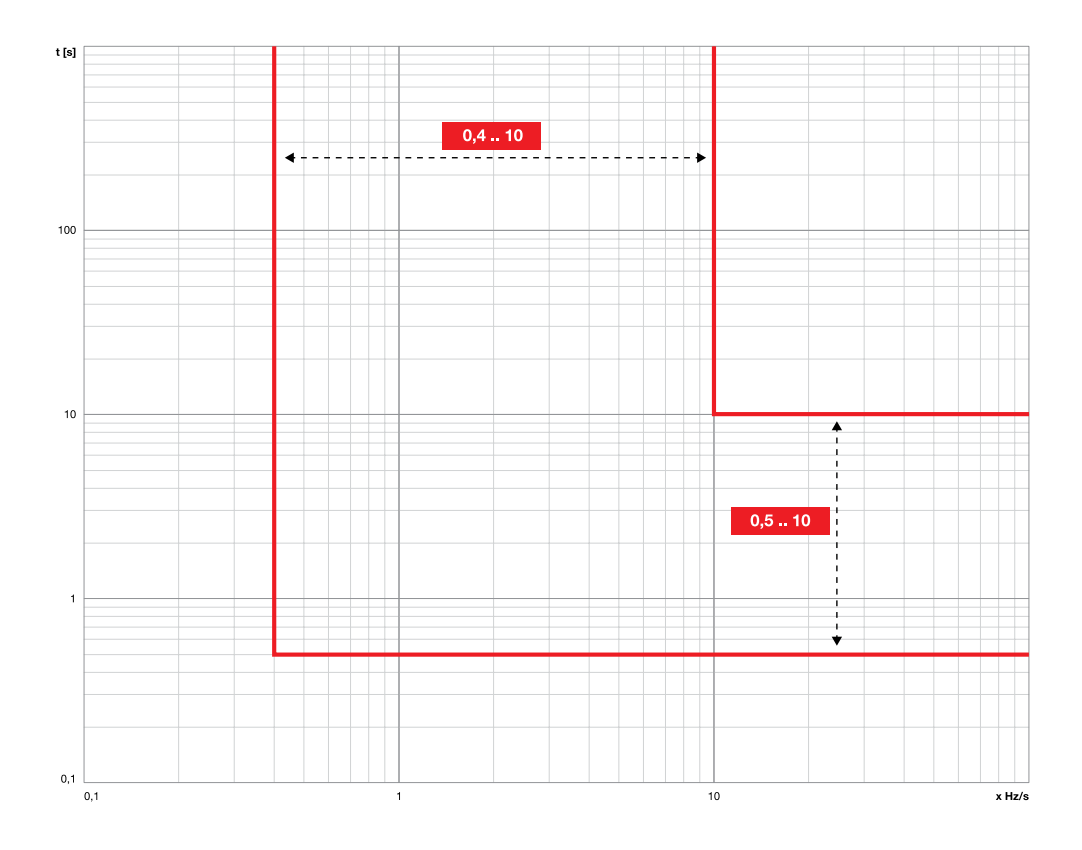

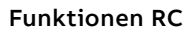

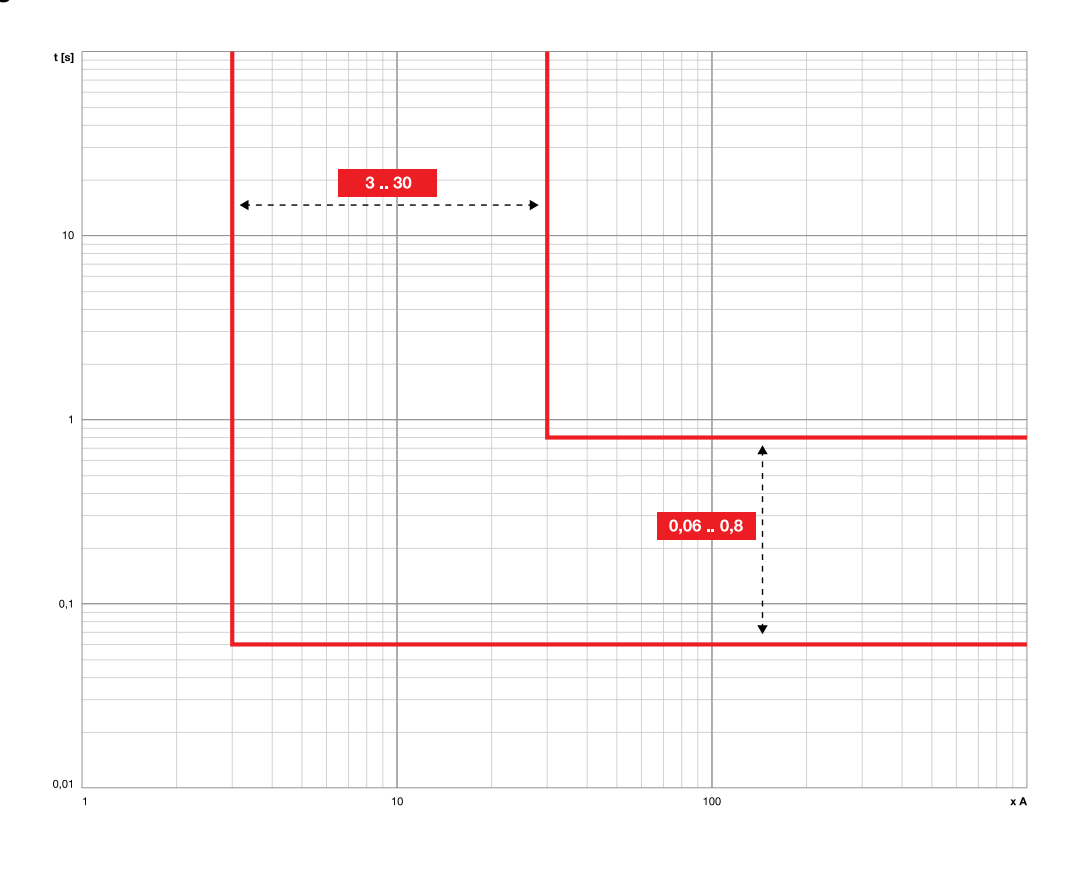

## 1 - Standard-Messfunktionen

### Auflistung Die Standard-Messungen sind:

<span id="page-115-1"></span>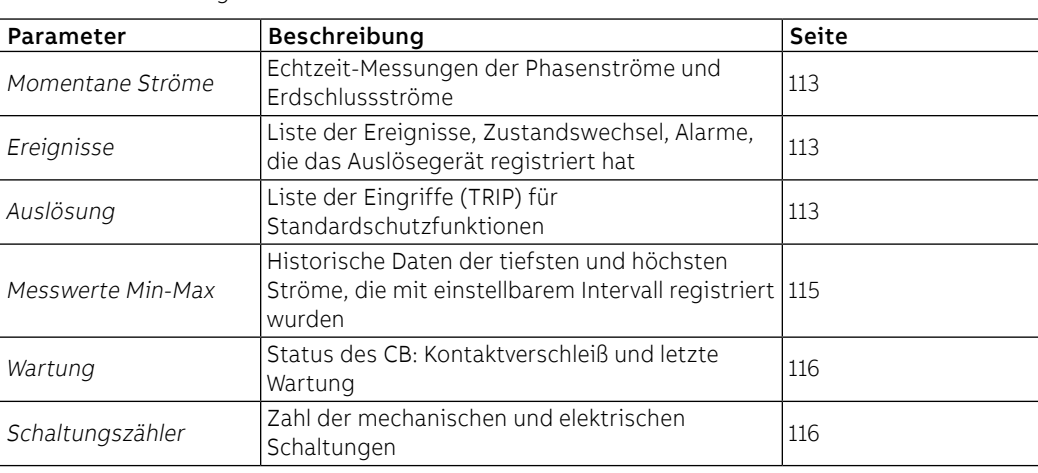

Momentane Ströme Die momentanen Ströme, die auf den Seiten Messungen zur Verfügung stehen, sind die Echtzeit-Messungen der Phasenströme und der Erdschlussströme, ausgedrückt als Effektivwert; der Messzeitraum und die Leistungen hängen vom Bemessungsstrom ab, der vom Bemessungsstrommodul (In) festgelegt wird:

<span id="page-115-0"></span>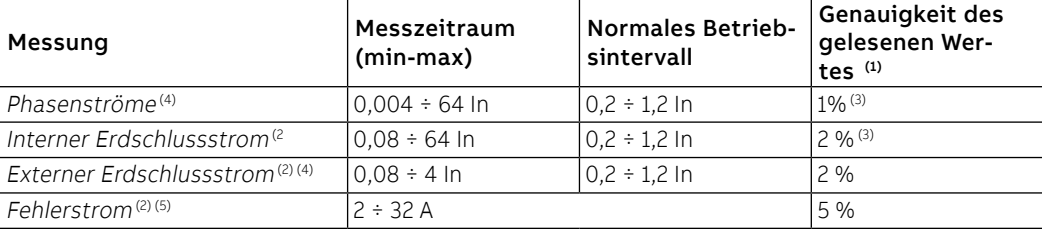

(1) Genauigkeiten mit Bezug auf die normalen Betriebsintervalle gemäß IEC 61557-12

(2) verfügbar mit Versionen LSIG

(3) Genauigkeiten mit Bezug auf Ekip Touch ohne Paket Class 1 Power & Energy Metering; wenn das Paket Class 1 Power & Energy Metering vorhanden ist, und für alle anderen Modelle von Auslösegeräten die Leistungen prüfen, die zu sehen sind ab Seite 120

(4) Die höchsten Phasenströme sind auch auf den Seiten Histogramme, Messinstrumente, Messwertüberblick verfügbar

 $(5)$  verfügbar, wenn das Vorhandensein des Ringkernwandler S.G.R. oder Rc aktiviert wird

### **Sonderdarstellungen**

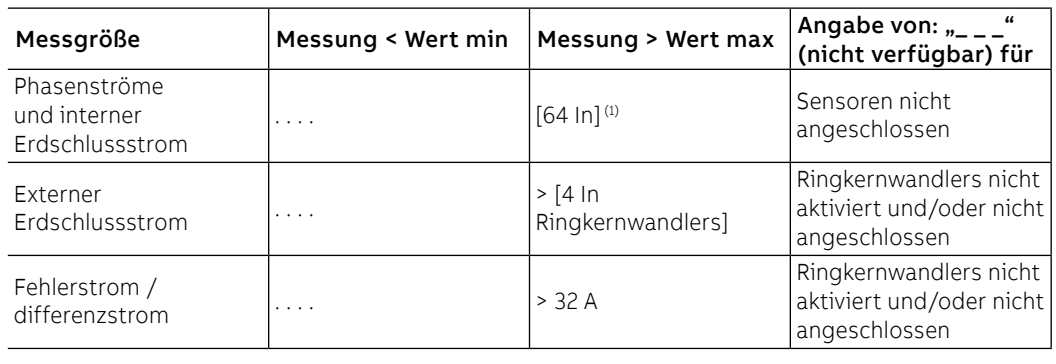

Ereignisse Ekip Touch kann die letzten 200 Ereignisse registrieren, die sich hauptsächlich auf die Variation des Zustandes und der Funktionsweise des Gerätes beziehen:

- Konfigurationszustand des Busses, Betriebsmodalität, aktives Set, Hilfsstromversorgung
- Zustände oder Alarme des Anschlusses: Stromsensoren, Trip Coil
- Zustände oder Alarme des Anschlusses: Stromsensoren, Rating Plug, Trip unit, Trip Coil
- Schutzfunktionen: Verzögerung im Gang oder Alarm
- Eingriff: Zustand des Ausschaltbefehls, Auslösungsmeldung wegen Schutz

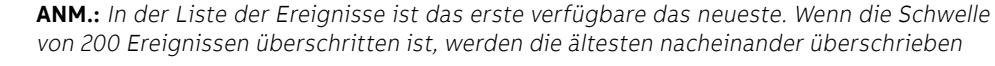

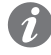

**ANM.:** wenn ein numerischer Alarm (z. B. 30002) auf dem Display erscheint, sehen Sie auf der Seite Ereignisse der System Interface nach, um den Fehler zu identifizieren. Wenn der Code nicht in der Liste enthalten ist, wenden Sie sich bitte an ABB.

Im Menü Messungen - Historische Daten - Ereignisse steht die vollständige Liste zur Verfügung, in der für jedes Ereignis eine Reihe von Informationen steht: Symbol des Ereignistyps, Name des Ereignisses, Datum und Uhrzeit der Registrierung.

Die Symbole, die den Typ des Ereignisse identifizieren, können vier sein:

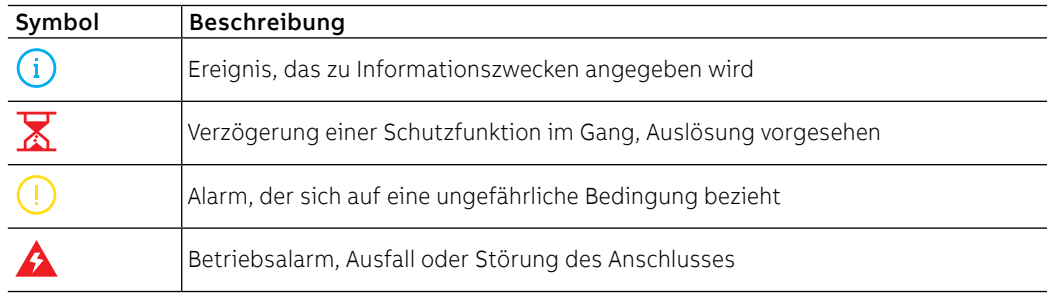

Auslösung Ekip Touch ist in der Lage, die letzten 30 TRIPs zu registrieren.

<span id="page-116-0"></span>Im Menü Messungen - Historische Daten - Ausschaltungen ist die vollständige Liste verfügbar; für jede Auslösung sind nützliche Informationen vorhanden:

- der Schutz, der die Ausschaltung verursacht hat
- die fortlaufende Zahl der Ausschaltung
- datum und Uhrzeit der Ausschaltung (auf die interne Uhr bezogen)

• die Messungen, die der Schutzfunktion, die angesprochen hat, zugeordnet sind

**ANM.:** Wenn die Schwelle der 30 TRIPs überschritten wird, werden die älteren Ereignisse nach und nach überschrieben

### **Zugehörige Messungen**

Die Schutzfunktion, die ausgelöst wird, legt die Messungen fest, die im Augenblick der Ausschaltung registriert werden:

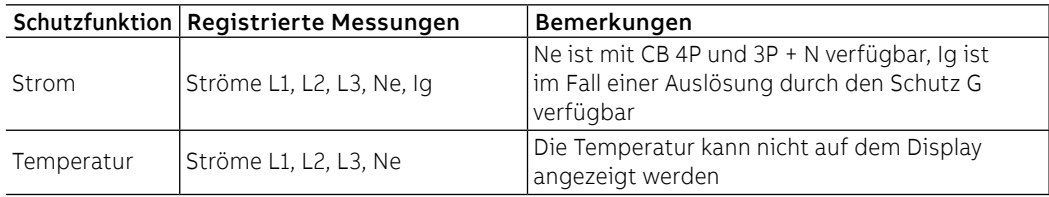

### **Zugriff zum letzten Trip**

Die Informationen zur letzten Auslösung stehen nicht nur im Menü Historische Daten zur Verfügung, sondern sind je nach den Zuständen von Ekip Touch auch auf drei verschiedene Arten zugänglich:

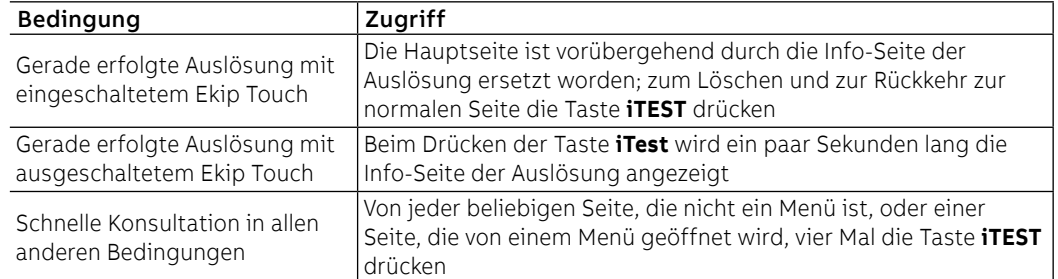

Messungen Min-Max Ekip Touch registriert im Menü Messungen - Historische Daten - Messungen die kleinsten und größten Phasenströme

> Das Registrierungsintervall zwischen einer Messung und der anderen kann mit dem Parameter Messintervall eingestellt werden, das im Menü Einstellungen zur Verfügung steht (Seite [49](#page-51-0)).

### **Darstellung**

Wenn man eine der Messungen wählt, öffnet sich die grafische Seite mit den historischen Daten der Registrierungen

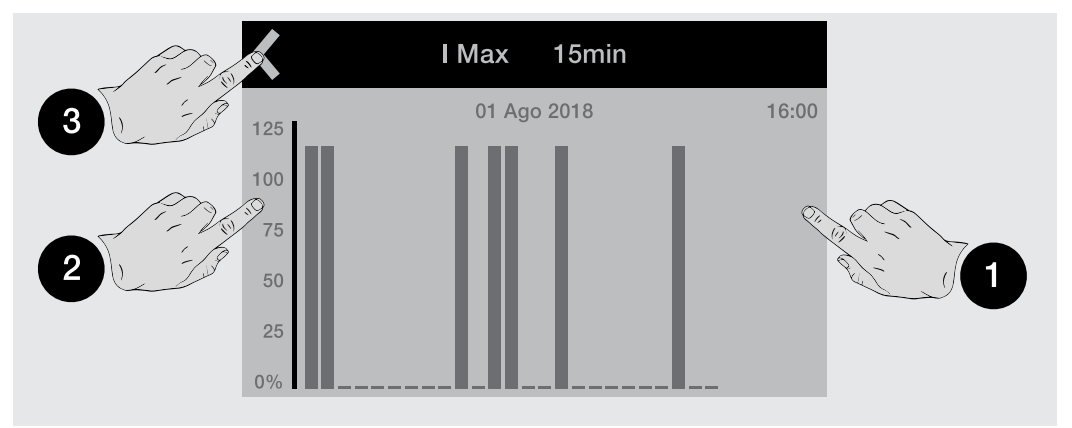

Jede Messung gestattet bis zu 25 Registrierungen, von denen jede in einer Grafik in Balkenform dargestellt wird (der grafische Vollausschlag entspricht 125 % des Bemessungswertes).

Um sie von den anderen unterscheiden zu können, wird die gewählte Registrierung aufblinken.

Berührt man die Seiten des Displays, ist es möglich, die Registrierungen zu wählen, die auf die gewählte folgen (**1**) und vor dieser stehen (**2**); oben links (**3**) ist der Befehl zum Abspringen von der Seite vorhanden.

Benutzt man die Tasten **Enter**, **ESC**, **Rechts**/**Aufwärts** und **Links**/**Abwärts**, ist es möglich, alle registrierten Messungen abzulaufen.

Um sie von den anderen unterscheiden zu können, wird die gewählte Registrierung aufblinken.

- Phase und Wert der Messung
- Datum und Uhrzeit der Registrierung

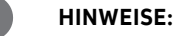

- wenn der Wert kleiner als der sichtbare kleinste Schwellenwert ist, erscheint anstelle des Wertes die Angabe "..."
- Die grafische Darstellung versteht sich im Bezug zu 1 In mit Höchstwert von 1,25 In
- Wenn der Parameter "Messintervall" geändert wird, führt das Auslösegerät unverzüglich eine Registrierung aus

### **Messungen zurücksetzen**

Im Menü Messungen - Historische Daten - Messungen ist der Befehl Messungen zurücksetzen für die Löschung aller Registrierungen verfügbar

### Wartung Im Menü Messungen-Wartung sind einige Informationen zum Zustand des Leistungsschalters vorhanden.

### <span id="page-118-0"></span>**Kontakt Abnutzung**

Der Kontaktverschleiß gibt den Schätzwert des Verschleißzustands der Hauptkontakte des Leistungsschalters an; der Wert ist als Prozentwert ausgedrückt und 0% bedeutet kein Verschleiß, während 100% vollständigem Verschleiß entspricht.

Er wird vom Auslösegerät für jede Ausschaltung pro Schutzfunktion oder, wenn Hilfsstromversorgung vorhanden ist, auch für jede manuelle Ausschaltung des Leistungsschalters automatisch berechnet.

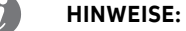

- beim Erreichen von 100% wird der Prozentwert nicht mehr weiter erhöht
- Das Erreichen von 80% wird mit einem Voralarm gemeldet, während das Erreichen von 100% einen Alarm auslöst

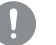

**WICHTIG: Ein Verschleiß von 100 % bedeutet für das Auslösegerät zwar keine funktionelle Einschränkung, aber es wird erforderlich, den Zustand des Leistungsschalters so rasch wie möglich zu prüfen**

### **Wartung**

Die Funktion Wartung gestattet es, dem Anwender mittels einer Warnmeldung zu melden, dass:

ein Jahr seit der letzten Wartung vergangen ist

der Kontaktverschleiß seit dem Wert bei der letzten Wartung um mehr als 10% gestiegen ist

Im Menü des Auslösegeräts sind zwei Bereiche verfügbar:

- Aktivierungsbereich (Menü Einstellungen Wartung), gestattet die Aktivierung der Funktion Wartung
- Messungs- und Reset-Bereich (Menü Messungen Wartung): Erscheint nur, wenn die Funktion Wartung aktiviert ist; liefert Informationen zur Wartung (Kontaktverschleiß und Datum) und den Befehl zur Bestätigung der erfolgten Wartung (bei Bestätigung werden die aktuellen Werte vom Datum und von Kontaktverschleiß registriert und die Alarmmeldung wird zurückgestellt).

Das Bezugsdatum ist das der internen Uhr und die abgelaufene Zeit wird sowohl mit dem ein- als auch dem ausgeschalteten Auslösegerät berechnet (vorausgesetzt die interne Batterie funktioniert).

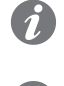

**ANM.:** Die manuelle Änderung des Datums kann Variationen bei der Berechnung der abgelaufenen Zeit und damit dem nächsten Wartungsdatum bedingen

**ANM.:** Die Wartungsmeldung zur Erhöhung des Kontaktverschleißes ist für Werte über 20 % aktiv

Zähler der Schaltungen Die Schaltungen des CB (Gesamtzahl der manuellen Schaltungen und der TRIPs) werden vom Auslösegerät beim Anliegen von Hilfsspannung registriert und sind im Menü Informationen-Leistungsschalter verfügbar.

Bei Aktivierung der Kommunikation mit dem Auslösegerät sind auch die folgenden Zähler verfügbar:

- Zahl der manuellen Schaltungen
- Zahl der Ausschaltungen infolge von Schutzeingriffen (TRIP)
- Zahl der Ausschaltungen infolge misslungener Schutzeingriffe
- Zahl der ausgeführten Ausschaltungstests

## 2 - Messungen Measuring

Auflistung Die Messfunktionen Measuring sind

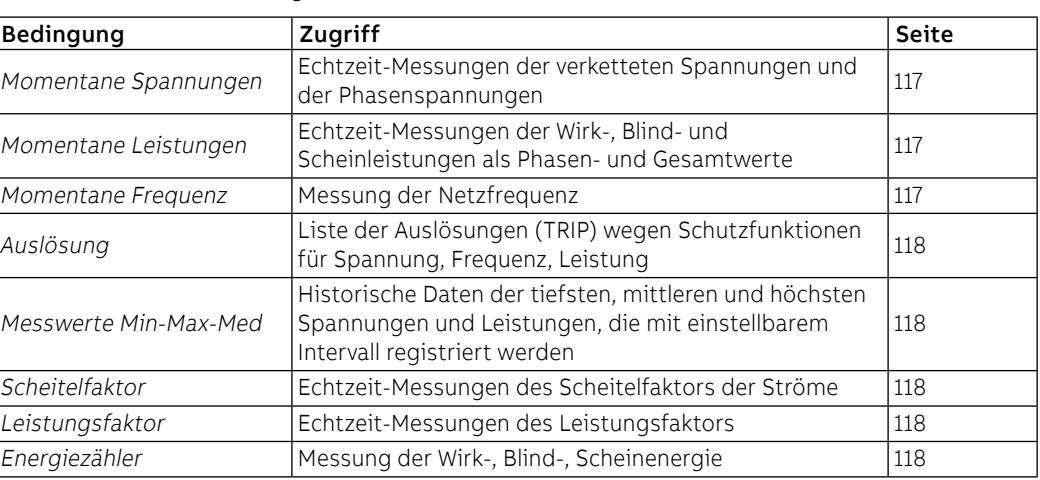

<span id="page-119-0"></span>Mit Modul Ekip Synchrocheck werden die entsprechenden zugeordneten Messungen aktiviert (Seite 247).

Momentane Messdaten Die momentanen Messdaten, die auf den Übersichtsseiten zur Verfügung stehen, sind die Echtzeit-Messungen der verketteten Spannungen und der Phasenspannungen, als Effektivwert ausgedrückt.

> Die Darstellung, das Messintervall und die Leistungen hängen von der eingestellten Bemessungsspannung (Un) ab.

> Die momentanen Leistungen, die auf den Übersichtsseiten zur Verfügung stehen, sind die Echtzeit-Messungen der Wirkleistungen insgesamt und der Phasen.

> Die Darstellung, das Messintervall und die Leistungen hängen von der eingestellten Bemessungsspannung (Un) und dem Bemessungsstrom der Bemessungs-Baugröße des Auslösegeräts (In) ab. Außerdem ändert sich der Bezug je nach der Messtyp:

- Sn für die Gesamtleistungen (Sn = In \* Un \* √3).
- Pn für die Phasenleistungen (Pn = In \* Un/ √3).

**ANM.:** Die Spannungen und die Leistungen der Phase sind mit CB 4P und 3P + N verfügbar

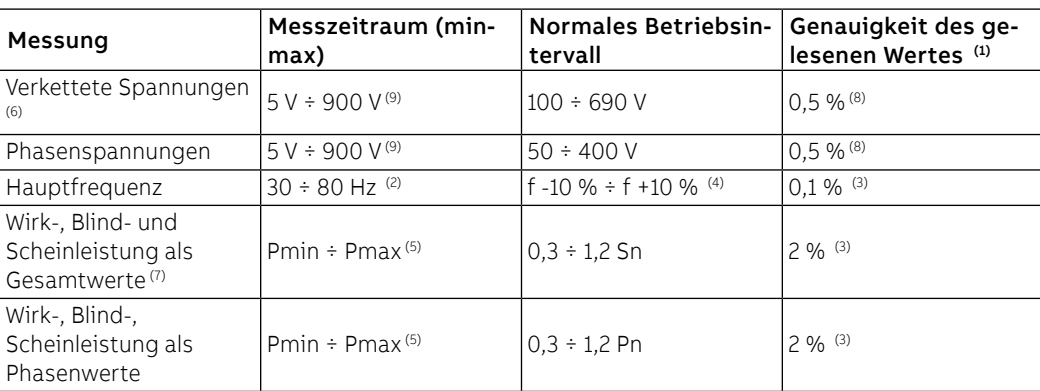

(1) Genauigkeiten mit Bezug auf die normalen Betriebsintervalle gemäß IEC 61557-12

(2) verfügbar für Spannungen über 30 V (mit Un < 277 V) oder über 60 V (mit Un > 277 V)

(3) Genauigkeiten mit Bezug auf Ekip Touch ohne Paket Class 1 Power & Energy Metering; wenn das Paket Class 1 Power & Energy Metering vorhanden ist, und für alle anderen Modelle von Auslösegeräten die Leistungen prüfen, die zu sehen sind ab Seite 120

<sup>(4)</sup> 45-55 Hz mit eingestellter Frequenz = 50 Hz; 54-66 Hz mit  $f = 60$  Hz

(5) Pmin = 0,0625 In x 5 V; Pmax= 3 x 16 In x 900 V

(6) Die höchsten verketteten Spannungen sind auch auf den Seiten Histogramme, Messinstrumente, Messwertüberblick verfügbar

(7) Die höchsten Gesamtleistungen sind auch auf den Seiten Messinstrumente und Messwertüberblick verfügbar

(8) ohne Wandler; 0,7 % mit externen Wandlern Klasse 0,2

(9) ohne Transformatoren; mit Transformatoren den kleinsten und größten Wert mit dem Umspannverhältnis zwischen Primär- und Sekundärspannung multiplizieren

### **Sonderdarstellungen**

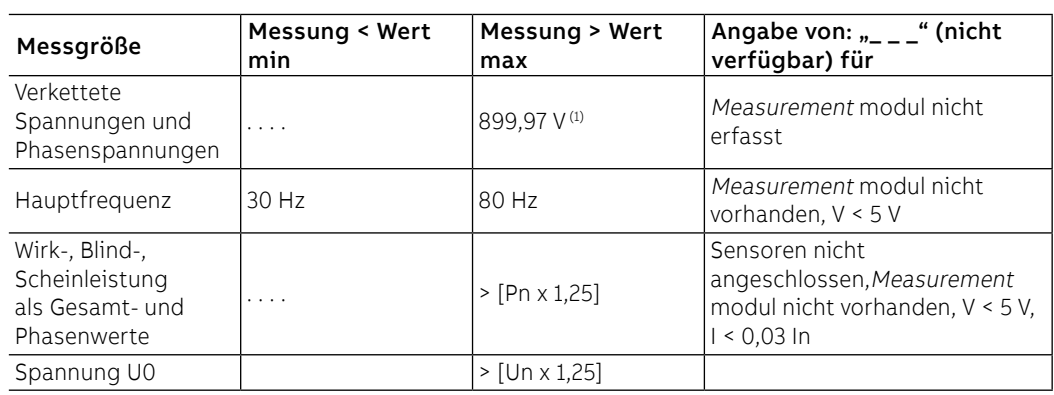

Auslösung Das Paket Messungen Measuring erweitert den TRIP-Bereich, den Ekip Touch registrieren kann (Seite [118](#page-120-0)).

<span id="page-120-0"></span>Die Spannungs-, Frequenz- oder Leistungsschutzfunktion, die ausgelöst wird, legt die Messungen fest, die im Augenblick der Ausschaltung registriert werden

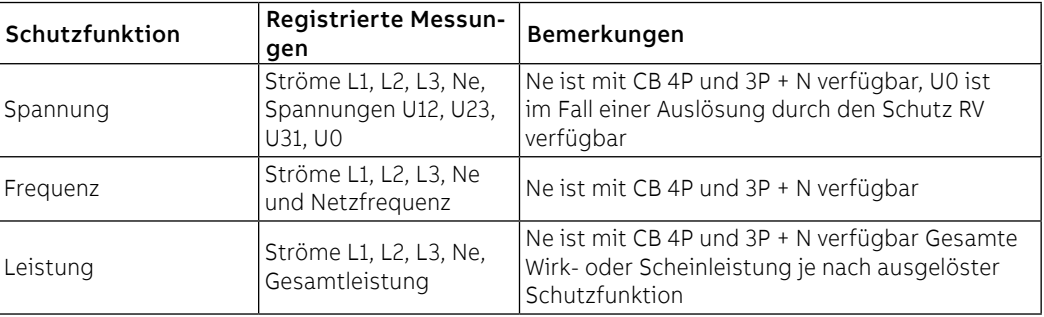

Messungen Min-Max-Mittel Das Paket Messungen Measuring erweitert den Bereich der Messungen, den Ekip Touch registrieren kann (Seite [114](#page-116-0)):

• Höchste und mittlere Spannung

• Wirk-, Blind-, Scheinleistungen als höchste und mittlere Werte

Die Typologie der gelieferten Informationen, die zur Verfügung stehenden Befehle und die Hinweise sind die gleichen, wie sie für die Strommessungen beschrieben werden.

### **HINWEISE:**

- in Bezug auf die Strommessungen ist die grafische Darstellung in Bezug auf 1 Un (mit Höchstwert von 1,25 Un) für die Spannungsaufzeichnungen und in Bezug auf 1 Sn (mit Höchstwert von 1,25 Sn) für die Leistungsaufzeichnungen
- wenn der Leistungswert negativ ist, wird der entsprechende Balken mit einer anderen Farbe als der mit positivem Wert dargestellt

Scheitelfaktor Die Scheitelfaktoren sind die Echtzeitmessungen des Verhältnisses zwischen den Scheitelwerten und den Effektivwerten der Phasenströme; die Messung wird von der Schutzfunktion Harmonische Verzerrung unterstützt (Seite [64](#page-66-0)).

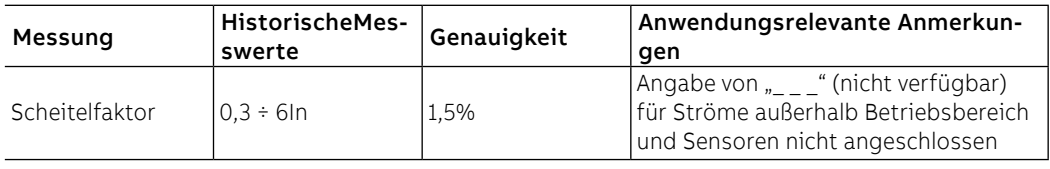

Leistungsfaktor Der Leistungsfaktor ist die Echtzeit-Messung des Verhältnisses zwischen Gesamtwirkleistung und Gesamtscheinleistung, das als cosφ ausgedrückt wird.

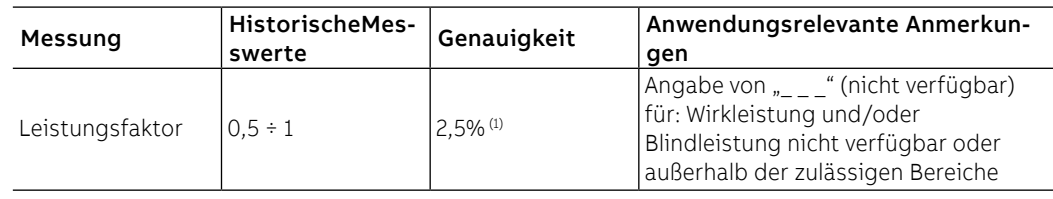

(1) Genauigkeit mit Bezug auf Ekip Touch ohne Paket Class 1 Power & Energy Metering; wenn das Paket Class 1 Power & Energy Metering vorhanden ist, und für alle anderen Modelle von Auslösegeräten die Leistungen prüfen, die zu sehen sind ab Seite 120

Verbrauchszähler Die Energiezähler sind die Messungen der Gesamtwerte der Wirk-, Blind- und Scheinleistung, die jede Minute aktualisiert werden.

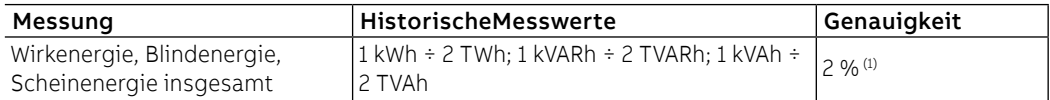

(1) Genauigkeit mit Bezug auf Ekip Touch ohne Paket Class 1 Power & Energy Metering; wenn das Paket Class 1 Power & Energy Metering vorhanden ist, und für alle anderen Modelle von Auslösegeräten die Leistungen prüfen, die zu sehen sind ab Seite 120

### **Messungen zurücksetzen**

Im Menü Energie ist der Befehl RESET Energie verfügbar, um die Verbrauchszähler zu löschen (Seite [48](#page-50-0)).

# 3 - Class 1 Power & Energy Metering

Liste und Leistungsmerkmale Das Vorhandensein des Pakets Class 1 Power & Energy Metering gestattet es, eine höhere Messgenauigkeit für die folgenden Messgrößen zu erhalten:

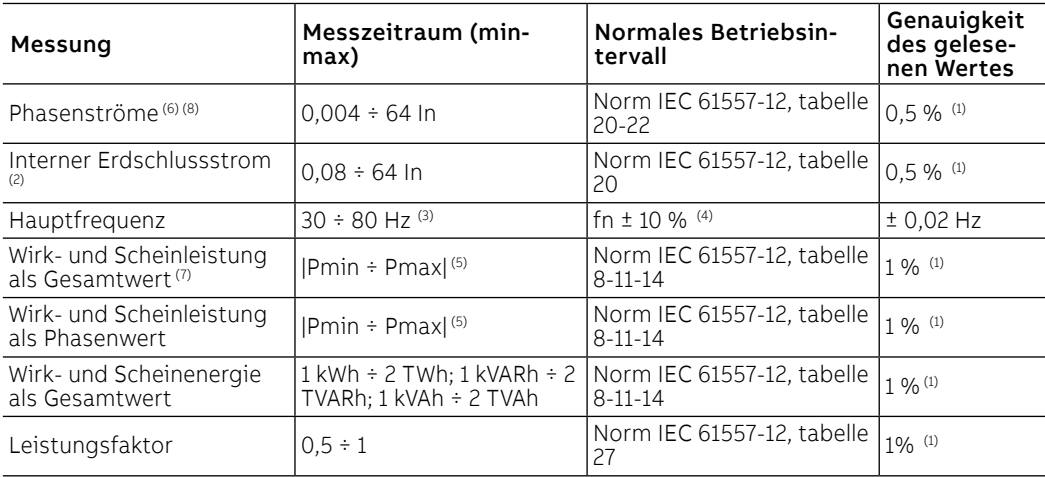

 $<sup>(1)</sup>$  Genauigkeiten mit Bezug auf die normalen Betriebsintervalle und die Bedingungen gemäß IEC</sup> 61557-12, für jede Messgröße und erklärte Klasse

(2) verfügbar mit Versionen LSIG

(3) verfügbar für Spannungen über 30 V (mit Un < 277 V) oder über 60 V (mit Un ≥ 277 V)

(4) 46 ÷ 55 Hz mit fn = 50 Hz; 54 ÷ 66 Hz mit fn = 60 Hz

(5) Pmin = 0,0625 In x 5 V; Pmax= 3 x 16 In x 900 V

(6) Die höchsten Phasenströme sind auch auf den Seiten Histogramme, Messinstrumente,

Messwertüberblick verfügbar

(7) Die höchsten Gesamtleistungen sind auch auf den Seiten Messinstrumente und Messwertüberblick verfügbar

(8) interne Phasenströme; bei Vorhandensein eines externen Neutralleiters beträgt die Genauigkeit des Stroms Ne 1%

Funktionseigenschaften: Die Messleistungsmerkmale des Pakets Class 1 Power & Energy Metering werden bei den folgenden Bedingungen garantiert (von Tabelle 43 der Norm IEC 61557-12):

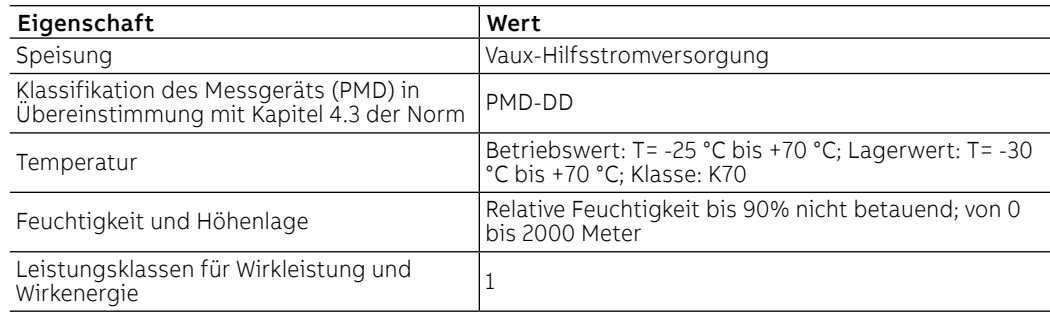

Info-Seiten Das Vorhandensein des Pakets Class 1 Power & Energy Metering aktiviert die Info-Seite IEC 61557-12, zur der man im Menü Informationen Zugriff erhält

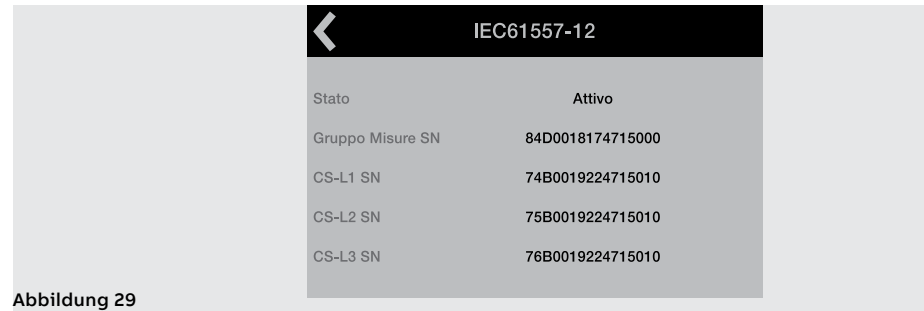

Die Seite zeigt den Aktivierungszustand des Pakets Class 1 Power & Energy Metering (Aktiv/Nicht aktiv) und die Seriennummer einiger Zubehöreinrichtungen, die auf CB speziell montiert sind, um den Eigenschaften des Pakets zu entsprechen (Gruppe elektronischer Geräte und interner Stromsensoren)

## 4 - Datalogger

Präsentation Der Datenlogger ist eine Funktion, die die Registrierung von Daten gestattet, die einem Trigger-Ereignis zugeordnet sind. Die registrierten Daten sind:

• Digitale Ereignisse: Alarme oder Schutzereignisse, Meldungen zum Status des Leistungsschalters,

Es ist möglich, eine oder zwei Registrierungen unabhängig voneinander zu konfigurieren und über Ekip

• Analoge Messdaten: Phasenströme und verkettete Spannungen.

Connect alle zugeordneten Informationen herunterzuladen, zu lesen und zu speichern.

Schutzauslösungen.

Datalogger

Funktion Mit freigegebenem und aktiviertem Datenlogger (**NEUSTART**) erfasst Ekip Touch ständig Daten, wobei ein interner Speicher (**B**) gefüllt und entleert wird.

> Beim Vorhandensein des Trigger-Ereignisses (**A**) unterbricht Ekip Touch die Erfassung (**STOPP**) sofort oder nach einer vom Anwender einstellbaren Zeit (**C**) und speichert alle Daten des Fensters (**D**), die damit auf PC heruntergeladen, gelesen und analysiert werden können.

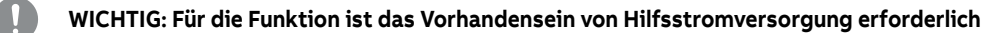

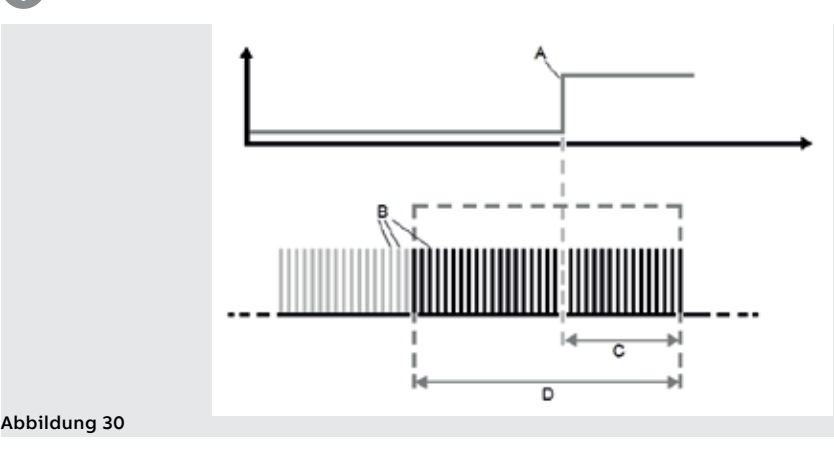

Parameter 1 Die Parameter und Befehle der Funktion befinden sich im Menü Einstellungen (Seite [49](#page-51-0)).

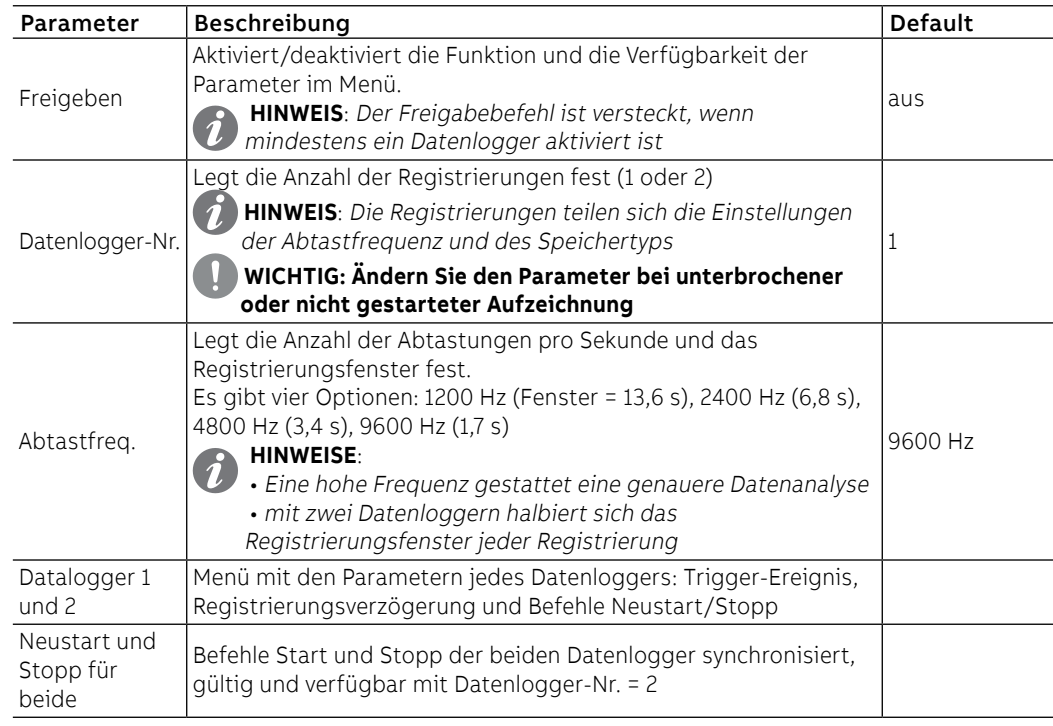

Parameter 2 Die Untermenüs Datenlogger 1 und Datenlogger 2 (verfügbar, wenn die gewählte Datenlogger-Nr. 2 ist) enthalten die folgenden Optionen:

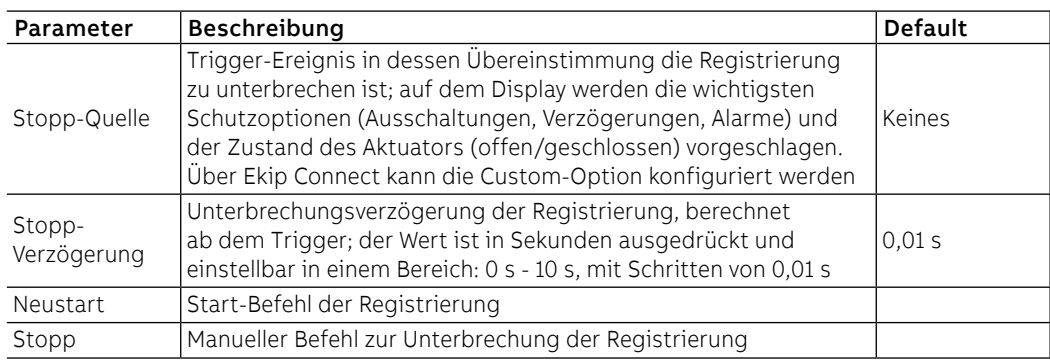

### **Speichertyp**

Mit Ekip Connect ist es möglich, den Parameter Speichertyp (Nicht flüchtig/Flüchtig) zu wählen:

- Nicht flüchtig, Ekip Touch behält die Registrierung auch dann gespeichert, wenn es ausgeschaltet wird. Die Dauer der internen Batterie des Geräts kann im Vergleich zu dem erklärten Wert deutlich abnehmen, wenn es keine Hilfsstromversorgung gibt.
- Flüchtig: Ekip Touch verliert die Registrierung, wenn es ausgeschaltet wird; beim Wiedereinschalten des Geräts wird der Datenlogger automatisch neu gestartet, so dass die zuvor gespeicherten Werte verloren gehen.

Der Parameter wird als Default als nicht flüchtig konfiguriert.

Warnungen Beim Vorhandensein einer Registrierung gibt Ekip Touch die Information auf dem Diagnostik-Balken an (DLog1 verfügbar).

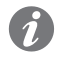

**ANM.:** In der Konfiguration mit zwei Datalogger wird die spezifische Anzeige der verfügbaren Aufzeichnung angezeigt (DLog1 verfügbar oder DLog2 verfügbar)

Ekip Connect Ekip Connect 3 verfügt über zwei besondere Bereiche für die Funktion Datenlogger:

- **Datenlogger** zur Konfigurierung der Registrierungsparameter mit einer vereinfachten grafischen Schnittstelle und zum Herunterladen der Registrierungen
- **Data Viewer** zum Öffnen und Lesen der Registrierungen

Beide Bereiche stehen im Menü Tools von Ekip Connect zur Verfügung.

## 5 - Network Analyzer

Präsentation Die Funktion Network Analyzer gestattet das Einstellen der Kontrollen von Spannung und Strom auf lange Zeitdauer, um die Funktion der eigenen Anlage zu untersuchen.

Zu diesem Zweck werden Spannungen und Ströme überwacht, um Folgendes zu erfassen:

- Spannungssequenzen (Oben/Over, Unten/Under, Pos und Neg)
- Unsymmetrie zwischen den Spannungen (Unsymmetrisch/Unbalance)
- Spannungssenkungen, kurzfristig (Unterbrechungen/Interruption) und langsam (Einbruch/Sag)
- Spannungserhöhungen, kurzfristig (Impulse/Spike) und langsam (Erhöhung/Swell)
- Harmonische Verzerrung von Spannungen und Strömen (THD)

Jeder Überwachung werden Steuerparameter zugeordnet, die der Anwender einstellen kann, wie auch Zähler, deren Anzeige jedes Mal zunimmt, wenn die einzustellenden Steuerbedingungen eintreten.

Parameter Die Konfigurationsparameter der Zähler befinden sich im Menü Einstellungen - Network Analyzer (Seite [49](#page-51-0)).

> Im Menü Einstellungen ist es außerdem möglich, den Parameter Messintervall einzustellen, der den Zeitraum jeder Kontrollsitzung festlegt.

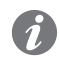

**ANM.:** Der Parameter ist der gleiche, der für die Messungen der höchsten Ströme und Spannungen benutzt wird.

### **Hauptmenü**

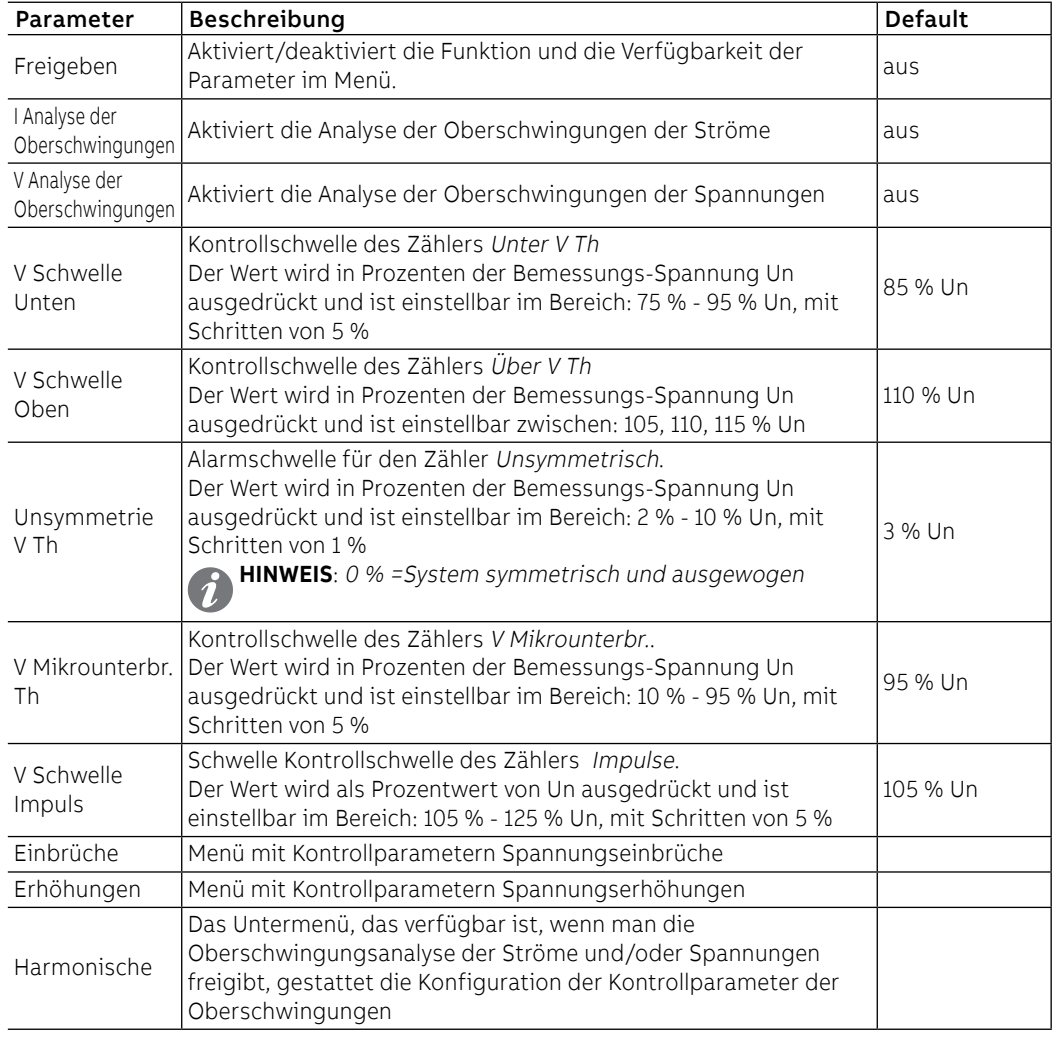

Fortsetzung auf der nächsten Seite

### **Menü Einbrüche (Sag)**

Alle Schwellenwerte sind in Prozenten der Bemessungs-Spannung Un ausgedrückt und sind in einem Bereich von 10 % - 95 % Un mit Schritten von 5 % einstellbar.

Alle Zeiten sind in Sekunden ausgedrückt und einstellbar im Bereich: 0,04 s - 60 s mit variablen Schritten.

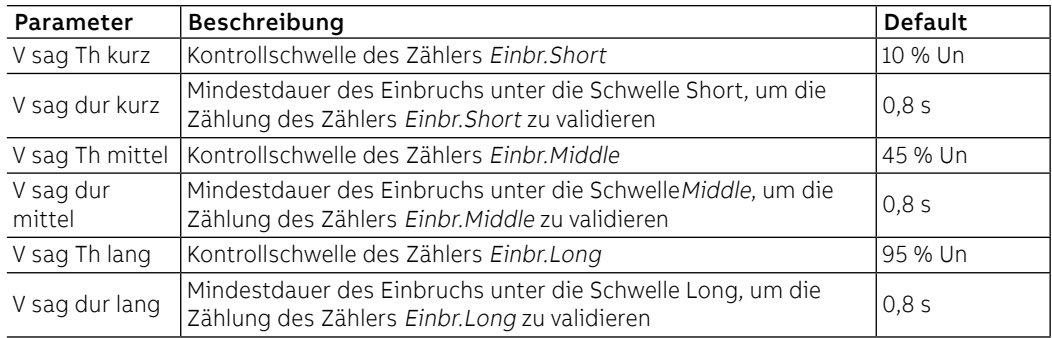

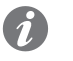

**ANM.:** Ekip Touch akzeptiert Änderungen der Parameter, wenn folgende Einschränkungen beachtet werden: V sag Dauer Long ≥ V sag Dauer Middle ≥ V sag Dauer Short

### **Menü Erhöhungen (Swell)**

Alle Schwellenwerte sind in Prozenten der Bemessungs-Spannung Un ausgedrückt und sind in einem Bereich von 105 % - 125 % Un mit Schritten von 5 % einstellbar.

Alle Zeiten sind in Sekunden ausgedrückt und einstellbar im Bereich: 0,04 s - 60 s mit variablen Schritten.

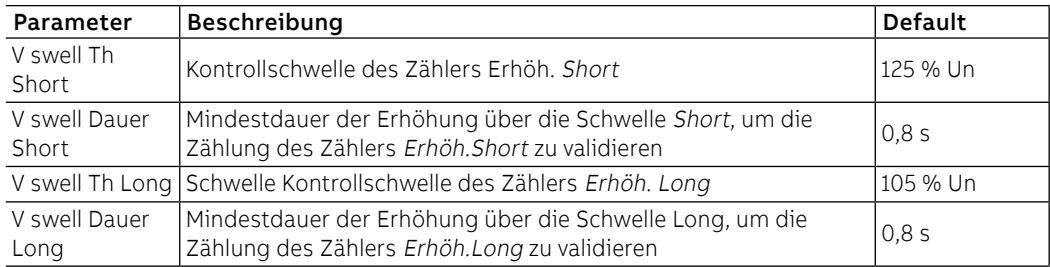

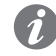

**ANM.:** Ekip Touch akzeptiert Änderungen der Parameter, wenn folgende Einschränkungen beachtet werden: V sag Dauer Long ≥ V sag Dauer Middle ≥ V sag Dauer Short

Oberschwingungen (Ströme und Spannungen)

Alle Schwellen sind als Prozentwert ausgedrückt und einstellbar im Bereich: 5 % ÷ 20 % (THD total) oder: 3 % - 10 % (Einzelne Oberschwingungen) mit Schritten von 1 %.

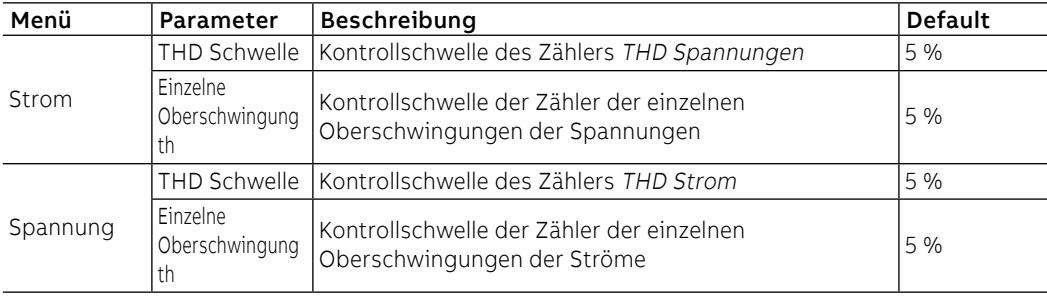

Zähler - Vorwort Die wichtigsten Zähler der Funktion sind im Menü Messungen - Network Analyzer verfügbar, und zwar auf verschiedene Abschnitte verteilt (Seite [48\)](#page-50-0).

Die Liste aller Messungen ist über Ekip Connect oder mit Anschluss an den Systembus verfügbar

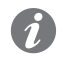

**ANM.:** In den folgenden Absätzen stehen unter dem Eintrag Vervollständigende Liste die zusätzlichen Zähler, die nur über Ekip Connect vorhanden sind; im Titel der ergänzenden Tabellen ist der Typ des Bezugszählers angegeben

Sequenz V und Sequenz V 3s Die Untermenüs **Sequenz V** und **Sequenz V 3s** verfügen über die folgenden Zähler:

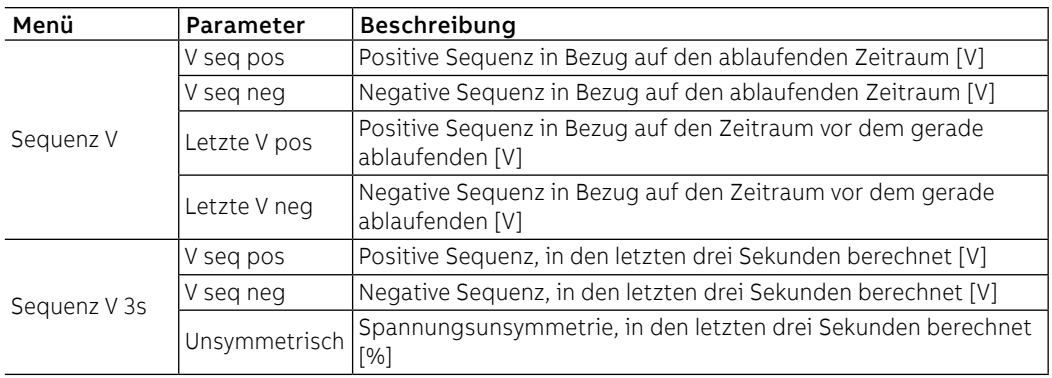

### **Vervollständigende Liste**

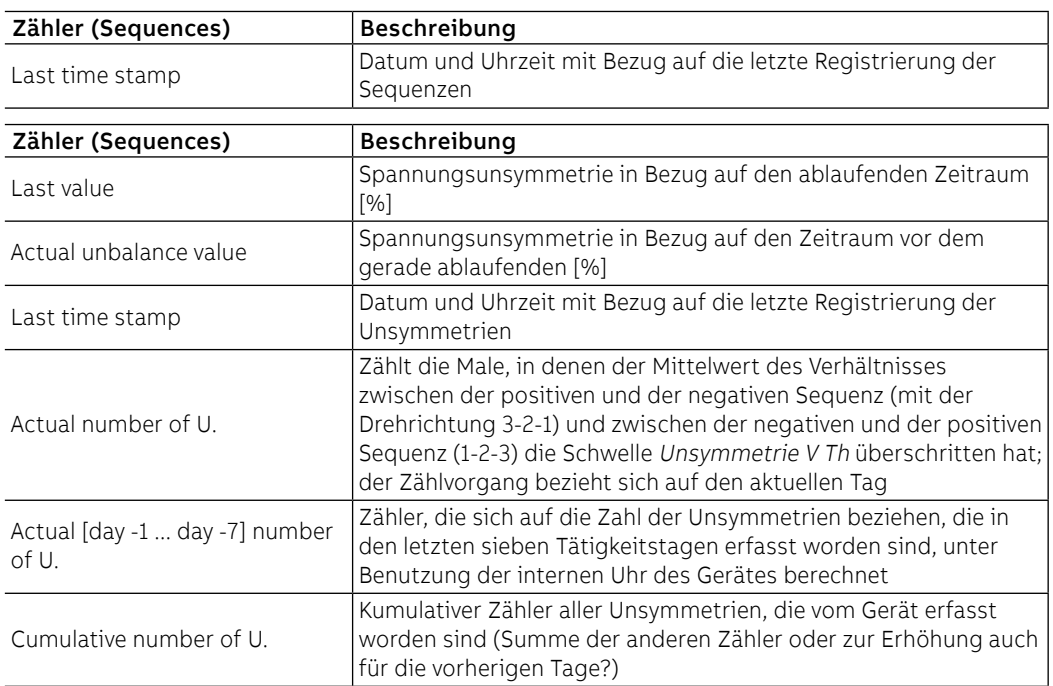

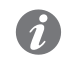

**ANM.:** Alle Messungen der Unsymmetrien (Unsymmetrisch und Unbalance value) werden gesättigt, wenn der Wert 200 % erreicht

# Spannungen

THD Ströme und THD Die Untermenüs THD Ströme und THD Spannungen haben die folgenden Zähler:

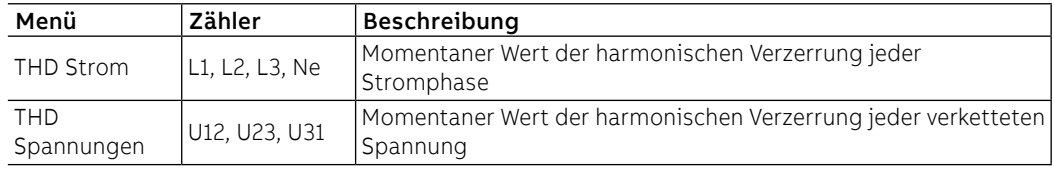

Über V Th und Unter V Th In den Untermenüs Zähler - Tag -1 und Zähler - kumulativ sind einige Zähler verfügbar, die sich auf die Messungen der Sequenzen beziehen:

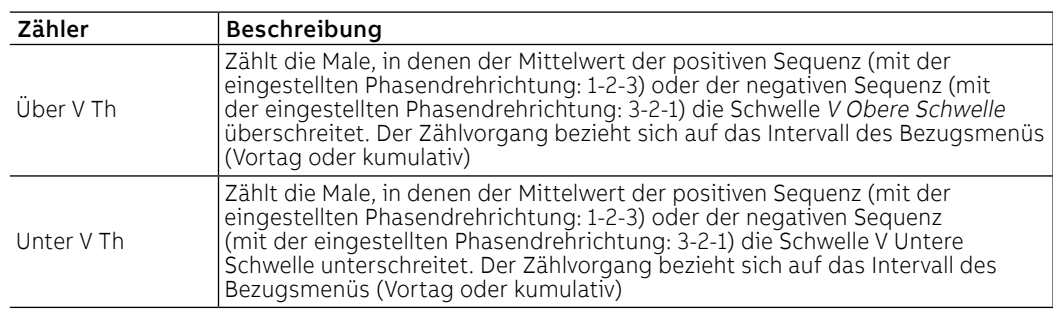

### **Vervollständigende Liste**

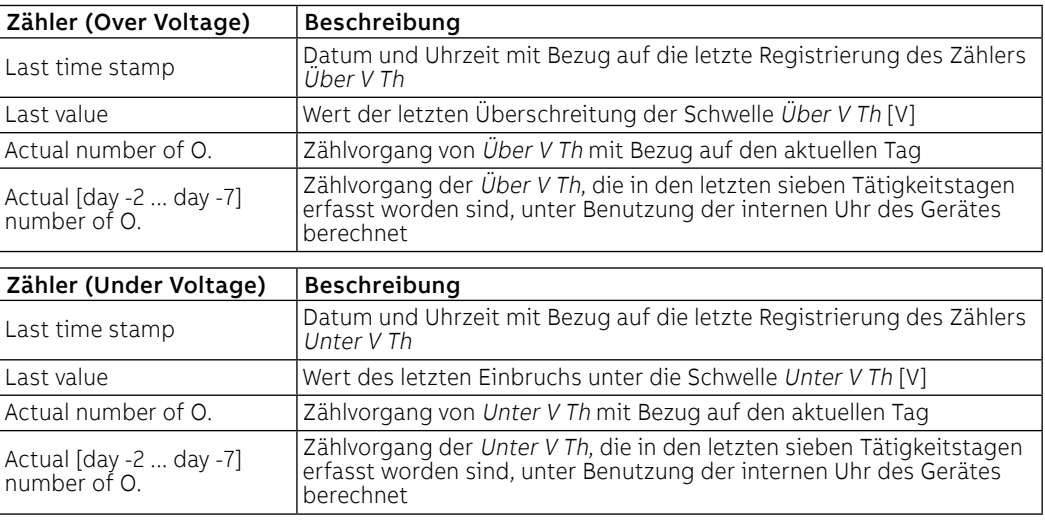

V Mikrounterbr. (Interruption) Der Zähler V Mikrounterbr. ist als Verringerung des Effektivwerts der verketteten Spannung unter die Schwelle V Mikrounterbr. eingestellte Th für eine Dauer unter 40 ms (kurzfristiger Spannungseinbruch) zu verstehen.

> Der Zähler steht in den beiden Untermenüs Zähler - Tag -1 und Zähler - kumulativ (Vortag oder kumulative) zur Verfügung.

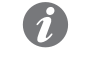

**ANM.:** Da der Zähler auf der Berechnung des Effektivwerts basiert, ist es möglich, dass zwei plötzliche Spannungseinbrüche der gleichen Dauer je nach dem Augenblick, in dem sie sich ereignen, unterschiedlich bewertet werden:

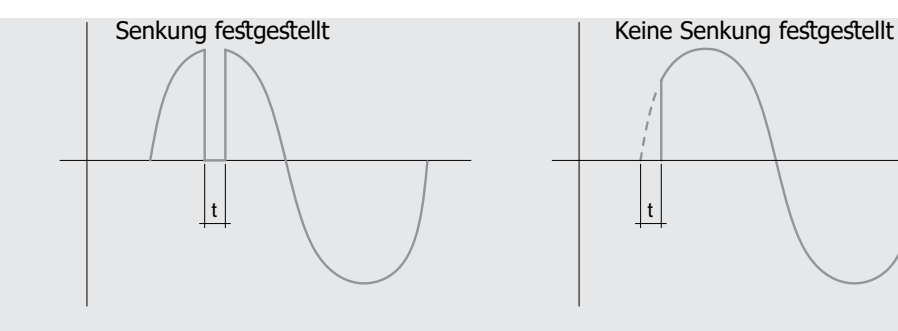

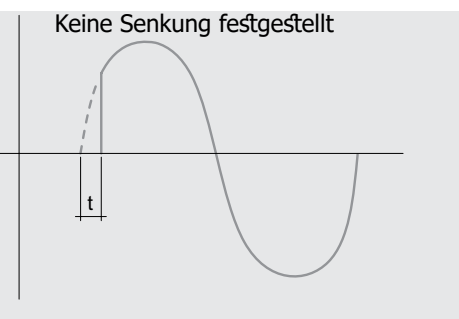

### **Vervollständigende Liste**

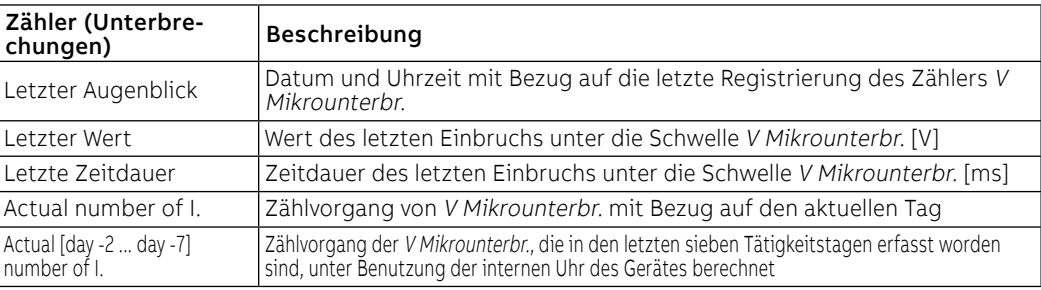

Impulse (Spikes) Der Zähler Impulse ist als Erhöhung des Effektivwerts der verketteten Spannung über die eingestellte Schwelle V Schwelle Impuls für eine Dauer unter 40 ms (kurzfristige Spannungserhöhung) zu verstehen.

> Der Zähler steht in den beiden Untermenüs Zähler - Tag -1 und Zähler - kumulativ (Vortag oder kumulative) zur Verfügung.

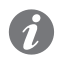

**ANM.:** Da der Zähler auf der Berechnung des Effektivwerts basiert, ist es möglich, dass zwei plötzliche Spannungserhöhungen der gleichen Dauer je nach der maximalen Schwankung unterschiedlich bewertet werden:

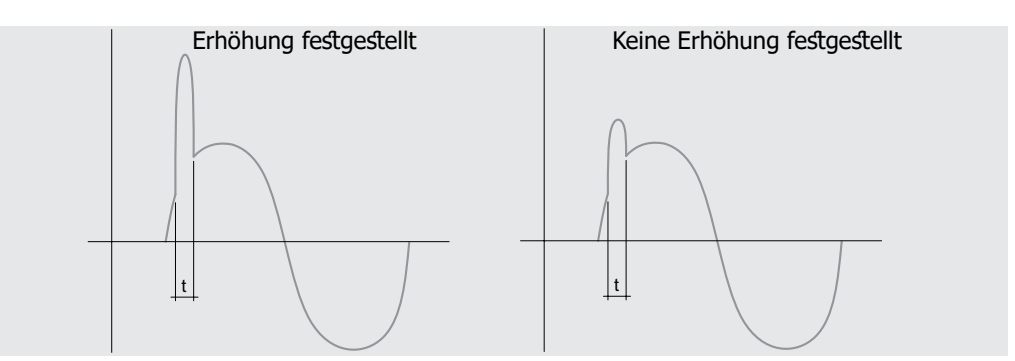

### **Vervollständigende Liste**

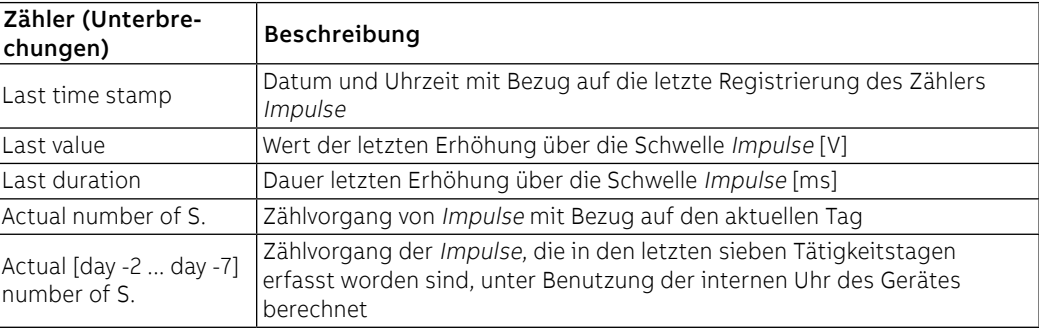

 $\overline{a}$ 

n

Einbrüche (Sag) In den Untermenüs Zähler - Tag -1 und Zähler - kumulativ sind einige Zähler verfügbar, die sich auf die Einbrüche beziehen:

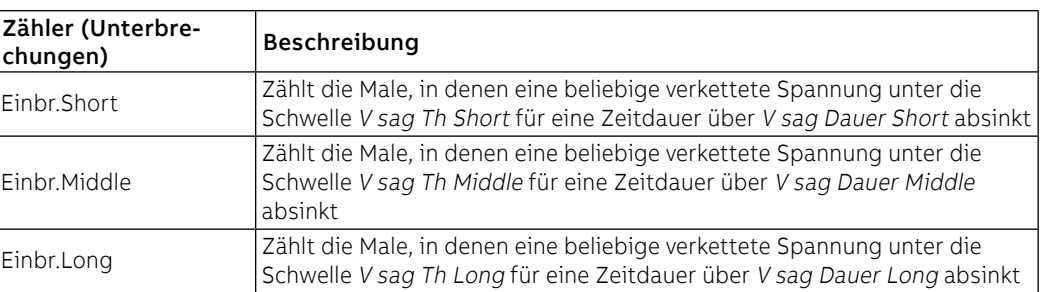

Der Zählvorgang bezieht sich auf das Intervall des Bezugsmenüs (Vortag oder kumulativ)

**ANM.:** Da es möglich ist, dass ein Ereignis zu mehr als einer Typologie gehört, wird nur der Zähler erhöht, der sich auf die größere Typologie bezieht (Long > Middle > Short).

### **Vervollständigende Liste**

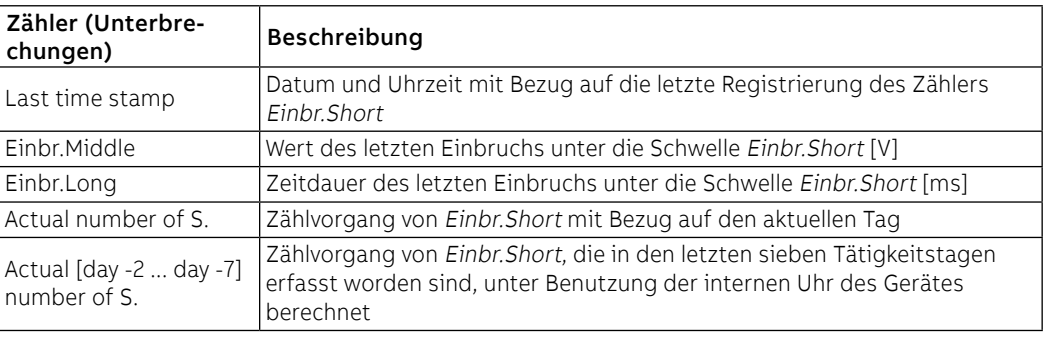

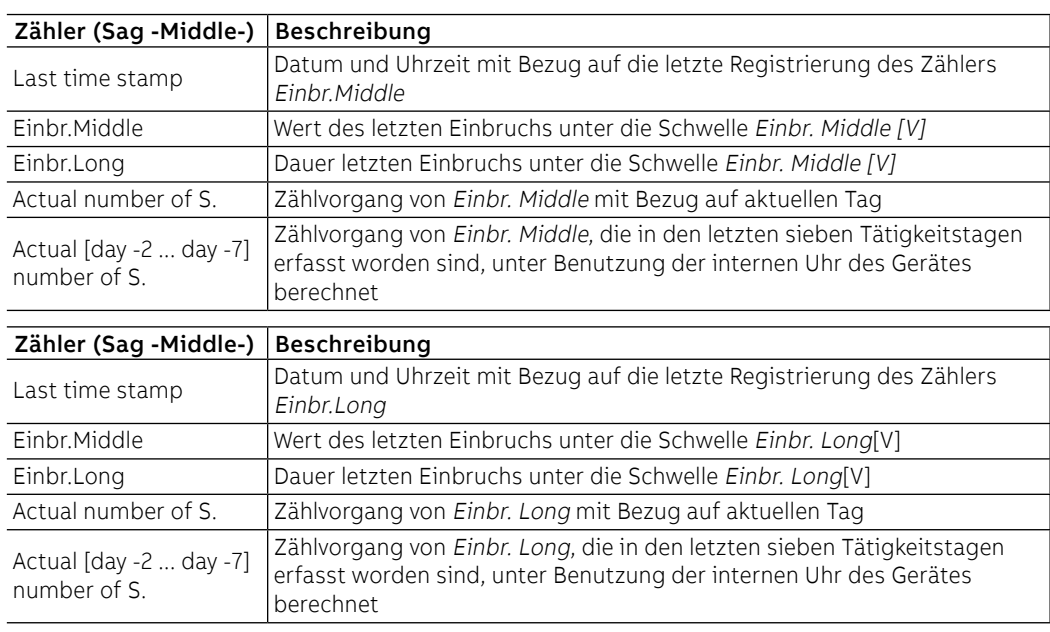

Erhöhungen (Swell) In den Untermenüs Zähler - Tag -1 und Zähler - kumulativ sind einige Zähler verfügbar, die sich auf die Erhöhungen beziehen:

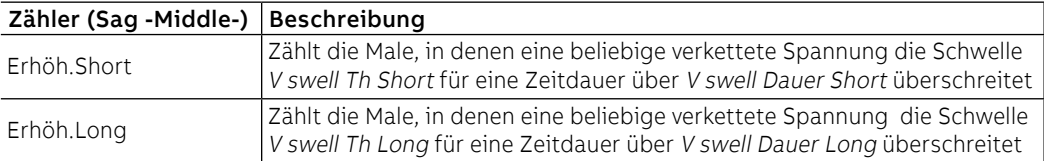

Der Zählvorgang bezieht sich auf das Intervall des Bezugsmenüs (Vortag oder kumulativ)

**ANM.:** Da es möglich ist, dass ein Ereignis in mehr als einer Typologie vorkommt, wird nur der Zähler erhöht, der sich auf die größere Typologie bezieht (long > short).

### **Vervollständigende Liste**

Ĭ.

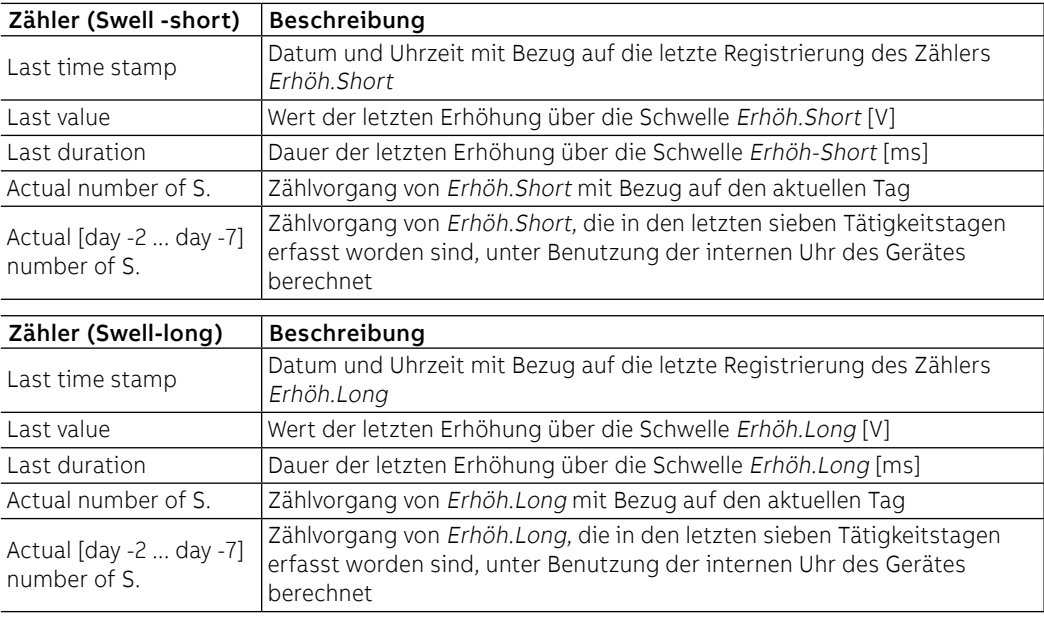

THD Spannungen und Ströme In den Untermenüs Zähler - Tag -1 und Zähler - kumulativ sind einige Zähler verfügbar, die sich auf die harmonische Verzerrung beziehen:

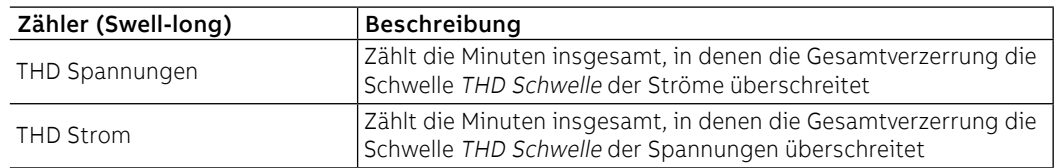

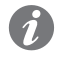

**ANM.:** Die Zähler sättigen sich bei 65535 Minuten (45 Tage); es ist möglich, sie mit Befehl vom Service-Steckverbinder (über Ekip Connect) oder mit Kommunikation vom Systembus zurückzustellen

### **Vervollständigende Liste**

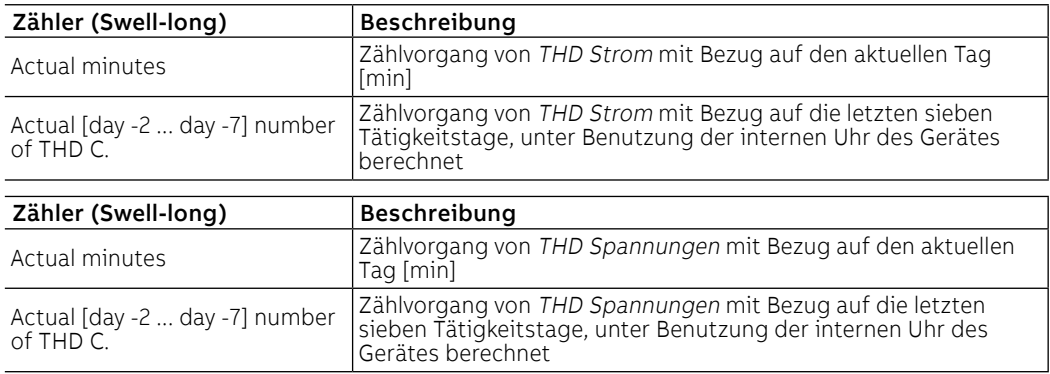

Kurvenverlauf Im Menü Network Analyzer - Wellenformen sind die grafischen Darstellungen verfügbar von:

• Phasenströme L1, L2, L3, Ne (mit Gerät in Konfiguration mit 4 Phasen) • verkettete Spannungen V12, V23, V31

Wählt man eine der verfügbaren Messgrößen, erfasst Ekip Touch die Wellenform und zeigt sie an

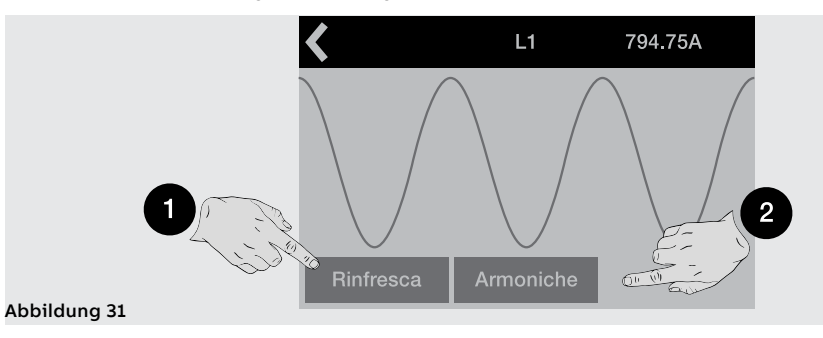

Das Fenster, das dann erscheint, zeigt die erfasste Wellenform und den Wert im Augenblick der Wahl. Mit dem Befehl Auffrischen (1) ist es möglich, eine neue Wellenform und die entsprechende Messung zu erfassen.

### **Harmonische**

Wenn die harmonische Analyse der Ströme und/oder Spannungen aktiviert worden ist, steht im Fenster der Wellenform der Befehl Oberschwingungen (2) zur Verfügung, der das Histogramm der Oberschwingungen öffnet, aus denen sich die Wellenform zusammensetzt, mit Bezug auf die Netzfrequenz, die im Menü eingestellt ist.

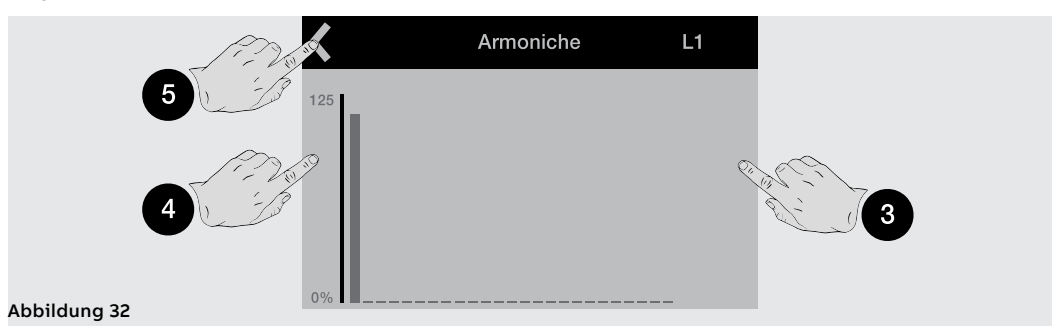

Beim Berühren der Seiten des Displays ist es möglich, die Oberschwingungen abzulaufen, die sich nach (3) und vor (4) der gewählten befinden; diese wird auf der blinkenden Grafik dargestellt und ihr Wert wird mitten auf der Seite angezeigt. Oben links (5) befindet sich der Befehl zum Abspringen von der Seite.

## 1 - Haupteinstellungen

Vorwort Alle folgenden Parameter sind direkt oder ausgehend vom Menü Einstellungen in den Bedingungen verfügbar, die von Ekip Touch je nach der Version und der Konfiguration vorgesehen sind, die beschrieben werden.

> Für die korrekte Adressierung der im Menü vorhandenen Parameter,die aber hier unten nicht beschrieben werden:

- Leistungsschalter: Hardware Trip, Schutzfunktion T, Schutzfunktion Neutralleiter
- Phasensequenz
- HistorischeMesswerte
- Power Controller
- Load Shedding
- Network Analyzer
- **Datalogger**
- Doppeleinstellung
- Funktionen

wird auf die Übersicht des Menüs Einstellungen verwiesen. (Seite [49\)](#page-51-0).

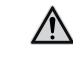

### **ACHTUNG! Die Änderungen der Einstellungen müssen vorgenommen werden, wenn keine Schutzalarme vorliegen**

Bluetooth Low Energy - Sicherheit der Anschlüsse

Im Menü Bluetooth Low Energy ist es möglich, die auf dem Auslösegerät vorhandene Bluetooth-Antenne zu aktivieren, die nützlich ist, um eine Kommunikation mit einem externen Gerät (Tablet, Smartphone) nach dem Protokoll Bluetooth Low Energy über die APP EPiC aufzunehmen (Seite [14\)](#page-16-0).

Die Aktivierung der Kommunikation Bluetooth Low Energy bedeutet, dass das Auslösegerät für eine drahtlose Verbindung eingerichtet ist: Die Sicherheit der Daten und der Verbindung Bluetooth Low Energy zwischen dem Auslösegerät und dem eigenen Gerät wird durch die Applikation ABB EPiC und die Pairing-Konfiguration gewährleistet, die im nachstehenden Abschnitt beschrieben ist.

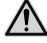

**ACHTUNG! Es liegt jedoch ausschließlich im eigenen Verantwortungsbereich, ständig einen sicheren Anschluss zwischen dem eigenen Gerät und dem Auslösegerät zu gewährleisten; der Anlagenverantwortliche muss geeignete Maßnahmen festlegen und beibehalten (wie beispielsweise, aber nicht ausschließlich, die Installation einer Malware-Abwehr, die Anwendung von Authentifizierungsmaßnahmen, Verschlüsselung der Daten, Installation von Virenschutzprogrammen etc.), um das Produkt, das Netz, das eigene System und die Schnittstelle gegen jede Art von Sicherheitsverletzung, unbefugten Zugriff, Interferenzen, Angriffe, Verlust resp. Diebstahl von Daten oder Informationen zu schützen. ABB und die Tochtergesellschaften sind nicht haftbar für Schäden resp. Verluste im Zusammenhang mit solchen Sicherheitsverletzungen, unberechtigten Zugriffen, Interferenzen, Angriffen, Verlust und/oder Diebstahl von Daten oder Informationen, der Benutzung von anderen APPs als den genehmigten.**

ABB empfiehlt auf jeden Fall einige allgemeine Konfigurationen anzuwenden, um den Zugriff zu den Daten auf dem Auslösegerät besser zu schützen:

- Aktivierung des PIN für den Zugriff zum Auslösegerät und Konfiguration eines anderen als des Default-Wertes
- Wenn das Schreiben von Parametern nicht vorgesehen ist, das Auslösegerät nur zum Lesen der Parameter über den Bus konfigurieren (Parameter Test bus = Off)
- die Antenne Bluetooth Low Energy (Parameter Bluetooth Low Energy-Freigabe= Off) nach dem Gebrauch ausschalten

**WICHTIG: Die Kommunikationen vom drahtlosen Typ und über den Service-Steckverbinder funktionieren nur abwechselnd: Wenn Bluetooth Low Energy aktiv ist, ist die Kommunikation mit anderen Zubehöreinrichtungen über den Service-Steckverbinder nicht möglich**

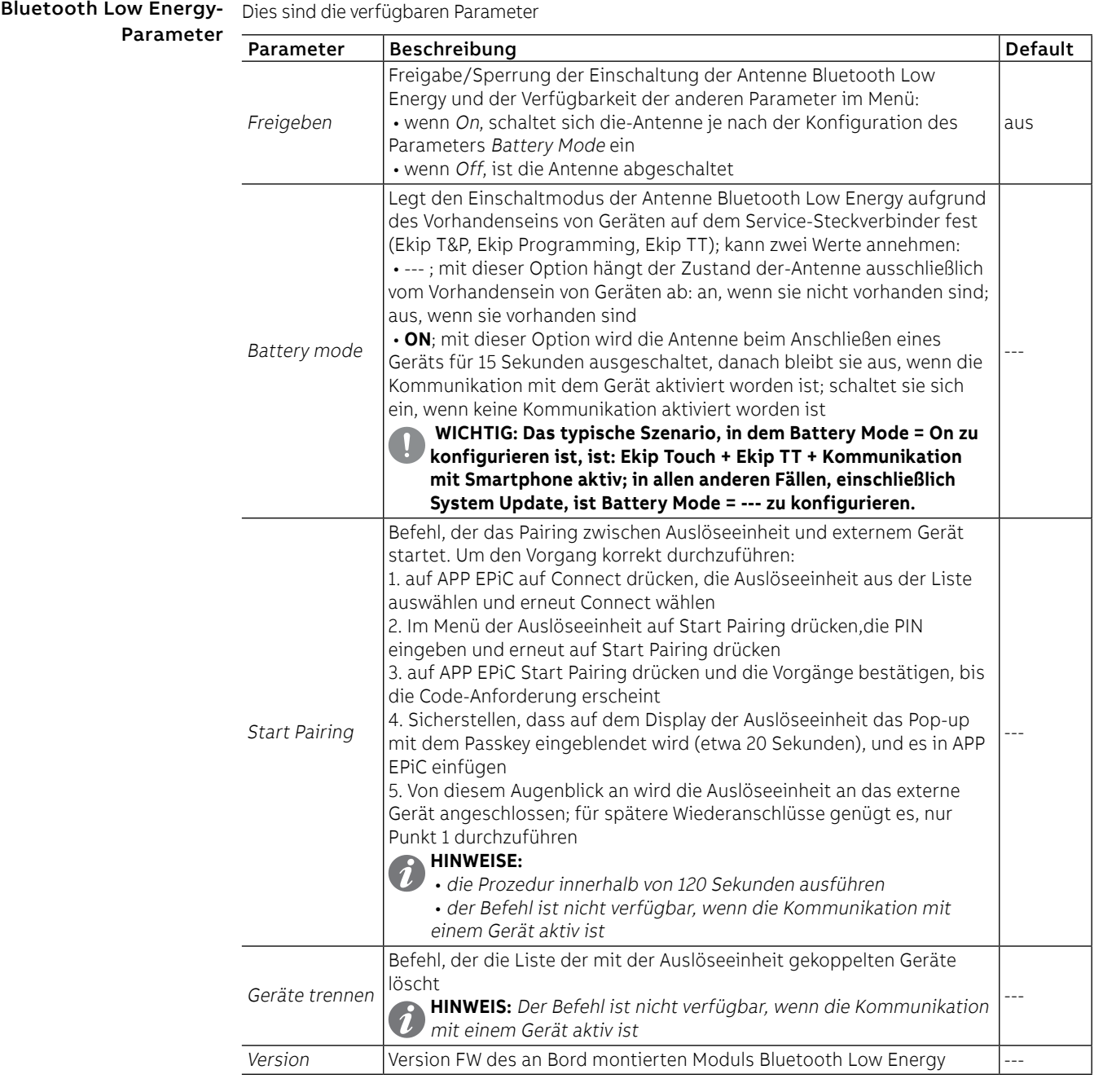

**WICHTIG: mit eingeschalteter Antenne Bluetooth Low Energy ist die Kommunikation auf dem Service-Steckverbinder nicht verfügbar**

**WICHTIG: falls Bluetooth während des Befehls (mit dem Extracode) ausgeschaltet oder durch eine autorisierte Person mit Service L3 deaktiviert werden sollte, ist das entsprechende Menü weder vorhanden, noch sichtbar oder nutzbar. Wenn Bluetooth deaktiviert ist, gibt es keine Symbole auf dem Bildschirm**

 $\blacksquare$ 

Konfiguration Mit CB 3P ist das Menü Leistungsschalter-Konfiguration verfügbar, das es gestattet, das Vorhandensein des Sensors externer Neutralleiter zu aktivieren. (Seite 258).

Die Aktivierung der Konfiguration mit externer Neutralleiter (3P + N) gibt frei:

- Histogramm der Phase Ne auf der Seite Histogramme
- Messwerte des Neutralleiterstroms
- Untermenü für die Konfiguration des Neutralleiterschutzes (Neutralleiterschutz)
- Registrierung Neutralleiterschutz im TRIP-Fall

Mit CB 3P ist der Defaultwert des Parameters wie folgt eingestellt: 3P.

Erdfehler-Schutz Mit Ekip Touch in Version LSIG ist es im Menü Leistungsschalter-Schutzfunktionen Erdung möglich:

- das Vorhandensein des externen Ringkernwandler S.G.R und der entsprechenden Schutzfunktion Gext zu aktivieren/deaktivieren (seite 257, [87](#page-89-0)).
- das Vorhandensein des Ringkernstromwandlers Rc und der entsprechenden Schutzfunktion zu aktivieren (seite 257, [90](#page-92-0)).
- Das Vorhandensein von externen Ringkernstromwandlern für MDGF und die entsprechende Schutzfunktion aktivieren/deaktivieren.

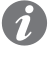

**ANM.:** der Ringkernstromwandler Rc kann aktiviert werden, wenn das Paket Messungen Measuring und das Bemessungsstrommodul Version Rc vorhanden sind; das Vorhandensein des Ringkernstromwandler im Menü kann anschließend nur dann deaktiviert werden, wenn auch das montierte Bemessungsstrommodul ersetzt wird.

Mit Ekip Touch LSIG ist der Defaultwert des Parameters wie folgt eingestellt: Nicht vorhanden.

Hauptfrequenz Die Einstellung der Frequenz dient zur Einstellung der Anlagenfrequenz; man kann einen Wert zwischen 50 Hz und 60 Hz wählen.

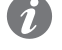

**ANM.:** Die Messungen werden aufgrund der eingestellten Netzfrequenz ausgeführt: eine falsche Konfiguration des Parameters kann zu Mess- und Schutzfehlern führen.

Ekip Touch wird mit dem Parameter geliefert, der aufgrund der bestellten Konfiguration eingestellt ist.

Module Das Menü Module verfügt über verschiedene Optionen:

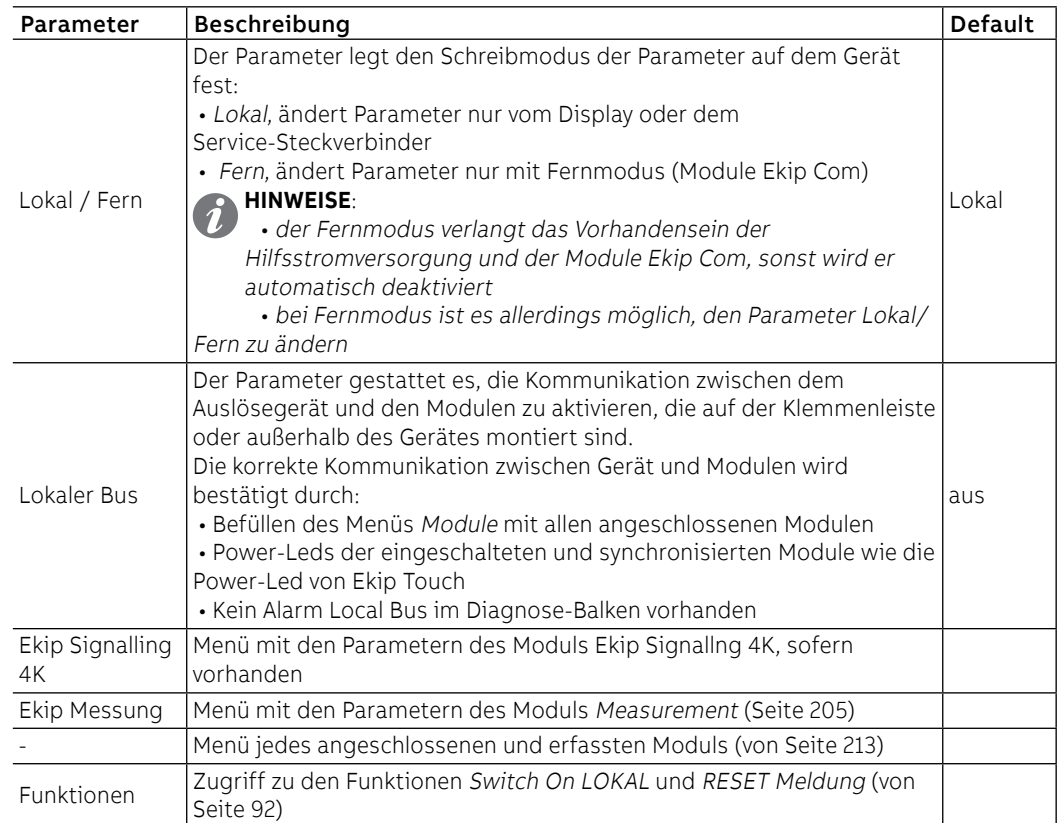

Test Bus Der Parameter gestattet es, die Änderung von Parametern vom Service-Steckverbinder freizugeben/zu sperren, um die Möglichkeit zur Konfiguration aller Optionen auf dem Display (im lokalen Modus) oder von Modulen Ekip Com (im Fern-Modus) einzuschränken.

> Das Sperren des Parameters, der lokale Modus und die Benutzung der PIN gestatten es, die Sicherheit gegen unerwünschte Änderungen durch unbefugtes Personal zu erhöhen.

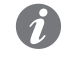

**ANM.:** Mit Test Bus= Off wird die Kommunikation vom Service-Steckverbinder auf jeden Fall garantiert (das Lesen ist gestattet)

Bei der Auslieferung von Ekip Touch ist der Parameter eingestellt auf: On

System Das Menü System verfügt über verschiedene Optionen:

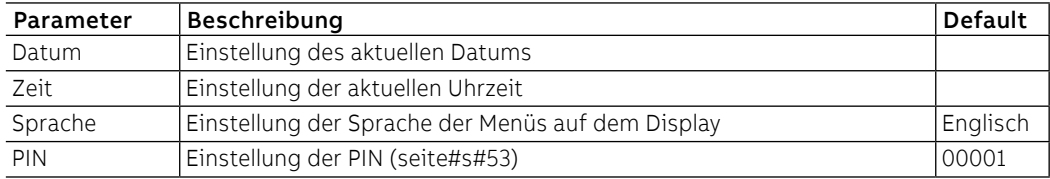

**WICHTIG: Die Einstellung und die Prüfung von Datum und Uhrzeit sind wichtig für alle Registrierungsfunktionen (Auslösung oder Messungen); bei Fehlern von Datum und Uhrzeit die Daten neu einstellen und eventuell die Batterie von Ekip Touch ersetzen. (Seite 291).**

### Ansicht Das Menü Ansicht verfügt über verschiedene Optionen:

<span id="page-135-0"></span>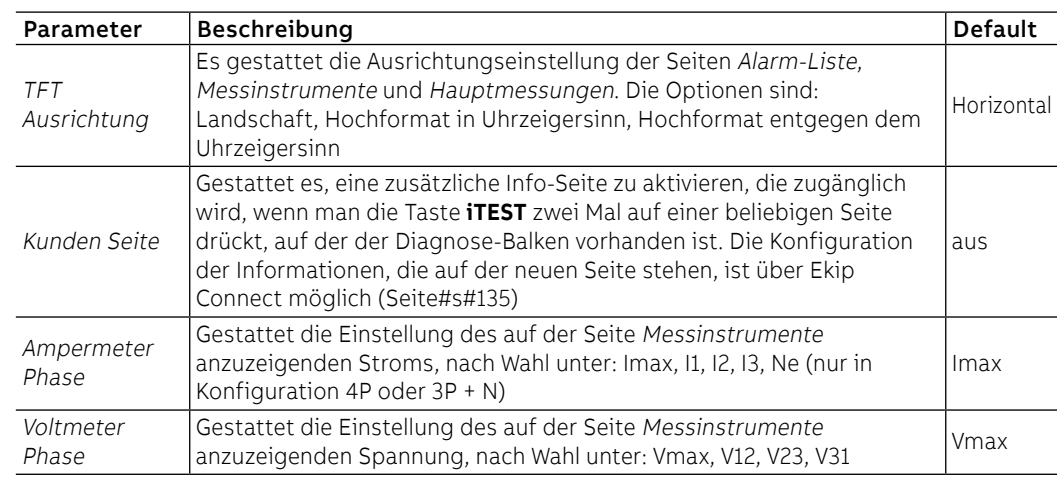

Wartung Der Parameter gestattet die Freigabe/Sperrung eines Alarms, der sich auf die Wartung des Gerätes bezieht. (Seite [116\)](#page-118-0).

Bei der Auslieferung von Ekip Touch ist der Parameter eingestellt auf: On

## 2 - Ergänzende Einstellungen

## Präsentation Vom Service-Steckverbinder (über Ekip Connect) oder mit Kommunikation vom Systembus ist es möglich Hier folgen die Liste und die Beschreibung der unterschiedlichen Funktionen.

Programmierbare Zustände Es gibt sechzehn voneinander unabhängige programmierbare Zustände, die durch die Buchstaben A, B, C, D, E, F, G, H, I, L, M, N, O, P, Q, R gekennzeichnet werden und unterschiedliche Lösungen zur Ereigniskontrolle gestatten.

> Jeder programmierbare Zustand kann zwei Werte annehmen: Wahr oder falsch und hat unterschiedliche Konfigurationsparameter zur Verfügung:

- Trigger, Ereignis oder Kombination mehrerer Ereignisse (bis zu 24, in logischer Konfiguration AND oder OR) zur Aktivierung des Zustands
- Verzögerung On: Verzögerung der Aktivierung des Zustands, ab dem Vorhandensein des Triggers berechnet
- Verzögerung Off: Verzögerung der Deaktivierung des Zustands, ab der Abwesenheit des Triggers berechnet

**ANM.:** Der Zustand wird aktiviert, wenn der Trigger für eine Zeit mit eingestellter Verspätung On vorhanden ist, und er wird deaktiviert, wenn der Trigger für eine Zeit fehlt, die über der eingestellten Verspätung Off liegt

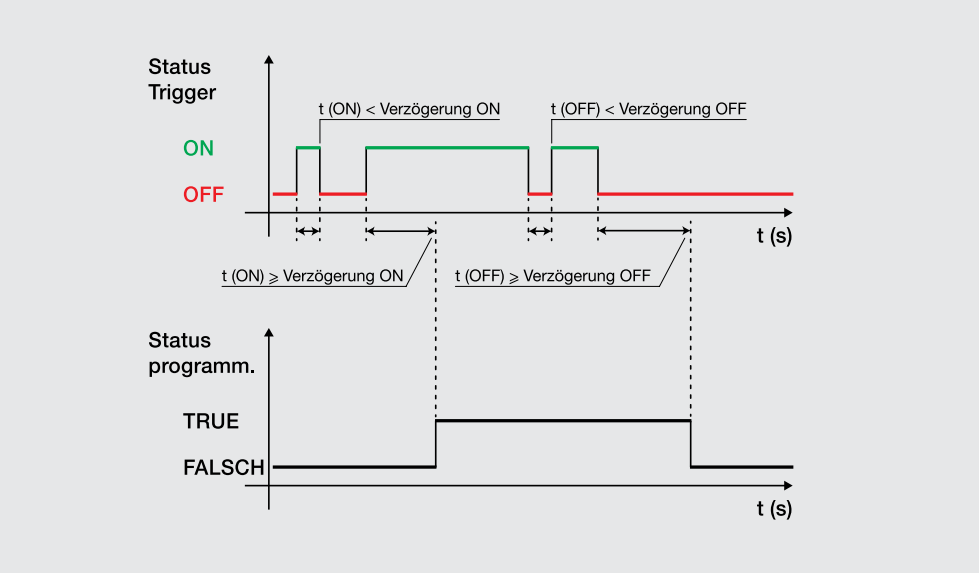

### Abbildung 33

Die Zustände können mit dem externen Modul Ekip Signalling 10K, auf Link Bus oder mit den programmierbaren Funktionen benutzt werden, um die gewünschte Meldekombination auf den Kontakten wiederzugeben.

Filter Es ist möglich, Messfilter auf den Kanälen S.G.R., MDGF, Rc und V0 zu aktivieren:

• GTE Filter: verfügbar, wenn der externe Ringkernstromwandler (S.G.R., MDGF oder Rc) vorhanden ist. • V0 Filter mit aktivem Anschluss des Neutralleiters verfügbar

Wenn das Filter aktiviert ist, werden die Messungen und die spezifischen Schutzfunktionen (Gext, MDGF oder Rc für GTE Filter und V0 für V0 Filter) anders behandelt: Ekip Touch wendet ein Bandpassfilter auf dem Signal an, um die einzige Grundschwingung (50 oder 60 Hz) zu messen.

TAG Name, User data Vom Anwender programmierbare Etiketten, die nützlich sind, um die Fernidentifikation des Geräts zu vereinfachen.

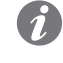

**ANM.:** Das Etikett TAG Name und die Kommunikationsadresse ergeben die Kennzeichnung, die von Ekip Connect für die angeschlossenen Geräte benutzt wird

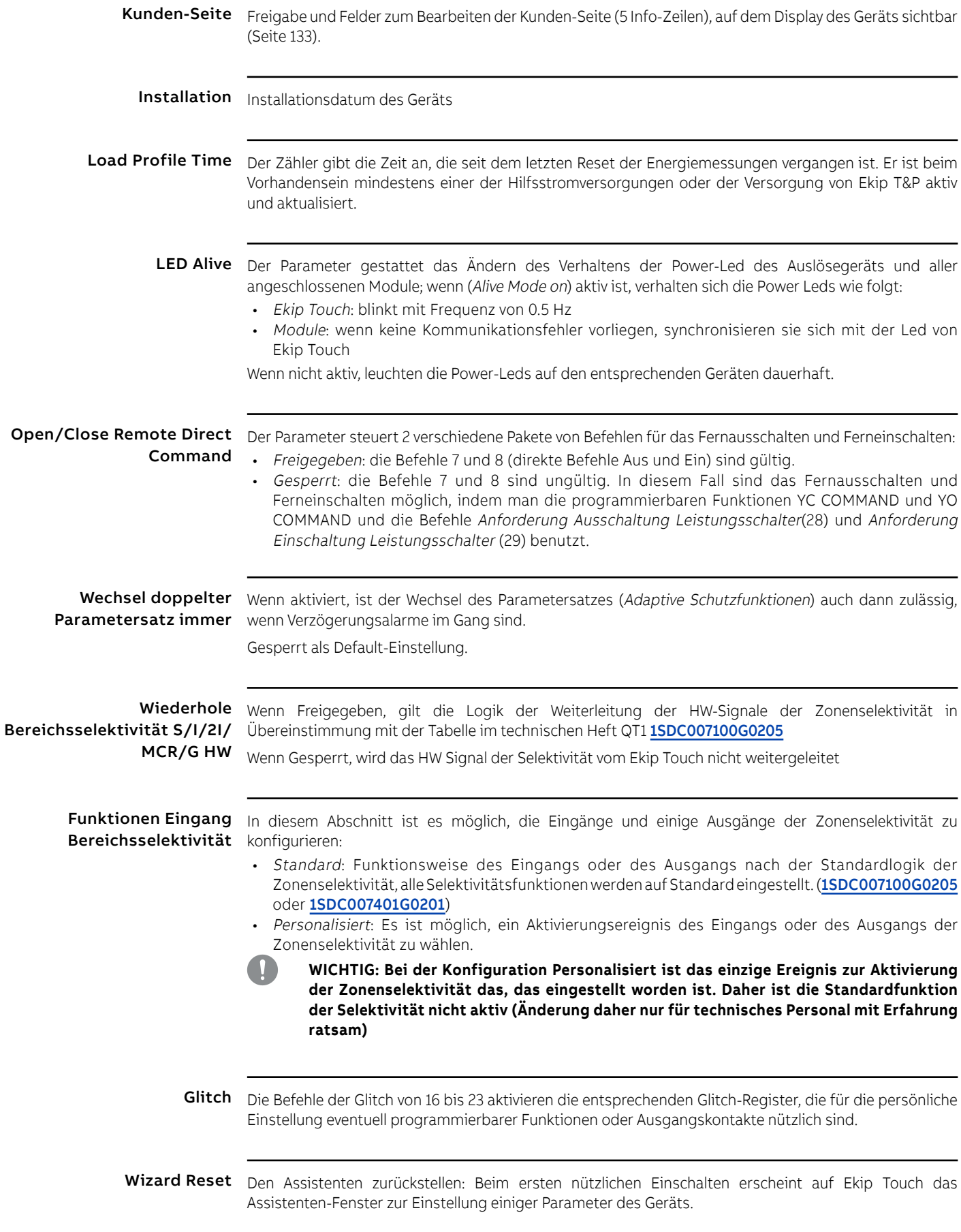

# 1 - Test

Präsentation Auf dem Display kann man Zugriff zum Test-Bereich erhalten, wo Befehle zur Verfügung stehen, um einige Funktionen des Auslösegeräts zu prüfen; hier folgt das Detail aller Befehle, die im Test-Menü zur Verfügung stehen. (Seite [50\)](#page-52-0).

> Ekip T&P mit Ekip Connect verfügt über den Abschnitt Test Schutzfunktionen, um das Vorliegen von Strom- oder Spannungssignalen zu Alarmen zu simulieren und Zeiten und Auslösungen zu prüfen.

Autotest Der Befehl Autotest startet eine automatische Einschaltsequenz des Displays und der Leds, um die Prüfung der Funktion derselben zu gestatten.

Die Sequenz sieht die folgenden Testphasen vor:

- 1. Display mit der Meldung "www.abb.com".
- 2. Verdunkelung des Displays.
- 3. Sequenz mit farbigen Streifen in Rot, Grün, Blau, mit allmählicher Erhöhung der Hinterleuchtung.
- 4. Aufleuchten der Warn- und Alarm-Leds für eine Sekunde.

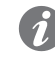

**ANM.:** Zur Prüfung der allmählichen Erhöhung der Hinterleuchtung ist das Anliegen von Hilfsstromversorgung erforderlich

Auslöser test Die Wahl des Befehls Trip test öffnet eine dedizierte Seite, die die Bestätigung des Testvorgangs durch das Drücken der Taste **iTEST** verlangt.

Beim Loslassen der Taste wird der Auslösespule von CB ein Ausschaltbefehl geschickt.

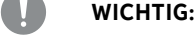

- **der Ausschaltbefehl wird mit eingeschaltetem Leistungsschalter und ohne Strom gesendet**
	- **Im Anschluss an einen Befehl werden das Prüfen der effektiven Zustandsumschaltung des Aktuators und der Information auf dem Display dem Anwender überlassen, Sicherstellen, dass keine Alarme auf dem Diagnose-Balken vorhanden sind, bevor der Test ausgeführt wird**

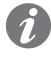

**ANM.:** Zum Zurücksetzen der TRIP-Meldung auf die Seite HOME zurückkehren und die Taste **iTEST** drücken oder einen Befehl TRIP RESET (über Ekip Connect oder von Remote) senden

Test CB Die Wahl des Befehls Test CB öffnet ein Untermenü mit den Befehlen CB ausschalten und CB einschalten, um den CB über MOE-E aus- und einzuschalten.Die Wahl des Befehls Test CB öffnet ein Untermenü mit den Befehlen CB ausschalten und CB einschalten. Die Befehle gestatten es, die Ausschaltspulen YO bzw. die Einschaltspulen YC zu aktivieren: Die korrekte Zusendung des Befehls wird in einem Fenster mit der Meldung "Test Executed" bestätigt.

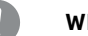

### **WICHTIG:**

- **Die Ein- und Ausschaltbefehle funktionieren nur dann, wenn das Auslösegerät mit Hilfsstromversorgung eingeschaltet worden ist.Die Ein- und Ausschaltbefehle der Spulen funktionieren nur dann, wenn das Auslösegerät mit Hilfsstromversorgung eingeschaltet worden ist.**
- **Sicherstellen, dass die Spulen an die Versorgungsquelle angeschlossen sind**
- **Die Befehle prüfen die Funktion des Schutzauslösers: Etwaige Fehler auf den Spulen werden durch den Test nicht erfasst.Etwaige Fehler auf Ekip Com Activator oder den Spulen werden durch den Test nicht erfasst.**

Ekip Signalling 4K Das Menü aktiviert sich beim Vorhandensein des Moduls Ekip Signalling 4K und der Hilfsstromversorgung.

Darin ist der Befehl Autotest verfügbar, der die automatische Testsequenz der Ausgänge (Kontakte und LEDs) aktiviert und die folgenden Vorgänge veranlasst:

- Öffnen der Ausgangskontakte und Abschalten der Ausgangs-LEDs
	- Schließen der vier Ausgangskontakte nacheinander mit Aufleuchten der zugehörigen LEDs
- Wiederherstellung Anfangsbedingungen

**WICHTIG: Der Autotest-Befehl schließt die Kontakte unabhängig von der Konfiguration, die der Anwender eingestellt hat: Für die Sicherung der Geräte, die an das Modul angeschlossen sind, die Prüfung des korrekten Schließens der Kontakte und des Aufleuchtens der LEDs ist der Anwender zuständig.**

Ekip Signalling 2K Das Menü aktiviert sich beim Vorhandensein des Moduls Ekip Signalling 2K,, der Hilfsstromversorgung und bei freigegebenem Local Bus.

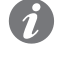

**ANM.:** Für jedes vorhandene Modul Ekip Signalling 2K, bis zu maximal drei Stück, ist ein Menü verfügbar.

Innerhalb jedes Untermenüs ist der Autotest-Befehl verfügbar, der die automatische Testsequenz der Ausgänge (Kontakte und Leds) und der Eingänge (Leds) aktiviert und die folgenden Vorgänge veranlasst:

- 1. Reset Ausgangskontakte (= offen) und Leds (= off).
- 2. Aufleuchten nacheinander aller Leds (Eingänge und Ausgänge)
- 3. Schließen und Ausschalten nacheinander der beiden Ausgangskontakte mit Aufleuchten der zugehörigen Leds.
- 4. Wiederherstellung Anfangsbedingungen

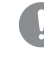

**WICHTIG: Der Autotest-Befehl schließt die Kontakte unabhängig von der Konfiguration, die der Anwender eingestellt hat: Für die Sicherung der Geräte, die an die Module Ekip Signalling 2K angeschlossen sind, die Prüfung des korrekten Schließens der Kontakte und des Aufleuchtens der Leds ist der Anwender zuständig.**

Zonen-Selektivität Das Menü hat eine oder zwei Abteilungen, die je nach den verfügbaren und freigegebenen Schutzfunktionen sichtbar sind:

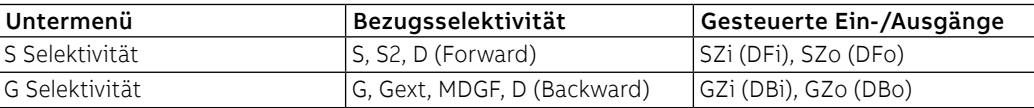

In jedem Untermenü sind drei Felder vorhanden, die nützlich sind, um die Selektivitätseingänge und -ausgänge zu prüfen:

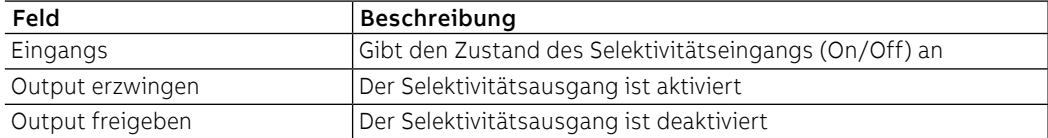

Für die Prüfung der Selektivitätskontakte Bezug auf das Verfahren nehmen, das für die Inbetriebnahme beschrieben ist. in den Handbüchern [1SDH000999R0003](http://search.abb.com/library/Download.aspx?DocumentID=1SDH000999R0003&Action=Launch) und [1SDH001000R0003](http://search.abb.com/library/Download.aspx?DocumentID=1SDH001000R0003&Action=Launch).

Test Rc Der Befehl ist verfügbar, wenn das Bemessungsstrommodul vorhanden ist und bei Vorhandensein des Ringkernstromwandlers Rc.

Die Wahl des Befehls öffnet ein Fenster, in dem die Schutzeinstellungen und die Testanleitungen gezeigt werden:

- 1. Beim Drücken der Taste **iTEST** wird dem Ringkernstromwandler ein Testsignal gesendet.
- 2. Der Ringkernsstromwandler sendet Ekip Touch ein Signal, so als ob ein Alarmstrom gemessen worden wäre.
- 3. Ekip Touch sendet den Auslösebefehl.

**WICHTIG: Der Befehl sendet ein Signal an den Ringkernstromwandler Rc und endet mit einem Auslösebefehl: Der Anwender ist für die Prüfung der korrekten anfänglichen Anschlüsse (des Ringkernstromwandlers und der Stromversorgungen des Geräts) und der Ausführung von TRIP zuständig.**

# 1 - Zeinen-Selektivität

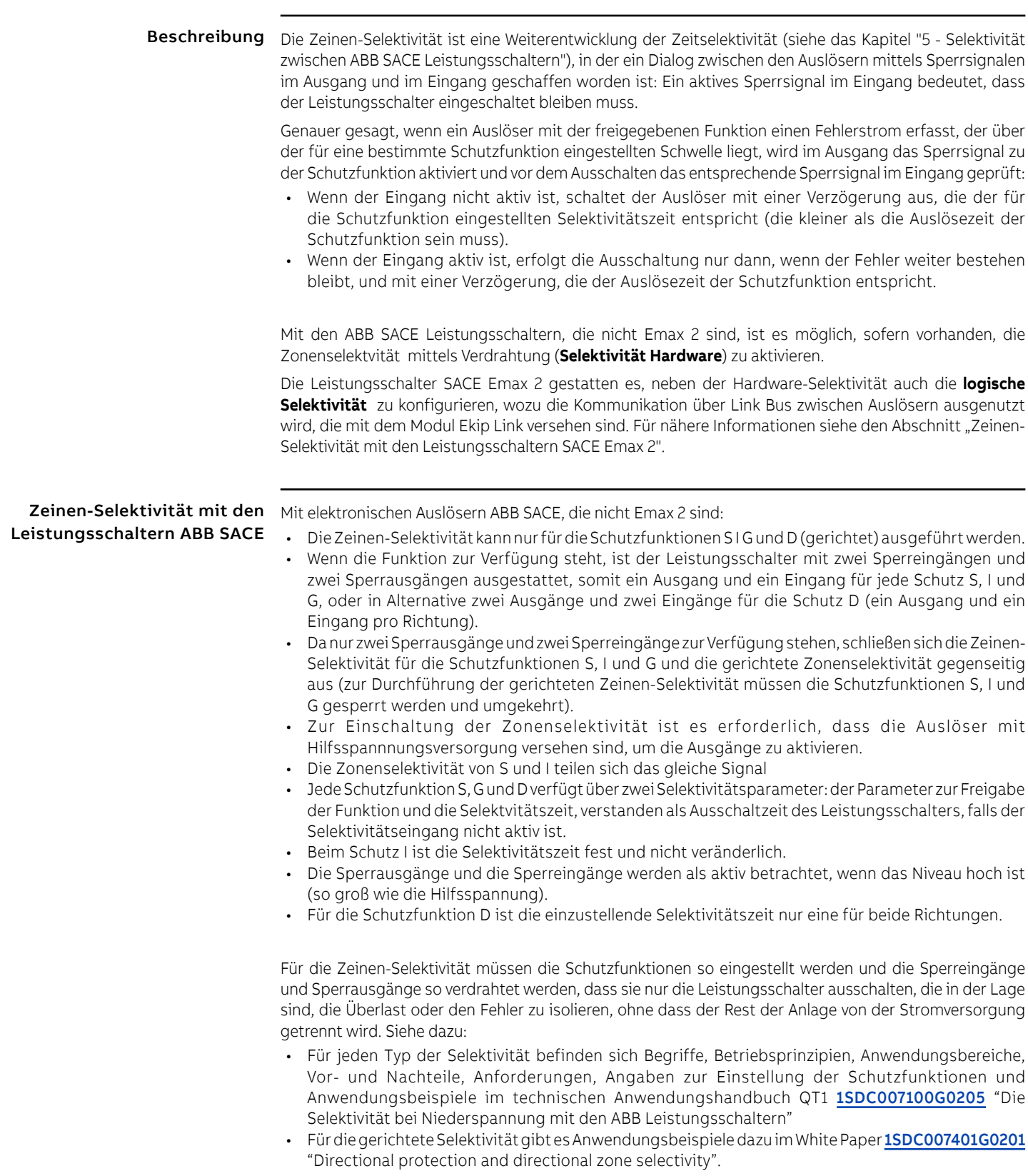

Zeinen-Selektivität mit den Leistungsschaltern SACE Emax

Mit den Leistungsschaltern SACE Emax 2 kann die Zeinen-Selektivität ausgeführt werden:

- Wenn die Leistungsschalter mit irgendeinem Auslöser Ekip LCD oder Touch ausgestattet sind (einschließlich der Auslöser High, G, und G High).
- Für die Schutzfunktionen S, I, G, D, 2I, MCR, S2, Gext, MDGF (die Verfügbarkeit hängt vom Modell des Auslösers ab).

Die Funktionsweise der Hardware-Selektivität entspricht der, die im vorherigen Abschnitt für die Leistungsschalter SACE beschrieben wurde, die nicht Emax2 sind, mit Ausnahme für die Einschließung von S2, Gext und MDGF in die Liste der unterstützten Schutzfunktionen.

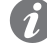

2

**ANM.:** S2, Gext und MDGF teilen sich die gleichen Ein-/Ausgänge für Selektivität von S (S2) bzw. G (Gext und MDGF); wenn mehrere Schutzfunktionen mit den gleichen Kanälen aktiv sind (zum Beispiel: S und S2), verwaltet der Auslöser die Ein- und Ausgänge mit der OR-Logik: Die Parameter aufmerksam konfigurieren, um unerwünschte Meldungen oder Eingriffe zu vermeiden.

Die logische Selektivität, die beim Vorhandensein von Modulen Ekip Link verfügbar ist, hat verschiedene Vorteile:

- Jede Schutzfunktion ist unabhängig und es gibt keine Fälle von gemeinsam benutzten oder exklusiven Kanälen/Bits (Beispiel: die Selektivität D kann eingeschaltet werden, ohne die Schutzfunktionen S und G auszuschalten).
- Jedes auf Link Bus angeschlossene Gerät kann mit vielen Parametern zur Übertragung, Maske, Diagnostik personalisiert werden.

Auf dem Auslöser kann für jede Schutzfunktion gewählt werde, ob beide Selektivitäten oder nur die logische zu verwenden ist.

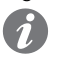

**ANM.:** für die Details dazu, wie die an den gleichen Link Bus angeschlossenen Auslöser untereinander zuzuordnen sind, siehe das Kapitel "**9 - Ekip Link**".

### **Logische Selektivität: Einstellung**

Für jede Schutzfunktion, von der man die Zeinen-Selektivität ausführen will, ist der Parameter zur Freigabe der Funktion einzustellen, der unter den für die Schutzfunktion einstellbaren Parametern zur Verfügung steht. Dann wird zusätzlich zu diesen Parametern auch die Selektivitätszeit für die Einstellung aktiviert.

In allen anderen Fällen kann die Zeinen-Selektivität nur mit der Software Ekip Connect eingestellt werden. Genauer gesagt:

- Die logische Selektivität kann für maximal 12 bis 15 Aktoren (Auslöser) ausgeführt werden, die dem Auslöser über Link Bus gleichgestellt werden können (siehe das Kapitel "9 - Ekip Link").
- Auf der Seite **Erweiterte Selektivität Ekip Link** ist die Selektivität nur Hardware oder die gemischte Selektivität (Hardware und logisch) zu wählen.
- Auf der Seite **Konfiguration Ekip Link** muss für jeden vorhandenen Aktor die IP-Adresse eingegeben werden; die Eingabe gibt die Anzeige der Konfigurationsparameter und der Zustandsanzeigen auf den verschiedenen Seiten frei (siehe das Kapitel "3 - Power Controller").
- Für jeden Aktor, der dem Auslöser über Link Bus zugeordnet wird und für den man die logische Selektivität ausführen will, ist die Funktion freizugeben (dem Parameter Selectivity Actor ist der Wert "True" zuzuweisen).
- Auf der Seite **Erweiterte Selektivität Ekip Link** sind für jeden vorhandenen Aktor die **Selektvitätsmasken** verfügbar: Die Maske gestattet die Wahl der Schutzfunktionen der Aktoren (S, G, D-Forward, D-Backward, S2, Gext, MDGF), die den Selektivitätseingang des Auslösers aktiveren (Beispiel: Aktor 1, Maske der Schutzfunktion S = S2: Die Selektivität S des Auslösers ist aktiv, wenn die Signale S2 des Aktors 1 vorhanden sind).
- Wenn für die Schutzfunktion S die Selektivität freigegeben ist und die Schutzfunktion sich im Alarmzustand befindet, sind im Ausgang aktiviert: das Signal Hardware S/D-Forward und das Bit der logischen Selektivität S.

Mit Bezug auf das betrachtete Beispiel ändert sich die Ausschaltzeit des Leistungsschalters auch aufgrund des Zustands der Selektivitätseingänge und/oder der Zustandsbits:

- Wenn das Hardware-Signal S/D-Forward (SZi) und die Bits der logischen Selektivität S2 und Gext des Aktors 1 nicht aktiv sind: Der Leistungsschalter ist in der Selektivitätszeit für die Schutzfunkion S ausgeschaltet.
- Wenn das Hardware-Signal S/D-Forward (SZi) oder bei gemischter Selektivität die Bits der logischen Selektivität S2 oder Gext des Aktors 1 aktiv sind: Der Leistungsschalter ist in der Selektivitätszeit S ausgeschaltet (wenn die Schutzfunktion S nach Ablauf dieser Zeit noch im Alarmzustand ist).

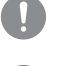

**WICHTIG: Wenn die Nur-Hardware-Selektivität gewählt ist, werden die Bits der logischen Selektivität im Eingang ignoriert, aber auf jeden Fall im Ausgang aktiviert.**

**ANM.:** Der Ausgang Hardware S/D-Forward (G/D-Backward) wird nur dann aktiviert, wenn die Schutzfunktionen S oder D-Forward (G oder D-Backward) sich im Alarmzustand befinden und der Eingang Hardware S/D-Forward (G/D-Backward) wirkt nur für die Schutzfunktionen S und D-Forward (G und D-Backward) als Sperre, und das unabhängig davon, ob die Nur-Hardware-Selektivität oder die gemischte Selektivität gewählt worden ist.

Fortsetzung auf der nächsten Seite

• In den **Selektivitätsmasken** sind auch die Programmierbaren Fernzustände A und B enthalten: Diese 2 Parameter, die auf der Seite **Konfiguration Ekip Link** stehen, gestatten die Wahl des Ereignisses (oder der Kombination mehrerer Ereignisse) und des Bezugsaktors, die den Selektivitätseingang des Auslösers aktivieren. Es sind weitere 2 Zustände verfügbar, C und D, die aber nicht für die Zonenselektivität konfigurierbar sind; alle 4 programmierbaren Zustände sind für die Funktion Programmierbare Logik benutzbar, beschrieben im Kapitel "9 - Ekip Link".

**ANM.:** Die Funktion programmierbare Logik ist unabhängig von der Funktion Zonenselektivität.

### **Zusatzfunktionen: Wiederholung der Selektivitätsinformationen**

Auf der Seite **Erweitere Selektivität Ekip Link** ist der Parameter **Repeat Configuration Mask** verfügbar, der die Wahl der Schutzfunktionen gestattet, deren logischer Selektivitätsbit, falls es im Eingang vorhanden ist, unabhängig vom Zustand der Schutzfunktion auf dem aktuellen Auslöser weitergeleitet werden muss.

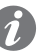

**ANM.:** Der Parameter hat nur Auswirkungen auf die Selektivitätsbits, nicht aber auf die Hardware-Ausgänge.

### **Zusatzfunktionen: diagnostik**

Bei Vorhandensein von sowohl der Hardware- als auch der logischen Selektivität lässt die **Diagnostik** etwaige Verdrahtungsfehler der Hardware-Selektivitätssignale erkennen, indem der Durchgang geprüft wird.

Auf der Seite **Konfiguration Diagnostik Ekip Link** ist folgendes möglich: Freigabe der Diagnostik, Konfiguration des Zeitintervalls zwischen einer Kontrolle und der nächsten, Wahl für jeden aktiven Aktor der Eingänge, die geprüft werden sollen (S/D\_Forward, G/D\_Backward).

### Dann:

- In regelmäßigen Abständen wird eine Kontrolle der Hardware-Eingänge vorgenommen.
- Wenn auf dem Auslöser der Eingang eines Aktors für die Diagnostik konfiguriert wird (zum Beispiel der Eingang S des Aktors 3) und der gleiche Eingang im Moment des Tests als nicht aktiv erfasst wird, wird der Ausgang des Aktors für eine kurze Zeitspanne erregt (zum Beispiel Aktivierung des Ausgangs S con Aktor 3): Der Auslöser betrachtet den Test als positiv, wenn er die Meldung auf seinem eignen Eingang korrekt erhält, andernfalls meldet er den Fehler.
- Wenn der HW-Eingang aktiv ist, wird die Diagnostikprüfung nicht durchgeführt.
- Wenn der Eingang für die Diagnostik konfiguriert ist, ist es im Augenblick des Tests aktiv; die Diagnostikprüfung wird nicht ausgeführt und der Parameter **Zustand Erfassung** auf Seite **Zustand Ekip Link** gibt an: **Unbekannt**.

### **Fehlermeldungen (Unstimmigkeit)**

• Wenn ein Hardware-Eingang aktiv ist und keines der logischen Selektivitätsbits der zugeordneten Aktoren aktiv ist, wird auf der Seite **Ekip Link Status** für diesen Eingang unabhängig von der Diagnostik eine **Leitungs-Unstimmigkeit** gemeldet.

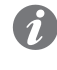

**ANM.:** Um die Leitungs-Unstimmigkeit zu prüfen, werden alle dem Auslöser zugeordneten Aktoren geprüft, auch die, für welche die Funktion nicht freigegeben worden ist (dem Parameter Selectivity Actor ist nicht der Wert "True" zugewiesen worden).

- Eine Leitungs-Unstimmigkeit (von der Diagnostik unabhängig) gibt einen möglichen Konfigurationsfehler an (zum Beispiel: ein Hardware-Eingang des Auslösers ist an den Hardware-Ausgang eines Auslösers angeschlossen, der nicht über Link Bus zugeordnet ist, oder einen Aktor, für den die Funktion nicht freigegeben worden ist).
- Um daher zu vermeiden, dass eine Leitungs-Unstimmigkeit gemeldet wird, müssen die Auslöser, deren Hardware-Ausgänge an die Hardware-Eingänge des Auslösers angeschlossen sind, auch an den Link Bus angeschlossen und dem Auslöser zugeordnet sein (siehe das Kapitel "9 - Ekip Link") während es nicht erforderlich ist, dass für sie die Funktion freigegeben ist (es ist nicht erforderlich, dass dem Parameter Selectivity Actor der Wert "True" zugewiesen ist).

## 2 - Schutz generatoren

### **Beschreibung**

In die Leistungsschalter SACE Emax 2, die mit Auslösern Ekip LCD oder Touch (mit Modul Measurement enabler with voltage socket), oder Ekip High oder G oder G High (LCD oder Touch) ausgestattet sind, sind Schutzfunktionen und spezifische Funktionen eingebaut worden, um die synchronen Niederspannungs-Generatoren vor ihren typischen Fehlerbedingungen zu schützen und um die Generatoren an die Anlage anzuschließen. Dies gewährleistet einfach zu installierende und kompakte Lösungen, so dass man keine indirekten Lösungen zu Hilfe nehmen muss.

### **Verfügbare Informationen**

Mehr Informationen befinden sich im White Paper [1SDC007409G0202](http://search.abb.com/library/ABBLibrary.asp?DocumentID=1SDC007409G0202&Action=Launch) "Generatorschutz: Auslöser Ekip G für SACE Emax 2", in dem folgendes steht:

- Die Schutzliste und die verfügbaren Funktionen mit der Angabe sowohl des ABB Namens als auch der ANSI Verschlüsselung (zum Beispiel: der Schutz RQ mit Verschlüsselungen ANSI 40 und 32R).
- Für jeden Schutz die Fehlerbedingungen, auf der er angewendet wird (zum Beispiel: für den Schutz RQ die Inversion des Vorzeichens der Blindleistung, positiv, wenn aus dem Generator austretend).
- Die Beschreibung der Betriebsstörungen, die zu den oben genannten Fehlerbedingungen führen können (zum Beispiel: für die Umkehr der Blindleistung der Verlust der Erregung und folglich die Aufhebung der EMK, mit Ausnahme der Blindleistung vom Netz durch den Generator).
- Die Typen von Generator oder Anlage, in der sie mit höherer Wahrscheinlichkeit vorkommen können (zum Beispiel: für Umkehr der Blindleistung die Generatoren mit Vollpolläufer).
- Die Folgen, zu denen sie führen können, wenn es nicht zum Eingriff seitens des Auslösers kommt (zum Beispiel: durch die Umkehr der Blindleistung, die Verringerung der Spannung, wenn das Netz nicht in der Lage ist, die erforderliche Blindleistung zu liefern, und folglich der Verlust der Stabilität des Systems und auf jeden Fall die Erhöhung der Temperatur der Generatorwicklungen).
- Wenn der Schutz mit der Version High des Auslösers duplizierbar ist, mit der Möglichkeit zur Einstellung der beiden Schutzfunktionen auf eine unabhängige Weise, folglich mit der Möglichkeit zur Einführung einer Redundanz, um die Zuverlässigkeit zu erhöhen und die Regelung der Schutzfunktion empfindlicher zu machen.
- Für jeden Schutz die einzustellenden Parameter, die Auslösungskennlinien und die Kriterien, mi denen die Parameter eingestellt werden.
- Für jeden obigen Parameter die zuzuweisenden Werte.
- Für jeden Schutz ein Anwendungsbeispiel.
- Die Beschreibung der Synchronismusfunktion, durchführbar mit dem Modul Ekip Synchrocheck (siehe das Kapitel "12 - Ekip Synchrocheck"), die den Parallelanschluss von zwei unabhängigen Versorgungssystemen gestattet.

Für eine Synthese der Fehlerbedingungen, auf die sich die Schutzfunktionen und die einzustellenden Parameter beziehen, siehe das Kapitel ["Ekip Touch - Schutzvorkehrungen](#page-56-0)" ab Seite [54.](#page-56-1)

### **Kompatibilität**

Zur Identifikation der Auslöser, in denen die Schutzfunktionen verfügbar sind, siehe das Kapitel "1 - Überblick", und das Kapitel "[4 - Menü](#page-48-0)" und den Abschnitt ["Weiterleitende Menüs](#page-49-0)".
## 3 - Power Controller

Beschreibung Die Funktion Power Controller gestattet es, die Lasten einer Anlage aufgrund der Leistungsaufnahme zu steuern, um die Verbrauche zu verringern und die Energieeffizienz zu verbessern.

Alle Parameter und Messungen der Funktion sind über Ekip Connect verfügbar, das Auslösegerät gestattet es auf jeden Fall, einige, die hier unten angeführt werden, einzustellen und anzuzeigen.

**WICHTIG: Für die vollständigen Details den technischen Katalog oder das White Paper der Funktion heranziehen. (seite [15](#page-17-0), [19](#page-21-0)).**

Ekip Touch Parameter Im Menü Einstellungen - Power Controller sind einige Konfigurationsparameter der Funktion verfügbar. [49](#page-51-0)).

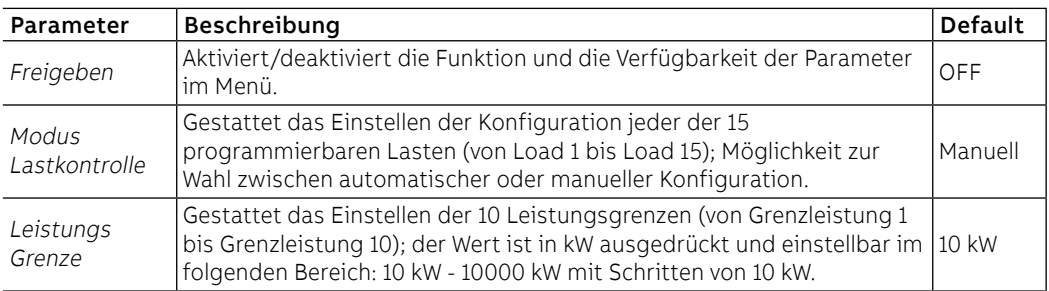

**ANM.:** Für die Kennzeichnung aller Parameter der Funktion empfiehlt es sich, zuerst die Parameter über Ekip Connect zu konfigurieren und erst danach auf dem Auslösegerät vorzugehen, um die Lasten und Leistungsgrenzen freizugeben oder zu ändern.

Ekip Touch Messung Auf den Seiten Messungen ist mit aktivem Power Controller die spezifische Seite mit den Hauptmessungen verfügbar:

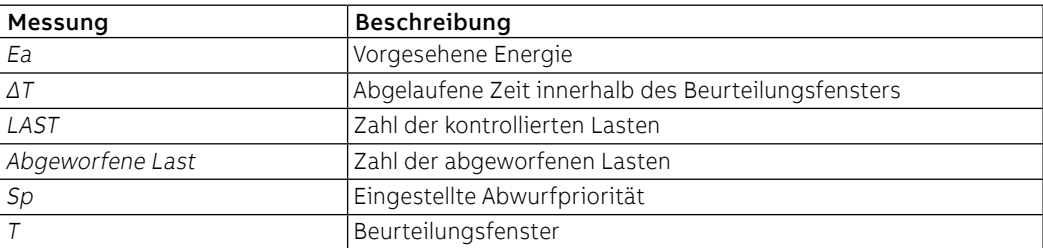

Auf der Seite Informationen ist mit aktivem Power Controller das Menü Power Controller verfügbar, in dem in zwei Untermenüs die Informationen zu den 15 Lasten wiedergegeben werden (Seite [50](#page-52-0)):

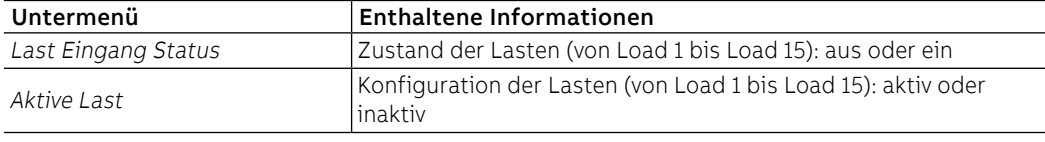

## 4 - Load Shedding

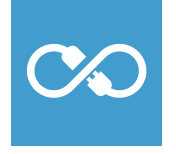

 $\mathcal{G}$ 

Beschreibung Die Funktion Load Shedding gestattet die Steuerung von Fehlern auf Anlagen, die dank der von erneuerbaren und lokal erzeugten Energien funktionieren können, insbesondere der Ausfall der Stromversorgung, wie zum Beispiel wegen eines Fehlers auf der MS-Seite.

Die Funktion ist in zwei Versionen verfügbar:

- Basic wird mit allen Auslösegeräten Ekip Touch geliefert
- Adaptive kann mit dem entsprechenden Zusatzpaket erworben werden und ist für alle Auslösegeräte verfügbar, die mit dem Paket Messungen Measuring ausgestattet sind

Alle Parameter und Messungen der Funktion sind über Ekip Connect verfügbar, das Auslösegerät gestattet es auf jeden Fall, einige, die hier unten angeführt werden, einzustellen und anzuzeigen.

**WICHTIG: Für die vollständigen Details den technischen Katalog oder das White Paper der Funktion heranziehen. (seite [15](#page-17-0), [19](#page-21-0)).**

Ekip Touch Parameter Im Menü Einstellungen - Load Sharing sind einige Konfigurationsparameter der Funktion verfügbar. (seite [49](#page-51-0)).

> **ANM.:** Es empfiehlt sich, die Parameter zuerst über Ekip Connect zu konfigurieren und erst danach auf dem Auslösegerät Eingriffe vorzunehmen.

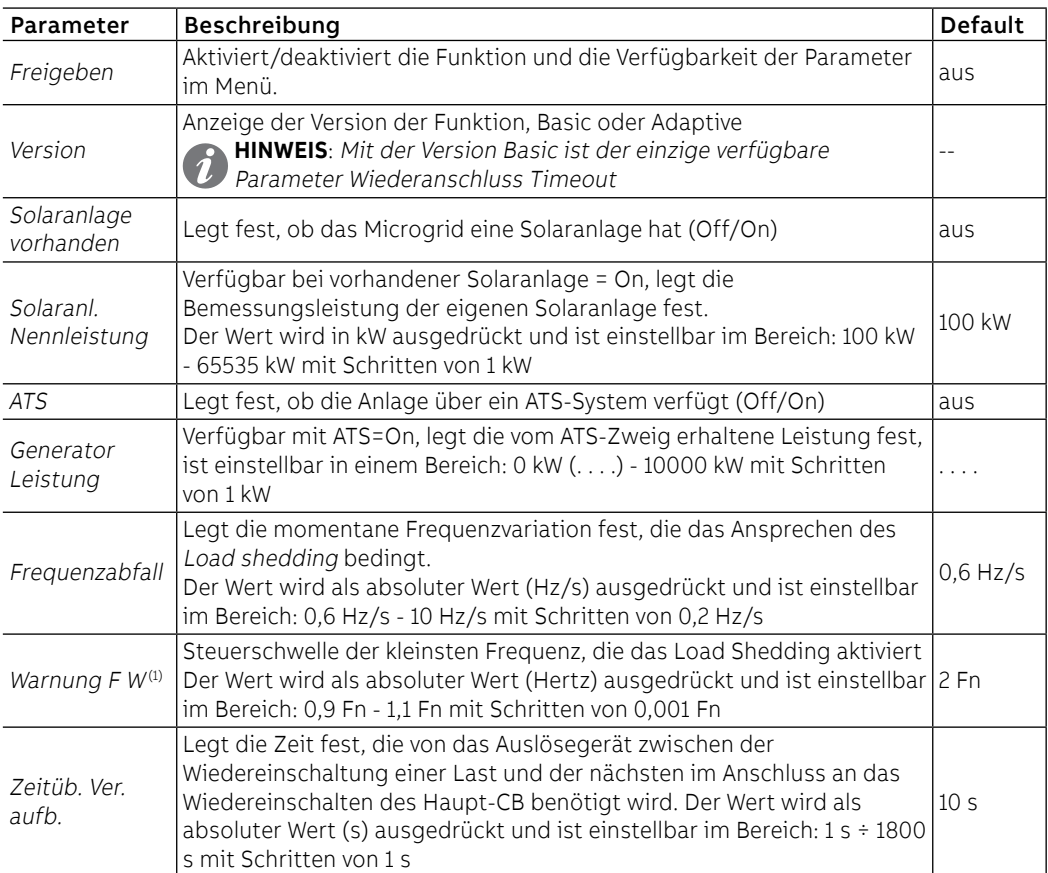

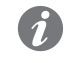

**ANM.:** Load sheeding wird aktiviert, wenn gleichzeitig die Steuerbedingungen vorliegen, die von den Parametern Frequency slope und F W Warning festgelegt werden.

Ekip Touch Messung Auf den Seiten Messungen ist mit aktivem Power Controller die spezifische Seite mit den Hauptmessungen verfügbar:

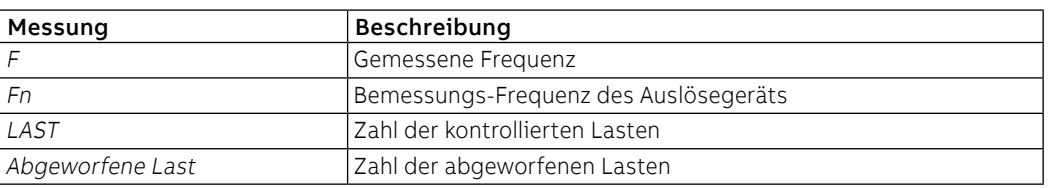

Auf der Seite Informationen ist mit aktivem Load Shedding das Menü Load Shedding verfügbar, in dem in zwei Untermenüs die Informationen zu den 15 Lasten wiedergegeben werden. (Seite [50](#page-52-0)).

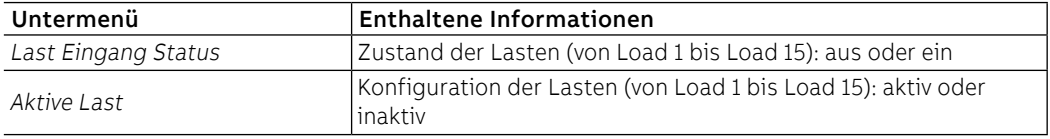

## 5 - Schutzfunktionen der Schnittstelle IPS

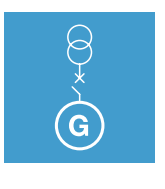

Beschreibung Die Funktion Schnittstellenschutz IPS gestattet die Steuerung von Fehlern auf Anlagen, die dank der von erneuerbaren und lokal erzeugten Energien funktionieren können, insbesondere der Ausfall der Stromversorgung, wie zum Beispiel wegen eines Fehlers auf der MS-Seite.

Die Funktion ist für alle Auslösegeräte Ekip Hi-Touch verfügbar.

Alle Parameter und Messwerte der Funktion stehen über Ekip Connect zur Verfügung; das Auslösegerät gestattet es auf jeden Fall, die Schutzfunktion *59 S1, V DIR, V INV* und die Steuerschwellen *Voltage stability,* Frequency stability und F W1 einzustellen, die hier unten beschrieben werden.

**WICHTIG: Für die vollständigen Details den technischen Katalog oder das White Paper der Funktion heranziehen. (seite [15](#page-17-0), [19](#page-21-0)).**

59.S1 Schutz [ANSI 59S1] Wenn der mittlere Höchstwert der drei verketteten Spannungen, der in einem beweglichen Fenster von 10 Minuten berechnet wird, die Schwelle für eine Zeit überschreitet, die über dem Sollwert liegt, sendet die Schutzfunktion den TRIP-Befehl.

> Im Menü Erweiterte Schutzfunktionen steht das Untermenü der Schutzfunktion zur Verfügung, in dem es möglich ist, die Parameter einzustellen:

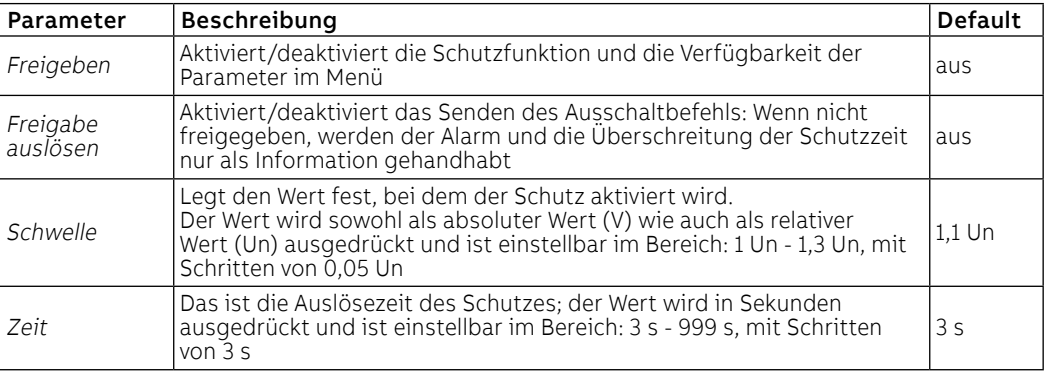

### **Vorschriften, Beschränkungen und Zusatzfunktionen**

Mit dem Service-Steckverbinder (über Ekip Connect) oder mit Kommunikation vom Systembus ist es auch möglich, Zugriff zu den Sperrfunktionen zu erhalten (Seite [86\)](#page-88-0).

V DIR Schutz [ANSI 27VD] Wenn die direkte vom Auslösegerät gemessene Sequenz die Schwelle Udir unter- oder überschreitet (je nach der eingestellten Richtung), wird der entsprechende Alarm aktiviert (TRIP nicht vorgesehen).Im Menü Erweiterte Schutzfunktionen steht das Untermenü der Schutzfunktion zur Verfügung, in dem es möglich ist, die Parameter einzustellen:

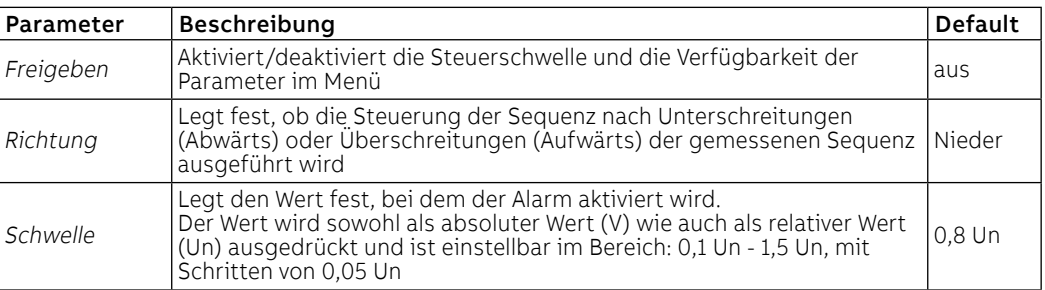

V INV Schutz [ANSI 59VI] Wenn die umgekehrte vom Auslösegerät gemessene Sequenz die Schwelle Uinv unterschreitet, wird der entsprechende Alarm aktiviert (TRIP nicht vorgesehen).

> Im Menü Erweiterte Schutzfunktionen steht das Untermenü der Schutzfunktion zur Verfügung, in dem es möglich ist, die Parameter einzustellen:

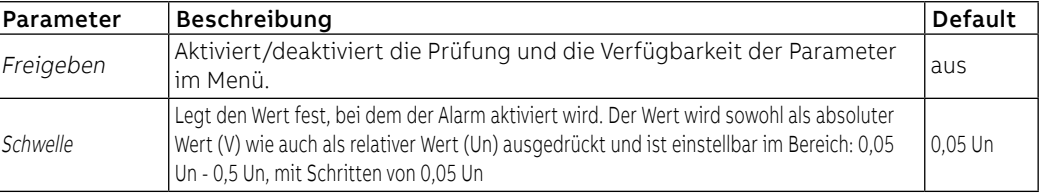

VS Warnung Wenn alle drei verketteten Spannungen, die vom Auslösegerät gemessen werden, sich innerhalb des Fensters befinden, das von den Steuerschwellen für die eingestellte Zeit festgelegt wird, wird eine Warn-Meldung aktiviert.

> Im Menü Erweiterte-Schutzfunktionen-Warnungs steht das Untermenü der Steuerschwelle zur Verfügung, in dem es möglich ist, die Parameter einzustellen:

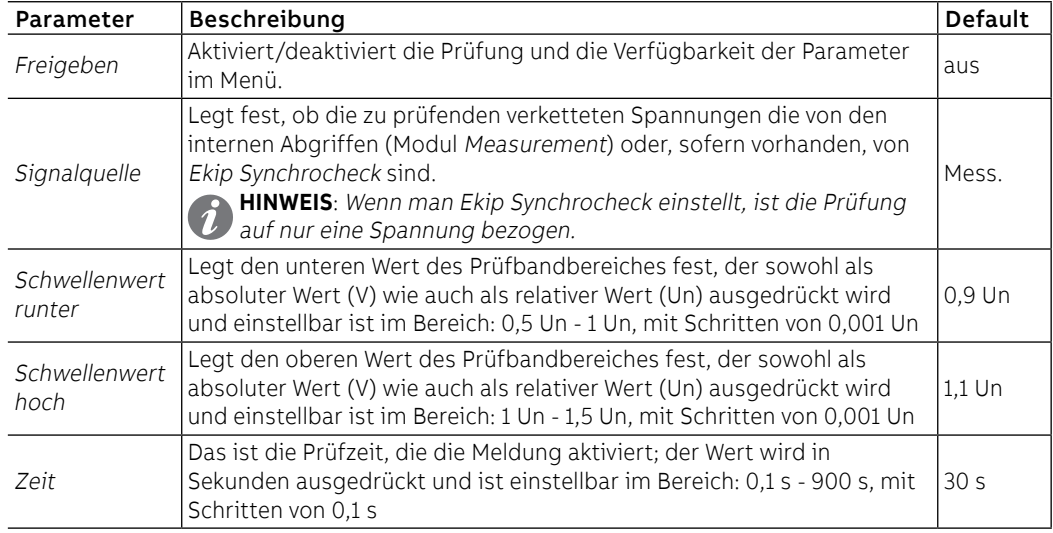

FS Warnung Wenn die vom Auslösegerät gemessene Frequenz sich innerhalb des Fensters befindet, das von den Steuerschwellen für die eingestellte Zeit festgelegt wird, wird eine Warn-Meldung aktiviert.

> Im Menü Erweiterte-Schutzfunktionen-Warnungs steht das Untermenü der Steuerschwelle zur Verfügung, in dem es möglich ist, die Parameter einzustellen:

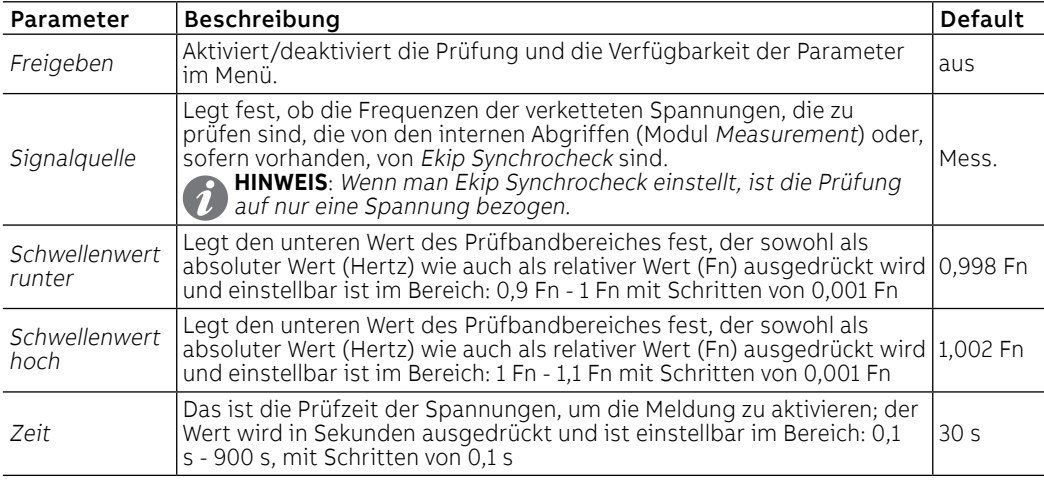

F W1 Warnung Die Funktion F W1 Warning löst den Alarm aus (ohne TRIP-Befehl), wenn die von Ekip Touch gemessene Frequenz den eingestellten Schwellenwert (je nach eingestellter Richtung) über- oder unterschreitet.

> Im Menü Schutzfunktionen-Erweiterte steht das Untermenü F W1 Warning zur Verfügung, in dem es möglich ist, die folgenden Parameter zu konfigurieren:

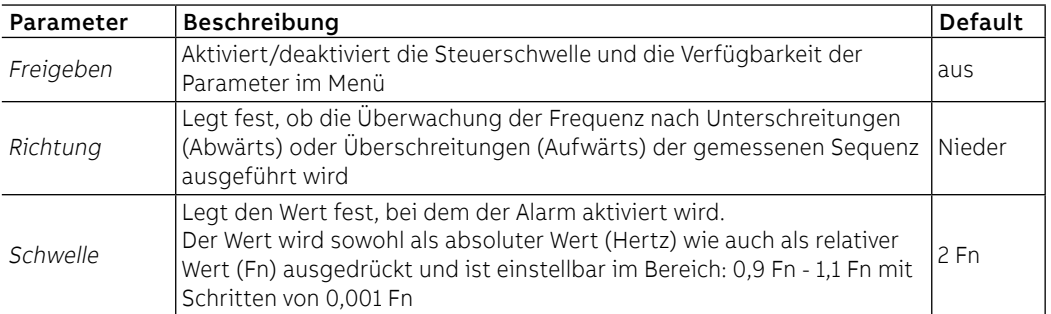

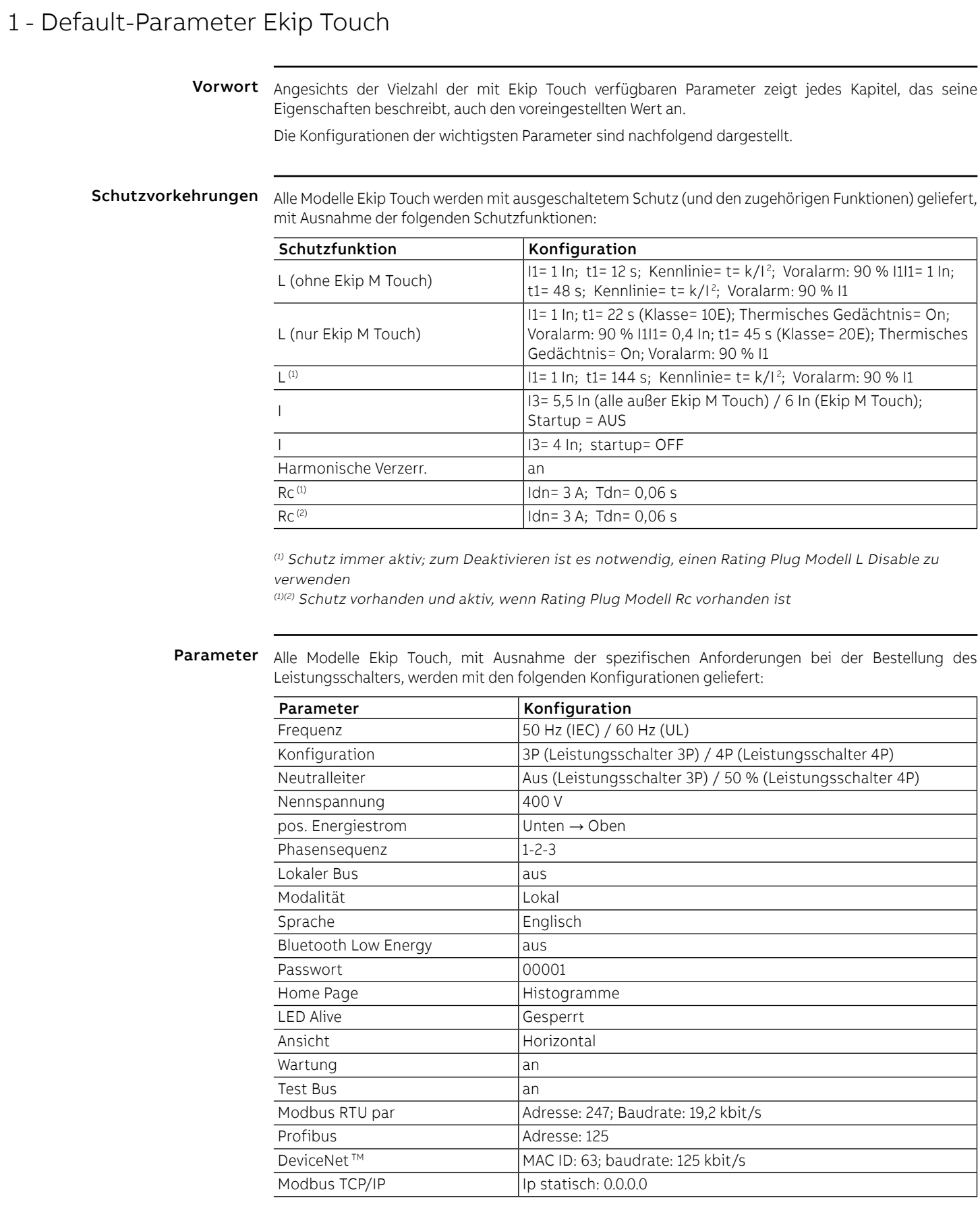

## 1 - Beschreibung E1.2

### Beschreibung Leistungsschalter

Die Leistungsschalter Emax E1.2 bestehen aus einer Strahlstruktur, in der sich die Pole, der Antrieb und weitere Hilfskomponenten befinden. Jede Pol, der in einem Kunststoffgehäuse enthalten ist, besteht aus einer Schaltstruktur und einem Stromwandler.

Der Leistungsschalter ist in zwei Typen erhältlich:

- feste Ausführung
- ausfahrbare Ausführung

Der Leistungsschalter in der festen Ausführung (siehe [Abbildung 34\)](#page-150-0) verfügt über eigene Anschlüsse für den Anschluss an den Leistungsstromkreis.

Der Leistungsschalter in ausfahrbarer Ausführung besteht aus einem beweglichen Teil (siehe [Abbildung](#page-150-1)  [35](#page-150-1) für IEC und [Abbildung 36](#page-150-2) für UL) und aus einem festen Teil (siehe [Abbildung 37](#page-150-3) für IEC und [Abbildung](#page-150-4)  [38](#page-150-4) für UL) für den Anschluss über die eigenen Anschlüsse an den Leistungsstromkreis.

Die Verbindung zwischen dem beweglichen Teil und dem festen Teil erfolgt über Trennkontakte, die im festen Teil montiert sind.

<span id="page-150-4"></span><span id="page-150-3"></span><span id="page-150-2"></span><span id="page-150-1"></span><span id="page-150-0"></span>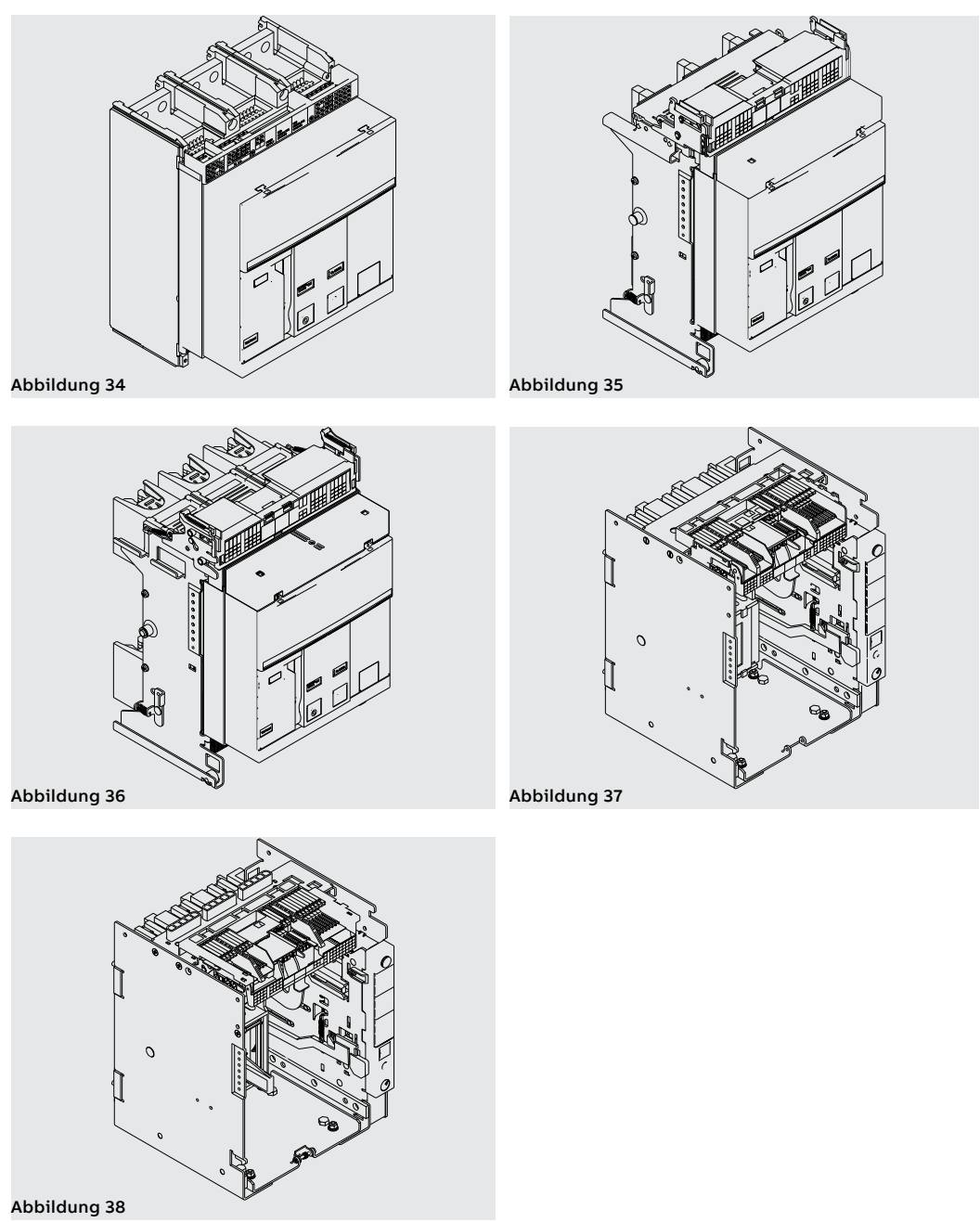

# Beschreibung Bedienseite

Leistungsschalter Hier folgen die Hauptbestandteile des Leistungsschalters:

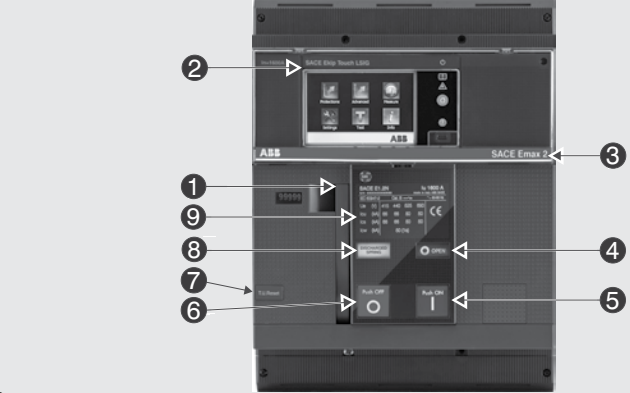

Abbildung 39

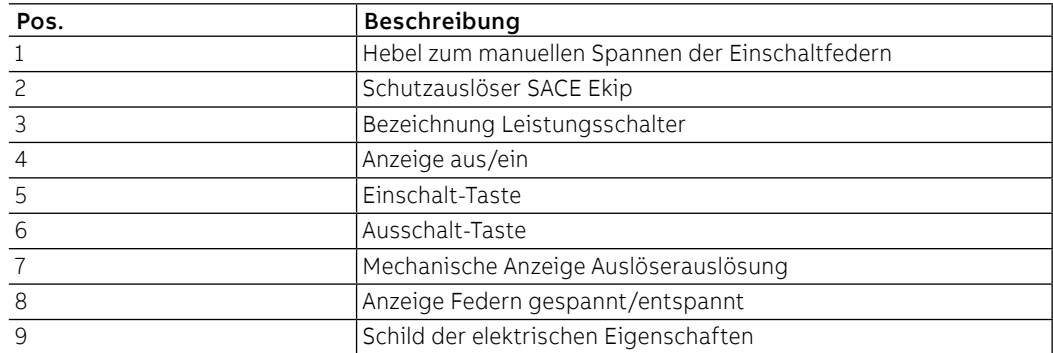

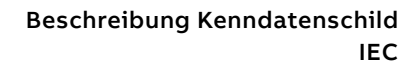

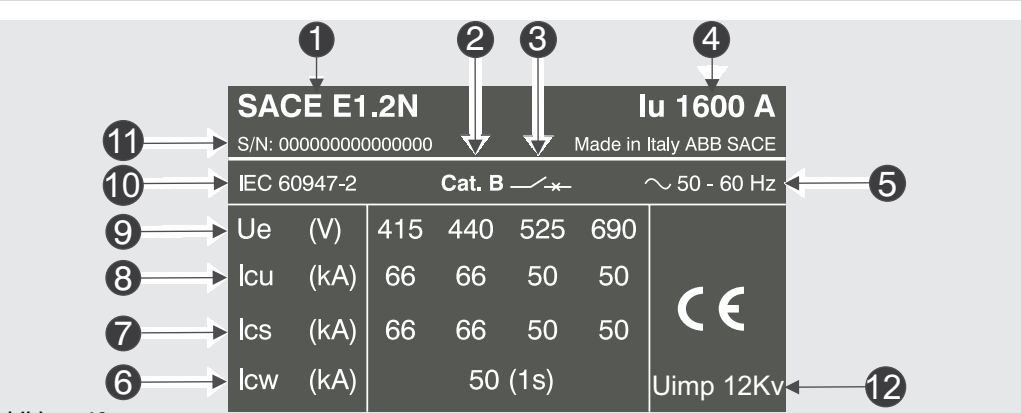

Abbildung 40

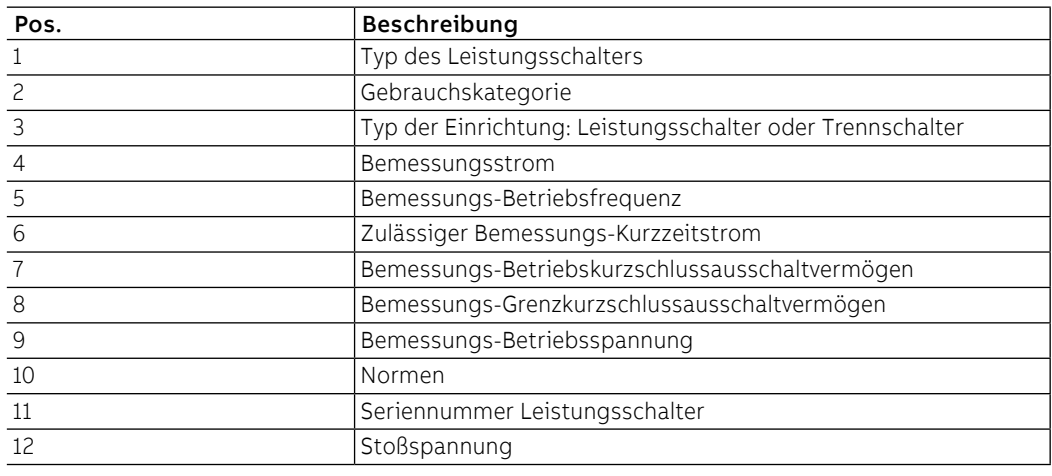

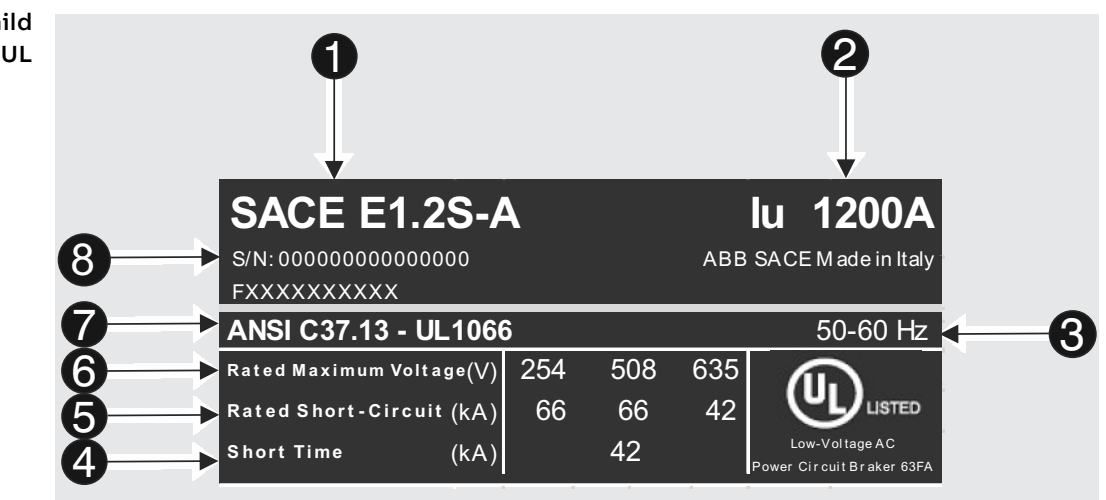

Abbildung 41

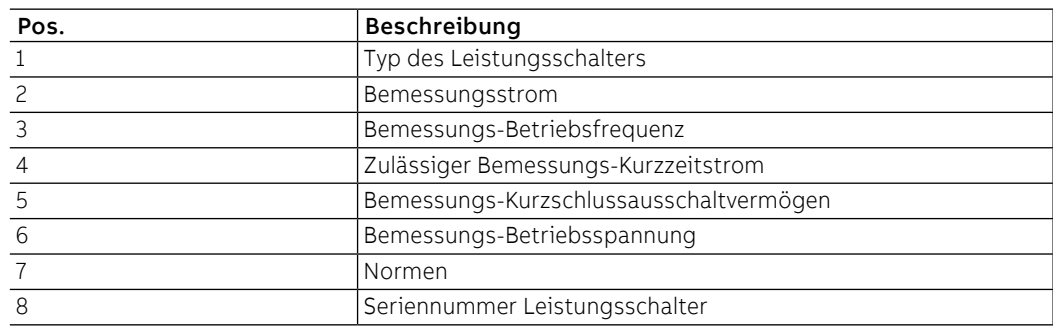

<span id="page-153-6"></span>Manuelles Ausschalten/ Einschalten des Leistungsschalters

Hier folgt die Schaltfolge zum Einschalten und Ausschalten des Leistungsschalters:

- 1. Sicherstellen, dass der Leistungsschalter ausgeschaltet ist (Anzeige aus/ein "O OPEN"), und prüfen, dass die Federn entspannt sind (Federnanzeige "weiß - DISCHARGED SPRING") wie angezeigt in [Abbildung 42](#page-153-0).
- 2. Spannen der Federn Den Hebel [A] mehrmals nach unten ziehen, bis die Anzeige Federn gespannt [B] auf "gelb - CHARGED SPRING" steht, so wie in [Abbildung 43.](#page-153-1)

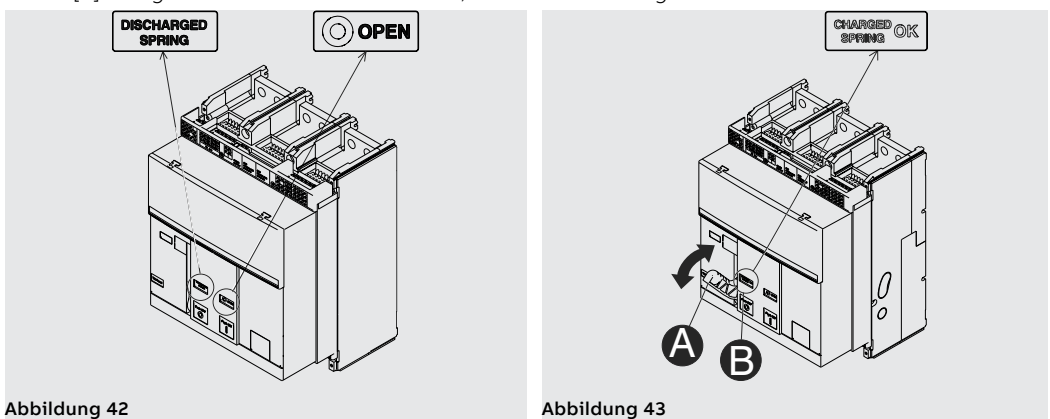

- <span id="page-153-1"></span><span id="page-153-0"></span>3. Sicherstellen, dass der Leistungsschalter ausgeschaltet ist (Anzeige aus/ein "O - OPEN"), und prüfen, dass die Federn gespannt sind (Federnanzeige "weiß - CHARGED SPRING") wie angezeigt in [Abbildung 44.](#page-153-2)
- 4. Einschalten Die Einschalttaste "I Push ON" drücken wie in [Abbildung 45](#page-153-3).

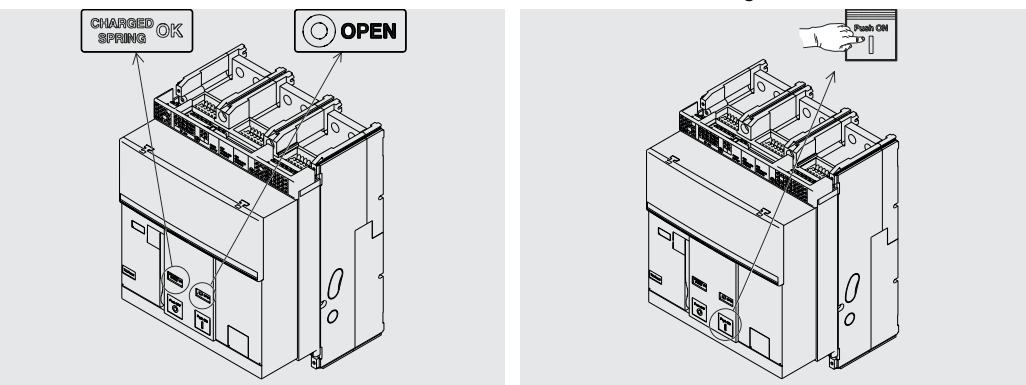

<span id="page-153-2"></span>Abbildung 44 Abbildung 45

- <span id="page-153-3"></span>5. Sicherstellen, dass der Leistungsschalter eingeschaltet ist (Anzeige aus/ein "I - CLOSED"), und prüfen, dass die Federn entspannt sind (Federnanzeige "weiß - DISCHARGED SPRING") wie angezeigt in [Abbildung 46.](#page-153-4)
- <span id="page-153-5"></span>6. Ausschalten - Die Ausschalttaste "O - Push OFF" drücken wie in [Abbildung 47](#page-153-5).

<span id="page-153-4"></span>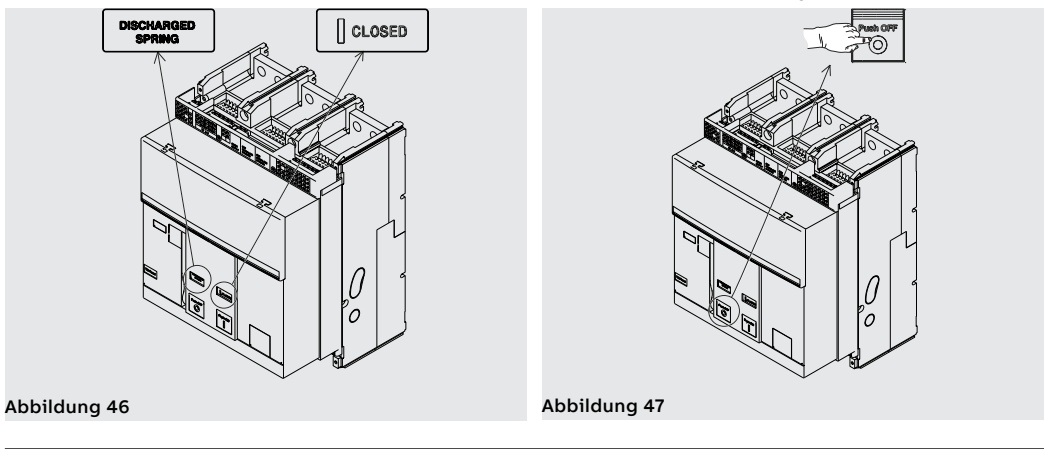

Fortsetzung von der vorherigen Seite

7. Sicherstellen, dass der Leistungsschalter ausgeschaltet ist (Anzeige aus/ein "O - OPEN"), und prüfen, dass die Federn entspannt sind (Federnanzeige "weiß - DISCHARGED SPRING") wie angezeigt in [Abbildung 48.](#page-154-0)

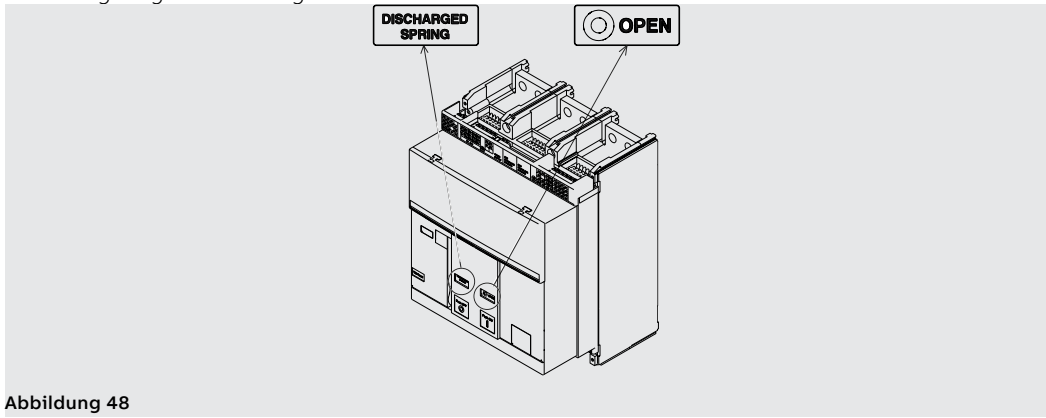

Mechanische Zustandsanzeiger Hier unten werden die möglichen Zustände angezeigt, in denen sich der Leistungsschalter bei seinem Gebrauch befinden kann:

- <span id="page-154-0"></span>1. Leistungsschalter aus mit entspannten Federn (siehe [Abbildung 49](#page-154-1)).
- 2. Leistungsschalter aus mit gespannten Federn (siehe [Abbildung 50\)](#page-154-2).
- 3. Leistungsschalter ein mit entspannten Federn (siehe [Abbildung 51\)](#page-154-3).
- 4. Leistungsschalter ein mit gespannten Federn (siehe [Abbildung 52](#page-154-4)). Dieser Zustand kommt vor, wenn nach der Einschaltung (siehe Schritt 4 - [Abbildung 52](#page-154-4)) die Federn von Hand oder automatisch durch den Getriebemotor (sofern vorgesehen) nachgespannt werden.

<span id="page-154-4"></span><span id="page-154-3"></span><span id="page-154-2"></span><span id="page-154-1"></span>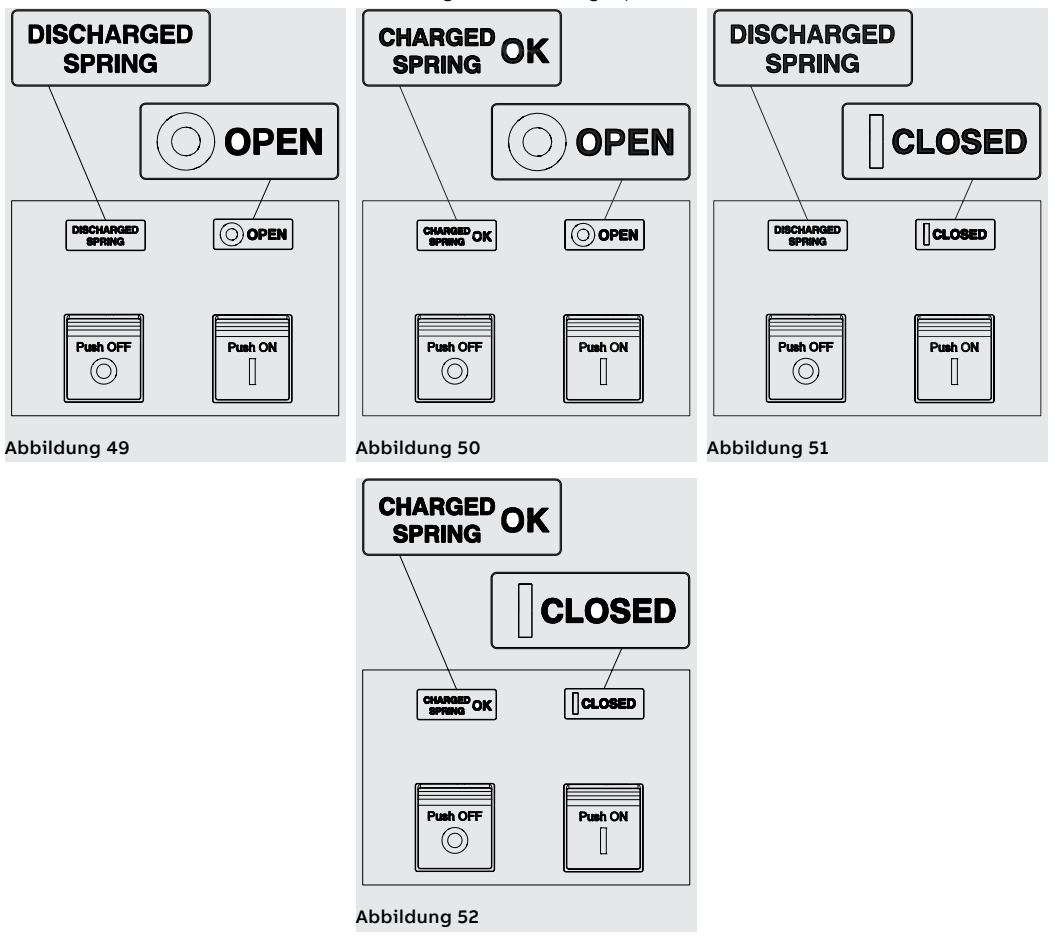

Einfahren/Ausfahren des Leistungsschalters

Hier folgt das Verfahren zum Einfahren des beweglichen Teils in das feste Teil:

### **ACHTUNG!**

- **Sicherstellen, dass der Leistungsschalter von allen Energiequellen abgetrennt ist.**
- 

∧

• **Den Leistungsschalter in die AUS-Stellung mit entspannten Federn bringen. ACHTUNG! Bevor man anfängt, sind alle während der Arbeiten benutzten Geräte wegzuräumen und die Verarbeitungsreste und die benutzten Materialien zu entfernen.**

1. Das Schild um 90° drehen, bevor man das bewegliche Teil einsteckt.

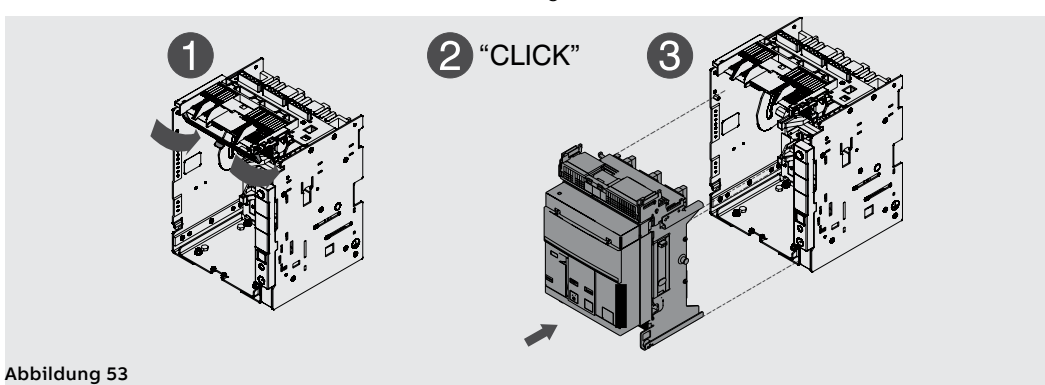

2. Die Anzeige auf dem festen Teil meldet nun die Position **DISCONNECT**. Siehe [Abbildung 54.](#page-155-0)

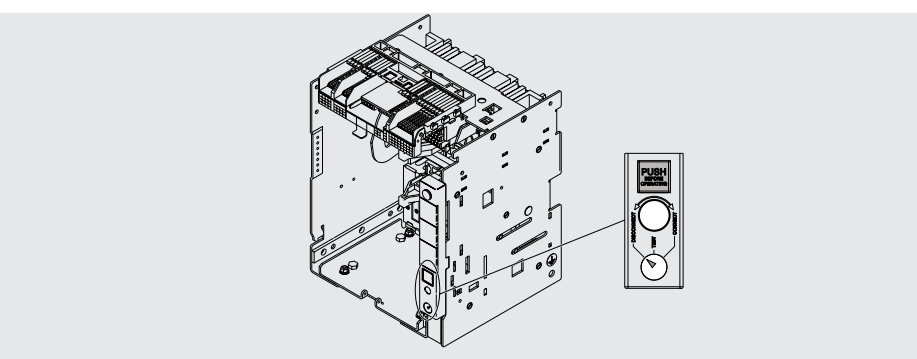

### <span id="page-155-0"></span>Abbildung 54

3. Das bewegliche Teil im festen Teil anordnen und es schieben, bis es anschlägt. Siehe [Abbildung 55](#page-155-1)  und [Abbildung 56.](#page-155-2)

<span id="page-155-2"></span><span id="page-155-1"></span>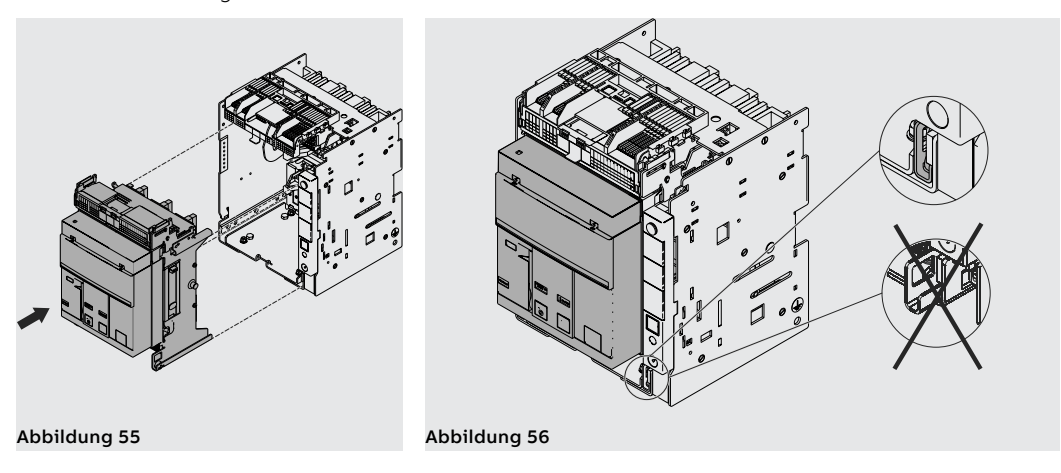

- 4. Die Trennkurbel aus ihrem Sitz herausziehen. Siehe [Abbildung 57.](#page-156-0)
- 5. Die Verriegelungstaste drücken und die Handkurbel in das bewegliche Teil stecken. In dieser Phase befindet sich das bewegliche Teil noch in der Position **DISCONNECT**. Siehe [Abbildung 58.](#page-156-1)

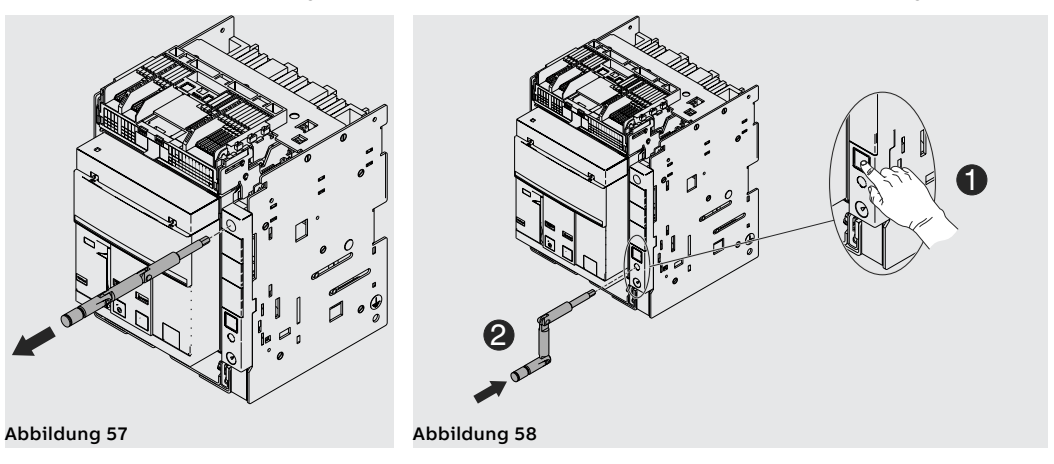

<span id="page-156-1"></span><span id="page-156-0"></span>6. Den Schalter gedrückt halten. Die Handkurbel im Uhrzeigersinn drehen, bis die Taste austritt. Die Anzeige meldet nur die Stellung des Leistungsschalters in der Position **TEST**. Siehe [Abbildung 59](#page-156-2).

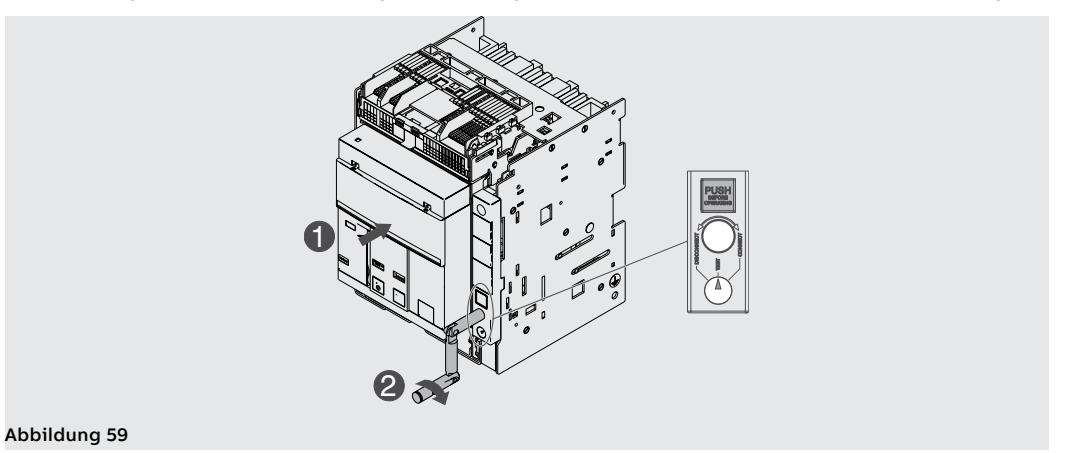

<span id="page-156-2"></span>7. Die Verriegelungstaste drücken und danach die Handkurbel im Uhrzeigersinn drehen, bis die Taste austritt. Die Anzeige meldet nun die Stellung des Leistungsschalters in der Position **CONNECT**. Siehe [Abbildung 60.](#page-156-3)

<span id="page-156-3"></span>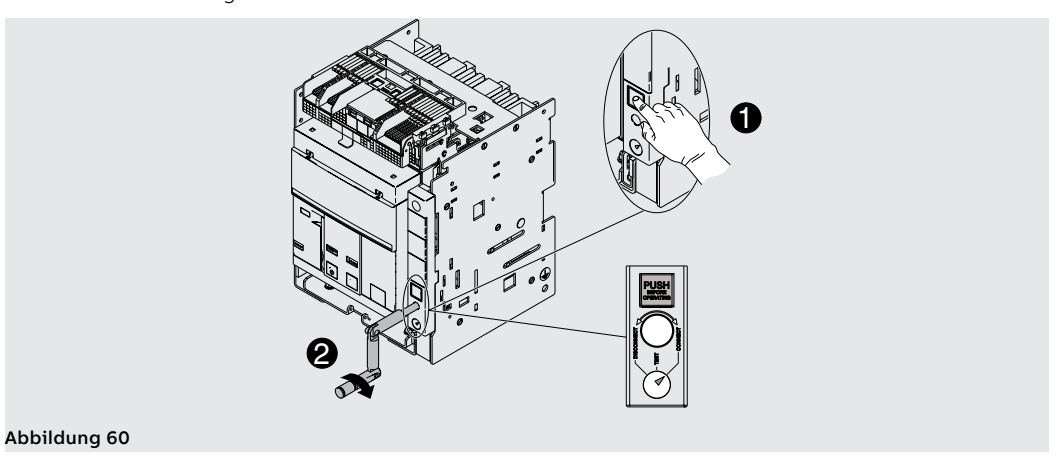

- 8. Die Handkurbel herausziehen. Siehe [Abbildung 61.](#page-157-0)
- 9. Die Handkurbel in ihren Ruhesitz zurückstecken. Siehe [Abbildung 62.](#page-157-1)

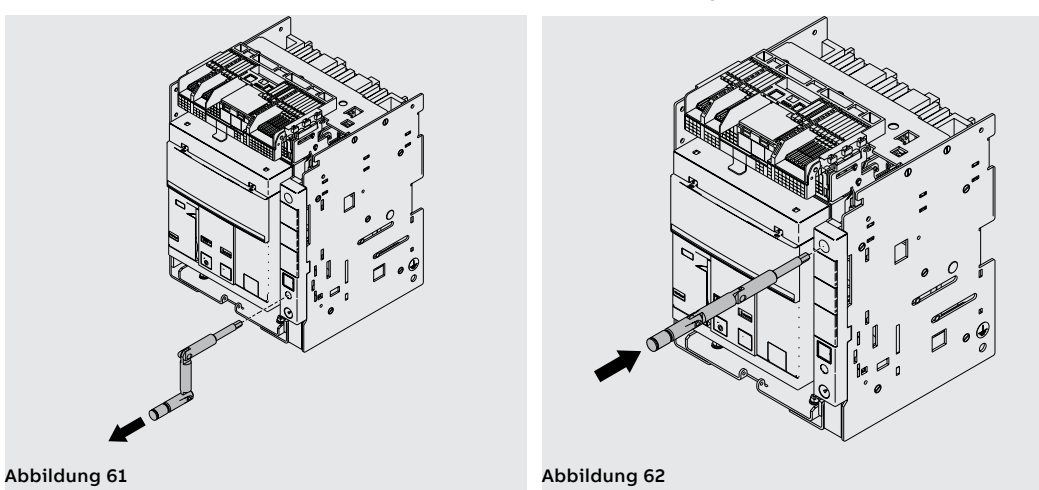

<span id="page-157-1"></span><span id="page-157-0"></span>Um das bewegliche Teil aus dem festen Teil herauszuziehen, die gleichen Vorgänge, die zum Einfahren angegeben sind, in der umgekehrten Reihenfolge ausführen.

Nach dem Ausfahren zum Entfernen des beweglichen Teil die Sicherheitsverriegelung entriegeln. Siehe [Abbildung 63.](#page-157-2)

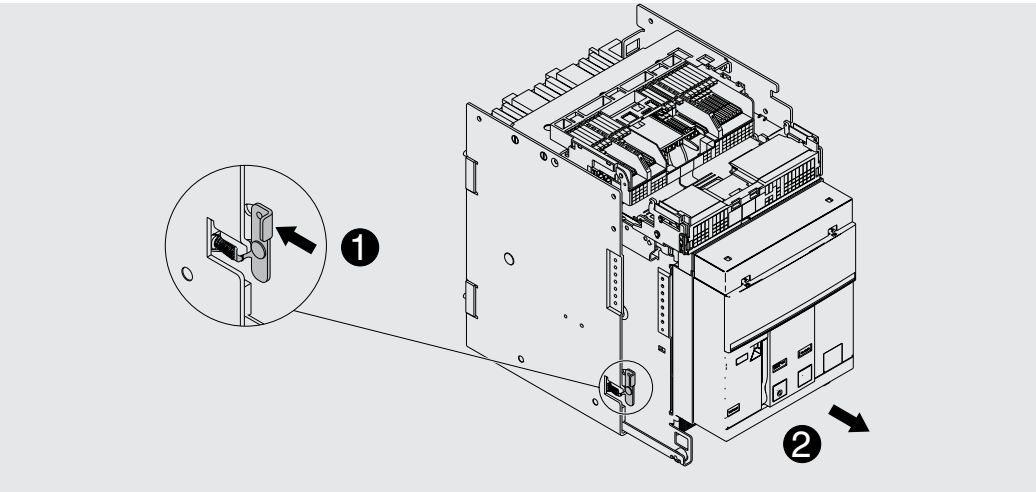

<span id="page-157-2"></span>Abbildung 63

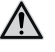

**ACHTUNG! Der eingefahrene Leistungsschalter muss ausgeschaltet sein, um die die Test-Stellung zu erreichen. Fail-Safe auf der UL-Version verhindert bei gespannten Federn den Ausbau des Leistungsschalters aus dem festen Teil. Die Federn entspannen, bevor man den Leistungsschalter aus dem festen Teil entfernt. Weitere Informationen finden Sie im Kapitel Mechanisches Sicherheitszubehör.**

Mechanische Positionsanzeiger Hier unten werden die möglichen Positionen angezeigt, in denen sich das bewegliche Teil des ausfahrbaren Leistungsschalters bei seinem Gebrauch befinden kann:

- Leistungsschalter in Außenstellung (siehe [Abbildung 64](#page-157-3)).
- Leistungsschalter in Prüfstellung (siehe [Abbildung 65\)](#page-157-4).
- Leistungsschalter in Betriebsstellung (siehe [Abbildung 66\)](#page-157-5).

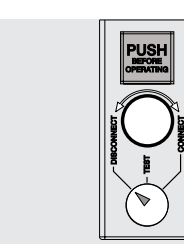

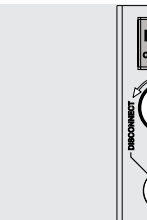

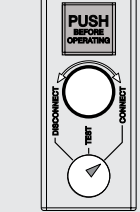

<span id="page-157-3"></span>Abbildung 64 Abbildung 65 Abbildung 66

<span id="page-157-4"></span>

<span id="page-157-5"></span>

## 2 - Beschreibung E2.2-E4.2-E6.2

Beschreibung Die Leistungsschalter Emax E2.2-E4.2-E6.2 bestehen aus einer Strahlstruktur, in der sich der Antrieb, die Leistungsschalter Pole und weitere Hilfskomponenten befinden.

> Jeder Pol ist von den anderen isoliert und enthält die Schaltstücke und den Stromwandler der eigenen Phase.

Der Leistungsschalter ist in zwei Typen erhältlich:

- feste Ausführung
- ausfahrbare Ausführung

Der Leistungsschalter in der festen Ausführung (siehe [Abbildung 67\)](#page-158-0) verfügt über eigene Anschlüsse für den Anschluss an den Leistungsstromkreis.

Der Leistungsschalter in ausfahrbarer Ausführung besteht aus einem beweglichen Teil (siehe [Abbildung](#page-158-1)  [68](#page-158-1)) und aus einem festen Teil (siehe [Abbildung 69](#page-158-2) für IEC und [Abbildung 70](#page-158-3) für UL) für den Anschluss über die eigenen Anschlüsse an den Leistungsstromkreis.

Die Verbindung zwischen dem beweglichen Teil und dem festen Teil erfolgt über Trennkontakte, die im festen Teil montiert sind.

<span id="page-158-3"></span><span id="page-158-2"></span><span id="page-158-1"></span><span id="page-158-0"></span>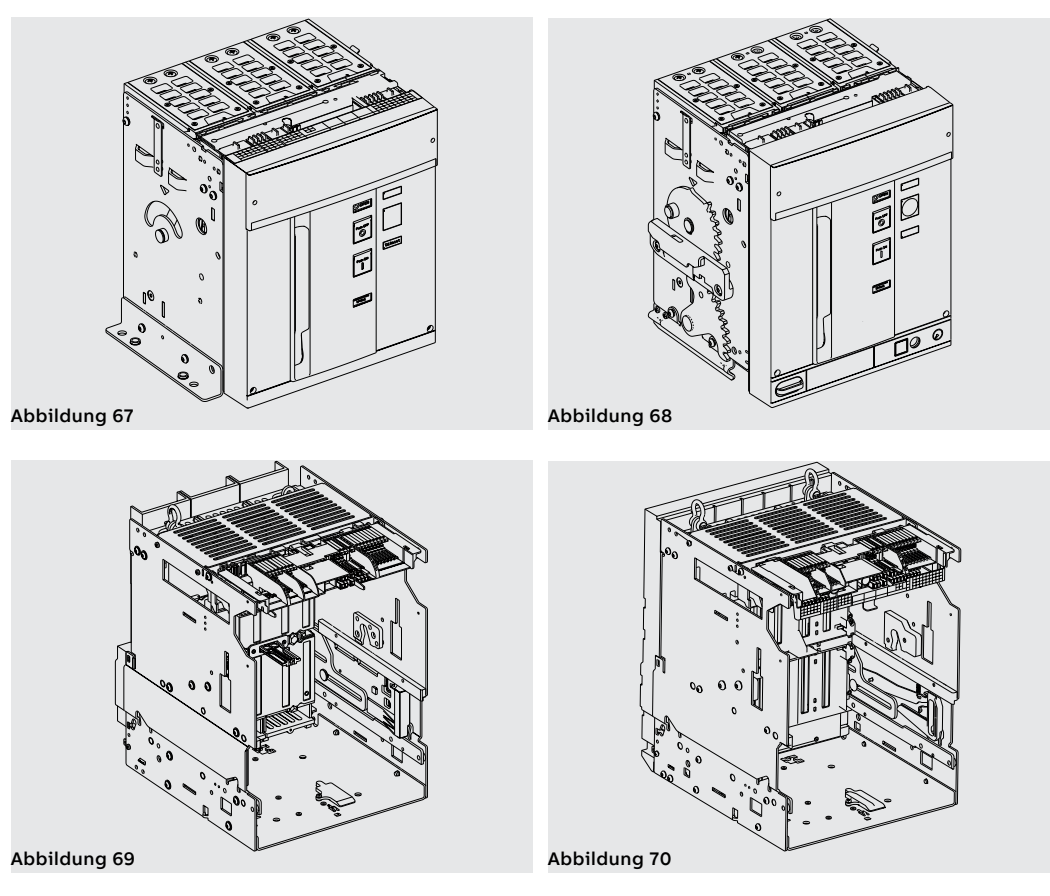

Leistungsschalter

Beschreibung Bedienseite Hier folgen die Hauptbestandteile des Leistungsschalters:

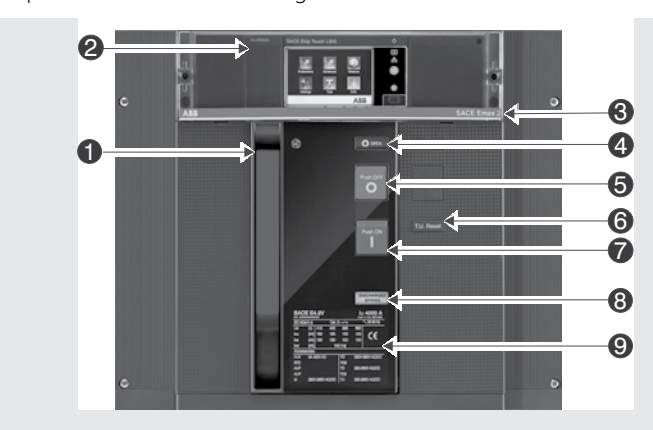

Abbildung 71

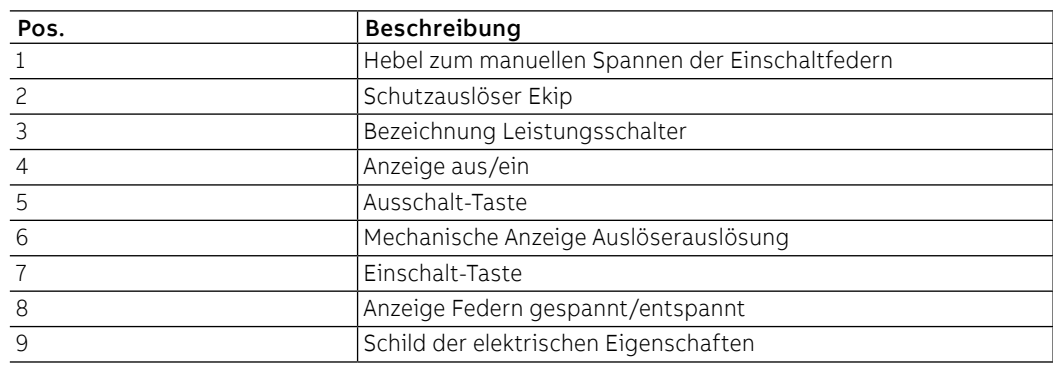

### Beschreibung Kenndatenschild IEC

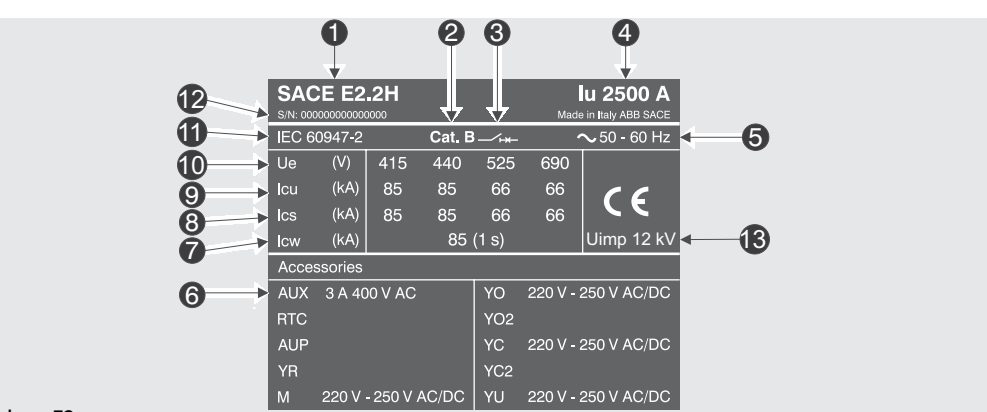

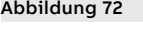

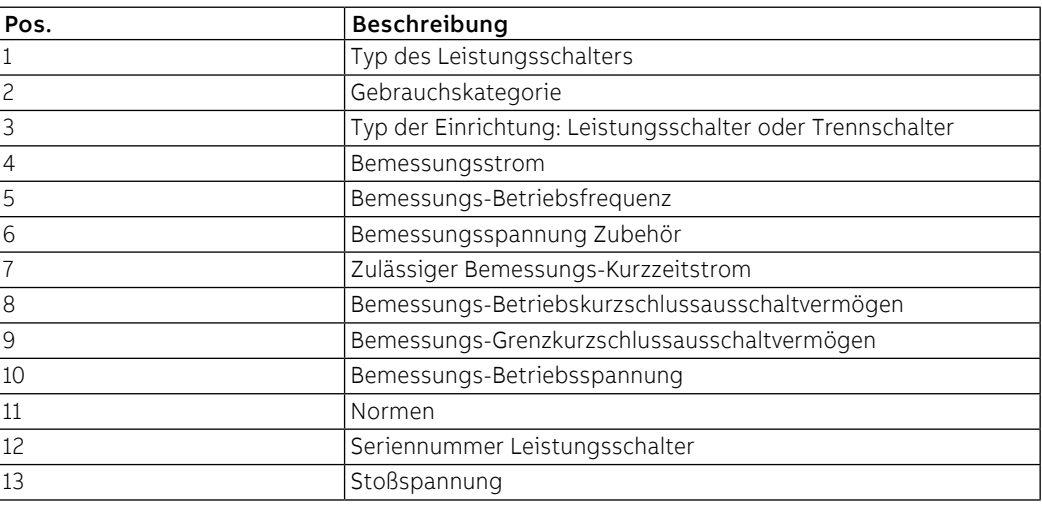

# Beschreibung Kenndatenschild

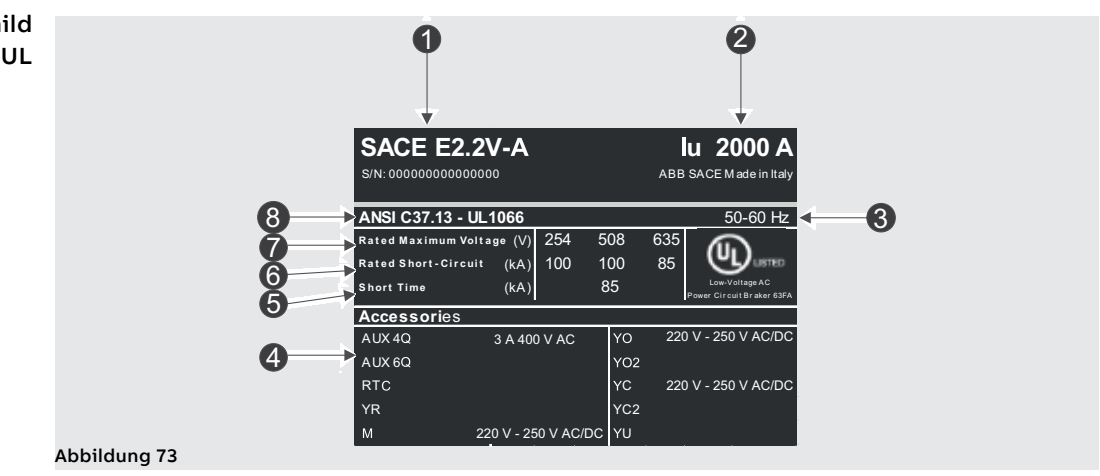

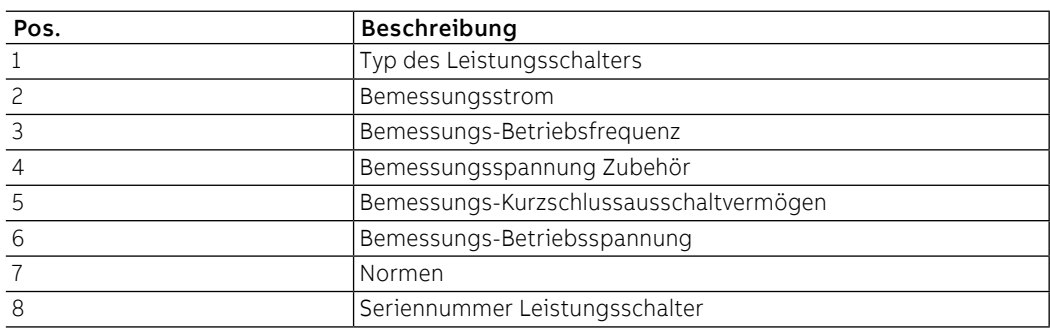

Manuelles Ausschalten/ Einschalten des Leistungsschalters

Hier folgt die Schaltfolge zum Einschalten und Ausschalten des Leistungsschalters:

- 1. Sicherstellen, dass der Leistungsschalter ausgeschaltet ist (Anzeige aus/ein "O OPEN"), und prüfen, dass die Federn entspannt sind (Federnanzeige "weiß - DISCHARGED SPRING") wie angezeigt in [Abbildung 74.](#page-161-0)
- 2. Spannen der Federn Den Hebel [A] mehrmals nach unten ziehen, bis die Anzeige Federn gespannt [B] auf "gelb - CHARGED SPRING" steht, so wie in [Abbildung 75.](#page-161-1)

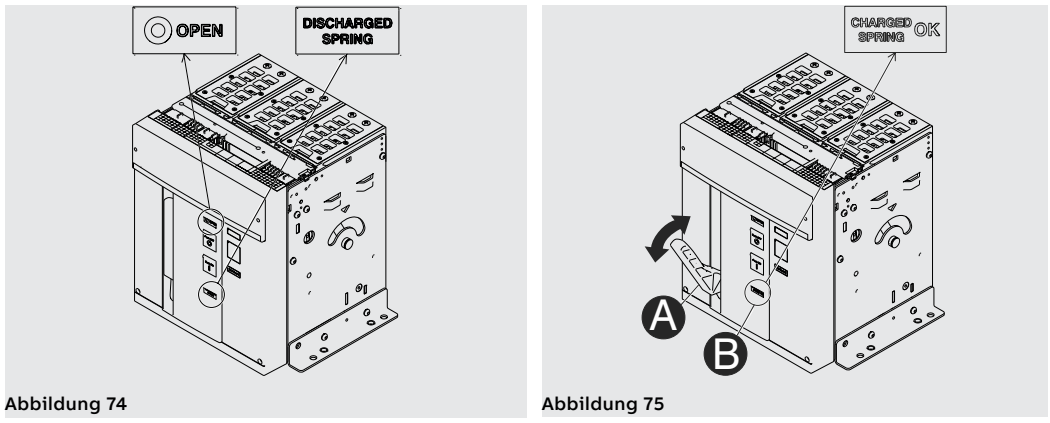

- <span id="page-161-1"></span><span id="page-161-0"></span>3. Sicherstellen, dass der Leistungsschalter ausgeschaltet ist (Anzeige aus/ein "O - OPEN"), und prüfen, dass die Federn gespannt sind (Federnanzeige "weiß - CHARGED SPRING") wie angezeigt in [Abbildung 76.](#page-161-2)
- 4. Einschalten Die Einschalttaste "I Push ON" drücken wie in [Abbildung 77.](#page-161-3)

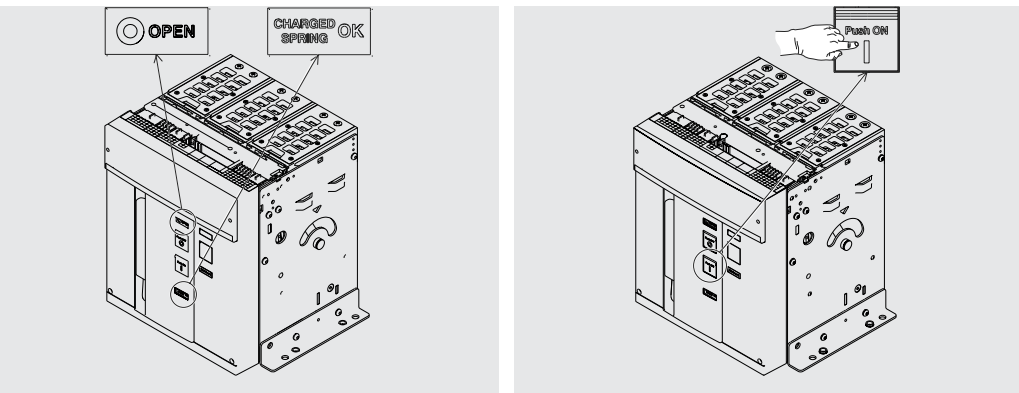

<span id="page-161-2"></span>Abbildung 76 Abbildung 77

- <span id="page-161-3"></span>5. Sicherstellen, dass der Leistungsschalter eingeschaltet ist (Anzeige aus/ein "I - CLOSED"), und prüfen, dass die Federn entspannt sind (Federnanzeige "weiß - DISCHARGED SPRING") wie angezeigt in [Abbildung 78](#page-161-4).
- <span id="page-161-5"></span>6. Ausschalten - Die Ausschalttaste "O - Push OFF" drücken wie in [Abbildung 79.](#page-161-5)

<span id="page-161-4"></span>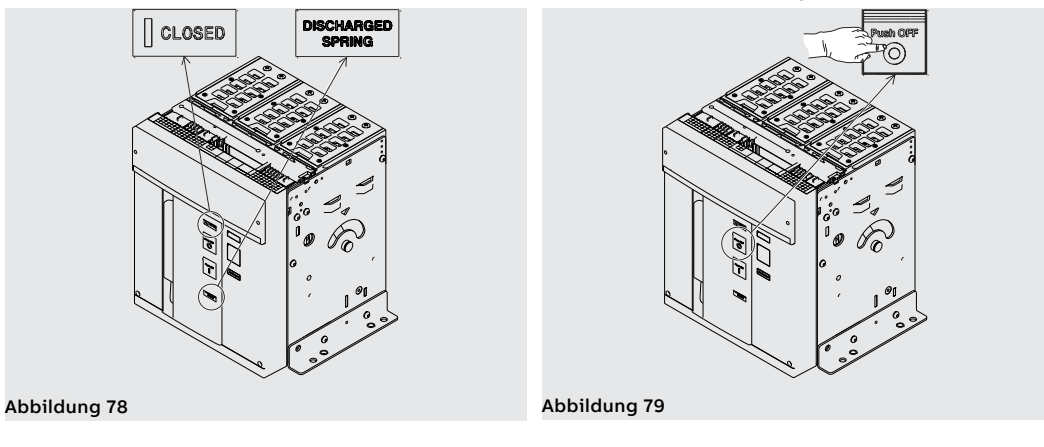

7. Sicherstellen, dass der Leistungsschalter ausgeschaltet ist (Anzeige aus/ein "O - OPEN"), und prüfen, dass die Federn entspannt sind (Federnanzeige "weiß - DISCHARGED SPRING") wie angezeigt in [Abbildung 80.](#page-162-0)

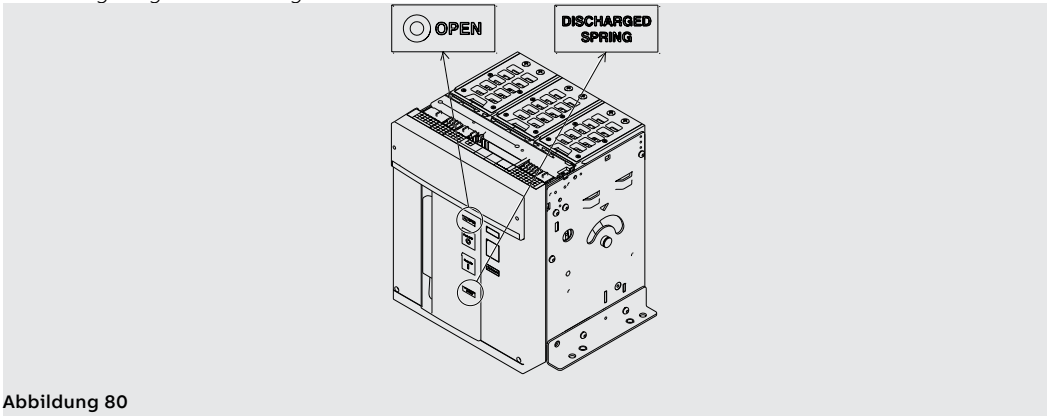

Mechanische Zustandsanzeiger Hier unten werden die möglichen Zustände angezeigt, in denen sich der Leistungsschalter bei seinem Gebrauch befinden kann:

- <span id="page-162-0"></span>1. Leistungsschalter aus mit entspannten Federn (siehe [Abbildung 81](#page-162-1)).
- 2. Leistungsschalter aus mit gespannten Federn (siehe [Abbildung 82](#page-162-2)).
- 3. Leistungsschalter ein mit entspannten Federn (siehe [Abbildung 83](#page-162-3)).
- 4. Leistungsschalter ein mit gespannten Federn und nicht einschaltbereit (siehe [Abbildung 84](#page-162-4)). Dieser Zustand kommt vor, wenn nach der Einschaltung (siehe Schritt 4 - [Manuelles Ausschalten/](#page-153-6) [Einschalten des Leistungsschalters\)](#page-153-6) die Federn von Hand oder automatisch durch den Getriebemotor (sofern vorgesehen) nachgespannt werden.
- 5. Leistungsschalter aus mit gespannten Federn und nicht einschaltbereit (siehe [Abbildung 85](#page-162-5)). Dieser Zustand kommt in den folgenden Fällen vor:
	- Der Leistungsschalter ist ausgeschaltet wegen Eingriff des Schutzauslösers und die Reset-Meldung ist nicht wiederhergestellt worden. Zum Einschalten des Leistungsschalters die Taste TU Reset auf der Bedienseite des Leistungsschalters drücken.
	- Die Schlüssel- oder Schlossverriegelung ist in AUS-Stellung aktiv.
	- Die Unterspannungsspule ist nicht erregt.
	- Die Ausschaltspule ist permanent erregt.
	- Die Einschaltspule ist permanent erregt.
	- Die Taste zum Einstecken der Kurbel zum Einfahren/Ausfahren des Leistungsschalters in ausfahrbarer Ausführung ist gedrückt.

<span id="page-162-5"></span><span id="page-162-4"></span><span id="page-162-3"></span><span id="page-162-2"></span><span id="page-162-1"></span>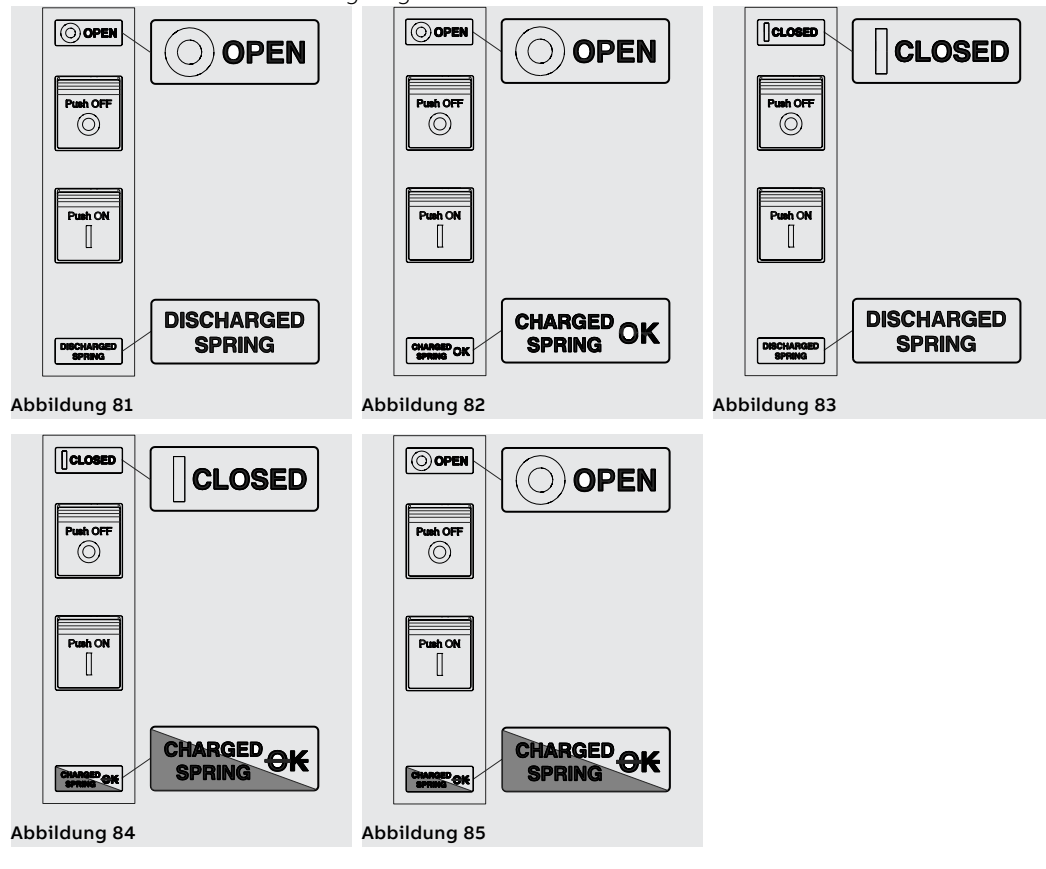

Einfahren/Ausfahren des Leistungsschalters Hier folgt das Verfahren zum Einfahren des beweglichen Teils in das feste Teil:

### **ACHTUNG!**

- **Sicherstellen, dass der Leistungsschalter von allen Energiequellen abgetrennt ist.**
- 

• **Den Leistungsschalter in die AUS-Stellung mit entspannten Federn bringen. ACHTUNG! Bevor man anfängt, sind alle während der Arbeiten benutzten Geräte wegzuräumen und die Verarbeitungsreste und die benutzten Materialien zu entfernen.**

1. Das Schild um 90° drehen, bevor man das bewegliche Teil einsteckt.

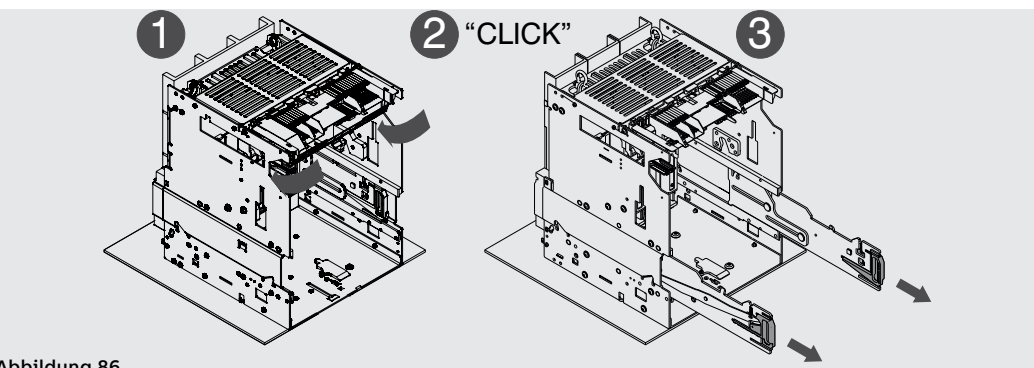

### Abbildung 86

2. Die Hebeplatten auf dem beweglichen Teil anordnen, wobei sicherzustellen ist, dass die Lasche der Platten eingerastet ist. Siehe [Abbildung 87](#page-163-0).

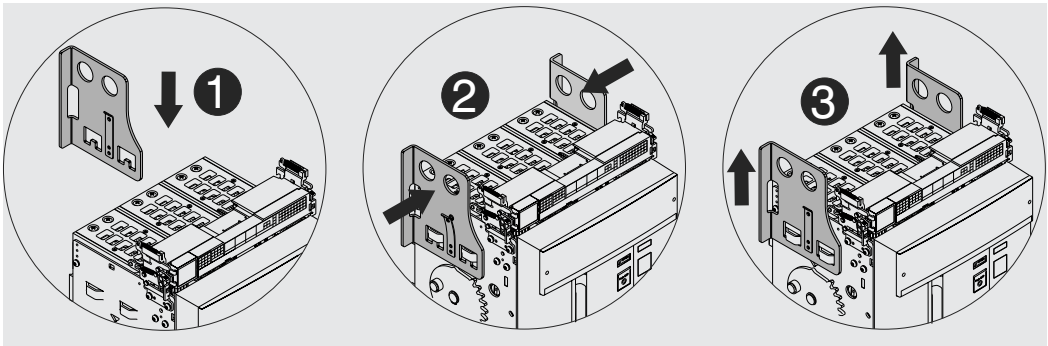

<span id="page-163-0"></span>Abbildung 87

- 3. Die Führungen des festen Teils herausziehen, indem man die entsprechenden Hebel in die Hände nimmt. Siehe [Abbildung 88.](#page-163-1)
- 4. Das bewegliche Teil auf die Führungen des festen Teils setzen. Es einrasten lassen, indem man die Nut der Seitenfläche in den Haken der Führung des festen Teils steckt. Siehe [Abbildung 89](#page-163-2).

<span id="page-163-2"></span><span id="page-163-1"></span>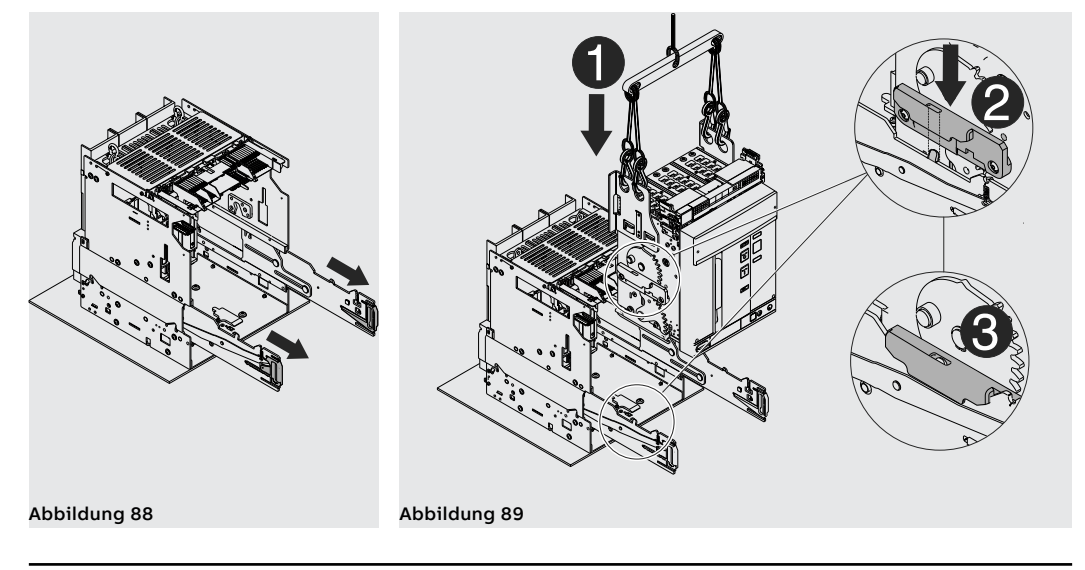

Fortsetzung von der vorherigen Seite

5. Die Lasche ausrasten lassen und die Hebeplatten vom beweglichen Teil abnehmen. Siehe [Abbildung 90](#page-164-0).

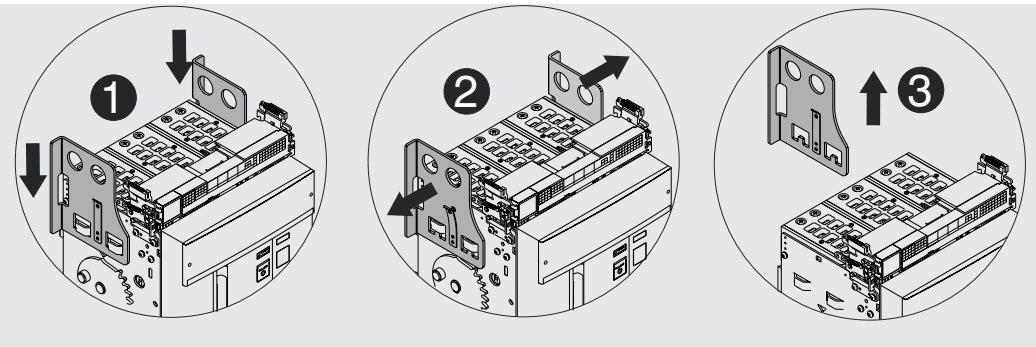

<span id="page-164-0"></span>Abbildung 90

6. Die Anzeige meldet nun die Position **DISCONNECT**. Siehe [Abbildung 91](#page-164-1).

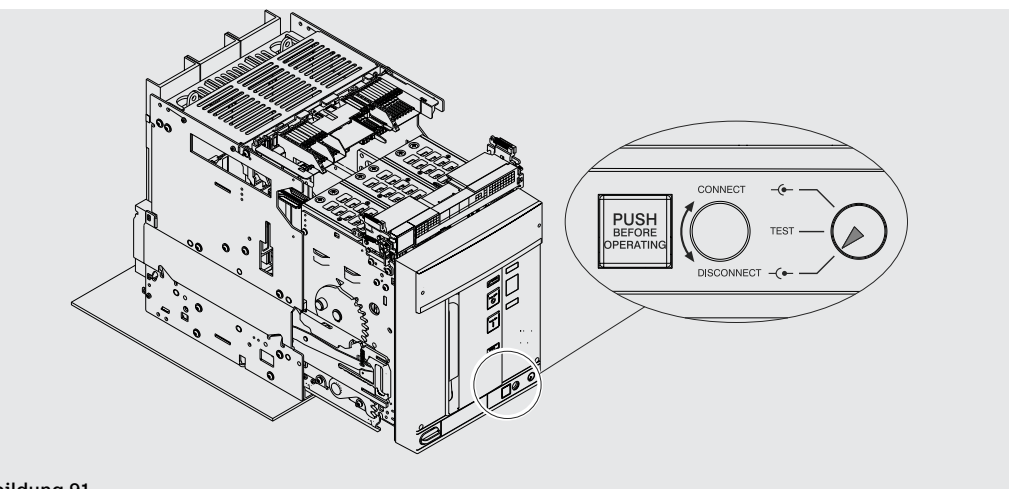

- <span id="page-164-1"></span>Abbildung 91
	- 7. Die Hebel der Führungen des festen Teils in die Hände nehmen und schieben, bis das bewegliche Teil anschlägt. Siehe [Abbildung 92.](#page-164-2)

<span id="page-164-2"></span>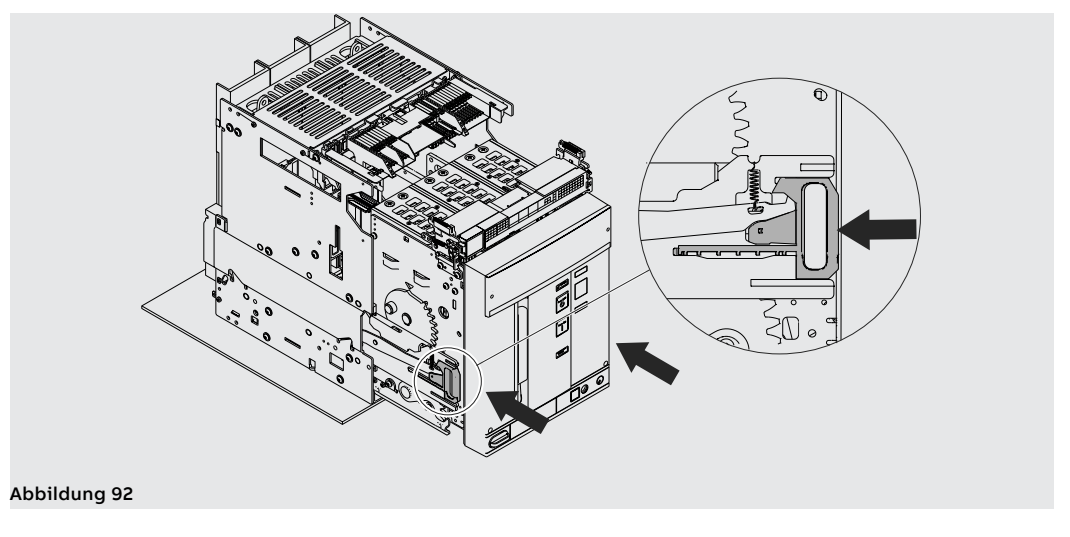

- 8. Die Trennkurbel aus ihrem Sitz herausziehen. Siehe [Abbildung 93](#page-165-0).
- 9. Die Verriegelungstaste drücken und die Handkurbel in das bewegliche Teil stecken. In dieser Phase befindet sich das bewegliche Teil noch in der Position **DISCONNECT**. Siehe [Abbildung 94](#page-165-1).

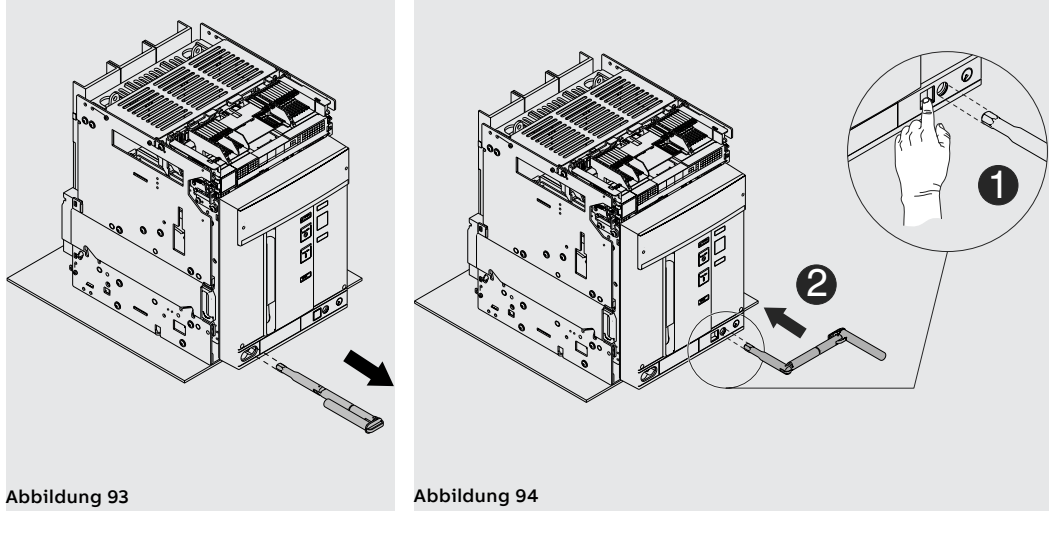

<span id="page-165-1"></span><span id="page-165-0"></span>10. Die Handkurbel im Uhrzeigersinn drehen, bis die Taste austritt. Die Anzeige meldet nur die Stellung des Leistungsschalters in der Position **TEST**. Siehe [Abbildung 95.](#page-165-2)

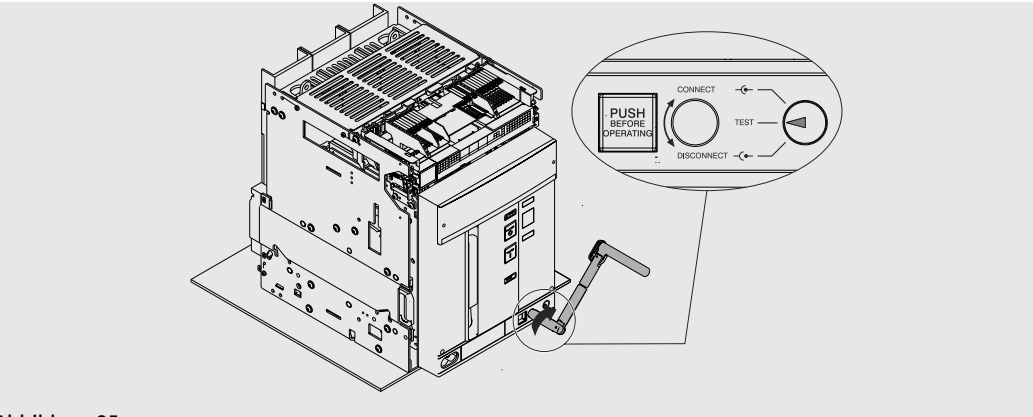

### <span id="page-165-2"></span>Abbildung 95

11. Die Verriegelungstaste drücken und danach die Handkurbel im Uhrzeigersinn drehen, bis die Taste herausspringt und die Anzeige meldet, das der Leistungsschalter in der Position **CONNECT** steht. Siehe [Abbildung 96.](#page-165-3)

<span id="page-165-3"></span>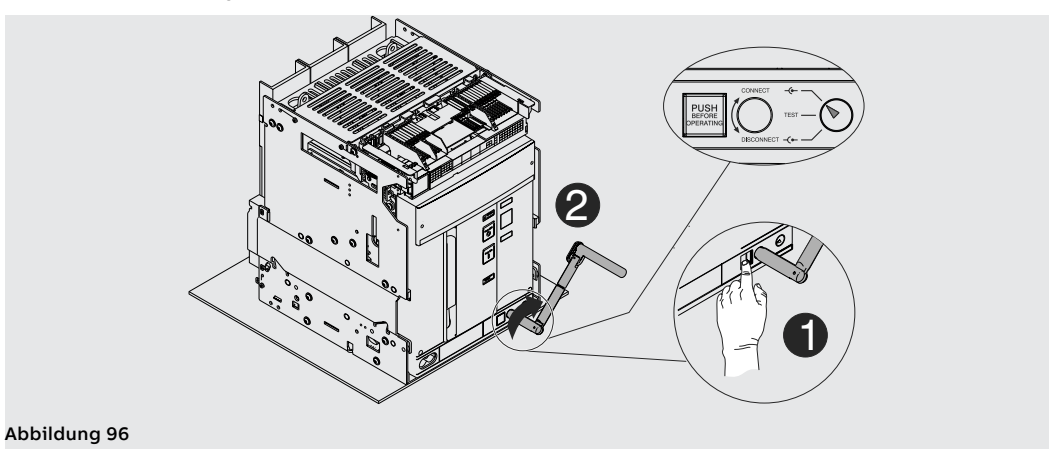

- 12. Die Handkurbel herausziehen. Siehe [Abbildung 97](#page-166-0).
- 13. Die Handkurbel in ihren Ruhesitz zurückstecken. Siehe [Abbildung 98](#page-166-1).

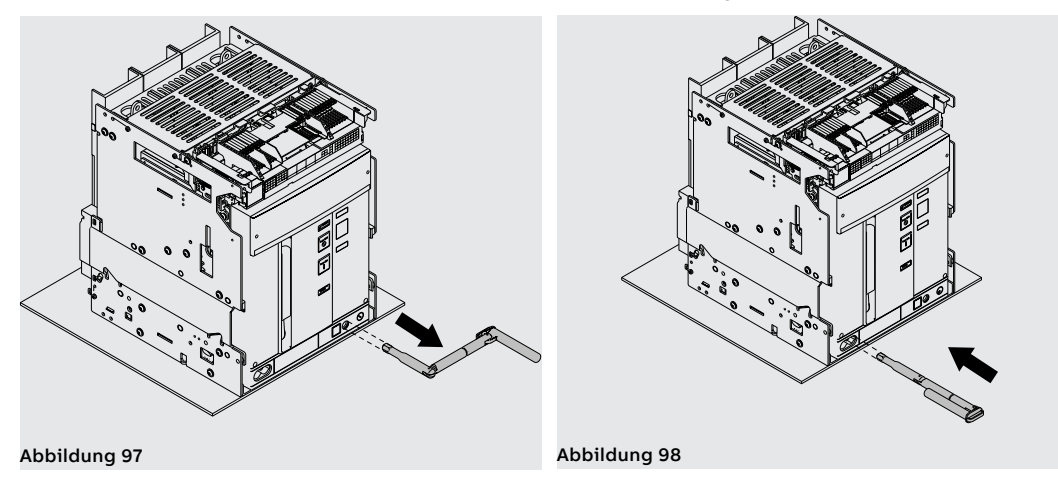

<span id="page-166-0"></span>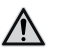

<span id="page-166-1"></span>**ACHTUNG! Der eingefahrene Leistungsschalter muss ausgeschaltet sein, um die die Test-Stellung zu erreichen. Fail-Safe auf der UL-Version verhindert bei gespannten Federn den Ausbau des Leistungsschalters aus dem festen Teil. Die Federn entspannen, bevor man den Leistungsschalter aus dem festen Teil entfernt. Weitere Informationen finden Sie im Kapitel Mechanisches Sicherheitszubehör.**

Um das bewegliche Teil aus dem festen Teil herauszuziehen, die gleichen Vorgänge, die zum Einfahren angegeben sind, in der umgekehrten Reihenfolge ausführen.

<span id="page-166-2"></span>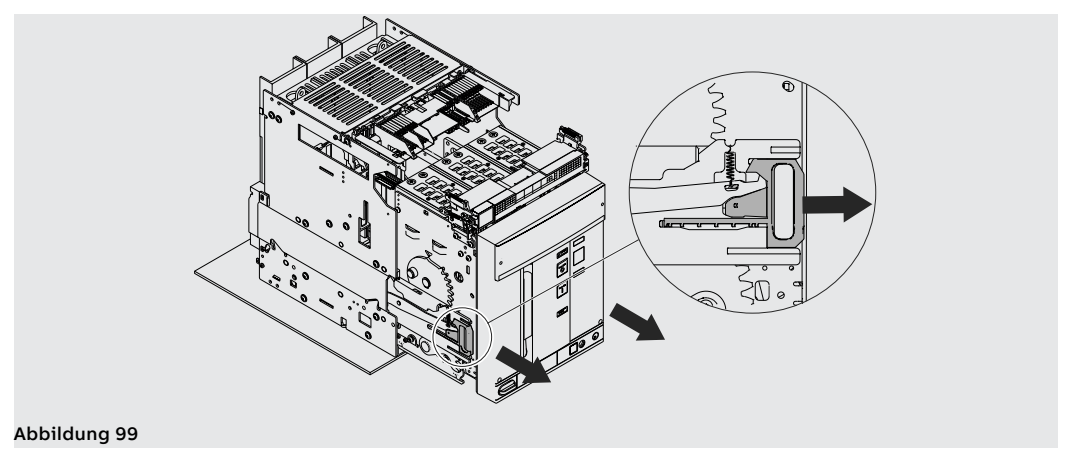

Fortsetzung von der vorherigen Seite

Den Leistungsschalter herausfahren und dazu immer die Führungshebel des festen Teils benutzen. Siehe [Abbildung 99.](#page-166-2)

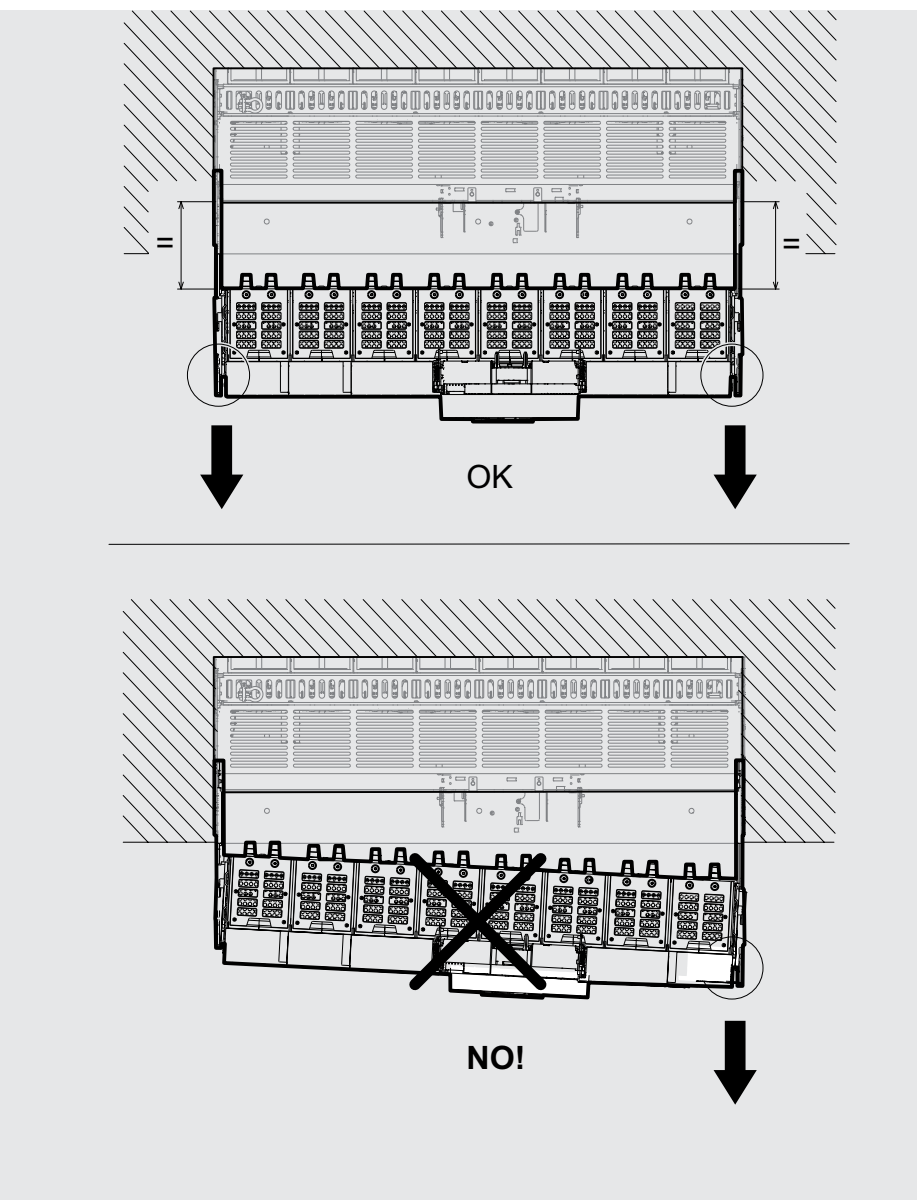

<span id="page-167-0"></span>Abbildung 100

 $\wedge$ 

**ACHTUNG! Sicherstellen, dass während des Herausfahrens des beweglichen Teils beiden Führungen des festen Teils den gleichen Hub ausführen, damit das bewegliche Teil parallel zum festen Teil halten. Siehe [Abbildung 100](#page-167-0).**

Mechanische Positionsanzeiger Hier unten werden die möglichen Positionen angezeigt, in denen sich das bewegliche Teil des ausfahrbaren Leistungsschalters bei seinem Gebrauch befinden kann:

- Leistungsschalter in Außenstellung (siehe [Abbildung 101](#page-167-1))
- Leistungsschalter in Prüfstellung (siehe [Abbildung 102](#page-167-2))
- <span id="page-167-3"></span><span id="page-167-2"></span>• Leistungsschalter in Betriebsstellung (siehe [Abbildung 103\)](#page-167-3)

<span id="page-167-1"></span>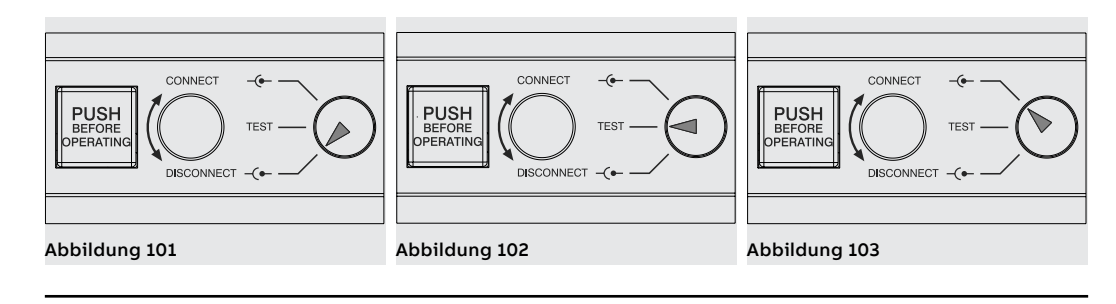

## 3 - Installation

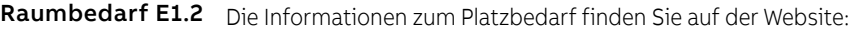

http://www.abb.com/abblibrary/DownloadCenter/.

Die folgenden Zeichnungen sind auch im Format .dxf lieferbar:

- [1SDH000999R0101](http://search.abb.com/library/ABBLibrary.asp?DocumentID=1SDH000999R0101&Action=Launch) E1.2 III-IV Fest F EF IEC-UL
- [1SDH000999R0102](http://search.abb.com/library/ABBLibrary.asp?DocumentID=1SDH000999R0102&Action=Launch) E1.2 III-IV Fest FC IEC-UL
- [1SDH000999R0103](http://search.abb.com/library/ABBLibrary.asp?DocumentID=1SDH000999R0103&Action=Launch) E1.2 III-IV Ausfahrbar EF IEC-UL
- [1SDH000999R0104](http://search.abb.com/library/ABBLibrary.asp?DocumentID=1SDH000999R0104&Action=Launch) E1.2 III-IV Ausfahrbar ES IEC-UL
- [1SDH000999R0105](http://search.abb.com/library/ABBLibrary.asp?DocumentID=1SDH000999R0105&Action=Launch) E1.2 III-IV Ausfahrbar SHR IEC
- [1SDH000999R0106](http://search.abb.com/library/ABBLibrary.asp?DocumentID=1SDH000999R0106&Action=Launch) E1.2 III-IV Ausfahrbar FC IEC
- [1SDH000999R0107](http://search.abb.com/library/ABBLibrary.asp?DocumentID=1SDH000999R0107&Action=Launch) E1.2 III-IV Fest HR-VR Drehbar IEC
- [1SDH000999R0108](http://search.abb.com/library/ABBLibrary.asp?DocumentID=1SDH000999R0108&Action=Launch) E1.2 III-IV Fest ES IEC-UL
- [1SDH000999R0109](http://search.abb.com/library/ABBLibrary.asp?DocumentID=1SDH000999R0109&Action=Launch) E1.2 III-IV Ausfahrbar HR-VR IEC
- [1SDH000999R0120](http://search.abb.com/library/ABBLibrary.asp?DocumentID=1SDH000999R0120&Action=Launch) E1.2 Abdeckrahmen Fest Ausfahrbar IEC-UL
- [1SDH000999R0121](http://search.abb.com/library/ABBLibrary.asp?DocumentID=1SDH000999R0121&Action=Launch) E1.2 Bodenbefestigung IEC-UL
- [1SDH000999R0303](http://search.abb.com/library/ABBLibrary.asp?DocumentID=1SDH000999R0303&Action=Launch) E1.2 III-IV Ausfahrbar Rückseitige Anschlüsse HR-VR UL
- [1SDH000999R0307](http://search.abb.com/library/ABBLibrary.asp?DocumentID=1SDH000999R0307&Action=Launch) E1.2 III-IV Fest Rückseitige Anschlüsse HR-VR UL

Positionierung der Verankerungswände E1.2

Untenstehend folgt das Diagramm, das den Positionierungsabstand der ersten Verankerungsplatte für Leistungsschalter E1.2 je nach dem Spitzenstroms anzeigt:

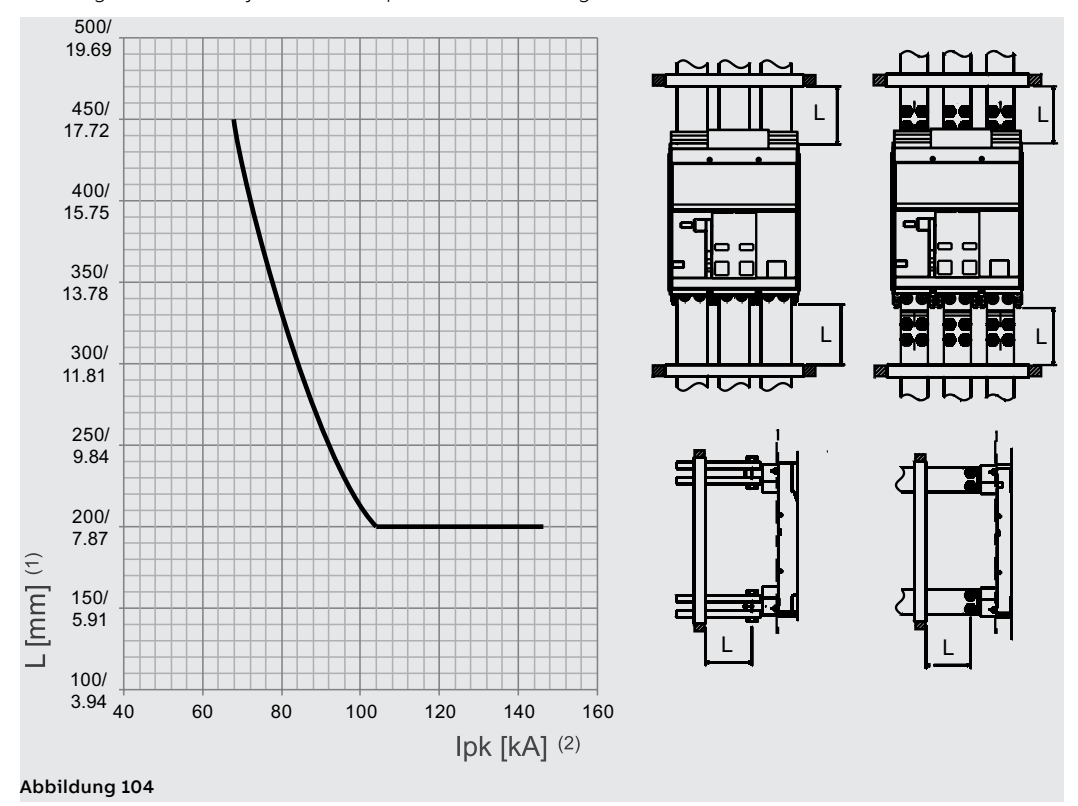

(1): Abstand der ersten Verankerungsplatte von den Anschlüssen des Leistungsschalters (2): Spitzenstrom

Raumbedarf E2.2-E4.2-E6.2 Die Informationen zum Platzbedarf finden Sie auf der Website:

http://www.abb.com/abblibrary/DownloadCenter/.

Die folgenden Zeichnungen sind auch im Format .dxf lieferbar:

- [1SDH001000R0100](http://search.abb.com/library/ABBLibrary.asp?DocumentID=1SDH001000R0100&Action=Launch) E2.2 III-IV Fest HR VR IEC • [1SDH001000R0101](http://search.abb.com/library/ABBLibrary.asp?DocumentID=1SDH001000R0101&Action=Launch) - E2.2 III-IV Fest F IEC-UL
- [1SDH001000R0102](http://search.abb.com/library/ABBLibrary.asp?DocumentID=1SDH001000R0102&Action=Launch) E2.2 III-IV Ausfahrbar HR-VR IEC
- [1SDH001000R0103](http://search.abb.com/library/ABBLibrary.asp?DocumentID=1SDH001000R0103&Action=Launch) E2.2 III-IV Ausfahrbar F IEC
- [1SDH001000R0104](http://search.abb.com/library/ABBLibrary.asp?DocumentID=1SDH001000R0104&Action=Launch) E2.2 III-IV Fest SHR IEC
- [1SDH001000R0105](http://search.abb.com/library/ABBLibrary.asp?DocumentID=1SDH001000R0105&Action=Launch) E2.2 III-IV Ausfahrbar SHR IEC
- [1SDH001000R0106](http://search.abb.com/library/ABBLibrary.asp?DocumentID=1SDH001000R0106&Action=Launch) E2.2 III-IV Fest SVR IEC • [1SDH001000R0107](http://search.abb.com/library/ABBLibrary.asp?DocumentID=1SDH001000R0107&Action=Launch) - E2.2 III-IV Ausfahrbar SVR IEC
- [1SDH001000R0110](http://search.abb.com/library/ABBLibrary.asp?DocumentID=1SDH001000R0110&Action=Launch) E2.2 2000 III-IV Ausfahrbar FL IEC
- [1SDH001000R0111](http://search.abb.com/library/ABBLibrary.asp?DocumentID=1SDH001000R0111&Action=Launch) E2.2 2500 III-IV Ausfahrbar FL IEC
- [1SDH001001R0100](http://search.abb.com/library/ABBLibrary.asp?DocumentID=1SDH001001R0100&Action=Launch) E4.2 III-IV Fest HR VR IEC
- [1SDH001001R0101](http://search.abb.com/library/ABBLibrary.asp?DocumentID=1SDH001001R0101&Action=Launch) E4.2 III-IV Fest F IEC
- [1SDH001001R0102](http://search.abb.com/library/ABBLibrary.asp?DocumentID=1SDH001001R0102&Action=Launch) E4.2 III-IV Ausfahrbar HR-VR IEC
- [1SDH001001R0103](http://search.abb.com/library/ABBLibrary.asp?DocumentID=1SDH001001R0103&Action=Launch) E4.2 III-IV Ausfahrbar F IEC
- [1SDH001001R0104](http://search.abb.com/library/ABBLibrary.asp?DocumentID=1SDH001001R0104&Action=Launch) E4.2/E-E9-E10-E12 III-IV Fest SHR IEC
- [1SDH001001R0105](http://search.abb.com/library/ABBLibrary.asp?DocumentID=1SDH001001R0105&Action=Launch) E4.2/E-E9-E10-E12 III-IV Ausfahrbar SHR IEC
- [1SDH001001R0106](http://search.abb.com/library/ABBLibrary.asp?DocumentID=1SDH001001R0106&Action=Launch) E4.2/E-E9-E10-E12 III-IV Fest SVR IEC
- [1SDH001001R0107](http://search.abb.com/library/ABBLibrary.asp?DocumentID=1SDH001001R0107&Action=Launch) E4.2/E-E9-E10-E12 III-IV Ausfahrbar SVR IEC
- [1SDH001001R0110](http://search.abb.com/library/ABBLibrary.asp?DocumentID=1SDH001001R0110&Action=Launch) E4.2 3200 III-IV Ausfahrbar FL IEC
- [1SDH001001R0111](http://search.abb.com/library/ABBLibrary.asp?DocumentID=1SDH001001R0111&Action=Launch) E4.2 4000 III-IV Ausfahrbar FL IEC
- [1SDH001060R0100](http://search.abb.com/library/ABBLibrary.asp?DocumentID=1SDH001060R0100&Action=Launch) E6.2 III-IV Fest HR IEC
- [1SDH001060R0101](http://search.abb.com/library/ABBLibrary.asp?DocumentID=1SDH001060R0101&Action=Launch) E6.2 III-IV Fest VR IEC
- [1SDH001060R0102](http://search.abb.com/library/ABBLibrary.asp?DocumentID=1SDH001060R0102&Action=Launch) E6.2 IV FS Fest HR-VR IEC
- [1SDH001060R0104](http://search.abb.com/library/ABBLibrary.asp?DocumentID=1SDH001060R0104&Action=Launch) E6.2 III-IV Fest F IEC
- [1SDH001060R0105](http://search.abb.com/library/ABBLibrary.asp?DocumentID=1SDH001060R0105&Action=Launch) E6.2 III-IV Ausfahrbar HR IEC
- [1SDH001060R0106](http://search.abb.com/library/ABBLibrary.asp?DocumentID=1SDH001060R0106&Action=Launch) E6.2 III-IV Ausfahrbar VR IEC
- [1SDH001060R0107](http://search.abb.com/library/ABBLibrary.asp?DocumentID=1SDH001060R0107&Action=Launch) E6.2 IV FS Ausfahrbar HR-VR IEC
	- [1SDH001060R0108](http://search.abb.com/library/ABBLibrary.asp?DocumentID=1SDH001060R0108&Action=Launch) E6.2 III-IV Ausfahrbar F IEC
- [1SDH001060R0110](http://search.abb.com/library/ABBLibrary.asp?DocumentID=1SDH001060R0110&Action=Launch) E6.2 6300 III-IV Ausfahrbar FL IEC
- [1SDH001000R0120](http://search.abb.com/library/ABBLibrary.asp?DocumentID=1SDH001000R0120&Action=Launch) E2.2-E4.2-E6.2 Abdeckrahmen Fest Ausfahrbar IEC-UL
- [1SDH001000R0121](http://search.abb.com/library/ABBLibrary.asp?DocumentID=1SDH001000R0121&Action=Launch) E2.2-E4.2-E6.2 Innenbefestigung Fest IEC-UL
- [1SDH001000R0300](http://search.abb.com/library/ABBLibrary.asp?DocumentID=1SDH001000R0300&Action=Launch) E2.2 III-IV Fest HR-VR UL
- [1SDH001000R0302](http://search.abb.com/library/ABBLibrary.asp?DocumentID=1SDH001000R0302&Action=Launch) E2.2 III-IV Ausfahrbar HR-VR UL
- [1SDH001000R0303](http://search.abb.com/library/ABBLibrary.asp?DocumentID=1SDH001000R0303&Action=Launch) E2.2 III-IV Ausfahrbar F UL
- [1SDH001001R0300](http://search.abb.com/library/ABBLibrary.asp?DocumentID=1SDH001001R0300&Action=Launch) E4.2 III-IV Fest HR-VR UL
- [1SDH001001R0302](http://search.abb.com/library/ABBLibrary.asp?DocumentID=1SDH001001R0302&Action=Launch) E4.2 III-IV Ausfahrbar HR-VR UL
- [1SDH001001R0303](http://search.abb.com/library/ABBLibrary.asp?DocumentID=1SDH001001R0303&Action=Launch) E4.2 III-IV Ausfahrbar F UL
- [1SDH001001R0304](http://search.abb.com/library/ABBLibrary.asp?DocumentID=1SDH001001R0304&Action=Launch) E4.2 III-IV Fest HR-VR UL
- [1SDH001001R0305](http://search.abb.com/library/ABBLibrary.asp?DocumentID=1SDH001001R0305&Action=Launch) E4.2 III-IV Ausfahrbar HR-VR UL
- [1SDH001001R0306](http://search.abb.com/library/ABBLibrary.asp?DocumentID=1SDH001001R0306&Action=Launch) E4.2 3600 III-IV Fest UL
- [1SDH001060R0300](http://search.abb.com/library/ABBLibrary.asp?DocumentID=1SDH001060R0300&Action=Launch) E6.2 III-IV Fest HR UL
- [1SDH001060R0301](http://search.abb.com/library/ABBLibrary.asp?DocumentID=1SDH001060R0301&Action=Launch) E6.2 III-IV Fest VR UL
- [1SDH001060R0302](http://search.abb.com/library/ABBLibrary.asp?DocumentID=1SDH001060R0302&Action=Launch) E6.2 IV FS Fest HR-VR UL
- [1SDH001060R0305](http://search.abb.com/library/ABBLibrary.asp?DocumentID=1SDH001060R0305&Action=Launch) E6.2 III-IV Ausfahrbar HR UL
- [1SDH001060R0306](http://search.abb.com/library/ABBLibrary.asp?DocumentID=1SDH001060R0306&Action=Launch) E6.2 III-IV Ausfahrbar VR UL
- [1SDH001060R0307](http://search.abb.com/library/ABBLibrary.asp?DocumentID=1SDH001060R0307&Action=Launch) E6.2 IV FS Ausfahrbar HR-VR UL
- [1SDH001060R0308](http://search.abb.com/library/ABBLibrary.asp?DocumentID=1SDH001060R0308&Action=Launch) E6.2 III-IV-IV FS Ausfahrbar F UL
- [1SDH001060R0309](http://search.abb.com/library/ABBLibrary.asp?DocumentID=1SDH001060R0309&Action=Launch) E6.2 III-IV Fest VR UL
- [1SDH001060R0310](http://search.abb.com/library/ABBLibrary.asp?DocumentID=1SDH001060R0310&Action=Launch) E6.2 IV FS Fest VR UL
- [1SDH001060R0311](http://search.abb.com/library/ABBLibrary.asp?DocumentID=1SDH001060R0311&Action=Launch) E6.2 III-IV Ausfahrbar VR UL
- [1SDH001060R0312](http://search.abb.com/library/ABBLibrary.asp?DocumentID=1SDH001060R0312&Action=Launch) E6.2 IV FS Ausfahrbar VR UL
- [1SDH001060R0313](http://search.abb.com/library/ABBLibrary.asp?DocumentID=1SDH001001R0307&Action=Launch) E6.2 6000 III Ausfahrbar VR UL

Positionierung der Verankerungswände E2.2- E4.2-E6.2

Untenstehend folgt das Diagramm, das den Positionierungsabstand der ersten Verankerungsplatte für Leistungsschalter E2.2-E4.2-E6.2 je nach dem Spitzenstroms anzeigt:

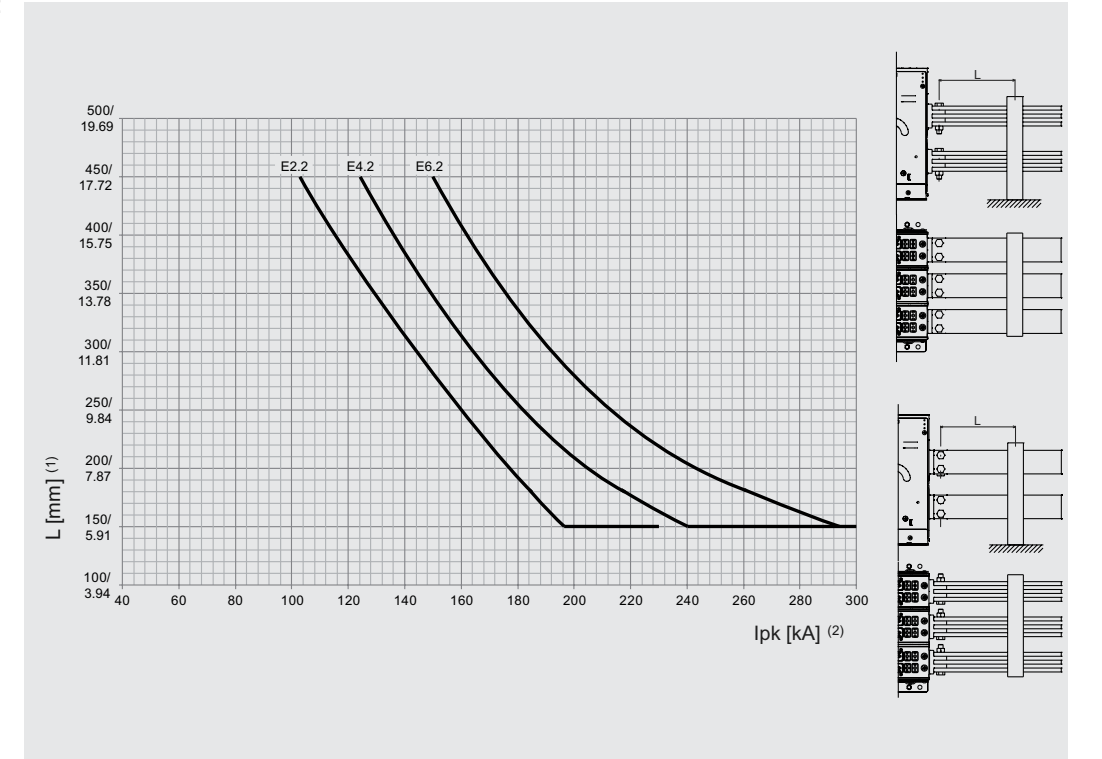

### Abbildung 105

(1): Abstand der ersten Verankerungsplatte von den Anschlüssen des Leistungsschalters (2): Spitzenstrom

### **Positionierung der Verankerungswände E4.2-A 3200A / 3600A Fest**

Die Positionierung der Verankerungswände so erfolgen, wie es die Abbildung zeigt.

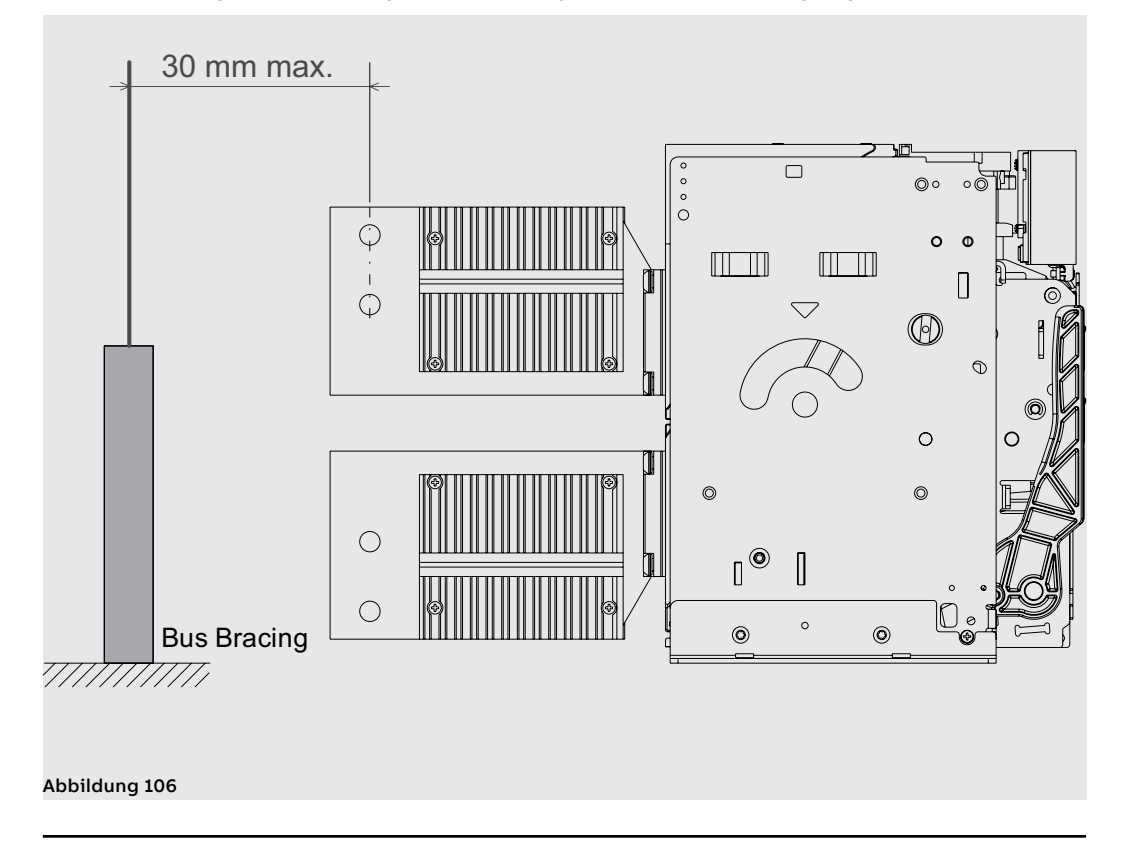

### **Positionierung der Verankerungswände Anschlüsse FL**

Die Positionierung der Verankerungswände so erfolgen, wie es die Abbildung zeigt.

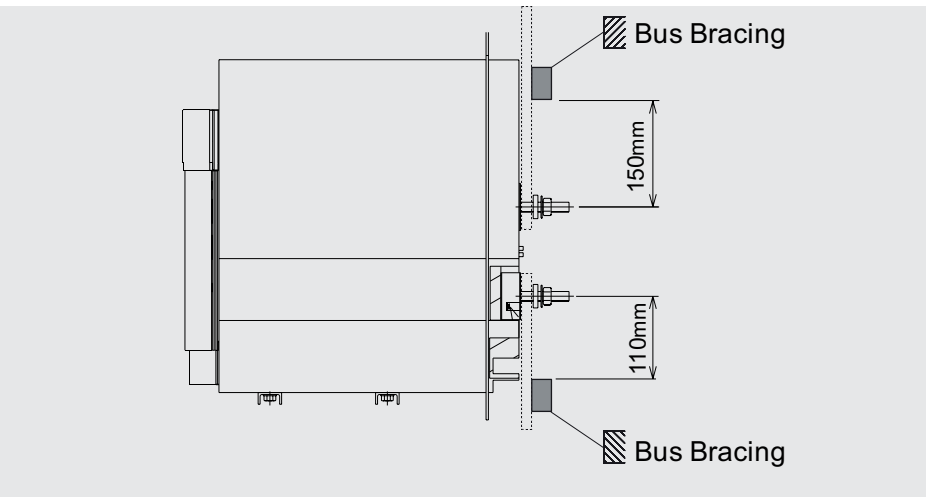

Abbildung 107

Ausführung IEC >690V

Leistungsschalter in Die Leistungsschalter und die Trennschalter >690V sind in den folgenden Konfigurationen vorgesehen:

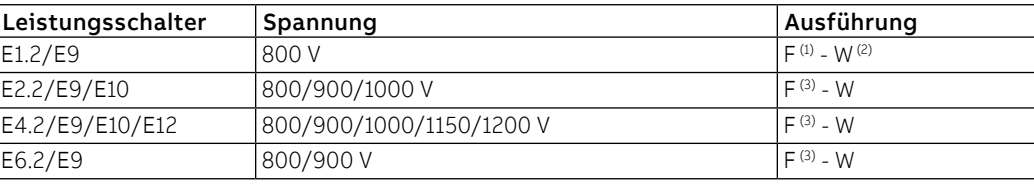

(1) Obligatorische Lieferung mit vorderseitigen Anschlüssen (F) und hohen Klemmenabdeckungen (HTC)

(2) Obligatorische Lieferung mit rückseitigen schwenkbaren Anschlüssen (HR/VR) und Phasentrennern (PB)

(3) Für die feste Version >690 V von E2.2, E4.2 und E6.2 ist ein Isolationsschutz vorgeschrieben.

Die Informationen zur Montage der Isolationsteile finden Sie auf der Website http://www.abb.com/ abblibrary/DownloadCenter/, insbesondere im Blatt des Bausatzes [1SDH001000R0746](http://search.abb.com/library/ABBLibrary.asp?DocumentID=1SDH001000R0746&Action=Launch).

### Leistungsschalter in Ausführung UL >635V

Die Leistungsschalter und die Trennschalter >635V sind in den folgenden Konfigurationen vorgesehen:

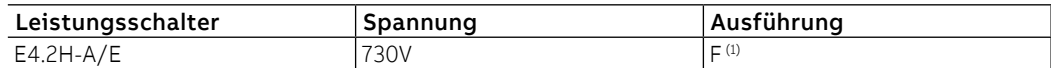

(1) Mit Isolationsteilen

Die Informationen zur Montage der Isolationsteile finden Sie auf der Website http://www.abb.com/ abblibrary/DownloadCenter/, insbesondere im Blatt des Bausatzes [1SDH001000R0746](http://search.abb.com/library/ABBLibrary.asp?DocumentID=1SDH001000R0746&Action=Launch).

Erdung (Nur für E2.2-E4.2-E6.2) Der Leistungsschalter in der festen Ausführung und das feste Teil des ausfahrbaren Leistungsschalters sind mit einer Schraube für den Erdungsanschluss ausgestattet.

> Der Anschluss muss mit einem Leiter geeigneten Querschnitts nach der Norm IEC 61439-1 vorgenommen werden.

Vor der Montage der Anschlusses den Bereich um die Schraube reinigen und entfetten.

Nach der Montage des Leiters die Schraube mit einem Anzugsdrehmoment von 2 N m - 17,7 lb in anziehen.

Alternativ, wenn der Durchgang des Rahmens des Leistungsschalters mit der Erdung der Schaltanlage durch den Metallkontakt (Halterung) zwischen dem Leistungsschalter und der Metallstruktur der Schaltanlage (d.h. mit einem Teil des Schutzleiters) garantiert wird, ist kein Anschluss erforderlich (vorausgesetzt es gibt keine Isolierstoffmatten zwischen den Leistungsschalter und dem Metallrahmen der Schaltanlage).

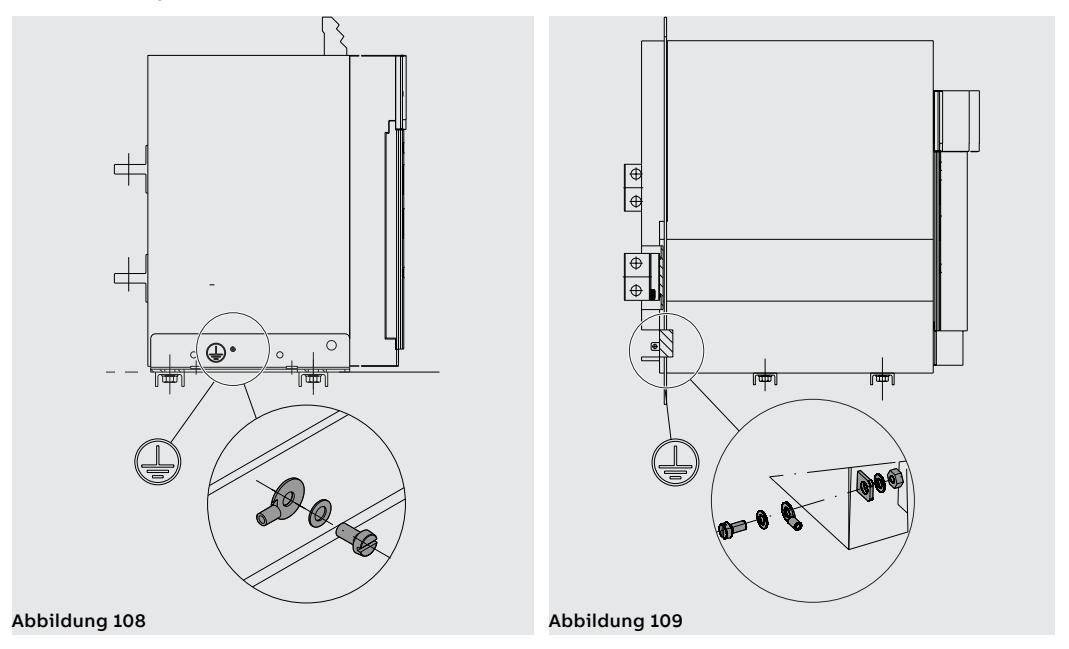

Isolierstrecken Die Informationen zu den Isolierstrecken finden Sie auf der Website:

http://www.abb.com/abblibrary/DownloadCenter/

Verfügbar ist auch die folgende Zeichnung [1SDH001301R0001](http://search.abb.com/library/ABBLibrary.asp?DocumentID=1SDH001301R0001&Action=Launch) - Einbauraum E1.2-E2.2-E4.2-E6.2

Trennwände (Nur für E2.2- E4.2-E6.2)

Phasentrenner sind für die 2ps-Konfiguration obligatorisch. Für die 4ps-Konfiguration ist es möglich, Isolationsbarrieren für die Trennung spannungsführender Teile anzubringen.Die Phasentrennwände sind außerdem zwingend vorgeschrieben:

- Wenn zwischen zwei Phasen der Mindestabstand zwischen den Befestigungsschrauben der Anschlussklemmen des Leistungsschalters mit den Verbindungsschienen weniger als 14 mm - 0,55" beträgt.
- Für Leistungsschalter in version IEC >690V und UL >635V.

Die Informationen zur Montage finden Sie auf der Website http://www.abb.com/abblibrary/ DownloadCenter/, insbesondere im Blatt des Bausatzes Nr. [1SDH001000R0810](http://search.abb.com/library/ABBLibrary.asp?DocumentID=1SDH001000R0810&Action=Launch).

Anschluss am Der Anschluss eines Leistungsschalters an den Leistungsstromkreis wird mittels der Verbindungsschienen Leistungsstromkreis der Schaltanlage realisiert, die an den Anschlüssen des Leistungsschalters befestigt werden.

Die Leistungsschalter Emax 2 sind nach IEC 60947.2-3 und UL 1066 geprüft.

Die Dimensionierung der Sammelschienen liegt in der Verantwortung des Schaltanlagenbauers und muss durch Anwendung der Prüfarten der einschlägigen Normen validiert werden.

**WICHTIG: bevor man die Anschlüsse und die Verbindungsschienen verbindet:**

- **Sicherstellen, dass die Kontaktflächen der Schienen keine Grate, Beulen, Rostspuren, Staub oder Fettspuren aufweisen.**
- **Sicherstellen, falls man Schienen aus Aluminium benutzt, dass diese in den Kontaktbereichen verzinnt sind.**
- **Sicherstellen, dass die Schienen in keiner Richtung Kräfte auf die Anschlüsse ausüben.**
- **Für E1.2 sind zur Befestigung Schrauben M10 der Festigkeitsklasse 8.8 benutzen, die mit Federscheiben versehen sind, und diese mit einem Anzugsmoment von 45 Nm - 398,3 lb in anziehen.**
- **Für E2.2-E4.2-E6.2 sind zur Befestigung Schrauben M12 der Festigkeitsklasse 8.8 benutzen, die mit Federscheiben versehen sind, und diese mit einem Anzugsmoment von 70 Nm - 619,5 lb in anziehen.**

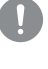

**WICHTIG: Es ist möglich, unterschiedliche Strom be last bar keiten für die Verbindungen zu erhalten, indem man die Stärke und die Anzahl der parallelgeschalteten Schienen ändert.**

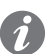

**ANM.:** die Informationen zu den Leistungen in der Schaltanlage der Leistungsschalter in den verschiedenen Konfigurationen finden Sie auf der Website:

http://new.abb.com/low-voltage/products/circuit-breakers/emax2.

Hier folgen der Anschluss für Leistungsschalter E1.2 und die Tabellen mit einigen Beispielen zu der Anzahl und den Abmessungen der Anschlüsse, die für jeden Leistungsschaltertyp verwendet werden können:

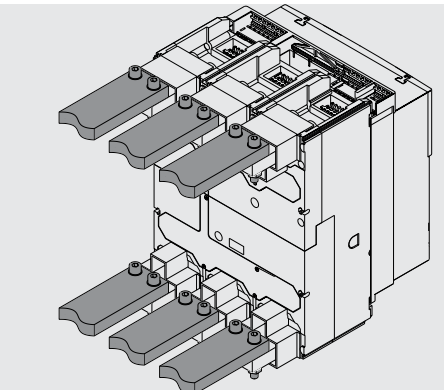

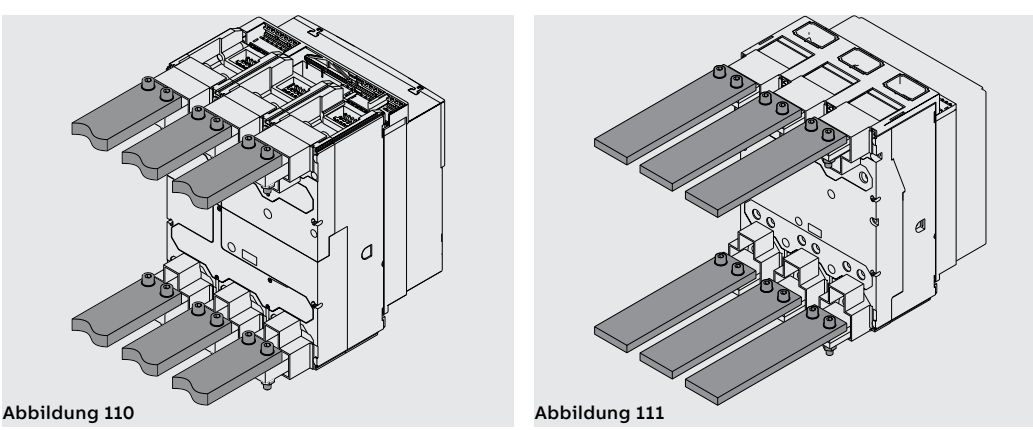

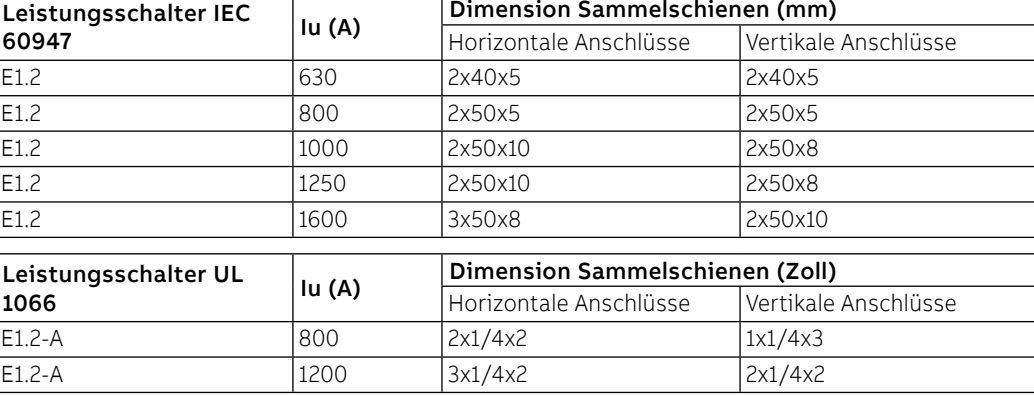

Hier folgen der Anschluss für Leistungsschalter E2.2-E4.2-E6.2 und die Tabellen mit einigen Beispielen zu der Anzahl und den Abmessungen der Anschlüsse, die für jeden Leistungsschaltertyp verwendet werden können:

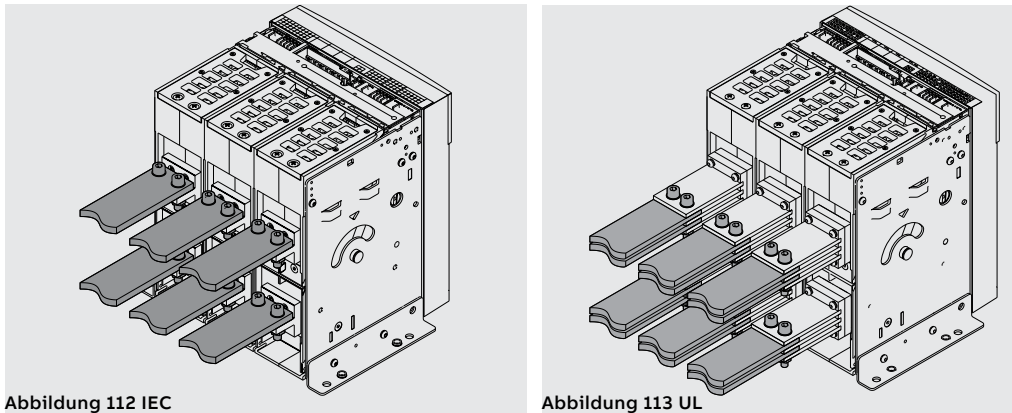

Leistungsschalter IEC Leistungsschalter IEC<br> **Iu (A)** Dimension Sammelschienen (mm)<br>
Horizontale Anschlüsse Vertikale Anschlüsse Horizontale Anschlüsse E2.2 800 1x50x10 1x50x10 1000 2x50x5 2x50x5 1250 2x50x10 2x50x10 1600 | 2x60x10 | 1x100x10 2000 3x60x10 2x80x10 3x60x10<sup>(1)</sup> 2x80x10<sup>(1)</sup> 2500 3x60x10 4x100x5 3x60x10<sup>(1)</sup> 4x100x5<sup>(1)</sup> E4.2 2000 2x80x10 2x80x10 2500 2x100x10 2x100x10 3200 3x100x10 3x100x10 4000 4x100x10 4x100x10 E6.2 4000 4x100x10 4x100x10 5000 5x100x10 5x100x10 6300 6x100x10 6x100x10

(1) Werte für V-förmige Anschlüsse

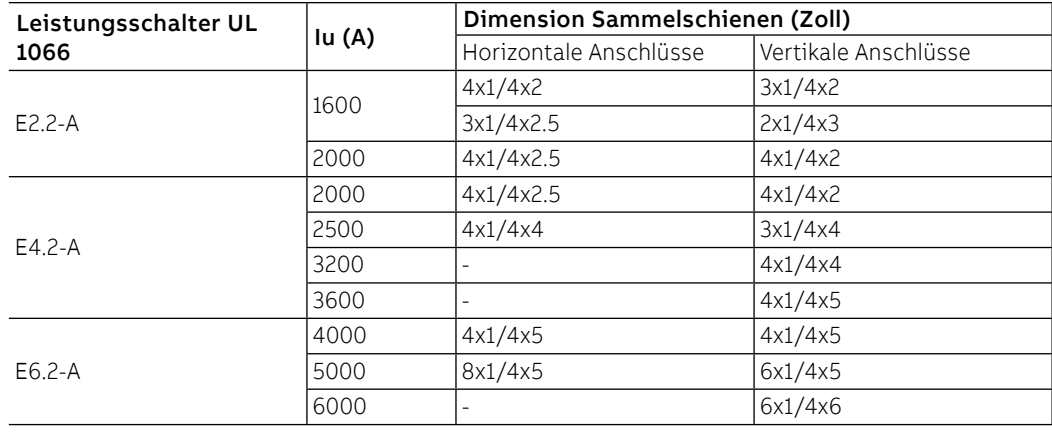

Um die thermische Leistung zu optimieren, empfiehlt es sich, die folgenden Leitlinien zur Installation zu beachten:

- Den größtmöglichen Abstand zwischen den Eingangsschienen und den Ausgangsschienen gewährleisten. Siehe das Beispiel [Abbildung 114](#page-175-0).
- Die maximale Benutzung der Oberfläche des Anschlusses gewährleisten. Siehe das Beispiel [Abbildung 115](#page-175-1).
- Gewährleisten, dass der Abstand zwischen den Löchern und dem Ende des Anschlusses und zwischen den Löchern und dem Ende der Schiene der gleiche ist. Siehe das Beispiel [Abbildung 116.](#page-175-2)
- Gewährleisten, dass die Schienen der seitlichen Phasen, soweit das mit der Zahl der Schienen und dem Schaft des Anschlusses zu vereinbaren ist, so weit wie möglich von den Schienen der zentralen Phase entfernt sind. Siehe das Beispiel [Abbildung 117.](#page-175-3)

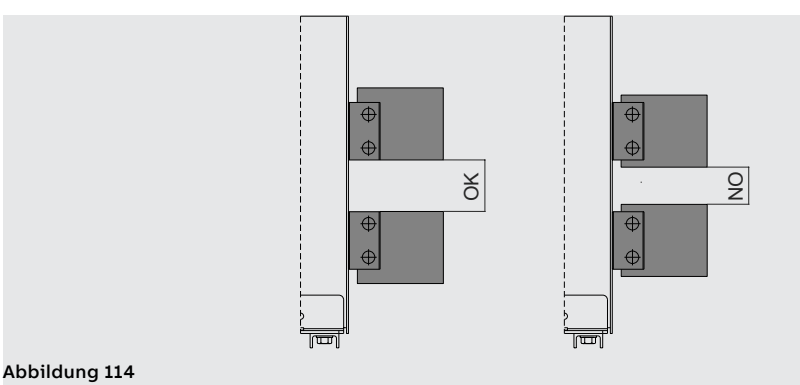

<span id="page-175-0"></span>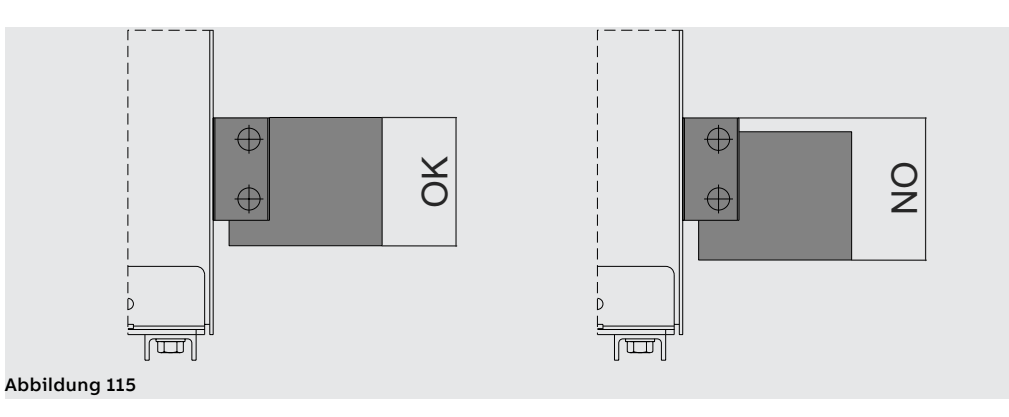

<span id="page-175-2"></span><span id="page-175-1"></span>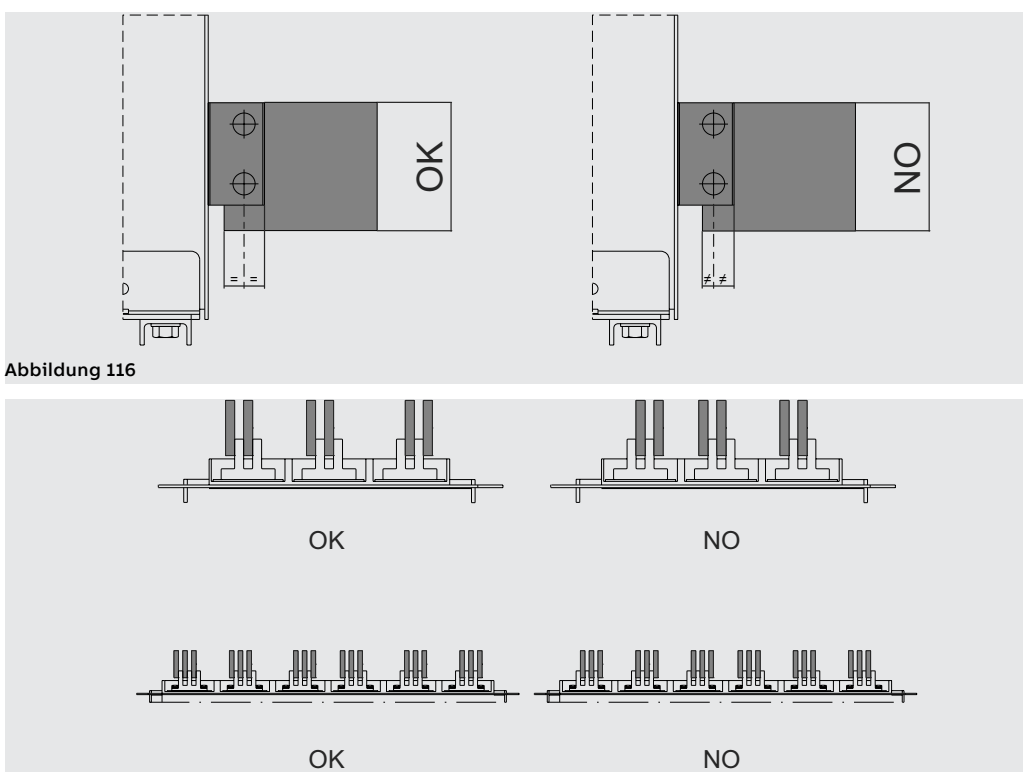

<span id="page-175-3"></span>Abbildung 117

## 4 - Technische Merkmale

Schutzart Die Leistungsschalter SACE Emax 2 gewährleisten die folgenden Schutzarten: • IP20 in den Leistungsschaltern mit fester oder ausfahrbarer Version, die Anschlüsse ausgenommen • IP30 für die frontalen Teile des Leistungsschalters, wenn er in einer Schaltanlage mit auf der Tür montiertem Abdeckrahmen von IP30 installiert ist • IP54 in den Leistungsschaltern mit wahlweise erhältlichem durchsichtigem Abdeckrahmen von IP54, der auf der Fronttür der Schaltanlage befestigt ist Dissipierte leistung Um die Leistung der elektrischen Schaltanlage in Sachen Bemessungs-Dauerstrombelastbarkeit zu gewährleisten, muss die Auslegung der elektrischen Schaltanlage die Verlustleistungen der installierten Geräten und aktiven Teile berücksichtigen. Die Verlustleistungen werden aufgrund der Norm IEC 60947 berechnet. Die in der Tabelle stehenden Werte beziehen sich auf die Gesamtleistung für jeden dreiphasigen Leistungsschalter mit symmetrischen Lasten mit einem Stromfluss, der dem Bemessungsdauerstrom Iu entspricht. Diese Verlustleistungen werden nach der Norm IEC 60947 gemessen. Die in der Tabelle stehenden Werte beziehen sich auf die Gesamtleistung der Leistungsschalter in dreipoliger und vierpoliger Version mit symmetrischen Lasten mit einem Stromfluss, der dem Bemessungsdauerstrom Iu bei 50 / 60 Hz entspricht. Iu Verlustleistung [W] E1.2 B/C/N  $|E2.2 B/N/S/H$   $|E4.2 N/S/H/V$   $|E6.2 H/V/X$  $F^{(1)}$   $|W^{(2)}|$   $|F^{(1)}|$   $|W^{(2)}|$   $|F^{(1)}|$   $|W^{(2)}|$   $|F^{(1)}|$   $|W^{(2)}|$   $|W^{(2)}|$   $|W^{(2)}|$   $|W^{(2)}|$   $|W^{(2)}|$   $|W^{(2)}|$   $|W^{(2)}|$   $|W^{(2)}|$   $|W^{(2)}|$   $|W^{(2)}|$   $|W^{(2)}|$   $|W^{(2)}|$   $|W^{(2)}|$   $|W^{(2)}|$   $|W^{(2)}|$   $|W$ 630A 31 62 800A |50 |100 |34 |72 1000A 78 156 53 113 1250A 122 244 83 176 1600A 201 400 136 288 2000A 212 450 2500A 267 550 3200A | | | | | | | |425 |743 4000A 465 900 309 544 5000A 483 850 6300A 767 1350 Iu Verlustleistung [W] E1.2  $B/N/S - A$  $F22$  $B/N/S - A$ E2.2 H/V  $\Delta$ E2.2 2000A  $B/N/S - A$  $FA$  $S/H/V - A$  $F4.21 - A$ E4.2 3200A  $S/H/V - A$ E6.2  $H/V - A$   $E6.2 L - A$  $F^{(1)}$   $|W^{(2)}|$   $|F^{(1)}|$   $|W^{(2)}|$   $|F^{(1)}|$   $|W^{(2)}|$   $|F^{(1)}|$   $|W^{(2)}|$   $|F^{(1)}|$   $|W^{(2)}|$   $|F^{(1)}|$   $|W^{(2)}|$   $|F^{(1)}|$   $|W^{(2)}|$ 250A |  $7$  | 14 400A 17 35 15 22 15 22 800A 59 118 48 73 48 68 44 58 42 49 1200A |125 |250 |100 |152 |99 |138 |86 |114 |81 |111 1600A 170 260 167 233 143 189 132 181 2000A 250 350 211 279 193 264 2500A | | | | | | | |310 |410 |280 |384 3200A | | | | | | | | | |445 |610 |323 |438 3600A | | | | | | | | | |578 | |395 |536 4000A | | | | | | | | | | | |476 |646 |476 |646 5000A 700 950 700 950 6000A | | | | | | | | | | | | | | | | 1484

 $(1)$  Fisso - Fixed - Fest - Fixe - Fijo

(2) Estraibile - Withdrawable - Ausfahrbarer - Débrochable - Extraíble

# Temperatur

Herabsetzung in der In bestimmen Anlagen können die Leistungsschalter sich in Situationen befinden, in denen sie bei einer Temperatur arbeiten, die über dem Bezugswert (40 °C) liegt. In diesen Fällen kann die Bemessungs-Strombelastbarkeit des Leistungsschalters sich verringern. Um den Prozentwert der Verringerung zu kennen, der auf die Strombelastbarkeit anzuwenden ist, die folgende Tabelle heranziehen:

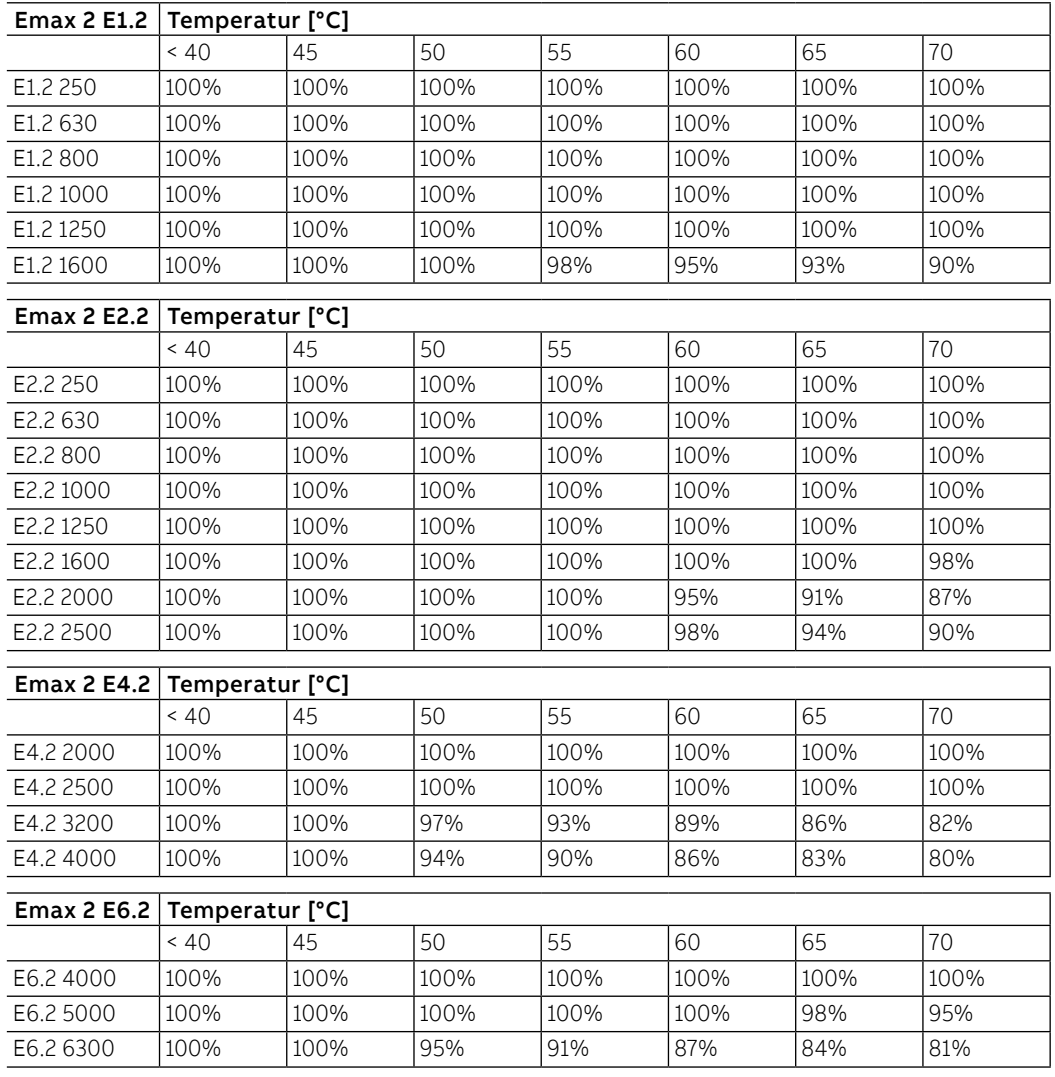

# Zubehör

## 1 - Überblick

Einleitung Alle Leistungsschalter verfügen über eine Reihe elektrischer und mechanischer Zubehörteile, die je nach der Typologie des Leistungsschalters anwendbar sind, und über eine Reihe elektronischer Zubehörteile, die aufgrund der Typologie des Auslösers Ekip anwendbar sind, mit denen der Leistungsschalter ausgerüstet ist.

# Zubehörteile für E1.2:

Mechanische und elektrische Hier folgt die Tabelle der Kombinationsmöglichkeiten der elektrischen und mechanischen Zubehörteile

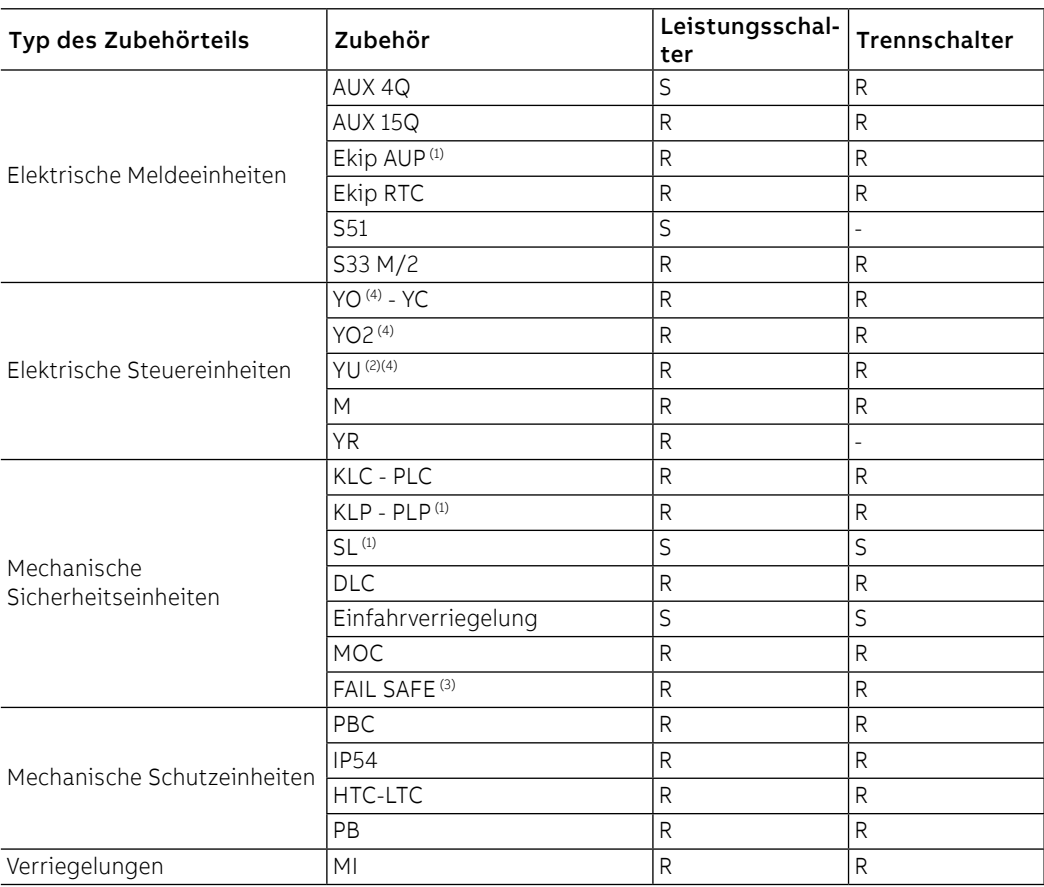

S: Serienmäßig. R: auf Wunsch.

(1) Nur für ausfahrbare Ausführung.

(2) Nicht kompatibel mit FAIL SAFE. Auf Anfrage bestellbar für UL

(3) Nicht verträglich mit YU; STANDARD für UL.

(4) Die Höchstanzahl der verfügbaren Zubehörteile YO und YU beträgt zwei.

Hier folgt die Tabelle der Kombinationsmöglichkeiten der elektrischen und mechanischen Zubehörteile für E2.2-E4.2-E6.2:

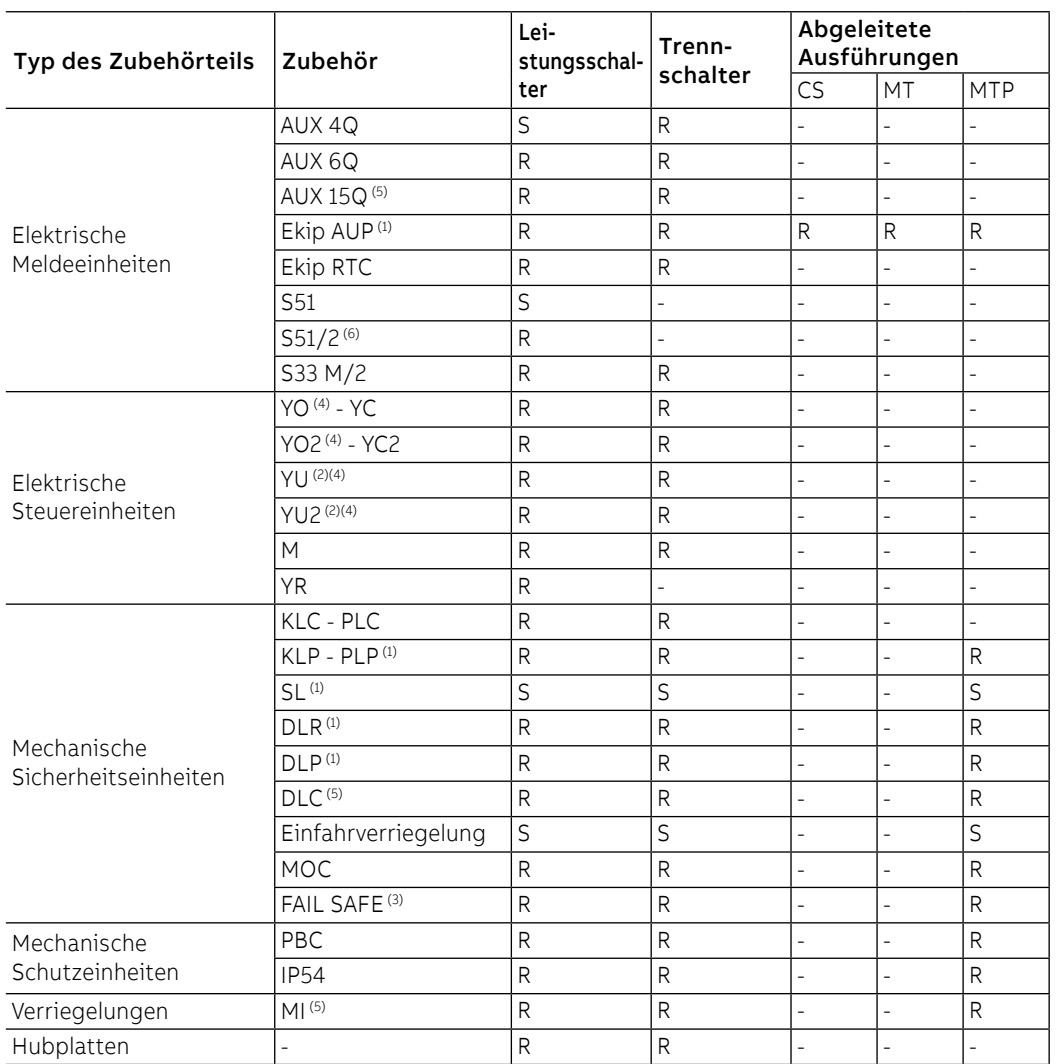

S: Serienmäßig. R: auf Wunsch.

(1) Nur für ausfahrbare Ausführung.

(2) Nicht kompatibel mit FAIL SAFE. Auf Anfrage bestellbar für UL

(3) Nicht verträglich mit YU; STANDARD für UL.

(4) Die Höchstanzahl der verfügbaren Zubehörteile YO und YU beträgt zwei.

(5) Nicht lieferbar für ausfahrbare Leistungsschalter mit seitlicher Befestigung.

(6) Nicht verträglich mit YR
### Elektronisches Zubehör

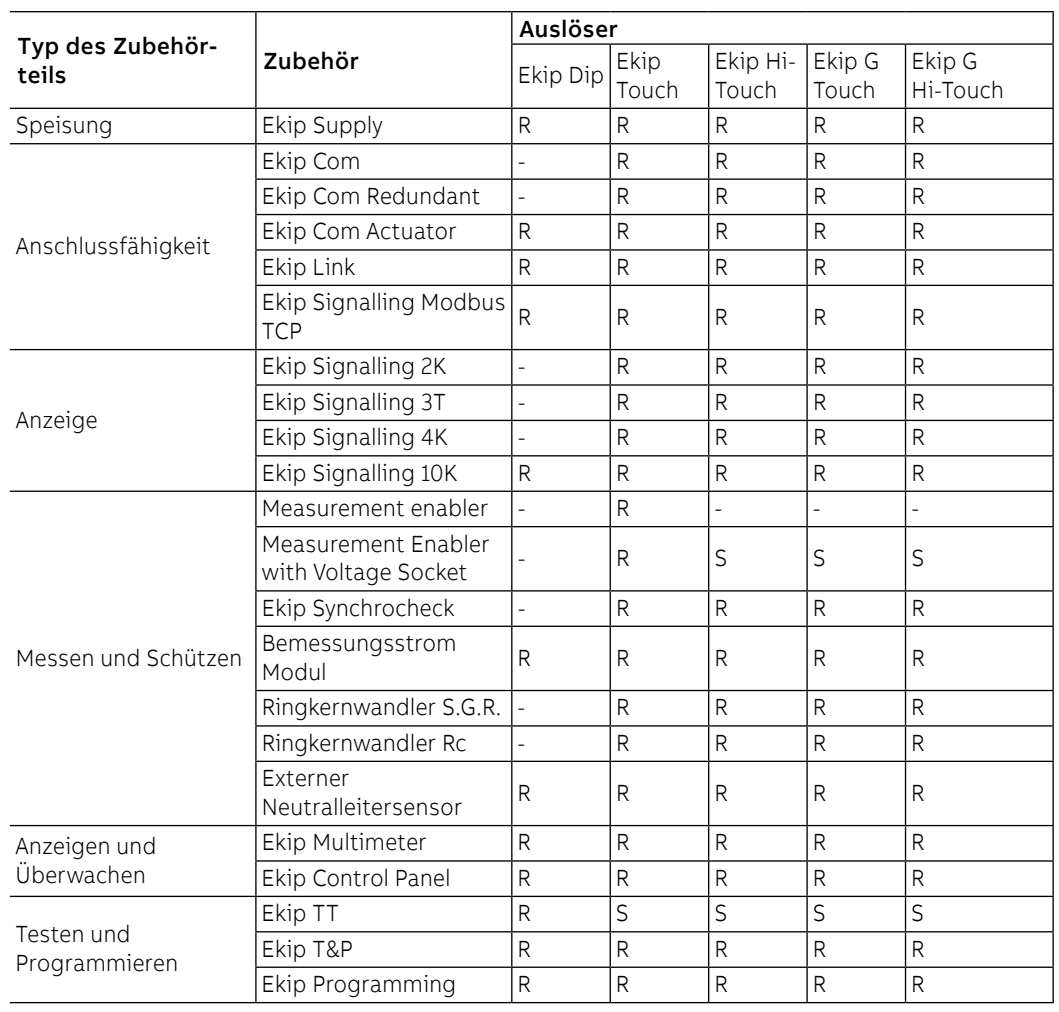

Hier folgt die Tabelle der Kombinationsmöglichkeiten der elektronischen Zubehörteile:

S: Serienmäßig. R: auf Wunsch.

**ANM.:** Modul Ekip Signalling 4K verfügbar für Leistungsschalter E2.2-E4.2-E6.2.

Schaltbilder Die Schaltbilder zeigen die internen Anschlüsse des Leistungsschalters, die Anschlüsse an die externe Klemmenleiste aller Zubehörteile und alle zugehörigen Hinweise.

> Es gibt nur ein Dokument und es gilt für alle Leistungsschalter SACE Emax 2, mit einigen Besonderheiten zwischen den verschiedenen Modellen/Ausführungen, die ebenfalls in den Schaltbildern beschrieben sind:

- Der Zugriff auf einige Anschlüsse und Zubehörteile auf der Klemmenleiste ändert sich zwischen fester und ausfahrbarer Ausführung
- Emax E1.2 kann drei Module montieren (ein Ekip Supply + zwei weitere Module); E2.2-E4.2-E6.2 können bis zu vier Module montieren (ein Ekip Supply + drei weitere Module)
- modulo Ekip Signalling 4K: Emax E1.2 hat keine Anschlüsse für Q5..Q10 / Ekip Signalling 4K

Die Informationen zum Schaltbild finden Sie auf der Website http://www.abb.com/abblibrary/ DownloadCenter/, insbesondere im Dokument [1SDM000091R0001](http://search.abb.com/library/ABBLibrary.asp?DocumentID=1SDM000091R0001&Action=Launch).

- Betriebsbedingungen Die Module Ekip Synchrocheck, Ekip Com und Ekip Signalling funktionieren korrekt:
	- Beim Vorhandensein von Hilfsstromversorgung
	- Mit Leistungsschalter in Betriebsstellung (wenn die Ausführung des CB ausfahrbar ist)

Für alle anderen Fälle gelten die folgenden Begrenzungen:

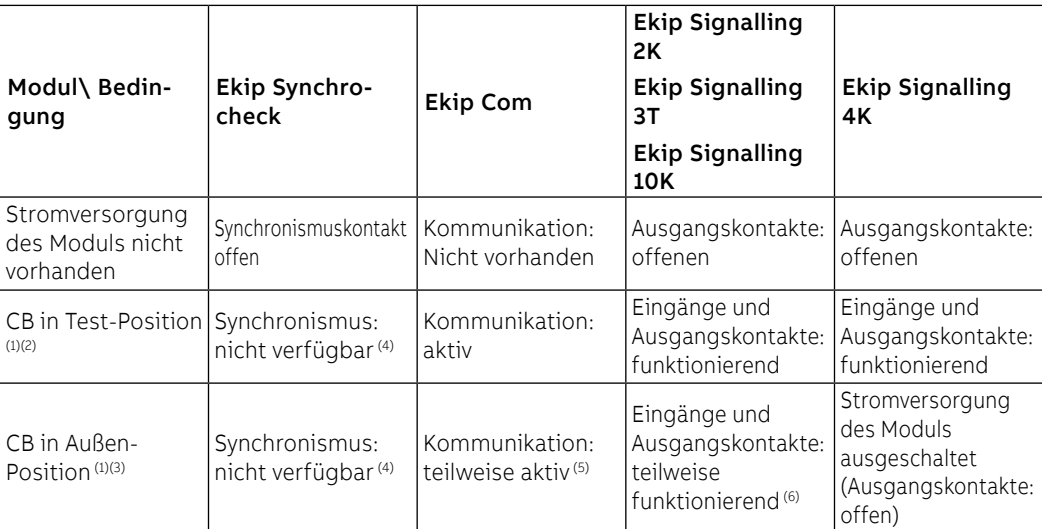

(1) Die Beschreibung bezieht sich auf das korrekt eingeschaltete Modul und CB in der beschriebenen Position.

(2) In der Test-Position ist das Auslösegerät an die Module angeschlossen und alle Informationen stehen auf dem Display oder mit externer Kommunikation zur Verfügung.

(3) In der Außenstellung sind Anschluss und Kommunikation zwischen Auslösegerät und Modulen unterbrochen, die Informationen sind nicht verfügbar/gültig

(4) wegen der nicht an die internen Abgriffe angeschlossenen Spannung

(5) Siehe das System Interface, Abschnitt INFORMATION WITH PROTECTION TRIP UNIT DISCONNECTED (nächste Seite)

<span id="page-181-0"></span>(6) Die Ausgänge funktionieren korrekt, wenn sie wie folgt konfiguriert sind: Zustand Eingang (des Moduls selbst) oder misslungene Kommunikation mit dem Auslösegerät; für alle anderen Konfigurationen erzwingt das Modul die Ausgänge gemäß Parameter Kontakttyp (S, Ö).

System Interface Um die Kommunikationsmodule Ekip Com korrekt zu benutzen, steht in der ABB Library das Dokument 1SDH001140R0001.zip zu Verfügung; die Datei enthält:

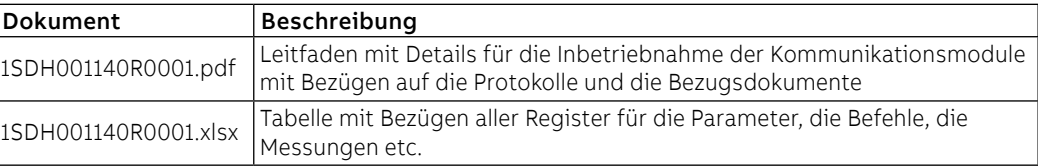

In der zip-Datei befinden sich die Dateien zur Integration von Ekip Touch in die verfügbaren Kommunikationsnetze mit dem spezifischen Modul Ekip Com und eine Datei IMPORTANT mit Anmerkungen zum Gebrauch der Dateien:

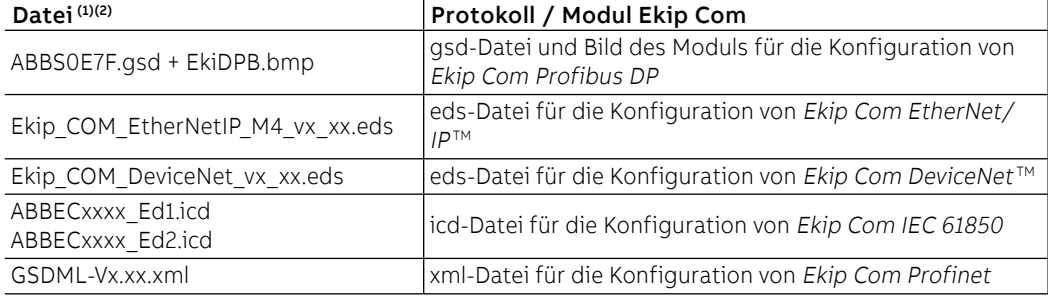

 $<sup>(1)</sup>$  Die Dateien sind auch für die entsprechenden Redundant-Versionen als gültig zu betrachten.</sup>

(2) Die Firmware-Version des eigenen Moduls prüfen, um die korrekte Konfigurationsdatei zu wählen.

# 2 - Standardzubehör

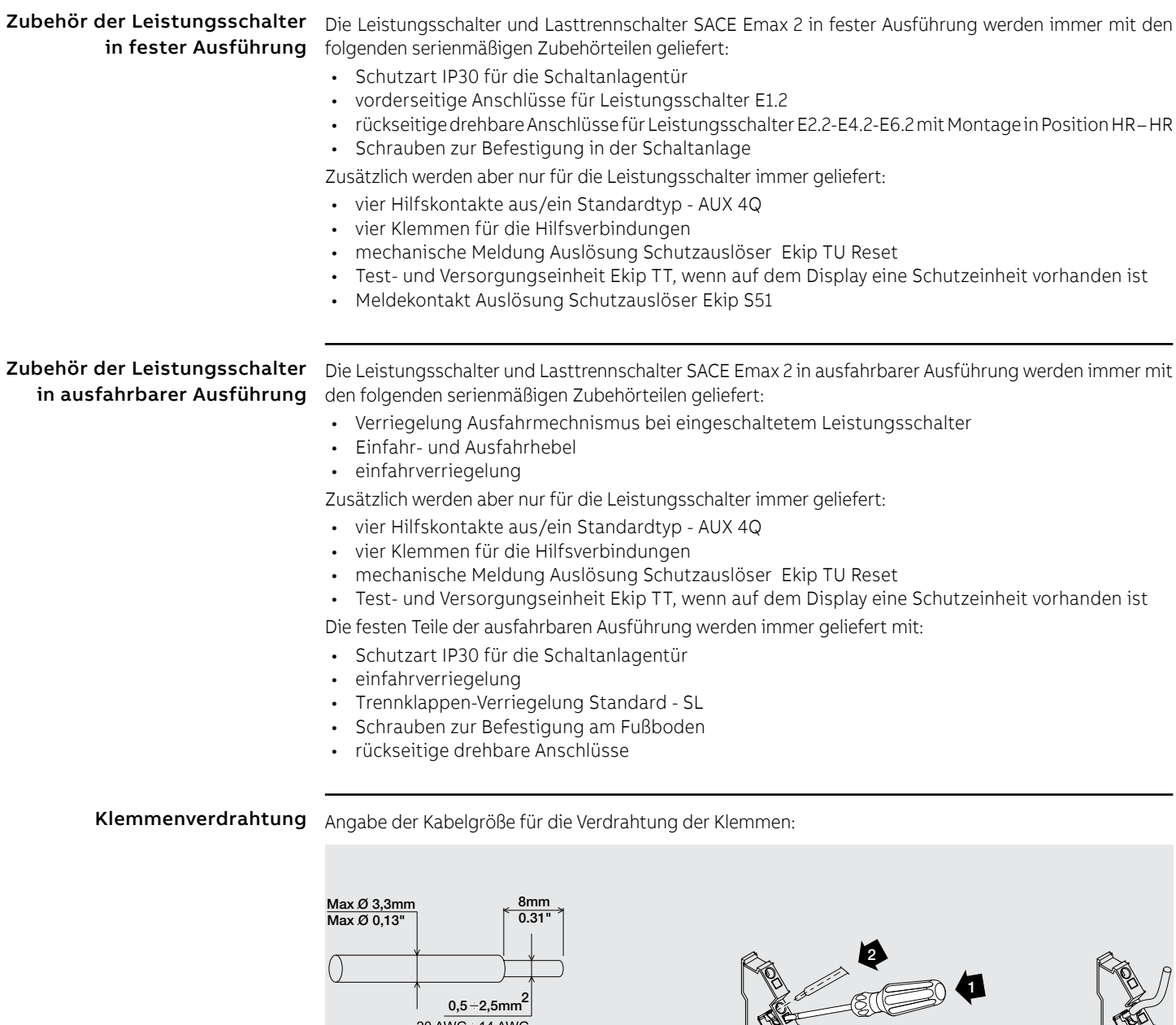

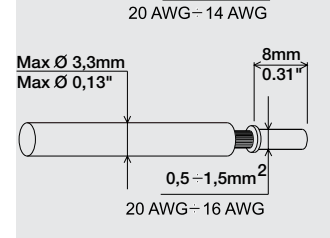

Abbildung N

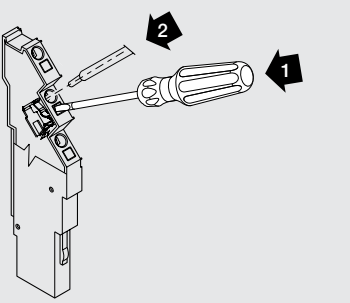

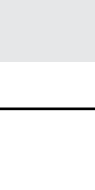

# 3 - Montage und Demontage

Montage Der Leistungsschalter wird mit dem bestellten Zubehör bereits im montierten Zustand geliefert. Werden die Zubehörteile separat von dem Leistungsschalter bestellt, werden sie mit einem Bausatzblatt für alle Montagearbeiten geliefert.

für Leistungsschalter E1.2 entfernt werden:

Geschäftstätigkeit Demontage Um die Zubehörteile auszubauen, ist es erforderlich, dass die folgenden Teile vom Leistungsschalter

- Bedienungsblende (A) und Schutz (F) nach dem Entfernen der Schrauben (B und C).
- Für Leistungsschalter in vierpoliger Version den Seitenschutz (D) nach dem Entfernen der Schrauben (C und E).

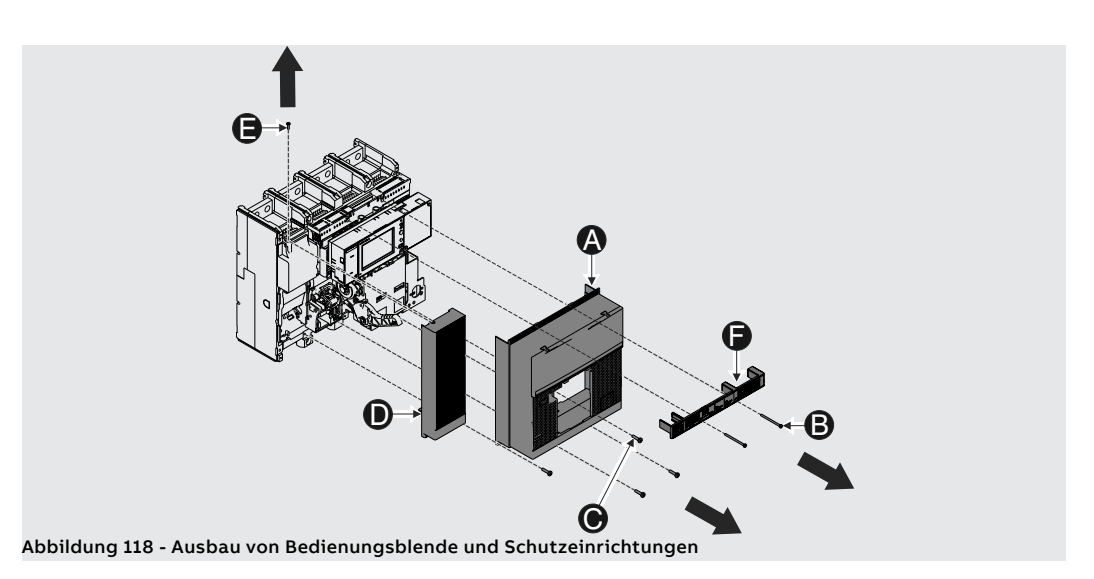

Nach dem Wiedereinbau der Zubehörteile sind die zuvor ausgebauten Teile wieder einzubauen, wie hier angegeben ist:

- Bedienungsblende (A) und Schutz (F) durch anziehen der Befestigungsschrauben (B und C). Mit einem Anzugsmoment von 0,8 Nm - 7 lb in (B) und 1,5 Nm - 13 lb in (C) anziehen.
- Für Leistungsschalter in vierpoliger Version den Seitenschutz (D) durch Anziehen der Befestigungsschrauben (C und E). Mit einem Anzugsmoment von 1,5 Nm - 13 lb in anziehen.

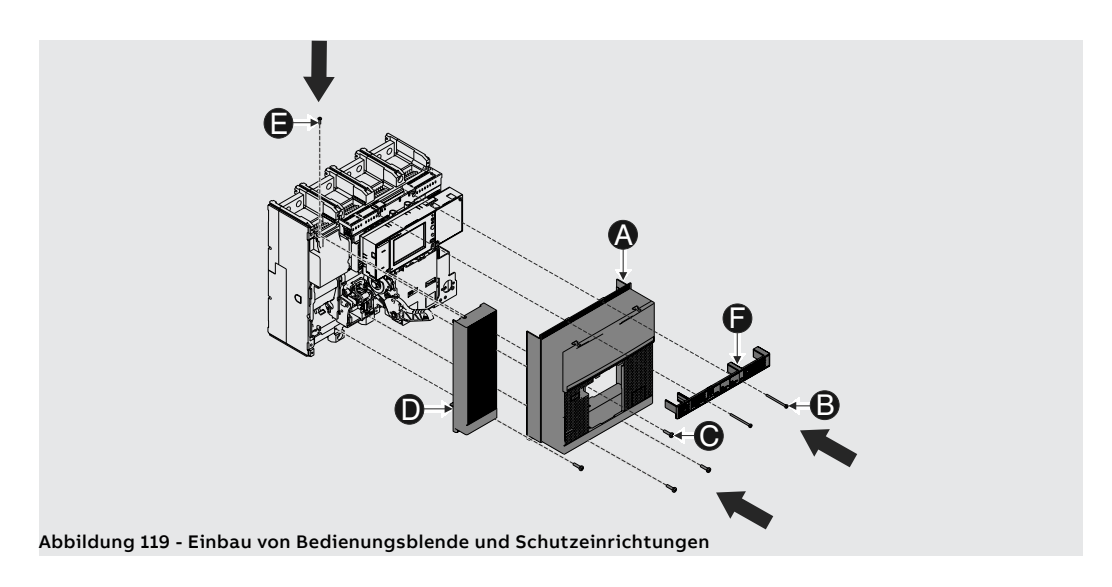

für Leistungsschalter E2.2- E4.2-E6.2

Geschäftstätigkeit Demontage Um die Zubehörteile auszubauen, ist es erforderlich, dass die folgenden Teile vom Leistungsschalter entfernt werden:

- Den durchsichtigen Abdeckrahmen (A) des Auslösers, indem man die Schrauben (B) dreht.
- Bedienungsblende des Leistungsschalters (C), nachdem die Befestigungsschrauben (D) entfernt wurden.

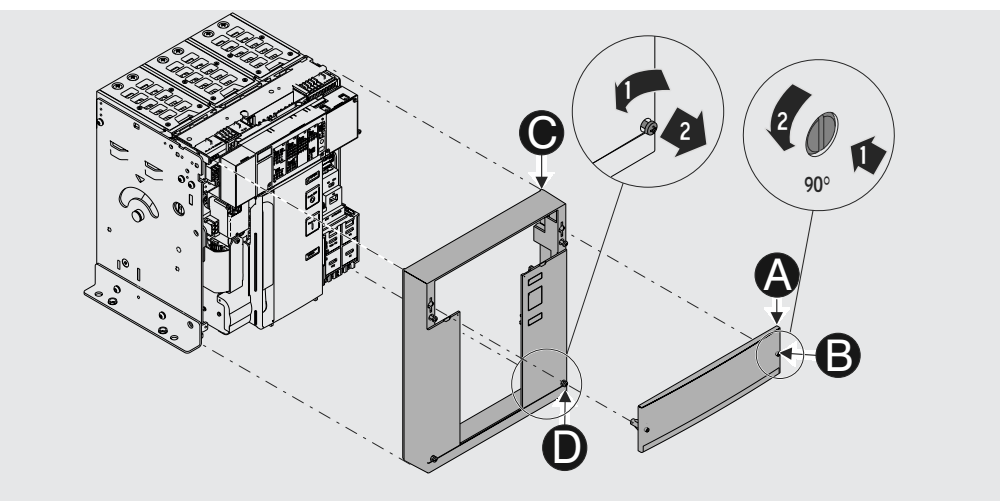

Abbildung 120 - Ausbau von Abdeckrahmen und Bedienungsblende

Nach dem Wiedereinbau der Zubehörteile sind die zuvor ausgebauten Teile wieder einzubauen, wie hier angegeben ist:

- Bedienungsblende des Leistungsschalters (C), indem man die Befestigungsschrauben (D) anzieht. Mit einem Anzugsmoment von 1,1 Nm - 9,74 lb in anziehen.
- Den durchsichtigen Abdeckrahmen (A) des Auslösers, indem man die Schrauben (B) dreht.

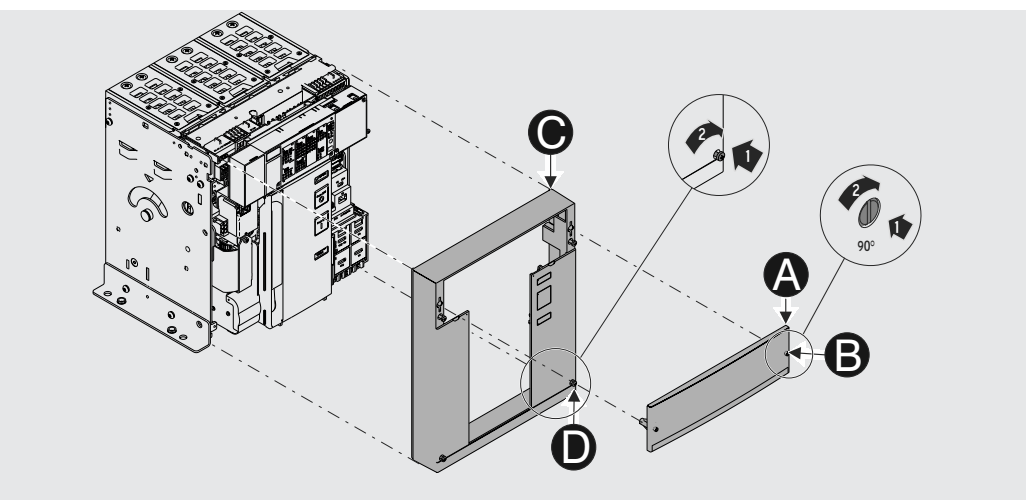

Abbildung 121 - Einbau von Abdeckrahmen und Bedienungsblende

# 1 - Mechanische Schutzzubehörteile

Ausschalt-Taster

PBC: Schutz der Ein- und Der Tastenschutz verhindert das Betätigen der Ein- und Ausschalttaste.

- Er ist in zwei Typen lieferbar:
- Schutz, der vorübergehend die Benutzung beider Tasten verhindert. Die Benutzung der Tasten ist nur unter Zuhilfenahme eines besonderen Schlüssels möglich.
- Schutz mit Vorhängeschloss, der die Benutzung einer oder beider Tasten mittels Zuhilfenahme eines Vorhängeschlosses verhindert.

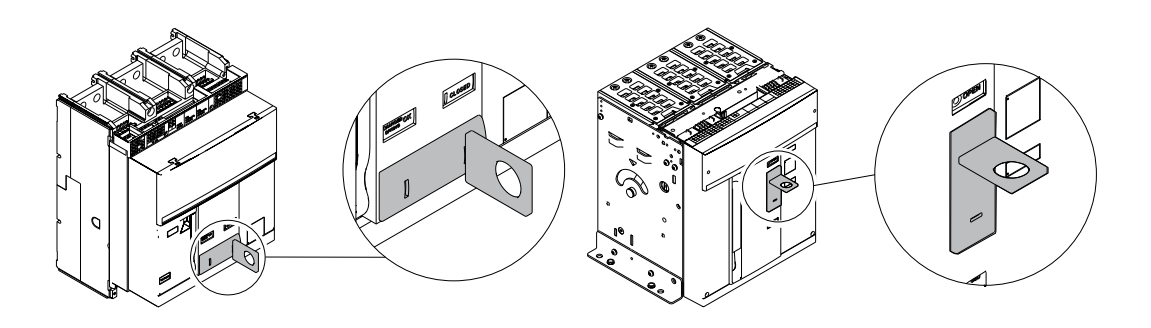

PBC für E1.2 PBC für E2.2 - E4.2 - E6.2

Die Informationen zur Montage finden Sie auf der Website http://www.abb.com/abblibrary/ DownloadCenter/, insbesondere für E1.2 im Blatt des Bausatzes [1SDH000999R0715](http://search.abb.com/library/ABBLibrary.asp?DocumentID=1SDH000999R0715&Action=Launch) und für E2.2- E4.2-E6.2 im Kit Blatt [1SDH001000R0715](http://search.abb.com/library/ABBLibrary.asp?DocumentID=1SDH001000R0715&Action=Launch).

Schutzart IP54 Die Schutzart IP54 schützt die Bedienseite des Leistungsschalters vollkommen und verleiht die Schutzart IP54.

Sie ist immer mit zwei Schlössern versehen, die in zwei Typen erhältlich sind:

- Schloss mit verschiedensperrigen Schlüsseln (für nur einen Leistungsschalter)
- Schloss mit gleichsperrigen Schlüsseln (für nur einen Leistungsschalter)

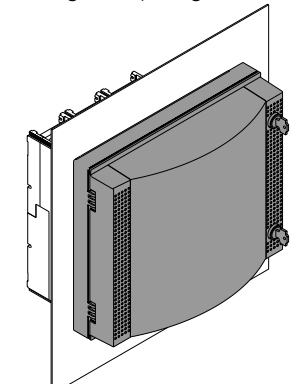

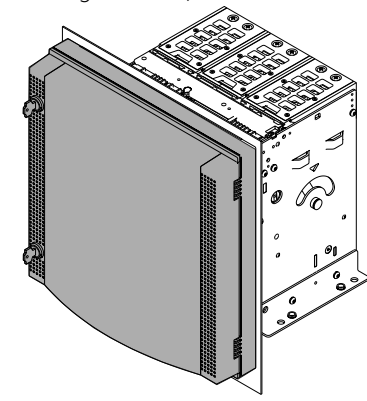

IP54 für E1.2 IP54 für E2.2 - E4.2 - E6.2

Die Informationen zur Montage finden Sie auf der Website http://www.abb.com/abblibrary/ DownloadCenter/, insbesondere für E1.2 im Blatt des Bausatzes [1SDH000999R0714](http://search.abb.com/library/ABBLibrary.asp?DocumentID=1SDH000999R0714&Action=Launch) und für E2.2- E4.2-E6.2 im Kit Blatt [1SDH001000R0714](http://search.abb.com/library/ABBLibrary.asp?DocumentID=1SDH001000R0714&Action=Launch).

HTC / LTC <sup>(1)</sup>: Die Klemmenabdeckungen werden angebracht, um die Gefahr der direkten Berührung der Klemmenabdeckung spannungsführenden Teile zu verringern. Sie sind in zwei Typen lieferbar:

- HTC Hohe Klemmenabdeckungen
- LTC Tiefe klemmenabdeckungen

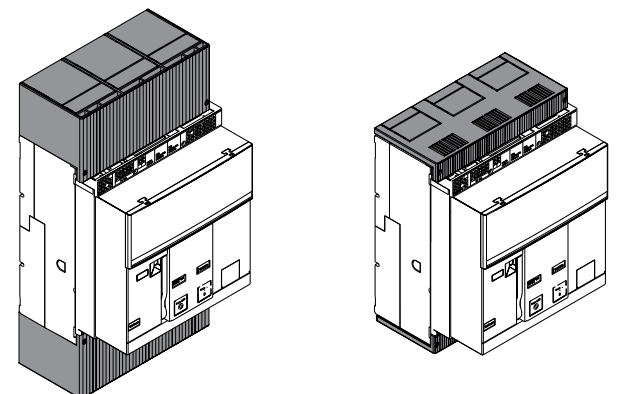

### (1) Nur für E1.2

Die Informationen zur Montage finden Sie auf der Website http://www.abb.com/abblibrary/ DownloadCenter/, insbesondere auf den Blättern des Bausatzes Nr.

- [1SDH000999R0612](http://search.abb.com/library/ABBLibrary.asp?DocumentID=1SDH000999R0612&Action=Launch) für hohe Klemmenabdeckungen
- [1SDH000999R0613](http://search.abb.com/library/ABBLibrary.asp?DocumentID=1SDH000999R0613&Action=Launch) für tiefe Klemmenabdeckungen

PB<sup>(1)</sup>: Trennwände Die Trennwände werden angebracht, um die Isolierstrecke zwischen zwei nebeneinander liegenden Phasen zu erhöhen.

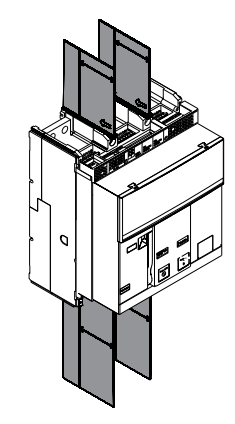

### (1) Nur für E1.2

Die Informationen zur Montage finden Sie auf der Website http://www.abb.com/abblibrary/ DownloadCenter/, insbesondere im Blatt des Bausatzes Nr. [1SDH000999R0608](http://search.abb.com/library/ABBLibrary.asp?DocumentID=1SDH000999R0608&Action=Launch).

# 2 - Mechanische Sicherheitszubehörteile

### KLC: Schlüsselverriegelung in der ausgeschalteten Stellung

Die Verriegelung KLC verriegelt den Leistungsschalter in der AUS-Stellung.

Sie kann auch während der Wartungsarbeiten des Leistungsschalters verwendet werden, nachdem die Schutzplatte der Zubehörteile entfernt wurde.

Die Verriegelung KLC ist mit zwei Schlosstypen erhältlich:

- Schloss mit verschiedensperrigen Schlüsseln (für nur einen Leistungsschalter)
- Schloss mit gleichsperrigen Schlüsseln (für nur einen Leistungsschalter). Maximal sind fünf verschiedene Nummerierungen möglich.

Die Verriegelung KLC-A kann nach entsprechender Vorrüstung auch mit vier anderen Schlosstypen funktionieren:

- Ronis
- Profalux
- Kirk
- Castell

**ANM.:** die Lieferung der Schlösser Ronis - Profalux - Kirk - Castell ist eine bauseitige Leistung.

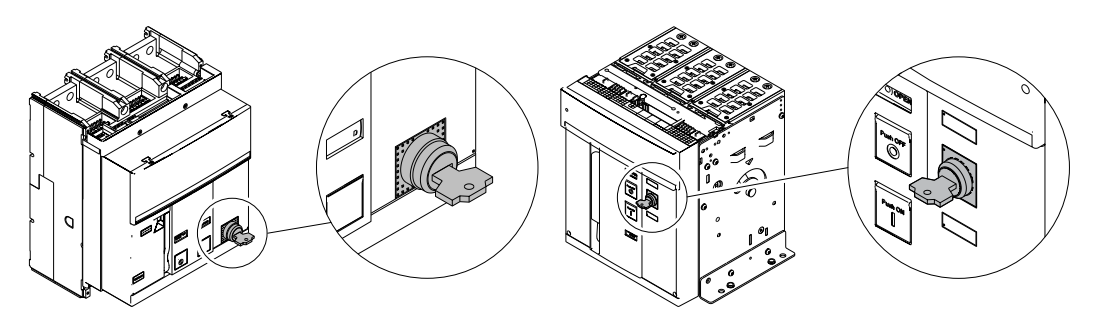

### KLC für E1.2 KLC für E2.2 - E4.2 - E6.2

Die Informationen zur Montage finden Sie auf der Website http://www.abb.com/abblibrary/ DownloadCenter/, insbesondere für E1.2 in den Blättern des Bausatzes

- [1SDH000999R0702](http://search.abb.com/library/ABBLibrary.asp?DocumentID=1SDH000999R0702&Action=Launch) für die Schlüsselverriegelungen mit Schloss, das von ABB geliefert wird
- [1SDH000999R0703](http://search.abb.com/library/ABBLibrary.asp?DocumentID=1SDH000999R0703&Action=Launch) für die Schlüsselverriegelungen mit Vorrüstung für Schlösser Ronis Profalux Kirk
	- [1SDH000999R0718](http://search.abb.com/library/ABBLibrary.asp?DocumentID=1SDH000999R0718&Action=Launch) für die Schlüsselverriegelungen mit Vorrüstung für Schlösser Castell

und für E2.2-E4.2 E6.2-Kit in den Blättern:

- [1SDH001000R0702](http://search.abb.com/library/ABBLibrary.asp?DocumentID=1SDH001000R0702&Action=Launch) für die Schlüsselverriegelungen mit Schloss, das von ABB geliefert wird
- [1SDH001000R0703](http://search.abb.com/library/ABBLibrary.asp?DocumentID=1SDH001000R0703&Action=Launch) für die Schlüsselverriegelungen mit Vorrüstung für Schlösser Ronis Profalux Kirk
- [1SDH001000R0718](http://search.abb.com/library/ABBLibrary.asp?DocumentID=1SDH001000R0718&Action=Launch) für die Schlüsselverriegelungen mit Vorrüstung für Schlösser Castell

PLC: Schlossverriegelung Die Schlossverriegelung PLC verriegelt den Leistungsschalter in der AUS-Stellung.

Sie ist in drei Typen lieferbar:

- Verriegelung, die mit einer Höchstzahl von drei Vorhängeschlössern mit 4 mm 5/32" Durchmesser verwendet werden kann
- Verriegelung, die mit einer Höchstzahl von zwei Vorhängeschlössern mit 8 mm 5/16" Durchmesser verwendet werden kann.
- Verriegelung für ein Vorhängeschloss mit 7 mm 1/4"-17/64" Durchmesser

### **ACHTUNG!**  $\sqrt{N}$

**Der Schlossdurchmesser muss für einen sicheren Betrieb eingehalten werden. Kleinere Durchmesser als angegeben können zu unerwünschtem und unsicherem Betrieb führen. Dieses Zubehör ist für die Verwendung mit normalen Vorhängeschlössern und bestimmten Schaftdurchmessern vorgesehen. Die Verwendung eines Mehrbackengerät ist nicht zulässig. Für weitere Informationen zu den verschiedenen Größenanforderungen wenden Sie** 

### **sich bitte an ABB.**

**ANM.:** Die Vorhängeschlösser sind eine bauseitige Leistung.

Fortsetzung auf der nächsten Seite

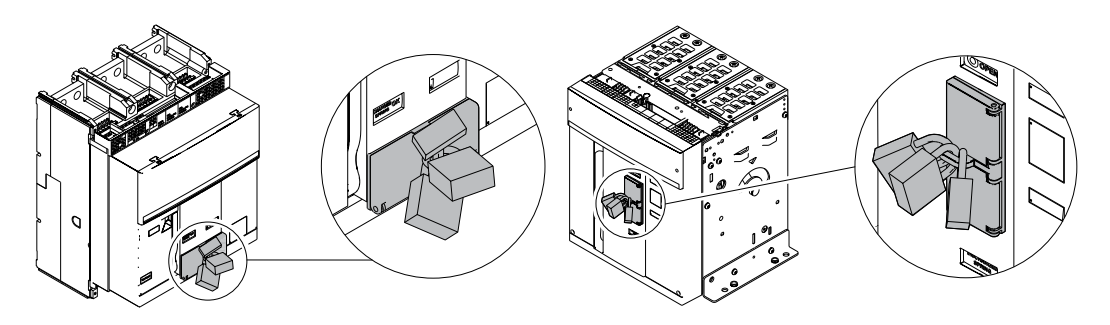

PLC für E1.2 PLC für E2.2 - E4.2 - E6.2

Die Informationen zur Montage finden Sie auf der Website http://www.abb.com/abblibrary/ DownloadCenter/, insbesondere für E1.2 im Blatt des Bausatzes [1SDH000999R0706](http://search.abb.com/library/ABBLibrary.asp?DocumentID=1SDH000999R0706&Action=Launch) und für E2.2- E4.2-E6.2 im Kit Blatt [1SDH001000R0706](http://search.abb.com/library/ABBLibrary.asp?DocumentID=1SDH001000R0706&Action=Launch).

Einfahrverriegelung Die Einfahrverriegelung gestattet das Einfahren des beweglichen Teils des Leistungsschalters nur in das entsprechende feste Teil.

Sie ist für die Leistungsschalter in ausfahrbarer Ausführung vorgesehen.

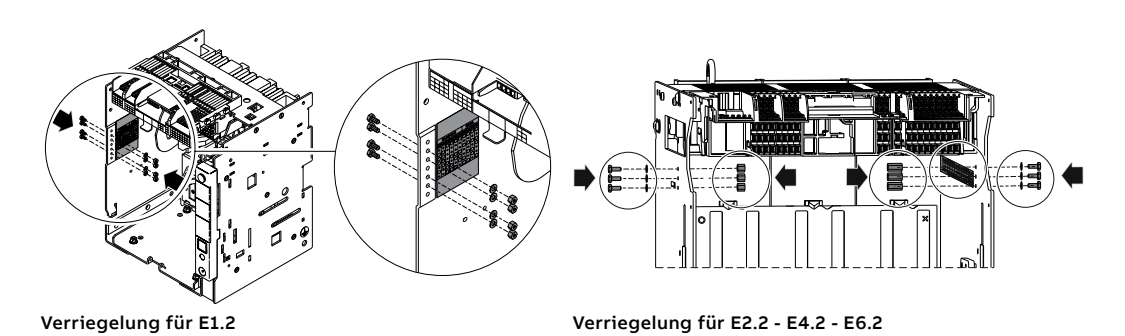

Die Informationen zur Montage finden Sie auf der Website http://www.abb.com/abblibrary/ DownloadCenter/, insbesondere für E1.2 im Blatt des Bausatzes [1SDH000999R0701](http://search.abb.com/library/ABBLibrary.asp?DocumentID=1SDH000999R0701&Action=Launch) und für E2.2-E4.2-E6.2 im Kit Blatt [1SDH001000R0701](http://search.abb.com/library/ABBLibrary.asp?DocumentID=1SDH001000R0701&Action=Launch).

MOC: Schaltspielzähler Der mechanische Schaltspielzähler zeigt die Zahl der mechanischen Schaltspiele an, die der Leistungsschalter ausgeführt hat.

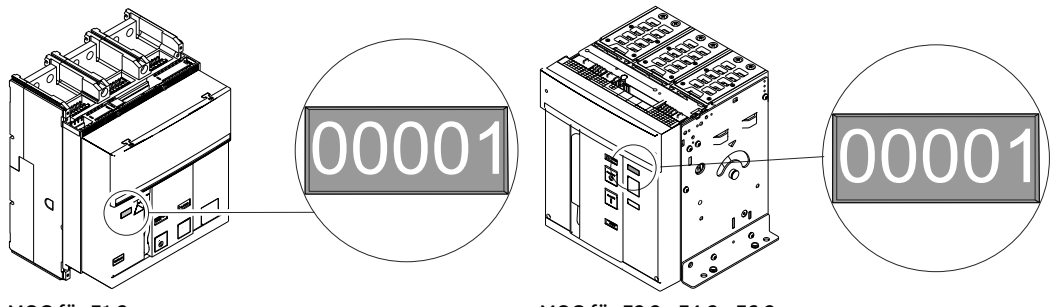

MOC für E1.2

MOC für E2.2 - E4.2 - E6.2

Die Informationen zur Montage finden Sie auf der Website http://www.abb.com/abblibrary/ DownloadCenter/, insbesondere für E1.2 im Blatt des Bausatzes [1SDH000999R0710](http://search.abb.com/library/ABBLibrary.asp?DocumentID=1SDH000999R0710&Action=Launch) und für E2.2- E4.2-E6.2 im Kit Blatt [1SDH001000R0710](http://search.abb.com/library/ABBLibrary.asp?DocumentID=1SDH001000R0710&Action=Launch).

### PLP: Schlossverriegelung in der Betriebs-/Test-/Außenstellung

Die Verriegelung PLP verriegelt das bewegliche Teil des ausfahrbaren Leistungsschalters am festen Teil in den Stellungen:

- Betriebsstellung
- Teststellung
- entnommen / ausgefahren

Es ist nur ein Typ erhältlich, der es gestattet, bis zu drei Vorhängeschlösser mit 8 mm Durchmesser zu montieren.

**ANM.:** die Verriegelung PLP ist auch dann lieferbar, wenn die Verriegelung KLP vorhanden

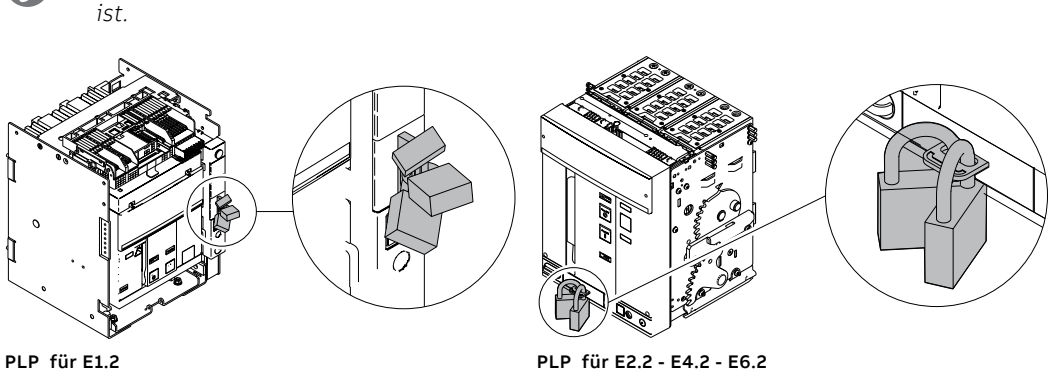

Die Informationen zur Montage finden Sie auf der Website http://www.abb.com/abblibrary/ DownloadCenter/, insbesondere für E1.2 im Blatt des Bausatzes [1SDH000999R0707](http://search.abb.com/library/ABBLibrary.asp?DocumentID=1SDH000999R0707&Action=Launch) und für E2.2- E4.2-E6.2 im Kit Blatt [1SDH001000R0707](http://search.abb.com/library/ABBLibrary.asp?DocumentID=1SDH001000R0707&Action=Launch).

KLP: Schlüsselverriegelung in der Betriebs-/Test-/ Außenstellung

Die Verriegelung KLP in der Betriebs-/Test-/Außenstellung verriegelt das bewegliche Teil des ausfahrbaren Leistungsschalters am festen Teil in den Stellungen:<br>• Betriebsstellung

- - Teststellung<br>entnommen / ausgefahren

**ANM.:** Es ist möglich, das bewegliche Teil nur in der Außenstellung zu verriegeln, wenn man das zusätzliche Zubehörteil Verriegelung KLP benutzt.

Die Verriegelung KLC in der Betriebs-/Test-/Außenstellung ist mit zwei Schlosstypen erhältlich:

- 
- Schloss mit verschiedensperrigen Schlüsseln (für nur einen Leistungsschalter)<br>• Schloss mit gleichsperrigen Schlüsseln (für nur einen Leistungsschalter). Maximal sind fünf verschiedene Nummerierungen möglich.

Die Verriegelung KLC in der Betriebs-/Test-/Außenstellung kann nach entsprechender Vorrüstung mit drei weiteren Schlosstypen funktionieren:

• Ronis<br>• Profalux<br>• Kirk<br>• Castell

 $\tilde{\bm{\eta}}$ 

- 
- 

Die Höchstzahl von Verriegelungen, die pro Leistungsschalter montiert werden können, sind für alle Verriegelungstypen zwei.

**ANM.:** Die Lieferung der Schlösser Ronis - Profalux - Kirk ist eine bauseitige Leistung.

**ANM.:** die Verriegelung KLP ist auch dann lieferbar, wenn die Verriegelung PLP vorhanden ist.

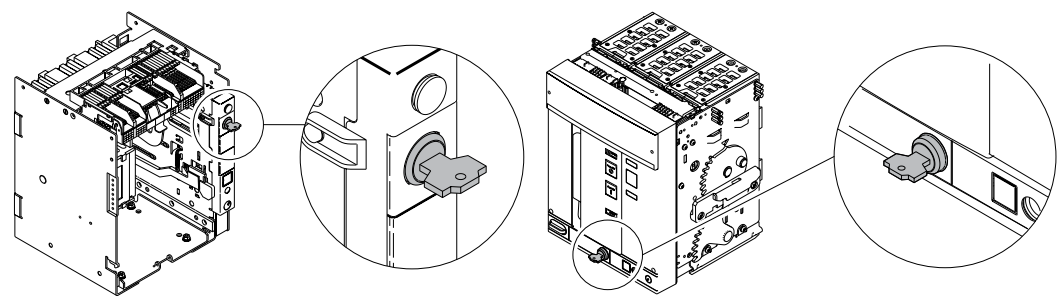

KLP für E1.2 KLP für E2.2 - E4.2 - E6.2

Die Informationen zur Montage finden Sie auf der Website http://www.abb.com/abblibrary/ DownloadCenter/, insbesondere für E1.2 in den Blättern des Bausatzes

- [1SDH000999R0704](http://search.abb.com/library/ABBLibrary.asp?DocumentID=1SDH000999R0704&Action=Launch) und [1SDH000999R0726](http://search.abb.com/library/ABBLibrary.asp?DocumentID=1SDH000999R0726&Action=Launch) für die Schlüsselverriegelungen mit Schloss, das von ABB geliefert wird
- [1SDH000999R0705](http://search.abb.com/library/ABBLibrary.asp?DocumentID=1SDH000999R0705&Action=Launch) für die Schlüsselverriegelungen mit Vorrüstung für Schlösser Ronis Profalux Kirk

• [1SDH000999R0719](http://search.abb.com/library/ABBLibrary.asp?DocumentID=1SDH000999R0719&Action=Launch) für die Schlüsselverriegelungen mit Vorrüstung für Schlösser Castell und für E2.2-E4.2 E6.2-Kit in den Blättern:

- [1SDH001000R0704](http://search.abb.com/library/ABBLibrary.asp?DocumentID=1SDH001000R0704&Action=Launch) für die Schlüsselverriegelungen mit Schloss, das von ABB geliefert wird
- [1SDH001000R0705](http://search.abb.com/library/ABBLibrary.asp?DocumentID=1SDH001000R0705&Action=Launch) für die Schlüsselverriegelungen mit Vorrüstung für Schlösser Ronis Profalux Kirk
	- [1SDH001000R0719](http://search.abb.com/library/ABBLibrary.asp?DocumentID=1SDH001000R0719&Action=Launch) für die Schlüsselverriegelungen mit Vorrüstung für Schlösser Castell

Zusätzliches Zubehörteil Verriegelung KLP

Dieses zusätzliche Zubehörteil begrenzt die Verriegelungsfunktion nur auf die Außenstellung.

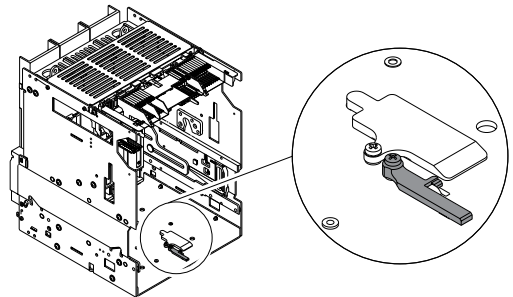

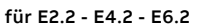

Die Informationen zur Montage finden Sie auf der Website http://www.abb.com/abblibrary/ DownloadCenter/, insbesondere für E1.2 im Blatt des Bausatzes [1SDH000999R0727](http://search.abb.com/library/ABBLibrary.asp?DocumentID=1SDH000999R0727&Action=Launch) und für E2.2-E4.2-E6.2 im Kit Blatt [1SDH001000R0727](http://search.abb.com/library/ABBLibrary.asp?DocumentID=1SDH001000R0727&Action=Launch).

SL: Trennklappen-Verriegelung Die Trennklappen-Verriegelung SL verriegelt die Trennklappen des festen Teils.

Es ist möglich, die oberen und unteren Trennklappen getrennt zu verriegeln.

Es ist ein Zubehörteil, das auf allen festen Teilen lieferbar ist und das mit Hilfe von Vorhängeschlössern mit 4 mm - 5/32", 6 mm - 1/4", 8 mm - 5/16" in der Höchstzahl von vier Vorhängeschlössern pro festes Teil funktionieren kann (zwei für die oberen Trennklappen und zwei für die unteren Trennklappen).

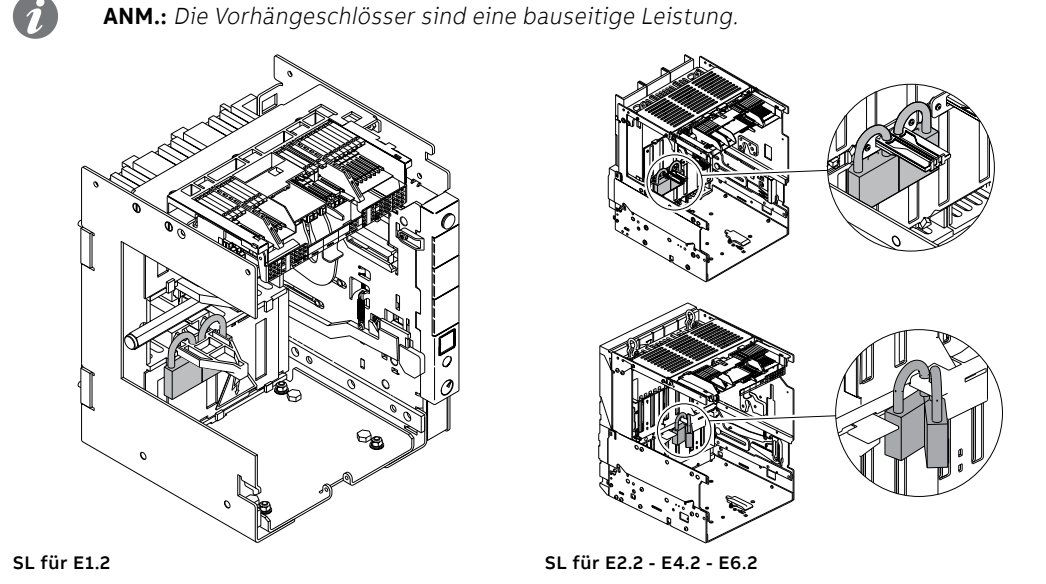

DLC: Verriegelung der Türöffnung bei eingeschaltetem

Leistungsschalter.

Die Verriegelung DLC verhindert:

- das Öffnen der Tür der Schaltanlage bei eingeschaltetem Leistungsschalter, wenn der Leistungsschalter eine feste Ausführung hat
- das Öffnen der Tür der Schaltanlage bei eingeschaltetem Leistungsschalter in der Betriebsstellung, wenn der Leistungsschalter eine ausfahrbare Ausführung hat
- das Einschalten des Leistungsschalters, wenn die Tür der Schaltanlage offen ist

Die Informationen zur Montage finden Sie auf der Website http://www.abb.com/abblibrary/ DownloadCenter/, insbesondere für E1.2 im Blatt des Bausatzes [1SDH000999R0712](http://search.abb.com/library/ABBLibrary.asp?DocumentID=1SDH000999R0712&Action=Launch) und für E2.2- E4.2-E6.2 im Kit Blatt [1SDH001000R0712](http://search.abb.com/library/ABBLibrary.asp?DocumentID=1SDH001000R0712&Action=Launch).

DLP (1): Verriegelung der Türöffnung bei Leistungsschalter in Betriebs-/ Teststellung

Die Verriegelung DLP verhindert das Öffnen der Tür der Schaltanlage, wenn das bewegliche Teil des Leistungsschalters sich in der Betriebs- oder Teststellung befindet.

Sie kann alternativ auf der rechten oder der linken Seite des festen Teils installiert werden.

**ANM.:** Die Benutzung der Verriegelung DLP ist alterativ zur mechanischen Verriegelung.

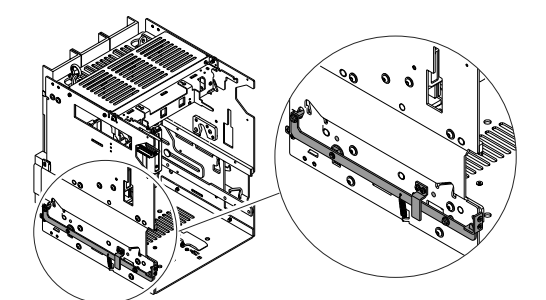

DLP für E2.2 - E4.2 - E6.2

(1) Nicht verfügbar für E1.2

Die Informationen zur Montage finden Sie auf der Website http://www.abb.com/abblibrary/ DownloadCenter/, insbesondere im Blatt des Bausatzes Nr. [1SDH001000R0709](http://search.abb.com/library/ABBLibrary.asp?DocumentID=1SDH001000R0709&Action=Launch).

DLR (1): Verriegelung Einfahren/ Ausfahren bewegliches Teil bei offener Tür

Die Verriegelung DLR verhindert das Einfahren oder Ausfahren des beweglichen Teils aus dem festen Teil, wenn die Tür der Schaltanlage offen ist.

Ist auf Anfrage für alle festen Teile erhältlich.

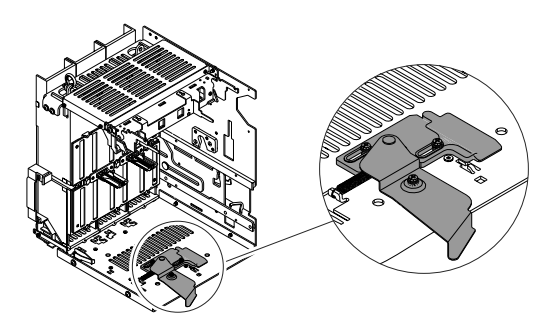

DLR für E2.2 - E4.2 - E6.2

(1) Nicht verfügbar für E1.2

Die Informationen zur Montage finden Sie auf der Website http://www.abb.com/abblibrary/ DownloadCenter/, insbesondere im Blatt des Bausatzes Nr. [1SDH001000R0725](http://search.abb.com/library/ABBLibrary.asp?DocumentID=1SDH001000R0725&Action=Launch).

Fail safe Fail-Safe ist eine Einrichtung, die das Herausnehmen des beweglichen Teils des ausfahrbaren Leistungsschalters aus dem festen Teil verhindert, wenn die Federn gespannt sind.

Sie wird bei UL-Leistungsschaltern immer mitgeliefert.

**WICHTIG:** 

- **Die Einrichtung Fail-Safe verhindert die Benutzung der Unterspannungsspule YU.**
- **Es ist auf jeden Fall möglich, die Fail-Safe Einrichtung nicht zu installieren und obligatorisch die Unterspannungsspule YU zu benutzen".**

Die Informationen zur Montage finden Sie auf der Website http://www.abb.com/abblibrary/ DownloadCenter/, insbesondere für E1.2 in den Blättern des Bausatzes

- [1SDH000999R0708](http://search.abb.com/library/ABBLibrary.asp?DocumentID=1SDH000999R0708&Action=Launch) für Fail-Safe bewegliches Teil
- [1SDH000999R0711](http://search.abb.com/library/ABBLibrary.asp?DocumentID=1SDH000999R0711&Action=Launch) für Fail-Safe festes Teil

und für E2.2-E4.2-E6.2 im Kit Blatt [1SDH001400R0821](http://search.abb.com/library/ABBLibrary.asp?DocumentID=1SDH001400R0821&Action=Launch).

## 3 - Mechanische Verriegelungen

Die mechanischen Verriegelungen legen die logischen Abläufe der Aus-/Einschaltungen zwischen zwei oder drei Leistungsschaltern fest.

Es gibt vier Typen von Verriegelungen, die sowohl für die feste Ausführung als auch die ausfahrbare Ausführung verwendet werden können

### Mechanische Verriegelung Typ A - Zwei Leistungsschalter

Die Verriegelung vom Typ A kann an zwei Leistungsschalter angewendet werden (Netzspeisung + Notspeisung).

Sie gestattet es, nie gleichzeitig zwei Leistungsschalter eingeschaltet zu haben.

Die Informationen zur Montage finden Sie auf der Website http://www.abb.com/abblibrary/ DownloadCenter/, insbesondere in den Blättern des Bausatzes

- [1SDH000999R0720](http://search.abb.com/library/ABBLibrary.asp?DocumentID=1SDH000999R0720&Action=Launch) zur Verriegelung zwischen Leistungsschaltern E1.2
- [1SDH001000R0720](http://search.abb.com/library/ABBLibrary.asp?DocumentID=1SDH001000R0720&Action=Launch) zur Verriegelung zwischen Leistungsschaltern E2.2-E4.2-E6.2
- [1SDH000999R0721](http://search.abb.com/library/ABBLibrary.asp?DocumentID=1SDH001000R0503&Action=Launch) zur Verriegelung zwischen einem Leistungsschalter E1.2 und einem Leistungsschalter E2.2-E4.2-E6.2

Mechanische Verriegelung Typ B - Drei Leistungsschalter

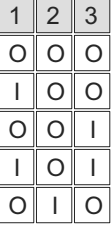

 $2 \, | \, 3$ 

 $\circ$ lo

 $\Omega$ 

I  $\Omega$ 

I  $1$   $1$   $0$  $\overline{1}$   $\overline{0}$   $\overline{1}$ 

 $\Omega$ 

 $\overline{O}$ I

I

 $\Omega$ I

O

 $\overline{O}$ 

 $\overline{O}$ 

 $1 \mid 2$  $\Omega$ I

O O I

 $\Omega$ 

Die Verriegelung vom Typ B kann an drei Leistungsschalter angewendet werden (zwei Netzspeisung + Notspeisung).

Gestattet das Einschalten der beiden Leistungsschalter der normalen Speisung nur dann, wenn der Leistungsschalter der Notspeisung ausgeschaltet ist. Der Leistungsschalter der Notspeisung kann nur dann eingeschaltet werden, wenn die anderen beiden ausgeschaltet sind.

Die Informationen zur Montage finden Sie auf der Website http://www.abb.com/abblibrary/ DownloadCenter/, insbesondere im Blatt des Bausatzes Nr. [1SDH001000R0721](http://search.abb.com/library/ABBLibrary.asp?DocumentID=1SDH001000R0721&Action=Launch).

### Mechanische Verriegelung Typ C - Drei Leistungsschalter

Die Verriegelung vom Typ C kann an drei Leistungsschalter angewendet werden (zwei Netzspeisung + ein Kuppelschalter).

Sie gestattet das gleichzeitige Einschalten von einem oder zwei Leistungsschaltern, so dass zwei mögliche Speisetypen der Halbschienen möglich sind:

- Speisung von nur einem Transformator (Kuppelschalter zu)
- Speisung von beiden Transformatoren (Kuppelschalter auf)

Die Informationen zur Montage finden Sie auf der Website http://www.abb.com/abblibrary/ DownloadCenter/, insbesondere im Blatt des Bausatzes Nr. [1SDH001000R0722](http://search.abb.com/library/ABBLibrary.asp?DocumentID=1SDH001000R0722&Action=Launch).

### Mechanische Verriegelung Typ D - Drei Leistungsschalter

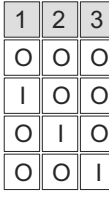

Die Verriegelung vom Typ D kann an drei Leistungsschalter angewendet werden (drei Speisungen auf gleicher Schiene, die nicht parallel funktionieren darf).

Gestattet das Einschalten nur eines der drei Leistungsschalter.

Die Informationen zur Montage finden Sie auf der Website http://www.abb.com/abblibrary/ DownloadCenter/, insbesondere im Blatt des Bausatzes Nr. [1SDH001000R0723](http://search.abb.com/library/ABBLibrary.asp?DocumentID=1SDH001000R0723&Action=Launch).

Auslösezeiten der Schaltspulen bei verriegelten Leistungsschaltern

Einstellung der Vor dem Auslösen eines Auslösers YC auf dem Leistungsschalter (B), der die Verriegelung aktiviert, muss sichergestellt werden, dass eine Mindestzeit von 60 ms ab der Erregung des Auslösers YU oder der Aberregung des Auslösers YO - YO2 auf dem zu verriegelnden Leistungsschalter (A) verstrichen ist.

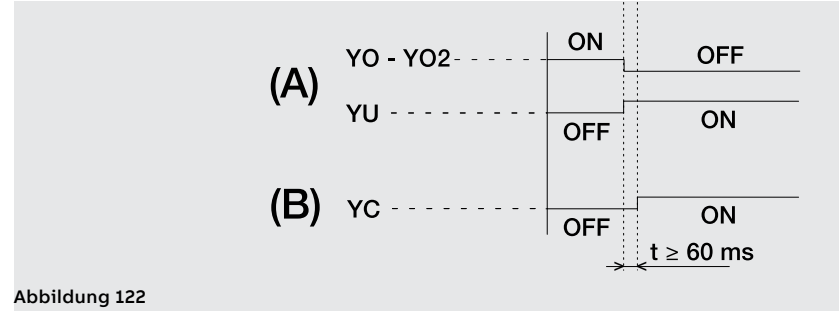

190 | © 2023 ABB | 1SDH001330R1003 - ECN000297030

# 4 - Hubplatten

Die Hebeplatten werden am Leistungsschalter angebracht, um ihn während des Auspackens und der Einfahr-/Ausfahrphase zu bewegen.

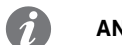

**ANM.:** Die Hebeplatten sind nur für E2.2, E4.2 und E6.2 erforderlich.

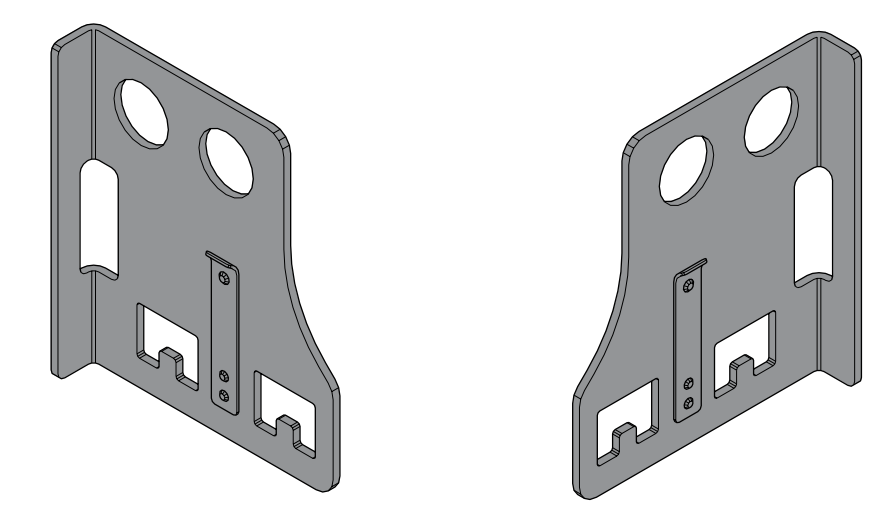

### Abbildung 123

Die Informationen zur Montage finden Sie auf der Website http://www.abb.com/abblibrary/ DownloadCenter/, insbesondere im Blatt des Bausatzes Nr. [1SDH001400R0912](http://search.abb.com/library/ABBLibrary.asp?DocumentID=1SDH001400R0912&Action=Launch).

# 1 - Elektrische Steuerzubehörteile

YO-YC-YO2-YC2 <sup>(1)</sup>: Einschalt- Die Ausschaltspulen, YO und YO2, und die Einschaltspulen, YC und YC2 <sup>(1)</sup>, gestatten die Fernsteuerung und Ausschaltspule des Leistungsschalters.

> Das Ausschalten des Leistungsschalters ist bei eingeschaltetem Leistungsschalter stets möglich, während das Einschalten bei ausgeschaltetem Leistungsschalter und gespannten Einschaltfedern möglich ist.

Die Ausschalt- und Einschaltspulen können mit zwei verschiedenen Modalitäten funktionieren:

- Momentbetrieb (der Befehlsimpuls muss eine Mindestdauer von 100 ms haben).
- Betrieb mit Dauerspeisung

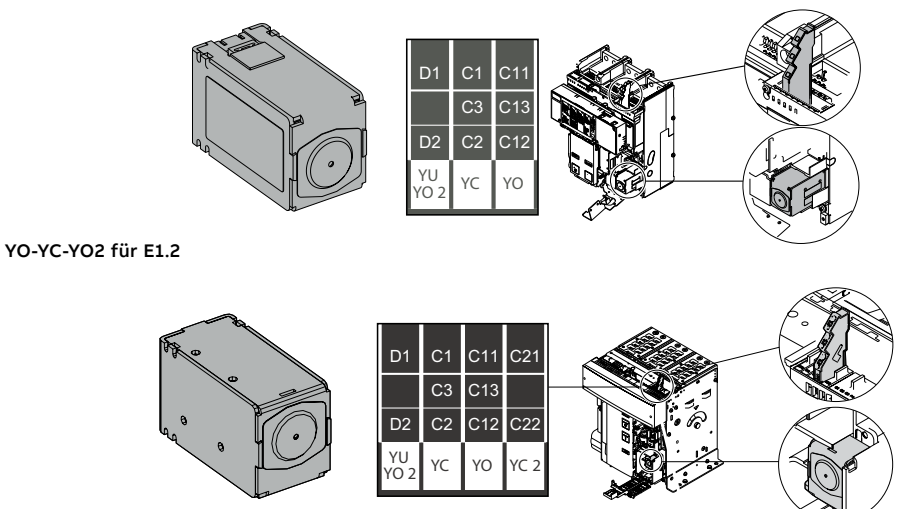

YO-YC-YO2-YC2 für E2.2 - E4.2 - E6.2

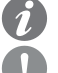

**ANM.:** die zweite Ausschaltspule YO2 ist alternativ zur Unterspannungsspule YU.

### **WICHTIG:**

- **Im Fall der Dauerspeisung der Einschaltspule| ist es, wenn die Ausschaltspule ausgelöst wird, erforderlich, nach dem Ausschalten die Einschaltspule momentan zu entregen, um sie für das anschließende Einschalten erneut benutzen zu können.**
- **Wenn dagegen die Ausschaltspule anspricht, ist es erforderlich, nach ihrer Entregung mindestens 100 ms abzuwarten, bevor die Einschaltspule betätigt wird.**

### **Verfügbare Spannungen und Eigenschaften**

Hier folgen die Tabellen zu den verfügbaren Spannungen und den elektrischen Eigenschaften:

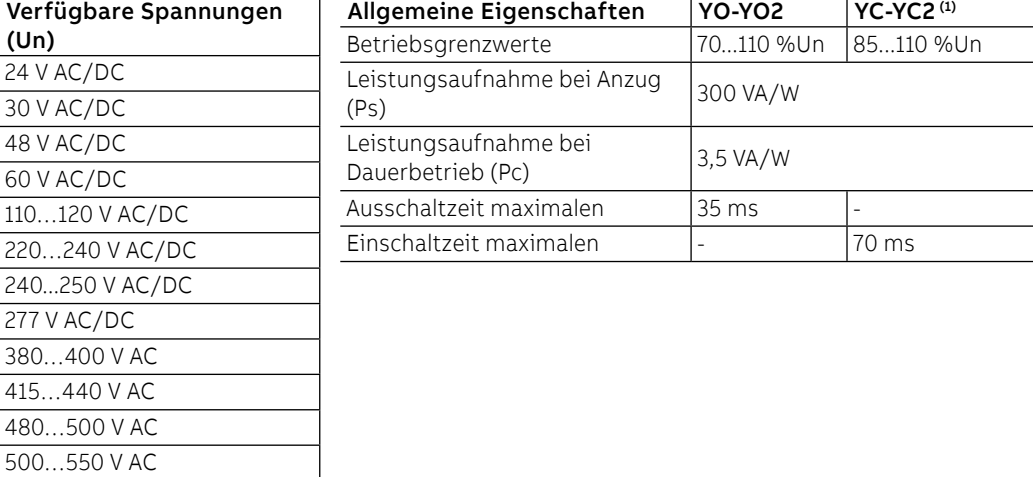

(1) YC2 nicht verfügbar für E1.2.

Fortsetzung auf der nächsten Seite

### **YO-YC-YO2-YC2 (1): Verbindungen**

Nähere Informationen stehen auf der Website http://www.abb.com/abblibrary/DownloadCenter/. Dort befindet sich auch das ganze Schaltbild [1SDM000091R0001](http://search.abb.com/library/ABBLibrary.asp?DocumentID=1SDM000091R0001&Action=Launch).

Die Informationen zur Montage finden Sie auf der Website http://www.abb.com/abblibrary/ DownloadCenter/, insbesondere

für E1.2 in den Blättern des Bausatzes:

- [1SDH000999R0502](http://search.abb.com/library/ABBLibrary.asp?DocumentID=1SDH000999R0502&Action=Launch) für die Spulen YO und YO2
- [1SDH000999R0503](http://search.abb.com/library/ABBLibrary.asp?DocumentID=1SDH000999R0503&Action=Launch) für die Spulen YC

und für E2.2-E4.2 E6.2-Kit in den Blättern:

- [1SDH001000R0502](http://search.abb.com/library/ABBLibrary.asp?DocumentID=1SDH001000R0502&Action=Launch) für die Spulen YO und YO2
- [1SDH001000R0503](http://search.abb.com/library/ABBLibrary.asp?DocumentID=1SDH001000R0503&Action=Launch) für die Spulen YC und YC2

(1) YC2 nicht verfügbar für E1.2.

YU: Unterspannungsspule Die Unterspannungsspule YU kontrolliert den Wert der Spannung in dem Stromkreis, an den sie angeschlossen ist.

> Die Spule schaltet den Leistungsschalter aus, wenn ihre Speisespannung auf einen Wert zwischen 35...70% Un sinkt.

> Es ist möglich, den Leistungsschalter wieder einzuschalten, wenn die Speisespannung der Spule zwischen 85...110% Un liegt.

Die Unterspannungsspule YU kann außerdem zu den folgenden Zwecken benutzt werden:

• Ausführen der Fernauslösung des Leistungsschalters mittels Betätigung der Tasten mit Öffnerkontakt. • Aktivieren der Verriegelung beim Einschalten des Leistungsschalters (das Einschalten des

Leistungsschalters ist nur zulässig, wenn die Unterspannungsspule gespeist wird).

- **WICHTIG:** 
	- **Die Unterspannungsspule YU ist nicht verträglich, wenn die Einrichtung Fail-Safe (UL-Leistungsschalter) vorhanden ist.**
	- **Die Unterspannungsspule YU ist ein Notfall-Auslöser. Für die Wartungsmanöver die Ausschaltspule benutzen.**

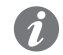

**ANM.:** die Speisung der Spule muss sich stromauf vom Leistungsschalter befinden oder von einer unabhängigen Quelle stammen.

**Wenn die Unterspannungsspule anspricht, ist es erforderlich, nach ihrer Rückstellung mindestens 100 ms abzuwarten, bevor die Einschaltspule betätigt wird.**

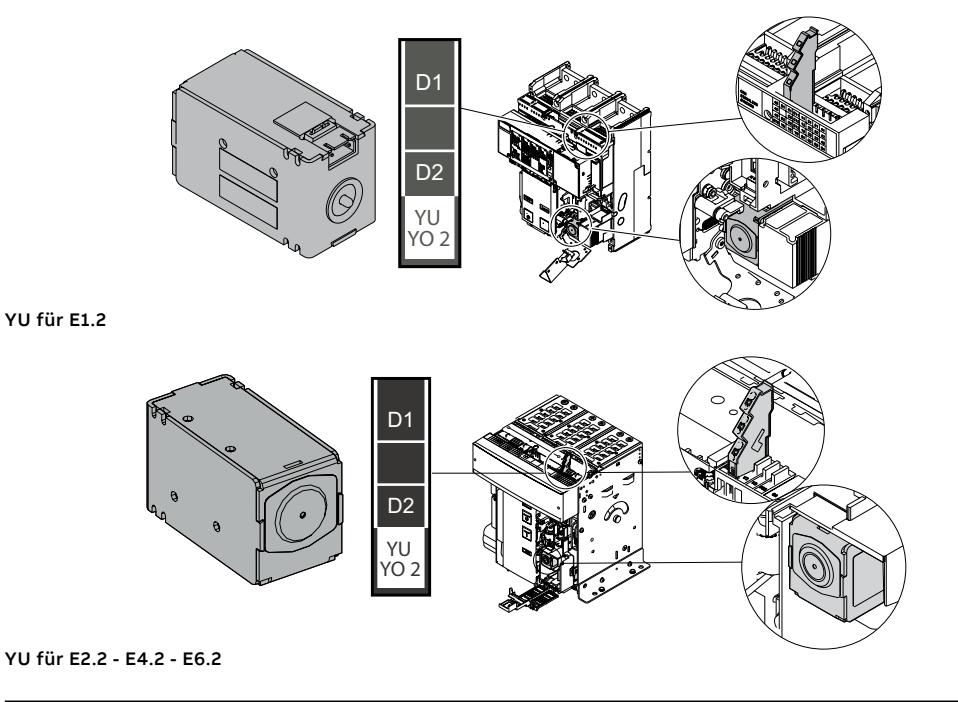

Fortsetzung auf der nächsten Seite

Hier folgen die Tabellen zu den verfügbaren Spannungen und den elektrischen Eigenschaften:

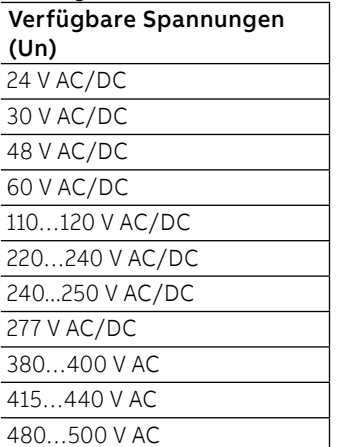

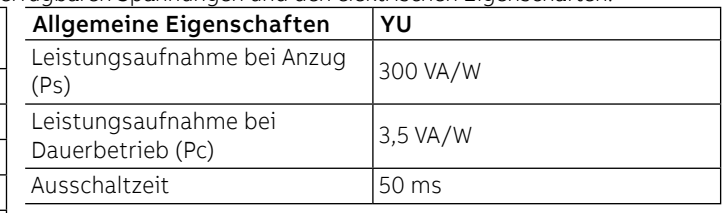

### **YU: Verbindungen**

Nähere Informationen stehen auf der Website http://www.abb.com/abblibrary/DownloadCenter/. Dort befindet sich auch das ganze Schaltbild **[1SDM000091R0001](http://search.abb.com/library/ABBLibrary.asp?DocumentID=1SDM000091R0001&Action=Launch)**.

Die Informationen zur Montage finden Sie auf der Website http://www.abb.com/abblibrary/ DownloadCenter/, insbesondere für E1.2 im Blatt des Bausatzes [1SDH000999R0504](http://search.abb.com/library/ABBLibrary.asp?DocumentID=1SDH000999R0504&Action=Launch) und für E2.2- E4.2-E6.2 im Kit Blatt [1SDH001000R0504](http://search.abb.com/library/ABBLibrary.asp?DocumentID=1SDH001000R0504&Action=Launch).

# YR: Rückstellspule

Ferngesteuert Die ferngesteuerte Rückstellspule inaktiviert die Verriegelung bei der Einschaltung des Leistungsschalters, die durch das Ausschalten des Leistungsschalters durch Eingriff des Schutzauslösers Ekip verursacht wird.

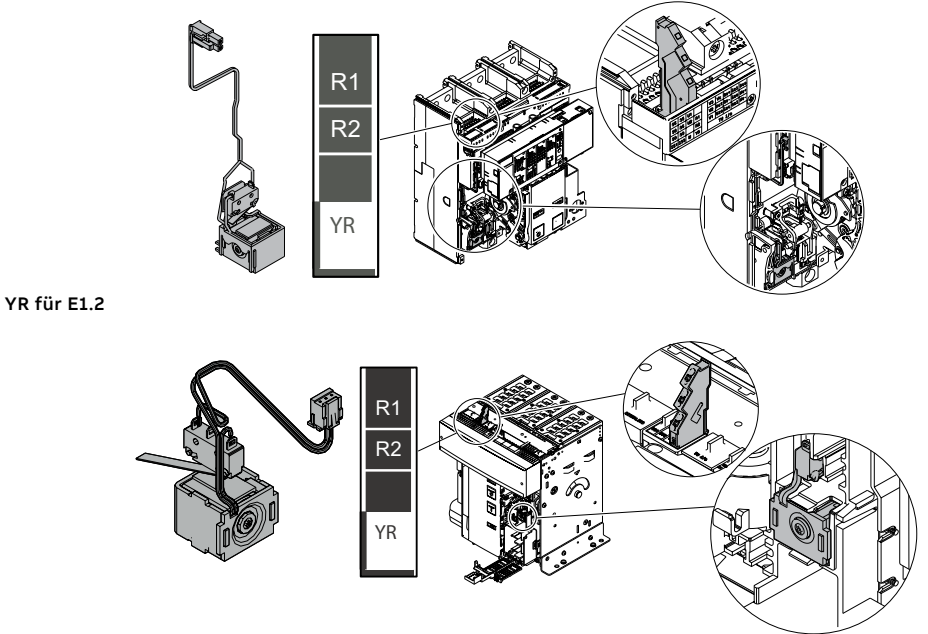

### YR für E2.2 - E4.2 - E6.2

Hier folgen die Tabellen zu den verfügbaren Spannungen und den elektrischen Eigenschaften:

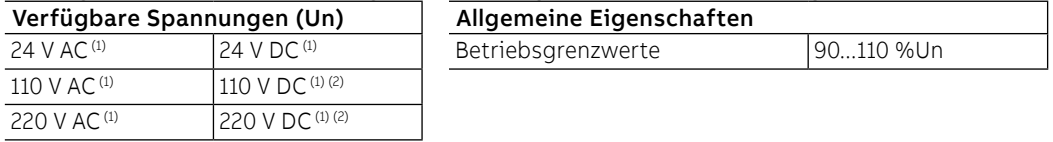

(1) Die Aktivierung der Spule muss mit einem Impuls von der Dauer von mindestens 20ms erfolgen. (2) Die Aktivierung der Spule muss mit einem Impuls von der Dauer von maximale 50ms erfolgen.

### **YR: Verbindungen**

Nähere Informationen stehen auf der Website http://www.abb.com/abblibrary/DownloadCenter/. Dort befindet sich auch das ganze Schaltbild [1SDM000091R0001](http://search.abb.com/library/ABBLibrary.asp?DocumentID=1SDM000091R0001&Action=Launch).

Die Informationen zur Montage finden Sie auf der Website http://www.abb.com/abblibrary/ DownloadCenter/, insbesondere für E1.2 im Blatt des Bausatzes [1SDH000999R0606](http://search.abb.com/library/ABBLibrary.asp?DocumentID=1SDH000999R0606&Action=Launch) und für E2.2- E4.2-E6.2 im Kit Blatt [1SDH001000R0606](http://search.abb.com/library/ABBLibrary.asp?DocumentID=1SDH001000R0606&Action=Launch).

M: Motore Der Motor spannt automatisch die Einschaltfedern des Leistungsschalters nach, wenn diese entspannt sind.

> Der Motor hat einen Endschalter S33 M/1, der die Speisung des Motors nach Beendigung des Federspannvorgangs unterbricht.

> Der Motor hat einen Endschalter S33 M/2, der den Zustand Federn gespannt meldet.Für Informationen zum Endschalter S33 M/2 ist Bezug auf den entsprechenden Abschnitt "S33 M/2: Meldekontakt Federn gespannt" in diesem Kapitel zu nehmen.

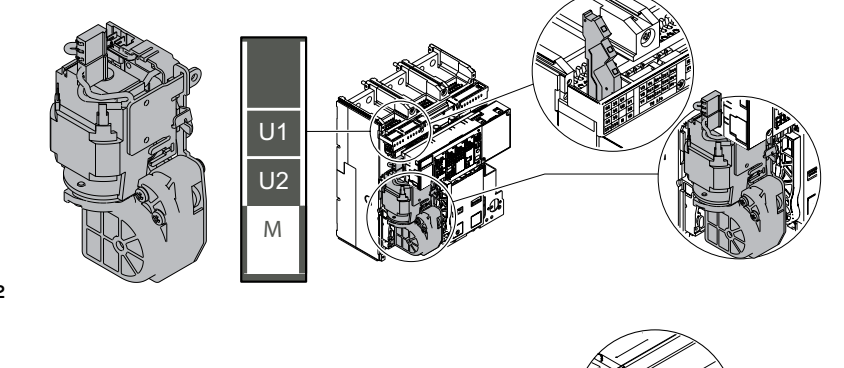

M für E1.2

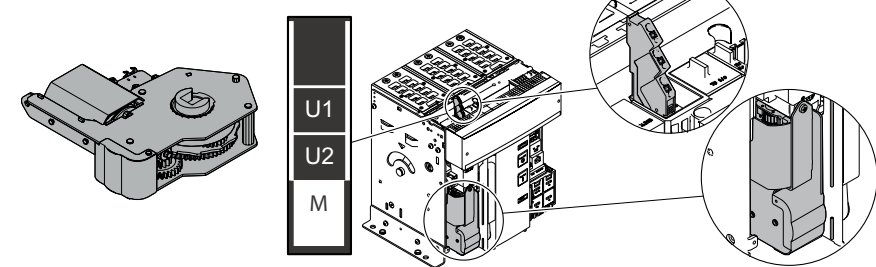

M für E2.2 - E4.2 - E6.2

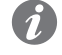

**ANM.:** Sich die Einschaltfedern auf jeden Fall immer von Hand mit dem entsprechenden Hebel des frontalen Antriebs spannen.

Hier folgen die Tabellen zu den verfügbaren Spannungen und den elektrischen Eigenschaften:

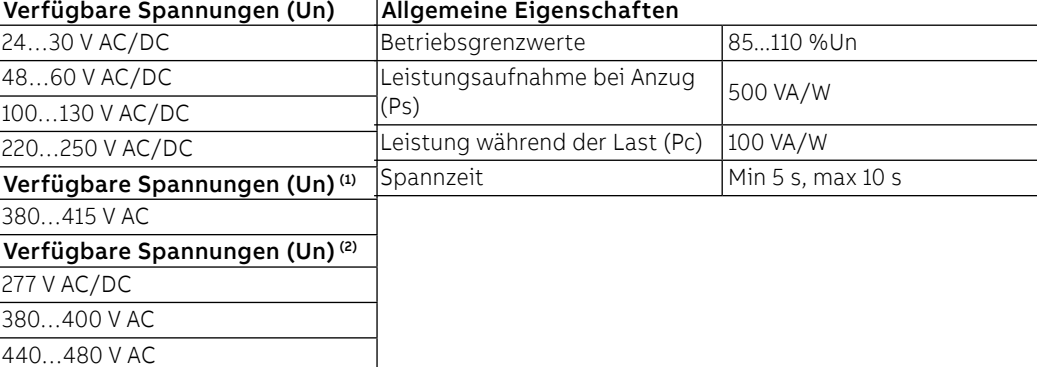

(1) für E1.2 (2) für E2.2 - E4.2 - E6.2

### **M: Verbindungen**

Nähere Informationen stehen auf der Website http://www.abb.com/abblibrary/DownloadCenter/. Dort befindet sich auch das ganze Schaltbild [1SDM000091R0001](http://search.abb.com/library/ABBLibrary.asp?DocumentID=1SDM000091R0001&Action=Launch).

Die Informationen zur Montage finden Sie auf der Website http://www.abb.com/abblibrary/ DownloadCenter/, insbesondere für E1.2 im Blatt des Bausatzes [1SDH000999R0609](http://search.abb.com/library/ABBLibrary.asp?DocumentID=1SDH000999R0609&Action=Launch) und für E2.2- E4.2-E6.2 im Kit Blatt [1SDH001000R0609](http://search.abb.com/library/ABBLibrary.asp?DocumentID=1SDH001000R0609&Action=Launch).

# 2 - Elektrische Meldezubehörteile

AUX 4Q: Hilfskontakte aus-ein Die Kontakte AUX 4Q melden den Zustand aus/ein des Leistungsschalters.

- Es sind Kontakte mit "Umschaltung" und sie sind in drei Typen erhältlich:
- vier Standardkontakte
- vier Digitalsignale (niedrige Leistung)
- zwei Standardkontakte (Q1-Q2) + zwei Digitalsignale (Q3-Q4)

**ANM.:** Die Standardkontakte AUX 4Q sind in den Leistungsschaltern immer vorhanden.

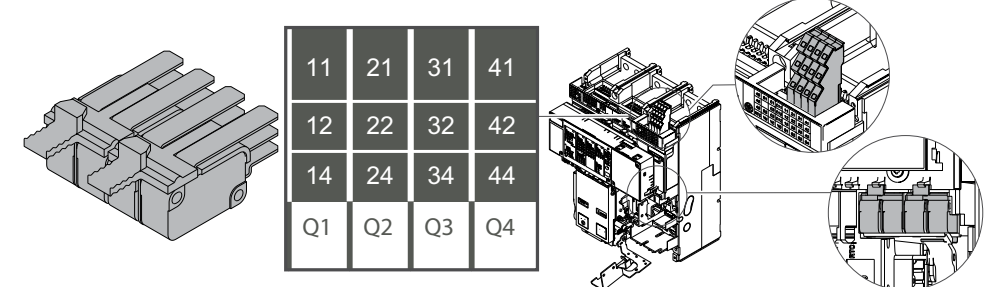

AUX 4Q für E1.2

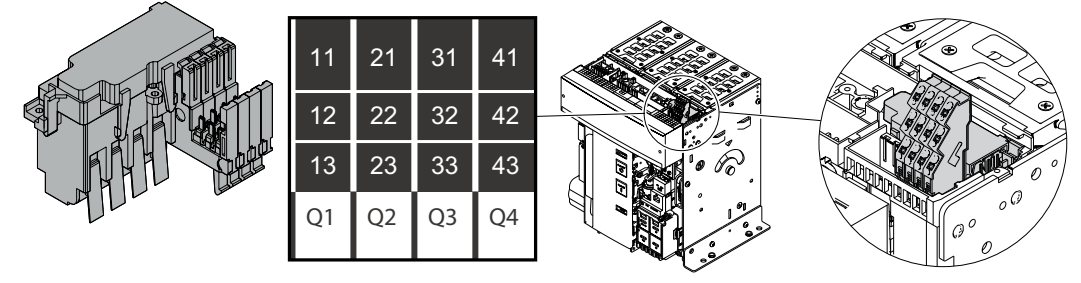

AUX 4Q für E2.2 - E4.2 - E6.2

Hier folgt die Tabelle mit den elektrischen Eigenschaften:

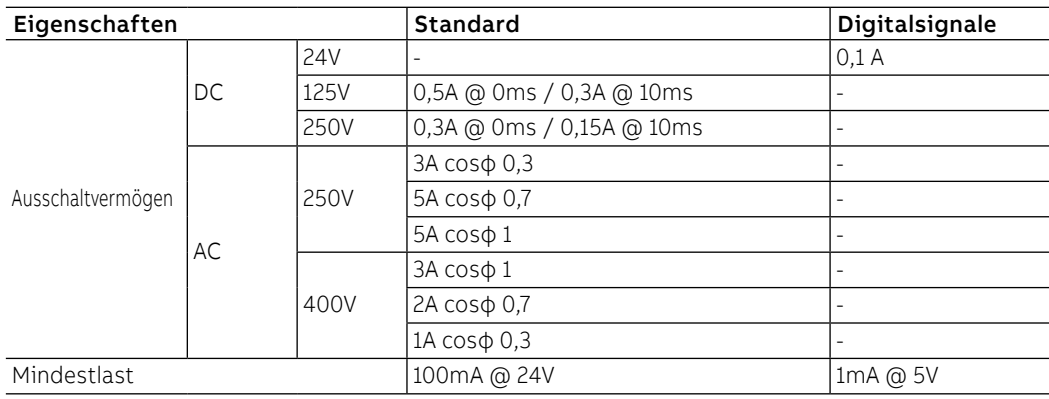

### **AUX 4Q: Verbindungen**

Nähere Informationen stehen auf der Website http://www.abb.com/abblibrary/DownloadCenter/. Dort befindet sich auch das ganze Schaltbild [1SDM000091R0001](http://search.abb.com/library/ABBLibrary.asp?DocumentID=1SDM000091R0001&Action=Launch).

Die Informationen zur Montage finden Sie auf der Website http://www.abb.com/abblibrary/ DownloadCenter/, insbesondere für E1.2 im Blatt des Bausatzes [1SDH000999R0601](http://search.abb.com/library/ABBLibrary.asp?DocumentID=1SDH000999R0601&Action=Launch) und für E2.2- E4.2-E6.2 im Kit Blatt [1SDH001000R0601](http://search.abb.com/library/ABBLibrary.asp?DocumentID=1SDH001000R0601&Action=Launch).

Hilfskontakte aus/ein

AUX 6Q<sup>(1)</sup>: Zusätzliche Die Zusatzkontakte AUX 6Q melden den Zustand aus/ein des Leistungsschalters.

Es sind Kontakte mit "Umschaltung" und sie sind in drei Typen erhältlich:

- sechs Standardkontakte
- sechs Digitalsignale (niedrige Leistung)
- drei Standardkontakte (Q1-Q2-Q3) + drei digitale Signale (Q4-Q5-Q6)

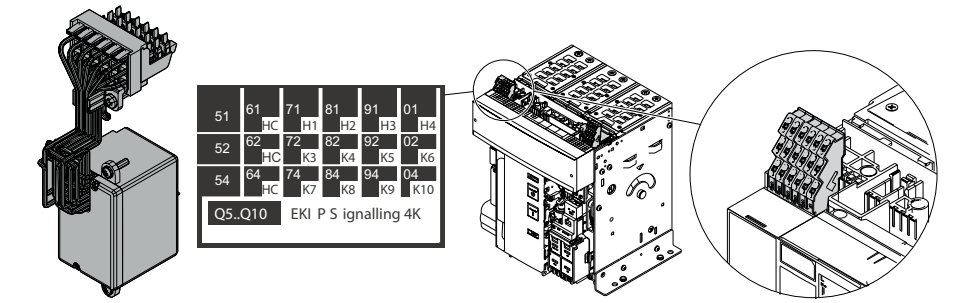

### (1) Nur für E2.2 - E4.2 - E6.2

Ĩ.

**ANM.:** Es ist nur dann möglich, die kontakte AUX 6 Q zu bestellen, wenn der Leistungsschalter nicht mit den Schutzauslöser mit Modul Ekip Signalling 4K ausgestattet ist.

Hier folgt die Tabelle mit den elektrischen Eigenschaften:

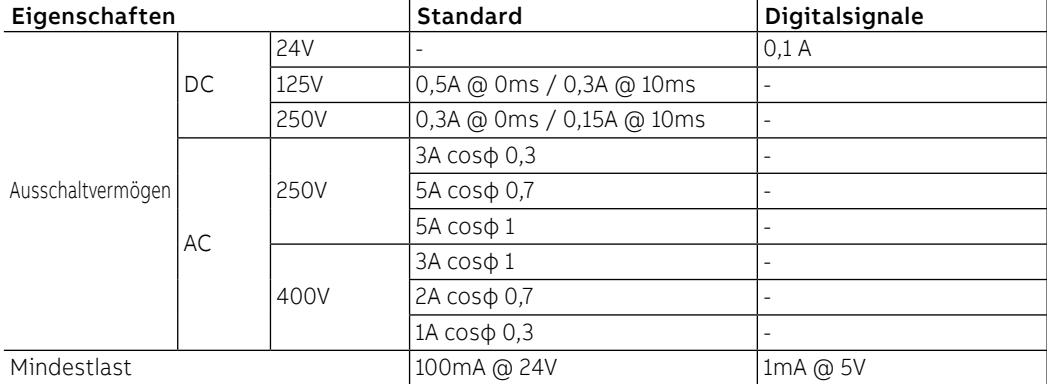

### **AUX 6Q: Verbindungen**

Nähere Informationen stehen auf der Website http://www.abb.com/abblibrary/DownloadCenter/. Dort befindet sich auch das ganze Schaltbild [1SDM000091R0001](http://search.abb.com/library/ABBLibrary.asp?DocumentID=1SDM000091R0001&Action=Launch).

Die Informationen zur Montage finden Sie auf der Website http://www.abb.com/abblibrary/ DownloadCenter/, insbesondere im Blatt des Bausatzes Nr. [1SDH001000R0601](http://search.abb.com/library/ABBLibrary.asp?DocumentID=1SDH001000R0601&Action=Launch).

Hilfskontakte aus/ein

AUX 15Q: Zusätzliche externe Die Zusatzkontakte AUX 6Q melden den Zustand aus/ein des Leistungsschalters.

- Es sind Kontakte mit "Umschaltung" und sie sind in zwei Typen erhältlich:
- 15 Standardkontakte
- 15 Digitalsignale (niedrige Leistung)

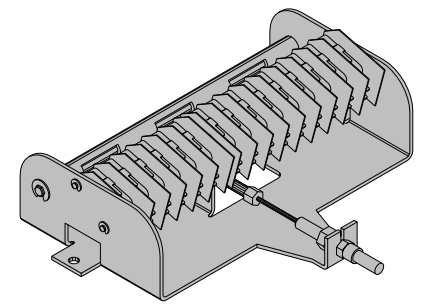

Hier folgt die Tabelle mit den elektrischen Eigenschaften:

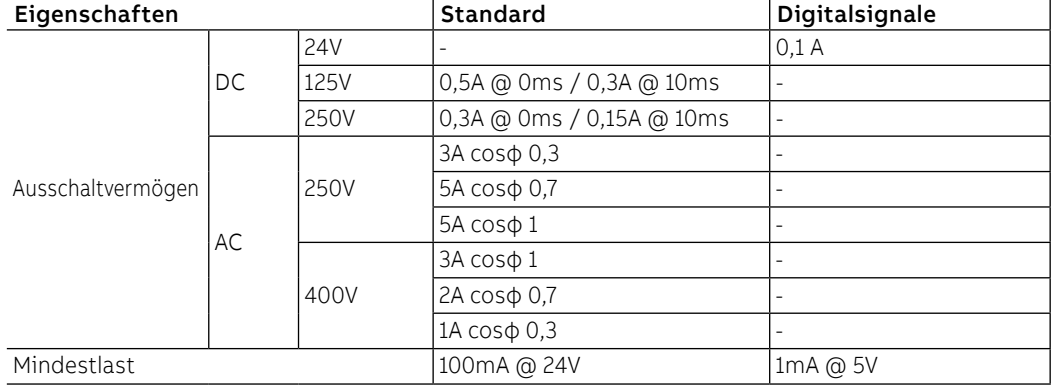

### **AUX 15Q extern: Verbindungen**

Nähere Informationen stehen auf der Website http://www.abb.com/abblibrary/DownloadCenter/. Dort befindet sich auch das ganze Schaltbild [1SDM000091R0001](http://search.abb.com/library/ABBLibrary.asp?DocumentID=1SDM000091R0001&Action=Launch).

Die Informationen zur Montage finden Sie auf der Website http://www.abb.com/abblibrary/ DownloadCenter/, insbesondere für E1.2 im Blatt des Bausatzes [1SDH000999R0607](http://search.abb.com/library/ABBLibrary.asp?DocumentID=1SDH000999R0607&Action=Launch) und für E2.2-E4.2-E6.2 im Kit Blatt [1SDH001000R0607](http://search.abb.com/library/ABBLibrary.asp?DocumentID=1SDH001000R0607&Action=Launch).

### AUP: Die AUP-Kontakte sind für die Leistungsschalter in ausfahrbarer Ausführung vorgesehen. Hilfspositionsmeldekontakte

### Sie melden elektrisch die Position eines beweglichen Teils (Betriebs-/Test-/Außenstellung) im Bezug zu dem festen Teil, in das es eingefahren sind.

Es sind Kontakte mit "Umschaltung" und sie sind in den folgenden Konfigurationen erhältlich:

Bis zu einem Maximum von sechs Kontakte für E1.2:

- sechs Standardkontakte
- sechs Digitalsignale

Bis zu einem Maximum von zehn Kontakte für E2.2-E4.2-E6.2:

- fünf Standardkontakte
- fünf Digitalsignale
- fünf zusätzliche Standardkontakte
- fünf zusätzliche Digitalsignale

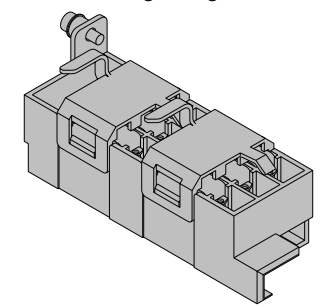

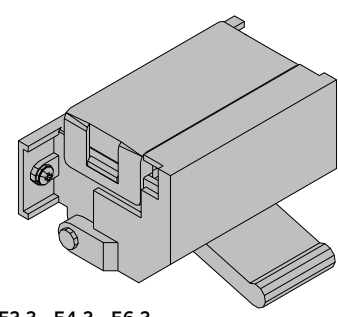

AUP für E1.2 AUP für E2.2 - E4.2 - E6.2

Hier folgt die Tabelle mit den elektrischen Eigenschaften:

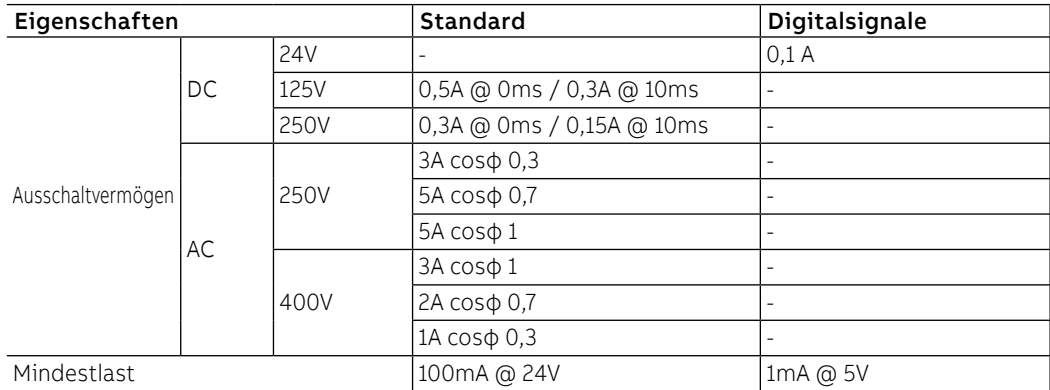

### **AUP: Verbindungen**

Nähere Informationen stehen auf der Website http://www.abb.com/abblibrary/DownloadCenter/. Dort befindet sich auch das ganze Schaltbild **[1SDM000091R0001](http://search.abb.com/library/ABBLibrary.asp?DocumentID=1SDM000091R0001&Action=Launch)**.

Die Informationen zur Montage finden Sie auf der Website http://www.abb.com/abblibrary/ DownloadCenter/, insbesondere für E1.2 im Blatt des Bausatzes [1SDH000999R0603](http://search.abb.com/library/ABBLibrary.asp?DocumentID=1SDH000999R0603&Action=Launch) und für E2.2- E4.2-E6.2 im Kit Blatt [1SDH001000R0603](http://search.abb.com/library/ABBLibrary.asp?DocumentID=1SDH001000R0603&Action=Launch).

einschaltbereit

RTC: Meldekontakt Der Kontakt RTC gibt die Bereitschaft des Leistungsschalters an, einen Einschaltbefehl zu empfangen.

Die Bedingungen, die erforderlich sind, um das Einschalten des Leistungsschalters zu gestatten, sind:

- Leistungsschalter in AUS-Stellung
- Federn gespannt
- Fehlen eines Ausschaltbefehls oder einer Verriegelung bei Ausschaltbefehl

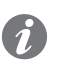

**ANM.:** wenn der Leistungsschalter infolge des Ansprechens des Schutzauslösers Ekip ausgeschaltet ist, ist es außerdem erforderlich, damit er eingeschaltet werden kann, dass di Reset-Meldung des Leistungsschalters rückgestellt worden ist (die Taste TU Reset auf der Bedienseite drücken).

Der Kontakt RTC ist ein Umschaltkontakt, der in der Standardversion oder in der Version für Digitalsignale erhältlich ist.

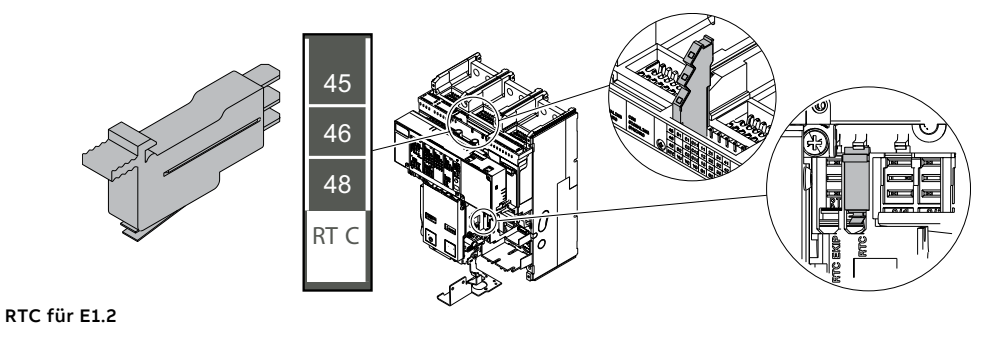

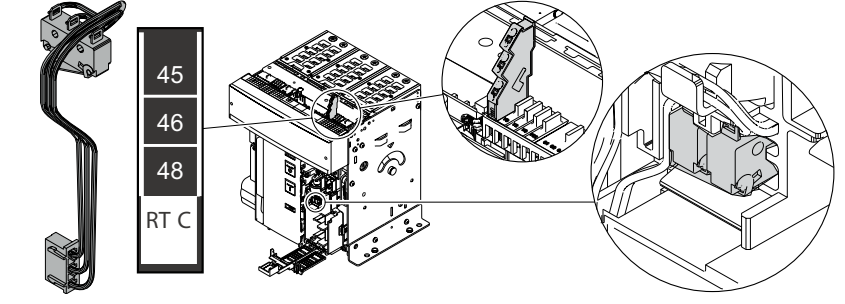

RTC für E2.2 - E4.2 - E6.2

Hier folgt die Tabelle mit den elektrischen Eigenschaften:

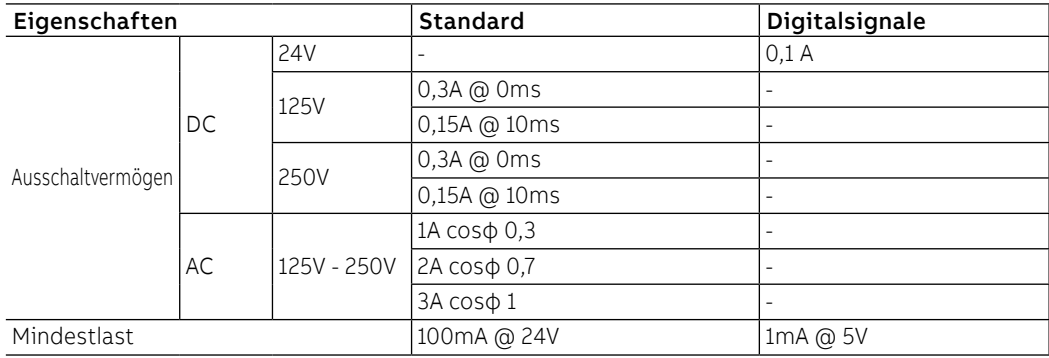

### **RTC: Verbindungen**

Nähere Informationen stehen auf der Website http://www.abb.com/abblibrary/DownloadCenter/. Dort befindet sich auch das ganze Schaltbild [1SDM000091R0001](http://search.abb.com/library/ABBLibrary.asp?DocumentID=1SDM000091R0001&Action=Launch).

Die Informationen zur Montage finden Sie auf der Website http://www.abb.com/abblibrary/ DownloadCenter/, insbesondere für E1.2 im Blatt des Bausatzes [1SDH000999R0604](http://search.abb.com/library/ABBLibrary.asp?DocumentID=1SDH000999R0604&Action=Launch) und für E2.2- E4.2-E6.2 im Kit Blatt [1SDH001000R0604](http://search.abb.com/library/ABBLibrary.asp?DocumentID=1SDH001000R0604&Action=Launch).

**S51: Meldekontakt** Der Kontakt S51 meldet das Ausschalten des Leistungsschalters infolge des Ansprechens des Auslösereingriff Schutzauslösers Ekip.

Er ist in zwei verschiedenen Typen lieferbar:

- Standardkontakt
- Kontakt für Digitalsignale

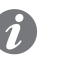

**ANM.:** Der Standardkontakt S51 ist bei den Leistungsschaltern immer im Zusammenhang mit der mechanischen Meldung TU Reset vorhanden.

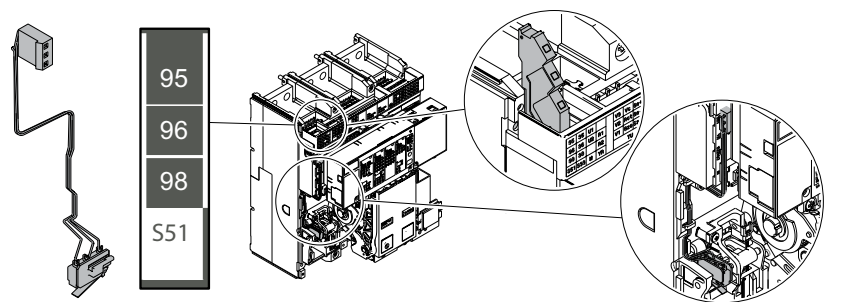

S51 für E1.2

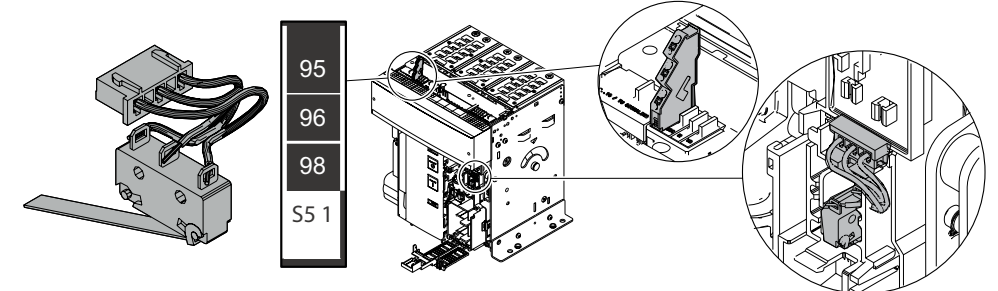

S51 für E2.2 - E4.2 - E6.2

Hier folgt die Tabelle mit den elektrischen Eigenschaften:

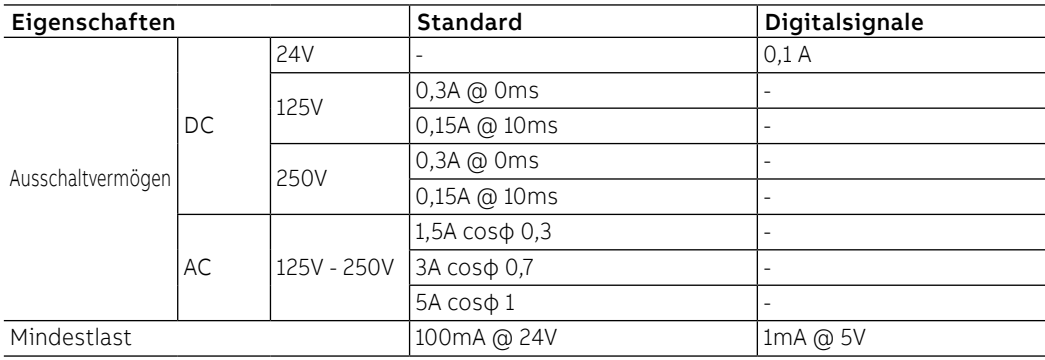

### **S51: Verbindungen**

Nähere Informationen stehen auf der Website http://www.abb.com/abblibrary/DownloadCenter/. Dort befindet sich auch das ganze Schaltbild [1SDM000091R0001](http://search.abb.com/library/ABBLibrary.asp?DocumentID=1SDM000091R0001&Action=Launch).

Die Informationen zur Montage finden Sie auf der Website http://www.abb.com/abblibrary/ DownloadCenter/, insbesondere für E1.2 im Blatt des Bausatzes [1SDH000999R0605](http://search.abb.com/library/ABBLibrary.asp?DocumentID=1SDH000999R0605&Action=Launch) und für E2.2- E4.2-E6.2 im Kit Blatt [1SDH001000R0605](http://search.abb.com/library/ABBLibrary.asp?DocumentID=1SDH001000R0605&Action=Launch).

### S51/2: Meldekontakt Auslösereingriff

Der Kontakt S51/2 meldet das Ausschalten des Leistungsschalters infolge Ansprechen des Schutzauslösers Ekip.

Nur mit Leistungsschaltern Emax E2.2-E4.2-E6.2 verfügbar

Er ist in zwei verschiedenen Typen lieferbar:

- Standardkontakt
- Kontakt für Digitalsignale

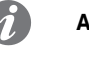

**ANM.:** Der Kontakt S51/2 ist alternativ zu YR und gleichzeitig mit S51 zu benutzen.

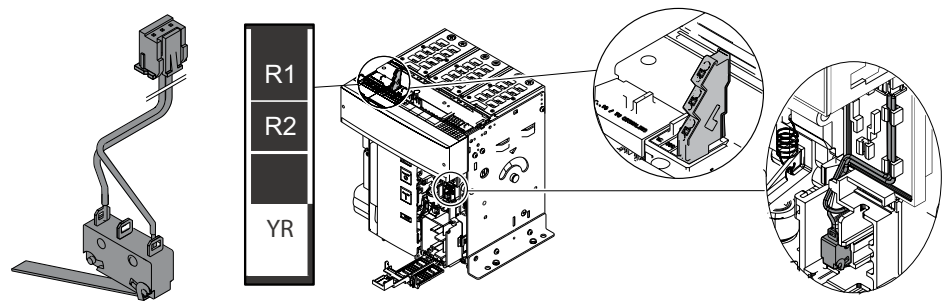

Hier folgt die Tabelle mit den elektrischen Eigenschaften:

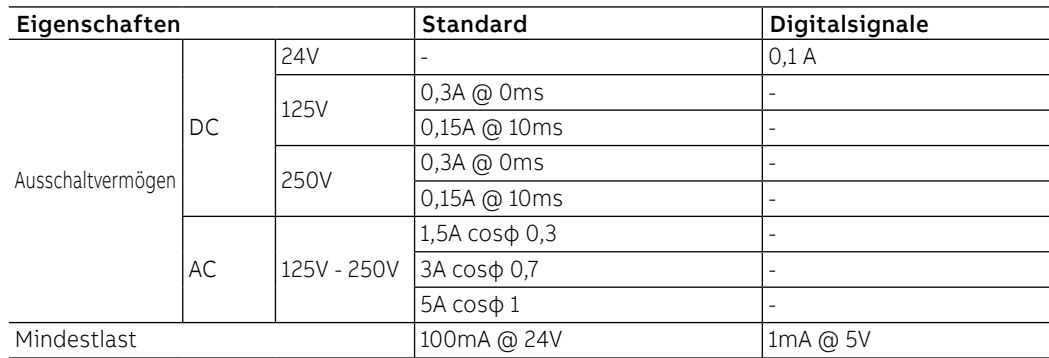

### **S51: Verbindungen**

Nähere Informationen stehen auf der Website http://www.abb.com/abblibrary/DownloadCenter/. Dort befindet sich auch das ganze Schaltbild **[1SDM000091R0001](http://search.abb.com/library/ABBLibrary.asp?DocumentID=1SDM000091R0001&Action=Launch)**.

Die Informationen zur Montage finden Sie auf der Website http://www.abb.com/abblibrary/ DownloadCenter/, insbesondere im Blatt des Bausatzes [1SDH001000R0614](http://search.abb.com/library/ABBLibrary.asp?DocumentID=1SDH001000R0614&Action=Launch).

S33 M/2: Meldekontakt Federn Der Kontakt S33 M/2 meldet den Zustand, in dem sich die Einschaltfedern des Leistungsschalters gespannt befinden (gespannt oder entspannt).

Er ist in zwei Typen lieferbar:

- Standardkontakt
- Kontakt für Digitalsignale

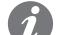

**ANM.:** Der Kontakt S33\_M/2 ist immer im Getriebemotor für das automatische Spannen der Federn in Standardversion vorhanden. Die Version für digitale Signale muss bei der Bestellung des Motors verlangt werden.

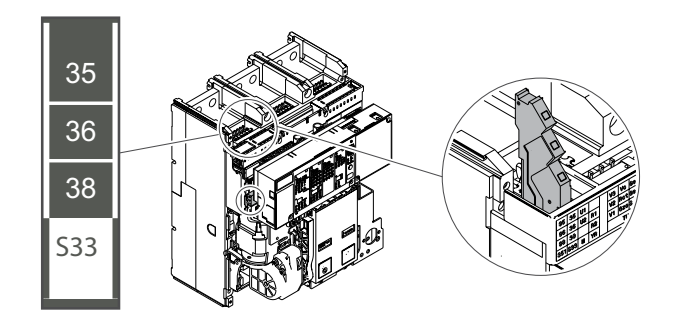

S33 M/2 für E1.2

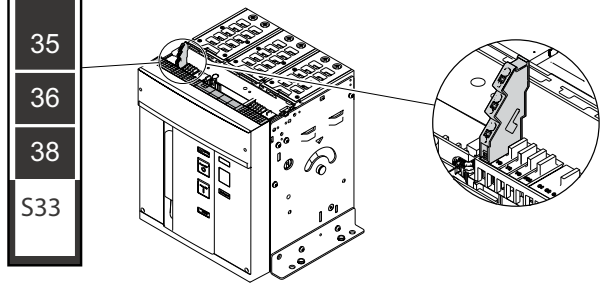

S33 M/2 für E2.2 - E4.2 - E6.2

Hier folgt die Tabelle mit den elektrischen Eigenschaften:

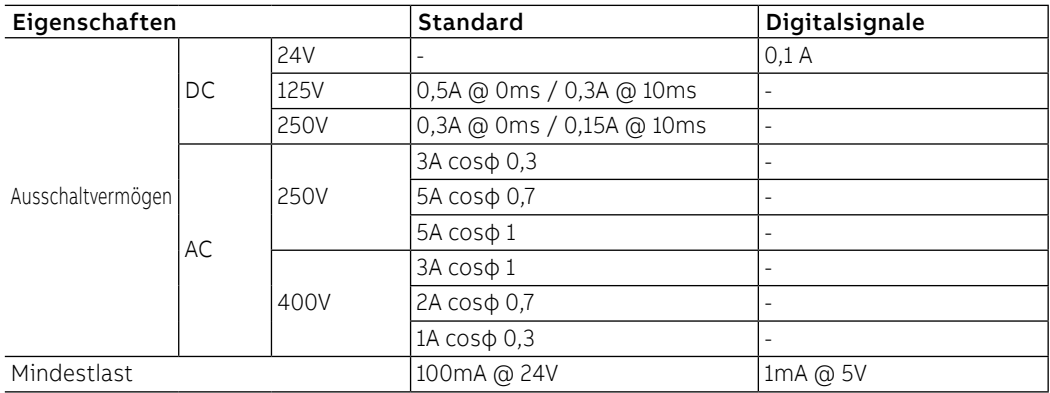

### **S33/M2: Verbindungen**

Nähere Informationen stehen auf der Website http://www.abb.com/abblibrary/DownloadCenter/. Dort befindet sich auch das ganze Schaltbild [1SDM000091R0001](http://search.abb.com/library/ABBLibrary.asp?DocumentID=1SDM000091R0001&Action=Launch).

Die Informationen zur Montage finden Sie auf der Website http://www.abb.com/abblibrary/ DownloadCenter/, insbesondere für E1.2 im Blatt des Bausatzes [1SDH000999R0609](http://search.abb.com/library/ABBLibrary.asp?DocumentID=1SDH000999R0609&Action=Launch) und für E2.2- E4.2-E6.2 im Kit Blatt [1SDH001000R0609](http://search.abb.com/library/ABBLibrary.asp?DocumentID=1SDH001000R0609&Action=Launch).

# Interne elektrische Zubehörteile

## 1 - Bemessungsstrom Modul

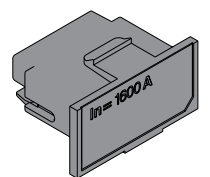

Das Bemessungsstrommodul, das zur Bestückung mit dem Auslösegerät geliefert wird, legt den Bemessungsstrom In fest, der für die Messbereiche und zur Einstellung der Stromschutzfunktionen (auf In bezogen) erforderlich ist.

Es ist auf einem speziellen frontalen Steckverbinder montiert, der dem Anwender zugänglich ist.

Das Auslösegerät überwacht ständig das Vorhandensein des Rating Plugs. Es meldet etwaige Montageoder Installationsfehler oder das Nichtvorhandensein.

Wenn ein neues Modell montiert ist, zeigt das Auslösegerät beim Einschalten die Installationsaufforderung.

Bei Ekip Touch ist im Menü Informationen-Leistungsschalter das Feld Bem. Strom verfügbar, das die Baugröße In angibt, die vom Gerät eingelesen wird.

Versionen Es sind verschiedene Modelle unterschiedlicher Baugrößen verfügbar, die in drei Versionen bestellt werden können: eine klassische Version und eine Version, die den Schutz Rc aktiviert, und eine, die den Schutz L deaktiviert; die drei Versionen weisen unterschiedliche Etiketten auf:

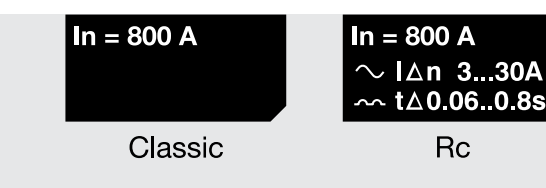

Abbildung 124

**WICHTIG: Die Etiketten der Bemessungsstrommodule haben einen schwarzen Hintergrund; wenn sie eine andere Farbe haben, können sie mit den in diesem Dokument beschriebenen Auslösern nicht kompatibel sein: für Unterstützung Kontakt mit ABB aufnehmen**

Ersetzung Das Modul kann vom Anwender ausgetauscht werden; es kann jedes beliebige Rating Plug mit einem maximalen Bemessungsstrom montiert werden, der dem Strom des am Gerät montierten Sensors entspricht.

### **ACHTUNG!** ∕∖

- **Mit Leistungsschalter Baugröße Iu ≤ 400 A ist es möglich, Bemessungsstrommodule von 100 A bis zur Baugröße Iu des Leistungsschalters zu montieren**
- **Mit Leistungsschalter Baugröße Iu > 400 A ist es möglich, Bemessungsstrommodule von 400 A bis zur Baugröße Iu des Leistungsschalters zu montieren**

**WICHTIG: Um Alarme oder unerwünschte Eingriffe zu vermeiden, muss das Rating Plug bei ausgeschaltetem Ekip Touch und bei Abwesenheit von Primärströmen ersetzt werden.**

# 2 - Measurement

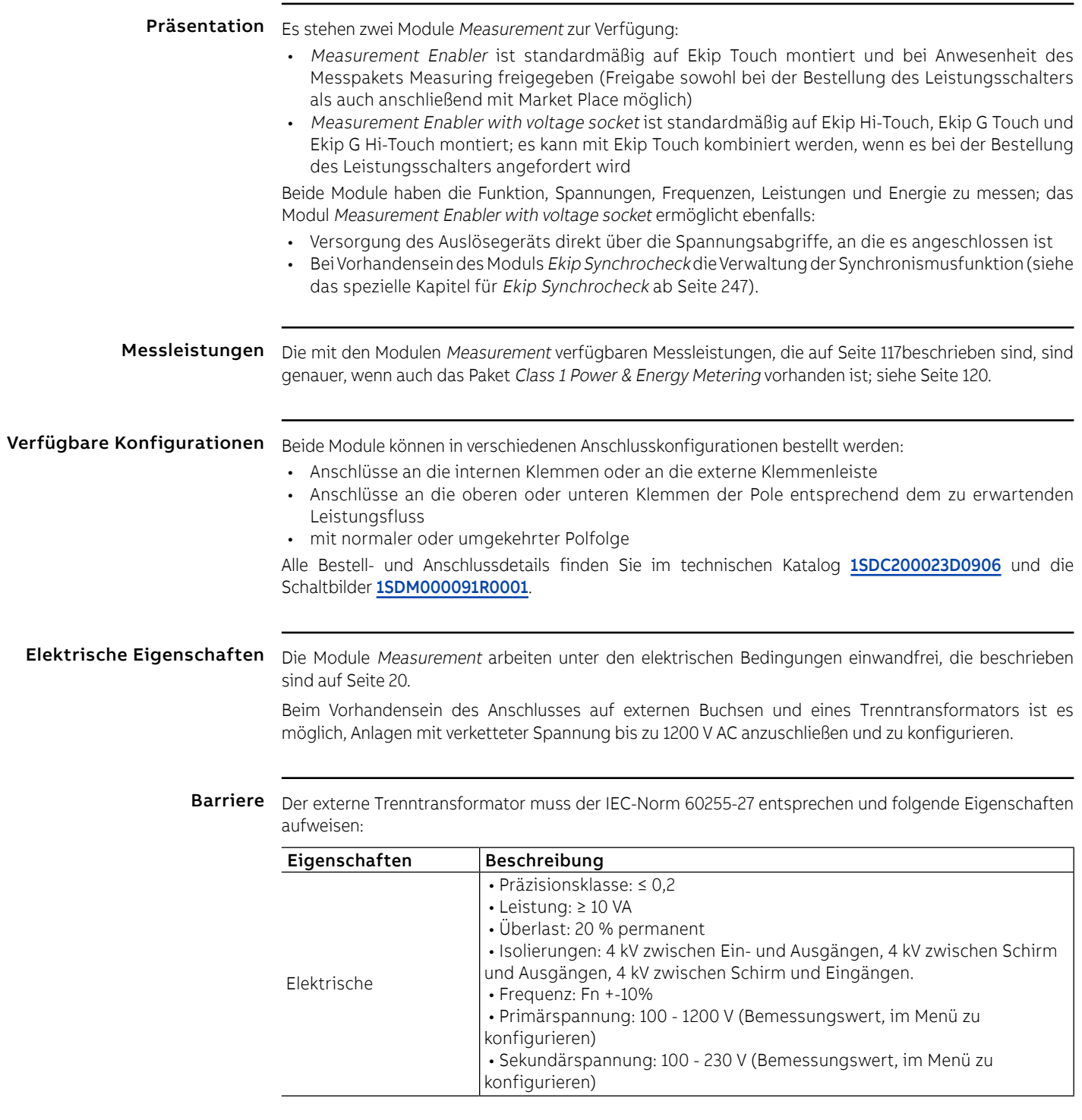

Menü Wenn das Modul Measurement korrekt von Ekip Touch erfasst wird, aktiviert sich der spezifische Konfigurationsbereich im Menü Einstellungen - Module - Ekip Measuring.

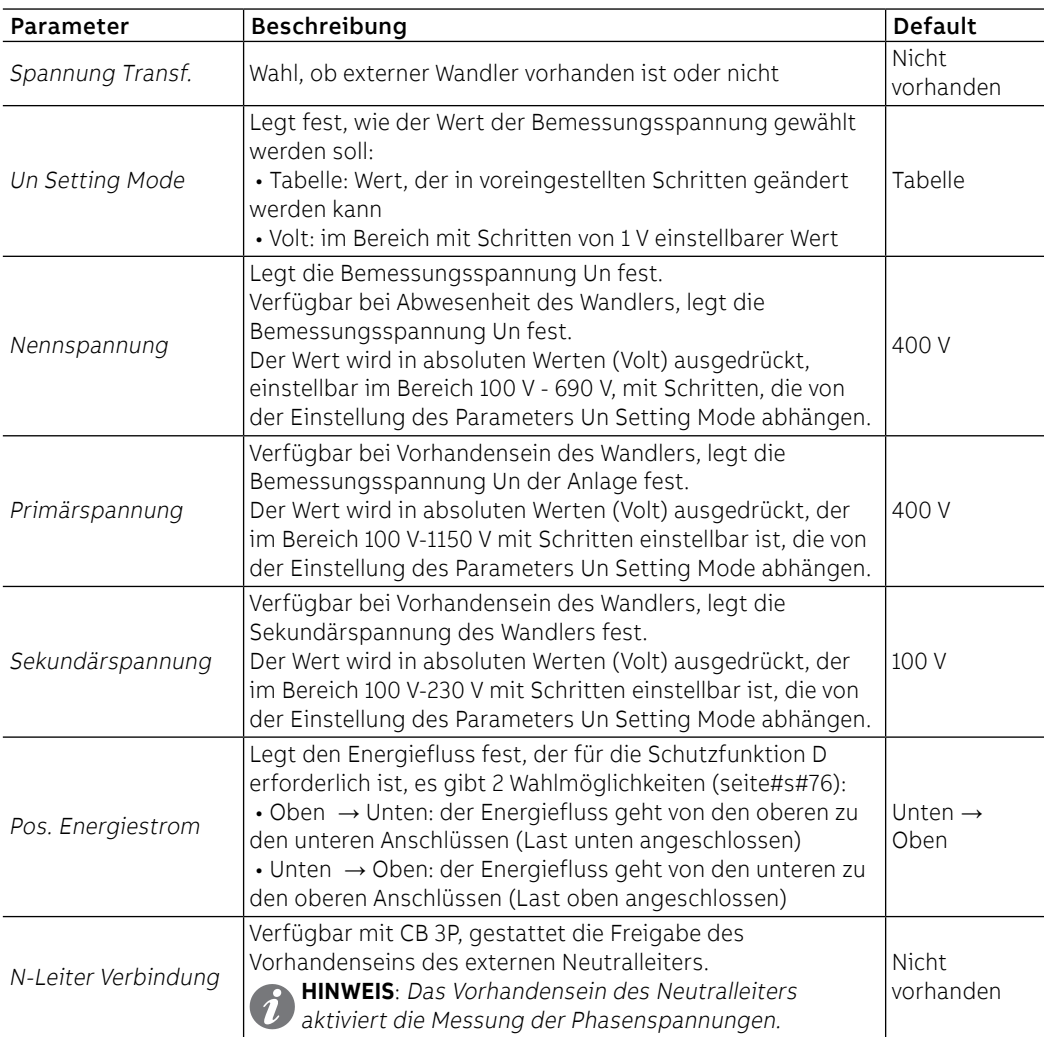

In diesem Menü ist es möglich, die folgenden Parameter zu konfigurieren:

Wenn Un Setting Mode auf Tabelle eingestellt ist, können die Parameter der Spannungen die folgenden Werte einnehmen:

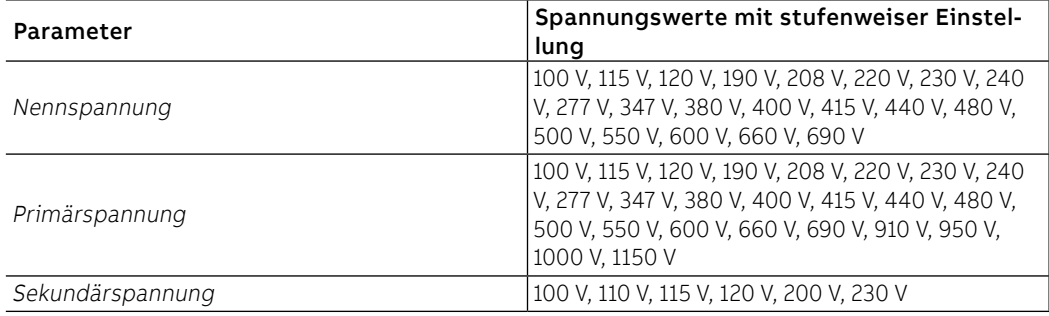

Uber Im Menü Informationen-Module ist das spezifische Menü des Moduls verfügbar, in dem die Seriennummer und die Version des Moduls stehen.

Test In den folgenden Fällen ist es erforderlich, das Modul Measurement von Ekip Touch (gemäß dem auf dem Frontetikett verfügbaren Verfahren) und die externen Buchsen von der Klemmenleiste zu trennen:

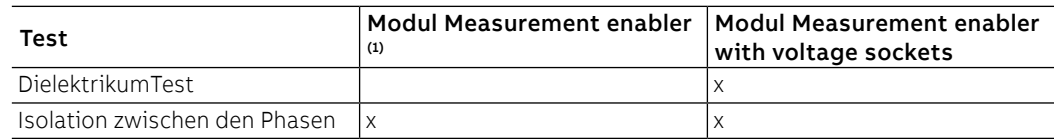

(1) Trennung der Verbindung auch bei Anwesenheit von Ekip Touch ohne das Paket Measuring auszuführen

Ersetzung Das Modul Measurement kann auf seinem Auslösegerät ausgetauscht werden, für Details suchen Sie im Dokument [1SDH001000R0528](http://search.abb.com/library/Download.aspx?DocumentID=1SDH001000R0528&Action=Launch).

> Beim Austausch des Moduls Measurement wird der Modulaustausch beim ersten nützlichen Einschalten auf dem Display erfasst und mit einem Alarm in der Diagnoseleiste gemeldet.

Zur Installation des neuen Moduls:

- Das Installationsfenster bestätigen, das automatisch im Display erscheint.
	- Den manuellen Befehl ausführen, der im Menü Einstellungen verfügbar ist. (seit[e49](#page-51-0))

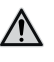

**ACHTUNG! Beim Vorhandensein des Pakets Class 1 Power & Energy Metering könnte der Austausch des Moduls die erklärten Leistungen gefährden, siehe Seite [120](#page-122-0); Wenden Sie sich an ABB, um zu beurteilen, ob die Lösungen Ihren Erfordernissen entsprechen**

# 3 - Ekip Signalling 4K

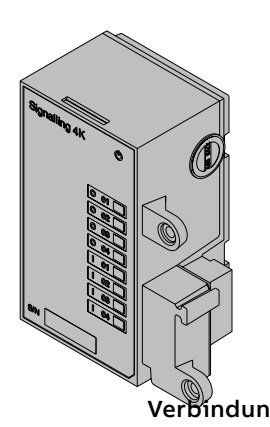

Ekip Signalling 4K ist ein Zubehörmodul mit Meldefunktionen, das die Steuerung der programmierbaren Ein-/Ausgänge gestattet.

Das Modul hat:

- vier Ausgänge und die dazugehörige Status-LED: O 01, O 02, O 03, O 04;
- vier digitale Eingänge und die dazugehörige Status-LED: I 01, I 02, I 03, I 04;
- eine Power-LED mit dem Einschaltstatus des Moduls

Das Modul kann auf Leistungsschaltern Emax 2 E2.2-E4.2-E6.2 mit Auslösern Ekip Touch montiert werden.

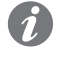

**ANM.:** Ekip Signalling 4K kann auf Leistungsschaltern montiert werden, bei denen keine Kontakte AUX 6Q vorhanden sind

Verbindungen Das Modul wird direkt mit dem Mainboard verbunden, in dem dafür vorgesehenen Steckplatz auf der linken Seite des Displays; die Aus- und Eingänge des Moduls sind von der oberen Klemmenleiste des Leistungsschalters aus zugänglich.

Zum Anschluss des Moduls an Ekip Touch Bezug nehmen auf das Dokument [1SDH001000R0516](http://search.abb.com/library/Download.aspx?DocumentID=1SDH001000R0516&Action=Launch).

Für die Bezüge für den Anschluss und der Anschlussklemmen Bezug nehmen auf das Dokument [1SDM000091R0001](http://search.abb.com/library/Download.aspx?DocumentID=1SDM000091R0001&Action=Launch).

Speisung Ekip Signalling 4K funktioniert mit Ekip Touch bei Einschaltung über eine Hilfsstromversorgung, mit Ekip Supply oder mit direkter Stromversorgung oder über ein Modul Measurement Enabler with Voltage Sockets.

Die Power-LED leuchtet bei aktivem und funktionierendem Modul auf.

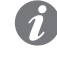

**ANM.:** Bei ausgeschaltetem Modul sind die Ausgangskontakte immer in der geöffneten Position und die Zustände der Eingänge sind nicht gültig

Output Jeder Ausgang besteht aus zwei Kontakten (O 01: K3-K7; O 02: K4-K8; O 03: K5-K9; O 04: K6-K10), die von dem Auslösegerät und den anderen Ausgängen isoliert sind, die zwei physikalische Zustände (Kontakte offen oder geschlossen) aufweisen und die folgenden elektrischen Eigenschaften gewährleisten:

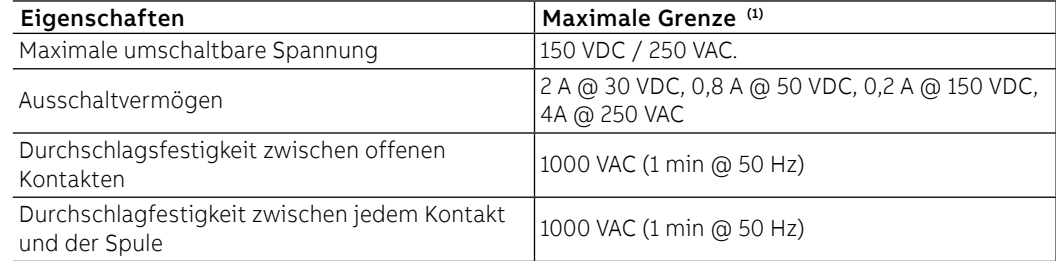

(1) Daten zu einer ohmschen Last

Alle Ausgänge sind unabhängig und können so programmiert werden, dass sie bei einem oder mehreren Ereignissen aktiviert werden (siehe Menü auf Seite 209).

### Eingang Ekip Touch kann so konfiguriert werden, dass der Status der Eingänge Aktionen oder Meldungen entspricht, (Seite 210).

Jeder Eingang besteht aus zwei Kontakten (I 01: H1-HC; I 02: H2-HC; I 03: H3-HC; I 04: H4-HC).

Das Modul gestattet zwei logische Zustände, die von Ekip Touch aufgrund der für jeden Kontakt gewählten Konfiguration unterschiedlich ausgelegt werden:

| Zustand | <b>Elektrische Bedin-</b><br>gung | Kontaktkonfigura-<br>tion | Von Auslösegerät<br>erfasster Zustand |
|---------|-----------------------------------|---------------------------|---------------------------------------|
| Aus     | Stromkreis offen <sup>(1)</sup>   | Aktiv offen               | ΟN                                    |
|         |                                   | Aktiv zu                  | OFF                                   |
| Ein     | Kurzschluss <sup>(2)</sup>        | l Aktiv offen             | OFF                                   |
|         |                                   | Aktiv zu                  | ΟN                                    |

 $(1)$  R > 100 kO

(2) R (Verkabelung + Kurzschlusskontakt) <25 Ω

Schnittstelle Das Modul verfügt über neun Melde-LEDs:

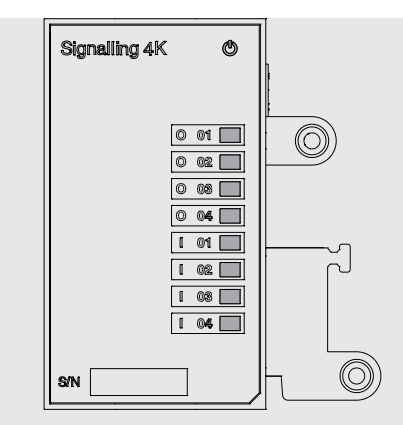

### Abbildung 125

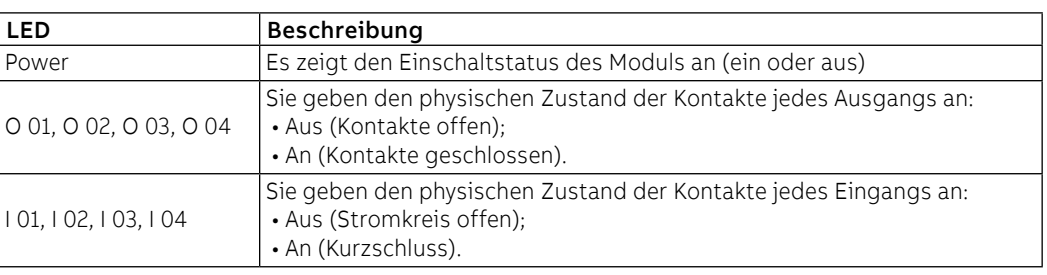

Menü Wenn das Modul Ekip Signalling 4K korrekt an Ekip Touch angeschlossen ist, aktiviert sich der spezifische Konfigurationsbereich im Menü Einstellungen - Module.

Im Inneren befinden sich Untermenüs zur Programmierung der Ein- und Ausgänge.

Parameter der Ausgänge Alle verfügbaren Ausgänge gestatten die Konfiguration der folgenden Parameter:

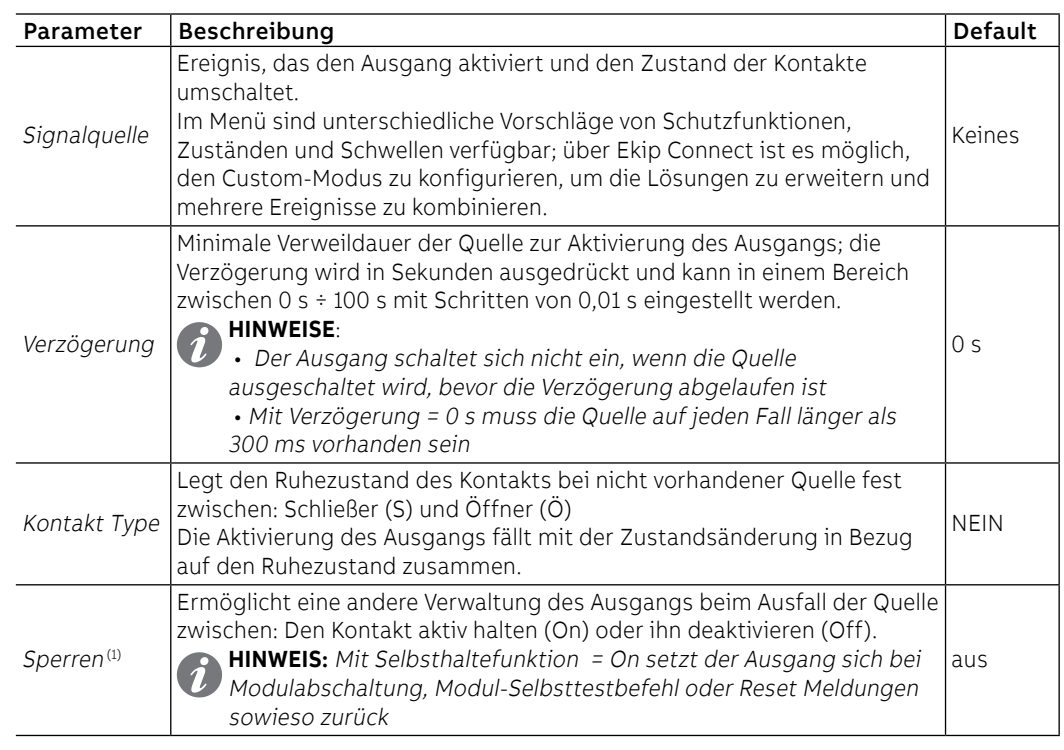

Fortsetzung auf der nächsten Seite

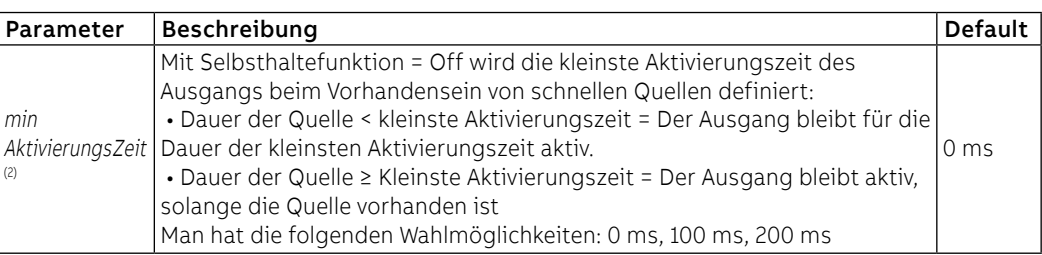

(1) Wenn das Modul für die Funktion Power Controller benutzt wird, sind die Selbsthaltefunktionen der Ausgänge, die für den Power Controller benutzt werden, zu deaktivieren (2) Wenn das Modul für die Funktion Power Controller benutzt wird, ist zusätzlich zu den bereits beschriebenen die Option Impulsmodus verfügbar. Wenn der Ausgang gewählt ist, wird er für eine feste Zeit, die von der jeweiligen Funktion abhängt, aktiv gehalten, unabhängig davon, ob das Ereignis, das ihn aktiviert hat, noch vorhanden ist oder nicht mehr

Parameter der Eingänge Alle Eingänge gestatten die Konfiguration der folgenden Parameter:

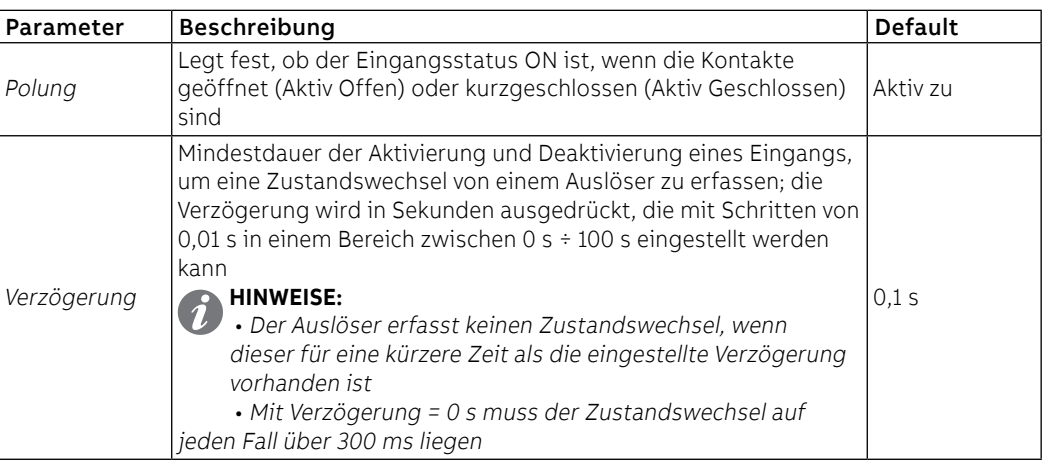

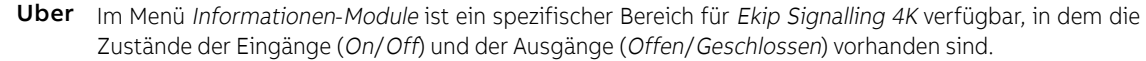

Test Wenn Ekip Signalling 4K korrekt vom Auslöser erfasst wird, aktiviert sich der spezifische Bereich im Menü Test.

Für Einzelheiten zu den Testeigenschaften siehe Seite [137.](#page-139-0)

Befehle und Funktionen Mit Selbsthaltefunktion = On kann man die aktivierten Ausgangskontakte zurücksetzen mit:

- automatischem Befehl RESET Meldung, der im Menü Einstellungen-Module-Funktionen von Ekip Touch oder von Ekip Connect programmierbar ist (siehe Seite xx)
- manuellem Befehl vom Service-Steckverbinder (über Ekip Connect) oder mit Kommunikation vom Systembus

# 4 - Ekip LCD

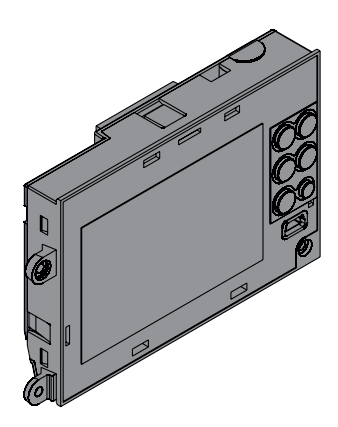

Für Installationen in besonders aggressiver Umgebung wie tiefe Temperaturen, hohe Feuchtigkeit oder das Vorhandensein von Staub oder Chemikalien kann die LCD-Version des Schutzauslösers verlangt werden; im Bezug zur Version mit Touchscreen-Display weist sie die folgenden Unterschiede auf:

- s/w LCD-Display.
- Navigation in den Menüs mittels Tasten.
- Die Taste HOME öffnet direkt die Seite **Menü**, die Seiten **Messungen** stehen zur Verfügung, wenn man die Tasten PFEIL NACH OBEN und PFEIL NACH UNTEN auf der Seite **Histogramme** benutzt (Nicht verfügbar sind die **Hauptseite** und der Bereich **Messinstrumente**).

Alle Eigenschaften der Schutzfunktionen, der Messungen und der Ausstattung sind so wie bei der Touchscreen-Version.

# 1 - Ekip Supply

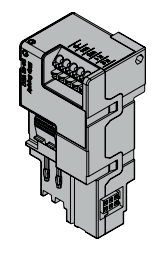

Ekip Supply ist ein Zubehörmodul für die Stromversorgung, das je nach der im Eingang zu liefernden Spannung in zwei Modellen lieferbar ist.

Es übt drei Funktionen aus:

- Liefert Ekip Touch die Hilfsstromversorgung
- Gestattet die Stromversorgung und den Anschluss der Klemmenleisten-Module an Ekip Touch
- Wirkt als Brücke für den Local Bus zwischen Ekip Touch und den externen elektronischen Zubehöreinrichtungen (z.B. Ekip Signalling 10K und Ekip Multimeter).

Das Modul verfügt über eine Power-Led zur Anzeige des Anliegens von Stromversorgung im Eingang:

- Aus: Stromversorgung fehlt
- an (ununterbrochen): Stromversorgung vorhanden

### Elektrische Eigenschaften

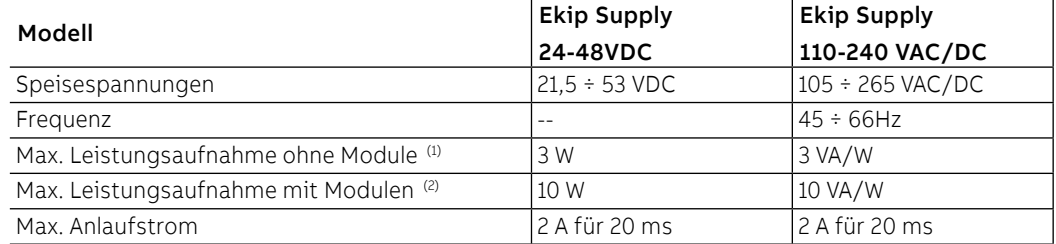

(1) Ekip Touch nur mit Ekip Supply

(2) Ekip Touch mit drei Modulen angeschlossen sind

Verbindungen Das Modul ist im ersten Slot der Klemmenleiste auf dem Leistungsschalter (bei fester Ausführung) oder auf dem festen Teil (bei ausfahrbarer Ausführung) zu montieren.

> Für die Bezüge für den Anschluss und der Anschlussklemmen Bezug nehmen auf das Dokument [1SDM000091R0001](http://search.abb.com/library/ABBLibrary.asp?DocumentID=1SDM000091R0001&Action=Launch); für die externen Verdrahtungen sind Kabel AWG 22-16 mit Außendurchmesser von maximal 1,4 mm zu verwenden.

Zum Anschluss des Moduls an Ekip Touch Bezug nehmen auf das Dokument [1SDH001000R0511](http://search.abb.com/library/ABBLibrary.asp?DocumentID=1SDH001000R0511&Action=Launch).

# 2 - Ekip Com Modbus RTU

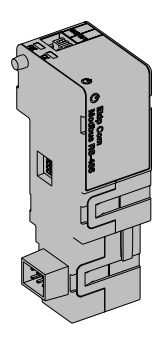

Ekip Com Modbus RTU ist ein Kommunikationszubehör, das es gestattet, Ekip Touch in ein Netz RS-485 mit Kommunikationsprotokoll Modbus RTU zu integrieren, das Fernüberwachungs- und Fernsteuerfunkionen hat, die zwei verschiedene Modalitäten, Master und Slave, vorsehen.

Beim Fernmodus ist es möglich:

- Informationen und Messungen von Ekip Touch zu lesen
- einige Befehle zu steuern, darunter das Öffnen und Schließen des Aktuators
- Zugriff zu Informationen und Parametern zu erhalten, die nicht auf dem Display zur Verfügung stehen
	- Sofern an einen Leistungsschalter in ausfahrbarer Ausführung angeschlossen, den Zustand eingefahren/ausgefahren zu erfassen

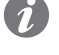

**ANM.:** Die Aus- und Einschaltbefehle des Leistungsschalters mit Fernmodus können nur ausgeführt werden, wenn Ekip Touch die Fernkonfiguration aufweist. und der Leistungsschalter mit dem Modul Ekip Com Actuator versehen ist (Seite **258**)

Ekip Com Modbus RTU wird immer mit Kontakten Ekip AUP und Ekip RTC geliefert (Seite 258.

Um das Mapping des Moduls im eigenen Kommunikationsnetz vorzunehmen, ist das Dokument System Interface verfügbar, in dem alle erforderlichen Details zur Kommunikation und Steuerung aufgestellt sind (Seite [179](#page-181-0)).

Modellen Es gibt zwei verschiedene Module, die mit dem Protokoll Modbus RTU kompatibel sind: Ekip Com Modbus RTU und Ekip Com Modbus RTU Redundant.

> Die Module sind nach Eigenschaften und Installationsmodalität untereinander identisch, mit Ausnahme von: Menü auf dem Display, Verdrahtungen und Adressen für die Kommunikation vom System, die für jedes Modell spezifisch sind.

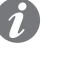

**ANM.:** Wenn nichts anderes angegeben wird, gelten die im folgenden Kapitel stehenden Informationen für beide Modelle.

Die beiden Module können gleichzeitig an Ekip Touch angeschlossen werden, um das Leistungsvermögen der Einheit zu erweitern (zum Beispiel für die Anwendungen, bei denen eine hohe Netzzuverlässigkeit verlangt wird).

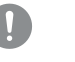

**WICHTIG: Auf jedem Ekip Touch kann nur ein Modul pro Typ montiert werden; die Konfiguration mit zwei Modulen des gleichen Modells ist unzulässig (zum Beispiel: zwei Ekip Com Modbus RTU Redundant).**

Verbindungen Das Modul ist im ersten freien Slot der Klemmenleiste nach Ekip Supply auf dem Leistungsschalter (bei fester Ausführung) oder auf dem festen Teil (bei ausfahrbarer Ausführung) zu montieren.

> Zum Anschluss des Moduls an das eigene Kommunikationsnetz und für die Bezüge der Klemmenanschlüsse siehe das Dokument [1SDM000091R0001](http://search.abb.com/library/ABBLibrary.asp?DocumentID=1SDM000091R0001&Action=Launch); für die externen Verdrahtungen Kabel Typ Belden 3105A oder gleichwertige Typen benutzen.

Zum Anschluss des Moduls an Ekip Touch Bezug nehmen auf das Dokument [1SDH001000R0512](http://search.abb.com/library/ABBLibrary.asp?DocumentID=1SDH001000R0512&Action=Launch).

Speisung Ekip Com Modbus RTU wird direkt von dem Modul Ekip Supply gespeist, mit dem es verbunden ist.

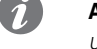

**ANM.:** Beim Ausfall der Hilfsstromversorgung ist die Kommunikation zwischen Ekip Touch und dem Modul unterbrochen
Schnittstelle Das Modul verfügt über drei Melde-Leds:

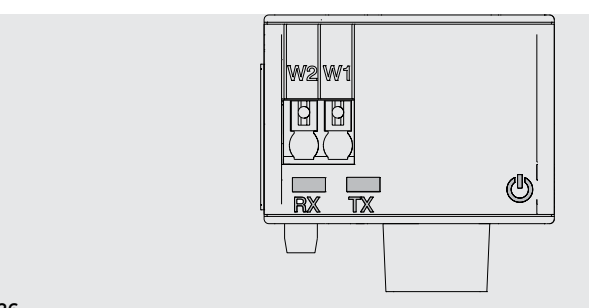

## Abbildung 126

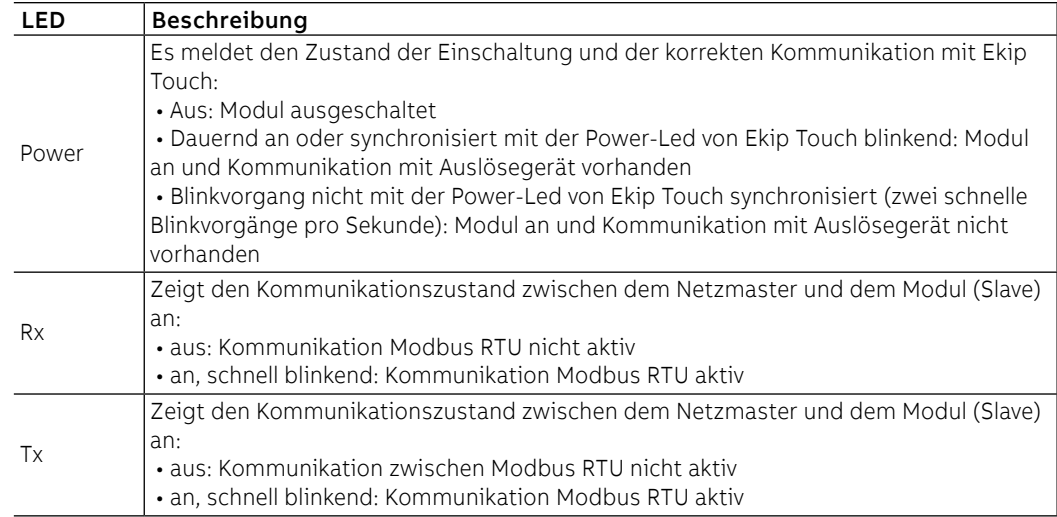

### Konfigurationen

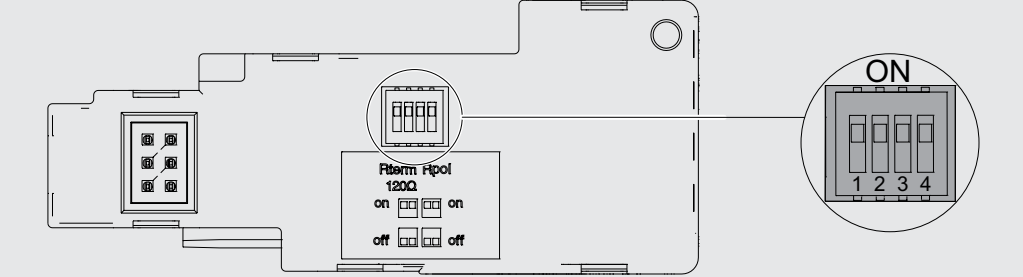

### Abbildung 127

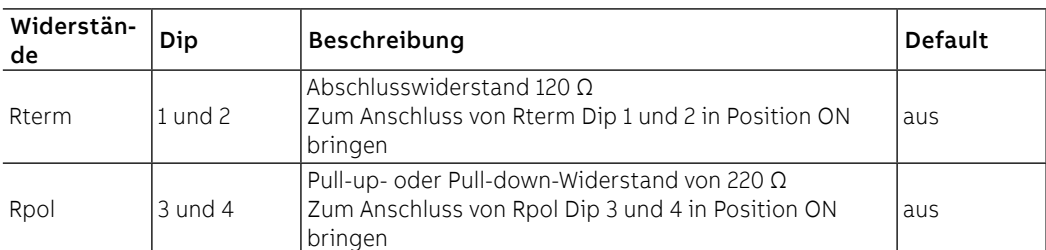

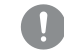

**WICHTIG: Die dip-schalter vor dem Anschluss des Moduls an Ekip Supply und an das Kommunikationsnetz bewegen**

Konfigurationen im Menü Die Aktivierung des lokalen Busses, die unbedingt erforderlich ist, um die Kommunikation zwischen dem Modul und Ekip Touch zu beginnen, steht zur Verfügung im Menü Einstellungen (Seite [133](#page-135-0)).

Wenn das Modul korrekt von Ekip Touch erfasst wird, aktivieren sich zwei Bereiche:

- Informationsbereich im Menü Informationen-Module, wo die Softwareversion und die Seriennummer des Moduls stehen
- spezifischer Konfigurationsbereich im Menü Einstellungen-Module, in dem es möglich ist, die folgenden Kommunikationsparameter zu konfigurieren

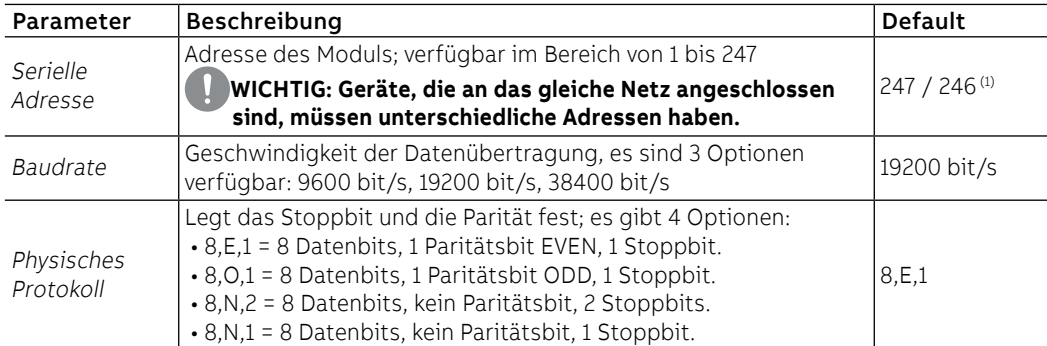

(1) 247 Default des Moduls Ekip Com Modbus RTU; 246 Default des Moduls Ekip Com Modbus RTU Redundant

Konfigurationen von Remote Vom Service-Steckverbinder (über Ekip Connect) oder mit Kommunikation vom Systembus ist es möglich, die Konfiguration der Funktionsweise von Slave auf Master zu ändern, um das Modul in ein interaktives Datenaustauschnetz zu integrierten (siehe Beschreibung von Ekip Com Hub, Seite 240).

### **WICHTIG:**

- **In der Konfiguration Master gestattet das Modul keinen Datenaustausch wie beim normalen Betrieb als Slave**
	- **Das Vorhandensein mehrerer Master im gleichen Netz kann zu Betriebsstörungen führen**

Ferninformationen Mit dem Service-Steckverbinder (über Ekip Connect) oder bei Kommunikation mit dem Systembus stehen einige ergänzende Informationen zur Version und dem Zustand des Moduls zur Verfügung: Version HW und Boot, Zustand CRC (Korrektheit der SW an Bord des Moduls).

## 3 - Ekip Com Profibus DP

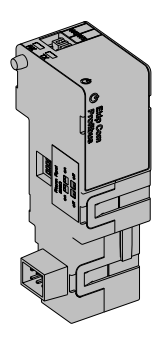

Ekip Com Profibus DP ist ein Kommunikationszubehör, das es gestattet, Ekip Touch in ein Netz RS-485 mit Kommunikationsprotokoll Profibus zu integrieren, das Fernüberwachungs- und Fernsteuerfunkionen hat.

Das Modul ist als Slave konfiguriert und bei Fernmodus ist es möglich:

- Informationen und Messungen von Ekip Touch zu lesen
- einige Befehle zu steuern, darunter das Öffnen und Schließen des Aktuators (MOE-E)
- Zugriff zu Informationen zu erhalten, die nicht auf dem Display zur Verfügung stehen
	- Sofern an einen Leistungsschalter in ausfahrbarer Ausführung angeschlossen, den Zustand eingefahren/ausgefahren zu erfassen

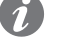

**ANM.:** Die Aus- und Einschaltbefehle des Leistungsschalters mit Fernmodus können nur ausgeführt werden, wenn Ekip Touch die Fernkonfiguration aufweist. und der Leistungsschalter mit dem Modul Ekip Com Actuator versehen ist (Seite **258**)

Ekip Com Profibus DP ist immer mit Kontakten Ekip AUP und Ekip RTC versehen (Seite 258).

Um das Mapping des Moduls im eigenen Kommunikationsnetz vorzunehmen, ist das Dokument System Interface verfügbar, in dem alle erforderlichen Details zur Kommunikation und Steuerung aufgestellt sind (Seite [179](#page-181-0)).

Modellen Es gibt zwei verschiedene Module, die mit dem Protokoll Profibus kompatibel sind: Ekip Com Profibus DP und Ekip Com Profibus DP Redundant.

> Die Module sind nach Eigenschaften und Installationsmodalität untereinander identisch, mit Ausnahme von: Menü auf dem Display, Verdrahtungen und Adressen für die Kommunikation vom System, die für jedes Modell spezifisch sind.

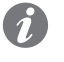

**ANM.:** Wenn nichts anderes angegeben wird, gelten die im folgenden Kapitel stehenden Informationen für beide Modelle.

Die beiden Module können gleichzeitig an Ekip Touch angeschlossen werden, um das Leistungsvermögen der Einheit zu erweitern (zum Beispiel für die Anwendungen, bei denen eine hohe Netzzuverlässigkeit verlangt wird).

**WICHTIG: Auf jedem Ekip Touch kann nur ein Modul pro Typ montiert werden; die Konfiguration mit zwei Modulen des gleichen Modells ist unzulässig (zum Beispiel: zwei Ekip Com Profibus DP Redundant)**

Verbindungen Das Modul ist im ersten freien Slot der Klemmenleiste nach Ekip Supply auf dem Leistungsschalter (bei fester Ausführung) oder auf dem festen Teil (bei ausfahrbarer Ausführung) zu montieren.

> Für die Bezüge für den Anschluss und der Anschlussklemmen Bezug nehmen auf das Dokument [1SDM000091R0001](http://search.abb.com/library/ABBLibrary.asp?DocumentID=1SDM000091R0001&Action=Launch); für die externen Verdrahtungen Kabel Typ Belden 3079A oder gleichwertige Typen benutzen.

Zum Anschluss des Moduls an Ekip Touch Bezug nehmen auf das Dokument [1SDH001000R0512](http://search.abb.com/library/ABBLibrary.asp?DocumentID=1SDH001000R0512&Action=Launch).

Speisung Ekip Com Profibus-DP wird direkt von dem Modul Ekip Supply gespeist, mit dem es verbunden ist.

**ANM.:** Beim Ausfall der Hilfsstromversorgung ist die Kommunikation zwischen Ekip Touch und dem Modul unterbrochen

Schnittstelle Das Modul verfügt über drei Melde-Leds:

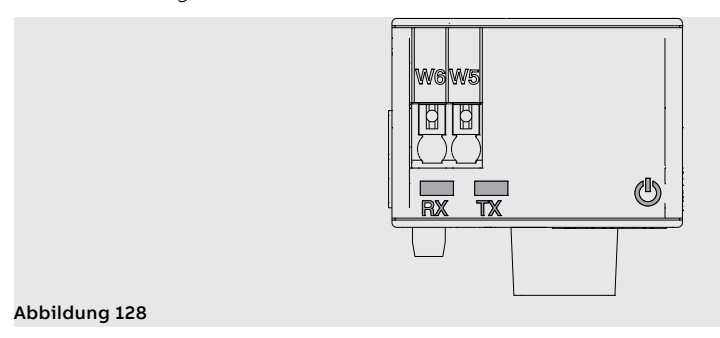

Fortsetzung von der vorherigen Seite

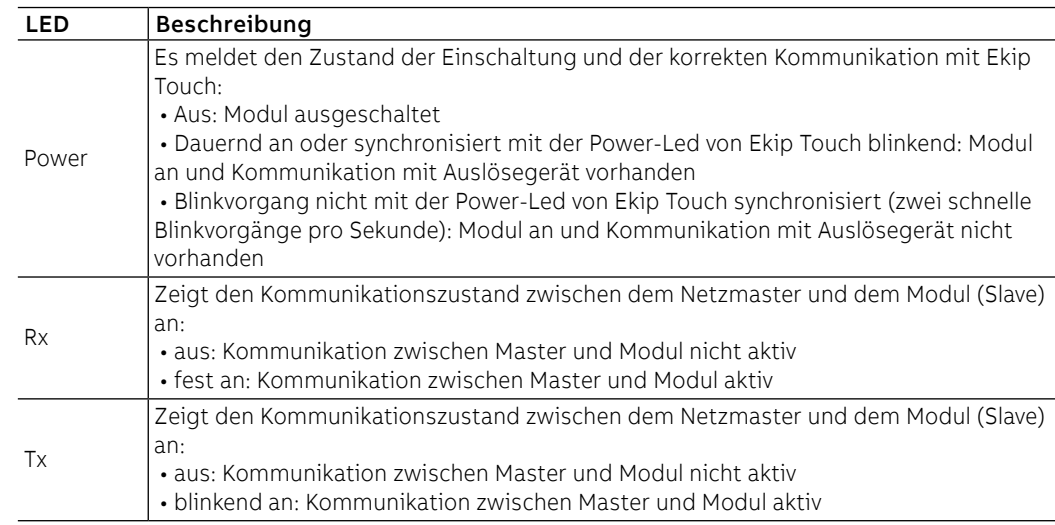

Konfigurationen Es ist möglich, am Bus RS-485 Widerstände anzuschließen, wenn man dip-schalter an der Seite des Moduls konfiguriert:

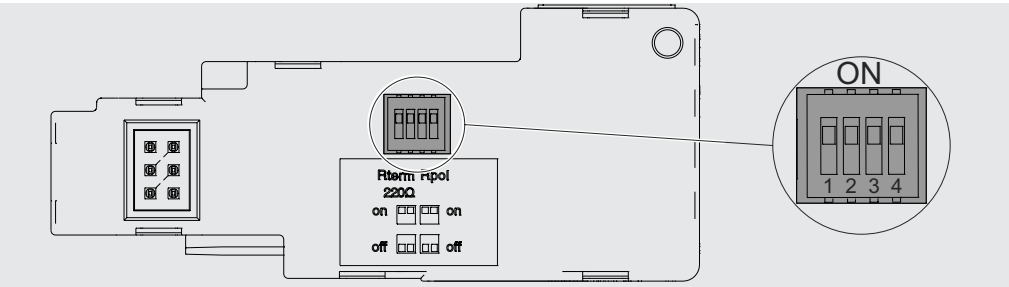

### Abbildung 129

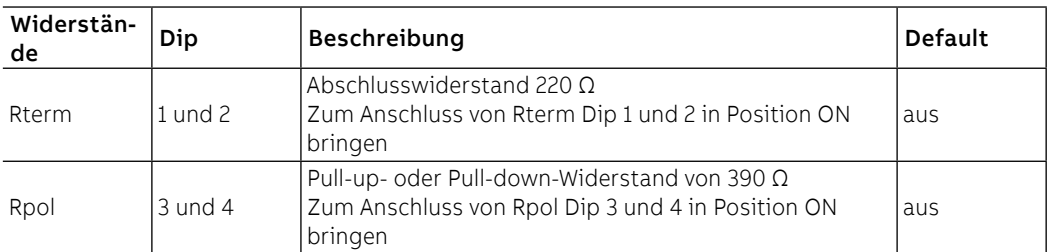

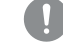

**WICHTIG: Die dip-schalter vor dem Anschluss des Moduls an Ekip Supply und an das Kommunikationsnetz bewegen**

Konfigurationen im Menü Die Aktivierung des lokalen Busses, die unbedingt erforderlich ist, um die Kommunikation zwischen dem Modul und Ekip Touch zu beginnen, steht zur Verfügung im Menü Einstellungen (Seite [49\)](#page-51-0).

Wenn das Modul korrekt von Ekip Touch erfasst wird, aktivieren sich zwei Bereiche:

- Informationsbereich im Menü Informationen-Module, wo die Softwareversion und die Seriennummer des Moduls stehen
- spezifischer Konfigurationsbereich im Menü Einstellungen Module, in dem es möglich ist, die folgenden Kommunikationsparameter zu konfigurieren:

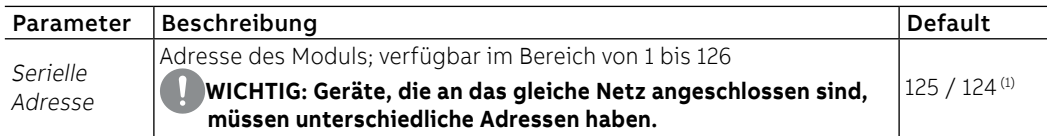

(1) 125 Default des Moduls Ekip Com Profibus DP; 124 Default des Moduls Ekip Com Profibus DP Redundant

Konfigurationen von Remote Vom Service-Steckverbinder (über Ekip Connect) oder mit Kommunikation vom Systembus ist es möglich, Zugriff zu zusätzlichen Parametern zu erhalten:

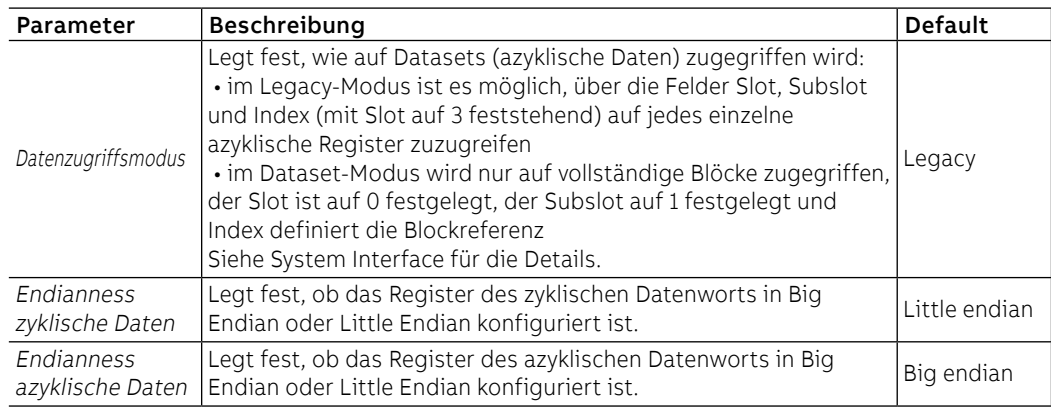

Ferninformationen Mit dem Service-Steckverbinder (über Ekip Connect) oder bei Kommunikation mit dem Systembus stehen einige ergänzende Informationen zur Version und dem Zustand des Moduls zur Verfügung: Version HW und Boot, Zustand CRC (Korrektheit der SW an Bord des Moduls).

## 4 - Ekip Com DeviceNet ™

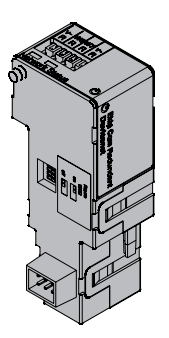

Ekip Com DeviceNet™ ist ein Kommunikationszubehör, das es gestattet, Ekip Touch in ein CAN-Netz mit Kommunikationsprotokoll DeviceNet TM zu integrieren, das Fernüberwachungs- und Fernsteuerfunktionen hat.

Das Modul ist als Slave konfiguriert und bei Fernmodus ist es möglich:

- Informationen und Messungen von Ekip Touch zu lesen
- einige Befehle zu steuern, darunter das Öffnen und Schließen des Aktuators (MOE-E)
- Zugriff zu Informationen und Parametern zu erhalten, die nicht auf dem Display zur Verfügung stehen
	- Sofern an einen Leistungsschalter in ausfahrbarer Ausführung angeschlossen, den Zustand eingefahren/ausgefahren zu erfassen
- 

**ANM.:** Die Aus- und Einschaltbefehle des Leistungsschalters mit Fernmodus können nur ausgeführt werden, wenn Ekip Touch die Fernkonfiguration aufweist. und der Leistungsschalter mit dem Modul Ekip Com Actuator versehen ist (Seite **258**)

Ekip Com DeviceNet™ ist immer mit Kontakten Ekip AUP und Ekip RTC versehen (Seite 258).

Um das Mapping des Moduls im eigenen Kommunikationsnetz vorzunehmen, ist das Dokument System Interface verfügbar, in dem alle erforderlichen Details zur Kommunikation und Steuerung aufgestellt sind (Seite [179](#page-181-0)).

Modellen Es gibt zwei verschiedene Module, die mit dem Protokoll DeviceNet™ kompatibel sind: Ekip Com DeviceNet™ und Ekip Com DeviceNet™ Redundant.

> Die Module sind nach Eigenschaften und Installationsmodalität untereinander identisch, mit Ausnahme von: Menü auf dem Display, Verdrahtungen und Adressen für die Kommunikation vom System, die für jedes Modell spezifisch sind.

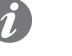

**ANM.:** Wenn nichts anderes angegeben wird, gelten die im folgenden Kapitel stehenden Informationen für beide Modelle.

Die beiden Module können gleichzeitig an Ekip Touch angeschlossen werden, um das Leistungsvermögen der Einheit zu erweitern (zum Beispiel für die Anwendungen, bei denen eine hohe Netzzuverlässigkeit verlangt wird).

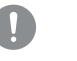

**WICHTIG: Auf jedem Ekip Touch kann nur ein Modul pro Typ montiert werden; die Konfiguration mit zwei Modulen des gleichen Modells ist unzulässig (zum Beispiel: zwei Ekip Com DeviceNet™ Redundant)** 

Verbindungen Das Modul ist im ersten freien Slot der Klemmenleiste nach Ekip Supply auf dem Leistungsschalter (bei fester Ausführung) oder auf dem festen Teil (bei ausfahrbarer Ausführung) zu montieren.

> Für die Bezüge für den Anschluss und der Anschlussklemmen Bezug nehmen auf das Dokument [1SDM000091R0001](http://search.abb.com/library/ABBLibrary.asp?DocumentID=1SDM000091R0001&Action=Launch); für die externen Verdrahtungen Kabel Typ Belden 3084A oder gleichwertige Typen benutzen.

Zum Anschluss des Moduls an Ekip Touch Bezug nehmen auf das Dokument [1SDH001000R0512](http://search.abb.com/library/ABBLibrary.asp?DocumentID=1SDH001000R0512&Action=Launch).

Speisung Ekip Com DeviceNet™ wird direkt von dem Modul Ekip Supply gespeist, mit dem es verbunden ist.

Um korrekt zu funktionieren, muss der Bus DeviceNet™ auf den Anschlüssen V+ und V- mit einem Signal gespeist werden, das größer als 12 V DC ist.

### **ANM.:**

- Die PLC ABB mit Kommunikationsmodul DeviceNet (CM575-DN) liefert schon eine Stromversorgung V+ V-
- Beim Fehlen der Stromversorgungen von Ekip Supply und auf den Versorgungsanschlüssen des Busses ist die Kommunikation zwischen Ekip Touch und dem Modul unterbrochen

Schnittstelle Das Modul verfügt über drei Melde-Leds:

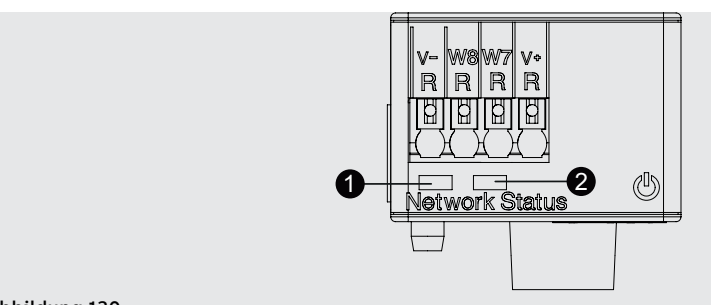

## Abbildung 130

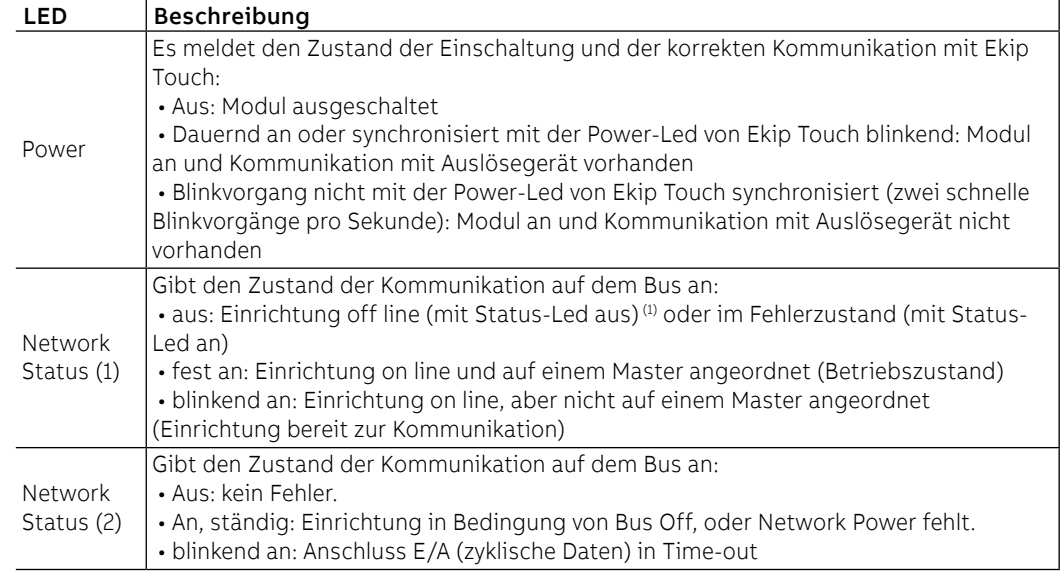

(1) Die Einrichtung hat die Sequenz Duplicate ID noch nicht in die Leitung gesendet.

Konfigurationen Es ist möglich, am CAN-Bus Widerstände anzuschließen, wenn man dip-schalter an der Seite des Moduls konfiguriert:

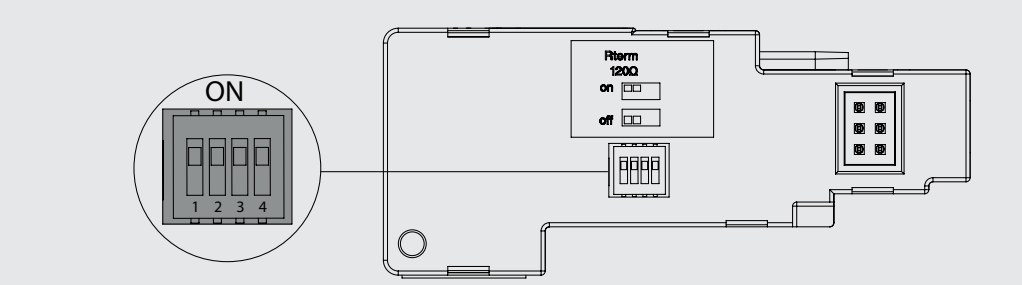

Abbildung 131

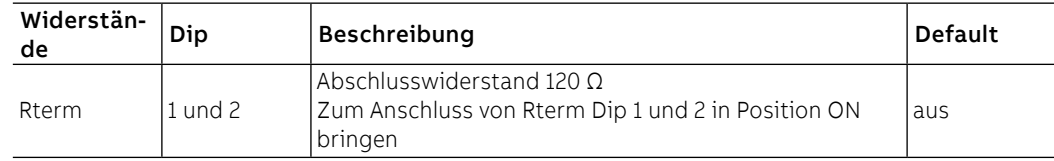

### **WICHTIG:**

- Die dip-schalter vor dem Anschluss an Ekip Supply und an das Netzwerk bewegen
- Die Abschlusswiderstände dürfen nie in die Knoten einbezogen werden; die Einbeziehung dieser Kapazität könnte leicht zu einem Netz mit ungeeignetem Endanschluss führen (Impedanz zu hoch oder zu niedrig), was potentiell zum Versagen führen könnte. So könnte beispielsweise die Beseitigung eines Knotens, in dem ein Abschlusswiderstand vorhanden ist, zu einem Versagen des Netzes führen.
- Die Abschlusswiderstände dürfen nicht am Ende einer Abzweigung (drop line) installiert werden, sondern nur an den beiden Enden der Hauptleitung (trunk line).

Konfigurationen im Menü Die Aktivierung des lokalen Busses, die unbedingt erforderlich ist, um die Kommunikation zwischen dem Modul und Ekip Touch zu beginnen, steht zur Verfügung im Menü Einstellungen (Seite [49\)](#page-51-0).

Wenn das Modul korrekt von Ekip Touch erfasst wird, aktivieren sich zwei Bereiche:

- Informationsbereich im Menü Informationen-Module, wo die Softwareversion und die Seriennummer des Moduls stehen
- spezifischer Konfigurationsbereich im Menü Einstellungen Module, in dem es möglich ist, die folgenden Kommunikationsparameter zu konfigurieren:

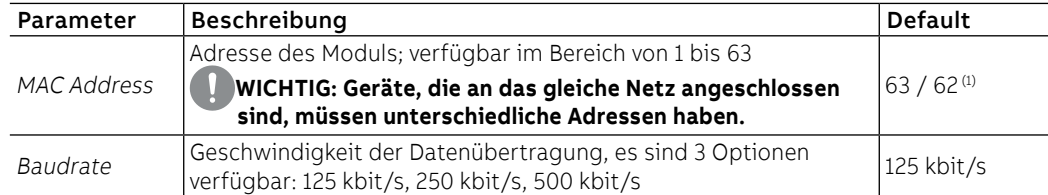

(1) 63 Default des Moduls Ekip Com DeviceNet™; 62 Default des Moduls Ekip Com DeviceNet ™ Redundant

Konfigurationen von Remote Vom Service-Steckverbinder (über Ekip Connect) oder mit Kommunikation vom Systembus ist es möglich, Zugriff zu zusätzlichen Parametern zu erhalten:

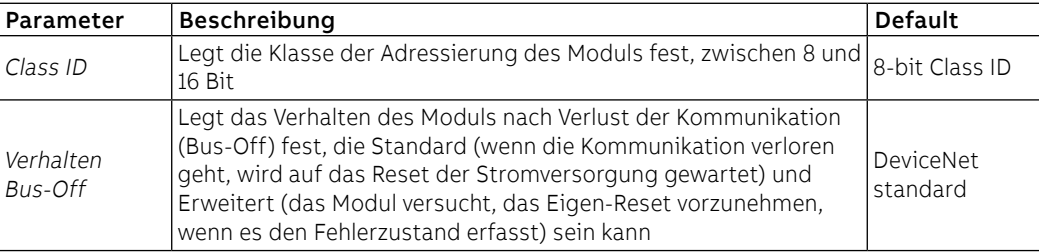

Ferninformationen Mit dem Service-Steckverbinder (über Ekip Connect) oder bei Kommunikation mit dem Systembus stehen einige ergänzende Informationen zur Version und dem Zustand des Moduls zur Verfügung: Version HW und Boot, Zustand CRC (Korrektheit der SW an Bord des Moduls).

## 5 - Ekip Com Modbus TCP

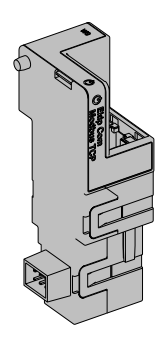

Ekip Com Modbus TCP ist ein Kommunikationszubehör, das es gestattet, Ekip Touch in ein Ethernet Netz mit Kommunikationsprotokoll Modbus TCP zu integrieren, das Fernüberwachungs- und Fernsteuerfunktionen hat.

Das Modul ist als Master konfiguriert und bei Fernmodus ist es möglich:

- Informationen und Messungen von Ekip Touch zu lesen
- einige Befehle zu steuern, darunter das Öffnen und Schließen des Aktuators (MOE-E)
- Zugriff zu Informationen und Parametern zu erhalten, die nicht auf dem Display zur Verfügung stehen
	- Sofern an einen Leistungsschalter in ausfahrbarer Ausführung angeschlossen, den Zustand eingefahren/ausgefahren zu erfassen

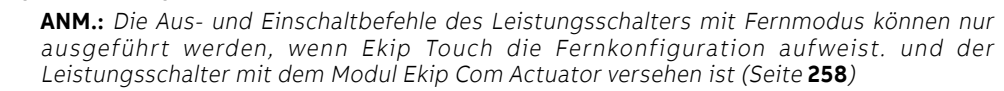

Ekip Com Modbus TCP wird immer mit Kontakten Ekip AUP und Ekip RTC geliefert (Seite 258).

Um das Mapping des Moduls im eigenen Kommunikationsnetz vorzunehmen, ist das Dokument System Interface verfügbar, in dem alle erforderlichen Details zur Kommunikation und Steuerung aufgestellt sind (Seite [179](#page-181-0)).

Aufgrund der eingestellten Parameter, die auf den folgenden Seiten illustriert werden, sind die vom Modul benutzten Ports:

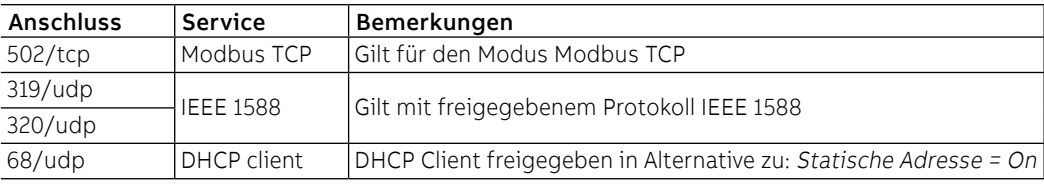

Sicherheit und Internet- Da das Modul die Steuerung des an Ekip Touch angeschlossenen Aktuators und den Zugriff zu den Sicherheit Daten der Einheit gestattet, kann es nur an Netze angeschlossen werden, die mit allen erforderlichen Sicherheits- und Vorsichtsvorrichtungen gegen unbefugte Zugriffe versehen sind (zum Beispiel das Netz des Steuersystems einer Anlage).

- **WICHTIG:**
	- **Es liegt ausschließlich im eigenen Verantwortungsbereich, ständig einen sicheren Anschluss zwischen dem Modul und dem eigenen oder einem anderen Netz (von Fall zu Fall) zu liefern und zu gewährleisten; der Anlagenverantwortliche muss geeignete Maßnahmen festlegen und beibehalten (wie beispielsweise, aber nicht ausschließlich, die Installation einer Firewall, die Anwendung von Authentifizierungsmaßnahmen, Verschlüsselung der Daten, Installation von Virenschutzprogrammen etc.), um das Produkt, das Netz, das eigene System und die Schnittstelle gegen jede Art von Sicherheitsverletzung, unbefugten Zugriff, Interferenzen, Angriffe, Verlust und/oder Diebstahl von Daten oder Informationen zu schützen. ABB und die Tochtergesellschaften sind nicht haftbar für Schäden und/oder Verluste im Zusammenhang mit solchen Sicherheitsverletzungen, unberechtigten Zugriffen, Interferenzen, Angriffen, Verlust und/oder Diebstahl von Daten oder Informationen.**
	- **Das Modul kann nicht direkt an das Internet angeschlossen werden; der Anschluss empfiehlt sich nur an dedizierte Ethernet Netze, mit Kommunikationsprotokoll Modbus TCP**

Modellen Es gibt zwei verschiedene Module, die mit dem Protokoll Modbus TCP kompatibel sind: Ekip Com Modbus TCP und Ekip Com Modbus TPC Redundant.

> Die Module sind nach Eigenschaften und Installationsmodalität untereinander identisch, mit Ausnahme von: Menü auf dem Display, Verdrahtungen und Adressen für die Kommunikation vom System, die für jedes Modell spezifisch sind.

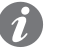

**ANM.:** Wenn nichts anderes angegeben wird, gelten die im folgenden Kapitel stehenden Informationen für beide Modelle.

Die beiden Module können gleichzeitig an Ekip Touch angeschlossen werden, um das Leistungsvermögen der Einheit zu erweitern (zum Beispiel für die Anwendungen, bei denen eine hohe Netzzuverlässigkeit verlangt wird).

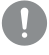

**WICHTIG: Auf jedem Ekip Touch kann nur ein Modul pro Typ montiert werden; die Konfiguration mit zwei Modulen des gleichen Modells ist unzulässig (zum Beispiel: zwei Ekip Com Modbus TCP Redundant)**

Verbindungen Das Modul ist im ersten freien Slot der Klemmenleiste nach Ekip Supply auf dem Leistungsschalter (bei fester Ausführung) oder auf dem festen Teil (bei ausfahrbarer Ausführung) zu montieren.

> Für die Bezüge für den Anschluss und der Anschlussklemmen Bezug nehmen auf das Dokument [1SDM000091R0001](http://search.abb.com/library/ABBLibrary.asp?DocumentID=1SDM000091R0001&Action=Launch); für den Kommunikationsbus muss ein Kabel vom Typ Cat.6 S/FTP (Cat.6-Kabel mit Doppelschirm S/FTP) verwendet werden.

Zum Anschluss des Moduls an Ekip Touch Bezug nehmen auf das Dokument [1SDH001000R0514](http://search.abb.com/library/ABBLibrary.asp?DocumentID=1SDH001000R0514&Action=Launch).

Speisung Ekip Com Modbus TCP wird direkt von dem Modul Ekip Supply gespeist, mit dem es verbunden ist.

**ANM.:** Beim Ausfall der Hilfsstromversorgung ist die Kommunikation zwischen Ekip Touch und dem Modul unterbrochen

Schnittstelle Das Modul verfügt über drei Melde-Leds:

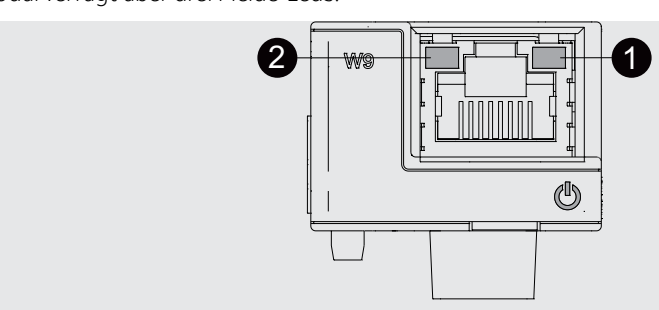

Abbildung 132

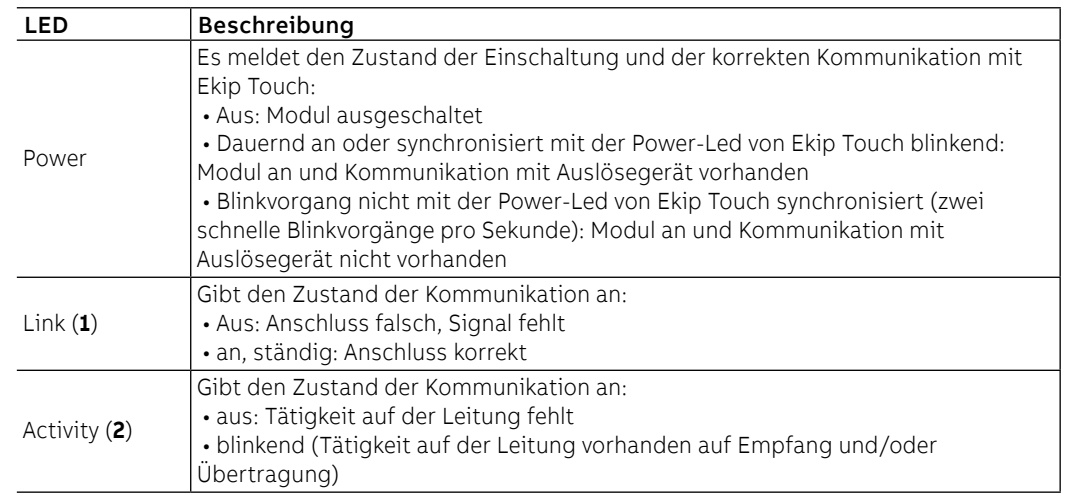

Konfigurationen im Menü Die Aktivierung des lokalen Busses, die unbedingt erforderlich ist, um die Kommunikation zwischen dem Modul und Ekip Touch zu beginnen, steht zur Verfügung im Menü Einstellungen (Seite [130\)](#page-132-0).

> Wenn das Modul vom Auslöser im Menü Informationen-Module korrekt erfasst worden ist, ist es möglich, die folgenden Kommunikationsparameter zu konfigurieren:

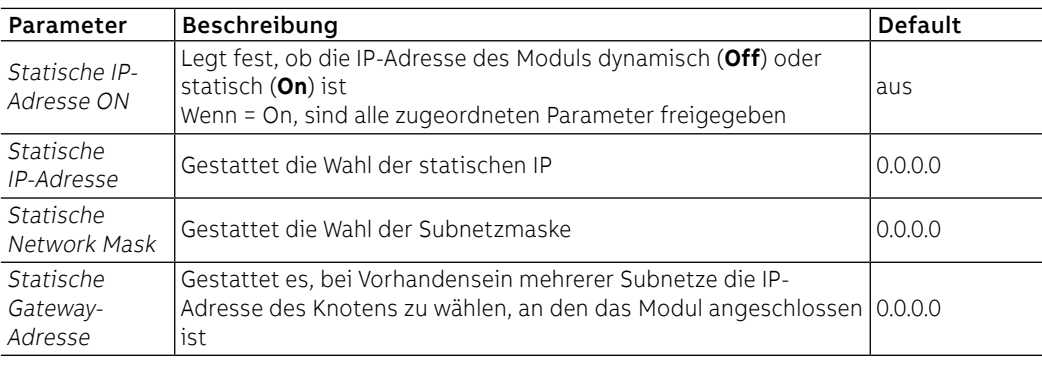

Informationen im Menü Wenn das Modul von Ekip Touch im Menü Informationen-Module korrekt erfasst worden ist, sind die folgenden Informationen verfügbar:

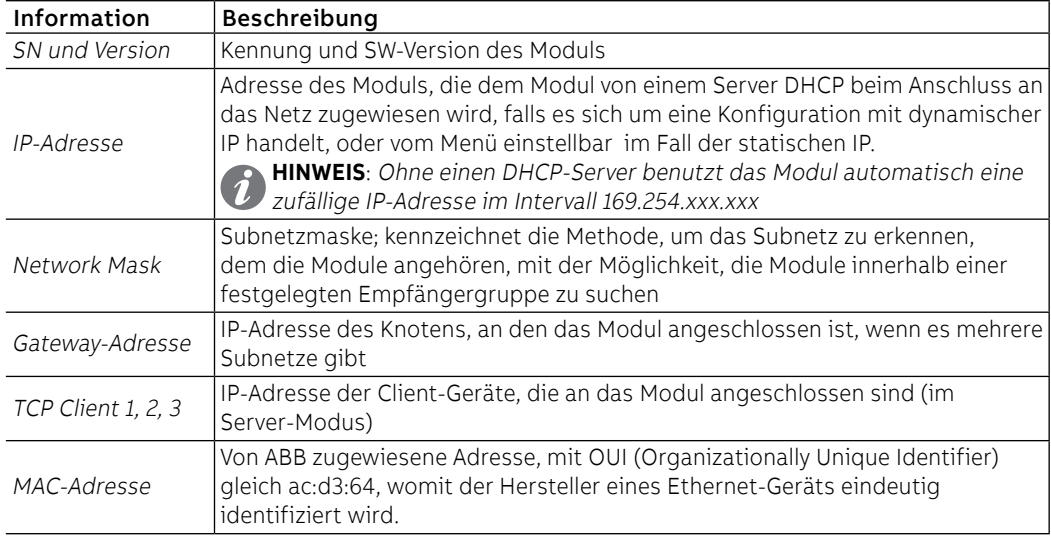

Konfigurationen von Remote Vom Service-Steckverbinder (über Ekip Connect) oder mit Kommunikation vom Systembus ist es möglich, Zugriff zu zusätzlichen Parametern zu erhalten:

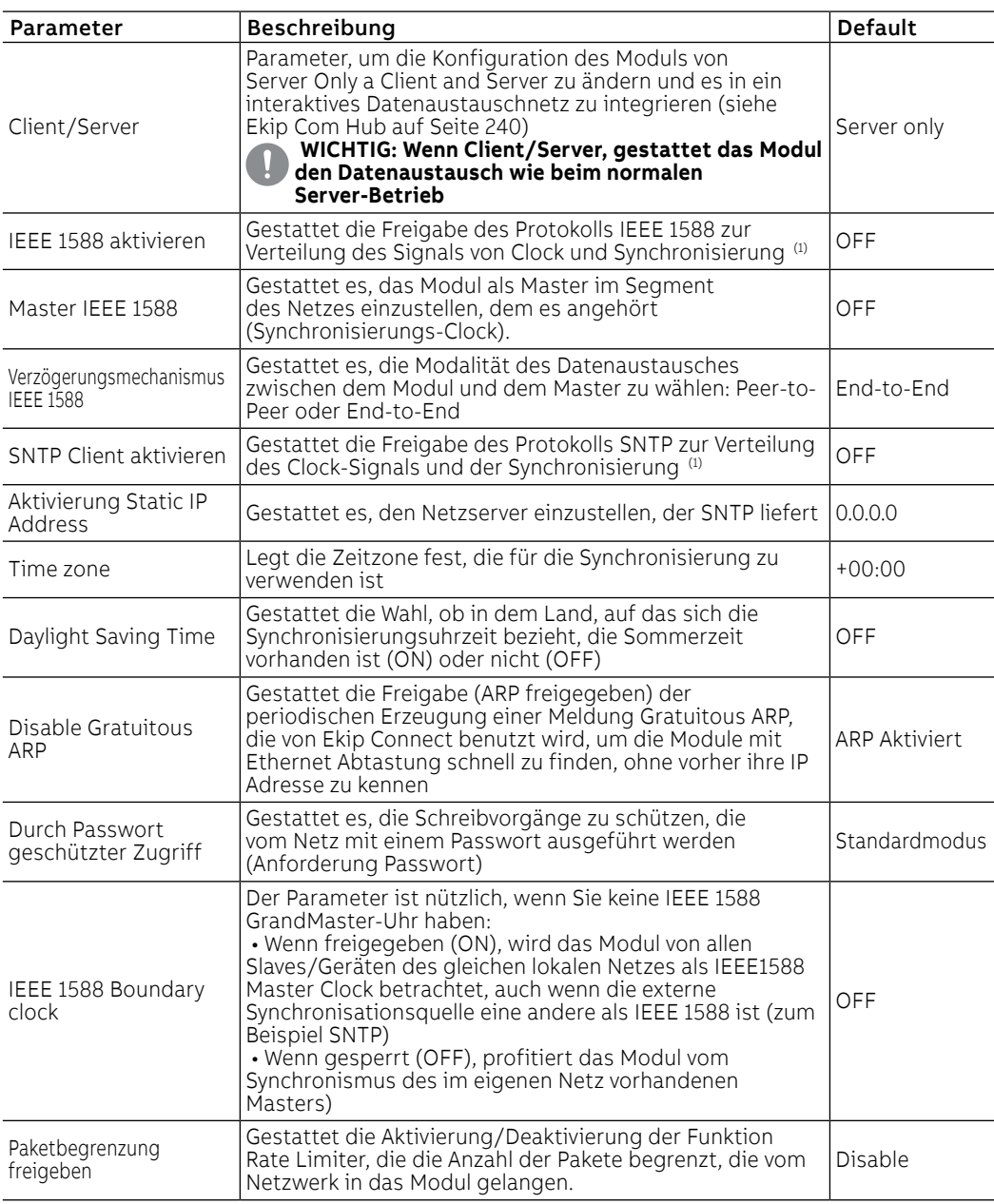

 $(1)$  Freigabe IEEE 1588 und Freigabe SNTP Client dürfen nicht gleichzeitig freigegeben werden (2) Der Parameter kann nur mit Fernkonfiguration vom Systembus geändert werden

Ferninformationen Vom Service-Steckverbinder (über Ekip Connect) oder mit Kommunikation vom Systembus ist es möglich, Zugriff zu zusätzlichen Informationen zu erhalten:

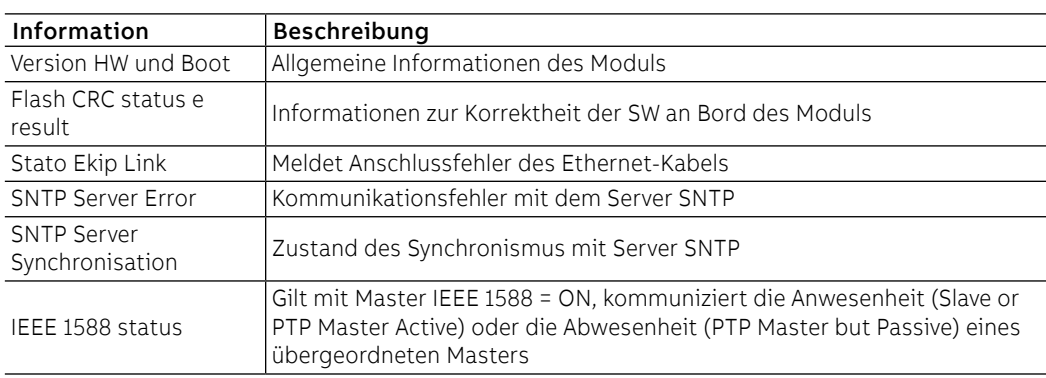

## 6 - Ekip Com Profinet

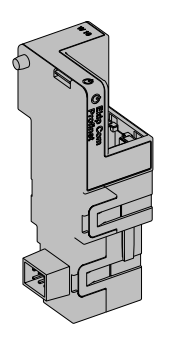

Ekip Com Profibus ist ein Kommunikationszubehör, das es gestattet, Ekip Touch in ein Ethernet-Netz mit Kommunikationsprotokoll Profinet zu integrieren, das Fernüberwachungs- und Fernsteuerfunktionen hat.

Das Modul ist als Master konfiguriert und bei Fernmodus ist es möglich:

- Informationen und Messungen von Ekip Touch zu lesen
- einige Befehle zu steuern, darunter das Öffnen und Schließen des Aktuators
- Zugriff zu Informationen zu erhalten, die nicht auf dem Display zur Verfügung stehen
	- Sofern an einen Leistungsschalter in ausfahrbarer Ausführung angeschlossen, den Zustand eingefahren/ausgefahren zu erfassen

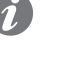

**ANM.:** Die Aus- und Einschaltbefehle des Leistungsschalters mit Fernmodus können nur ausgeführt werden, wenn Ekip Touch die Fernkonfiguration aufweist. und der Leistungsschalter mit dem Modul Ekip Com Actuator versehen ist (Seite **258**)

Ekip Com Profinet wird immer mit Kontakten Ekip AUP und Ekip RTC geliefert (Seite 258).

Um das Mapping des Moduls im eigenen Kommunikationsnetz vorzunehmen, ist das Dokument System Interface verfügbar, in dem alle erforderlichen Details zur Kommunikation und Steuerung aufgestellt sind (Seite [179](#page-181-0).

Die Anschlüsse, die das Modul verwendet, sind:

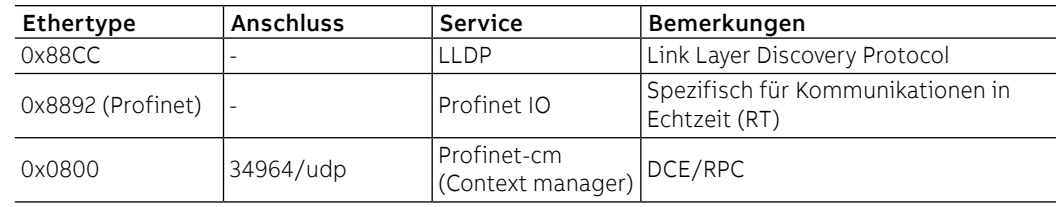

Sicherheit und Internet-Sicherheit

Da das Modul die Steuerung des an Ekip Touch angeschlossenen Aktuators und den Zugriff zu den Daten der Einheit gestattet, kann es nur an Netze angeschlossen werden, die mit allen erforderlichen Sicherheits- und Vorsichtsvorrichtungen gegen unbefugte Zugriffe versehen sind (zum Beispiel das Netz des Steuersystems einer Anlage).

- **WICHTIG:**
	- **Es liegt ausschließlich im eigenen Verantwortungsbereich, ständig einen sicheren Anschluss zwischen dem Modul und dem eigenen oder einem anderen Netz (von Fall zu Fall) zu liefern und zu gewährleisten; der Anlagenverantwortliche muss geeignete Maßnahmen festlegen und beibehalten (wie beispielsweise, aber nicht ausschließlich, die Installation einer Firewall, die Anwendung von Authentifizierungsmaßnahmen, Verschlüsselung der Daten, Installation von Virenschutzprogrammen etc.), um das Produkt, das Netz, das eigene System und die Schnittstelle gegen jede Art von Sicherheitsverletzung, unbefugten Zugriff, Interferenzen, Angriffe, Verlust und/oder Diebstahl von Daten oder Informationen zu schützen. ABB und die Tochtergesellschaften sind nicht haftbar für Schäden und/oder Verluste im Zusammenhang mit solchen Sicherheitsverletzungen, unberechtigten Zugriffen, Interferenzen, Angriffen, Verlust und/oder Diebstahl von Daten oder Informationen.**
	- **Das Modul kann nicht direkt an das Internet angeschlossen werden; der Anschluss empfiehlt sich nur an dedizierte Ethernet Netze, mit Kommunikationsprotokoll Profinet**

Modellen Es gibt zwei verschiedene Module, die mit dem Protokoll Profinet kompatibel sind: Ekip Com Profinet und Ekip Com Profinet Redundant.

> Die Module sind nach Eigenschaften und Installationsmodalität untereinander identisch, mit Ausnahme von: Menü auf dem Display, Verdrahtungen und Adressen für die Kommunikation vom System, die für jedes Modell spezifisch sind.

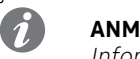

**ANM.:** Wenn nichts anderes angegeben wird, gelten die im folgenden Kapitel stehenden Informationen für beide Modelle.

Die beiden Module können gleichzeitig an Ekip Touch angeschlossen werden, um das Leistungsvermögen der Einheit zu erweitern (zum Beispiel für die Anwendungen, bei denen eine hohe Netzzuverlässigkeit verlangt wird).

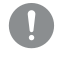

**WICHTIG: Auf jedem Ekip Touch kann nur ein Modul pro Typ montiert werden; die Konfiguration mit zwei Modulen des gleichen Modells ist unzulässig (zum Beispiel: zwei Ekip Com Profinet Redundant)**

Verbindungen Das Modul ist im ersten freien Slot der Klemmenleiste nach Ekip Supply auf dem Leistungsschalter (bei fester Ausführung) oder auf dem festen Teil (bei ausfahrbarer Ausführung) zu montieren.

> Für die Bezüge für den Anschluss und der Anschlussklemmen Bezug nehmen auf das Dokument [1SDM000091R0001](http://search.abb.com/library/ABBLibrary.asp?DocumentID=1SDM000091R0001&Action=Launch); für den Kommunikationsbus muss ein Kabel vom Typ Cat.6 S/FTP (Cat.6-Kabel mit Doppelschirm S/FTP) verwendet werden.

Zum Anschluss des Moduls an Ekip Touch Bezug nehmen auf das Dokument [1SDH001000R0514](http://search.abb.com/library/ABBLibrary.asp?DocumentID=1SDH001000R0514&Action=Launch).

Speisung Ekip Com Profinet wird direkt von dem Modul Ekip Supply gespeist, mit dem es verbunden ist.

**ANM.:** Beim Ausfall der Hilfsstromversorgung ist die Kommunikation zwischen Ekip Touch und dem Modul unterbrochen

Schnittstelle Das Modul verfügt über drei Melde-Leds:

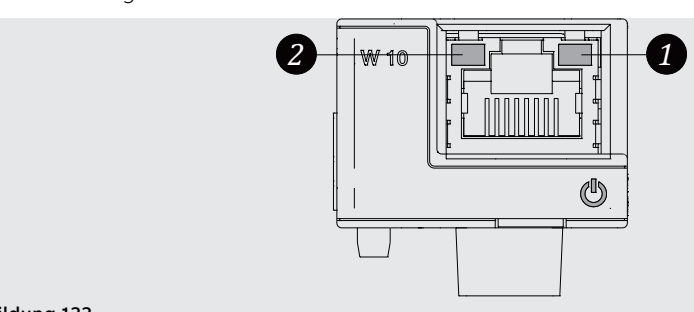

Abbildung 133

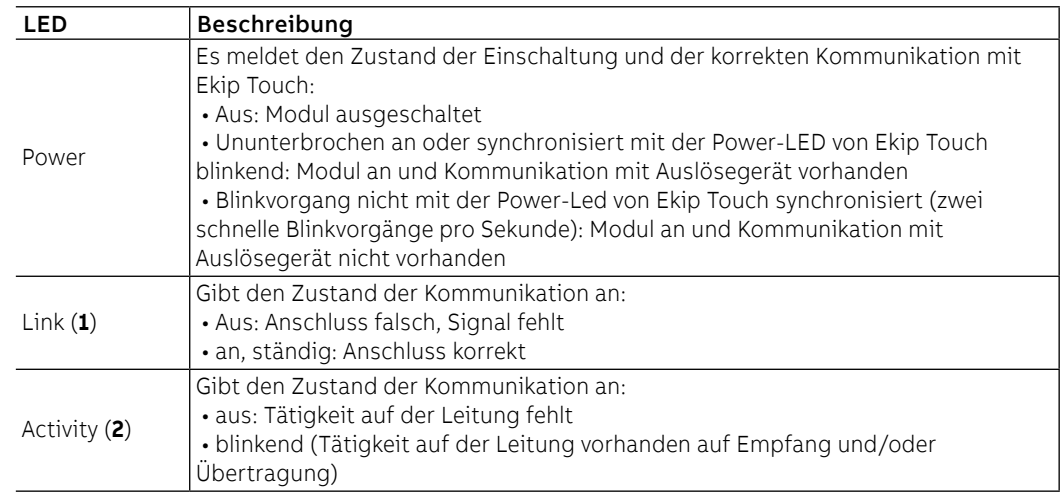

Konfigurationen im Menü Die Aktivierung des lokalen Busses, die unbedingt erforderlich ist, um die Kommunikation zwischen dem Modul und dem Ekip Touch zu beginnen, steht im Menü Einstellungen zur Verfügung (Seite [49](#page-51-0)).

> Wenn das Modul von Ekip Touch im Menü Informationen - Module korrekt erfasst worden ist: sind die folgenden Informationen verfügbar:

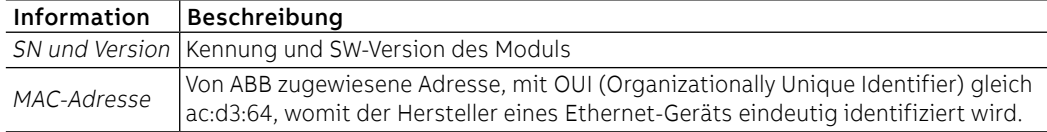

Konfigurationen von Remote Vom Service-Steckverbinder (über Ekip Connect) oder mit Kommunikation vom Systembus ist es möglich, Zugriff zu zusätzlichen Parametern zu erhalten:

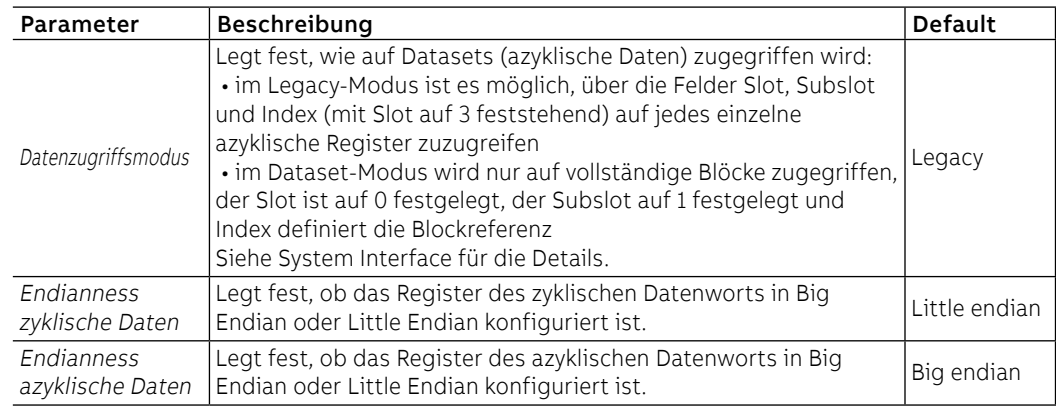

Ferninformationen Mit dem Service-Steckverbinder (über Ekip Connect) oder bei Kommunikation mit dem Systembus stehen einige ergänzende Informationen zur Version und dem Zustand des Moduls zur Verfügung: Version HW und Boot, Zustand CRC (Korrektheit der SW an Bord des Moduls), DCP Name, Netzeinstellungen (IP-Adresse, Network Mask, Gateway-Adresse).

## 7 - Ekip Com EtherNet/IP™

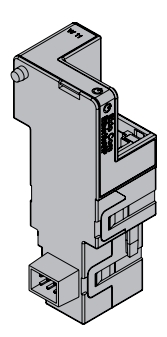

Ekip Com EtherNet/IP™ ist ein Kommunikationszubehör, das es gestattet, Ekip Touch in ein Ethernet-Netz mit Kommunikationsprotokoll EtherNet/IP ™ zu integrieren, das Fernüberwachungs- und Fernsteuerfunktionen hat.

Das Modul ist als Master konfiguriert und bei Fernmodus ist es möglich:

- Informationen und Messungen von Ekip Touch zu lesen
- einige Befehle zu steuern, darunter das Öffnen und Schließen des Aktuators
- Zugriff zu Informationen und Parametern zu erhalten, die nicht auf dem Display zur Verfügung stehen
	- Sofern an einen Leistungsschalter in ausfahrbarer Ausführung angeschlossen, den Zustand eingefahren/ausgefahren zu erfassen

**ANM.:** Die Aus- und Einschaltbefehle des Leistungsschalters mit Fernmodus können nur ausgeführt werden, wenn Ekip Touch die Fernkonfiguration aufweist. und der Leistungsschalter mit dem Modul Ekip Com Actuator versehen ist (Seite **258**)

Ekip Com EtherNet/IP™ wird immer mit Kontakten Ekip AUP und Ekip RTC geliefert (Seite 258).

Um das Mapping des Moduls im eigenen Kommunikationsnetz vorzunehmen, ist das Dokument System Interface verfügbar, in dem alle erforderlichen Details zur Kommunikation und Steuerung aufgestellt sind (Seite [179](#page-181-0).

Aufgrund der eingestellten Parameter, die auf den folgenden Seiten illustriert werden, sind die vom Modul benutzten Ports:

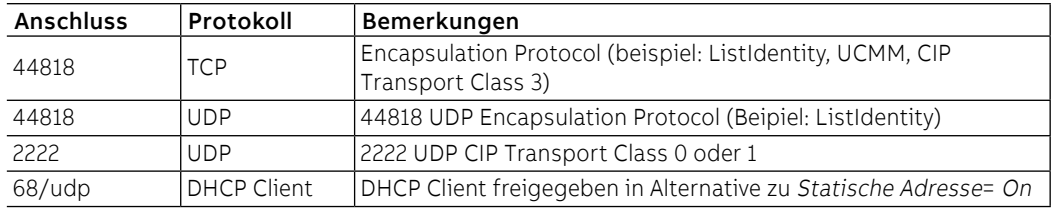

# Sicherheit

Sicherheit und Internet- Da das Modul die Steuerung des an Ekip Touch angeschlossenen Aktuators und den Zugriff zu den Daten der Einheit gestattet, kann es nur an Netze angeschlossen werden, die mit allen erforderlichen Sicherheits- und Vorsichtsvorrichtungen gegen unbefugte Zugriffe versehen sind (zum Beispiel das Netz des Steuersystems einer Anlage).

**WICHTIG:**

- **Es liegt ausschließlich im eigenen Verantwortungsbereich, ständig einen sicheren Anschluss zwischen dem Modul und dem eigenen oder einem anderen Netz (von Fall zu Fall) zu liefern und zu gewährleisten; der Anlagenverantwortliche muss geeignete Maßnahmen festlegen und beibehalten (wie beispielsweise, aber nicht ausschließlich, die Installation einer Firewall, die Anwendung von Authentifizierungsmaßnahmen, Verschlüsselung der Daten, Installation von Virenschutzprogrammen etc.), um das Produkt, das Netz, das eigene System und die Schnittstelle gegen jede Art von Sicherheitsverletzung, unbefugten Zugriff, Interferenzen, Angriffe, Verlust und/oder Diebstahl von Daten oder Informationen zu schützen. ABB und die Tochtergesellschaften sind nicht haftbar für Schäden und/oder Verluste im Zusammenhang mit solchen Sicherheitsverletzungen, unberechtigten Zugriffen, Interferenzen, Angriffen, Verlust und/oder Diebstahl von Daten oder Informationen.**
- **Das Modul kann nicht direkt an das Internet angeschlossen werden; der Anschluss empfiehlt sich nur an dedizierte Ethernet Netze, mit Kommunikationsprotokoll EtherNet/ IP** TM

Modellen Es gibt zwei verschiedene Module, die mit dem Protokoll EtherNet/IP™ kompatibel sind: Ekip Com EtherNet/IP™ und Ekip Com EtherNet/IP™Redundant.

> Die Module sind nach Eigenschaften und Installationsmodalität untereinander identisch, mit Ausnahme von: Menü auf dem Display, Verdrahtungen und Adressen für die Kommunikation vom System, die für jedes Modell spezifisch sind.

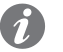

**ANM.:** Wenn nichts anderes angegeben wird, gelten die im folgenden Kapitel stehenden Informationen für beide Modelle.

Die beiden Module können gleichzeitig an Ekip Touch angeschlossen werden, um das Leistungsvermögen der Einheit zu erweitern (zum Beispiel für die Anwendungen, bei denen eine hohe Netzzuverlässigkeit verlangt wird).

**WICHTIG: Auf jedem Ekip Touch kann nur ein Modul pro Typ montiert werden; die Konfiguration mit zwei Modulen des gleichen Modells ist unzulässig (zum Beispiel: zwei Ekip Com EtherNet/IP TM Redundant)**

Verbindungen Das Modul ist im ersten freien Slot der Klemmenleiste nach Ekip Supply auf dem Leistungsschalter (bei fester Ausführung) oder auf dem festen Teil (bei ausfahrbarer Ausführung) zu montieren.

> Für die Bezüge für den Anschluss und der Anschlussklemmen Bezug nehmen auf das Dokument [1SDM000091R0001](http://search.abb.com/library/ABBLibrary.asp?DocumentID=1SDM000091R0001&Action=Launch); für den Kommunikationsbus muss ein Kabel vom Typ Cat.6 S/FTP (Cat.6-Kabel mit Doppelschirm S/FTP) verwendet werden.

Zum Anschluss des Moduls an Ekip Touch Bezug nehmen auf das Dokument [1SDH001000R0514](http://search.abb.com/library/ABBLibrary.asp?DocumentID=1SDH001000R0514&Action=Launch).

Speisung Ekip Com EtherNet/IP™ wird direkt von dem Modul Ekip Supply gespeist, mit dem es verbunden ist.

**ANM.:** Beim Ausfall der Hilfsstromversorgung ist die Kommunikation zwischen Ekip Touch und dem Modul unterbrochen

Schnittstelle Das Modul verfügt über drei Melde-Leds:

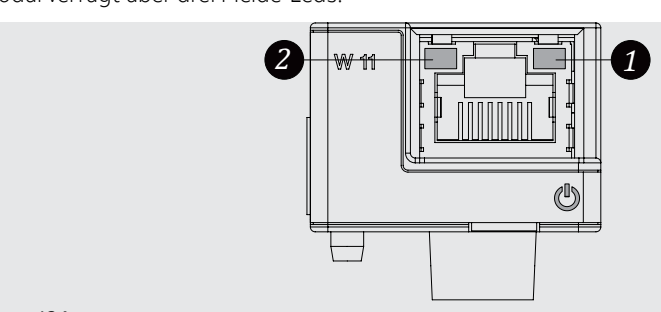

Abbildung 134

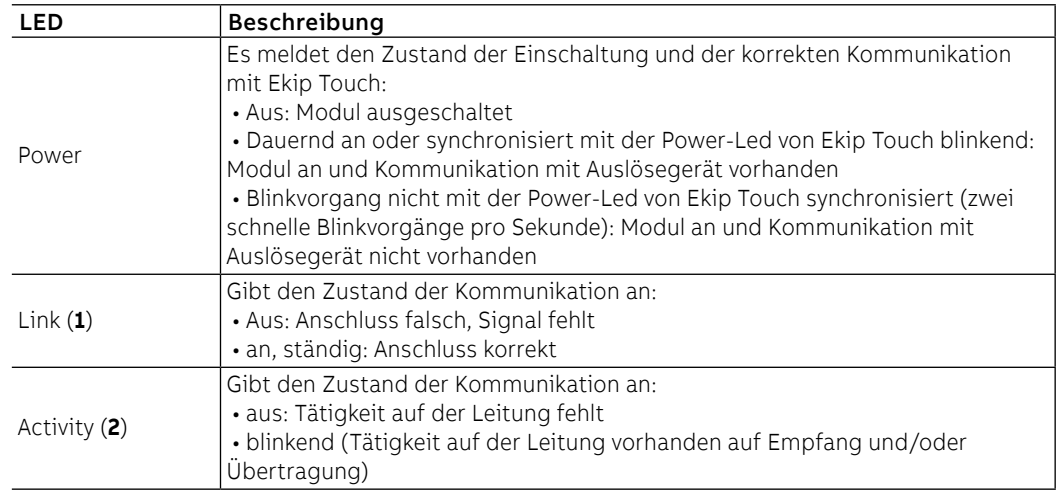

Konfigurationen im Menü Die Aktivierung des lokalen Busses, die unbedingt erforderlich ist, um die Kommunikation zwischen dem Modul und Ekip Touch zu beginnen, steht zur Verfügung im Menü Einstellungen (Seite [49\)](#page-51-0).

> Wenn das Modul vom Auslöser im Menü Informationen-Module korrekt erfasst worden ist, ist es möglich, die folgenden Kommunikationsparameter zu konfigurieren:

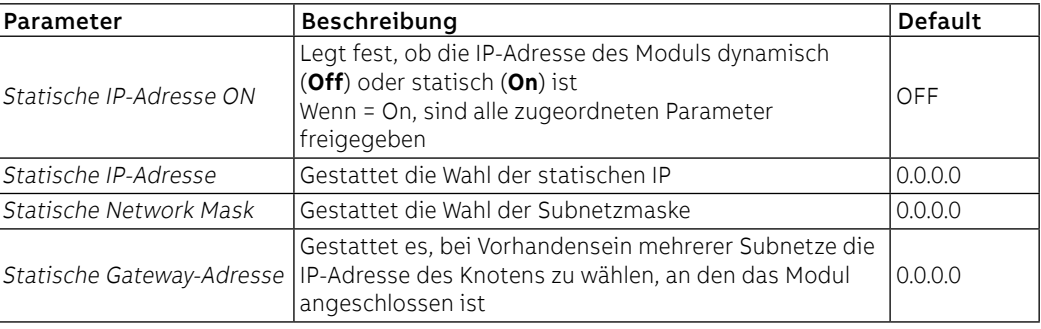

Informationen im Menü Wenn das Modul von Ekip Touch im Menü Informationen - Module korrekt erfasst worden ist: sind die folgenden Informationen verfügbar:

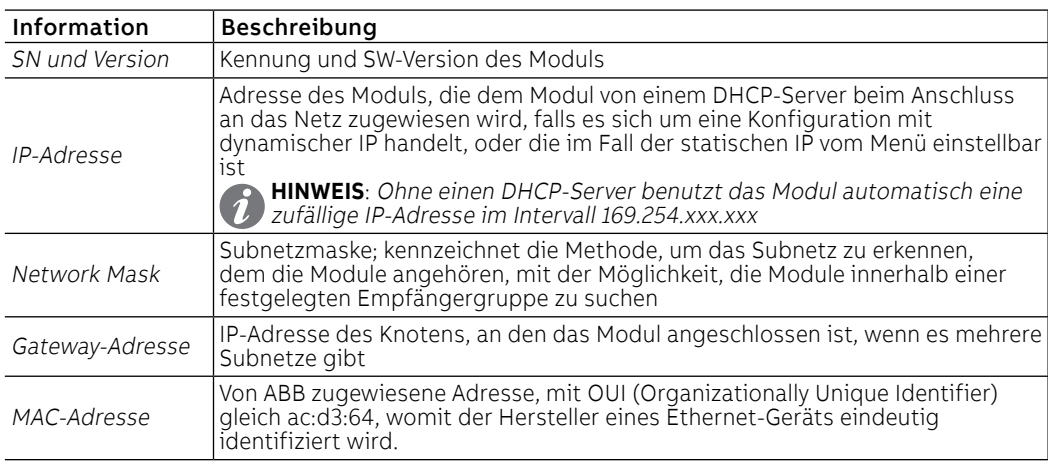

Konfigurationen von Remote Vom Service-Steckverbinder (über Ekip Connect) oder mit Kommunikation vom Systembus ist es möglich, Zugriff zu zusätzlichen Parametern zu erhalten:

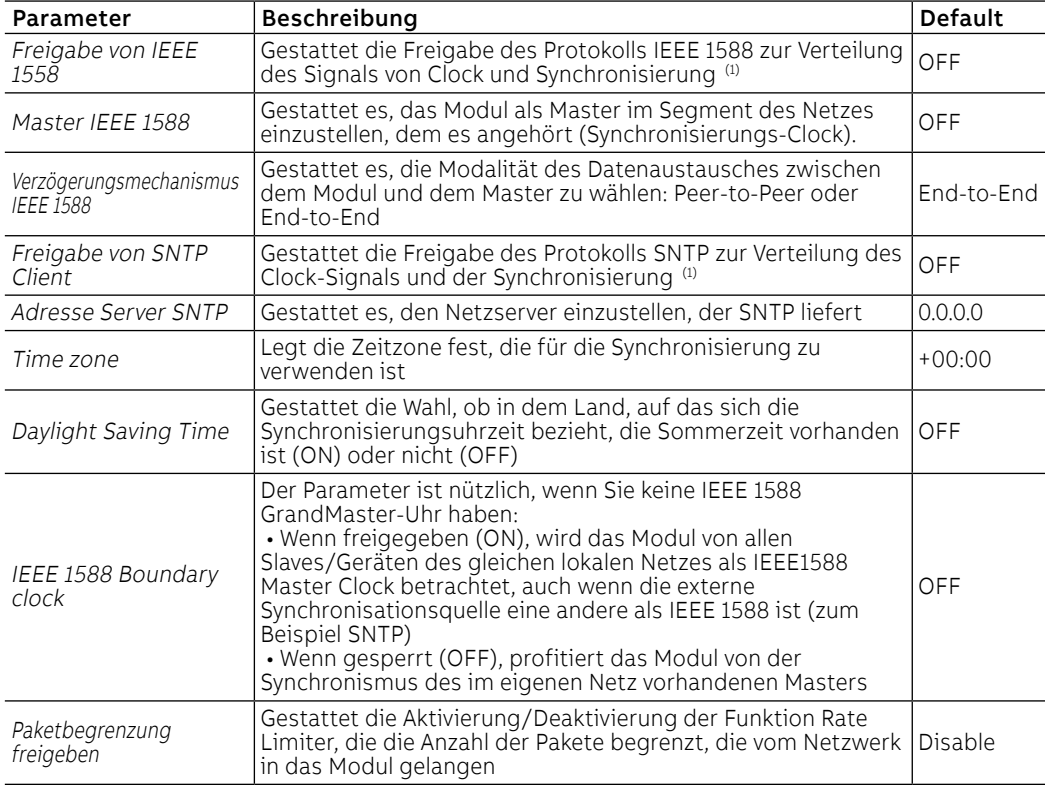

 $(1)$  Freigabe IEEE 1588 und Freigabe SNTP Client dürfen nicht gleichzeitig freigegeben werden

Ferninformationen Vom Service-Steckverbinder (über Ekip Connect) oder mit Kommunikation vom Systembus ist es möglich, Zugriff zu zusätzlichen Informationen zu erhalten:

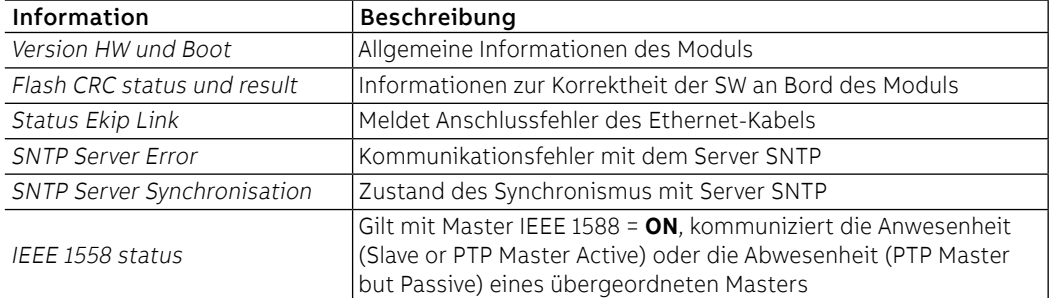

## 8 - Ekip Com IEC 61850

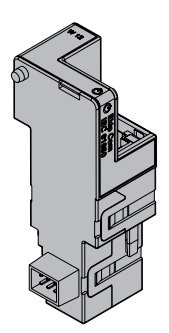

Ekip Com IEC 61850 ist ein Kommunikationszubehör, das es gestattet, Ekip Touch in ein Ethernet-Netz mit Kommunikationsprotokoll IEC 61850 zu integrieren, das Fernüberwachungs- und Fernsteuerfunktionen hat.

Das Modul ist als Master konfiguriert und bei Fernmodus ist es möglich:

- Informationen und Messungen von Ekip Touch zu lesen
- einige Befehle zu steuern, darunter das Öffnen und Schließen des Aktuators
- Zugriff zu Informationen und Parametern zu erhalten, die nicht auf dem Display zur Verfügung stehen
	- Vertikale Kommunikation (Report) zu übergeordneten Überwachungssystemen (SCADA) mit Zuständen und Messungen zu liefern (jedes Mal erneut übertragen, wenn und nur dann, wenn sie sich im Vergleich zum Vorreport ändern)
	- Horizontale Kommunikation (GOOSE) zu anderen Aktuatoreinrichtungen (zum Beispiel: Mittelspannungsleistungsschalter) mit allen Informationen zum Status und den Messungen zu liefern, die in der Regel mit den Kommunikationsmodulen Ekip Com auf dem Bus geteilt werden.
	- Sofern an einen Leistungsschalter in ausfahrbarer Ausführung angeschlossen, den Zustand eingefahren/ausgefahren zu erfassen

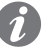

**ANM.:** Die Aus- und Einschaltbefehle des Leistungsschalters mit Fernmodus können nur ausgeführt werden, wenn Ekip Touch die Fernkonfiguration aufweist. und der Leistungsschalter mit dem Modul Ekip Com Actuator versehen ist (Seite **258**)

Ekip Com IEC 61850 wird immer mit Kontakten Ekip AUP und Ekip RTC geliefert (Seite 258).

Um das Mapping des Moduls im eigenen Kommunikationsnetz vorzunehmen, ist das Dokument System Interface verfügbar, in dem alle erforderlichen Details zur Kommunikation und Steuerung aufgestellt sind (Seite [179](#page-181-0)).

Das Dokument beschreibt auch die Konfigurationsdateien für das Protokoll IEC 61850 und das dazugehörige Ladeverfahren, für zu Zuweisung des Technical Name und die etwaige Freigabe der GOOSE (durch Einstellung der entsprechenden MAC-Adresse).

Aufgrund der eingestellten Parameter, die auf den folgenden Seiten illustriert werden, sind die vom Modul benutzten Ports:

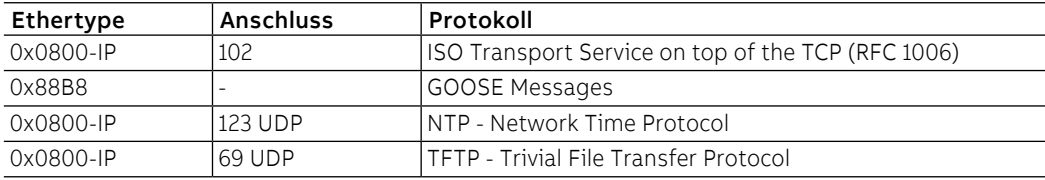

# Sicherheit

Sicherheit und Internet- Das Modul benutzt das Protokoll HTTPS und kann an Internet angeschlossen werden.

Da das Modul die Steuerung des an Ekip Touch angeschlossenen Aktuators und den Zugriff zu den Daten der Einheit gestattet, kann es nur an Netze angeschlossen werden, die mit allen erforderlichen Sicherheits- und Vorsichtsvorrichtungen gegen unbefugte Zugriffe versehen sind (zum Beispiel das Netz des Steuersystems einer Anlage).

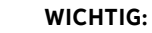

- **Es liegt ausschließlich im eigenen Verantwortungsbereich, ständig einen sicheren Anschluss zwischen dem Modul und dem eigenen oder einem anderen Netz (von Fall zu Fall) zu liefern und zu gewährleisten; der Anlagenverantwortliche muss geeignete Maßnahmen festlegen und beibehalten (wie beispielsweise, aber nicht ausschließlich, die Installation einer Firewall, die Anwendung von Authentifizierungsmaßnahmen, Verschlüsselung der Daten, Installation von Virenschutzprogrammen etc.), um das Produkt, das Netz, das eigene System und die Schnittstelle gegen jede Art von Sicherheitsverletzung, unbefugten Zugriff, Interferenzen, Angriffe, Verlust und/oder Diebstahl von Daten oder Informationen zu schützen. ABB und die Tochtergesellschaften sind nicht haftbar für Schäden und/oder Verluste im Zusammenhang mit solchen Sicherheitsverletzungen, unberechtigten Zugriffen, Interferenzen, Angriffen, Verlust und/oder Diebstahl von Daten oder Informationen.**
- **Das Modul kann nicht direkt an das Internet angeschlossen werden; der Anschluss empfiehlt sich nur an dedizierte Ethernet Netze, mit Kommunikationsprotokoll IEC 61850**

Modellen Es gibt zwei verschiedene Module, die mit dem Protokoll IEC 61850 kompatibel sind: Ekip Com IEC 61850 und Ekip Com IEC 61850 Redundant.

> Die Module sind nach Eigenschaften und Installationsmodalität untereinander identisch, mit Ausnahme von: Menü auf dem Display, Verdrahtungen und Adressen für die Kommunikation vom System, die für jedes Modell spezifisch sind.

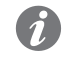

**ANM.:** Wenn nichts anderes angegeben wird, gelten die im folgenden Kapitel stehenden Informationen für beide Modelle.

Die beiden Module können gleichzeitig an Ekip Touch angeschlossen werden, um das Leistungsvermögen der Einheit zu erweitern (zum Beispiel für die Anwendungen, bei denen eine hohe Netzzuverlässigkeit verlangt wird).

**WICHTIG: Auf jedem Ekip Touch kann nur ein Modul pro Typ montiert werden; die Konfiguration mit zwei Modulen des gleichen Modells ist unzulässig (zum Beispiel: zwei Ekip Com IEC 61850 Redundant)**

Verbindungen Das Modul ist im ersten freien Slot der Klemmenleiste nach Ekip Supply auf dem Leistungsschalter (bei fester Ausführung) oder auf dem festen Teil (bei ausfahrbarer Ausführung) zu montieren.

> Für die Bezüge für den Anschluss und der Anschlussklemmen Bezug nehmen auf das Dokument [1SDM000091R0001](http://search.abb.com/library/ABBLibrary.asp?DocumentID=1SDM000091R0001&Action=Launch); für den Kommunikationsbus muss ein Kabel vom Typ Cat.6 S/FTP (Cat.6-Kabel mit Doppelschirm S/FTP) verwendet werden.

Zum Anschluss des Moduls an Ekip Touch Bezug nehmen auf das Dokument 15DH001000R0514.

### Speisung Ekip Com IEC 61850 wird direkt von dem Modul Ekip Supply gespeist, mit dem es verbunden ist.

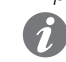

**ANM.:** Beim Ausfall der Hilfsstromversorgung ist die Kommunikation zwischen Ekip Touch und dem Modul unterbrochen

Schnittstelle Das Modul verfügt über drei Melde-Leds:

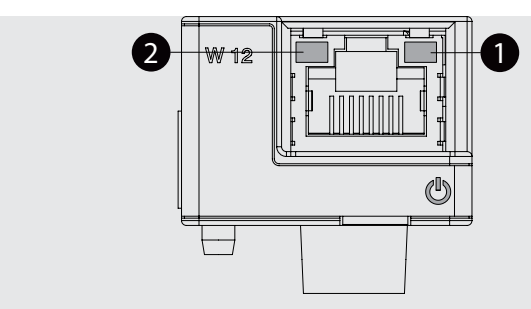

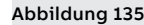

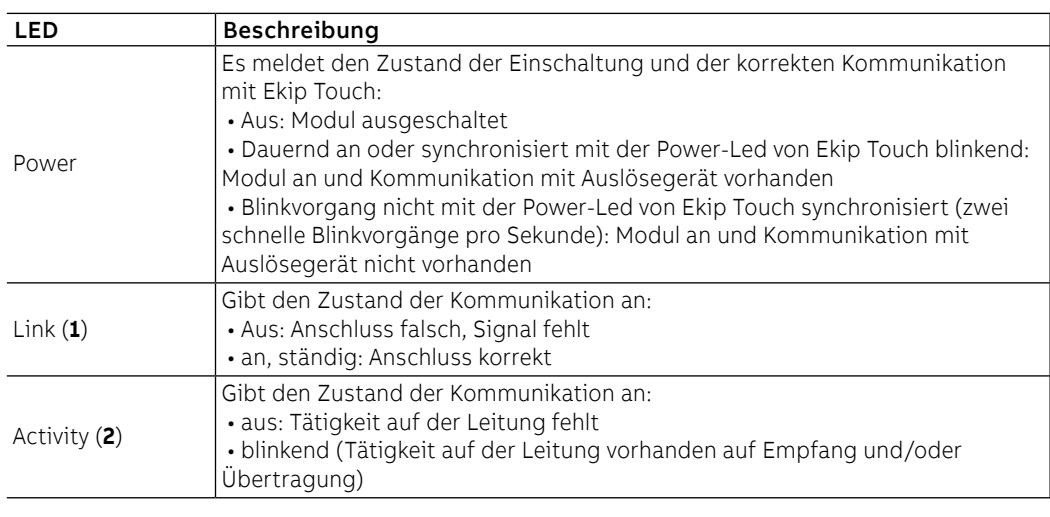

Konfigurationen im Menü Die Aktivierung des lokalen Busses, die unbedingt erforderlich ist, um die Kommunikation zwischen dem Modul und Ekip Touch zu beginnen, steht zur Verfügung im Menü Einstellungen (Seite [49\)](#page-51-0).

> Wenn das Modul vom Auslöser im Menü Informationen-Module korrekt erfasst worden ist, ist es möglich, die folgenden Kommunikationsparameter zu konfigurieren:

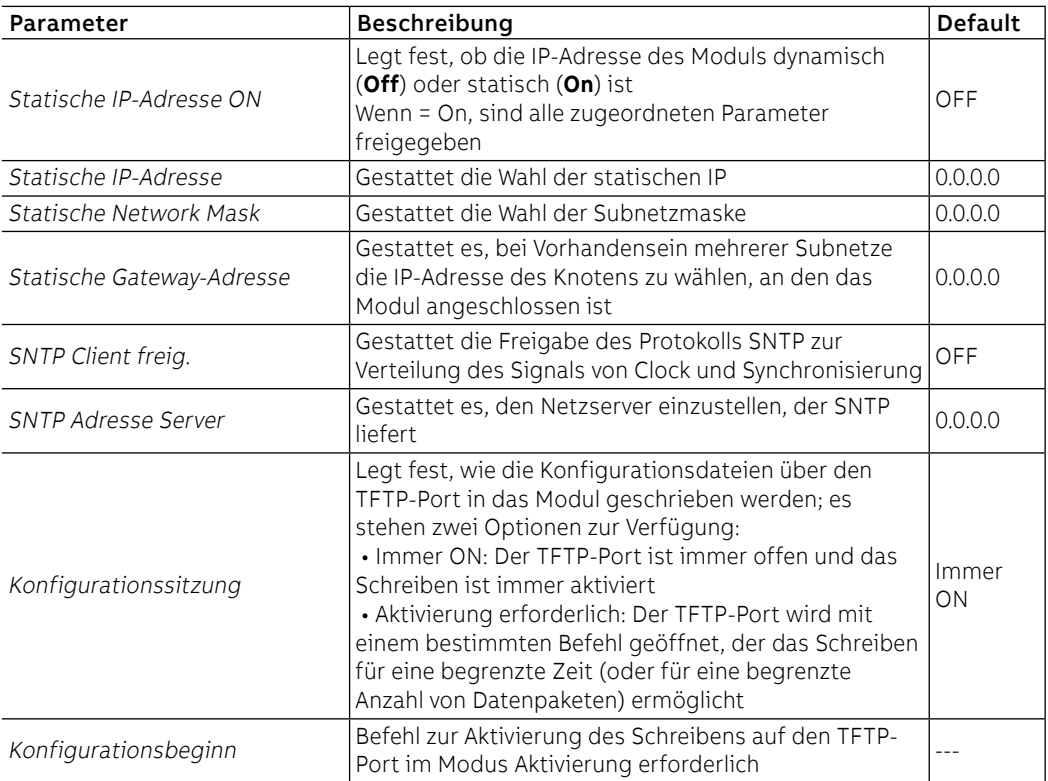

Informationen im Menü Wenn das Modul von Ekip Touch im Menü Informationen - Module korrekt erfasst worden ist: sind die folgenden Informationen verfügbar:

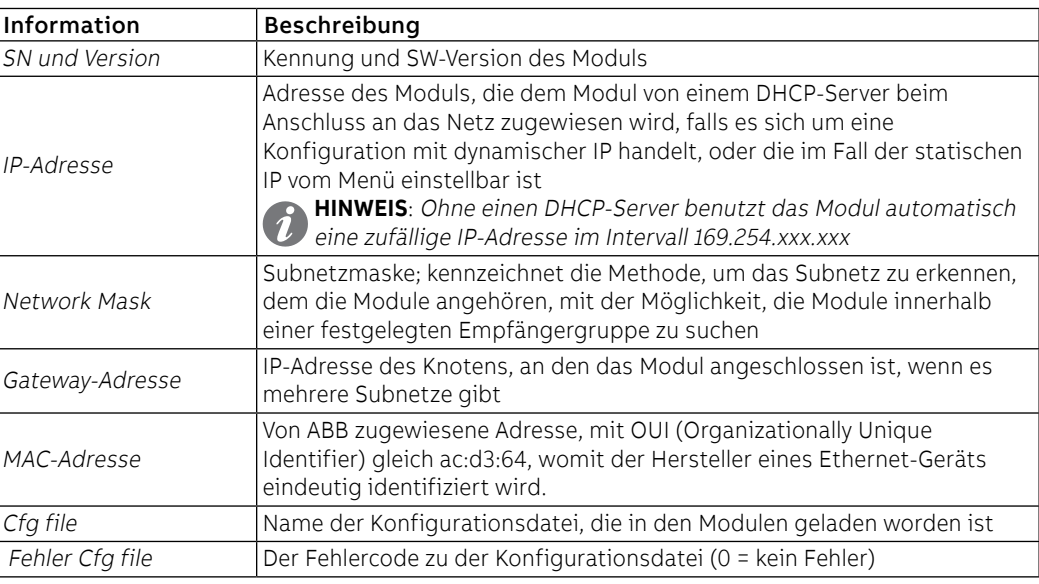

Konfigurationen von Remote Vom Service-Steckverbinder (über Ekip Connect) oder mit Kommunikation vom Systembus ist es möglich, Zugriff zu zusätzlichen Parametern zu erhalten:

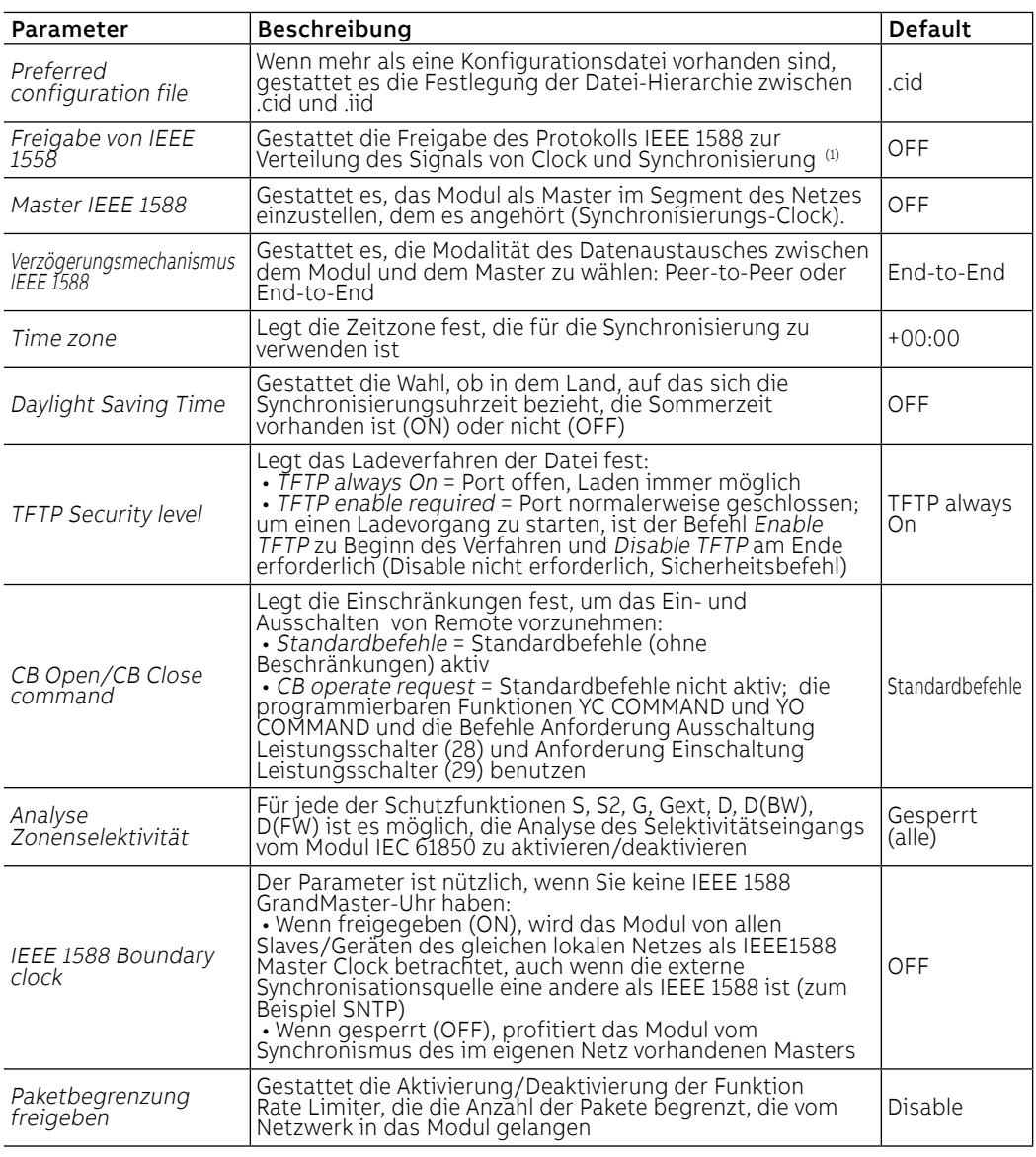

 $(1)$  Freigabe IEEE 1588 und Freigabe SNTP Client dürfen nicht gleichzeitig freigegeben werden

Ferninformationen Vom Service-Steckverbinder (über Ekip Connect) oder mit Kommunikation vom Systembus ist es möglich, Zugriff zu zusätzlichen Informationen zu erhalten:

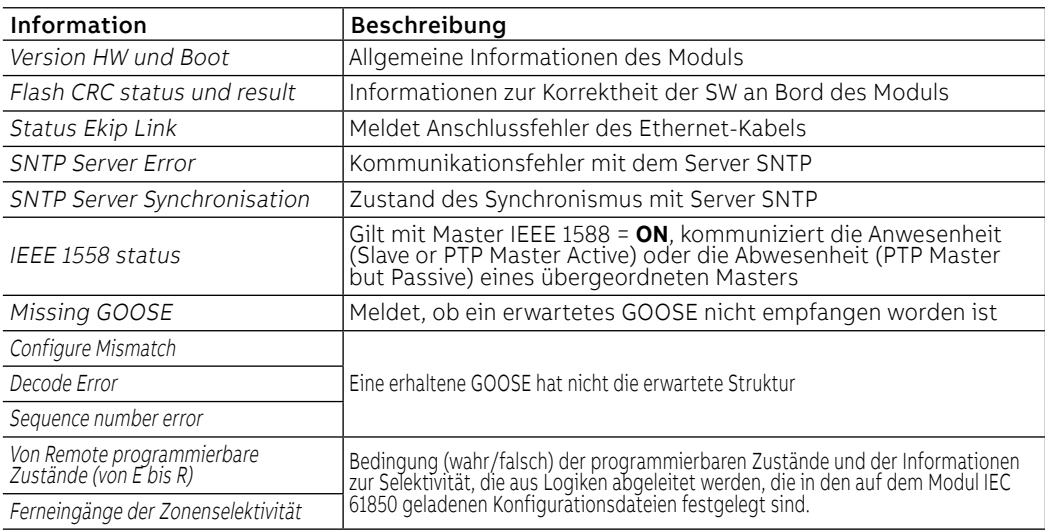

## 9 - Ekip Link

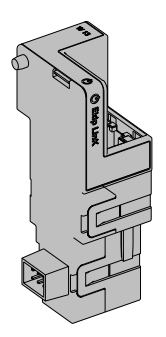

Ekip Link ist ein Kommunikationszubehör, das es gestattet, Ekip Touch in ein internes Ethernet-Netz mit ABB Eigentumsprotokoll zu integrieren.

Mit dem Modul im Fernmodus ist es möglich, die folgenden Funktionen zu realisieren:

- Programmierbare Logik
- Power Controller
- Zeinen-Selektivität

Für diese Funktionen müssen die daran interessierten Anlagengeräte mit einem eigenen Ekip Link ausgestattet sein und für jeden davon müssen die IP Adressen der aller anderen Ekip Link eingegeben werden.

Im Netzwerk Link ist jedes Gerät als Aktor definiert.

Jedes Ekip Link kann außerdem an maximal 15 Aktoren angeschlossen werden, von denen im Höchstfall 12 für die Funktion Zonenselektivität vorgesehen sind.

Die Anschlüsse, die das Modul verwendet, sind:

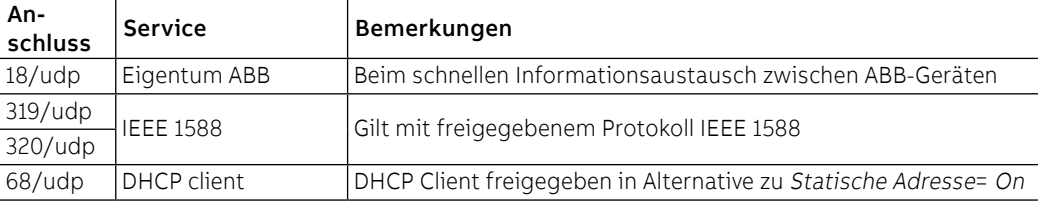

Ekip Link wird immer mit Kontakten Ekip AUP und Ekip RTC geliefert (Seite 258).

Sofern an einen Leistungsschalter in ausfahrbarer Ausführung angeschlossen, den Zustand eingefahren/ ausgefahren zu erfassen

Netzes Die Ekip Link müssen an ein dediziertes Netz angeschlossen werden, zu dem nur die Ekip Link und Ethernet-Schalter gehören, die im Datasheet die Unterstützung von Multicast des Niveaus L2 erklären.

Sollte das Netz dagegen auch Router vorsehen, muss Multicast auf allen VLAN Schnittstellen des Niveaus L3 freigegeben und konfiguriert werden.

Programmierbare Logik Mit der Funktion der programmierbaren Logik ist es möglich, die Aktivierung von bis zu vier Bis von Ekip Link zu programmieren, jedes Bit aufgrund einer beliebigen Kombination der Zustandsbits des Aktors, in denen die IP Adresse vorhanden ist.

> Diese vier Bits werden als die Zustände A B C und D angegeben, deren Fernprogrammierung möglich ist, und ihr Wert wird dem Gerät übertragen, an den Ekip Link angeschlossen ist

Power Controller Mit der Funktion Power Controllerkann jeder Aktor folgendes:

- Den Zustand erfassen und die Lasten überwachen
- Die Rolle des Masters übernehmen und die Messungen der Energie der Aktoren sammeln, die als Energy Meter eingefügt sind
- Die Energiemessungen den Aktoren liefern, die als Master gelten.

Der Zustand der Lasten kann erfasst werden, indem man den Zustand der Eingänge der Meldemodule prüft, die an die Aktoren angeschlossen sind, in denen die IP-Adressen eingegeben sind, während die Steuerung der Lasten möglich ist, wenn man ihre Ausgänge programmiert.

Die Fernerfassung des Zustandes der Lasten und die Steuerung derselben können auch mit den Ekip Signalling 10K erfolgen, die an das Netz angeschlossen sind.

Nähere Informationen zur Potentialität der Funktion stehen im White Paper [1SDC007410G0201](http://search.abb.com/library/ABBLibrary.asp?DocumentID=1SDC007410G0201&Action=Launch) "Das Lastenmanagement mit Ekip Power Controller für SACE Emax 2".

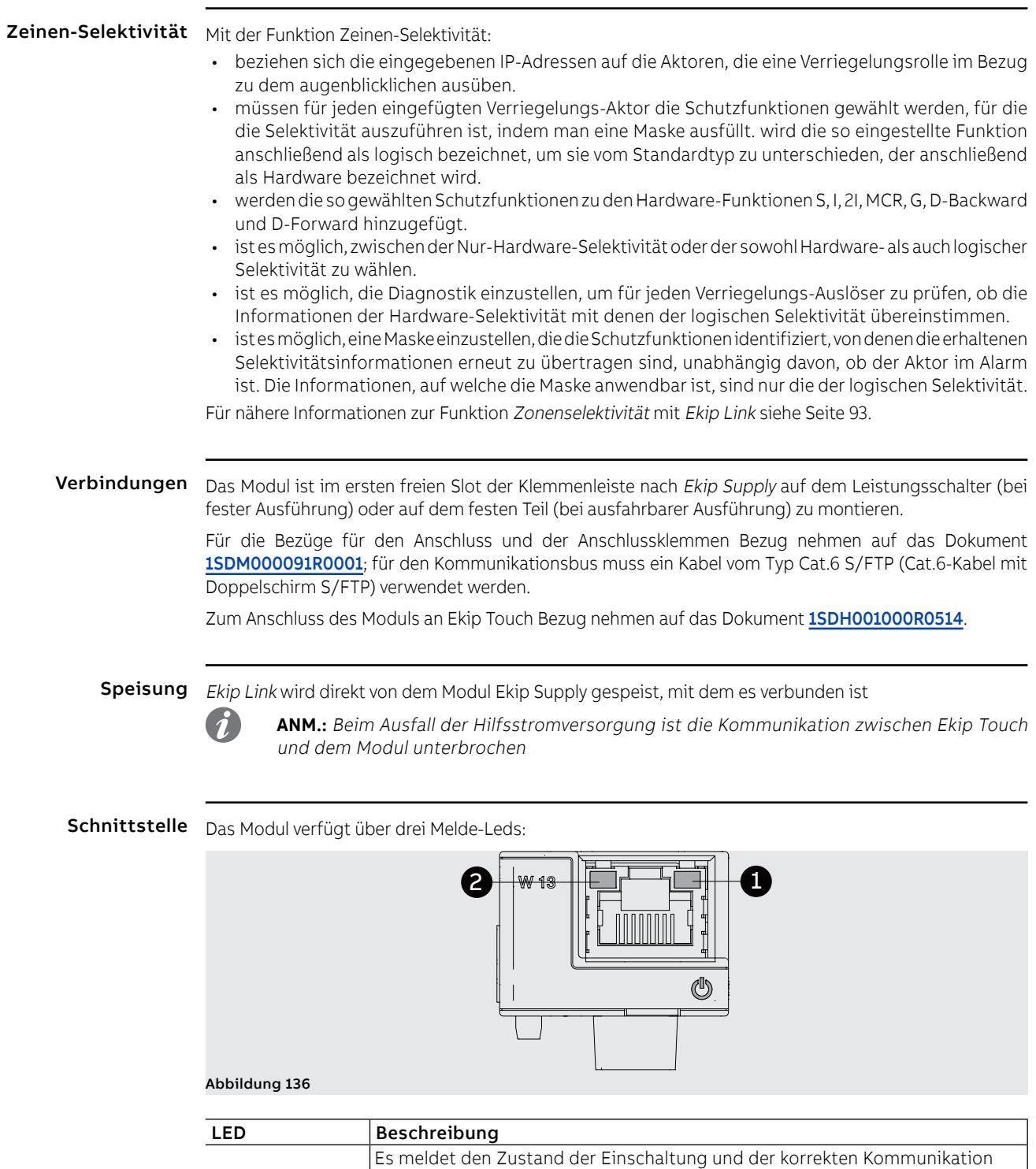

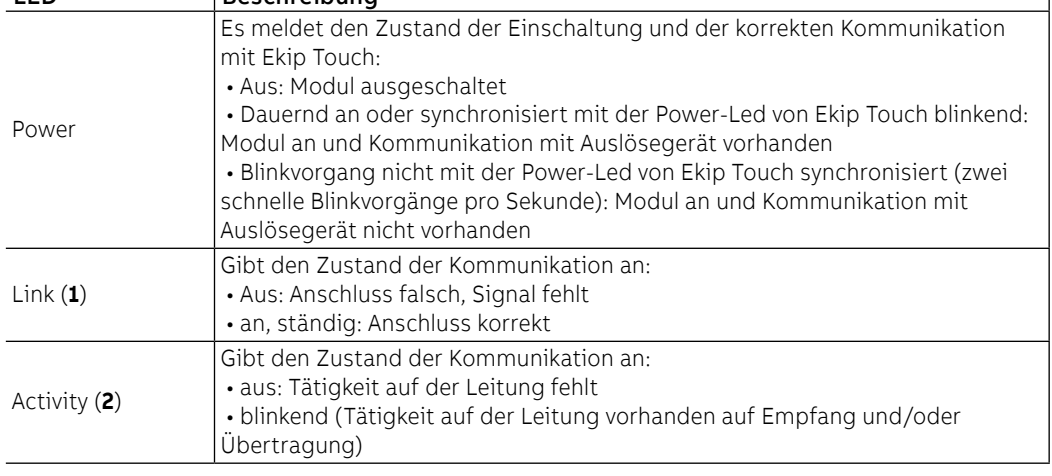

Konfigurationen im Menü Die Aktivierung des lokalen Busses, die unbedingt erforderlich ist, um die Kommunikation zwischen dem Modul und Ekip Touch zu beginnen, steht zur Verfügung im Menü Einstellungen (Seite [49\)](#page-51-0).

> Wenn das Modul vom Auslöser im Menü Informationen-Module korrekt erfasst worden ist, ist es möglich, die folgenden Kommunikationsparameter zu konfigurieren:

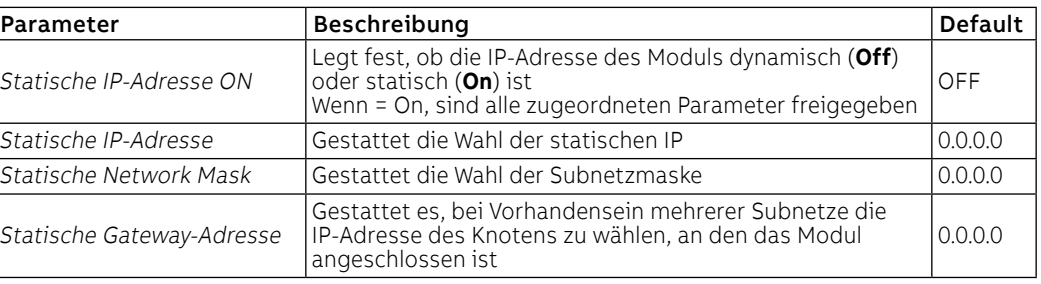

Informationen im Menü Wenn das Modul von Ekip Touch im Menü Informationen - Module korrekt erfasst worden ist: sind die folgenden Informationen verfügbar:

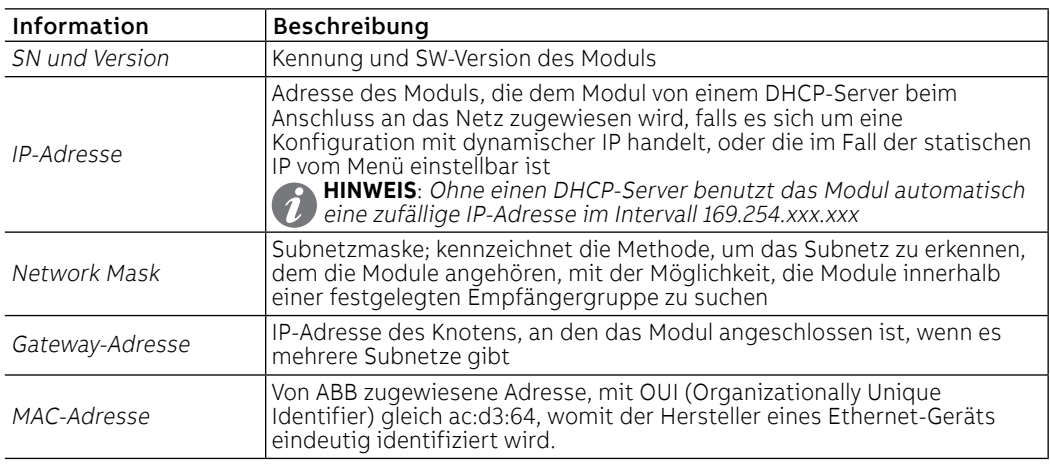

Konfigurationen von Remote Vom Service-Steckverbinder (über Ekip Connect) oder mit Kommunikation vom Systembus ist es möglich, Zugriff zu zusätzlichen Parametern zu erhalten:

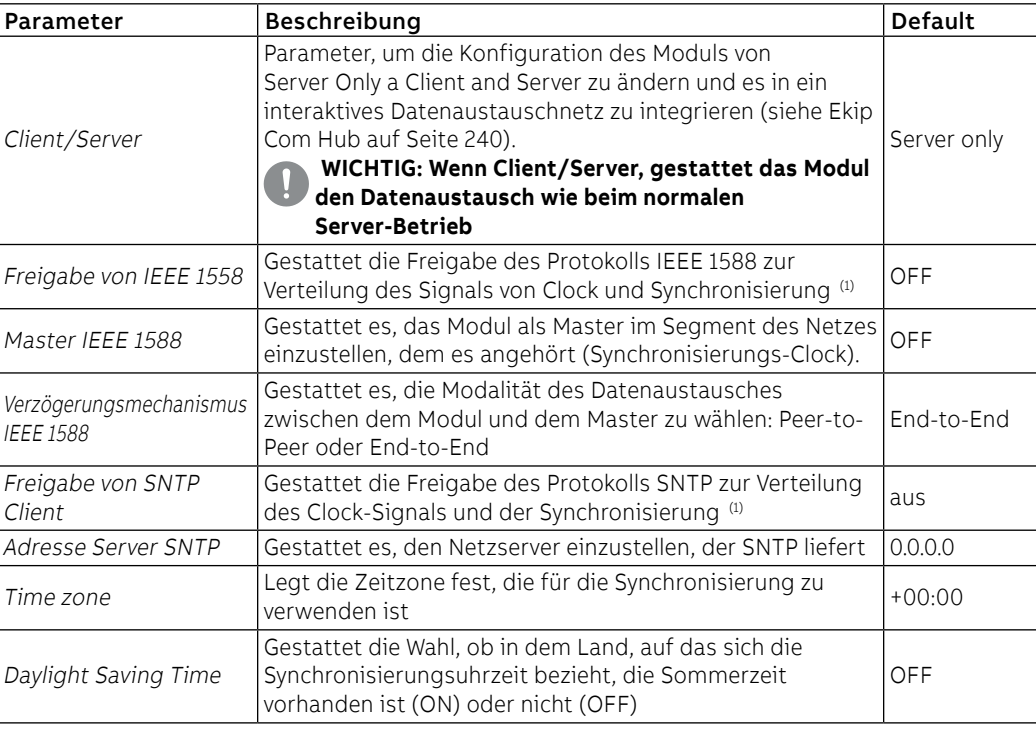

Fortsetzung auf der nächsten Seite

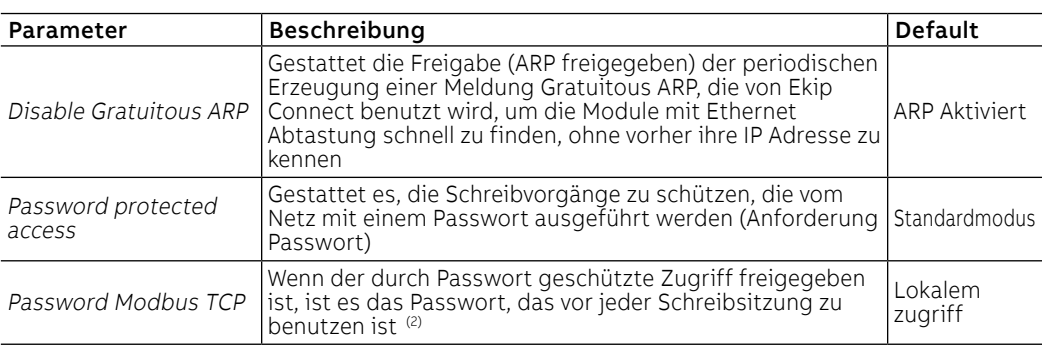

(1) Freigabe IEEE 1588 und Freigabe SNTP Client dürfen nicht gleichzeitig freigegeben werden (2) Der Parameter kann nur mit Fernkonfiguration vom Systembus geändert werden

# Remote

Link-Konfigurationen von Hinsichtlich der Funktionen Link sind weitere Parameter verfügbar:

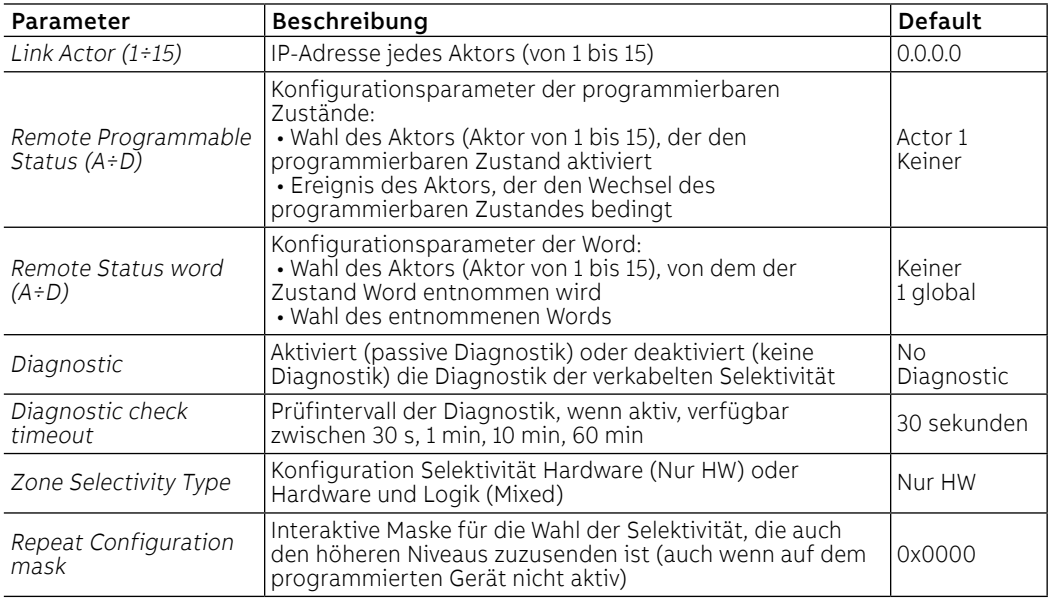

Ferninformationen Vom Service-Steckverbinder (über Ekip Connect) oder mit Kommunikation vom Systembus ist es möglich, Zugriff zu zusätzlichen Informationen zu erhalten:

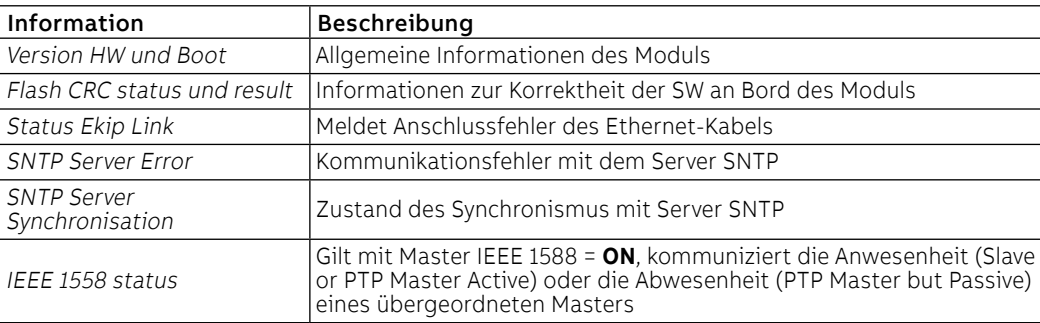

# Remote

Link-Informationen von Hinsichtlich der Funktionen Link sind weitere Parameter verfügbar:

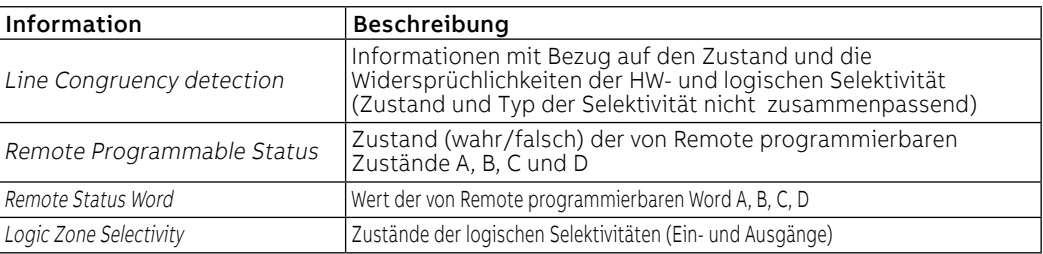

## 10 - Ekip Com Hub

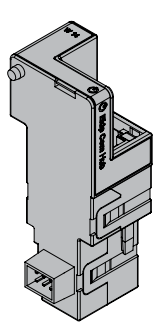

Ekip Com Hub ist ein Zubehör für die Kommunikation, das es gestattet, Daten und Messwerte von Ekip Touch und anderen Geräten zu sammeln, die an der gleichen Anlage angeschlossen sind, um sie dann über ein Ethernet-Netz auf dem Server zur Verfügung zu stellen.

Die Konfiguration des Moduls steht über Ekip Connect oder mit dem Dokument System Interface zur Verfügung, in dem alle Details angeführt sind (Seite [179](#page-181-0)).

Die Anschlüsse, die das Modul verwendet, sind:

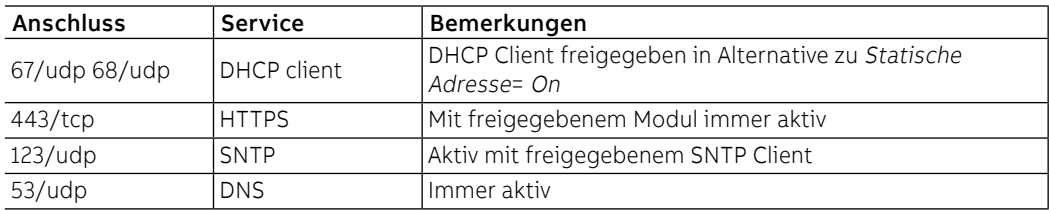

Die Module Ekip Com Modbus RTU und Ekip Com Modbus TCP können konfiguriert werden, um Ekip Com Hub beim Sammeln von Daten zu unterstützen, die in die Cloud zu schicken sind, siehe Getting Started [1SDC200063B0201](http://search.abb.com/library/ABBLibrary.asp?DocumentID=1SDC200063B0201&Action=Launch).

Ekip Com Hub wird immer mit Kontakten Ekip AUP und Ekip RTC geliefert (Seite 258).

Sofern an einen Leistungsschalter in ausfahrbarer Ausführung angeschlossen, den Zustand eingefahren/ ausgefahren zu erfassen

### Sicherheit und Internet-Sicherheit

Das Modul benutzt das Protokoll HTTPS und kann an Internet angeschlossen werden.

### **WICHTIG:**

• **Es liegt ausschließlich im eigenen Verantwortungsbereich, ständig einen sicheren Anschluss zwischen dem Modul und dem eigenen oder einem anderen Netz (von Fall zu Fall) zu liefern und zu gewährleisten; der Anlagenverantwortliche muss geeignete Maßnahmen festlegen und beibehalten (wie beispielsweise, aber nicht ausschließlich, die Installation einer Firewall, die Anwendung von Authentifizierungsmaßnahmen, Verschlüsselung der Daten, Installation von Virenschutzprogrammen etc.), um das Produkt, das Netz, das eigene System und die Schnittstelle gegen jede Art von Sicherheitsverletzung, unbefugten Zugriff, Interferenzen, Angriffe, Verlust und/oder Diebstahl von Daten oder Informationen zu schützen. ABB und die Tochtergesellschaften sind nicht haftbar für Schäden und/oder Verluste im Zusammenhang mit solchen Sicherheitsverletzungen, unberechtigten Zugriffen, Interferenzen, Angriffen, Verlust und/oder Diebstahl von Daten oder Informationen.**

Verbindungen Das Modul ist im ersten freien Slot der Klemmenleiste nach Ekip Supply auf dem Leistungsschalter (bei fester Ausführung) oder auf dem festen Teil (bei ausfahrbarer Ausführung) zu montieren.

> Für die Bezüge für den Anschluss und der Anschlussklemmen Bezug nehmen auf das Dokument [1SDM000091R0001](http://search.abb.com/library/ABBLibrary.asp?DocumentID=1SDM000091R0001&Action=Launch); für den Kommunikationsbus muss ein Kabel vom Typ Cat.6 S/FTP (Cat.6-Kabel mit Doppelschirm S/FTP) verwendet werden.

Zum Anschluss des Moduls an Ekip Touch Bezug nehmen auf das Dokument [1SDH001000R0514](http://search.abb.com/library/ABBLibrary.asp?DocumentID=1SDH001000R0514&Action=Launch).

Speisung Ekip Com Hub wird direkt von dem Modul Ekip Supply gespeist, mit dem es verbunden ist.

**ANM.:** Beim Ausfall der Hilfsstromversorgung ist die Kommunikation zwischen Ekip Touch und dem Modul unterbrochen

Schnittstelle Das Modul verfügt über drei Melde-Leds:

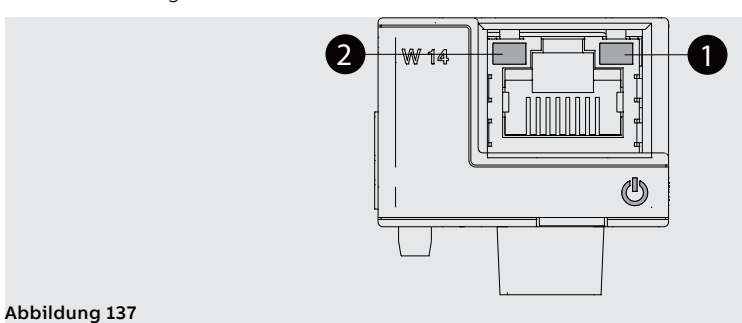

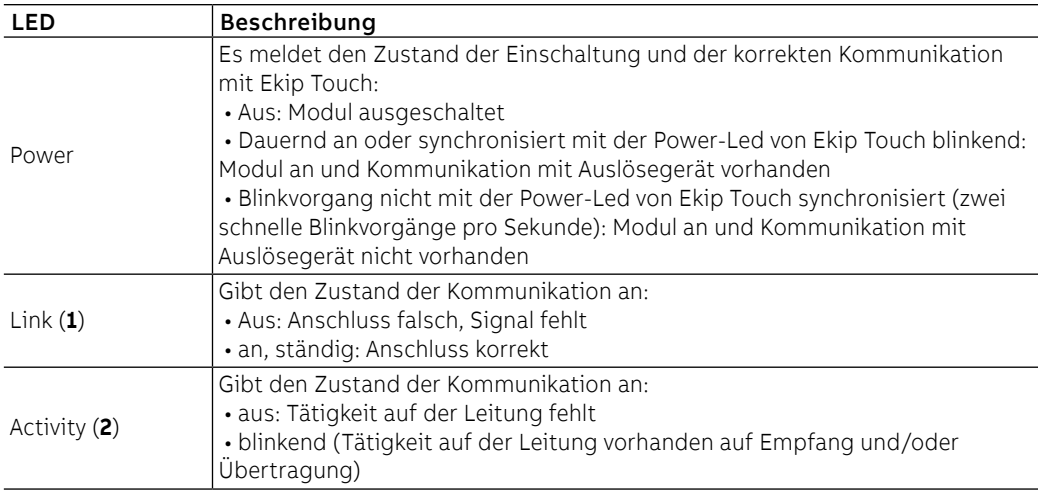

Konfigurationen im Menü Die Aktivierung des lokalen Busses, die unbedingt erforderlich ist, um die Kommunikation zwischen dem Modul und Ekip Touch zu beginnen, steht zur Verfügung im Menü Einstellungen (Seite [49\)](#page-51-0).

> Wenn das Modul vom Auslöser im Menü Informationen-Module korrekt erfasst worden ist, ist es möglich, die folgenden Kommunikationsparameter zu konfigurieren:

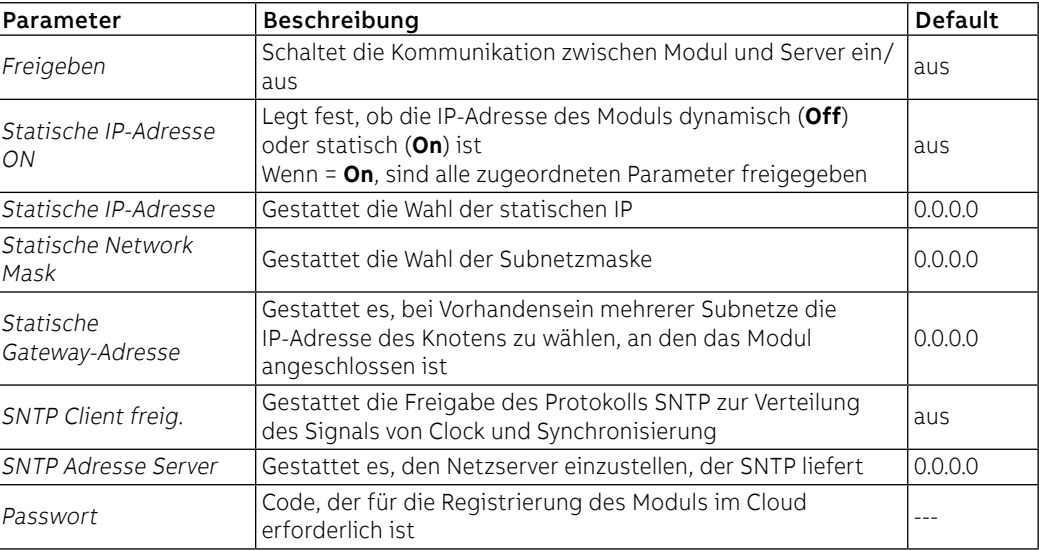

Das Untermenü Remote FW update ermöglicht die Verwaltung der Firmware-Update-Funktion des Moduls; die folgenden Parameter sind verfügbar:

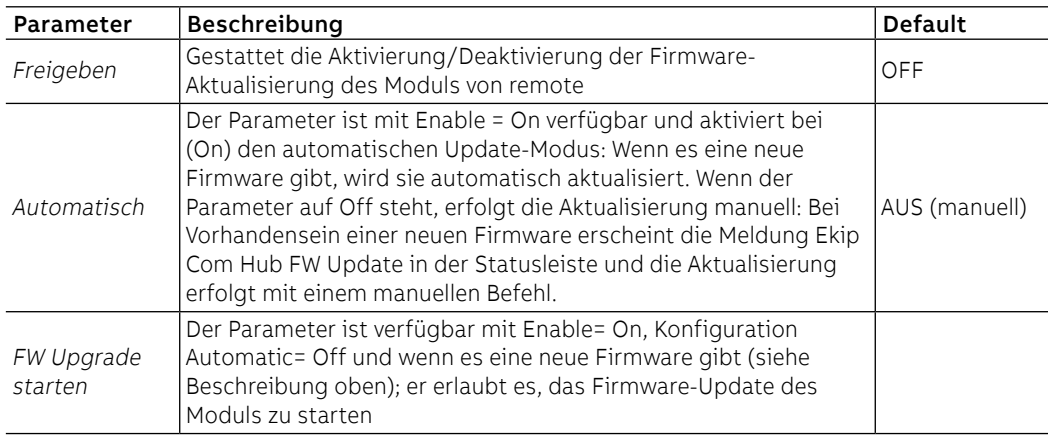

Informationen im Menü Wenn das Modul von Ekip Touch im Menü Informationen - Module korrekt erfasst worden ist: sind die folgenden Informationen verfügbar:

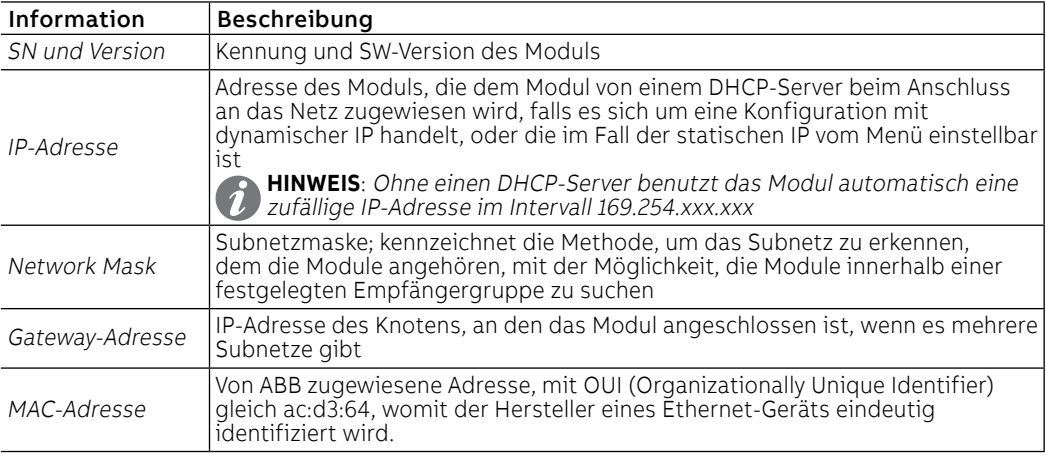

Konfigurationen von Remote Vom Service-Steckverbinder (über Ekip Connect) oder mit Kommunikation vom Systembus ist es möglich, Zugriff zu zusätzlichen Parametern zu erhalten:

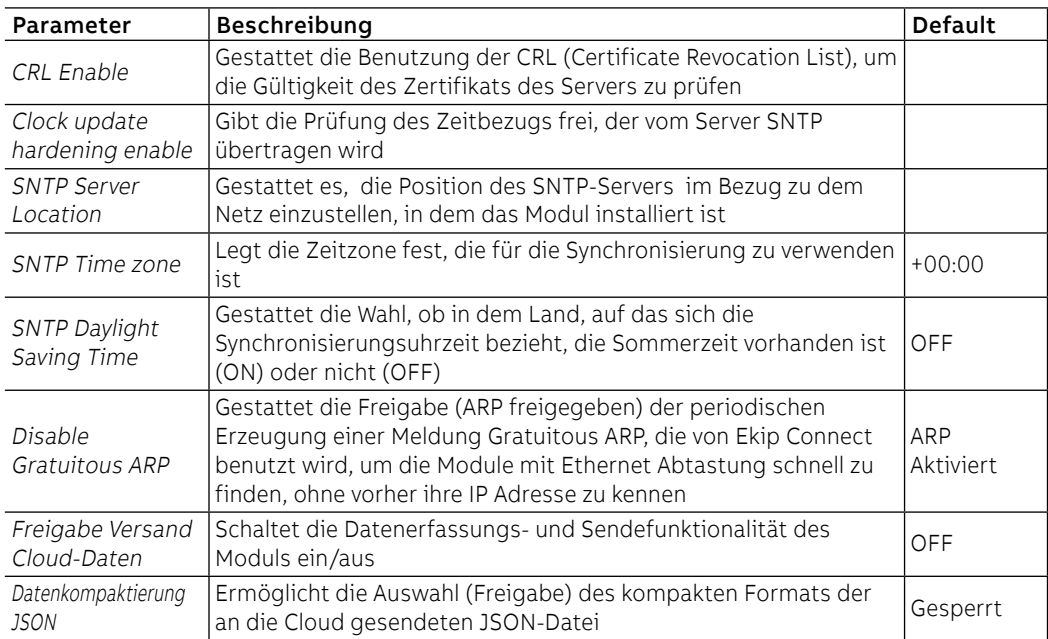

Ferninformationen Vom Service-Steckverbinder (über Ekip Connect) oder mit Kommunikation vom Systembus ist es möglich, Zugriff zu zusätzlichen Informationen zu erhalten:

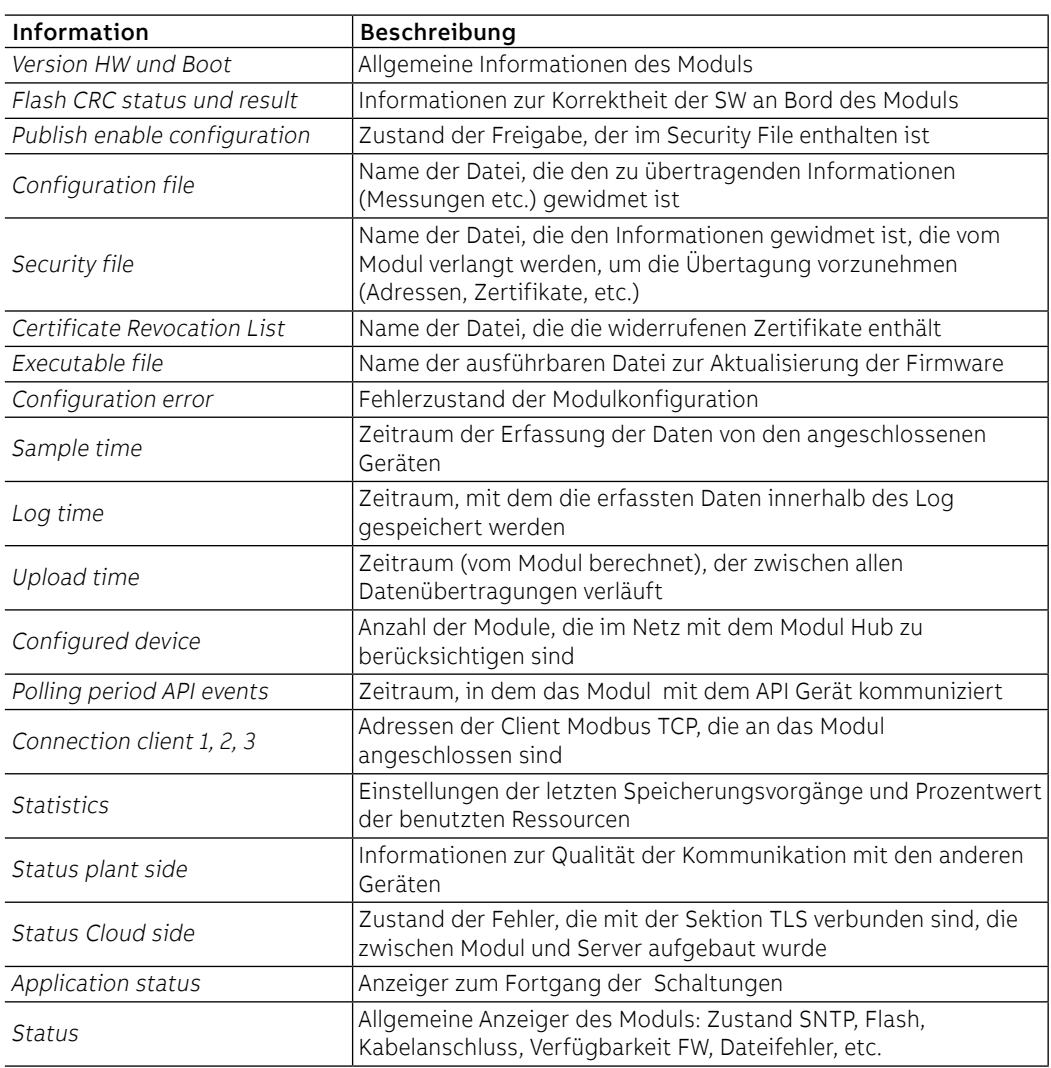

## 11 - Ekip Signalling 2K

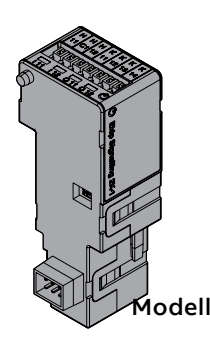

Ekip Signalling 2K ist ein Meldemodul als Zubehöreinrichtung, das die Steuerung der programmierbaren Ein-/Ausgänge gestattet.

Das Modul verfügt:

- zwei Kontakte für Meldungen im Ausgang und die dazugehörige Status-LED
- zwei digitale Eingänge und die dazugehörige Status-LED
- eine Power-LED mit dem Einschaltstatus des Moduls

odellen Es gibt drei verschiedene Module Signalling 2K: Ekip Signalling 2K-1, Ekip Signalling 2K-2 und RELT - Ekip Signalling 2K-3.

Die Module sind nach Eigenschaften und Installationsmodalität untereinander identisch, mit Ausnahme von: Menü auf dem Display, Verdrahtungen und Adressen für die Kommunikation vom System, die für jedes Modell spezifisch sind.

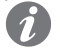

**ANM.:** Wenn nichts anderes angegeben wird, gelten die im folgenden Kapitel stehenden Informationen für alle drei Modelle.

Die drei Module können gleichzeitig an Ekip Touch angeschlossen werden, um das Leistungsvermögen des Geräts zu erweitern (zum Beispiel zur Erweiterung der Zahl der Ein- und Ausgänge für Kontrollen).

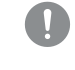

### **WICHTIG: Auf jedem Ekip Touch kann nur ein Modul pro Typ montiert werden; die Konfiguration mit zwei oder drei Modulen des gleichen Modells ist unzulässig (zum Beispiel: zwei Ekip Signalling 2K-1)**

### **RELT - Ekip Signalling 2K-3**

In RELT - Ekip Signalling verfügt das Modul 2K-3 über einen spezifischen Befehl (RELT-Assistent) zur automatischen Programmierung einer Reihe von Parametern des Auslösers; der Befehl programmiert das Gerät so, dass der 2I-Schutz bei Vorhandensein eines Eingangs am Modul RELT - Ekip-Signalling 2K-3 aktiviert wird, und der Schutzstatus konfiguriert den lokalen Modus und die Ausgänge desselben Moduls.

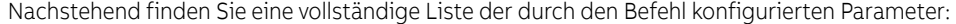

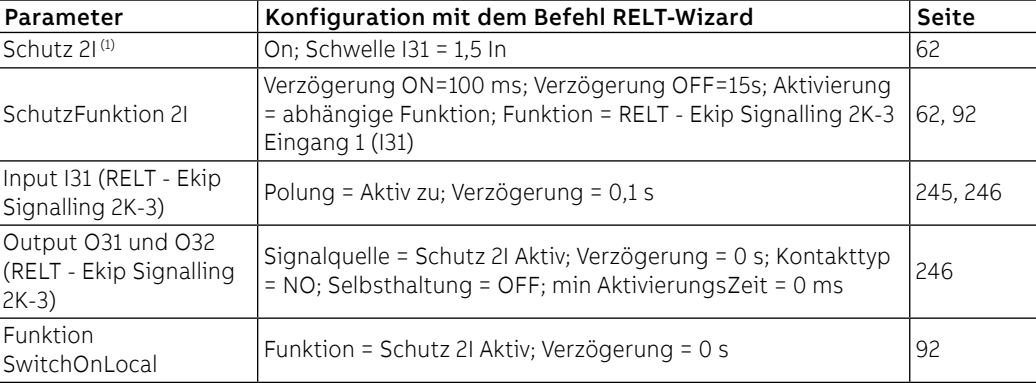

 $<sup>(1)</sup>$  falls vorhanden Dualer Satz, Programmierung sowohl für Satz A als auch für Satz B durchgeführt</sup>

Der Befehl RELT-Wizard ist im 2I-Schutzmenü.Der Befehl RELT-Wizard ist im 2I-Schutzmenü und im Wizard verfügbar, der beim ersten Einschalten des Geräts erscheint.

Falls der Befehl nicht ausgeführt wird (oder im Wizard beim ersten Einschalten zurückgewiesen wird), entsprechen die Funktionalität und Merkmale des RELT - Ekip Signalling 2k-3 Moduls den auf den folgenden Seiten beschriebenen Standardfunktionen.

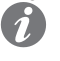

**ANM.:** Der maximale Eingangswiderstand beträgt 25 Ohm. Der Widerstandsparameter ist nützlich für die Berechnung der maximalen Kabellänge. Beispiel: Unter Berücksichtigung eines AWG20-Kabels mit einem Widerstand von 29,5 Ohm/km und eines Mikroschalters mit einem Widerstand von einigen Milliohm (vernachlässigbar für die Entfernungsberechnung) beträgt die maximal zulässige Entfernung: 25 (Ohm)/29,5 (Ohm/km)/2Drähte=0,423 km=423mt

Verbindungen Das Modul ist im ersten freien Slot der Klemmenleiste nach Ekip Supply auf dem Leistungsschalter (bei fester Ausführung) oder auf dem festen Teil (bei ausfahrbarer Ausführung) zu montieren.

> Für die Bezüge für den Anschluss und der Anschlussklemmen Bezug nehmen auf die Dokumente [1SDM000091R0001](http://search.abb.com/library/ABBLibrary.asp?DocumentID=1SDM000091R0001&Action=Launch) und [1SDM000019A1002](http://search.abb.com/library/ABBLibrary.asp?DocumentID=1SDM000019A1002&Action=Launch); für die externen Verdrahtungen sind Kabel AWG 22-16 mit Außendurchmesser von maximal 1,4 mm zu verwenden.

Zum Anschluss des Moduls an Ekip Touch Bezug nehmen auf das Dokument [1SDH001000R0524](http://search.abb.com/library/ABBLibrary.asp?DocumentID=1SDH001000R0524&Action=Launch)

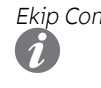

Speisung Ekip Com Signalling 2K wird direkt von dem Modul Ekip Supply gespeist, mit dem es verbunden ist. **ANM.:** Beim Ausfall der Hilfsstromversorgung ist die Kommunikation zwischen Ekip Touch und dem Modul unterbrochen

Eingang Ekip Touch kann so konfiguriert werden, dass der Status der Eingänge Aktionen oder Meldungen entspricht, wobei verschiedene Programmierungsoptionen bestehen (Seite 246).

> Der Anschluss jedes Eingangs (H11 und H12 für Modell 2K-1, H21 und H22 für Modell 2K-2, H31 und H32 für Modell 2K-3) ist mit Bezug auf die gemeinsamen Kontakte auszuführen (HC).

> Das Modul gestattet zwei logische Zustände, die von Ekip Touch aufgrund der für jeden Kontakt gewählten Konfiguration unterschiedlich ausgelegt werden:

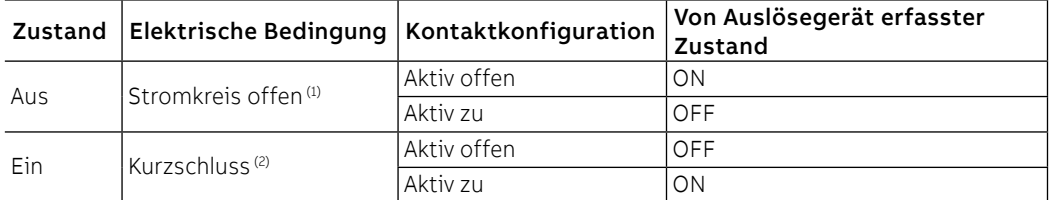

```
(1) R > 100 kΩ
```
(2) R (Verkabelung + Kurzschlusskontakt) <25 Ω

Output Ekip Touch kann so konfiguriert werden, dass die Kontakte jedes Ausgangs beim Eintritt eines oder mehrerer Ereignisse geschlossen oder offen sind, wobei unterschiedlichen Programmierungsoptionen bestehen (Seite 246).

Der Ausgang jedes Moduls besteht aus zwei Kontakten (K11-K12 und K13-K14 für Modell 2K-1; K21-K22 und K23-K24 für Modell 2K-2; K31-K32 und K33-K34 für Modell 2K-3), die vom Gerät und den anderen Aushängen isoliert sind und die die folgenden elektrischen Eigenschaften aufweisen:

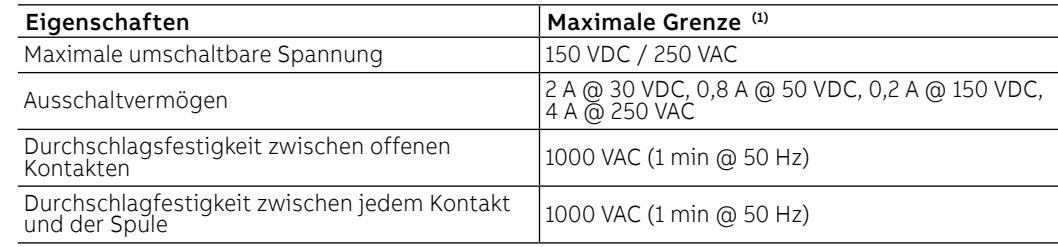

(1) Daten zu einer ohmschen Last

Schnittstelle Das Modul verfügt über drei Melde-Leds:

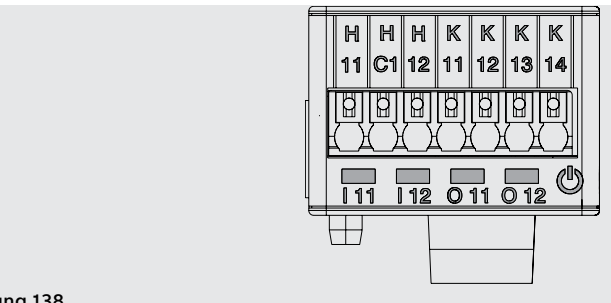

Abbildung 138

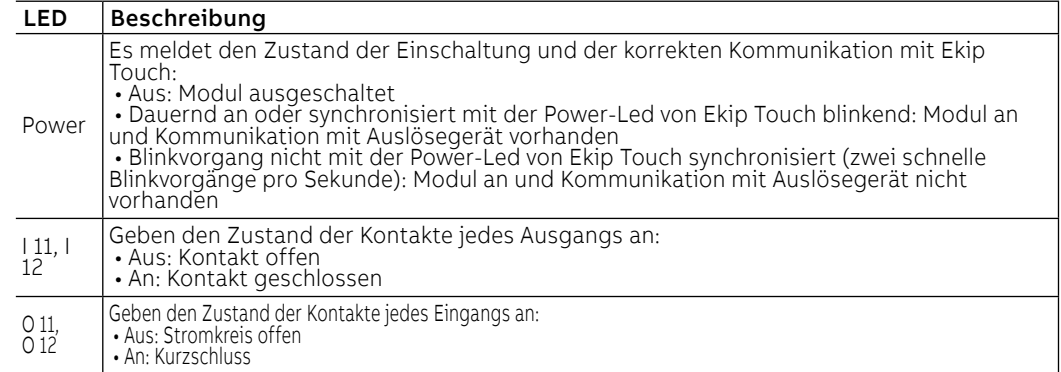

Menü Wenn das Modul Ekip Signalling 2K korrekt von Ekip Touch erfasst wird, aktiviert sich der spezifische Konfigurationsbereich im Menü Einstellungen - Module.

Für jedes Modul Ekip Signalling 2K, das von Ekip Touch erfasst wird, ist ein spezifisches Menü verfügbar, das die Untermenüs aller verfügbaren und konfigurierbaren Ein- und Ausgänge enthält.

Parameter der Eingänge Alle verfügbaren Eingänge gestatten die Konfiguration der folgenden Parameter:

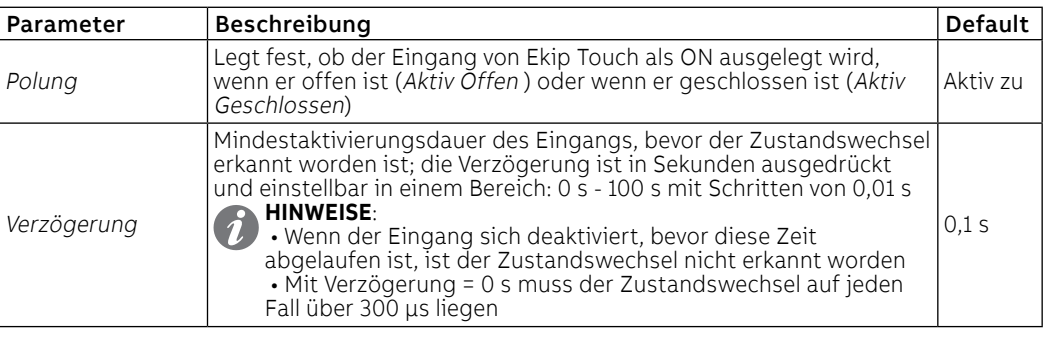

Parameter der Ausgänge Alle verfügbaren Eingänge gestatten die Konfiguration der folgenden Parameter:

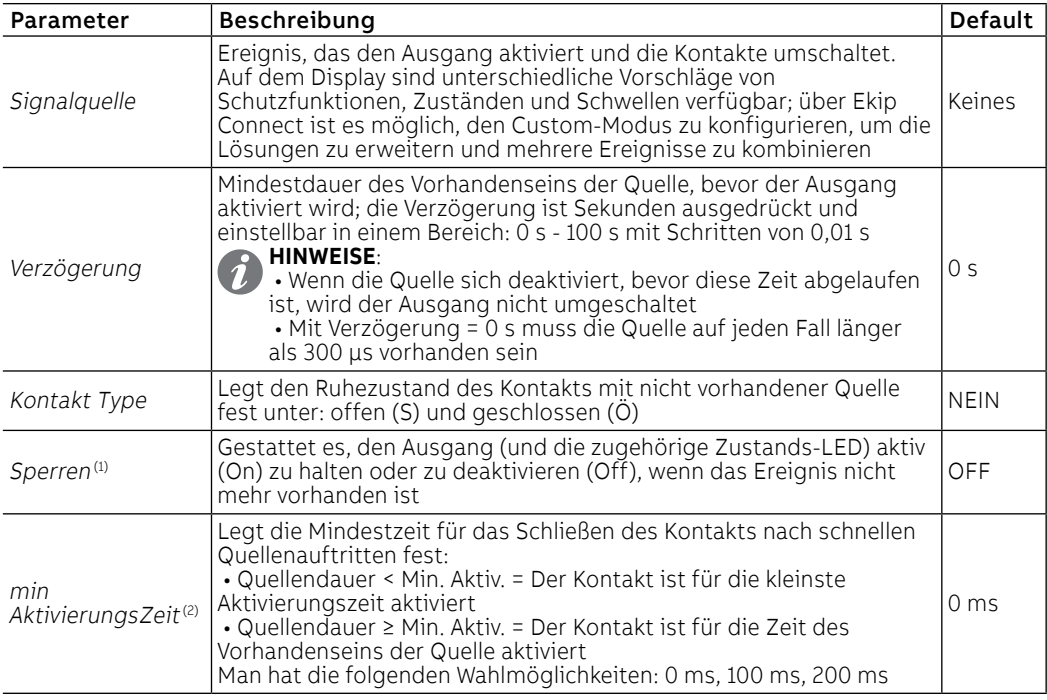

(1) Wenn Measurement modul für die Funktion Power Controller benutzt wird, die Selbsthaltungen der benutzten Ausgänge deaktivieren

(2) Wenn Measurement modul für die Funktion Power Controller benutzt wird, ist auch die Option Power Controller verfügbar; wenn sie gewählt ist, wird der Ausgang für eine feste Zeit aktiv gehalten, die der Funktion eigen ist, unabhängig vom Weiterbestehen des Ereignisses, das sie aktiviert hat

Uber Im Menü Informationen - Module ist das spezifische Menü des Moduls verfügbar, in dem man folgendes findet:

- Die Serien-Nr. und die Version des Moduls
- die Zustände der Eingänge (On/Off) und der Ausgänge (Offen/Geschlossen)

Test Wenn das Modul Ekip Signalling 2K korrekt erfasst wird, aktiviert sich der Testbereich im Menü Test. Für Einzelheiten zu den Testeigenschaften siehe Seite [137.](#page-139-0)

Ferninformationen Mit dem Service-Steckverbinder (über Ekip Connect) oder bei Kommunikation mit dem Systembus stehen einige ergänzende Informationen zur Version und dem Zustand des Moduls zur Verfügung: Version HW und Boot, Zustand CRC (Korrektheit der SW an Bord des Moduls).

## 12 - Ekip Synchrocheck

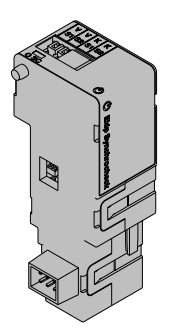

Ekip Synchrocheck ist ein nützliches Zubehörmodul, um das Schließen eines Aktuators zu befehlen, wenn die Synchronismusbedingungen bestehen, die vom Anwender programmierbar sind.

Um den Synchronismus auszuführen:

- Ekip Synchrocheck und die internen Abgriffe messen die Spannung auf den externen Kontakten (Außenspannung) bzw. auf den internen Kontakten (Innenspannung) des Aktuators
	- Ekip Synchrocheck steuert einen Schließerkontakt

### **HINWEISE:**

- In der folgenden Beschreibung und in den Menüs wird der Aktuator als Leistungsschalter beschrieben
- Mit einem Generator und dem Aktuator in Konfiguration: Normal ist die Außenspannung die Netzspannung, während die Innenspannung die Generatorspannung ist.

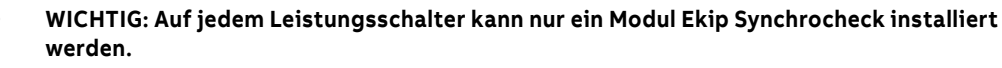

Modalität Das Modul funktioniert in zwei Modalitäten, die der Anwender nach Wahl konfigurieren kann (in manueller Konfiguration) oder die automatisch vom Gerät verwaltet werden (automatischer Konfiguration).

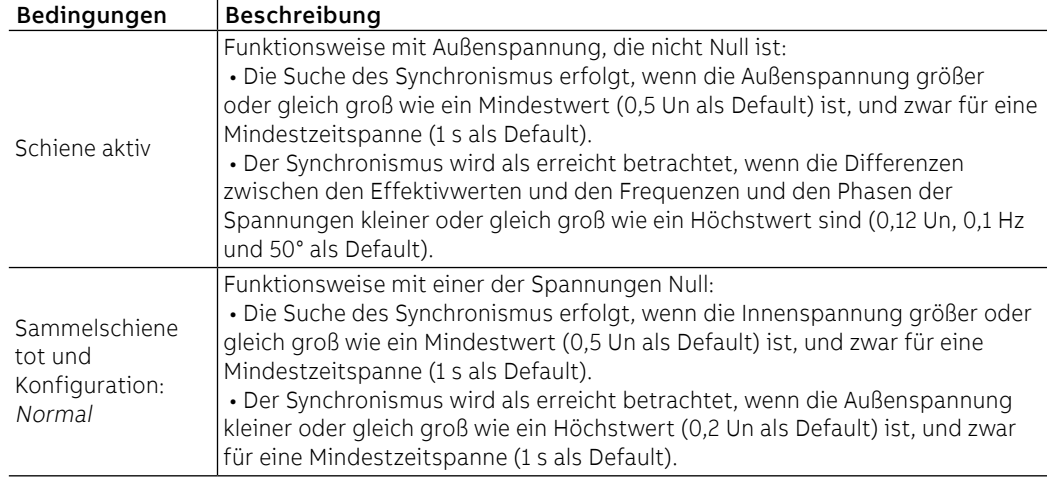

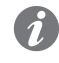

**ANM.:** Mit toter Sammelschiene und Konfiguration: Reversed sind die Rollen der Innen- und Außenspannungen umgekehrt

Das Synchronismus-Signal:

- wird beim Erreichen des Synchronismus aktiviert und für mindestens 0,2 ms aktiv gehalten
- Es wird deaktiviert, wenn der Synchronismus verfällt oder der Leistungsschalter ausgeschaltet ist (mit Bedingung: Evaluate CB status = freigegeben) oder Kommunikation mit Ekip Touch unterbrochen

Zusatzfunktionen zu den obigen Synchronismusbedingungen können einige Optionen von Remote konfiguriert werden:

- Hinzufügen der Bedingungen Leistungsschalter ausgeschaltet (bei Default gesperrt)
	- Die Kontrollen von Frequenz und Phase können gesperrt werden

**WICHTIG: Um die Kontrollen von Frequenz und Phasen sperren zu können, sicherstellen, dass zwischen den externen und internen Kontakten schon die Übereinstimmung der gewünschten Frequenz und Phase besteht**

Verbindungen Das Modul ist im ersten freien Slot der Klemmenleiste nach Ekip Supply auf dem Leistungsschalter (bei fester Ausführung) oder auf dem festen Teil (bei ausfahrbarer Ausführung) zu montieren.

> Für die Bezüge für den Anschluss und der Anschlussklemmen Bezug nehmen auf das Dokument [1SDM000091R0001](http://search.abb.com/library/ABBLibrary.asp?DocumentID=1SDM000091R0001&Action=Launch); für die externen Verdrahtungen sind Kabel AWG 22-16 mit Außendurchmesser von maximal 1,4 mm zu verwenden.

Zum Anschluss des Moduls an Ekip Touch Bezug nehmen auf das Dokument [1SDH001000R0513](http://search.abb.com/library/ABBLibrary.asp?DocumentID=1SDH001000R0513&Action=Launch).

Speisung Ekip Synchrocheck wird direkt von dem Modul Ekip Supply gespeist, mit dem es verbunden ist.

**ANM.:** Beim Ausfall der Hilfsstromversorgung ist die Kommunikation zwischen Ekip Touch und dem Modul unterbrochen

Eingang Ekip Synchrocheck verfügt über einen Eingang (V S1 - V S2) zum Einlesen der Spannung, dessen Funktion in den folgenden Bereichen und mit den folgenden Leistungen garantiert wird:

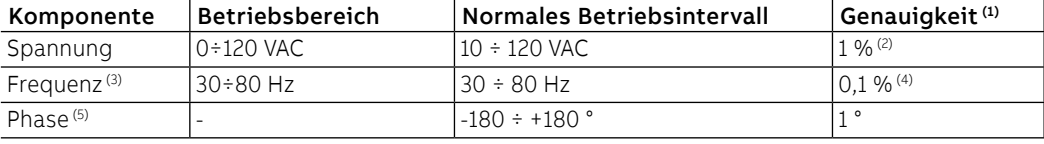

 $<sup>(1)</sup>$  Die Genauigkeiten beziehen sich auf die normalen Betriebsintervalle gemäß IEC 61557-12</sup>

(2) Mit aktiver Sammelschiene

(3) Mit aktiver Sammelschiene wird die Messung der Frequenz bei einer gemessenen Spannung ≥ 36 V AC gestartet und angehalten, wenn die gemessene Spannung ≤ 32 V AC beträgt.

(4) Wenn keine harmonischen Verzerrungen vorliegen

(5) Die Messung der Phase bezieht sich auf die Phasendifferenz zwischen Innen- und Außenspannung.

### **Barriere**

Zwischen den externen Kontakten des Leistungsschalters und dem Eingang des Moduls muss immer eine Barriere installiert sein, welche die folgenden Eigenschaften hat:

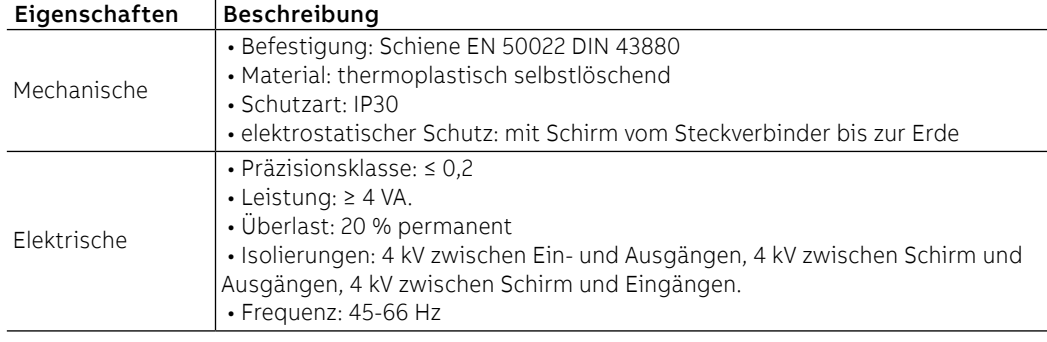

Output Ekip Synchrocheck hat einen Ausgang (K S1 - K S2), der als Synchronismus-Kontakt verwendet wird.

Der Ausgang ist vom Gerät und dem Eingang isoliert und weist die folgenden elektrischen Eigenschaften auf:

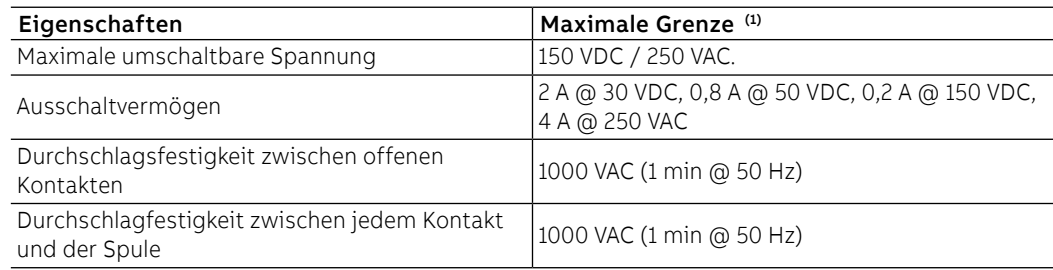

(1) Daten zu einer ohmschen Last

Schnittstelle Das Modul verfügt über zwei Melde-LEDS:

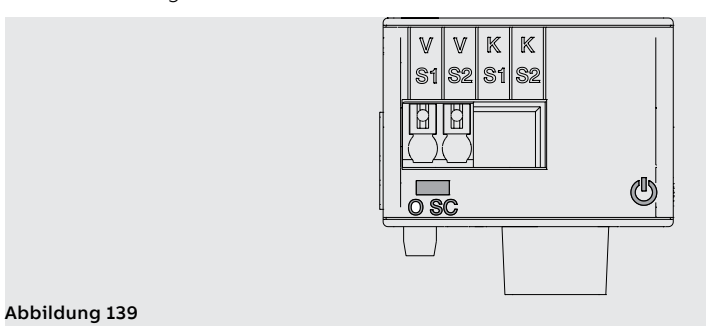

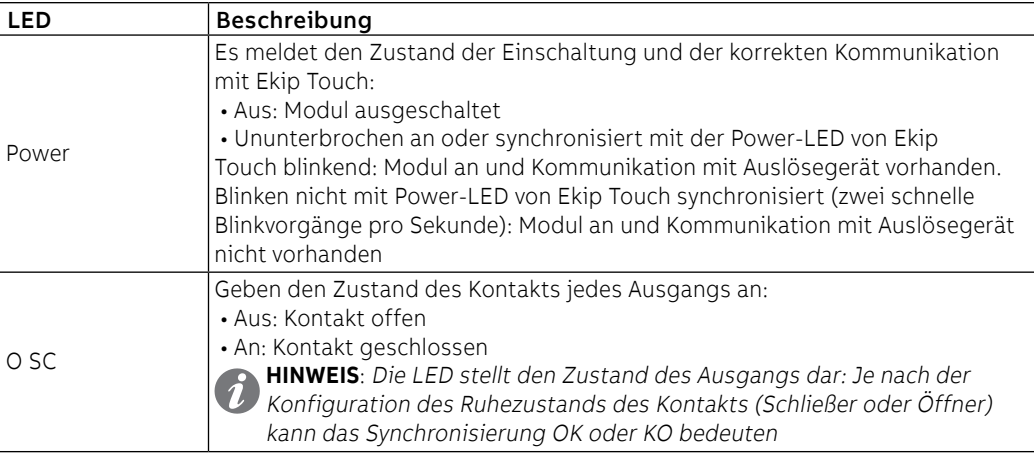

Konfigurationen im Menü Wenn das Modul Ekip Synchrocheck korrekt von Ekip Touch erfasst wird, aktiviert sich der spezifische Konfigurationsbereich im Menü Erweiterte - Synchrocheck.

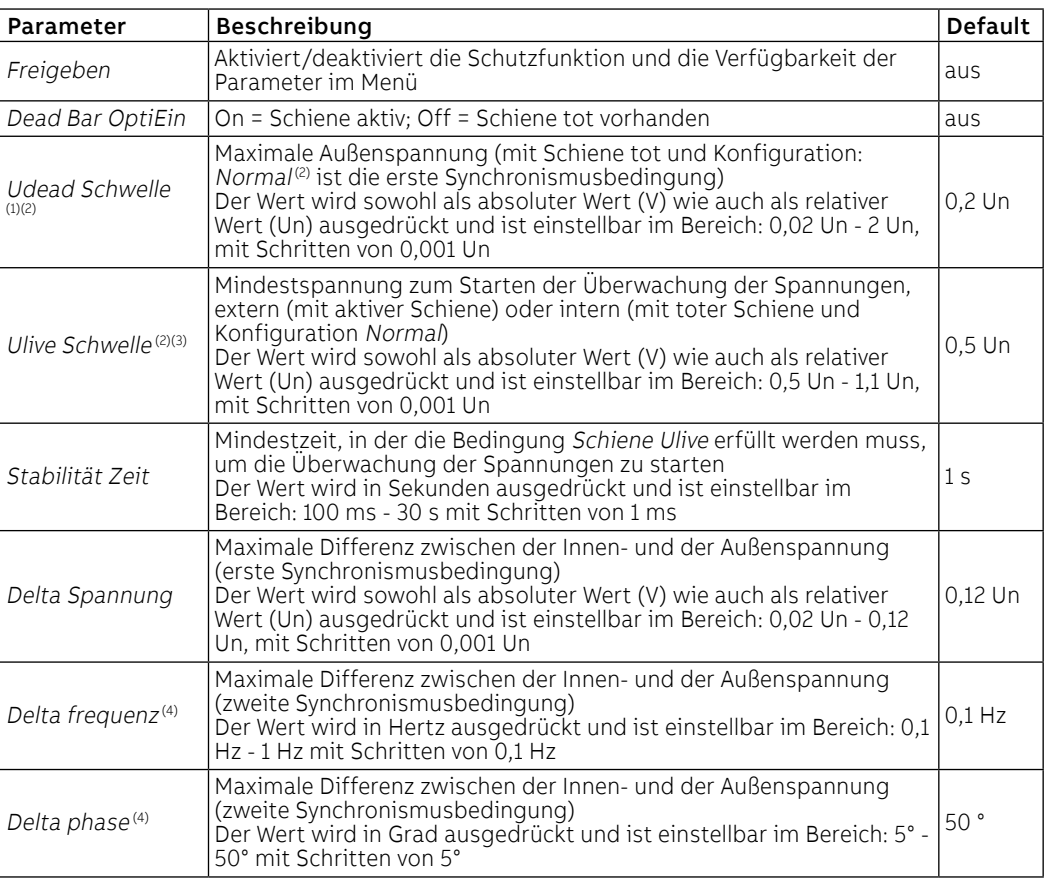

Fortsetzung auf der nächsten Seite
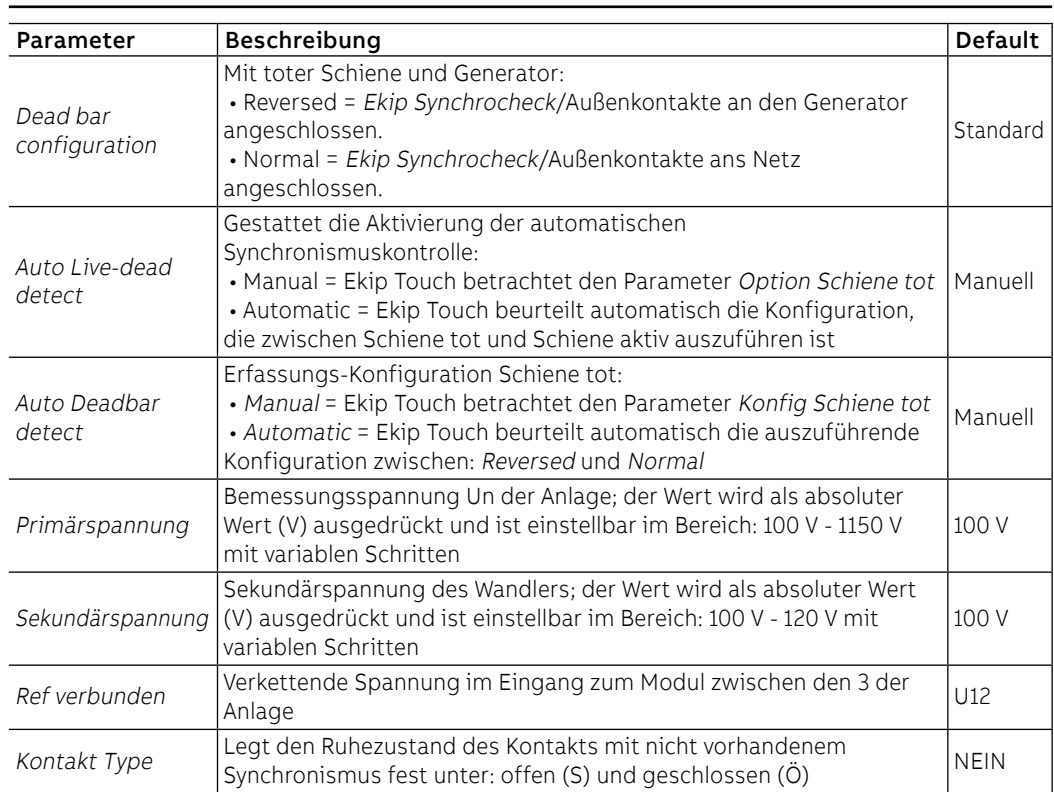

 $<sup>(1)</sup>$  Parameter nicht verfügbar mit Schiene aktiv und Selbsterfass. Schiene tot/aktiv= Manual</sup> (2) Mit toter Sammelschiene und Konfiguration: Reversed sind die Rollen der Innen- und Außenspannungen umgekehrt

(3) Auf die Bedingung Mindestspannung ist eine Hysterese von 10 % angewendet: wenn sie erreicht ist, geht die Bedingung verloren, wenn die Spannung unter 90 % der eingestellten Grenze sinkt (4) Parameter nicht verfügbar mit Schiene tot und Selbsterfass. Schiene tot/aktiv= Manual

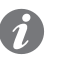

**ANM.:** alle Schwellenwerte haben eine Toleranz von ±10% mit Ausnahme von:

- Delta-Spannung; die Toleranz ist der höhere Wert unter: ±10% des eingestellten Schwellenwertes und 0,5% Un (bei Un > 220 V) oder 1% Un (bei Un ≤ 220 V)
- Delta-Frequenz; die Toleranz ist der höhere Wert zwischen ±10% des eingestellten Schwellenwertes und 0,02 Hz

Konfigurationen von Remote Vom Service-Steckverbinder (über Ekip Connect) oder mit Kommunikation vom Systembus ist es möglich, Zugriff zu zusätzlichen Parametern zu erhalten:

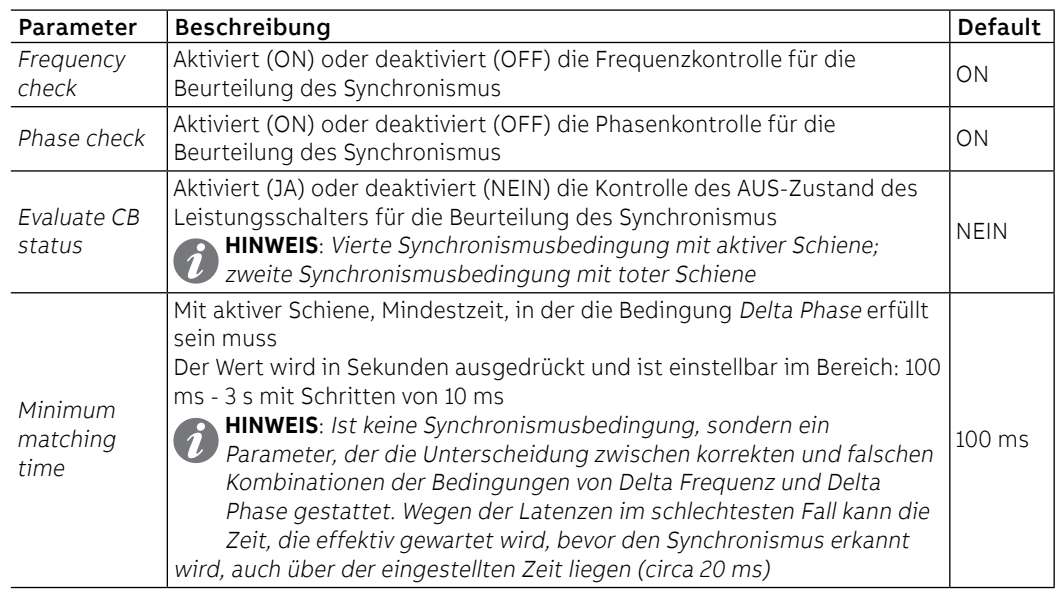

Messung Wenn das Modul Ekip Synchrocheck korrekt von Ekip Touch erfasst wird, aktiviert sich der spezifische Messbereich im Menü Messungen - Synchrocheck.

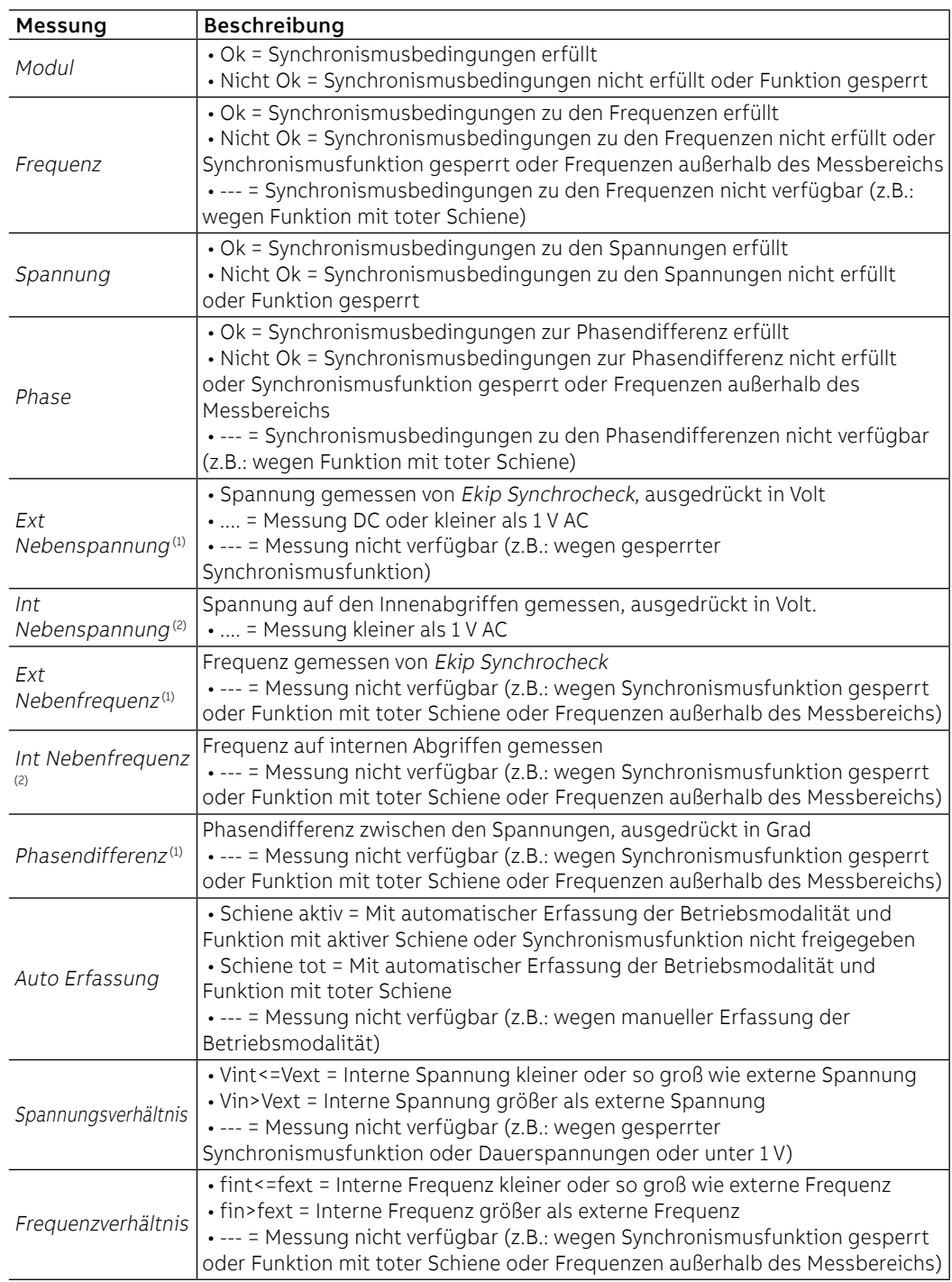

 $^{(1)}$  Die Messgenauigkeit der Spannungsdifferenz beträgt  $\pm$  10%, ausgenommen beim Wert des Parameters von 0,02 Un, bei dem die Genauigkeit ± 20% beträgt

(2) Die Eigenschaften der Spannungs- und Frequenzmessungen sind übereinstimmend mit denen, die auf den internen Abgriffen erklärt werden (Seite [113](#page-115-0))

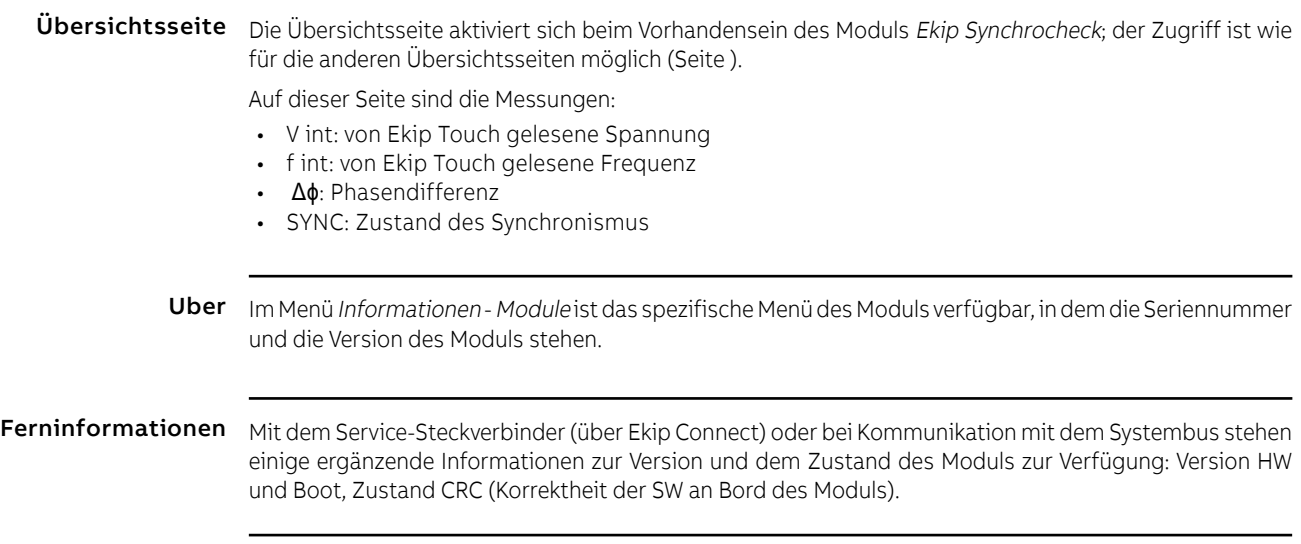

## 13 - Ekip Signalling 3T

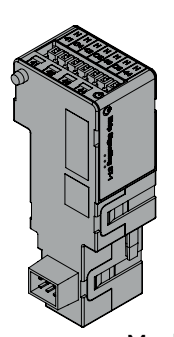

Ekip Signalling 3T ist ein Zubehör mit Meldefunktion, das den Anschluss gestattet von:

- Drei Analogeingänge für Temperatursensoren PT100/PT1000 (2 Adern): I42, I43, I44
- ein Analogeingang für Current Loop 4-20 mA: I41

Die vom Modul gelieferten Messungen können mit unterschiedlichen Steuerschwellen kombiniert werden, die nützlich sind, um Alarmmeldungen, Zustände und programmierbare Befehle zu konfigurieren.

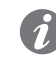

**ANM.:** PT100-Temperatursensoren sind nur mit dem Ekip Signalling 3T-Modul kompatibel, das auf Emax 2 mit schwarzer Plattform installiert ist.

Modellen Ekip Touch kann mit zwei verschiedenen Modulen 3T konfiguriert werden: Ekip Signalling 3T-1 und Ekip Signalling 3T-2.

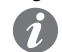

**ANM.:** Wenn nichts anderes angegeben wird, gelten die im folgenden Kapitel stehenden Informationen für beide Modelle.; Auf dem zweiten Modul werden die Eingänge als I51 bezeichnet (lopp 4-20 mA), I52, I53, I54 (PT100/PT1000)

Die beiden Module können gleichzeitig auf dem gleichen Leistungsschalter montiert werden, um die Mess- und Steuermöglichkeiten der eigenen Anlage zu erweitern.

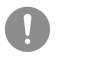

**WICHTIG: Auf jedem Leistungsschalter kann nur ein Modul pro Typ montiert werden; die Konfiguration mit zwei Modulen des gleichen Typs ist unzulässig (Beispiel: zwei Module Ekip Signalling 3T-1)**

Verbindungen Für die Bezüge für den Anschluss und der Anschlussklemmen Bezug nehmen auf das Dokument [1SDM000091R0001](http://search.abb.com/library/ABBLibrary.asp?DocumentID=1SDM000091R0001&Action=Launch)

Zum Anschluss des Moduls an Ekip Touch Bezug nehmen auf das Dokument [1SDH001000R0527](http://search.abb.com/library/ABBLibrary.asp?DocumentID=1SDH001000R0527&Action=Launch).

Für die Sensoren PT100/PT1000 isolierte Kabel für Thermoelemente wie PENTRONIC TEC/SITW-24F (Typ TX) oder ähnliche mit einer maximalen Länge von drei Meter verwenden.

Für den Sensor Current Loop 4-20 mA adäquate und zur Arbeitsumgebung passende Kabel, in denen der Stromsensor 4-20 mA benutzt wird, mit maximaler Länge von drei Meter verwenden.

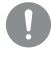

**WICHTIG: Die Eingänge sind nicht isoliert: Der Kunde muss unabhängig von der Anlagenspannung die Isolierung zwischen den einzelnen Eingängen und zwischen den Eingängen und der Versorgung des Moduls Ekip Supply aufgrund der eigenen Anwendung und des eigenen Netzes garantieren.**

**Für Anwendungen in Niederspannungsanlagen empfiehlt ABB die Aussensonde PT1000 3m, der über Mutter und Schraube zur Benutzung auf der Schiene verfügt und mit den Niveaus der dielektrischen Festigkeit und Isolierung gemäß der Norm IEC 60947-2 (Ui= 1000 V, Uimp= 12 kV) kompatibel ist.**

Speisung Ekip Signalling 3T wird direkt von dem Modul Ekip Supply gespeist, mit dem es verbunden ist.

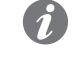

**ANM.:** Beim Ausfall der Hilfsstromversorgung ist die Kommunikation zwischen Ekip Touch und dem Modul unterbrochen

Eingang Das Modul gestattet das Messen der folgenden Größen

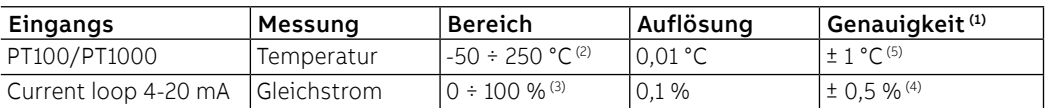

 $(1)$  Auf das Modul 3T ohne Sensoren bezogene Genauigkeiten; für die Gesamtgenauigkeit sind die Eigenschaften der Sensoren und der verwendeten Verdrahtungen zu berücksichtigen; mit ABB-Sensor erhöht sich die Genauigkeit um 0,5 °C

(2) mit ABB PT1000 Fühler, der Bereich ist -25  $\div$  150 °C

(3) Die Messung wird als Prozentwert ausgedrückt, wobei: 0 % = 4 mA und 100 % = 20 mA beträgt <sup>(4)</sup> Auf Vollausschlag bezogene Genauigkeit:  $0,5% = 0,1$  mA

 $<sup>(5)</sup>$  Genauigkeit gültig im Bereich 0 - 130 °C mit Modul bei 25 °C Umgebungstemperatur. Der</sup>

Genauigkeitswert beträgt über den gesamten Bereich ± 2 °C bei einer Umgebungstemperatur des Moduls von 25 °C

Schnittstelle Es gibt fünf Melde-Leds:

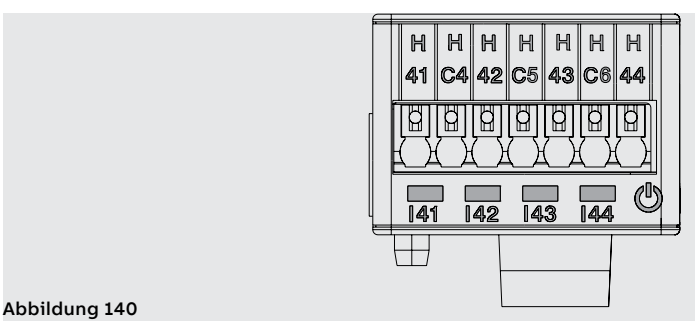

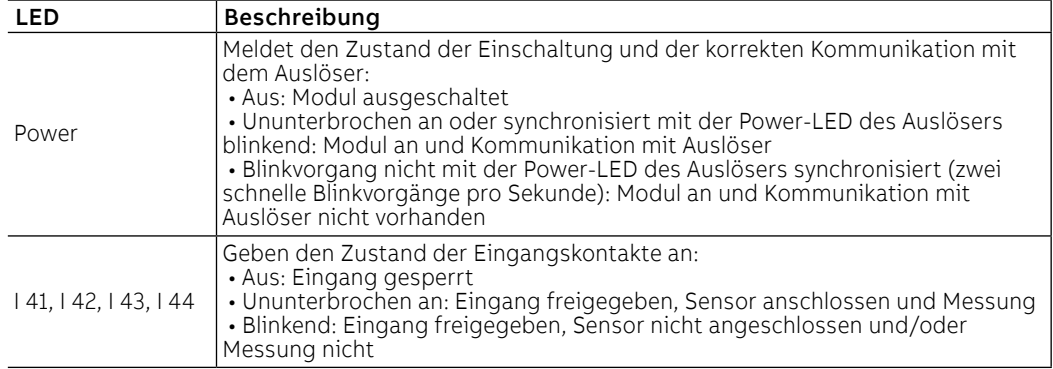

Zugriff vom Display Wenn das Modul Ekip Signalling 3T korrekt erfasst wird, werden auf Ekip Touch die folgenden Bereiche aktiviert:

• Seite Messungen, zugänglich von der Homepage, enthält die Messungen aller Eingänge PT100/ PT1000 und Current Loop 4-20 mA von beiden Modulen 3T-1 und 3T-2

• Untermenü zur Information im Menü Informationen - Module mit folgendem Inhalt: Serien-Nr., Version des Moduls und der Zustände der Sensoren (Present/Alarm)

- **WICHTIG:**
	- **Wenn einer oder mehrere der Sensoren sich im Alarmzustand befinden, wird auf der Diagnose-Leiste die folgende Meldung aktiviert: Ekip Signalling 3T**
	- **Wenn ein Sensor nicht freigegeben ist, lautet der angegebene Zustand: Vorhanden**

Konfigurationen von Remote Die Konfiguration des Moduls ist verfügbar:

- Über Ekip Connect, mit Kommunikationszubehör vom Service-Steckverbinder oder mit Kommunikation vom Systembus
- Mit dem eigenen Kommunikationssystem und den auf dem Leistungsschalter montierten Modulen Ekip Com, zu den Bedingungen, die vom Auslöser vorgesehen sind (System Interface für die Details verwenden)

In beiden Bedingungen sind auch alle Messungen, Zustände und Alarme des Moduls verfügbar.

**ANM.:** Parameter und Messungen sind auf den Seiten Ekip Connect verteilt und die Kommunikationsadressen sind manchmal nicht aufeinander folgend; in den folgenden Tabellen sind die Bezüge der Seiten auf Ekip Connect 3 angegeben

Freigabe und Messungen Auf der Seite Ekip Signalling 3T ist es möglich, die einzelnen Eingänge des Moduls freizugeben: I42 Temperaturen, I43 Temperaturen, I44 Temperaturen, I41 Strom 4-20 mA (per 3T-1), I52 Temperaturen, I53 Temperaturen, I54 temperaturen, I51Strom 4-20 mA (zur 3T-2).

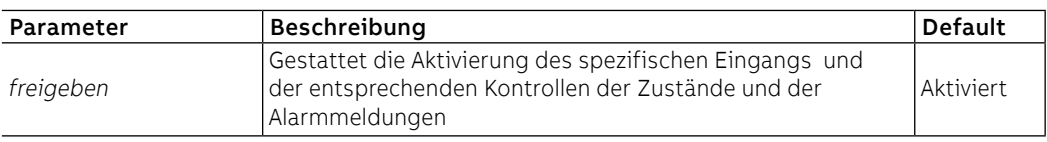

Alarmmeldungen Auf der Seite Parameter der Schutzfunktionen - Andere Parameter (und B, falls Dual Set aktiviert ist) ist es möglich, für jeden Eingang bis zu drei Alarmschwellen zu aktivieren und konfigurieren, die voneinander unabhängig sind: Schwelle A, Schwelle B, Schwelle C.

Jede Alarmschwelle sieht die folgenden Konfigurationsparameter vor:

**ANM.:** Die Tabelle enthält die Parameter der Schwelle A des Eingangs I42; für alle anderen Schwellen und Eingänge ändern sich die Namen und die Bezüge, die zu berücksichtigen sind

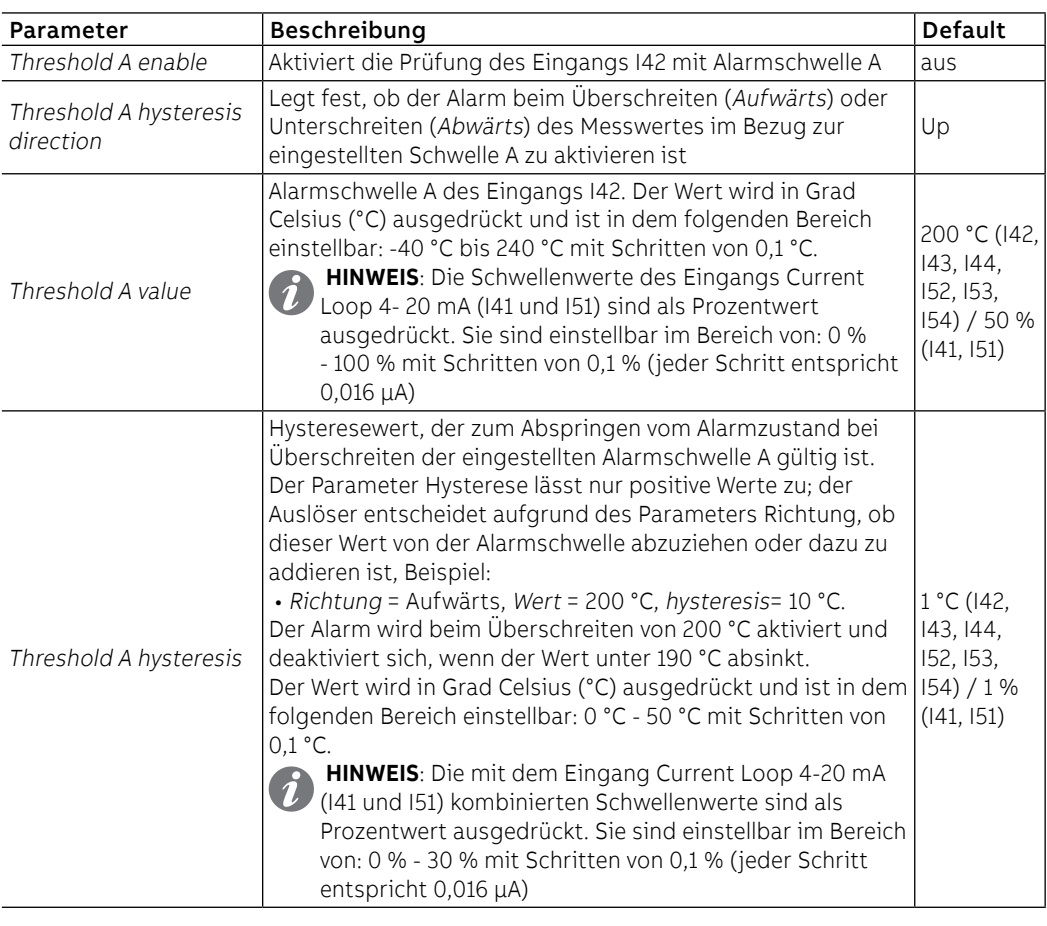

Zustände und Alarme Auf der Seite Hinweise/Alarme ist es möglich, den Zustand aller Steuerschwellen zu prüfen.

## 1 - Ekip Signalling 10K

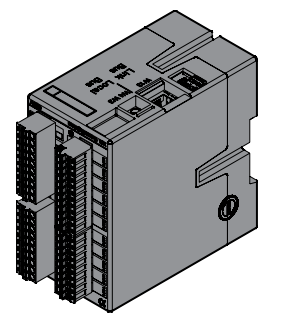

Ekip Signalling 10K ist ein zusätzliches externes Meldemodul, das auf DIN-Standardschiene von 35 mm installiert werden kann (DIN EN 50022 Typ TS 35x15 mm).

Das Modul verfügt:

- Zehn Ausgangskontakte programmierbare
- Zehn oder elf programmierbare digitale Eingänge
- Eine Einschalt-Led und zwanzig oder einundzwanzig Melde-Leds (eine Led für jeden Ein-/Ausgang).
- Das Modul kann auf vier verschiedene Konfigurationen eingestellt werden.
	- Eine im Fall des Anschlusses an ein Link-Bus-Netz
	- Drei Konfigurationen im Fall des Anschlusses über den Lokaler Bus (um bis zu drei Module an den gleichen Auslöser anschließen zu können)

Das Modul kann mit 110 - 240 V AC / DC oder 24 - 48 V DC gespeist werden.

Nähere Informationen zu Ekip Signalling 10K findet man in der ABB Library, insbesondere im Dokument [1SDH001318R0003](http://search.abb.com/library/ABBLibrary.asp?DocumentID=1SDH001318R0003&Action=Launch).

**WICHTIG: Sicherstellen, die Empfehlungen zu den Sicherheits- und Vorsichtsmaßnahmen gelesen zu haben, um unbefugte Zugriffe zu vermeiden.**

## 2 - Ekip Signalling Modbus TCP

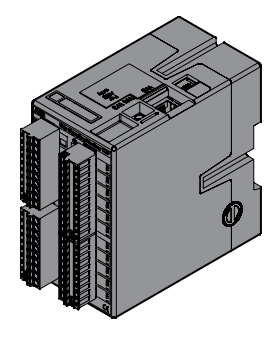

Ekip Signalling Modbus TCP ist ein zusätzliches externes Meldemodul, das auf DIN-Standardschiene von 35 mm installiert werden kann (DIN EN 50022 Typ TS 35 x 15 mm).

Seine Funktion ist die der Teilung in einem Ethernet-Netz mit Kommunikationsprotokoll.

Das Modul verfügt über 11 digitale Eingänge und 10 Ausgangskontakte:

- Die Eingänge dienen zur Überwachung des Zustandes der Geräte und für andere Informationen
- Die Ausgänge gestatten die Betätigung der Leistungsschalter

Jedem Eingang und jedem Ausgang ist ein Status-LED zugeordnet.

Das Modul kann auf drei verschiedene Weisen funktionieren:

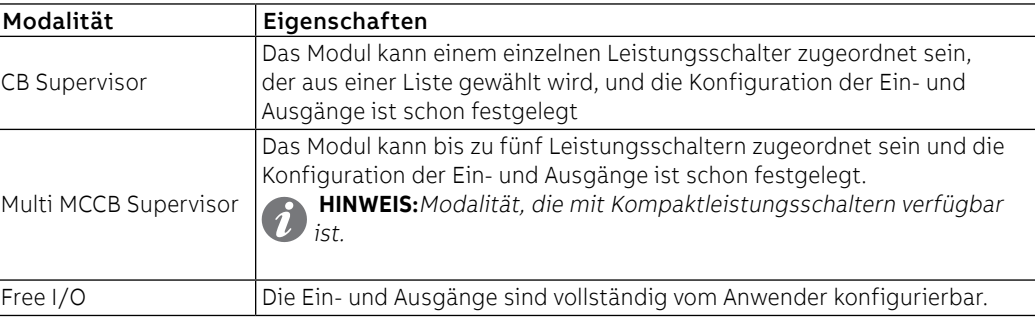

Das Modul kann mit 110 - 240 V AC / DC oder 24 - 48 V DC gespeist werden.

Nähere Informationen zu Ekip Signalling Modbus TCP findet man in der ABB Library, insbesondere im Dokument [1SDH001456R0003](http://search.abb.com/library/Download.aspx?DocumentID=1SDH001456R0003&Action=Launch).

## 3 - Ekip Multimeter

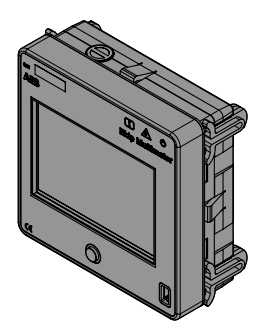

Ekip Multimeter ist ein Fernanzeigemodul für die Frontseite der Schaltanlage, das mit einem Touchscreen-Display ausgestattet ist, das es gestattet, die Parameter des Auslösegeräts, an das es über den lokalen Bus angeschlossen ist, anzuzeigen und zu ändern.

Es ist möglich, am gleichen Auslösegerät bis zu vier Ekip Multimeter anzuschließen. Das Modul kann dagegen an nur ein Auslösegerät angeschlossen werden.

Der rückseitige Steckverbinder gestattet es, das Gerät mit zwei unterschiedlichen elektrischen Lösungen zu speisen:

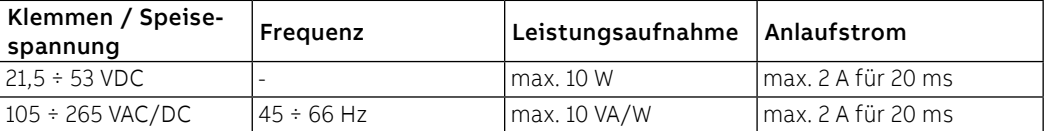

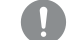

### **WICHTIG: Die AC- und DC-Speisungen können nicht gleichzeitig vorhanden sein**

Das Modul stellt eine Hilfsspannung von 24 V DC (Klemmen 24 Vout L+ und L-) bereit, die benutzt werden kann, um den Auslöser direkt zu speisen.

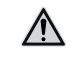

**ACHTUNG! Ekip Multimeter ist so ausgelegt, dass es nur das Auslösegerät ohne Zusatzmodule speisen kann: beim Einsatz der Hilfsstromversorgung vom Modul muss diese direkt an der Klemmenleiste des CB angeschlossen werden, ohne dass Ekip Supply oder andere Module verwendet werden können**

### **Anschlüsse**

Für den lokalen Bus und die Hilfsstromversorgung im Ausgang müssen Kabel vom Typ Belden 3105A oder gleichwertige Typen mit der Höchstlänge von 15 m benutzt werden; der Kabelschirm muss an beiden Seiten des Anschlusses geerdet werden.

### **Unterlagen**

Nähere Informationen findet man in der ABB Library, insbesondere im Dokument [1SDH001000R0520](http://search.abb.com/library/ABBLibrary.asp?DocumentID=1SDH001000R0520&Action=Launch).

### 4 - Ringkernwandler Rc

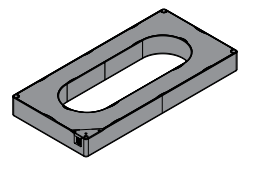

Rc ist der externe Fehlerstromsensor, der auf den Auslösern Ekip Touch mit Rating Plug Rc installiert werden kann.

In der Programmierungsphase von Ekip Touch muss das Vorhandensein des Ringkernwandlers im Menü Einstellungen-Leistungsschalter-Erdungsschutz geprüft werden (Seite [49](#page-51-0), erforderlich, um das Konfigurationsmenü der Schutzparameter Rc im Menü Erweiterte zu aktivieren (Seite [47\)](#page-49-0).

**WICHTIG: Der Ringkernstromwandler kann in Alternative zu der S.G.R. gewählt werden; die Schutzfunktionen Gext, MDGF und Rc sind alternativ**

Nähere Informationen zum Anschluss des Ringkernstromwandlers Rc findet man in der ABB Library, insbesondere im Dokument [1SDH001000R0521](http://search.abb.com/library/ABBLibrary.asp?DocumentID=1SDH001000R0521&Action=Launch).

### 5 - Ringkernwandler S.G.R.

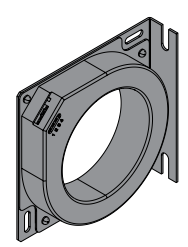

S.G.R. bzw. Source Ground Return ist der externe homopolare Stromsensor, der verfügbar ist für die Auslösegeräte Ekip Touch Version LSIG.

In der Programmierungsphase von Ekip Touch muss das Vorhandensein des Ringkernwandlers im Menü Einstellungen-Leistungsschalter-Erdungsschutz geprüft werden (Seite [49](#page-51-0), erforderlich, um das Konfigurationsmenü der Schutzparameter Gext im Menü Erweiterte zu aktivieren (Seite [47](#page-49-0)).

**WICHTIG: Der Ringkernstromwandler kann in Alternative zu der Rc gewählt werden; die Schutzfunktionen Gext, MDGF und Rc sind alternativ**

Nähere Informationen zum Anschluss des Ringkernstromwandlers S.G.R. findet man in der ABB Library, insbesondere im Dokument [1SDH001000R0507](http://search.abb.com/library/ABBLibrary.asp?DocumentID=1SDH001000R0507&Action=Launch).

## 6 - Externer Neutralleiter

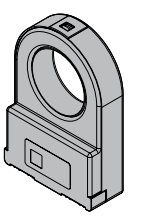

Das ist ein Stromsensor für den Neutralleiterpol außerhalb des Leistungsschalters.

Nur für dreipolige Leistungsschalter vorgesehen. Gestattet es, den Schutz des Neutralleiters durch den Anschluss an den Auslöser Ekip zu realisieren. Wird auf Anfrage geliefert.

Mehr Informationen zum Anschluss des Neutralleiters finden Sie auf der Website http://www.abb.com/ abblibrary/DownloadCenter/, insbesondere mit den Blättern:

- [1SDH001000R0506](http://search.abb.com/library/ABBLibrary.asp?DocumentID=1SDH001000R0506&Action=Launch) für Leistungsschalter E2.2.
- [1SDH001000R0515](http://search.abb.com/library/ABBLibrary.asp?DocumentID=1SDH001000R0515&Action=Launch) für Leistungsschalter E4.2 und E6.2.

### 7 - Ekip Com Actuator

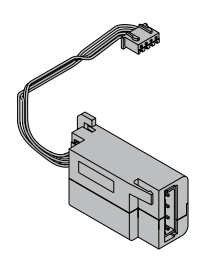

Ekip Com Actuator ist ein Zubehörmodul, das die Fernaus- und Ferneinschaltung der Leistungsschalter SACE Tmax 2 gestattet.

Das Modul ist auf der Frontseite des Leistungsschalters im Zubehörbereich installiert.

Für die Bezüge für den Anschluss und der Anschlussklemmen Bezug nehmen auf die Dokumente [1SDH000999R0501](http://search.abb.com/library/ABBLibrary.asp?DocumentID=1SDH000999R0501&Action=Launch) und [1SDH001000R0501](http://search.abb.com/library/ABBLibrary.asp?DocumentID=1SDH001000R0501&Action=Launch)

Das Modul Ekip Com Actuator wird auf Anfrage geliefert und ist mit allen Auslösegeräten Ekip Touch kompatibel, wenn die Module Ekip Com oder Ekip Link vorhanden sind.

## 8 - Ekip AUP

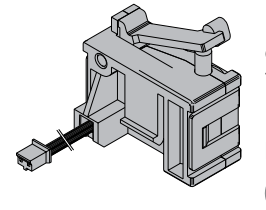

Die Kommunikationsmodule werden immer mit dedizierten Ekip AUP-Hilfspositionskontakten geliefert, die im Fall des ausfahrbaren Leistungsschalters das Signal eingefahren/ausgefahren des beweglichen Teils im Bezug zum festen Teil liefern.

Die Montage gewährleistet, dass die Positionsmeldung auch mit ausgefahrenem beweglichem Teil beibehalten wird.

**WICHTIG: Beim Vorhandensein von mehreren Kommunikationsmodulen kann nur eines davon an die Ekip AUP-Kontakte angeschlossen sein.**

Mehr Informationen zur Montage der Module und der Ekip AUP-Kontakte finden Sie auf der Website http:// www.abb.com/abblibrary/DownloadCenter/, insbesondere im Blatt des Bausatzes [1SDH001000R0811](http://search.abb.com/library/ABBLibrary.asp?DocumentID=1SDH001000R0811&Action=Launch).

## 9 - Ekip RTC

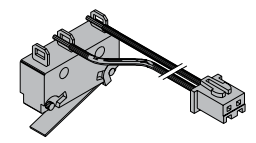

Die Kommunikationsmodule werden immer mit den Hilfskontakt Ekip RTC geliefert, der dem Auslöser das Signal liefert, dass der Leistungsschalter bereit ist, den Einschaltbefehl zu empfangen.

Mehr Informationen zur Montage des Kontaktes Ekip RTC finden Sie auf der Website http://www.abb. com/abblibrary/DownloadCenter/, insbesondere im Blatt des Bausatzes [1SDH000999R0614](http://search.abb.com/library/ABBLibrary.asp?DocumentID=1SDH000999R0614&Action=Launch).

## 11 - Testen und Programmieren

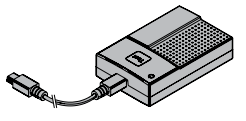

Ekip TT Ekip TT ist ein Zubehörmodul für die Stromversorgung, das nützlich ist, um Zugriff zu Ekip Touch zu erhalten, wenn die Hilfsstromversorgung fehlt; die Einheit gestattet es:

• Ekip Touch zu speisen und die Schutzfunktion, die angesprochen hat, im Fall einer Auslösung und beim Fehlen von Hilfsstromversorgung anzuzeigen

• die Schutzfunktionen und einige Parameter vor der Installation auf der Anlage einzustellen

**WICHTIG:** 

- **Ekip TT kann auch dann an Ekip Touch angeschlossen werden, wenn es in Betrieb ist.**
- **Ekip TT versorgt nur die Auslöseeinheit mit Strom: zur Einstellung und Anzeige der Informationen der elektronischen Zubehöreinrichtungen ist das Vorhandensein von Hilfsstromversorgung erforderlich**

Ekip TT wird am Service-Steckverbinder von Ekip Touch mit dem zum Lieferumfang gehörigen Kabel angeschlossen.

Zum Einschalten des Moduls den seitlichen Switch in Position ON bringen und den Zustand der Led prüfen:

- wenn grün, die gewünschten Ablesevorgänge und Konfigurationen vornehmen
- wenn rot, die Batterien des Geräts ersetzen (3 AA-Batterien von 1,5 V)
- Nähere Informationen findet man in der ABB Library, insbesondere im Dokument 1SDH001000R0519

### Ekip Programming und Ekip

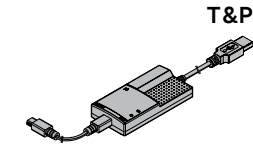

Ekip Programming ist ein Stromversorgungs- und Kommunikationsmodul, das nützlich ist, um:

- Ekip Touch zu speisen und die Schutzfunktion, die angesprochen hat, im Fall einer Auslösung und beim Fehlen von Hilfsstromversorgung anzuzeigen
- die Schutzfunktionen und einige Parameter vor der Installation auf der Anlage einzustellen
	- mit der Software Ekip Connect Zugriff zu den Seiten für Programmierung, Messung und andere exklusive Funktionen (Datalogger, Dataviewer, Power Controller, Load Shedding, IPS, IEC 61850) zu erhalten
	- mit der Software Ekip Connect Zugriff zu den Seiten für Programmierung, Messung und andere exklusive Funktionen (Datalogger, Dataviewer, IEC 61850) zu erhalten

### **WICHTIG:**

- **Ekip Programming kann auch dann an Ekip Touch angeschlossen werden, wenn es in Betrieb ist.**
- **Ekip-Programming versorgt nur die Auslöseeinheit mit Strom: zur Einstellung und Anzeige der Informationen der elektronischen Zubehöreinrichtungen ist das Vorhandensein von Hilfsstromversorgung erforderlich**

Ekip Programming wird über den USB-Anschluss des PCs angeschlossen, von dem es die Energie erhält, um sich einzuschalten und auch Ekip Touch zu speisen; der Anschluss an den Service-Steckverbinder von Ekip Touch ist mit dem Kabel im Lieferumfang vorzunehmen.

Ekip Programming hat zwei Leds, eine grüne zur Anzeige der Einschaltung des Moduls und eine gelbe, die anzeigt, dass die Kommunikation aktiv ist.

Ekip T&P ist ein Stromversorgungs- und Kommunikationsmodul mit den gleichen Eigenschaften wie Ekip Programming und einer zusätzlichen Funktion:

• mit der Software Ekip Connect gestattet es den Zugriff zu den Test-Seiten.

## 1 - Inbetriebnahme

Einleitung Die allgemeine Prüfung ist erforderlich:

- bei der ersten Inbetriebnahme
	- nach einem längeren Zeitraum, in dem der Leistungsschalter inaktiv war

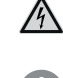

**GEFAHR! ELEKTRISCHE SCHLAGGEFAHR! Den Leistungsschalter mit allen Geräten der Schaltanlage im spannungsfreien Zustand prüfen.**

**WICHTIG: Die Prüfungen verlangen die Ausführung von Verfahren, die nur von einer Elektrofachkraft durchgeführt werden dürfen (IEV 195-04-01: Person, die aufgrund ihrer Ausbildung und Erfahrung befähigt ist, Risiken zu erkennen und Gefährdungen durch Elektrizität zu vermeiden).**

Klemmenverdrahtung Angabe der Kabelgröße für die Verdrahtung der Klemmen:

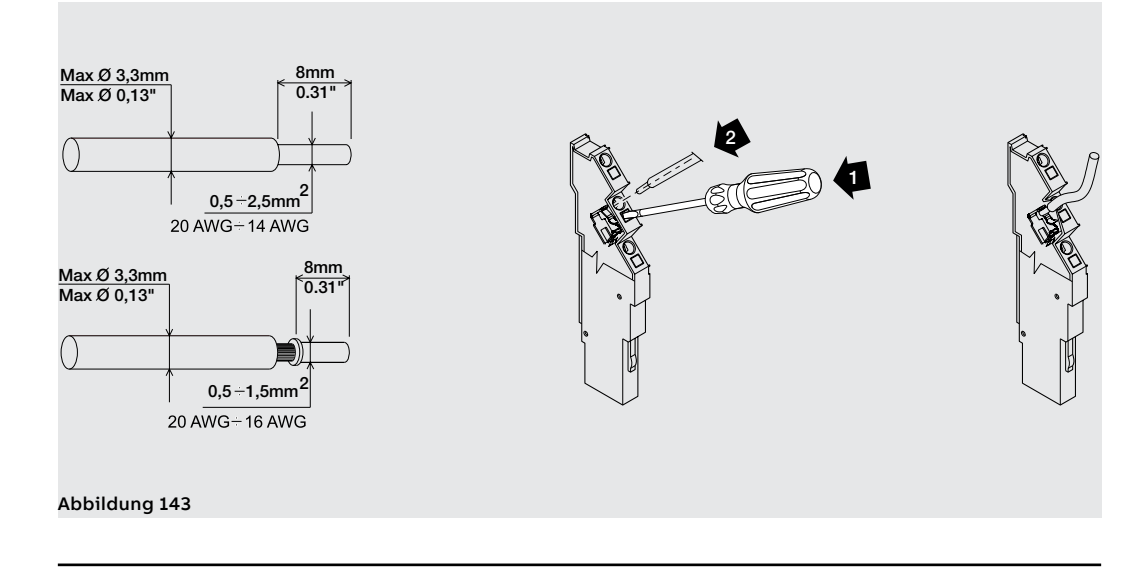

Allgemeine Prüfungen Bei der ersten Inbetriebnahme oder nach einer längeren Inaktivitätszeit sind einige Prüfungen auf dem Leistungsschalter und in dem Raum vorzunehmen, in dem er installiert ist:

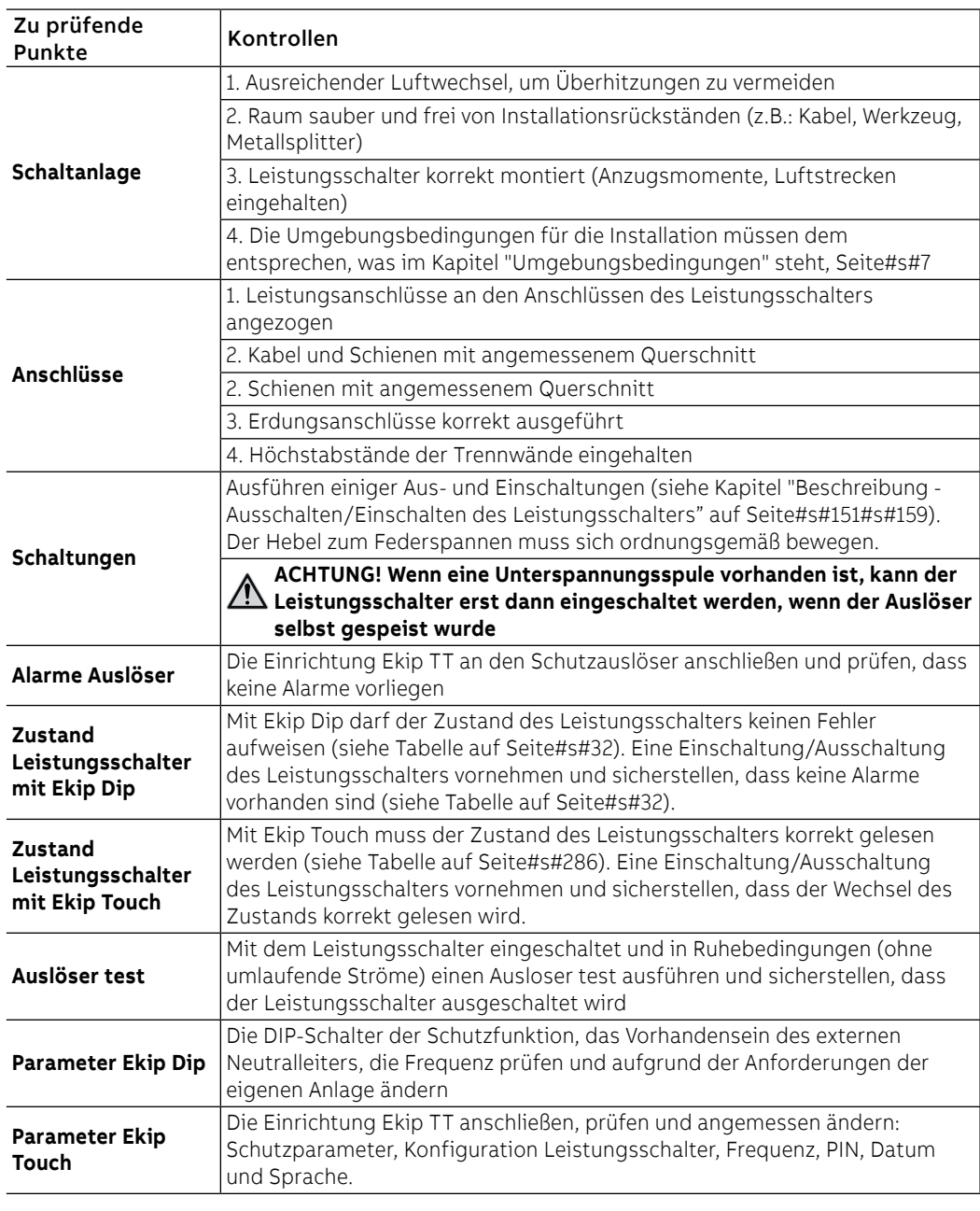

7

**ANM.:** Aus Sicherheitsgründen empfiehlt ABB dringend, das PIN schon beim ersten Zugriff zu ändern und es sorgfältig aufzubewahren.

Wizard Beim Einschalten zeigt Ekip Touch das Wizard-Fenster, ein Verfahren mit Anleitung für die sofortige Einstellung einiger Parameter: Sprache, Datum, Uhrzeit, Anlagenspannung (sofern Measurement enabler vorhanden ist) und PIN.

Am Ende des Verfahrens erscheint das Fenster nicht mehr, es sei denn, es wird von Ekip Connect (Befehl Reset Wizard) zurückgestellt: In diesem Fall erscheint es beim ersten Einschalten nach dem Senden des Befehls erneut.

# Zubehöreinrichtungen

Prüfung der Hier folgen die Prüfverfahren, die vor der ersten Inbetriebnahme auf den Zubehörteilen auszuführen sind:

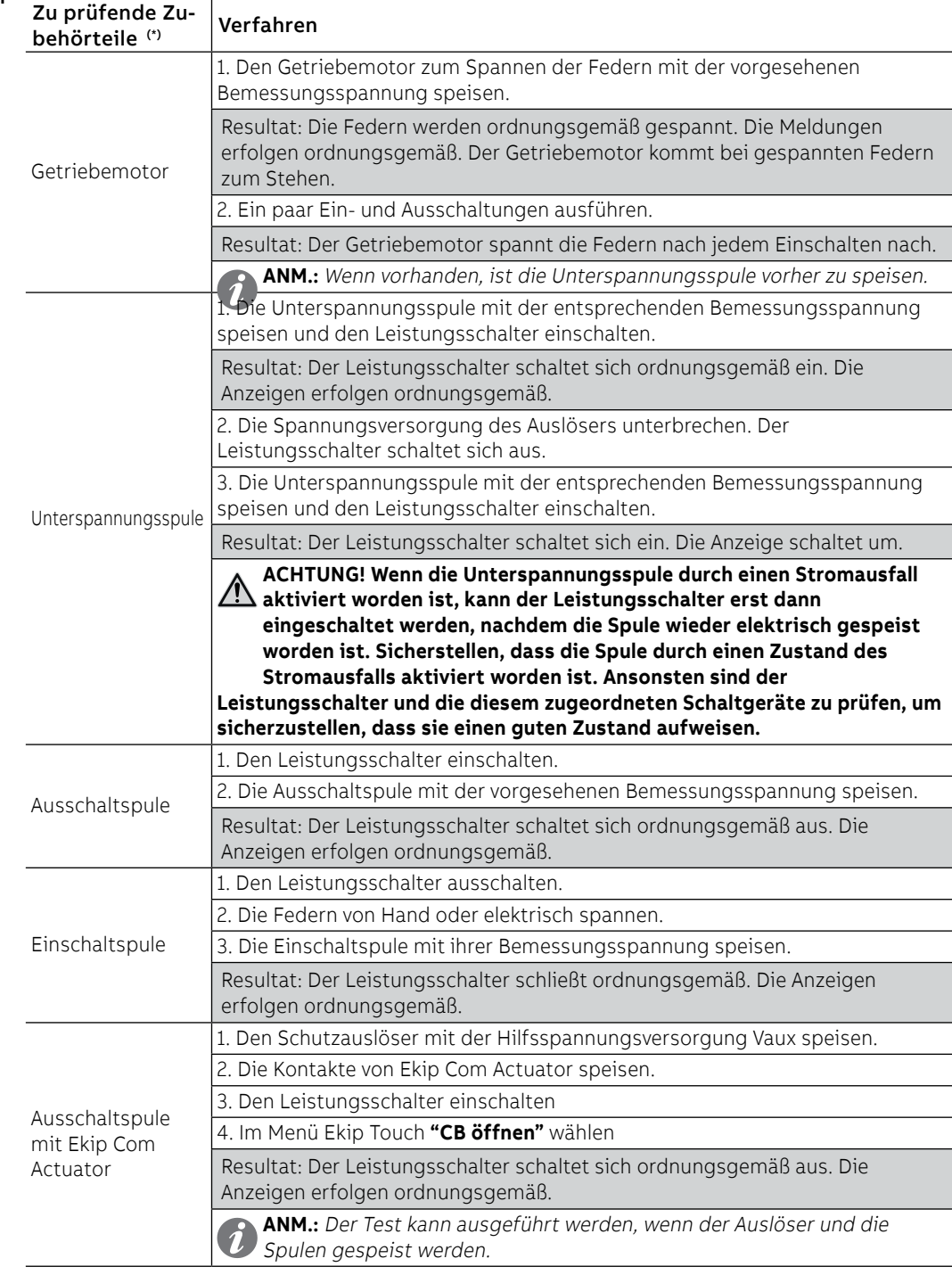

(\*) Falls vorhanden.

(\*\*) Nur ausfahrbare Version.

Fortsetzung auf der nächsten Seite

![](_page_266_Picture_330.jpeg)

(\*) falls vorhanden.

(\*\*) nur ausfahrbare Version.

Fortsetzung auf der nächsten Seite

Fortsetzung von der vorherigen Seite

![](_page_267_Picture_278.jpeg)

Abschließende Prüfliste Nach Abschluss der allgemeinen Prüfverfahren und der Prüfung des Zubehörs sind die folgenden Vorgänge auszuführen. Dieses Blatt drucken, um die vorgenommene Prüfung in der entsprechenden Spalte ("Prüfung") zu notieren.

![](_page_267_Picture_279.jpeg)

## 2 - Wartung

Sicherheitsbestimmungen Hier folgen die Hinweise, die bei der Instandhaltung zu beachten sind **GEFAHR! ELEKTRISCHE SCHLAGGEFAHR! Stromschlag- oder Unfallgefahr. ACHTUNG: Vor der Ausführung jeder beliebigen Wartungsarbeit ist folgendes erforderlich:** • **Den Leistungsschalter in die AUS-Stellung bringen und prüfen, dass die Antriebsfedern entspannt sind.** • **Im Fall des ausfahrbaren Leistungsschalters den Leistungsschalter aus dem festen Teil ausfahren (DISCONNECTED).** • **Für Eingriffe an Leistungsschaltern in der festen Ausführung oder an den festen Teilen die Leistungs- und Hilfsstromkreise stromlos schalten und die Anschlüsse sowohl auf der Speise- als auch der Lastseite gut sichtbar erden.** • **Passende persönliche Schutzausrüstung benutzen, in den sicheren Zustand bringen und aufgrund der geltenden Normen und gesetzlichen Bestimmungen vorgehen.** Qualifiziertes Personal Die Wartungsarbeiten müssen von erfahrenem Personal ausgeführt werden: Elektrofachkraft (IEV 195-04-01): Person, die aufgrund ihrer Ausbildung und Erfahrung befähigt ist, Risiken zu erkennen und Gefährdungen durch Elektrizität zu vermeiden. ABB haftet nicht für Sach- und Personenschäden infolge der Nichtbeachtung der in diesem Dokument stehenden Anweisungen. Lebensdauer des Leistungsschalters Die Leistungsschalter SACE Emax 2 mit oder ohne Arbeitsstrom- oder Einschaltauslöser erlauben bei regelmäßiger Wartung folgende Schalthäufigkeiten. Für nähere Angaben siehe Kapitel [3 -](#page-9-1)  [Umgebungsbedingungen](#page-9-1) auf Seite [7](#page-9-0). Leistungsschalter IEC 60947 Unterbrochener Bemessungsstrom Mechanische Lebensdauer bei regelmäßiger Wartung Elektrische Lebensdauer 440 V 690 V 900 V 1000 V 1150 V / 1200 V | Schalthäufigkeit/ Iu (40°C) Schaltspielzahl Schalthäufigkeit/<br>Iu (40°C) Schaltspielzahl Schalthäufigkeit/ [A] Schaltspielzahl (x 1000) Schalthäufigkeit/ Schaltspielzahl (x 1000)<br>Stunde </= 1000 20 60 8 8 - - - 30

![](_page_268_Picture_499.jpeg)

 $(1)$  Nur für Leistungsschalter 900V und 1150V Schalthäufigkeit/Stunde = 10.

Fortsetzung auf der nächsten Seite

![](_page_269_Picture_438.jpeg)

Wartungsprogramm Die korrekte Wartung der Geräte gestattet es, auf Dauer einen guten elektromechanischen Betrieb beizubehalten.

> Das Wartungsprogramm der Leistungsschalter SACE Emax 2 sieht für die unterschiedlichen Typen der Installationsumgebungen zwei periodische Eingriffsniveaus vor.

> Hier folgt die Tabelle der Wartungsfrequenzen mit den regelmäßigen Intervallen der laufenden Wartungsarbeiten.

<span id="page-269-0"></span>![](_page_269_Picture_439.jpeg)

 $^{(1)}$  Nur für Leistungsschalter 900V und 1150V Schalthäufigkeit/Stunde = 10.

(2) Führen Sie Buch über die Anzahl der Einschiebe- und Ausfahrvorgänge oder nehmen Sie eine Schätzung auf der Grundlage der durchschnittlichen Ausfahrungen vor, um die Klauentrennkontakte ordnungsgemäß reinigen und schmieren zu können.

Außerdem sollte man Bezug auf die folgenden Regeln nehmen:

- auch für die Leistungsschalter, die wenig geschaltet werden oder die für längere Zeiten geschlossen oder geöffnet bleiben, ist der Wartungsplan anzuwenden
- Alle Leistungsschalter liefern die Information der ausgeführten Schaltungen, wenn die Hilfsspeisung der Trip Unit vorhanden ist. Mit den Auslösern Ekip Dip ist die Information mit der Hilfe von Ekip T&P und eines PC verfügbar, auf dem die Software Ekip Connect installiert ist. Mit den Auslösern Ekip Touch ist die Information jederzeit auf dem entsprechenden Display verfügbar. Mit den Auslösern Ekip Dip empfiehlt sich die Installation des mechanischen Schaltspielzähler (auf Anfrage geliefert).
- Während des Betriebs ist der Leistungsschalter einer Sichtprüfung von außen zu unterziehen, um das Vorhandensein von Staub, Schmutz oder Schäden festzustellen.

## 3 - Wartung E1.2 und Wartung des ersten Niveaus E2.2, E4.2 und E6.2

Die Wartung des ersten Niveaus muss in Übereinstimmung mit den Wartungsprogramm ausgeführt werden, siehe Seite [267.](#page-269-0)

- Vorbereitende Arbeitsgänge **ACHTUNG: Vor der Ausführung jeder beliebigen Wartungsarbeit ist folgendes erforderlich:**
	- **Den Leistungsschalter in die AUS-Stellung bringen und prüfen, dass die Antriebsfedern entspannt sind.**
	- **Im Fall des ausfahrbaren Leistungsschalters den Leistungsschalter aus dem festen Teil ausfahren (DISCONNECTED).**
	- **Für Eingriffe an Leistungsschaltern in der festen Ausführung oder an den festen Teilen die Leistungs- und Hilfsstromkreise stromlos schalten und die Anschlüsse sowohl auf der Speise- als auch der Lastseite gut sichtbar erden.**

Prüfungen und allgemeine **Reinigung** 

Die folgenden Kontrollen vornehmen:

- 1. Den Leistungsschalter sauber halten, indem man Staub und etwaige Ölspuren oder überschüssiges Fett mit sauberen und trockenen Lappen entfernt (eventuell ein nicht aggressives Reinigungsmittel verwenden. Sind sehr viele Ablagerungen vorhanden, kann man einen Verdünner benutzen, der im Greasing Kit vorhanden ist, oder man kann sich zur Unterstützung an den Service wenden.
- 2. Prüfung auf Vorhandensein der Schilder mit der Angabe der technischen Daten des Geräts.
- 3. Säubern der Schilder mit sauberen und trockenen Lappen.
- 4. Sicherstellen, dass sich im Schaltfeld des Leistungsschalters keine Fremdkörper befinden.

Anschlüsse des Leistungsschalters und zwischen Leistungsschalter und Schaltanlage

Die folgenden Kontrollen der Anschlüsse vornehmen:

- 1. Mit Pinseln oder trockenen Lappen Staub und Schmutz entfernen, sofern vorhanden (eventuell ein nicht aggressives Reinigungsmittel verwenden. Bei starken Ablagerungen kann man einen Laminatverdünner Typ Chemma 18 oder ein gleichwertiges Produkt verwenden).
- 2. Sicherstellen, dass die Anschlüsse keine lokalisierten Überhitzungsspuren aufweisen. Die Überhitzung erkennt man daran, dass die Kontaktstellen eine Farbänderung aufweisen. Die Kontaktstellen sind in der Regel silberweiß.
- 3. Die Befestigungsbolzen der Verbindungen an allen Anschlüssen auf festen Sitz prüfen.

![](_page_270_Picture_19.jpeg)

**ACHTUNG: Für Eingriffe an Leistungsschaltern in der festen Ausführung oder an den festen Teilen die Leistungs- und Hilfsstromkreise stromlos schalten und die Anschlüsse sowohl auf der Netz- als auch der Lastseite gut sichtbar erden.**

F

H

G

B

### Geschäftstätigkeit Demontage für Leistungsschalter E1.2

Zum Ausbau der Teile des Leistungsschalters:

- 1. Die Bedienungsblende (A) nach dem Entfernen der Befestigungsschrauben (B und C) abnehmen.
- 2. Bei vierpoligem Leistungsschalters [\(Abbildung 144 Fester vierpoliger Leistungsschalter\)](#page-271-0), die seitlichen Schutzplatten (D) nach dem Entfernen der Befestigungsschrauben (E) abnehmen.
- 3. Bei Leistungsschalter in ausfahrbarer Ausführung [\(Abbildung 145 Ausfahrbarer dreipoliger](#page-271-1)  [Leistungsschalter\)](#page-271-1), den Schutz (F) und die Klemmenabdeckungen (G) ausbauen, nachdem man die Schrauben (H) entfernt hat.

![](_page_271_Figure_6.jpeg)

<span id="page-271-1"></span>![](_page_271_Figure_7.jpeg)

<span id="page-271-0"></span>4. Den Getriebemotor (I) ausbauen, nachdem man die Schraube (L) entfernt hat.

![](_page_271_Picture_9.jpeg)

Abbildung 146 - Ausbau des Getriebemotors

5. Wenn die Unterspannungsspule (M) vorhanden ist, die Federn des Antriebs ausbauen entspannen, indem man den Leistungsschalter ein- und ausschaltet.

![](_page_271_Figure_12.jpeg)

Geschäftstätigkeit Demontage für Leistungsschalter E2.2, E4.2 und E6.2

Zum Ausbau der Teile des Leistungsschalters:

- 1. Den durchsichtigen Abdeckrahmen (A) des Auslösers entfernen, indem man die Schrauben (B) dreht.
- 2. Die Bedienungsblende des Leistungsschalters (C) nach dem Entfernen der Schrauben (D) abnehmen.

![](_page_272_Figure_5.jpeg)

Abbildung 148 - Ausbau von Abdeckrahmen und Bedienungsblende

3. Den Getriebemotor (E) ausbauen, nachdem man die Schraube (F) und den Steckverbinder entfernt hat.

![](_page_272_Picture_8.jpeg)

![](_page_272_Figure_9.jpeg)

4. Wenn die Unterspannungsspule (G) vorhanden ist, die Federn des Antriebs ausbauen entspannen, indem man den Leistungsschalter ein- und ausschaltet.

![](_page_272_Figure_11.jpeg)

Abbildung 150 - Ausbau der Unterspannungsspule

### Reinigung und Schmieren des Antriebs

Zum Reinigen und Schmieren (E1.2 [Abbildung 151 - Schmierung der Schäfte und Haken zum Öffnen und](#page-273-0)  [Schließen;](#page-273-0) E2.2, E4.2 und E6.2 [Abbildung 152 - Schmierung des Schaftes und des Hakens für Schließen.\)](#page-273-1):

- 1. An der gezeigten Stelle den Schaft und den Haken zum Einschalten reinigen. Bei starken Ablagerungen kann man einen Laminatverdünner vom Typ Chemma 18 oder ein gleichwertiges Produkt verwenden.
- 2. An den gezeigten Stellen die Einschaltwelle und den Einschalthaken mit Fett Mobilgrease 28 (EXXON MOBIL) schmieren.
- 3. Prüfen, dass der Einschaltschaft frei ist und sich drehen kann.

![](_page_273_Figure_6.jpeg)

<span id="page-273-0"></span>Abbildung 151 - Schmierung der Schäfte und Haken zum Öffnen und Schließen

![](_page_273_Figure_8.jpeg)

<span id="page-273-1"></span>Abbildung 152 - Schmierung des Schaftes und des Hakens für Schließen.

Prüfung der elektrischen und mechanischem Zubehörteile

Prüfen der Zubehörteile:

- 1. Die Befestigung der Zubehörteile am Leistungsschalter prüfen.
- 2. Den korrekten Anschluss der Zubehörteile am Leistungsschalter prüfen.
- 3. Sicherstellen, dass die Spulen (YU-YO-YC), prüfen, einen guten Zustand aufweisen (kein zu starker Verschleiß, Überhitzungen, Bruchstellen).
- 4. Den mechanischen Schaltspielzähler auf korrekten Betrieb prüfen (sofern vorhanden), indem man eine Schaltung auf dem Leistungsschalter ausführt.
- 5. Den Verschleiß der Bürsten des Getriebemotors prüfen und ihn austauschen, sofern es erforderlich ist.

![](_page_273_Picture_17.jpeg)

**ANM.:** Der Austausch des Getriebemotors ist empfohlen, wenn der Getriebemotor über 10000 Spannvorgänge der Federn oder 50% der erklärten mechanischen Lebensdauer des Leistungsschalters ausgeführt hat.

Kontrolle des Schutzauslösers Den guten Zustand des Auslösers prüfen:

- 1. Den Schutzauslöser mit Batterieeinheit Ekip TT speisen.
- 2. Den Schutzauslöser auf korrekten Betrieb prüfen: Auslöser test mit "Trip Test" und "Autotest"
- 3. Mit Ekip Dip prüfen, dass keine Alarmmeldungen auf den frontalen Leds angezeigt werden.
	- 4. Mit Ekip Touch prüfen, dass keine Alarmmeldungen mit den frontalen Leds und dem Display angezeigt werden.
	- 5. Den korrekten Anschluss der Kabel an die Module des Auslösers und an den Auslöser prüfen (sofern anwendbar).
	- 6. Auf Ekip Touch den Prozentsatz des Verschleißes der Kontakte des Leistungsschalters prüfen.
	- 7. Am Ende die Batterieeinheit Ekip TT ausbauen.

Test mit Ekip Connect Den Auslöser testen:

- 1. Die Einheit Ekip Bluetooth oder Ekip T&P an den Auslöser anschließen.
- 2. Den Computer, auf dem das Programm vorhanden ist, mittels Bluetooth oder USB anschließen.
- 3. Nach dem Anschluss von Computer und Auslöser sicherstellen, dass keine Alarme meldet. Andernfalls im Abschnitt " 1 - Identifizierung Alarme oder Störungen" nachlesen auf Seite 285.
- 4. Wenn keine Alarme vorhanden sind, kann man den Auslöser test und den Autotest vornehmen (je nach dem Auslösertyp). Für künftige Kontrollen empfiehlt es sich, das aktuelle Datum in dem Bereich einzugeben, der "Information" heißt. Diese Daten bleiben im Inneren des Auslösers gespeichert.
- 5. Die Einheit Ekip Bluetooth oder Ekip T&P vom Auslöser entfernen.

Abschließende Kontrollen Den Leistungsschalter wieder einbauen und prüfen:

- 1. Alle Teile mit der umgekehrten Reihenfolge zu der Angabe im Abschnitt "Ausbauvorgänge" wieder einbauen und bei Bedarf wieder an die Hilfsstromversorgung anschließen.
- 2. Das bewegliche Teil (ausfahrbare Ausführung) in die Teststellung bringen (siehe Angabe TEST).
- 3. 10 Schaltungen ausführen, wobei man die verschiedenen Hilfskontakte benutzt:
	- Ausschalten (sowohl vor Ort als auch ferngesteuert, sofern anwendbar)
	- Einschalten (sowohl vor Ort als auch ferngesteuert, sofern anwendbar)
	- Auslösung mittels Auslöser test durch das Schutzauslöser.
- 4. Die Schaltungen mit dieser Reihenfolge prüfen:
	- Ausgeschaltet Federn entspannt
	- Ausgeschaltet Federn gespannt
	- Eingeschaltet Federn entspannt
	- Eingeschaltet Federn gespannt
- 5. Die richtige Funktionstüchtigkeit der folgenden Vorrichtungen prüfen.
	- Zubehörteile, sofern vorgesehen.
	- Getriebemotor, sofern vorgesehen.
	- unterspannungsspule, sofern vorgesehen.
	- ausschaltspule, sofern vorgesehen.
	- einschaltspule, sofern vorgesehen.
	- Hilfskontakte des Leistungsschalters, sofern vorgesehen.
	- Verriegelung des Leistungsschalters in der AUS-Stellung (mit Schlüssel oder Vorhängeschloss), sofern vorgesehen.

Kontrolle der Verriegelungen Die korrekte Installation und den korrekten Betrieb der vertikalen oder horizontalen Verriegelungseinrichtungen prüfen (sofern vorgesehen).

**ACHTUNG: Die Verriegelungen können in der Test- oder Außenstellung nicht geprüft werden.**

Die Wartungsvorgänge regelmäßig nach den Modalitäten ausführen, die in der folgenden Tabelle stehen.

![](_page_275_Picture_246.jpeg)

![](_page_275_Figure_28.jpeg)

(\*) Fett der Sorte Mobilgrease 28 benutzen, das auch im ABB Greasing Kit vorhanden ist.

## 4 - Wartung des zweiten Niveaus E2.2, E4.2 und E6.2

### Vorbereitende Arbeitsgänge

Die Wartung des zweiten Niveaus muss in Übereinstimmung mit den Wartungsprogramm ausgeführt werden, siehe Seite [267.](#page-269-0)

![](_page_276_Picture_4.jpeg)

- **ACHTUNG: Vor der Ausführung jeder beliebigen Wartungsarbeit ist folgendes erforderlich:**
	- **Den Leistungsschalter in die AUS-Stellung bringen und prüfen, dass die Antriebsfedern entspannt sind.**
	- **Im Fall des ausfahrbaren Leistungsschalters dann vorgehen, wenn der Leistungsschalter aus dem festen Teil entfernt worden ist. Für den Ausbau des festen Teile sehe Abschnitt**"Einfahren/Ausfahren des Leistungsschalters" **im Dokument** [1SDH001000R0003](http://search.abb.com/library/ABBLibrary.asp?DocumentID=1SDH001000R0003&Action=Launch).

![](_page_276_Figure_8.jpeg)

Abbildung 154 - Das bewegliche Teil aus dem festen Teil entfernen

• **Für Eingriffe an Leistungsschaltern in der festen Ausführung oder an den festen Teilen die Leistungs- und Hilfsstromkreise stromlos schalten und die Anschlüsse sowohl auf der Speise- als auch der Lastseite gut sichtbar erden.**

![](_page_276_Picture_153.jpeg)

Anschlüsse des Leistungsschalters und zwischen Leistungsschalter und Schaltanlage

Die folgenden Kontrollen der Anschlüsse vornehmen:

- 1. Mit Pinseln oder trockenen Lappen Staub und Schmutz entfernen, sofern vorhanden (eventuell ein nicht aggressives Reinigungsmittel verwenden. Sind sehr viele Ablagerungen vorhanden, kann man einen Verdünner benutzen, der im Greasing Kit vorhanden ist, oder man kann sich zur Unterstützung an den Service wenden.
- 2. Sicherstellen, dass die Anschlüsse keine lokalisierten Überhitzungsspuren aufweisen. Die Überhitzung erkennt man daran, dass die Kontaktstellen eine Farbänderung aufweisen. Die Kontaktstellen sind in der Regel silberweiß.
- 3. Die Befestigungsbolzen der Verbindungen an den Anschlüssen auf festen Sitz prüfen.
- $\bigwedge$
- **ACHTUNG: Für Eingriffe an Leistungsschaltern in der festen Ausführung oder an den festen Teilen die Leistungs- und Hilfsstromkreise stromlos schalten und die Anschlüsse sowohl auf der Netz- als auch der Lastseite gut sichtbar erden.**

Ausbauvorgänge zum Ausbau der Teile des Leistungsschalters:

- 1. Den durchsichtigen Abdeckrahmen (A) des Auslösers entfernen, indem man die Schrauben (B) dreht.
- 2. Die Bedienungsblende des Leistungsschalters (C) nach dem Entfernen der Schrauben (D) abnehmen.

![](_page_278_Figure_5.jpeg)

Abbildung 155 - Ausbau von Abdeckrahmen und Bedienungsblende

- 3. Sofern vorhanden, eine oder beide der seitlichen Schutzplatten (E) durch Abschrauben der frontalen Schrauben (F) entfernen.
- 4. Den Getriebemotor (G) ausbauen, nachdem man die Schraube (H) und den Steckverbinder entfernt hat.

![](_page_278_Picture_9.jpeg)

![](_page_278_Picture_10.jpeg)

Abbildung 156 - Ausbau des Abdeckrahmens

Abbildung 157 - Ausbau des Getriebemotors

5. Wenn die Unterspannungsspule (I) vorhanden ist, die Federn des Antriebs ausbauen entspannen, indem man den Leistungsschalter ein- und ausschaltet.

![](_page_278_Figure_14.jpeg)

Fortsetzung auf der nächsten Seite

6. Die Sicherungsblende des Leistungsschalters (L) nach dem Entfernen der Schrauben (M) und der Schutzplatte (N) durch Entfernen der Schraube (O) abnehmen.

![](_page_279_Figure_3.jpeg)

Abbildung 159 - Ausbau der Bedienungsblende

![](_page_279_Figure_5.jpeg)

Abbildung 160 - Ausbau der Schutzplatte

Bevor man mit der Reinigung und Schmierung des Antriebs beginnt, ist es erforderlich, den Schutzauslöser auszubauen. Informationen zum Ausbau stehen im Dokument [1SDH001000R0523](http://search.abb.com/library/ABBLibrary.asp?DocumentID=1SDH001000R0523&Action=Launch), oder den Eingriff eines ABB Technikers verlangen.

### Reinigung und Schmieren des Antriebs

Zum Reinigen und Schmieren:

- 1. An der in den Abbildungen gezeigten Stellen den Schaft und den Haken zum Einschalten und den Schaft und den Haken zum Ausschalten reinigen. Bei starken Ablagerungen kann man einen Verdünner benutzen, der im Greasing Kit vorhanden ist, oder man kann sich zur Unterstützung an den Service wenden.
- 2. An den in den Abbildungen gezeigten Stellen die Schäfte und Haken zum Einschalten und den Schaft und den Haken zum Ausschalten mit Fett Mobilgrease 28 (EXXON MOBIL) schmieren.
- 3. Sicherstellen, dass die Schäfte zum Öffnen und Schließen sich frei drehen können.

![](_page_280_Figure_6.jpeg)

Abbildung 161 - Schmierung des Schaftes und des Hakens für Schließen.

![](_page_280_Figure_8.jpeg)

Abbildung 162 - Schmierung des Hakens für Schließen

![](_page_280_Figure_10.jpeg)

Abbildung 163 - Schmierung des Schaftes und des Hakens für Öffnen.

Fortsetzung auf der nächsten Seite

![](_page_281_Figure_2.jpeg)

• Bei verformten oder angerosteten Federn, bei fehlenden Ringen oder schwerem Verschleiß des Antriebs wenden Sie sich bitte an ABB Sace.

### Prüfung der elektrischen und mechanischem Zubehörteile

Prüfen der Zubehörteile:

- 1. Die Befestigung der Zubehörteile am Leistungsschalter prüfen.
- 2. Den korrekten Anschluss der Zubehörteile am Leistungsschalter prüfen.
- 3. Sicherstellen, dass die Spulen (YU-YO-YC) einen guten Zustand aufweisen (kein zu starker Verschleiß, Überhitzungen, Bruchstellen).
- 4. Den mechanischen Schaltspielzähler auf korrekten Betrieb prüfen (sofern vorhanden), indem man eine Schaltung auf dem Leistungsschalter ausführt.
- 5. Den Verschleiß der Bürsten des Getriebemotors prüfen und ihn austauschen, sofern es erforderlich ist.

![](_page_281_Picture_11.jpeg)

**ANM.:** Der Austausch des Getriebemotors ist empfohlen, wenn der Getriebemotor über 10000 Spannvorgänge der Federn oder 50% der erklärten mechanischen Lebensdauer des Leistungsschalters ausgeführt hat.

### Prüfung des Kontaktverschleißes

Bei Leistungsschalter in die AUS-Stellung und entspannten Federn:

1. Die Lichtbogenkammern ausbauen.

![](_page_282_Figure_4.jpeg)

- 2. Den Zustand der Lichtbogenkammern prüfen: Das Kammergehäuse muss intakt sein und die Platten dürfen weder Korrosion noch sonstige Angriffsspuren aufweisen.
- 3. Staub mit Druckluft abtragen und Rußspuren und etwaige Schlacken mit Bürste oder Pinsel entfernen.
- 4. Den Zustand der Kontakte prüfen.
- 5. Eine Sichtprüfung ausführen, ob die Hauptbleche und die Lichtbogen-Löschbleche vorhanden sind.
- 6. Auf das etwaige Vorhandensein von Oxydationsspuren oder Schmelzperlen prüfen. Im positiven Fall den Eingriff eines qualifizierten ABB Technikers (\*) verlangen.
- 7. Die Abtrennung der Lichtbogen-Löschbleche (Abstand A) prüfen.

![](_page_282_Figure_12.jpeg)

![](_page_282_Picture_137.jpeg)

Abbildung 166 - Prüfung der Abtrennungen

8. Den Leistungsschalter einschalten, den Wert A prüfen. Wenn der Wert A nicht korrekt ist, wenden Sie sich bitte an ABB Sace (\*), Wenn der Wert A richtig ist, die Lichtbogenkammern wieder einbauen.

![](_page_282_Picture_16.jpeg)

**ANM.:** (\*) Nach der Billigung durch den Kunden kann ABB den Austausch der verschlissenen Teile vornehmen.

![](_page_283_Picture_212.jpeg)

Kontrolle der Verriegelungen Die korrekte Installation und den korrekten Betrieb der vertikalen oder horizontalen Verriegelungseinrichtungen prüfen (sofern vorgesehen).

![](_page_284_Picture_3.jpeg)

**ACHTUNG: Die Verriegelungen können in der Test- oder Außenstellung nicht geprüft werden.**

Die Wartungsvorgänge regelmäßig nach den Modalitäten ausführen, die in der folgenden Tabelle stehen.

![](_page_284_Picture_119.jpeg)

![](_page_284_Figure_7.jpeg)

(\*) Fett der Sorte Mobilgrease 28 benutzen, das auch im ABB Greasing Kit vorhanden ist.

## 5 - Schmierung der Klauentrennkontakte des ausfahrbaren Leistungsschalters

Die Schmierarbeiten müssen in Übereinstimmung mit den Wartungsprogramm ausgeführt werden, siehe Seite [267.](#page-269-0)

- Vorbereitende Arbeitsgänge **ACHTUNG: Vor der Ausführung jeder beliebigen Wartungsarbeit ist folgendes erforderlich:**
	- **Den Leistungsschalter in die AUS-Stellung bringen und prüfen, dass die Antriebsfedern entspannt sind.**
	- **Auf dem vom seinem Festteil entfernten Leistungsschalter arbeiten. Für den Ausbau des festen Teile sehe Abschnitt** "Einfahren/Ausfahren des Leistungsschalters" **im Dokument** [1SDH000999R0003](http://search.abb.com/library/ABBLibrary.asp?DocumentID=1SDH000999R0003&Action=Launch) **für Leistungsschalter E1.2 oder im Dokument** [1SDH001000R0003](http://search.abb.com/library/ABBLibrary.asp?DocumentID=1SDH001000R0003&Action=Launch) **für Leistungsschalter E2.2, E4.2 und E6.2.**
	- **Die Spannungsversorgung am Leistungskreis und den Steuerkreisen unterbrechen und die Anschlüsse sowohl auf der Speise- als auch der Lastseite gut sichtbar erden.**

### Reinigung und Schmierung der Klauentrennkontakte

Führen Sie eine regelmäßige Wartung durch, wenn bereits Fett vorhanden ist und wenn sich die Eigenschaften aufgrund der Umweltbedingungen ändern.

Vor dem Reinigen und Schmieren der Klauentrennkontakte müssen die Sicherheitstrennklappen (nur IEC) entfernt werden. Informationen zum Ausbau stehen im Dokument [1SDH000999R0717](http://search.abb.com/library/ABBLibrary.asp?DocumentID=1SDH000999R0717&Action=Launch) für Leistungsschalter E1.2 oder das Dokument [1SDH001000R0717](http://search.abb.com/library/ABBLibrary.asp?DocumentID=1SDH001000R0717&Action=Launch) für Leistungsschalter E2.2, E4.2 und E6.2, oder den Eingriff eines ABB Technikers verlangen.

1. Die Klauentrennkontakte an den angegebenen Stellen reinigen. Bei starken Ablagerungen kann man einen Verdünner vom Typ Chemma 18 oder gleichwertige Produkte verwenden [\(Abbildung](#page-285-0)  [168 - IEC](#page-285-0) für E1.2; [Abbildung 169 - IEC](#page-285-1) für E2.2, E4.2 und E6.2).

![](_page_285_Figure_12.jpeg)

<span id="page-285-0"></span>Abbildung 168 - IEC

![](_page_285_Picture_14.jpeg)

<span id="page-285-1"></span>Abbildung 169 - IEC

2. Die Klauentrennkontakte an den gezeigten Stellen mit Fett Mobilgrease 28 schmieren (EXXON MOBIL) ([Abbildung 170 - UL](#page-286-0) für E1.2; [Abbildung 171 - UL](#page-286-1) für E2.2, E4.2 und E6.2).

![](_page_286_Figure_3.jpeg)

<span id="page-286-0"></span>Abbildung 170 - UL

<span id="page-286-1"></span>![](_page_286_Figure_5.jpeg)

## 1 - Identifizierung Alarme oder Störungen

Einleitung Die korrekte Instandhaltung der Einheit und der an es angeschlossenen Geräte gestattet es, seinen guten Funktionszustand auf lange Zeit beizubehalten.

> Die Wartungsarbeiten müssen von erfahrenem Personal in Übereinstimmung mit den Sicherheitsbestimmungen und dem Wartungsprogramm ausgeführt werden. in diesem Dokument beschrieben.

> Sollten Störungen oder Fehler vorliegen, ist es erforderlich, nach den Ursachen zu forschen und diese zu beseitigen, bevor das Gerät erneut in Betrieb genommen wird.

![](_page_287_Picture_7.jpeg)

**ACHTUNG! Die Fehlersuche darf nur von einer Elektrofachkraft (IEV 195-04-01: Person, die aufgrund ihrer Ausbildung und Erfahrung befähigt ist, Risiken zu erkennen und Gefährdungen durch Elektrizität zu vermeiden) durchgeführt werden. Es kann nämlich erforderlich sein, auf einem Teil oder der ganzen Anlage Isolationstests und dielektrische Prüfungen vorzunehmen.**
# Abhilfe

Störungen, Ursachen und Hier folgt eine Liste der möglichen Störungen, ihrer möglichen Ursachen und der Abhilfe, um sie zu lösen.

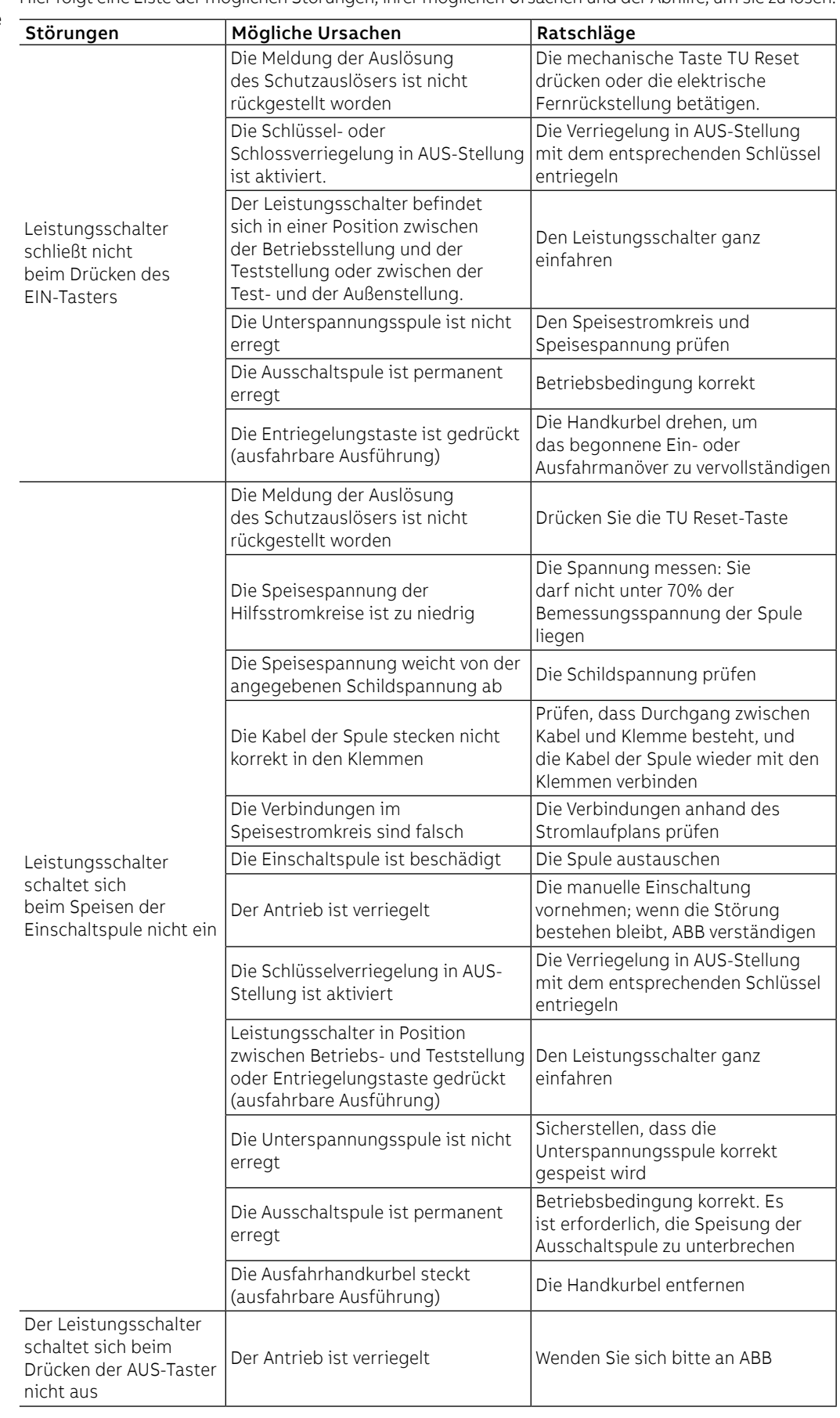

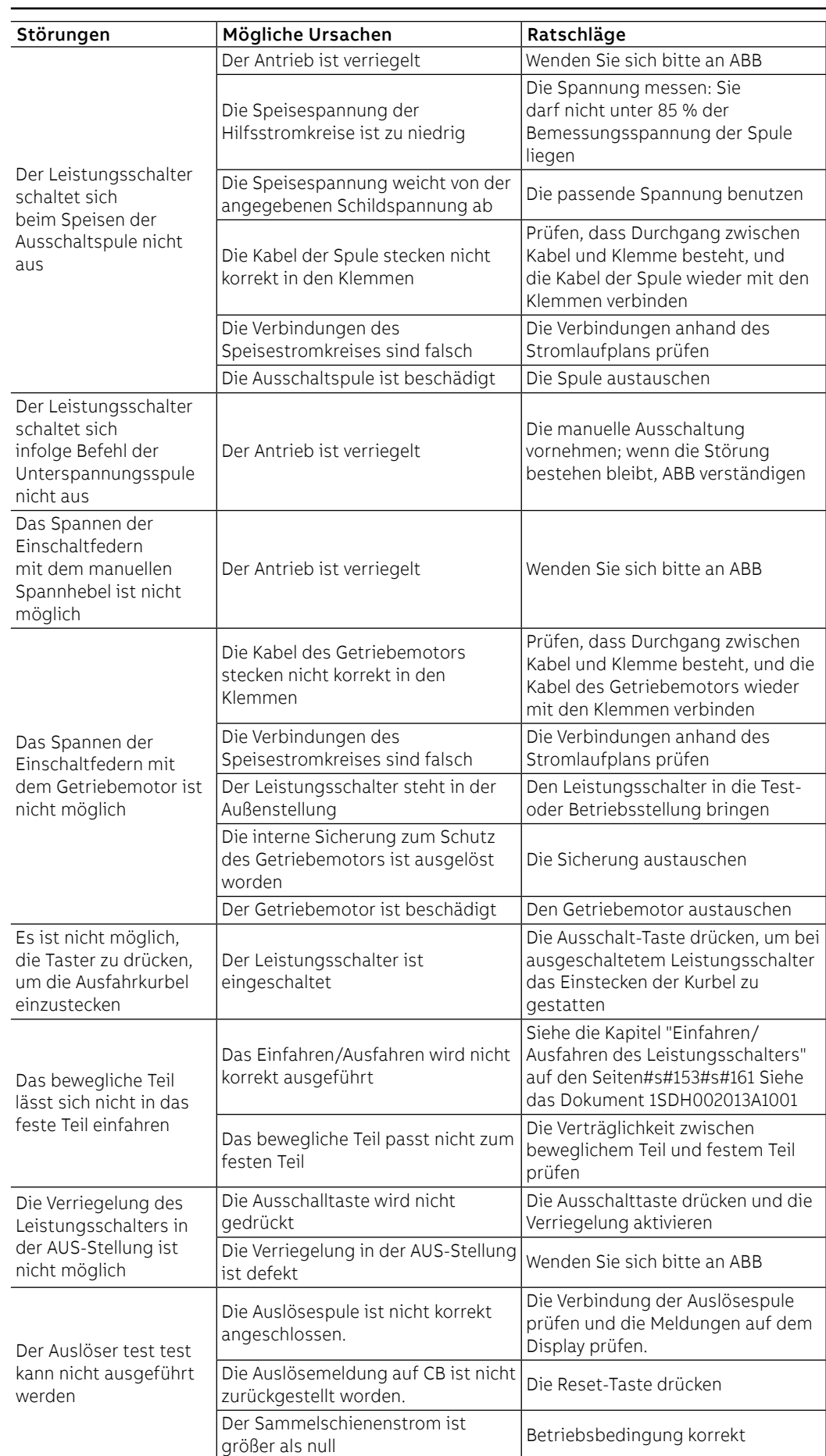

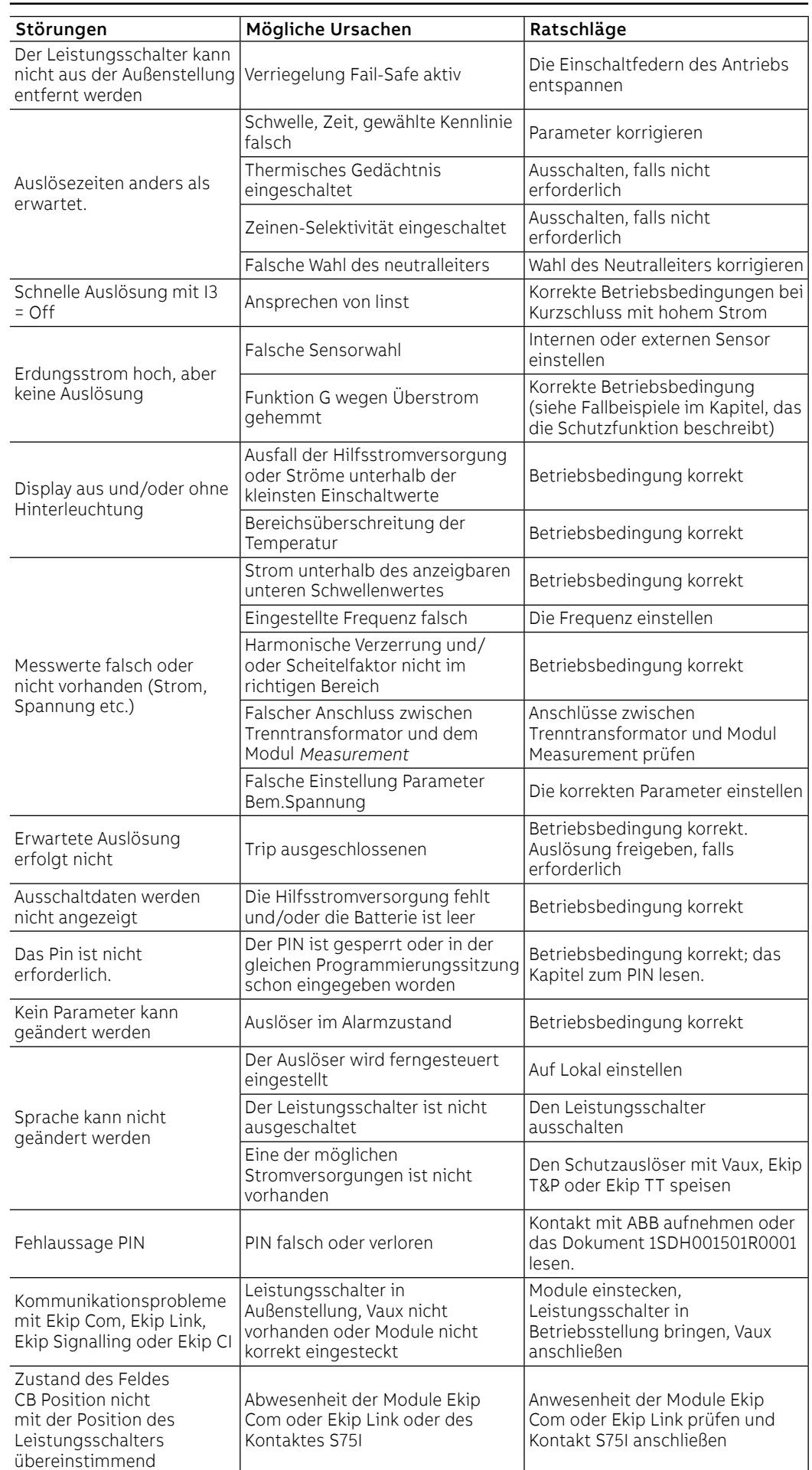

Fortsetzung von der vorherigen Seite

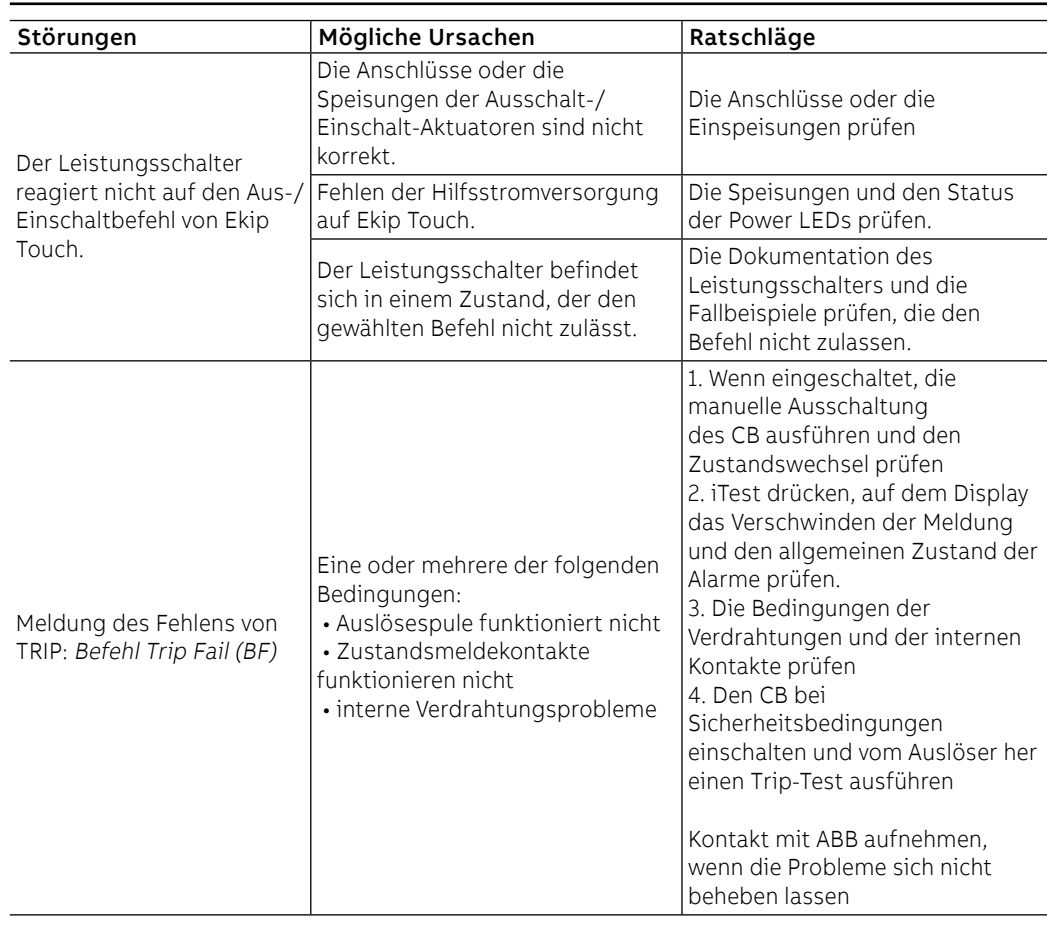

Programmierfehler Wenn man bei der Programmierung der Parameter versucht, einige Beschränkungen zu verletzten, blockiert der Auslöser das Speicherverfahren und meldet die Anomalie:

| Fehlertyp                                                    | Fehlerbeschreibung                                                                                                    |
|--------------------------------------------------------------|----------------------------------------------------------------------------------------------------|
| 21 Th > 15 kA                                                | Schwelle I31 (Schutz 2I) > 15 kA                                                                                                    |
| 30006                                                        | Die Änderung der Parameter wurde nicht innerhalb von fünf<br>Minuten auf dem Display abgeschlossen                                                                                                    |
| 30007                                                        | Versuch der Fernsteuerung mit Konfiguration des Auslösers im<br>lokalen Modus                                                                                                    |
| 30008                                                        | Versuch der Vor-Ort-Steuerung mit Konfiguration des Auslösers<br>im Fernbetrieb                                                                                                    |
| 30011                                                        | Fehler in der Liste der Akteure Ekip Link                                                                                                    |
| 30012                                                        | Mehr als eine Quelle Time Sync (IEEE 1588 oder SNTP) auf einem<br>einzelnen Modul oder zwischen verschiedenen Modulen                                                                                                |
| 30013                                                        | Prüfung der Parameter Network Analyzer misslungen                                                                                                    |
| Active Power Fail                                            | Schwelle P23 (Schutzfunktion UP) ≥ Schwelle P26 (Schutzfunktion<br>OP)                                                                                                    |
| DLog not stopped                                             | Änderung der Datenlogger-Parameter bei nicht gestoppter<br>Datenloggerfunktion nicht erlaubt                                                                                                    |
| $D Th \ge 1 Th$                                              | Schwelle I7 (Schutzfunktion D) ≥ Schwelle I3 (Schutzfunktion I)                                                                                                    |
| Zone Sel Config = On while S /<br>$52/1/6/$ Gext / MDGF = On | Die Freigabe der Zonenselektivität der Schutzfunktion D ist<br>nicht zulässig, wenn die Zonenselektivität bereits für eine der<br>Schutzfunktionen S, S2, I, G, Gext oder MDGF aktiv ist                             |
| G Th > 1200 A                                                | Mit CB in Standard-Konfiguration UL, Schwelle I4 (Schutzfunktion<br>$G$ ) > 1200 A<br>Mit CB in Standard-Konfiguration UL, Schwelle I4 (Schutzfunktion G) oder Schwelle I41 (Schutzfunktion Gext oder MDGF) > 1200 A |
| G Startup Th > 1200 A                                        | Mit CB in Standard-Konfiguration UL, Start der Schutzschwelle G<br>> 1200 A<br>Mit CB in Standard-Konfiguration UL, Start der Schutzschwelle G<br>oder Gext oder MDGF > 1200 A                                       |
| In MDGF > CB Nominal Current                                 | Die eingestellte Baugröße des Sensors MDGF ist größer als die<br>Baugröße lu des Leistungsschalters                                                                                                    |
| G FT time = 50 ms is not valid                               | Auslösezeit I4 (Schutzfunktion G) = 50 ms                                                                                                    |
| G Time > 400 ms                                              | Mit CB in Standard-Konfiguration UL, Auslösezeit t4<br>(Schutzfunktion G) > 400 ms                                                                                                    |
| Gext Time > 400 ms                                           | Mit CB in Standard-Konfiguration UL, Auslösezeit t41<br>(Schutzfunktion Gext oder MDGF) > 400 ms                                                                                                    |
| Gext FT time = 50 ms isn't valid                             | Auslösezeit I41 (Schutzfunktion G) = 50 ms                                                                                                    |
| High priority alarm                                          | Änderung der Parameter während der Schutzzeiten unzulässig                                                                                                    |
| I and MCR enabled together                                   | Die Schutzfunktionen I und MCR schließen sich gegenseitig aus                                                                                                    |
| $L Th \geq S Th$                                             | Schwelle I1 (Schutzfunktion L) ≥ Schwelle I2 (Schutzfunktion S)                                                                                                    |
| $L Th \geq S2 Th$                                            | Schwelle I1 (Schutzfunktion L) ≥ Schwelle I5 (Schutzfunktion S2)                                                                                                    |
| L curve different to $1^2$ t=k                               | Mit CB in Standard-Konfiguration UL, Kennlinie Schutzfunktion L<br>anders als $t = k/l^2$                                                                                                    |
| L Th > 980 A                                                 | Mit CB in Standard-Konfiguration UL, Schwelle I1 (Schutzfunktion<br>I) > 980 A                                                                                                    |
| Neutral configuration error                                  | Die Konfiguration der Schutzfunktion des Neutralleiters muss mit<br>der Formel übereinstimmen: I1 (A) ≥ Iu (A) x Ne Konfig / 100                                                                                     |
| OV Threshold > 828 V                                         | Schwelle U9 (Schutzfunktion OV) > 828 V (690 x1,2)                                                                                                    |
| OV2 Threshold > 828 V                                        | Schwelle U16 (Schutzfunktion OV2) > 828 V (690 x1,2)                                                                                                    |
| RC toroid error                                              | Es ist nicht erlaubt, den Ringkernwandler Rc ohne das<br>Vorhandensein eines Rating Plugs Modell Rc zu aktivieren                                                                                                    |
| $RQ$ Q24 $\ge$ Q25                                           | Schwelle Q24 ≥ Schwelle Q25 (Schutzfunktion RQ)                                                                                                    |
| $S Th \ge 1 Th$                                              | Schwelle I2 (Schutzfunktion S) ≥ Schwelle I3 (Schutzfunktion I)                                                                                                    |
| $S2 Th \geq   Th$                                            | Schwelle I5 (Schutzfunktion S2) ≥ Schwelle I3 (Schutzfunktion I)                                                                                                    |
| S Time > 400 ms                                              | Mit CB in Standard-Konfiguration UL, Auslösezeit t2<br>(Schutzfunktion S) > 400 ms                                                                                                    |
| S <sub>2</sub> Time > 400 ms                                 | Mit CB in Standard-Konfiguration UL, Auslösezeit t5<br>(Schutzfunktion S2) > 400 ms                                                                                                    |
| $S(V)$ or $S2(V)$ parameters                                 | Fehler bei der Konfiguration der Schutzparameter S (V) oder S2<br>(V); siehe Betriebsanleitung des Auslösers für die Grenzwerte                                                                                      |
| SYNCHRO parameters error                                     | Unstimmigkeit der Schutzparameter Synchrocheck: Delta Phase ≥ 180 x Delta Freq<br>x [minimale Anpassungszeit + 0,0023]                                                                                               |
| V DIR Th $> 690*1.2$                                         | Schwelle Schutzfunktion VDIR > 828 V (690 x1,2)                                                                                                    |
| VS Th > 690*1.2                                              | Eine der zwei Schutzschwellen VS Warning > 828 V (690 x1,2)                                                                                                    |

# 2 - Selbstdiagnose

### Alarme und Warnungen **Kontrolle der Alarme**

Ekip Touch liefert eine Reihe von Meldungen, die sich auf den eigenen Betriebszustand, auf vorliegende Alarme oder gemachte Konfigurationsfehler beziehen.

Die Meldungen erfolgen wie folgt:

- mit den Leds, wie beschrieben auf Seite [39](#page-41-0);
- mit Meldungen auf dem Diagnose-Balken.

Die Meldungen auf dem Diagnostik-Balken gliedern sich in drei Kategorien: Eigendiagnose, Alarme zu Schutz- oder Messfunktionen und Programmierfehler.

Displayalarme und Hier folgt eine Liste der auf dem Display von Ekip Touch angezeigten Störungen und einige Empfehlungen, Empfehlungen um sie zu beheben:

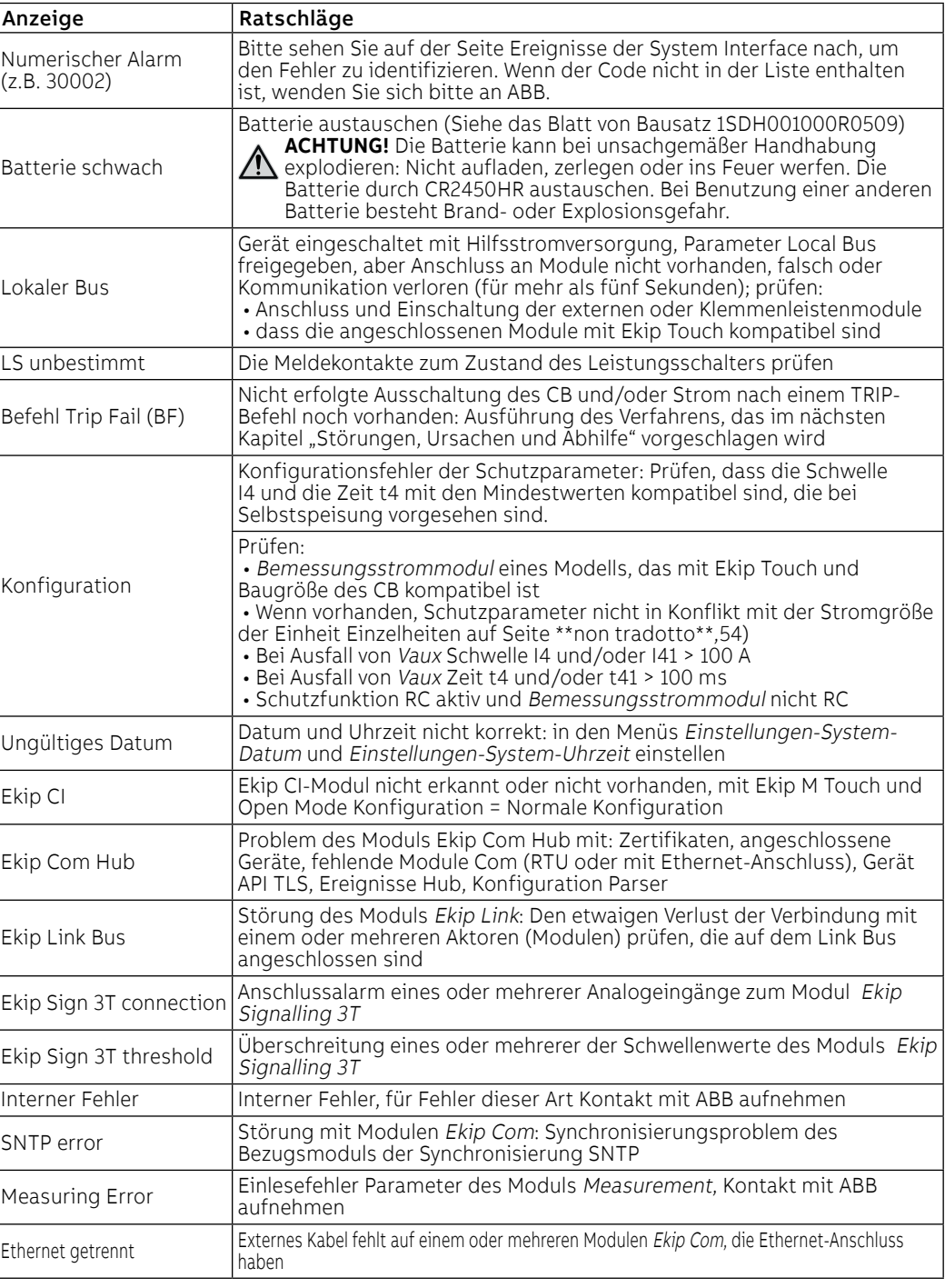

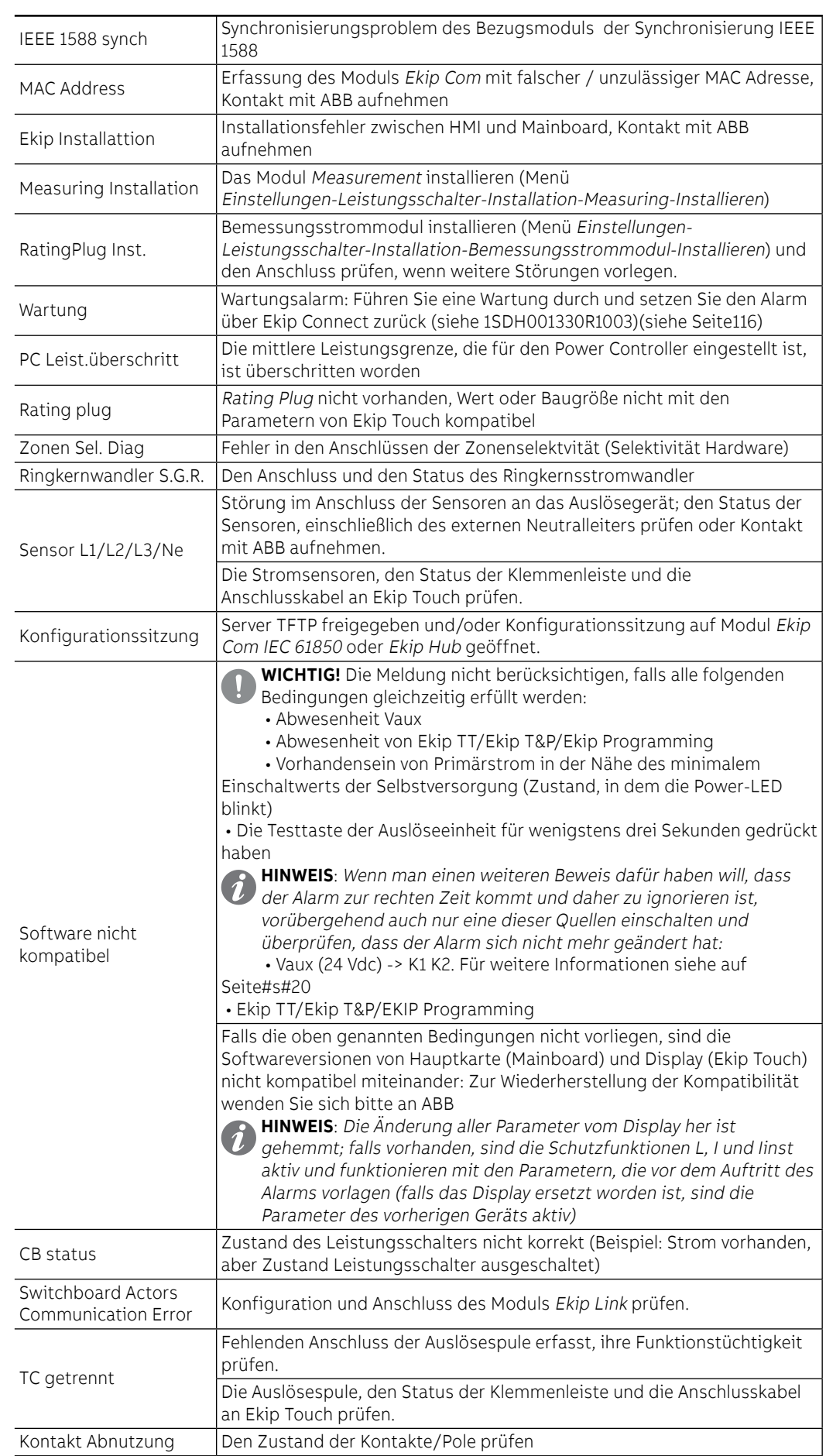

### **Schutzvorkehrungen**

Im Fall von Alarmen zu Schutz- oder Messfunktionen werden die zugeordneten Meldungen angegeben:

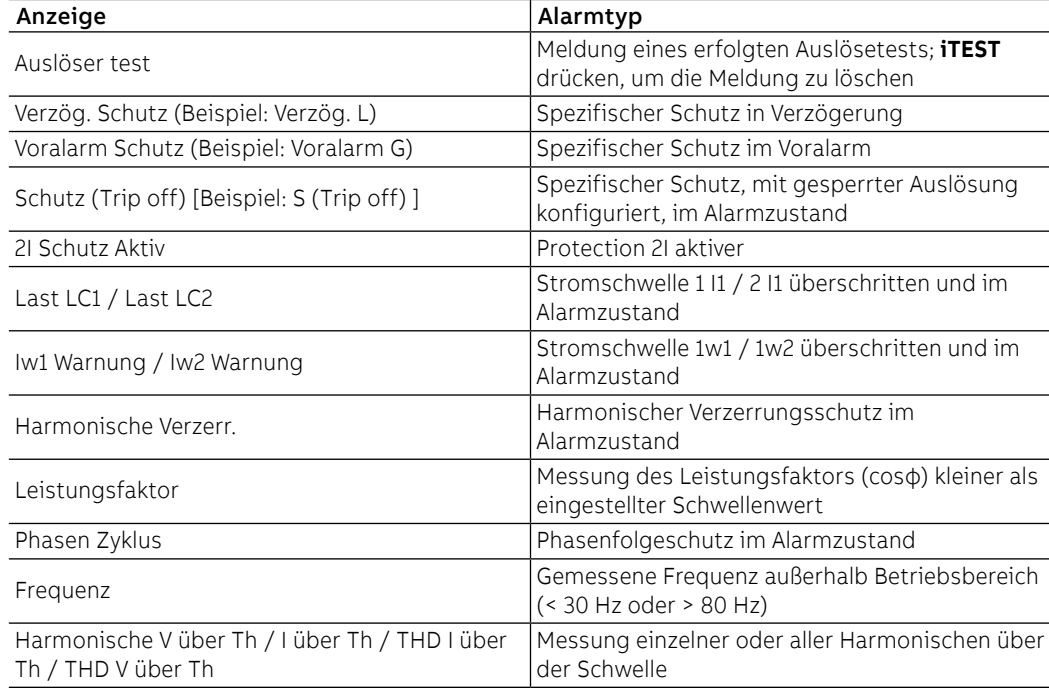

# Prädiktives Analyseprogramm

## 1 - Präsentation

Ziele Die periodische Wartung wird seit jeher als eine gute Methode betrachtet, die Effizienz der Anlage auf einem hohen Niveau zu halten, aber sie stellt auch ein Kostenelement dar, das vor allem mit der Frequenz verbunden ist, mit der die ausgeführt wird.

Dank der Anwendung der neuen Technologien des digitalen Zeitalters und der konstanten Überwachung der vitalen Parameter des Leistungsschalters während des täglichen Betriebs ist es möglich, einen rechtzeitigen Wartungseingriff zu steuern.

Die Möglichkeit zur Beurteilung des genauen Moments, in dem der Eingriff auszuführen ist, optimiert alle Aspekte, die mit der Instandhaltung verbunden sind: Effizienz der Anlage, Management der Kosten und der Investitionen und Betriebsverfügbarkeit.

Diese Bedingung identifiziert und konkretisiert sich in der **prädiktiven Instandhaltung**.

Vorschlag In den offenen Niederspannungs-Leistungsschaltern von ABB wird das Überwachungs- und Identifizierungssystem des Augenblicks, in dem die Instandhaltung auszuführen ist, dank der Funktion Predict in ABB Ability Electrical Distribution Control System (EDCS) zur Verfügung gestellt.

> Wenn der Leistungsschalter an die Cloud angeschlossen ist, teilt er ständig eine Reihe von Daten mit, die nach der Organisation und Analyse durch geeignete Algorithmen einen Trend mit dem Lebensdauervorrat des Leistungsschalters liefern.

### Betriebsprinzip Die wichtigsten Faktoren, die einen Einfluss auf die Alterung des Leistungsschalters haben, sind:

- Die Anzahl der mechanischen und elektrischen Ausschaltungen (Schaltspiele).
	- Der unterbrochene Strom (%In, Kurzschluss, Überlastung, etc...).
- Umweltfaktoren wie Temperaturen, Feuchtigkeit, Staub, Korrosion, ...

Die Bedingungen der ständigen Evolution dieser Daten und ihre Kombination haben eine Auswirkung auf die Lebensdauervorrat des Leistungsschalters, die schneller oder weniger schnell sein kann.

Die Überwachung dieser Daten gestattet es, über Predictive Maintenance in ABB Ability EDCS eine Angabe zum Lebensdauervorrat des Leistungsschalters zu erhalten und vor allem das Datum anzuzeigen, zu dem die Durchführung der nächsten Wartung empfohlen wird.

Sollte im Leistungsschalter während seines normalen Betriebs etwas vorfallen, wird dieses Datum demgemäß aktualisiert.

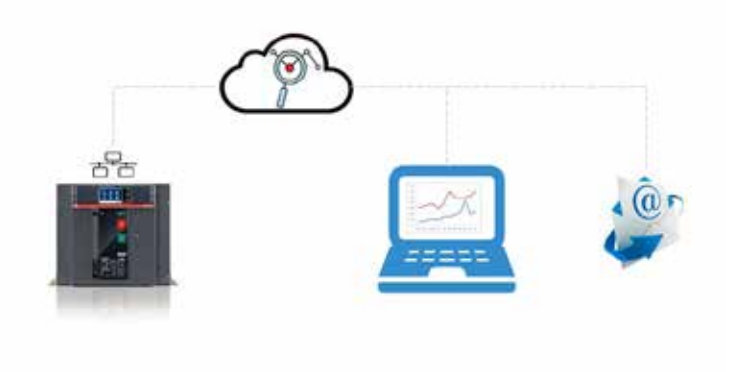

Vorteile Jede rechtzeitige Identifizierung möglicher Probleme gestattet den Eingriff:

- Auf die Optimierung der Verwaltung der erforderliche Ressourcen (Organisation des Personals, Verringerung der Eingriffszeiten - und daher der Ausfallzeiten,...) .
- Auf die Qualitätsprozesse und die Lieferung der Ersatzteile.
- Auf die Zufriedenheit der Kunden mit immer effizienten Anlagen.

## 2 - Service-Angebote

Analyseprogramme Es gibt zwei Programme für die präventive Analyse:

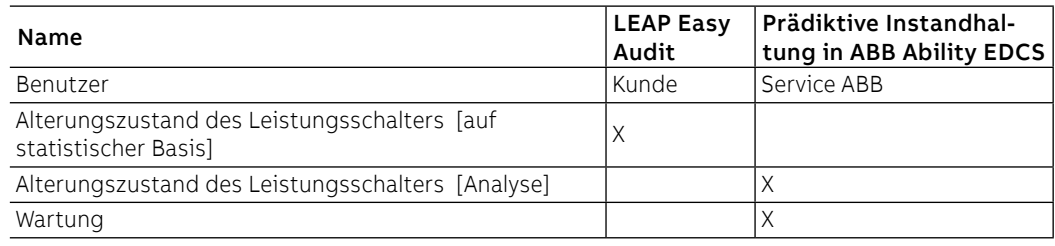

LEAP Easy Audit Je nach den Umgebungsbedingungen und dem spezifischen Gebrauch des Leistungsschalters in den verschiedenen Installationsarten liefert LEAP AUDIT EASY eine einfache Analyse, die auf statistischer Basis entwickelt wird, um eine Schätzung des Lebendauervorrats des Leistungsschalters zu erhalten.

> LEAP EASY AUDIT kann der Kunde selbst kostenlos ausführen, wenn er sich auf der dedizierten WEB-Seite angemeldet hat (LINK).

### **Verfahren**

- 1. Der Kunde registriert sich auf der dedizierten WEB-Seite (Link). (LINK).
- 2. Man wartet auf die Mail mit den Anmeldedaten, um Zugriff zur Online-Software zu erhalten, in der direkt einige Daten eingefügt werden, die mit dem Gebrauch des Leistungsschalters verbunden sind (Serien-Nr. des Leistungsschalters, Anwendung, durchschnittliche jährliche Umgebungsbedingungen und Anzahl der Schaltvorgänge (Ausschaltungen) seit der Installation).
- 3. Wenn diese grundlegenden Informationen eingegeben worden sind, erhält der Kunde per Mail einen Report mit der Angabe des Lebensdauervorrats seines Leistungsschalters.

Das Resultat ist eine Analyse, die ausschließlich auf statistischen Daten basiert, da kein Zugriff zu den kompletten Benutzungsdaten des Leistungsschalters besteht.

### Prädiktive Instandhaltung in ABB Ability EDCS

In ABB Ability EDCS kann eine Sektion aktiviert werden, die der prädiktiven Instandhaltung gewidmet, bei der es möglich ist, den Lebensdauervorrat der offenen ABB Leistungsschalter zu überwachen, wenn sie an ABB Ability EDCS angeschlossen sind.

Wenn ein Wartungsvertrag mit dem ABB Kundendienst aktiv ist, erhält man auch in ABB Ability EDCS die Evidenz der Wirksamkeit der Instandhaltung.

# Außerbetriebsetzung und Behandlung am Ende der Nutzungsdauer

## 1 - Außerbetriebsetzung und Behandlung am Ende der Nutzungsdauer

Sicherheitsbestimmungen Während der Phasen der Außerbetriebssetzung und der Behandlung am Ende der Nutzungsdauer der Leistungsschalter SACE Emax 2 die folgenden Sicherheitsbestimmungen beachten:

- die Einschaltfedern, auch wenn entspannt, dürfen nie ausgebaut werden.
- Für Handling und Heben der Leistungsschalter Bezug nehmen auf das Kapitel "Auspacken und Handling" im Dokument [1SDH000999R0003](http://search.abb.com/library/ABBLibrary.asp?DocumentID=1SDH000999R0003&Action=Launch) für E1.2 oder im Dokument [1SDH001000R0003](http://search.abb.com/library/ABBLibrary.asp?DocumentID=1SDH001000R0003&Action=Launch) für E2.2, E4.2 und E6.2.

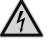

**GEFAHR! ELEKTRISCHE SCHLAGGEFAHR! Alle elektrischen Versorgungen abklemmen oder abtrennen, um während dem Ausbau des Leistungsschalters jede Stromschlaggefahr zu vermeiden.**

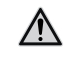

**ACHTUNG! Nach der Demolierung der Schaltanlage muss der Leistungsschalter in der ausgeschalteten Position mit entspannten Einschaltfedern und mit montierter Bedienungsblende gelagert werden.**

Qualifiziertes Personal Die Arbeiten zur Außerbetriebsetzung der Leistungsschalter SACE Emax 2 bedingen die Ausführung von Verfahren, die nur von Elektrofachkräften ausgeführt werden dürfen (IEV 195-04-02: Person, die von Elektrotechniker angemessen unterrichtet oder überwacht wird, um es ihr zu gestatten, die Risiken wahrzunehmen und die Gefahren zu vermeiden, die von der Elektrizität ausgehen könnten.

Behandlung am Ende der Nutzungsdauer der Materialien des Leistungsschalters

Die Materialien, die für die Herstellung der Leistungsschalter der Serie SACE Emax 2 benutzt werden, können recycelt werden und sind getrennt zu behandeln, so wie es die folgende Tabelle angibt:

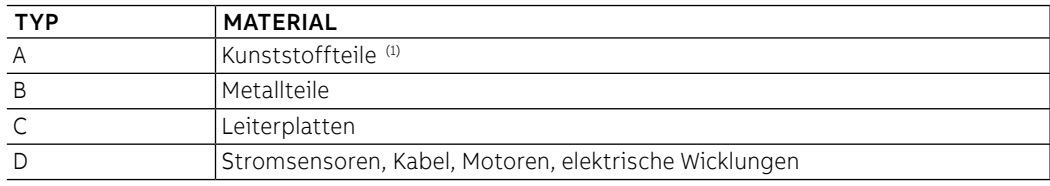

(1) Alle Komponenten mit signifikanten Abmessungen sind mit dem Materialtyp markiert.

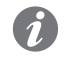

**ANM.:** Bezug auf die nationalen Bestimmungen nehmen, die bei der Außerbetriebsetzung des Produkts gelten, falls diese andere Verfahren zur Behandlung am Ende der Nutzungsdauer vorsehen, als hier beschrieben werden.

# Entsorgung der

Verpackungsmaterialien können recycelt werden und sind getrennt zu behandeln, so wie es die folgende Tabelle angibt: Die Materialien, die für die Verpackung der Leistungsschalter der Serie SACE Emax 2 benutzt werden,

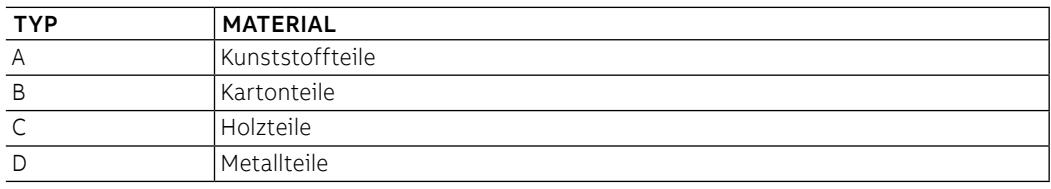

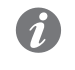

**ANM.:** Bezug auf die nationalen Bestimmungen nehmen, die bei der Außerbetriebsetzung des Produkts gelten, falls diese andere Entsorgungsverfahren vorsehen, als hier beschrieben werden.

# Service

## 1 - Power Care

Vorwort Die Anzahl der Einrichtungen, aus denen sich ein elektrisches System zusammensetzt, ist so unterschiedlich, dass ihr Management auch für einen Anlagenverantwortlichen mit großer Erfahrung schwierig sein kann.

> Um die Verfügbarkeit und die Zuverlässigkeit der Elektrifizierungssysteme zu gewährleisten, bietet ABB Ihnen PowerCare, eine umfassende Palette von zum Unternehmenstyp passenden Service-Paketen mit Kundendienstlösungen, die je nach den Erfordernissen auf den Kunden angepasst werden.

Beschreibung Die Plattform PowerCare basiert auf einer Service-Matrix, die der Kunde je nach seinen eigenen Erfordernissen bei der Aktivierung des Servicevertrags wählt. Die vorgeschlagenen Dienstleistungen gehen von der Möglichkeit, über ein Portal einen dedizierten Zugang zu haben [PowerCare](http://inside.abb.com/product/db0003db004279/54c457561d63dc7ac1257b6c00365817.aspx?productLanguage=us&country=NZ&tabKey=7), zu einer umfassenden Reihe von Supportdienstleistungen für jeden Gerätetyp.

Alle Dienstleistungen werden durch qualifiziertes und zertifiziertes ABB Personal geliefert.

Dienstleistungen Die Matrix PowerCare besteht aus 20 Produkten, die sich in fünf Servicebereiche und vier Niveaus gliedern:

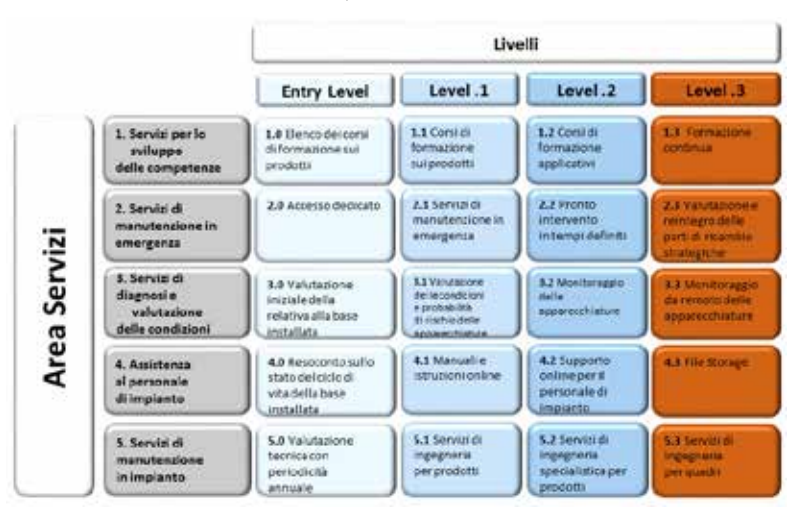

Service-Bereich Jeder Servicebereich stellt eine Dienstleistung dar, de vom technischen Kundendienst ABB angeboten wird:

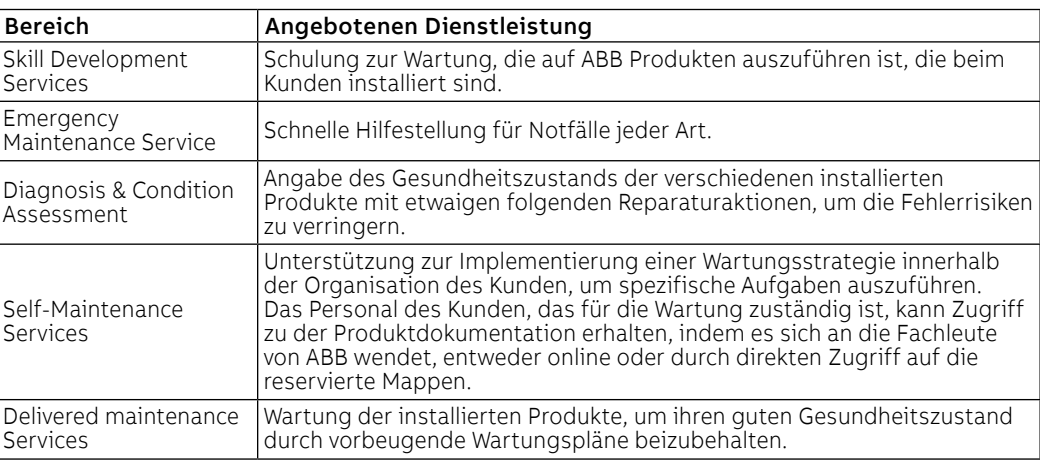

Pegel Die Niveaus stehen für das Ausmaß der angebotenen Dienstleistung: je höher das Niveau, desto mehr Kompetenzen des Kundendienstes und der Planer von ABB werden dem Kunden zur Verfügung gestellt, um ihn in den sensiblen Phasen seiner Anlage zu unterstützen.

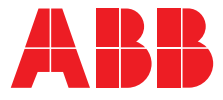

We reserve the right to make technical changes or modify the contents of this document without prior notice. ABB does not accept any responsibility whatsoever for potential errors or possible lack of information in this document.

We reserve all rights in this document and in the subject matter and illustrations contained therein. Any reproduction, disclosure to third parties or utilization of its contents – in whole or in parts – is forbidden without prior written consent of ABB.

Copyright© 2023 ABB - All rights reserved.